# BlackBerry Curve Series

BlackBerry Curve 9310/9320 Smartphones Версия: 7.1

Руководство пользователя

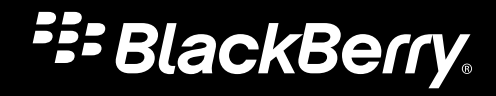

Опубликовано: 2012-09-24 SWD-20120924140332126

# Содержание

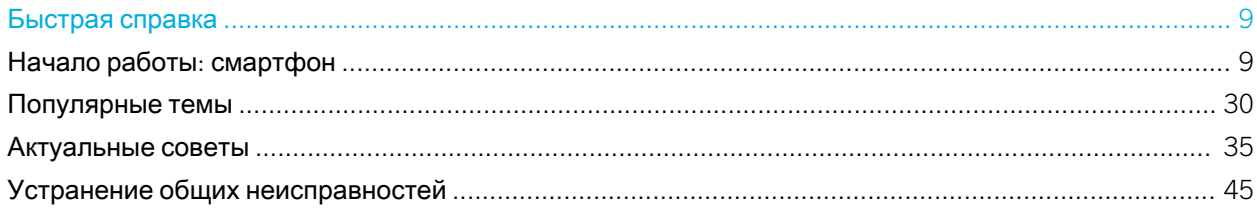

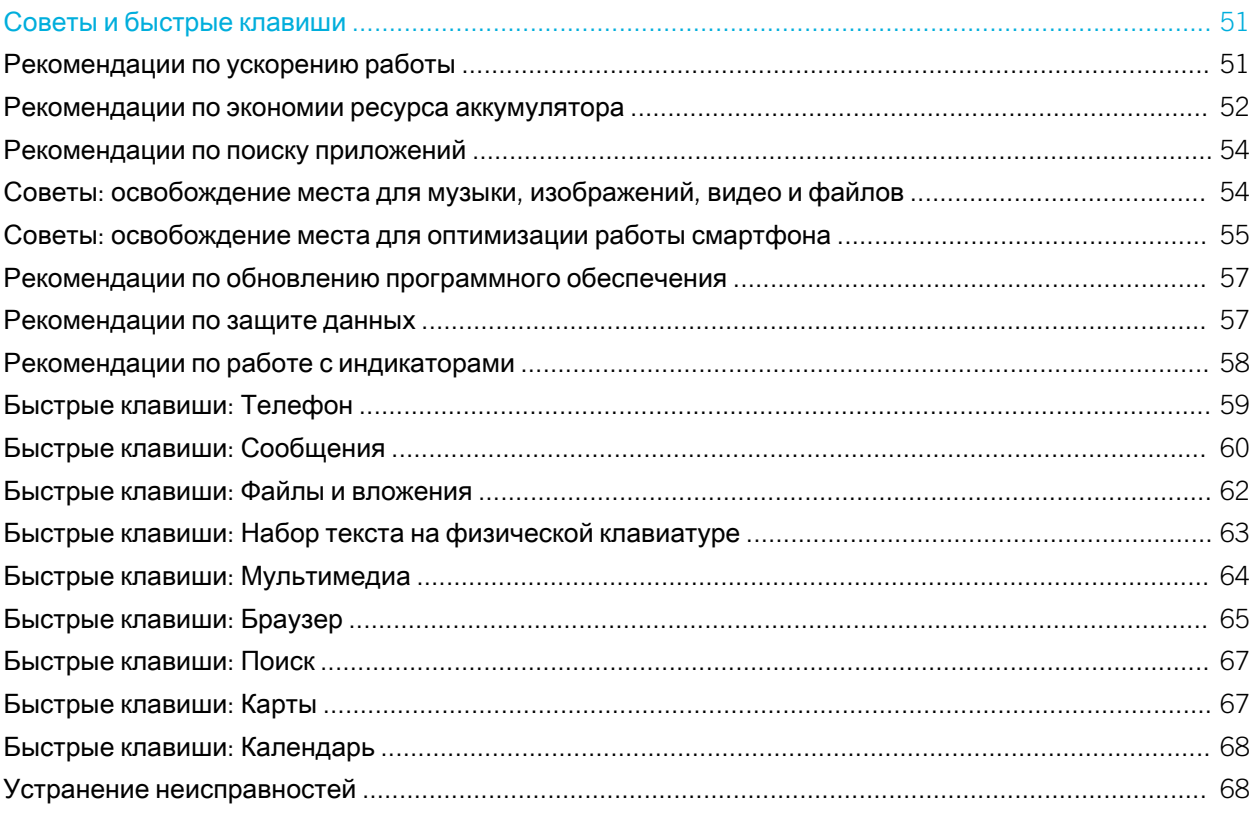

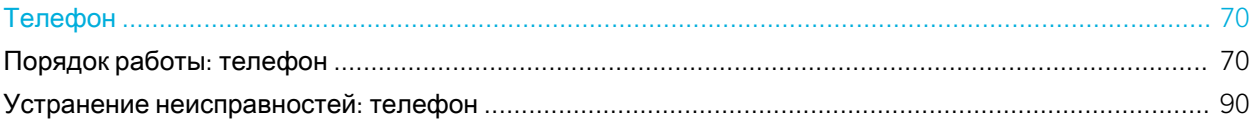

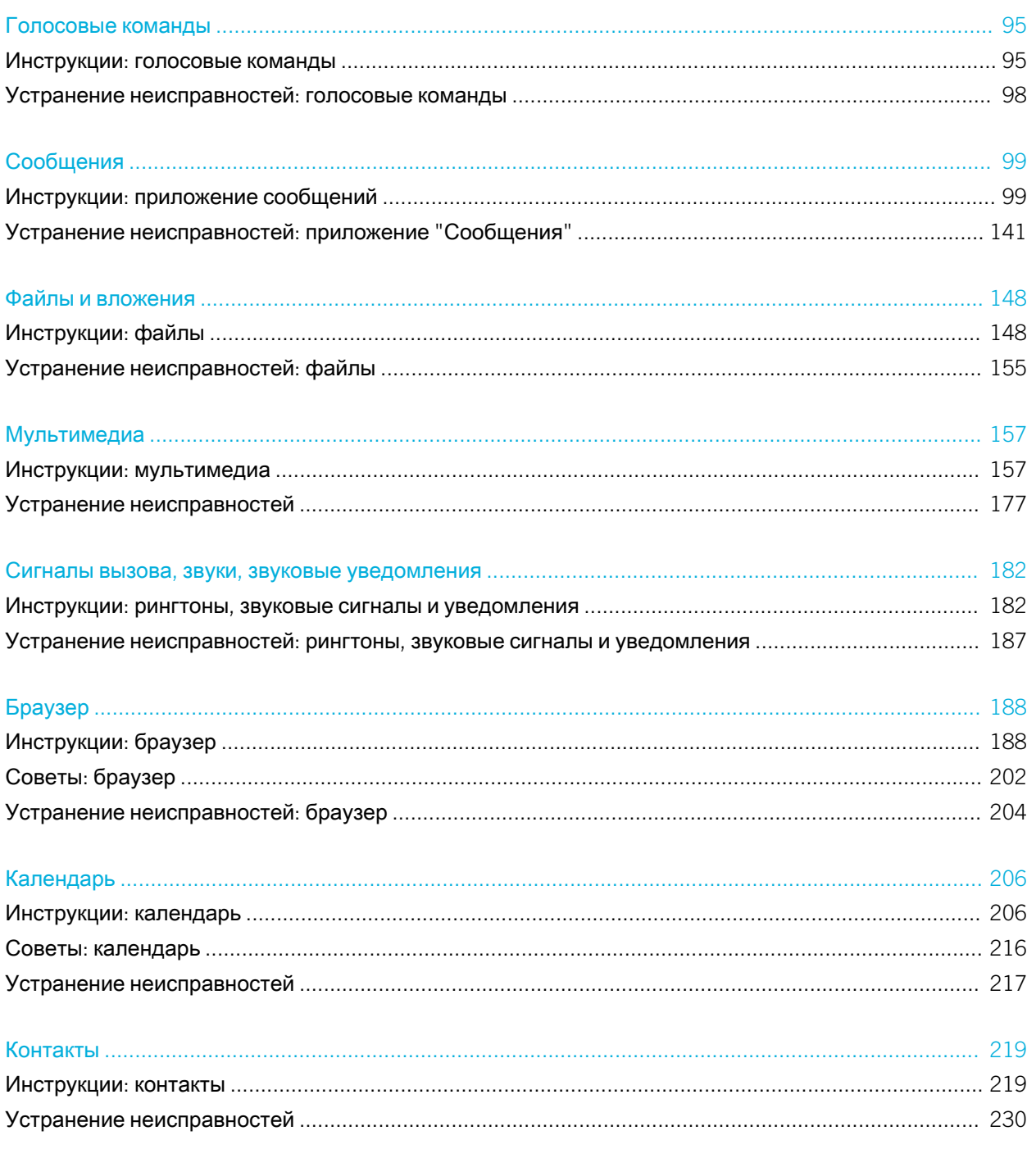

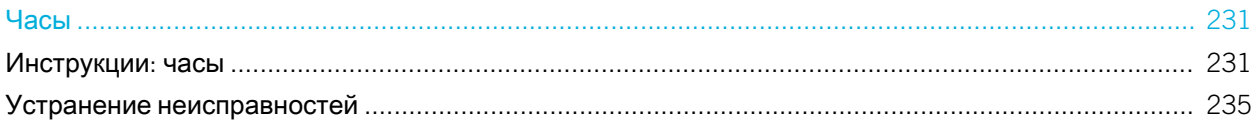

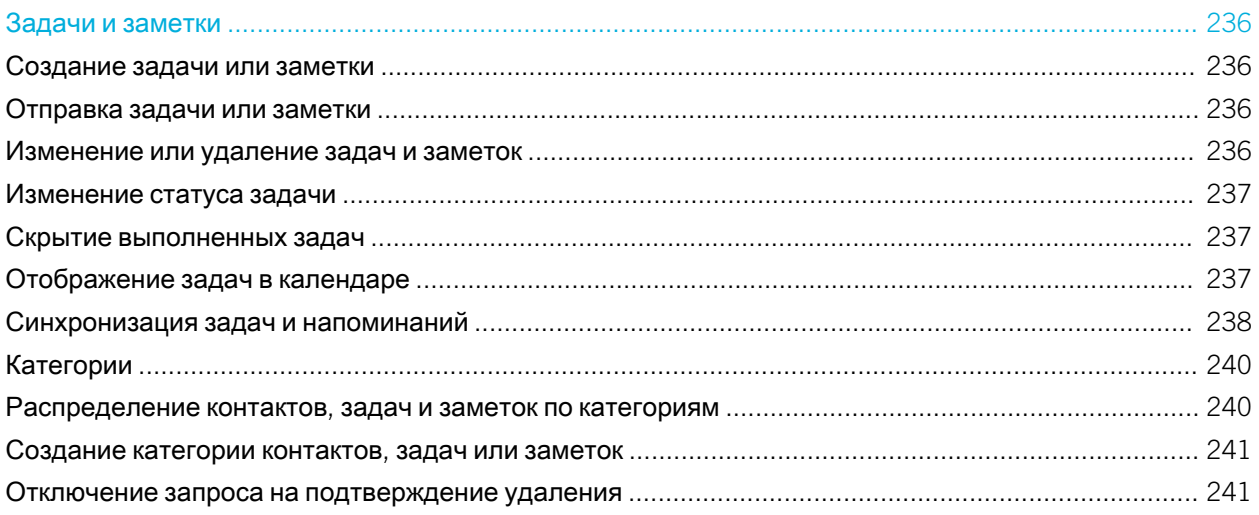

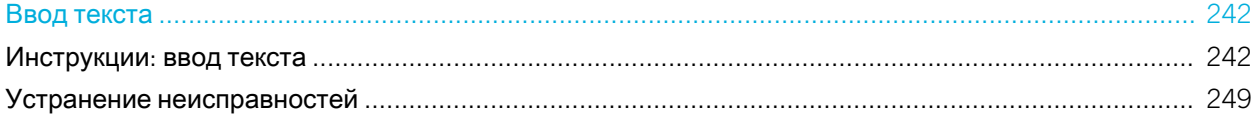

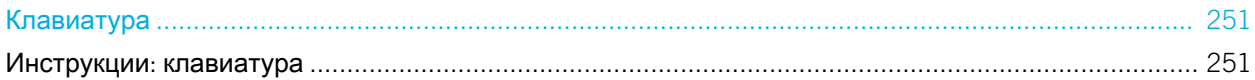

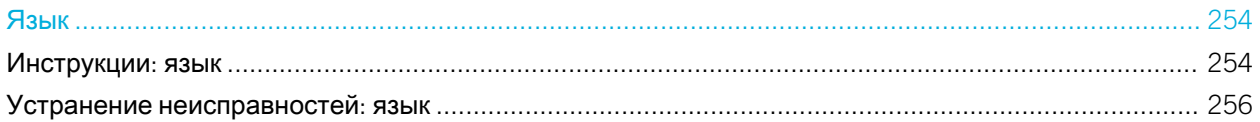

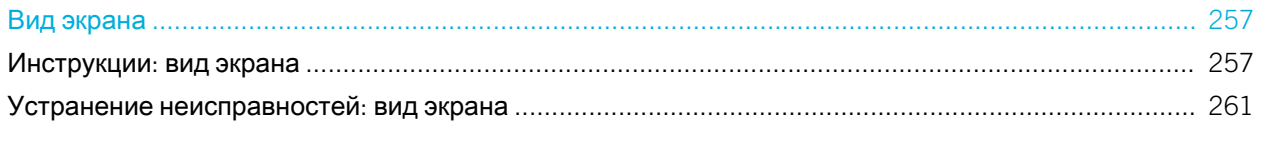

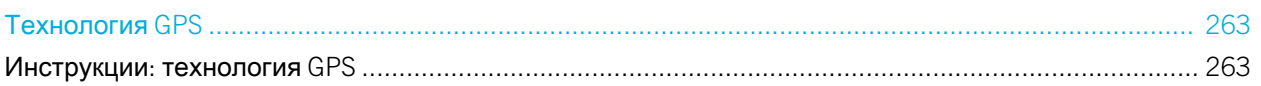

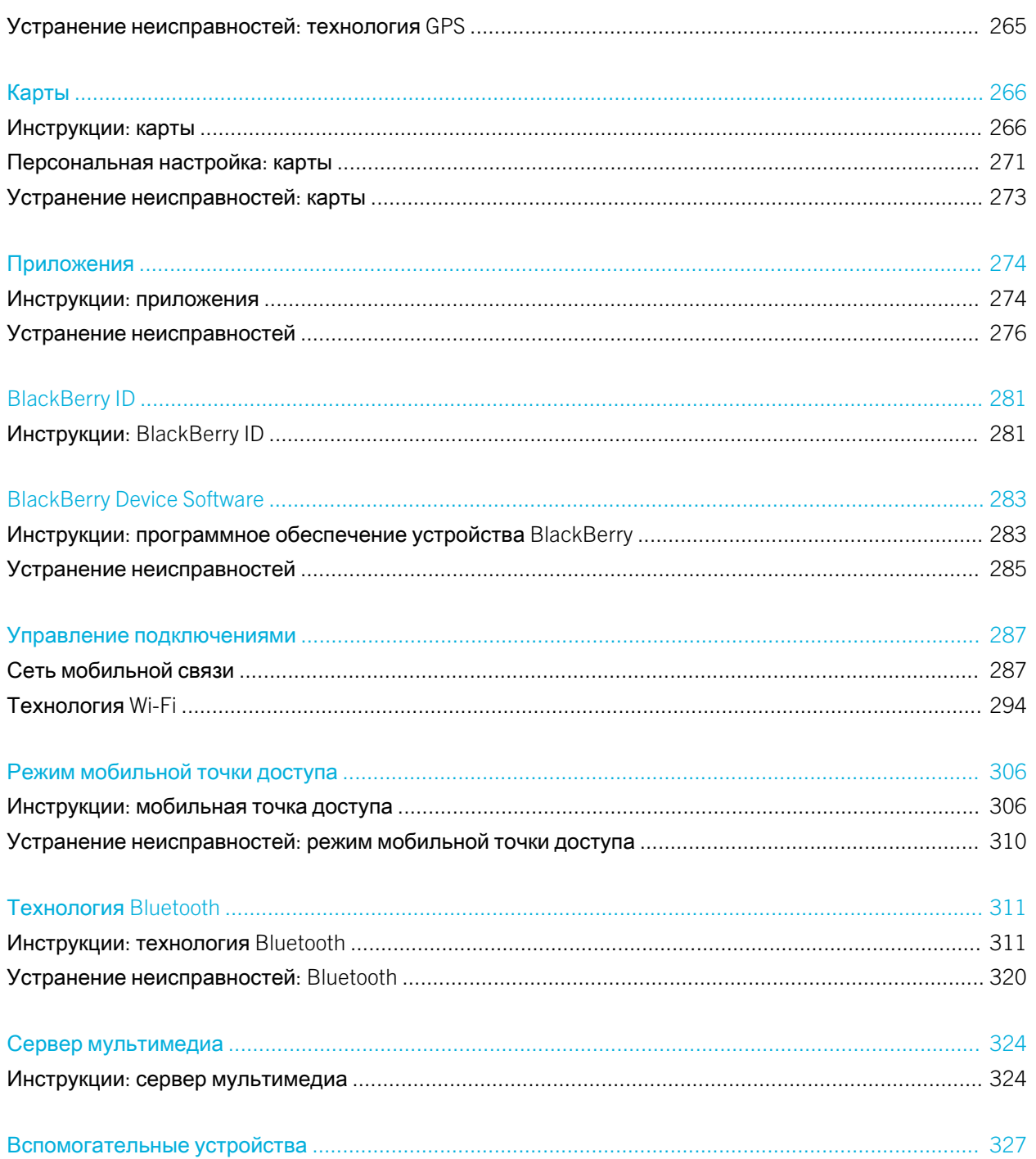

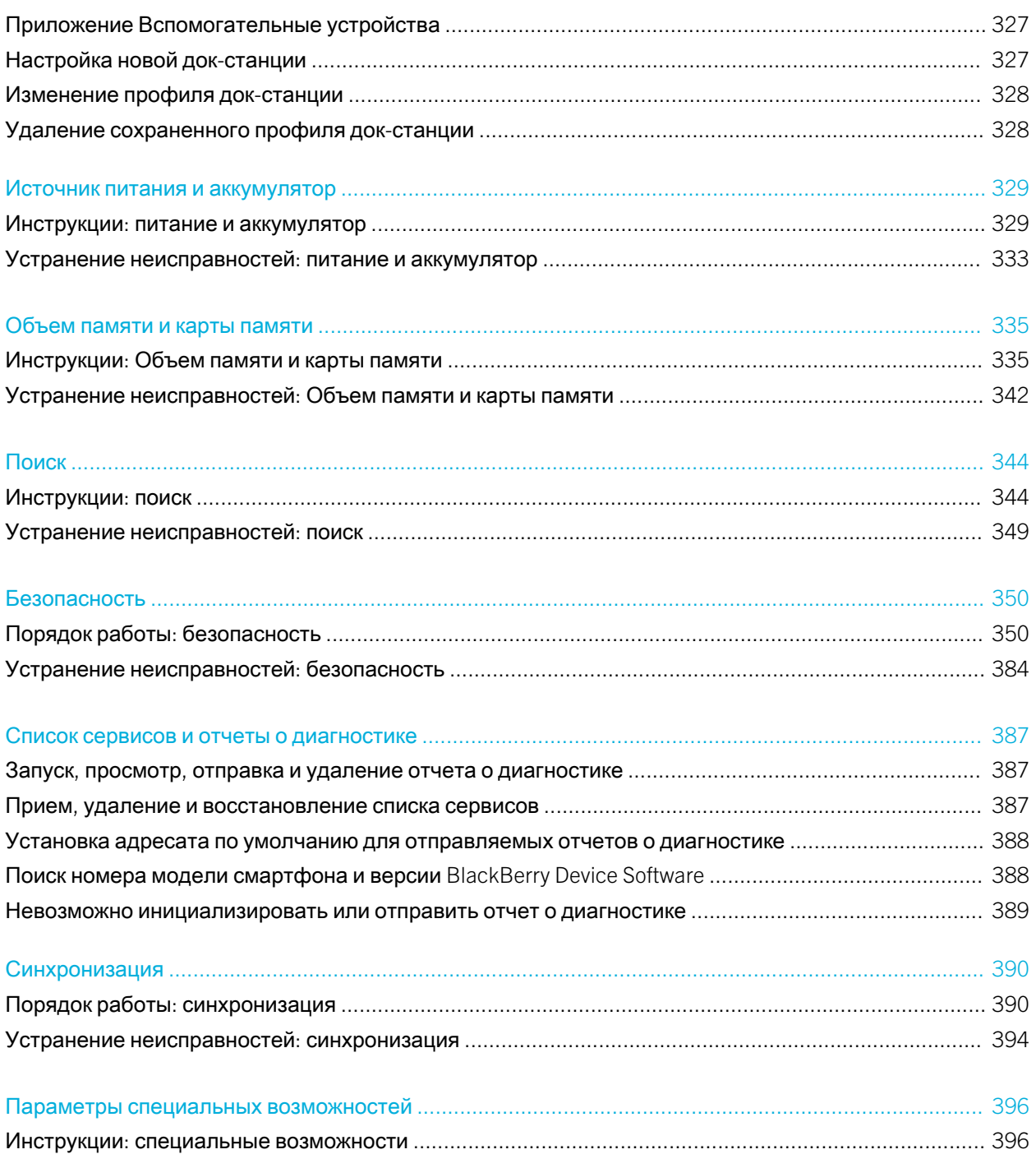

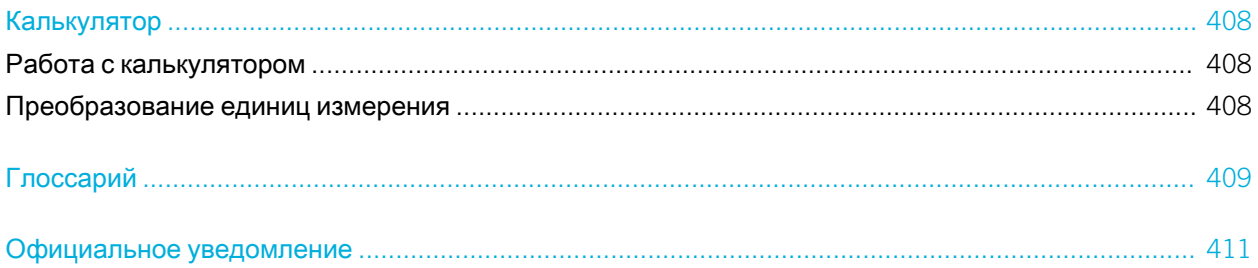

# <span id="page-8-0"></span>Быстрая справка

# Начало работы: смартфон

Описание приложений, индикаторов и функций клавиш смартфона BlackBerry.

# Краткий обзор смартфона BlackBerry

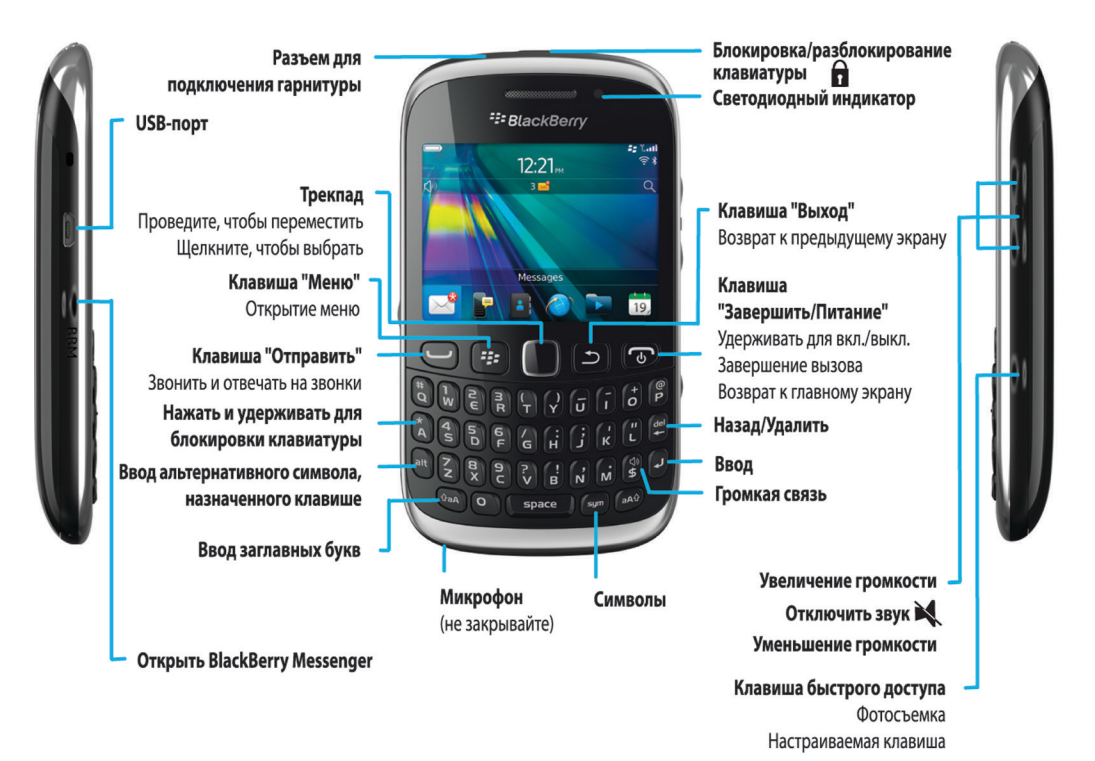

# Установка SIM-карты, карты памяти и аккумулятора

Снимите дверцу отсека аккумулятора

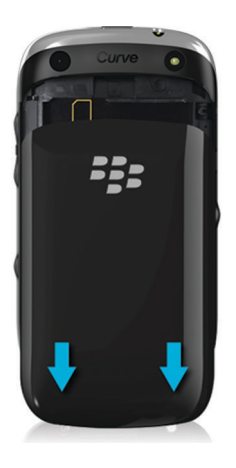

### Установка SIM-карты

В зависимости от поставщика услуг беспроводной связи или модели смартфона BlackBerry установка SIM-карты может не понадобиться.

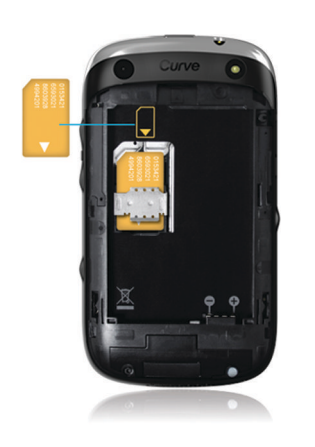

Вставьте SIM-карту в слот.

#### Использование карты памяти

Карта памяти приобретается отдельно. Если карта памяти включена в комплект поставки, возможно, она уже установлена.

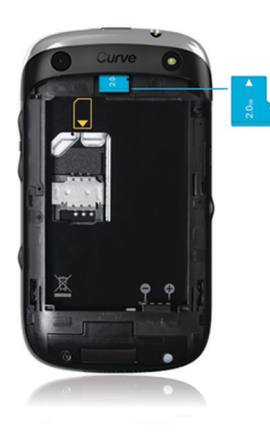

Установка аккумулятора

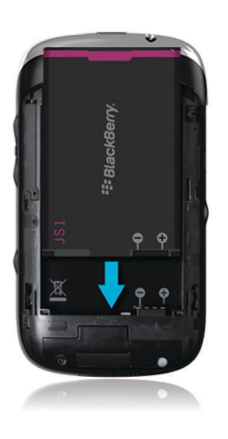

# Новое в BlackBerry 7.1

BlackBerry 7.1 расширяет возможности BlackBerry за счет новой функциональности и новаторских приложений.

### Вызов Wi-Fi

Если поставщик услуг беспроводной связи поддерживает вызовы Wi-Fi и имеется подписка на эту услугу, можно осуществлять и принимать вызовы по сети Wi-Fi. Для получения дополнительной информации см. [Вызовы](#page-300-0) Wi-[Fi](#page-300-0) .

#### Режим мобильной точки доступа

При включении режима мобильной точки доступа смартфон можно использовать в качестве мобильной точки доступа, к мобильной сети которой будут подключаться другие Wi-Fi-совместимые устройства. Для получения дополнительной информации см. Режим [мобильной](#page-305-0) точки доступа.

Перед тем, как использовать смартфон в режиме мобильной точки доступа, ознакомьтесь с самой актуальной технической информацией и сведениях о безопасности по адресу [www.blackberry.com/docs/smartphones](http://www.blackberry.com/docs/smartphones).

## FM Radio

При помощи приложения FM Radio можно слушать радио на смартфоне. Можно выполнить сканирование для поиска локальных станций, сохранять избранные станции и слушать радио через проводную гарнитуру или громкую связь. Для получения дополнительной информации см. [FM Radio](#page-174-0).

#### Элементы родительского контроля

Элементы родительского контроля предназначены для того, чтобы помочь родителям управлять используемыми функциями смартфона BlackBerry. Элементы родительского контроля позволяют блокировать контент, включать или отключать функции и выбирать доступные виды связи. Для получения дополнительной информации см. Включение элементов [родительского](#page-352-0) контроля.

### Сообщения общественного оповещения

Если ваш поставщик услуг беспроводной связи использует систему общественного оповещения, то вы сможете получать сообщения общественного оповещения, например, о чрезвычайных погодных условиях или предупреждающие сообщения "желтый", прямо на ваш смартфон. Для получения дополнительной информации см. Системы [общественного](#page-122-0) оповещения.

## Новое в BlackBerry 7

BlackBerry 7 содержит потрясающие новые функции и службы, а также улучшенные версии существующих функций.

## BlackBerry ID

BlackBerry ID представляет собой адрес электронной почты и пароль, используемые для удобного доступа к продуктам и службам BlackBerry. После создания BlackBerry ID, можно выполнить вход в систему любого продукта BlackBerry, поддерживающего BlackBerry ID. Например, с помощью BlackBerry ID можно управлять приложениями, загруженными из магазина BlackBerry App World, и переносить их при переходе на новый смартфон. Для получения дополнительной информации см. [BlackBerry ID .](#page-280-0)

## Голосовой поиск

Что-то ищите? Теперь для поиска по справке, контактам, документам, изображениям, видео и т. п. на смартфоне и в Интернете можно использовать голос. Для получения дополнительной информации см. [Голосовой](#page-343-0) поиск.

### Настройка главного экрана

Теперь, настраивая главный экран, можно скрыть редко используемые панели, а также значки на этих или всех панелях. Для получения дополнительной информации см. [Отображение](#page-25-0) или скрытие панели главного экрана и [Отображение](#page-25-0), скрытие или поиск значка приложения.

#### Бесконтактный ответ на телефонный вызов

Вам больше не придется использовать руки, чтобы ответить на вызов при использовании Bluetooth® совместимой или обычной гарнитуры! Теперь ответ на вызов будет выполняться автоматически по истечении 5 секунд. Для получения дополнительной информации см. [Настройка](#page-87-0) правил ответа на вызовы с помощью [гарнитуры](#page-87-0).

### Улучшения, связанные с Bluetooth

Теперь с помощью технологии Bluetooth можно отправлять несколько изображений одновременно. Для получения дополнительных сведений см. [Отправление](#page-126-0) файла.

Удобная отправка и получение карт контактов (также известны как vCard) с помощью технологии Bluetooth, а также сохранение полученных карт контактов в списке контактов на смартфоне. Для получения дополнительной информации см. Отправка карт контактов с [использованием](#page-313-0) технологии Bluetooth .

## Улучшения, связанные с изображениями

Теперь при вращении изображений JPEG и PNG изображения автоматически сохраняются в перевернутом виде.

Сортировка изображений по дате в порядке убывания или возрастания. Данная функция позволяет просматривать изображения в порядке, в котором они были сняты.

Теперь изображения в слайд-шоу можно просматривать, используя такие переходы, как скольжение, масштабирование и панорамирование. Для получения дополнительной информации см. [Изменение](#page-173-0) [параметров](#page-173-0) слайд-шоу.

# Переход на новый смартфон BlackBerry

При переходе на новый смартфон BlackBerry данные и настройки, в том числе поддерживаемые сообщения эл. почты, данные органайзера и совместимые приложения сторонних производителей, можно импортировать на новый смартфон.

Процесс резервного копирования и восстановления можно выполнить при помощи карты памяти или BlackBerry Device Software. Оба варианта доступны в параметре "Переход на новое устройство" в приложении "Настройка".

Руководство пользователя по переходу на новый смартфон доступно на веб-сайте [docs.blackberry.com](http://docs.blackberry.com).

Эта функция поддерживается не всеми поставщиками услуг беспроводной связи.

#### Информация, связанная с данной

Запуск [приложения](#page-14-0) "Настройка", 15

# <span id="page-14-0"></span>Сведения о BlackBerry ID

BlackBerry ID предоставляет удобный доступ к различным продуктам и службам BlackBerry. Создав BlackBerry ID, можно использовать адрес электронной почты и пароль BlackBerry ID для доступа к любому продукту BlackBerry, поддерживающему BlackBerry ID. С помощью BlackBerry ID можно управлять приложениями, загруженными из магазина Магазин BlackBerry App World, и переносить их в случае подключения к другому смартфону.

При настройке планшетного ПК BlackBerry PlayBook или смартфона BlackBerry с ПО BlackBerry 7 появляется запрос на выполнение входа с использованием BlackBerry ID. Во время настройки нового планшетного ПК или смартфона необходимо использовать созданный ранее BlackBerry ID (вместо создания нового BlackBerry ID). Вход на планшетный ПК и смартфон можно выполнять с использованием одного BlackBerry ID.

При использовании более старой модели смартфона BlackBerry создание BlackBerry ID возможно в приложении, поддерживающем BlackBerry ID, или BlackBerry ID можно создать на сайте [www.blackberry.com/](http://www.blackberry.com/blackberryid) [blackberryid.](http://www.blackberry.com/blackberryid)

#### Информация, связанная с данной

Загрузка приложений через [BlackBerry App World,](#page-30-0) 31

# Запуск приложения "Настройка"

Приложение "Настройка" содержит данные о навигации по меню и вводе текста, позволяет изменить параметры смартфона BlackBerry, а также настроить сетевые подключения, такие как Bluetooth. Здесь также можно настроить адреса электронной почты и учетные записи социальных сетей. Приложение "Настройка" должно появиться автоматически при первом включении смартфона.

- 1. Если оно не появляется автоматически, на главном экране или в папке щелкните значок **Настройка**.
- 2. Щелкните раздел, в котором требуется изменить параметры, или выполните пошаговые инструкции, появляющиеся на экране.

# Основные клавиши

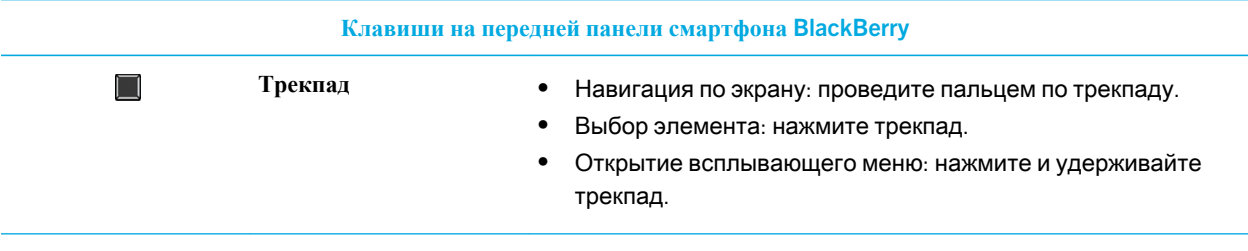

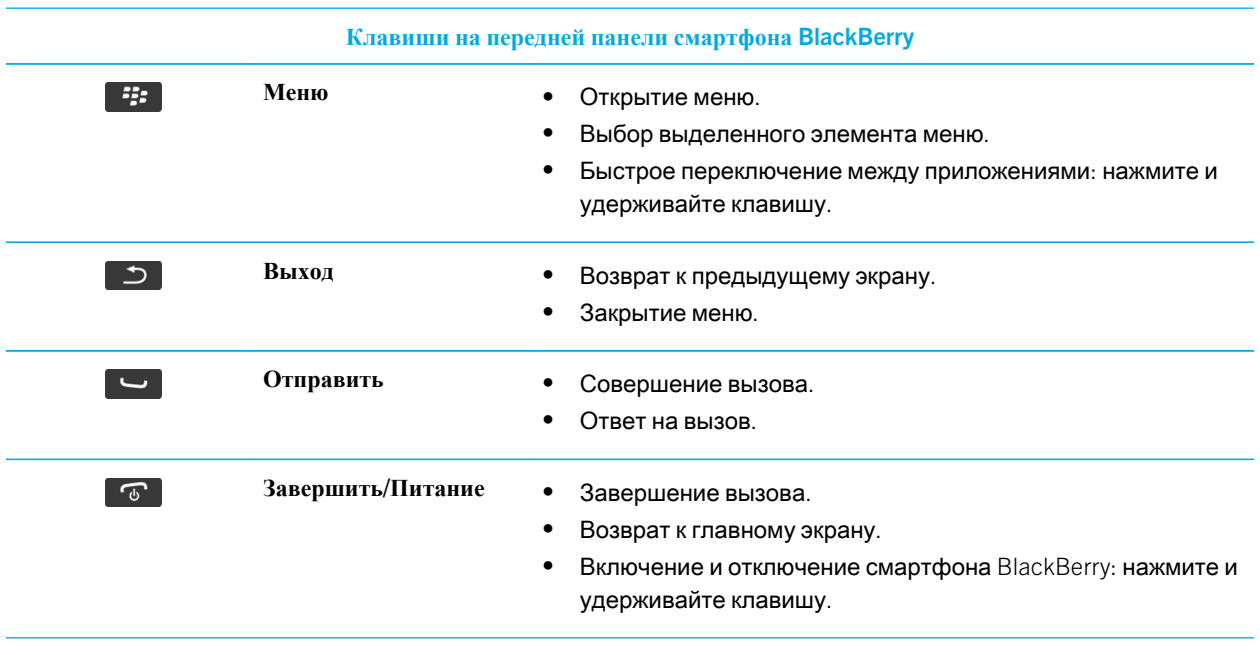

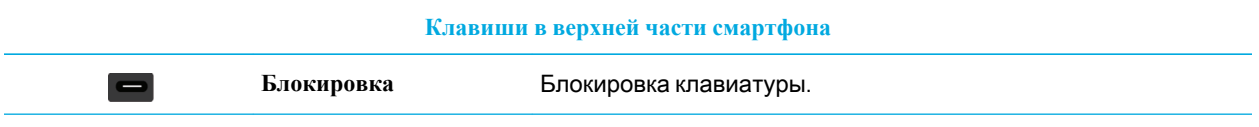

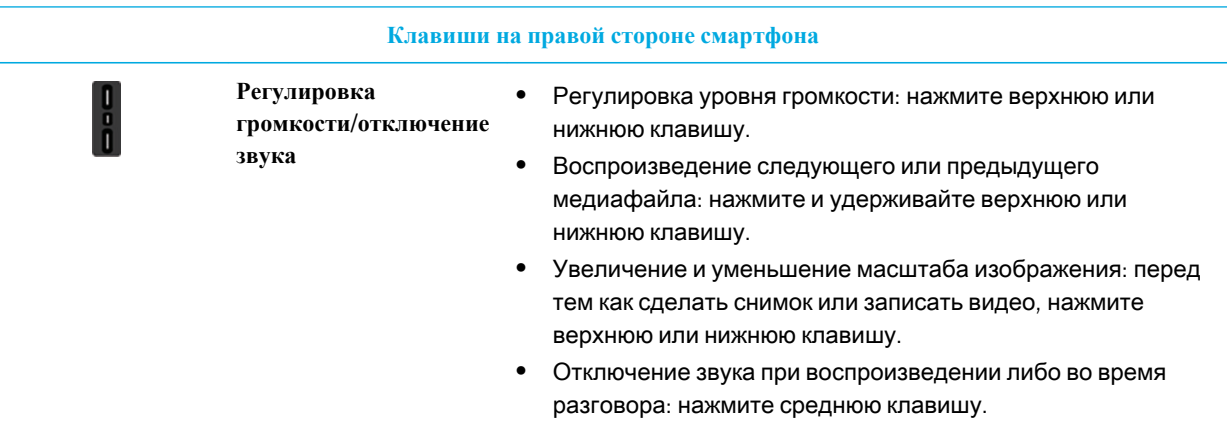

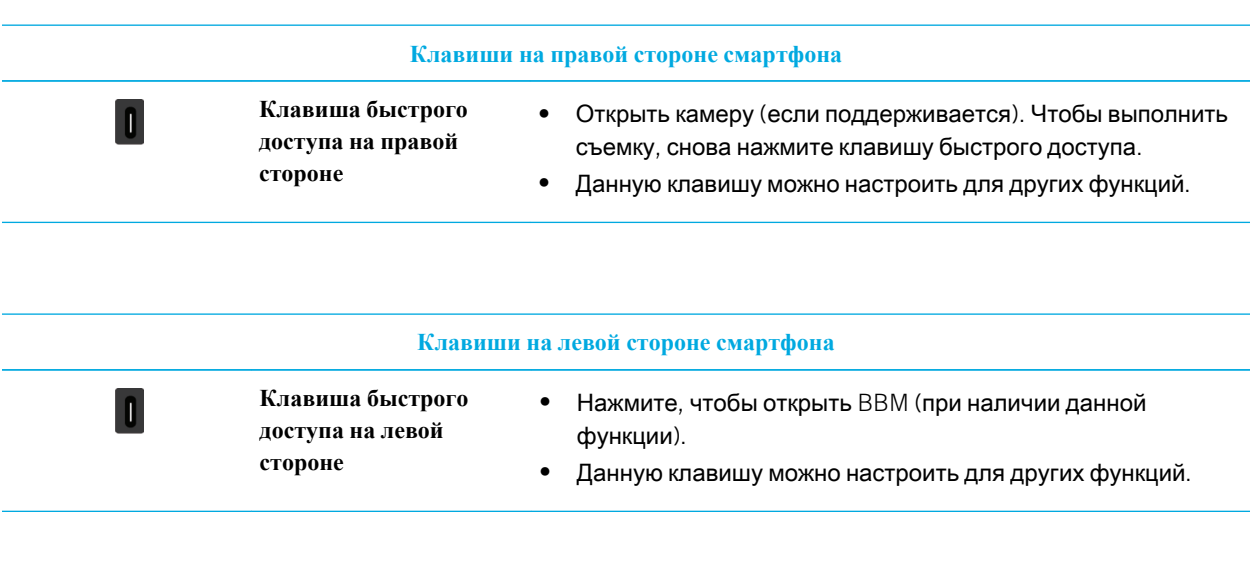

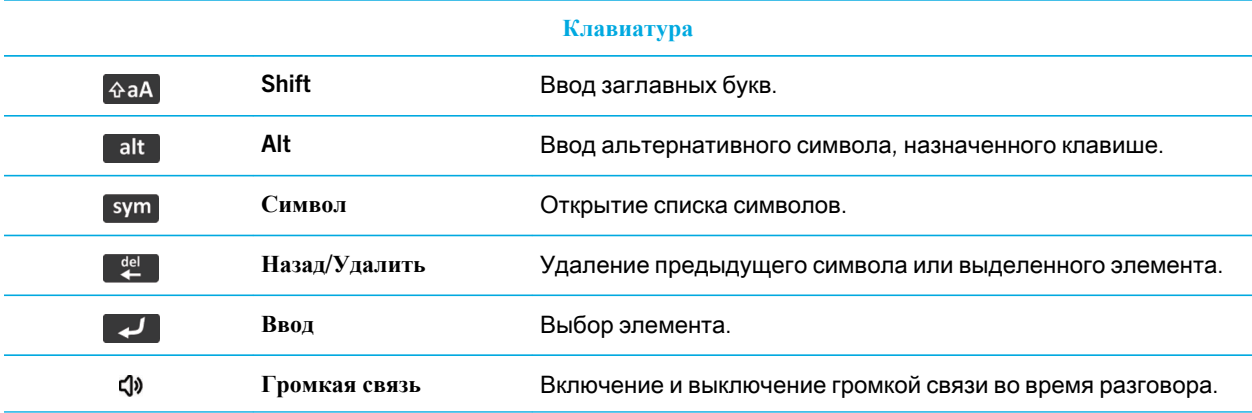

# Значения цветов мигающего светодиодного индикатора

Светодиодный индикатор в верхней части смартфона BlackBerry мигает различными цветами, информируя о состояниях, описанных далее.

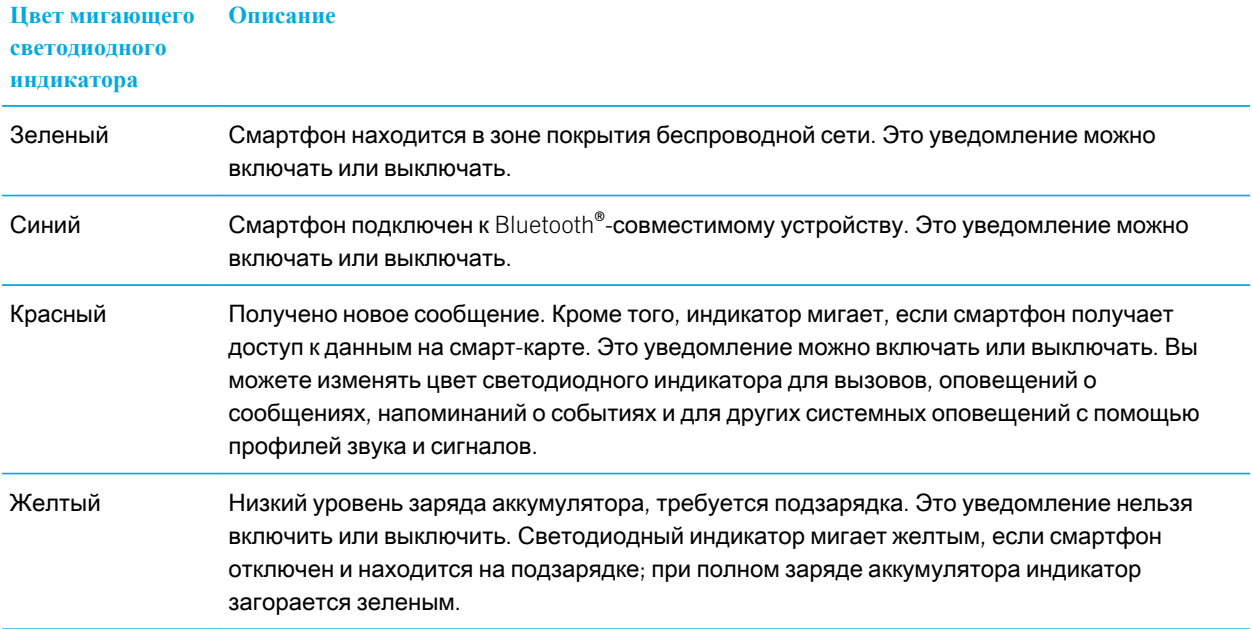

#### Информация, связанная с данной

Включение [светодиодного](#page-259-0) уведомления о зоне покрытия беспроводной сети, 260 Отключение и включение [уведомления](#page-317-0) о соединении Bluetooth, 318

# Значки

#### Значки приложений

Приложение можно открыть, щелкнув соответствующий значок на главном экране или в размещенной на нем папке. По умолчанию на главном экране отображаются только некоторые значки приложений. Чтобы просмотреть остальные значки приложений на главном экране, щелкните **Все**.

В зависимости от модели смартфона BlackBerry, администратора и поставщика услуг беспроводной связи некоторые приложения могут быть недоступны. Некоторые приложения можно загружать из магазина Магазин BlackBerry App World.

Полный текст руководства по значкам и индикаторам см. на веб-странице [www.blackberry.com/docs/smartphones.](http://www.blackberry.com/docs/smartphones) Щелкните вашу модель смартфона, а затем — Руководство по значкам.

#### Настройка Настройка Корпоративная активация  $\mathbb{H}_{\mathbb{R}}$ Активируйте рабочую учетную запись электронной почты с помощью BlackBerry Enterprise Server. Параметры  $\mathcal{L}$

#### Питание и блокировка

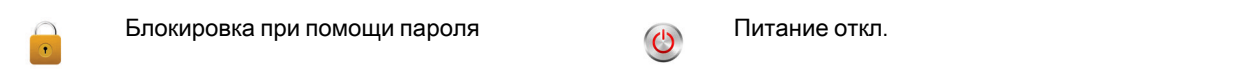

## Сообщения

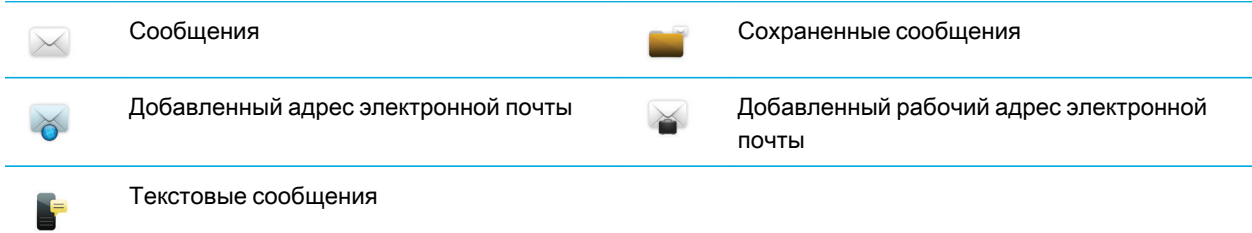

## Мгновенные сообщения

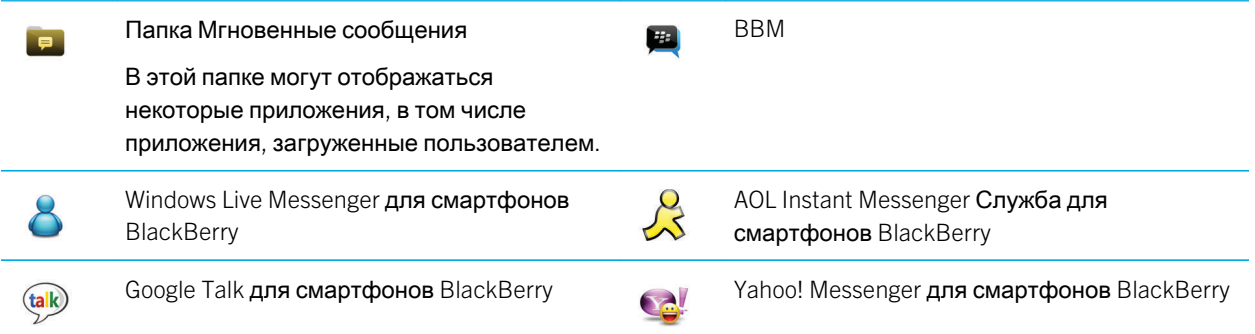

## Приложения

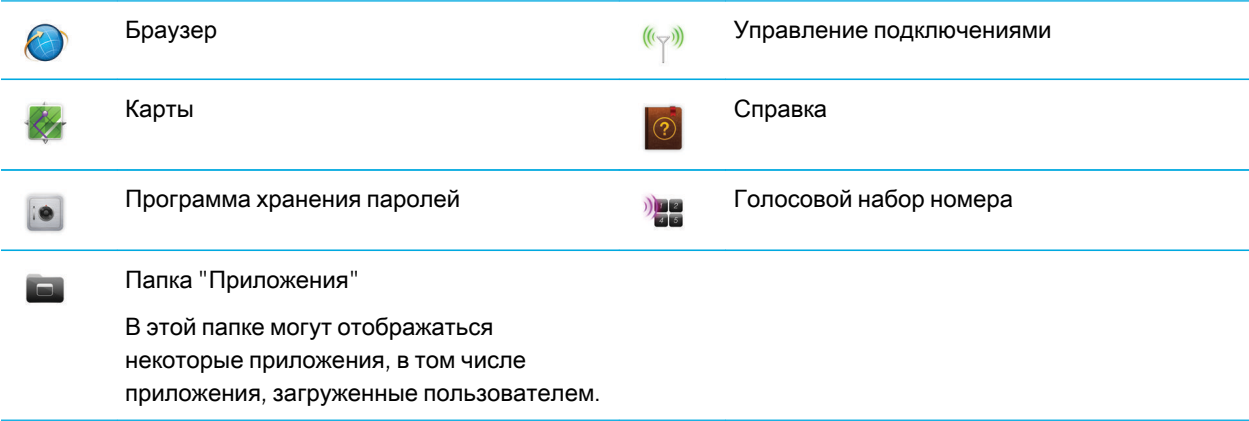

## Мультимедиа

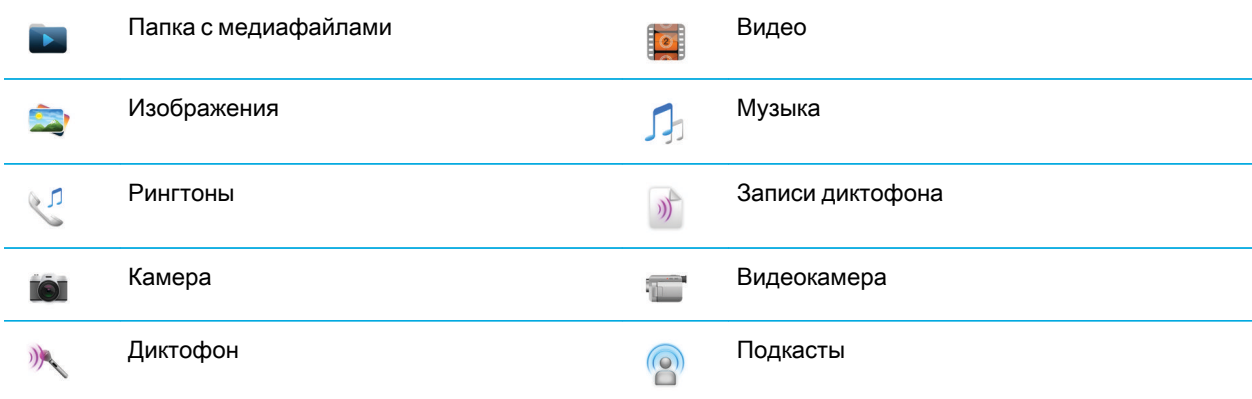

## Личный органайзер

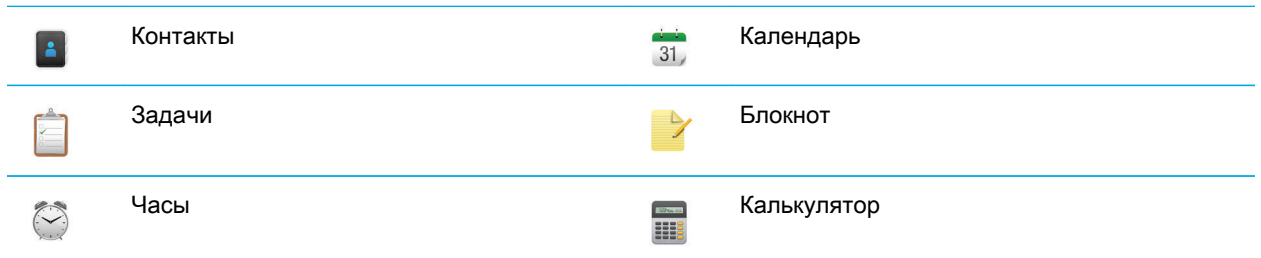

#### Файлы

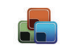

X

Документы для перехода медицина (да Файлы)<br>Дереккөздер

## Социальные сети и покупки через мобильный телефон

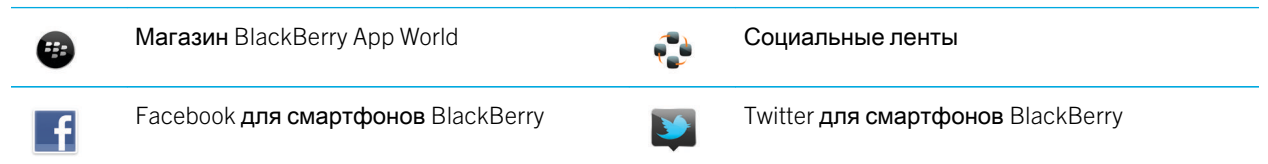

#### Обновление BlackBerry Device Software

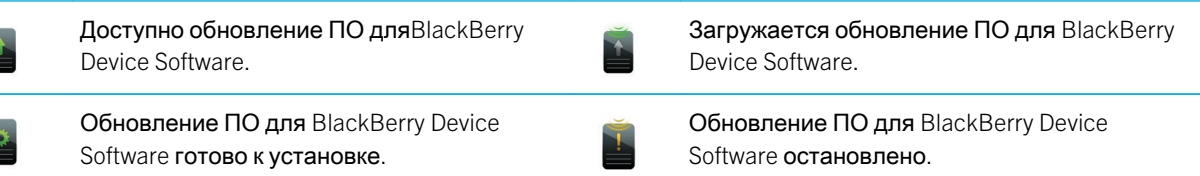

#### Сигналы и оповещения

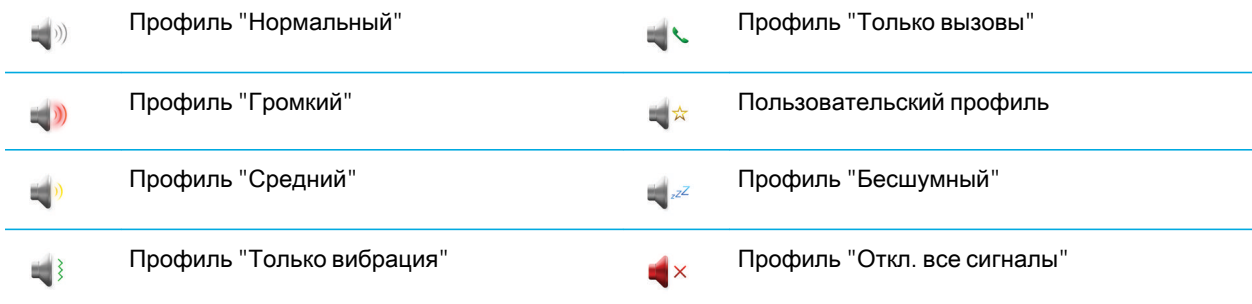

## Игры

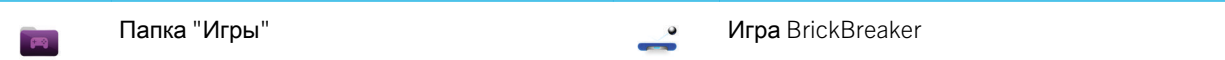

В этой папке могут отображаться некоторые приложения, в том числе приложения, загруженные пользователем.

Word Mole

C

#### Значки главного экрана

Эти значки представляют собой индикаторы состояния и отображаются в верхней части главного экрана.

На некоторых моделях смартфонов BlackBerry, а также при использовании тарифов определенных поставщиков беспроводной связи, некоторые из перечисленных индикаторов могут отсутствовать.

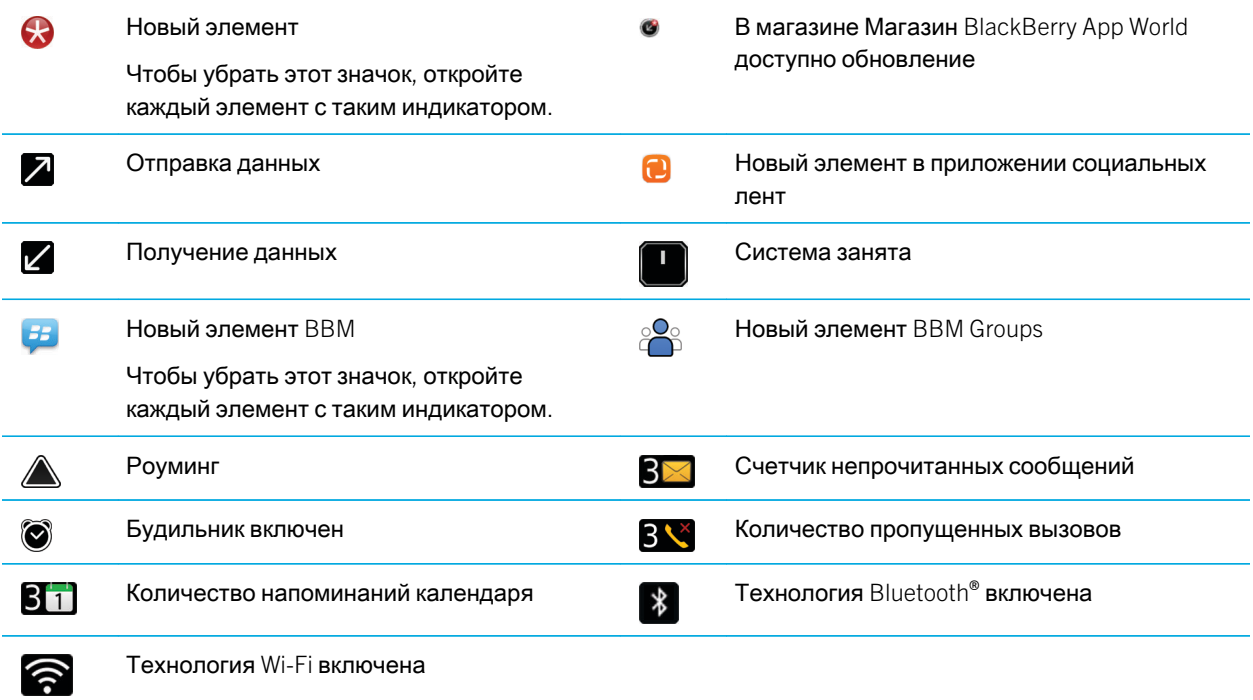

#### Значки входящих сообщений

Эти значки указывают тип и состояние каждого входящего сообщения.

На некоторых моделях смартфонов BlackBerry, а также при использовании тарифов определенных поставщиков беспроводной связи, некоторые из перечисленных индикаторов могут отсутствовать.

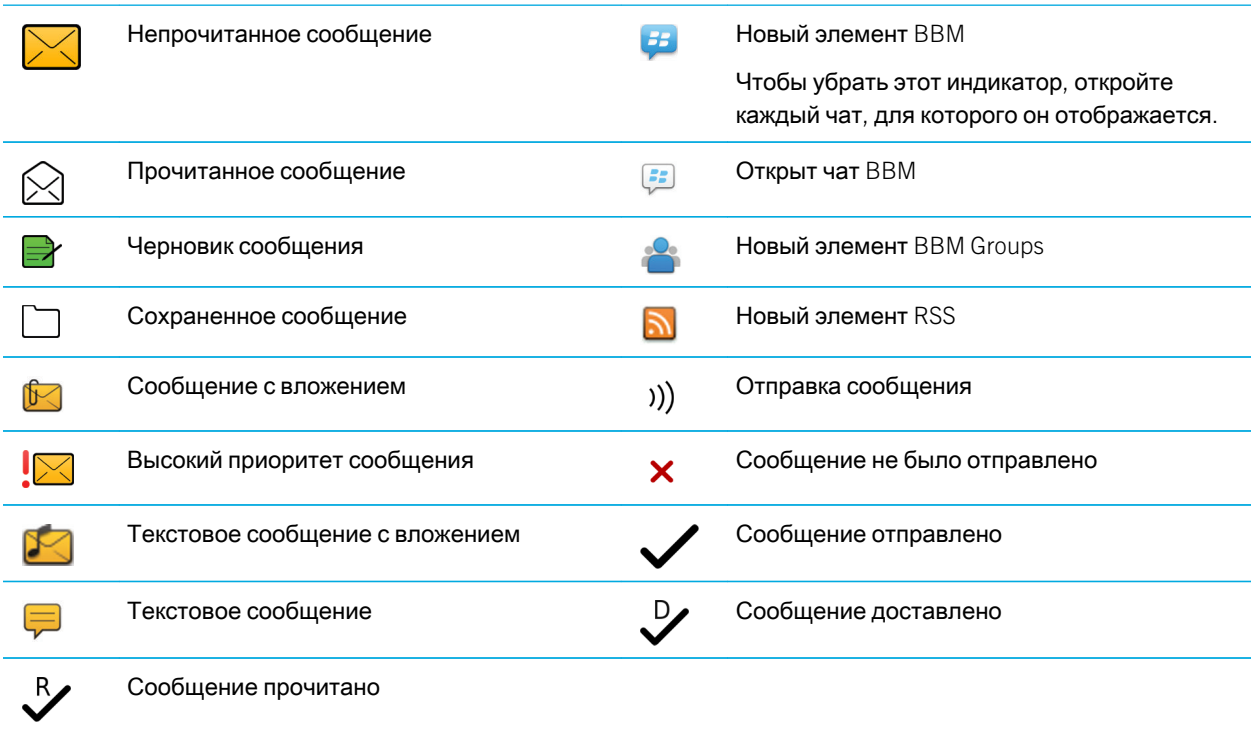

## Значки уровня заряда аккумулятора

Эти значки отображаются в верхней части главного экрана, а также в верхней части экрана некоторых приложений.

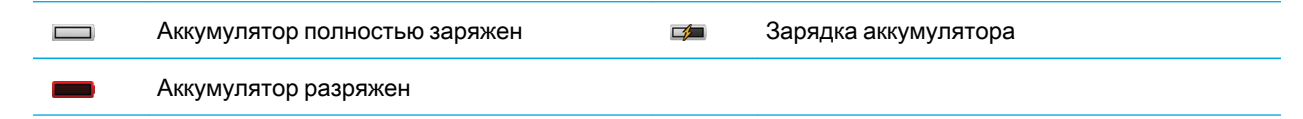

#### Значки ввода

Эти значки отображаются в правом верхнем углу экрана при наборе тех или иных символов.

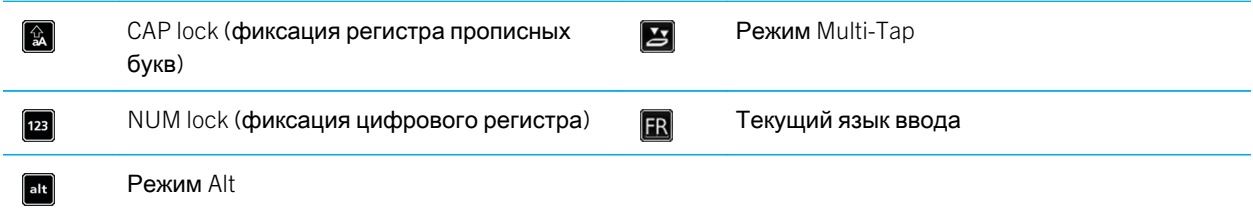

#### Значки приложения Телефон

Эти значки отображаются в верхней части главного экрана и при использовании приложения Телефон.

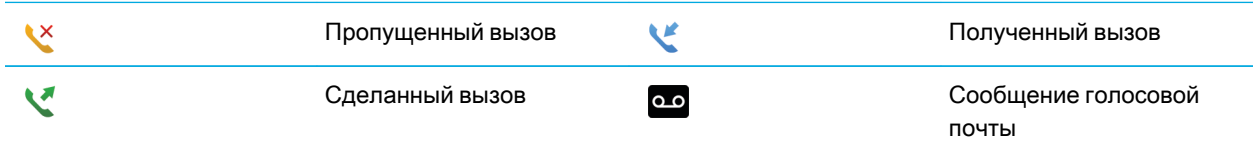

#### Значки календаря

Эти значки отображаются при выделении записи в календаре.

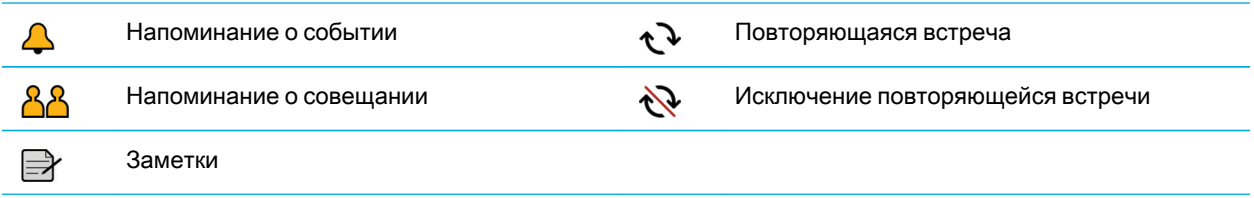

#### Значки камеры

Эти значки отображаются в нижней части экрана камеры. Их можно нажимать.

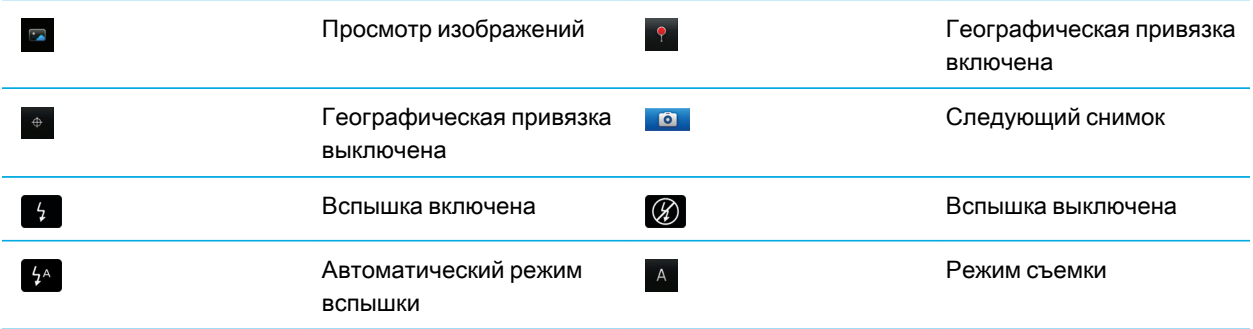

#### Видеокамера

Эти значки отображаются в нижней части экрана видеокамеры. Их можно нажимать.

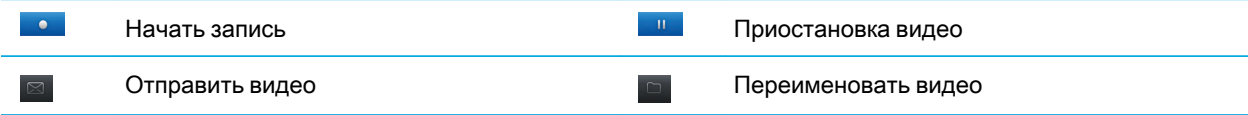

Удалить видео

## Главный экран

#### Краткий обзор главного экрана

Уровень заряда аккумулятора

Изменить рингтон или сигналы

Просмотр уведомления Просмотреть предстоящие встречи, новые сообщения и другие уведомления

#### Панель навигации

Щелкните для просмотра других значков Проведите пальцем влево или вправо для отображения дополнительных панелей

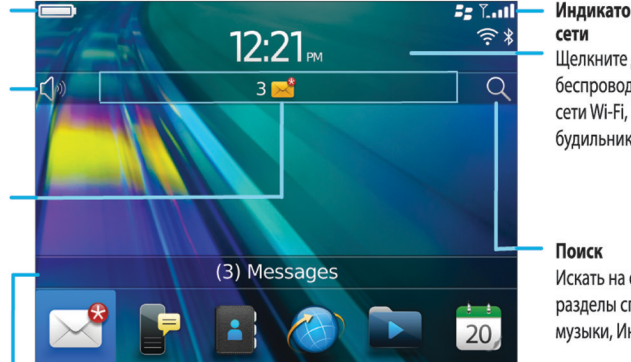

Индикаторы беспроводной Щелкните для настройки беспроводных подключений, сети Wi-Fi, Bluetooth или будильника

Искать на смартфоне, включая разделы справки, сообщений, музыки, Интернет и т. п.

#### Установка изображения в качестве обоев смартфона

- 1. На главном экране нажмите значок **Мультимедиа** > значок **Изображения**.
- 2. Найдите нужное изображение.
- 3. Нажмите клавишу > **Установить как обои**.

#### Информация, связанная с данной

Экран стал [выглядеть](#page-260-0) иначе, 261

## <span id="page-25-0"></span>Добавление ярлыка на главный экран или панель избранных элементов

Для быстрого доступа к часто используемым элементам — сайтам, контактам, приложениям, файлам, подкастканалам или категориям мультимедиа — можно создавать ярлыки.

- 1. Откройте страницу сайта или выделите элемент, для которого требуется создать ярлык.
- 2. Нажмите клавишу > **Добавить на главный экран**.
	- Чтобы изменить имя ярлыка, введите его.
	- Чтобы изменить местоположение отображения ярлыка, измените значение в поле **Местоположение**.
	- Чтобы добавить ярлык на панель "Избранное", установите флажок **Отметить как избранное**.
- 3. Щелкните **Добавить**.

#### Отображение или скрытие панели главного экрана

- 1. На главном экране нажмите клавишу  $\Rightarrow$  Управление панелями.
- 2. Установите или снимите флажок напротив каждой панели.
- 3. Нажмите клавишу > **Сохранить**.

#### Отображение, скрытие или поиск значка приложения

В зависимости от темы иногда невозможно скрыть значки некоторых приложений. Можно также скрыть необязательные обновления BlackBerry Device Software.

На главном экране или в папке выполните одно из следующих действий:

- Чтобы просмотреть все значки приложений, на панели навигации щелкните **Все**.
- Чтобы скрыть значок приложения, выделите его. Нажмите клавишу > **Скрыть значок**. Если значок отображается на других панелях, его можно скрыть на всех панелях или только на текущей панели.
- Для отображения всех скрытых значков приложений нажмите клавишу  $\rightarrow$  **Показать** все значки.
- Чтобы отменить скрытие значка приложения, выделите значок. Нажмите клавишу **+++** > Отобразить **значок**.
- Чтобы скрыть значок , щелкните значок **Параметры**. Щелкните **Устройство** > **Обновления ПО**.

Выделите версию программного обеспечения. Нажмите клавишу > **Скрыть**.

• Чтобы показать все скрытые обновления BlackBerry Device Software, щелкните значок **Параметры**. Щелкните **Устройство** > **Обновления ПО**. Нажмите клавишу > **Показать все**.

#### Информация, связанная с данной

#### Экран стал [выглядеть](#page-260-0) иначе, 261

#### Перемещение значка приложения

- 1. На главном экране или в папке приложения выделите значок приложения.
- 2. Нажмите клавишу  $\mathbb{E}$  .
	- Чтобы переместить значок приложения в другое место на главном экране, нажмите **Переместить**. Щелкните новое местоположение.
	- Чтобы переместить значок приложения в папку приложения, нажмите **Переместить в папку**. Нажмите папку приложения.
	- Чтобы переместить значок приложения из папки приложения, нажмите **Переместить в папку**. Нажмите **На главную** или папку приложения.

#### Изменение пути для загрузки приложений

Для более легкого поиска загруженных приложений можно выбрать определенную папку загрузки, включая папки, созданные вами.

- 1. На главном экране нажмите клавишу > **Параметры**.
- 2. Измените значение в поле **Папка загрузки**.
- 3. Нажмите клавишу > **Сохранить**.

#### Смена темы

- 1. На главном экране или в папке щелкните значок **Параметры**.
- 2. Щелкните **Экран** > **Вид экрана**.
- 3. В разделе **Тема** щелкните необходимую тему.
- 4. Щелкните **Активировать**.

Чтобы удалить тему, щелкните ее. Щелкните **Удалить**. Информация, связанная с данной

Экран стал [выглядеть](#page-260-0) иначе, 261

#### Установка количества значков, отображающихся на главном экране

- 1. На главном экране или в папке щелкните значок **Параметры**.
- 2. Нажмите **Специальные возможности**.
- 3. Измените поле **Вид сетки главного экрана**.

4. Нажмите клавишу > **Сохранить**.

#### Настройка действий при нажатии клавиш в окне главного экрана

**Перед началом**: В зависимости от языка ввода функция открытия приложений с помощью быстрых клавиш может быть недоступна.

- 1. На главном экране нажмите клавишу  $\frac{1}{2}$  > Параметры.
	- Для поиска на смартфоне BlackBerry или в Интернете при вводе текста на главном экране выберите в поле **Запустить при вводе** значение **Универсальный поиск**.
	- Для запуска приложений при нажатии быстрых клавиш выберите в поле **Запустить при вводе** значение **Ярлыки приложения**.
- 2. Нажмите клавишу > **Сохранить**.

## Создание сообщения, которое будет отображаться при блокировке смартфона

- 1. На главном экране или в папке щелкните значок **Параметры**.
- 2. Щелкните **Экран** > **Сообщение на экране при блокировке устройства**.
- 3. Введите текст, который будет отображаться на экране, когда смартфон будет заблокирован.
- 4. Нажмите клавишу > **Сохранить**.

#### Информация, связанная с данной

Блокировка или [разблокировка](#page-33-0) смартфона, 34

# Набор доступных функций

Следующие элементы влияют на доступность функций на смартфоне BlackBerry. Рассматриваемые функции приводятся в качестве примеров, и к ним не относятся все функции, которые могут быть доступны или недоступны на смартфоне.

#### Модель смартфона

Наличие таких функций, как GPS, фото- и видеосъемка, а также доступность некоторых сетевых подключений зависит от модели смартфона. С функциональными характеристиками модели смартфона можно ознакомиться на сайте [www.blackberry.com/go/devices.](http://www.blackberry.com/go/devices)

#### Тарифный план беспроводной связи и поставщик услуг беспроводной связи

Приобретение и изменение тарифного плана беспроводной связи происходит через поставщика услуг беспроводной связи. Наличие таких функций, как текстовые сообщения, службы определения местоположения и некоторые функции телефона, зависят от набора услуг поставщика беспроводной связи.

Для использования приложения телефона и отправки и получения текстовых сообщений необходим тарифный план беспроводной связи для работы с телефоном или голосовой почтой. Для использования приложения браузера и приложения мгновенных сообщений, а также для отправки и получения сообщений электронной почты и PIN-сообщений требуется тарифный план беспроводной связи, поддерживающий передачу данных. Тарифный план беспроводной связи может повлиять на то, какие приложения можно загружать и на способ их загрузки.

Для получения дополнительной информации о действующем тарифном плане свяжитесь с поставщиком услуг беспроводной связи.

## BlackBerry Internet Service и BlackBerry Enterprise Server

Как только у вас появился тарифный план беспроводной связи, необходимо настроить адрес электронной почты или учетную запись сторонней службы мгновенных сообщений для отправки и получения сообщений электронной почты, использования сторонних приложений мгновенных сообщений и использования определенных возможностей браузера.

Если вы индивидуальный пользователь, вы связываете электронный адрес или учетную запись службы мгновенного обмена сообщениями с BlackBerry Internet Service при их настройке.

Если вы корпоративный пользователь, администратор настраивает ваш адрес электронной почты, связывая его с BlackBerry Enterprise Server. Администратор может настроить параметры, определяющие функции и настройки, доступные на смартфоне, а также возможности добавления или обновления приложений. Правила ИТ-политики, установленной администратором, можно просмотреть в разделе параметров безопасности смартфона.

### Беспроводная сеть

На наличие функций может влиять беспроводная сеть, к которой подключен смартфон. Беспроводные сети различаются в зависимости от поставщика услуг беспроводной связи и доступных параметров роуминга. Некоторые беспроводные сети не поддерживают такие функции, как блокировка вызова, переадресация вызова и широковещательные сообщения. Для получения дополнительной информации свяжитесь с поставщиком услуг беспроводной связи.

#### <span id="page-29-0"></span>Регион

Возможность добавления и обновления приложений с помощью магазина Магазин BlackBerry App World предоставляется не всеми поставщиками услуг беспроводной связи и не во всех регионах. Приложения можно загрузить на веб-странице или в приложении. Доступность определенных приложений зависит от региона.

#### Информация, связанная с данной

Источники дополнительной информации, 30 **BlackBerry Device Software, 283** Беспроводные сети, к которым может подключаться смартфон, 287

# Источники дополнительной информации

- Справка на смартфоне: пошаговые инструкции в руководстве по использованию смартфона BlackBerry.  $\bullet$ Щелкните Справка на главном экране или в меню любого приложения.
- www.blackberry.com/support: ответы на вопросы можно найти на ресурсе Раздел BlackBerry Answers, на форумах сообщества по поддержке BlackBerry и в других справочных разделах сайта.
- www.discoverblackberry.com: поиск программного обеспечения, приложений и аксессуаров для смартфона.  $\bullet$
- Сайт поставщика услуг беспроводной сети: информация о сети беспроводной связи или тарифном плане  $\bullet$ беспроводной связи.

# Популярные темы

По результатам опроса пользователей BlackBerry были выбраны самые популярные вопросы о функциях смартфона.

# Настройка адреса электронной почты

- $1_{-}$ На главном экране щелкните значок Настройка.
- $2.$ В разделе Настройка щелкните значок Учетные записи эл. почты.
- 3. Следуйте инструкциям на экране по дальнейшей настройке электронной почты. Если адрес электронной почты настроен верно, поступает сообщение с подтверждением. Для просмотра и управления сообщениями электронной почты на главном экране щелкните значок Сообщения.

Прим.: В некоторых случаях может отобразиться несколько параметров. Если в окне доступно несколько параметров, выберите один из них.

- <span id="page-30-0"></span>• **Учетная запись почты Интернета**. Используйте этот параметр, чтобы связать смартфон BlackBerry с одним или несколькими существующими адресами электронной почты (например, Windows Live Hotmail) или чтобы создать новый адрес электронной почты для смартфона.
- **Корпоративная учетная запись**. Если администратор предоставил корпоративный пароль активации, используйте этот параметр, чтобы связать смартфон с учетной записью рабочей электронной почты, использующей BlackBerry Enterprise Server.

Если необходимо создать учетную запись для личной электронной почты (например, Windows Live Hotmail или Google Mail) или добавить новый адрес электронной почты на смартфон, но такой параметр не отображается, обратитесь к администратору или поставщику услуг беспроводной связи.

#### Информация, связанная с данной

[Синхронизация](#page-103-0) сообщений электронной почты по беспроводной сети вручную, 104 Настройка параметров учетной записи личной [электронной](#page-104-0) почты, 105

# Добавление и изменение подписи электронной почты

**Перед началом**: Эта функция поддерживается не во всех тарифных планах беспроводной связи.

- 1. На главном экране щелкните значок **Сообщения**.
- 2. Нажмите клавишу > **Параметры**.
	- Для настройки учетной записи рабочей электронной почты щелкните **Параметры эл**. **почты**. Если появится поле **Службы обмена сообщениями**, установите в этом поле значение, соответствующее учетной записи электронной почты. Установите флажок **Использовать автоматическую подпись**, если он не установлен. В отобразившемся поле установите курсор.
	- Для настройки учетной записи личной электронной почты щелкните **Управление учетными записями эл**. **почты**. Выберите учетную запись электронной почты. Щелкните **Редактировать**.
- 3. Введите подпись.
- 4. Нажмите клавишу **Намить.**

Подпись добавляется в сообщения электронной почты после отправки.

# Загрузка приложений через BlackBerry App World

В магазине Магазин BlackBerry App World можно искать и загружать на устройство игры, темы, приложения социальных сетей, рабочие приложения и многое другое. Используя существующую учетную запись PayPal, можно приобретать и загружать приложения на смартфон через беспроводную сеть.

Если приложение BlackBerry App World не установлено на смартфоне, загрузите его с сайта [www.blackberryappworld.com](http://www.blackberryappworld.com). Для получения дополнительных сведений об управлении приложениями с помощью BlackBerry App World щелкните значок BlackBerry App World. Нажмите клавишу **+++** > Справка.

Возможность добавления и обновления приложений с помощью магазина BlackBerry App World™ предоставляется не всеми поставщиками услуг беспроводной связи и не во всех регионах. Также приложения можно загружать с сайта (перейдите по адресу: [mobile.blackberry.com](http://www.mobile.blackberry.com) на смартфоне BlackBerry) или с помощью поставщика услуг беспроводной связи. При добавлении или использовании приложений по беспроводной сети может взиматься плата за передачу данных. Для получения дополнительной информации свяжитесь с поставщиком услуг беспроводной связи.

#### Информация, связанная с данной

Сведения о [BlackBerry ID,](#page-14-0) 15

# Передача файлов со смартфона и на него

- 1. Подключите смартфон BlackBerry к компьютеру с помощью кабеля USB.
- 2. Выберите в открывшемся на смартфоне диалоговом окне один из следующих вариантов передачи файлов:
	- Для передачи большинства типов файлов щелкните USB-**накопитель**.
	- Для синхронизации медиафайлов, защищенных технологией DRM, щелкните **Синх**. **медиафайлов**.
- 3. При необходимости введите пароль смартфона. Смартфон отобразится на экране компьютера в качестве диска.
- 4. На компьютере выполните одно из следующих действий.
	- Перетащите файл из папки компьютера в папку смартфона.
	- Перетащите файл из папки на смартфоне на компьютер.

Чтобы увидеть перенесенный файл на смартфоне, отсоедините смартфон от компьютера и найдите файл.

#### Информация, связанная с данной

Перенос и [синхронизация](#page-159-0) файлов, 160

# Сведения об использовании смартфона в качестве привязного модема

В зависимости от вашего тарифного плана беспроводной связи или администратора может быть доступна функция использования смартфона BlackBerry в качестве модема. Например, находясь в поездке, можно использовать интернет-соединение смартфона для выхода в Интернет с ноутбука или планшетного ПК.

Чтобы использовать смартфон в качестве привязного модема для доступа к Интернету с ноутбука, необходимо подключить смартфон к ноутбуку при помощи USB-кабеля и открыть BlackBerry Desktop Software. Чтобы

использовать смартфон в качестве привязного модема для доступа к Интернету с планшетного ПК BlackBerry PlayBook, необходимо выполнить сопряжение смартфона с планшетным ПК при помощи технологии Bluetooth.

Во время использования смартфона в качестве модема могут быть недоступны приложения телефона, мгновенного обмена сообщениями, а также приложения для работы в Интернете. В таком случае, чтобы принять телефонный звонок, необходимо отключить интернет-соединение.

Для получения дополнительной информации о функции привязки, см. раздел Справка на планшетном ПК BlackBerry PlayBook или в ПО BlackBerry Desktop Software.

# Копирование контактов с SIM-карты в список контактов

Эта функция поддерживается не во всех беспроводных сетях и не всеми поставщиками услуг беспроводной связи.

- 1. В списке контактов нажмите клавишу > **Телефонная книга** SIM-**карты**.
- 2. Нажмите клавишу > **Копировать все в адресную книгу**.

**Прим**.: При копировании контакта SIM-карты с телефонным номером, совпадающим с номером в списке контактов, смартфон BlackBerry не скопирует контакт SIM-карты.

# Изменение рингтонов, уведомлений, напоминаний или предупреждений

В любом звуковом профиле можно заменить рингтон или сигнал уведомления любым аудиофайлом, сохраненным во встроенной памяти смартфона BlackBerry или на карте памяти. Также во всех профилях можно изменять параметры громкости, уведомлений во время вызовов, светодиодных уведомлений и вибрации. Профиль "Отключить все сигналы" нельзя изменить.

- 1. На главном экране щелкните значок **Профили звука и сигналов**.
- 2. Щелкните **Изменить сигналы и звуки** > **Звуки выбранных профилей**.
	- Чтобы изменить рингтон или громкость рингтона, щелкните **Телефон**.
	- Чтобы изменить параметры уведомлений и напоминаний, щелкните соответствующий раздел, чтобы раскрыть его. Выберите нужный параметр.
- 3. В поле **Рингтон**, **Сигнал уведомления** или **Сигнал напоминания** выполните одно из следующих действий:
	- Щелкните сигнал.
	- Чтобы использовать сигнал, сохраненный в памяти смартфона или на карте памяти, щелкните **Вся музыка**. Найдите и выберите песню.
- <span id="page-33-0"></span>• Для выбора записи диктофона в качестве рингтона щелкните **Все записи диктофона**. Выберите запись диктофона.
- Чтобы установить стандартный сигнал уведомления, щелкните **Все сигналы**. Найдите и выберите нужный звуковой сигнал.
- 4. Нажмите клавишу **## > Сохранить.**

#### Информация, связанная с данной

Не удается изменить [количество](#page-92-0) звонков телефона, 93 [Добавление](#page-183-0) и удаление сигнала контакта, 184 Добавление или удаление звукового профиля [пользователя](#page-183-0), 184 Значки для [профилей](#page-181-0) звука и сигналов, 182

## Просмотр местоположения на карте

- 1. На главном экране щелкните значок **Карты**.
- 2. Нажмите клавишу > **Найти местоположение**.
	- Чтобы найти объект, например компанию или достопримечательность, в поле **Найти магазин**, **кафе и т**. **д**. введите сведения о нем. Выделите объект.
	- Чтобы просмотреть новое местоположение, введите адрес в поле **Найти адрес**. Выделите местоположение.
	- Чтобы просмотреть местоположение контакта, введите имя контакта в поле **Найти магазин**, **кафе и т**. **д**. Выделите сведения о контакте.
	- Чтобы просмотреть избранное местоположение, в разделе **Избранное** выделите местоположение.
- 3. Нажмите клавишу > **Просмотр на карте**.

При просмотре местоположения, отличного от текущего, для расчета маршрута к этому местоположению из текущего местоположения, нажмите клавишу > **Опр**. **координаты указ**.**пункта**. Для выполнения этой задачи смартфон BlackBerry должен быть оснащен внутренним приемником GPS или сопряжен с Bluetoothсовместимым приемником GPS.

# Блокировка или разблокировка смартфона

Чтобы избежать случайного касания экрана или совершения вызовов, можно заблокировать экран. Если для смартфона BlackBerry назначен пароль, смартфон можно заблокировать с помощью пароля.

Выполните одно из следующих действий:

- Чтобы заблокировать клавиатуру, нажмите клавишу  $\begin{bmatrix} 0 \\ 1 \end{bmatrix}$ , расположенную в верхней части смартфона.
- Чтобы разблокировать клавиатуру, нажмите клавишу  $\Box$  снова.
- <span id="page-34-0"></span>• Чтобы заблокировать смартфон с помощью пароля, на главном экране или в папке щелкните значок .
- Чтобы разблокировать смартфон, введите пароль.

#### Информация, связанная с данной

Установка или изменение пароля [смартфона](#page-350-0), 351

# Включение или выключение режима "в самолете"

Сетевое соединение следует отключать в определенных ситуациях, например, на борту самолета или в больнице. Для получения дополнительной информации см. буклет *Техническая информация и меры* предосторожности для смартфона BlackBerry.

На главном экране щелкните область подключений, расположенную в верхней части экрана, или щелкните значок **Управление подключениями**.

- Чтобы включить режим "в самолете", щелкните **Выключить все**.
- Чтобы отключить режим "в самолете", щелкните **Восстановить соединения**.

#### Информация, связанная с данной

Включение и [выключение](#page-288-0) службы обработки и передачи данных, установка параметров роуминга, 289 Включение, [отключение](#page-287-0) и проверка состояния сетевого соединения, 288

# Актуальные советы

Ознакомьтесь с краткими советами, которые помогут сэкономить время настройки и увеличить эффективность работы с устройством.

# Рекомендации по поиску приложений

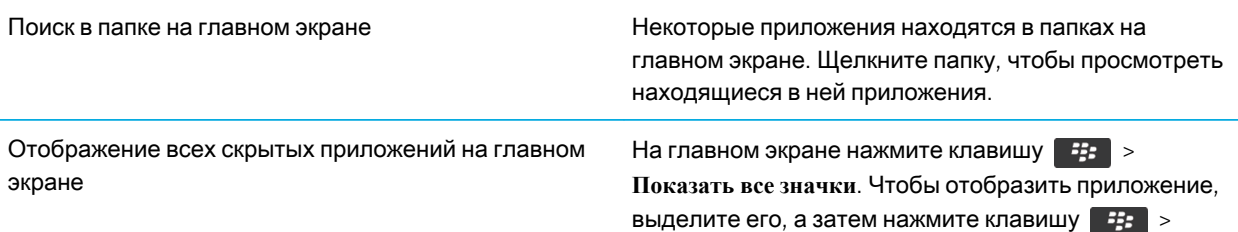

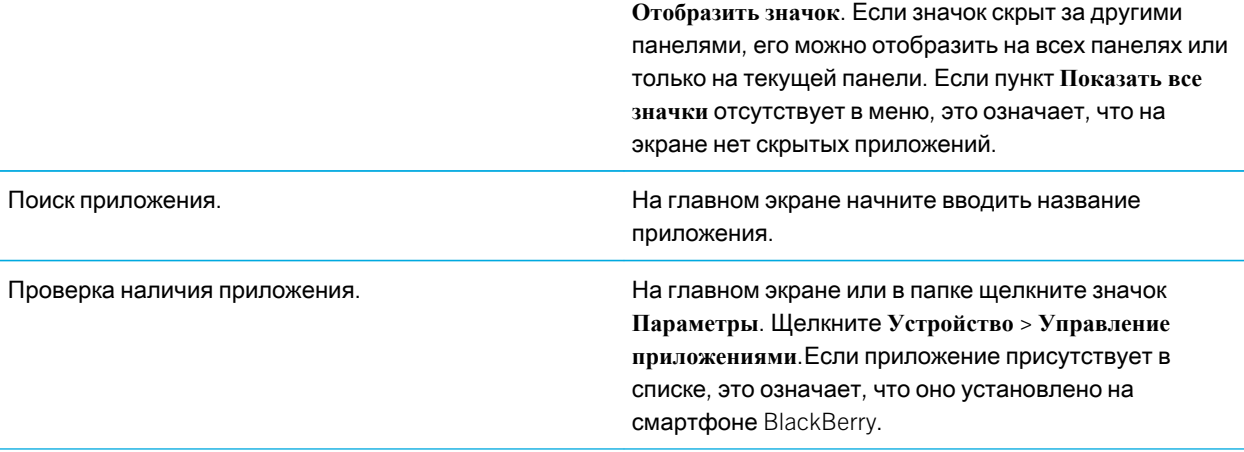

# Рекомендации по работе с индикаторами

Индикаторы служат для оповещения об обновлении и появлении новых информационных элементов (например, о получении новых текстовых и голосовых сообщений и обновлении ленты новостей) и для сообщения информации о различных состояниях, таких как уровень заряда аккумулятора и состояние подключения к сети. Индикаторы обычно появляются на значках приложений, рядом с контентом приложений или в верхней части главного экрана.

Полный список индикаторов см. по адресу [www.blackberry.com/docs/smartphones.](http://www.blackberry.com/docs/smartphones) Щелкните вашу модель смартфона, а затем — Руководство по значкам.

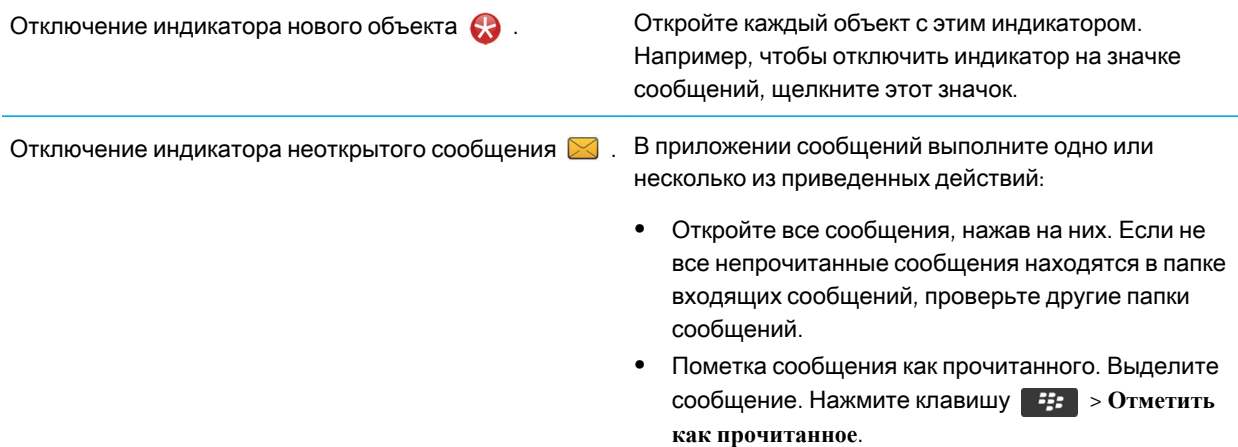
• Пометка всех сообщений, полученных до определенной даты, как прочитанных. Выделите поле даты. Нажмите клавишу > **Отметить предыдущие как прочитанные**.

Определение значения индикатора. • Значение индикатора можно определить, перейдя к значку приложения, к которому относится этот индикатор. Список значков всех приложений, установленных на смартфоне BlackBerry, можно просмотреть, нажав значок **Параметры** на главном экране или в папке. Щелкните **Устройство** > **Управление приложениями**.

## Рекомендации по обновлению программного обеспечения

Периодически выпускаются обновленные версии ПО BlackBerry Device Software и BlackBerry Desktop Software. Новые версии программного обеспечения можно установить как при помощи компьютера, так и непосредственно со смартфона. Компания Research In Motion рекомендует регулярно создавать и сохранять файл резервного копирования на компьютере, особенно перед обновлением программного обеспечения. При регулярном обновлении файла резервной копии на компьютере можно восстановить данные в случае потери, кражи или повреждения смартфона в силу непредвиденных обстоятельств.

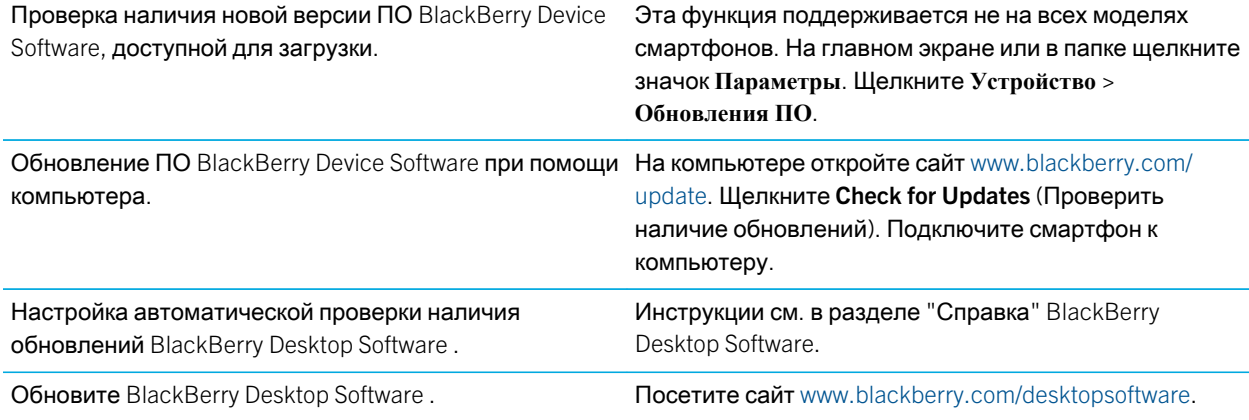

## Рекомендации по ускорению работы

Для просмотра подробных инструкций воспользуйтесь ссылками **Дополнительная информация по теме** в конце раздела.

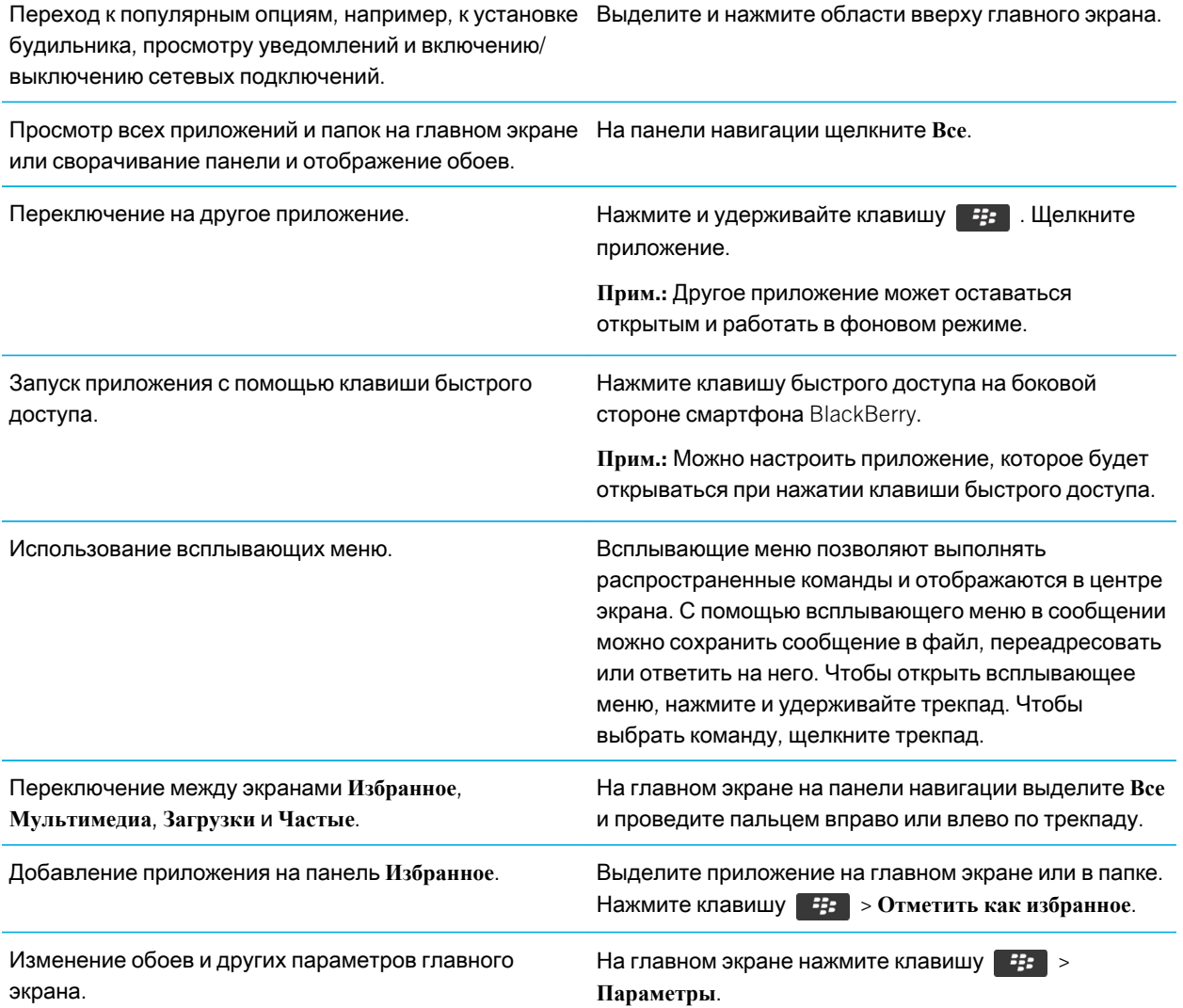

#### Информация, связанная с данной

[Настройка](#page-27-0) действий при нажатии клавиш в окне главного экрана, 28

Назначение [приложения](#page-250-0) клавише быстрого доступа, 251 Удержание приложения в фоновом режиме и переход к другому [приложению](#page-273-0), 274

# Рекомендации по экономии ресурса аккумулятора

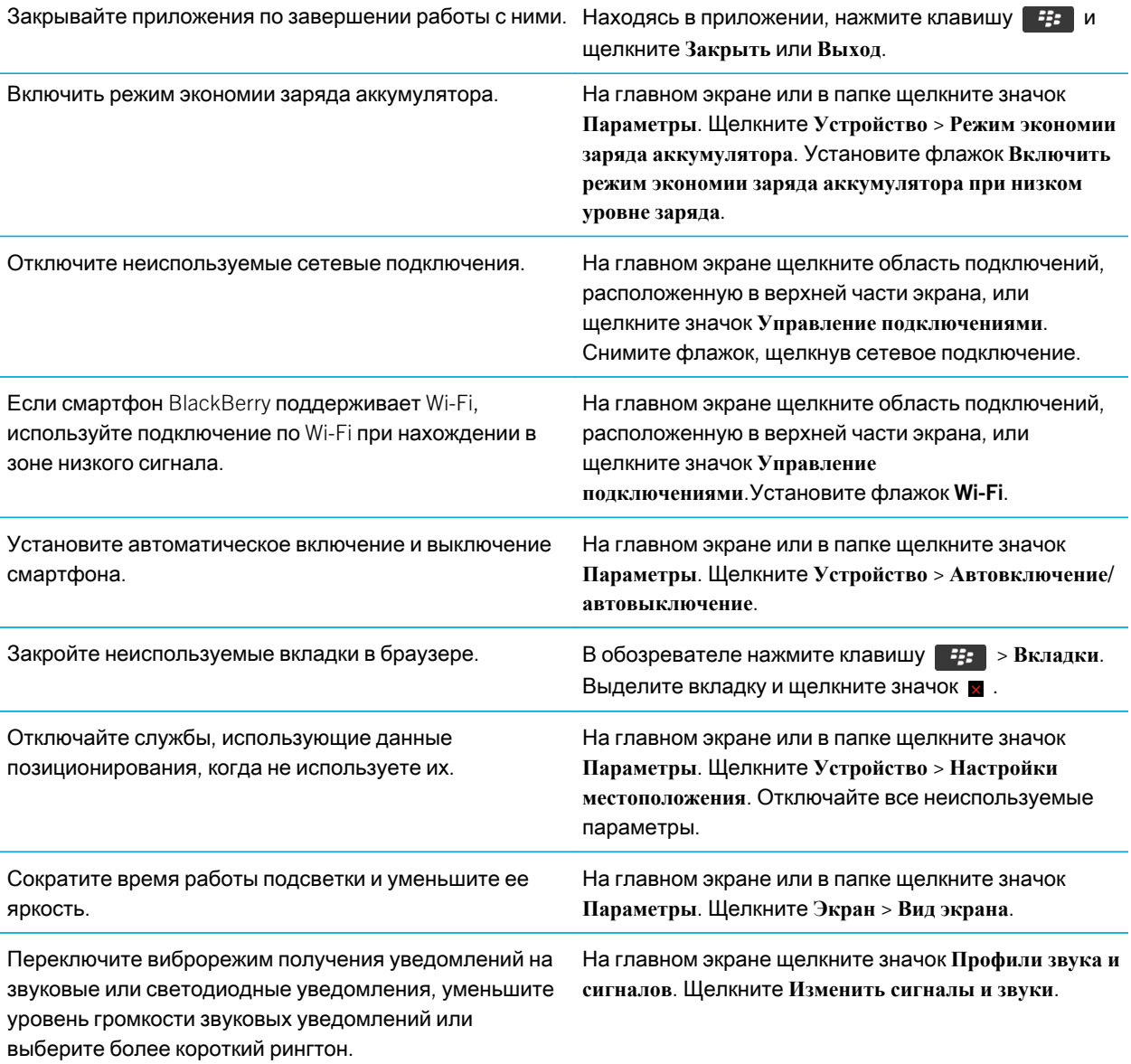

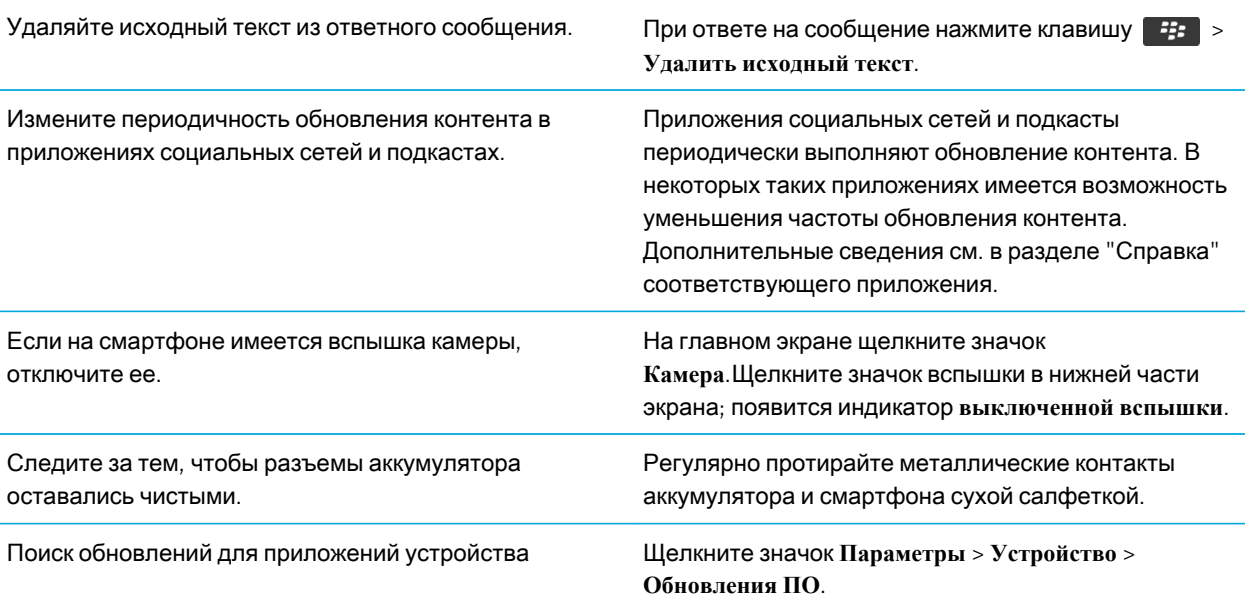

## Советы: освобождение места для музыки, изображений, видео и файлов

Файлы можно хранить во встроенной памяти на смартфоне BlackBerry или на карте памяти.

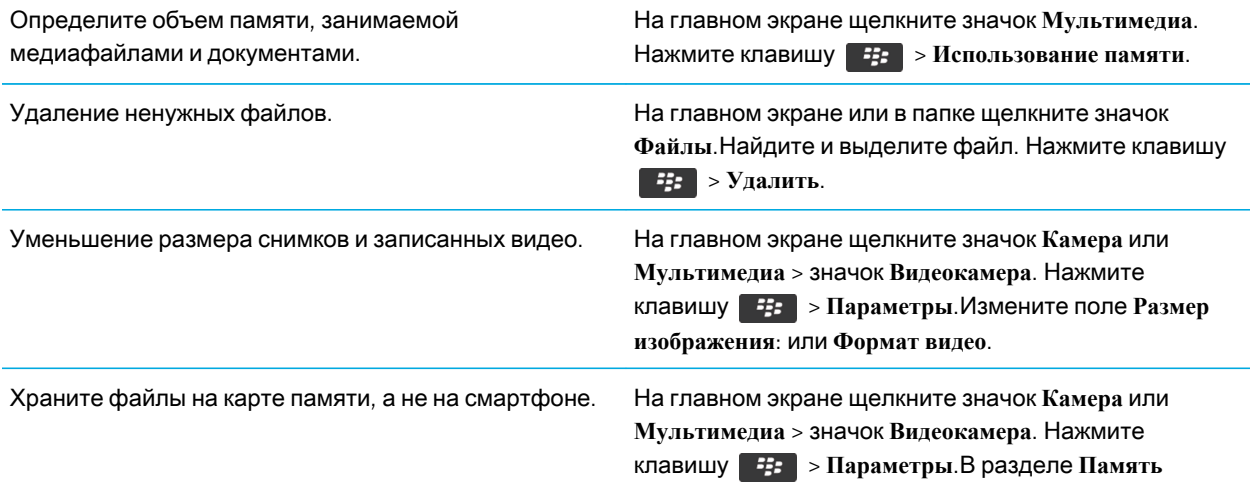

измените поле **Сохранить изображения** или **Сохранить видео**.

Компания Research In Motion рекомендует регулярно создавать и сохранять файл резервного копирования на компьютере, особенно перед обновлением программного обеспечения. При регулярном обновлении файла резервной копии на компьютере можно восстановить данные в случае потери, кражи или повреждения смартфона в силу непредвиденных обстоятельств.

#### Информация, связанная с данной

Копирование, перемещение, [переименование](#page-150-0) и удаление файлов, 151 Изменение размера снимаемых [фотографий](#page-169-0), 170 Просмотр сведений о доступной памяти на [смартфоне](#page-340-0), 341 Изменение [продолжительности](#page-213-0) хранения записей календаря на смартфоне, 214 Удержание приложения в фоновом режиме и переход к другому [приложению](#page-273-0), 274

## Рекомендации по защите данных

Данные, хранящиеся на смартфоне BlackBerry, можно защитить от несанкционированного доступа рядом простых мер. Так, например, не рекомендуется оставлять смартфон без присмотра.

Компания Research In Motion рекомендует регулярно создавать и сохранять файл резервного копирования на компьютере, особенно перед обновлением программного обеспечения. При регулярном обновлении файла резервной копии на компьютере можно восстановить данные в случае потери, кражи или повреждения смартфона в силу непредвиденных обстоятельств.

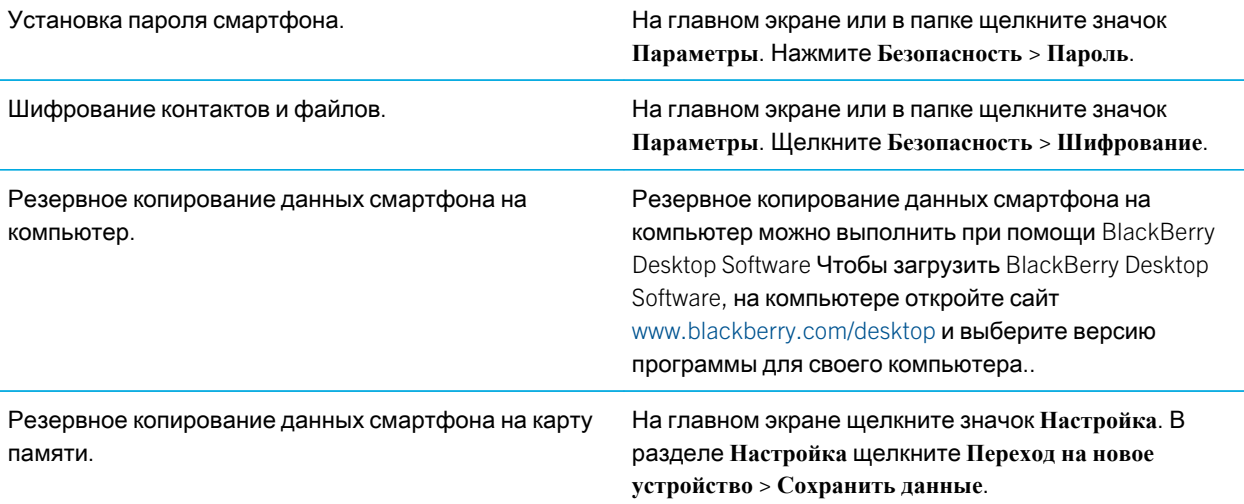

Активация функции [шифрования](#page-340-0), 341 Установка или изменение пароля [смартфона](#page-350-0), 351

## Быстрые клавиши: Телефон

В зависимости от используемого языка ввода некоторые быстрые клавиши могут быть недоступны.

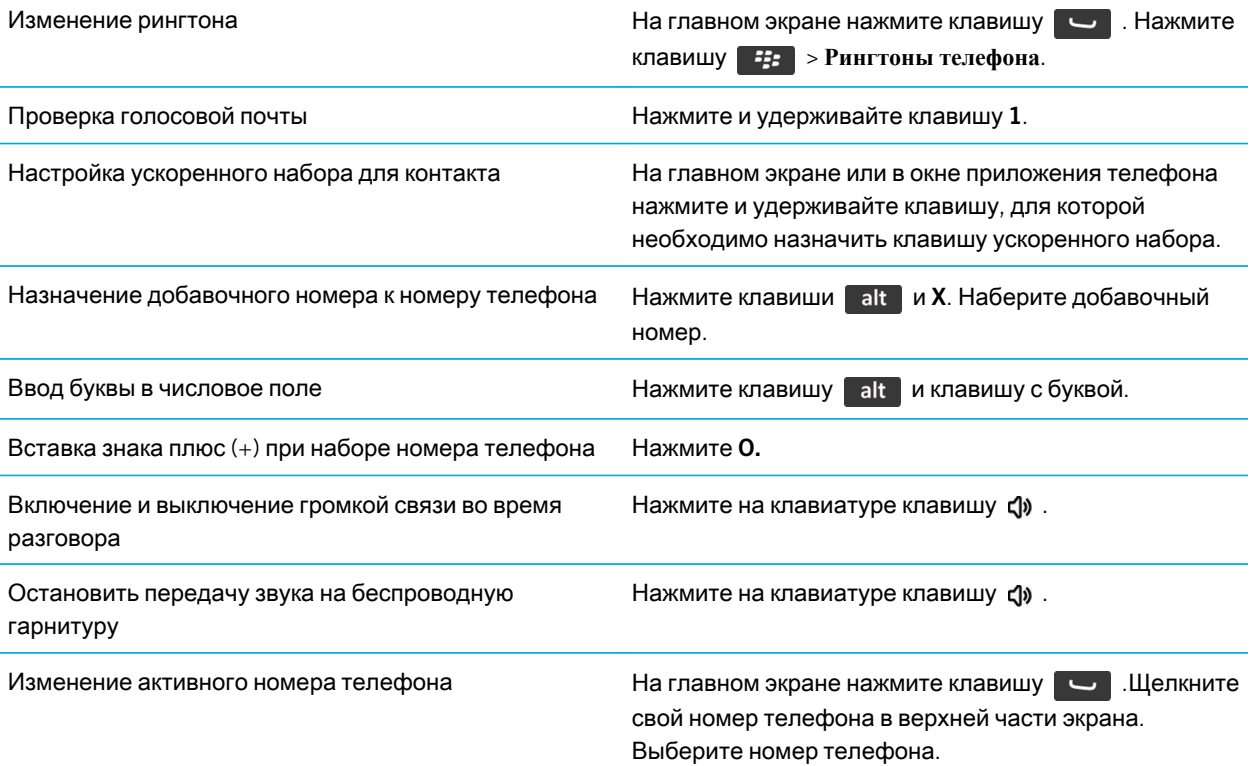

## Быстрые клавиши: Набор текста на физической клавиатуре

В зависимости от используемого языка ввода некоторые быстрые клавиши могут быть недоступны.

Вставка точки (.) Полнов совмест и нажните дважды клавишу развер . Следующая буква будет прописной.

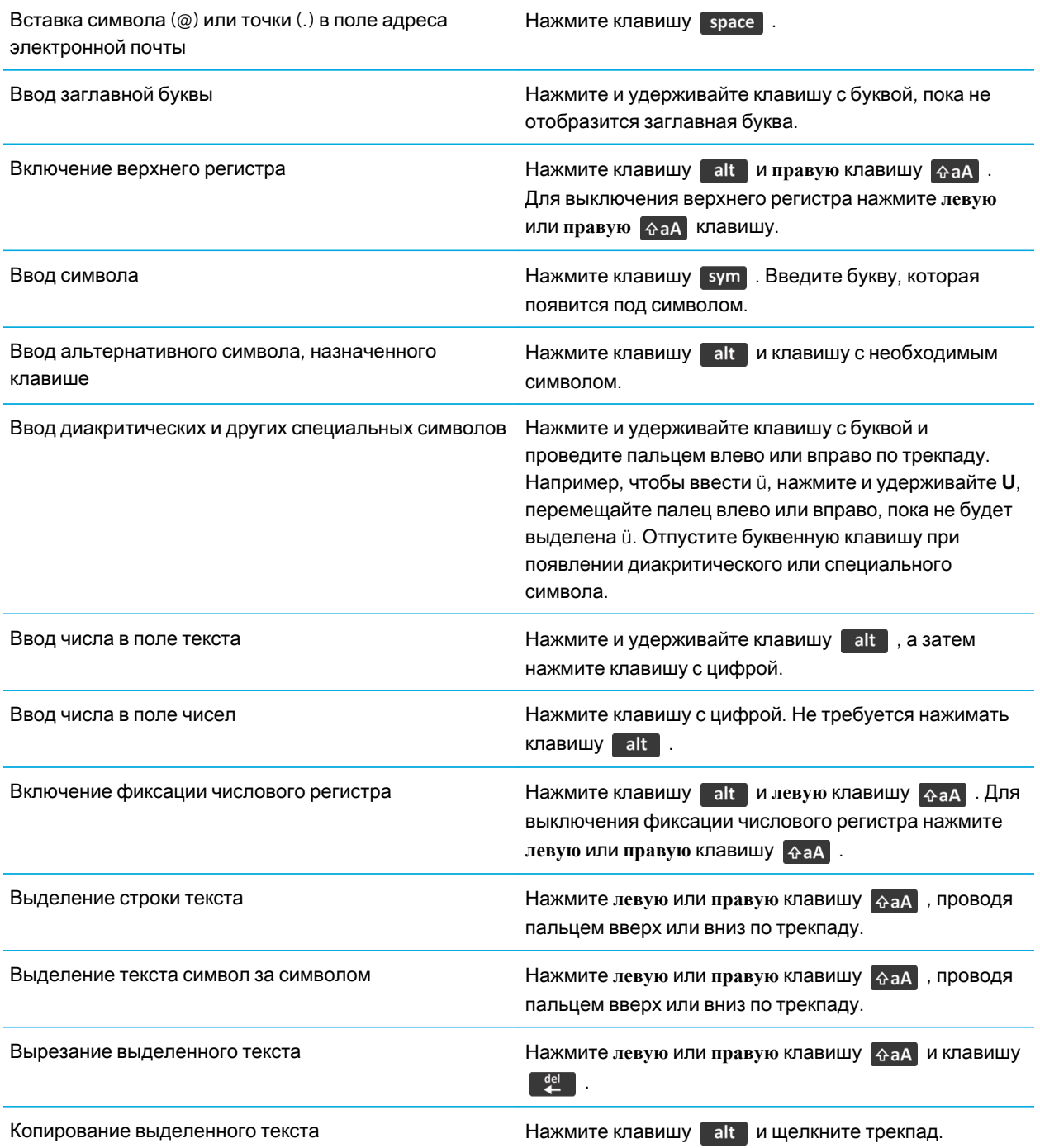

Вставка текста **Нажмите левую или правую клавишу**  $\mathbb{A}$ ад и щелкните трекпад.

## Быстрые клавиши: Мультимедиа

В зависимости от используемого языка ввода некоторые быстрые клавиши могут быть недоступны.

### Аудио- и видеофайлы

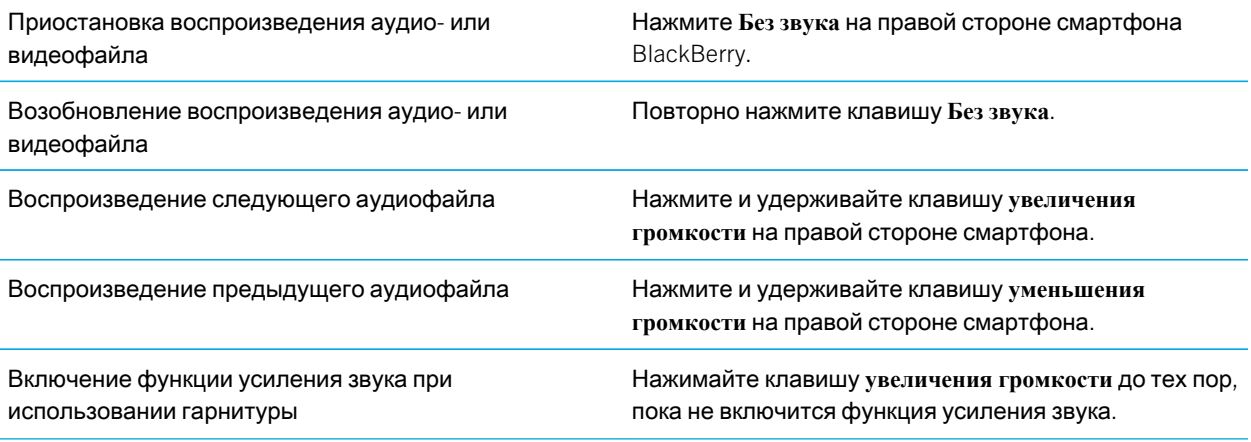

### Изображения

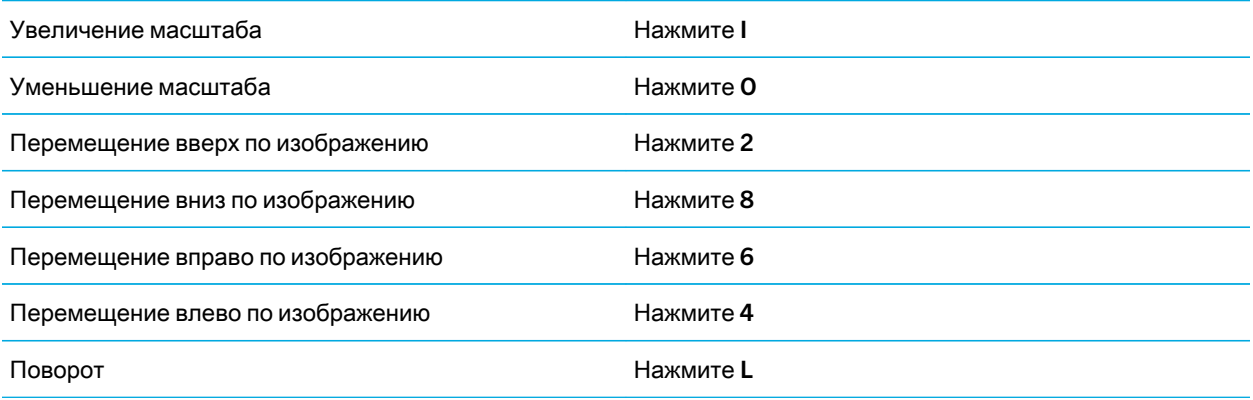

### <span id="page-44-0"></span>Фото- и видеокамера

Увеличение изображения перед съемкой или записью Нажмите клавишу **увеличения громкости**. видео

Уменьшение изображения перед съемкой или записью видео Нажмите клавишу **уменьшения громкости**. Фотосъемка Нажмите **клавишу быстрого доступа на правой**  стороне смартфона.

# Устранение общих неисправностей

## Не удается совершить или принять вызов

Попробуйте выполнить следующее:

- Убедитесь, что смартфон BlackBerry подключен к беспроводной сети.
- Убедитесь, что тарифный план беспроводной связи включает услуги телефонной связи и голосовой связи.
- Если не удается совершать вызовы и включена функция фиксированного набора номера, убедитесь, что номер телефона вашего контакта отображен в списке фиксированных номеров, либо отключите функцию фиксированного набора номера.
- Если вы находитесь в другой стране, а параметры интеллектуального набора номера в устройстве не изменены, то для связи с абонентом наберите его полный телефонный номер, включая код страны и региона.
- Если устройство не принимает вызовы, убедитесь, что функции блокировки вызовов и переадресации отключены.
- Смартфон или SIM-карта может поддерживать несколько телефонных номеров, даже если имеется только один телефонный номер. Убедитесь, что телефонный номер настроен, как активный телефонный номер.
- Если со смартфоном связано несколько телефонных номеров, убедитесь, что телефонный номер, на который будет поступать и с которого будут осуществляться вызовы, является активным.
- Если используется телефонный номер BlackBerry MVS Client, убедитесь, что поддержка BlackBerry MVS Client включена.
- Если используется телефонный номер BlackBerry MVS Client, убедитесь, что смартфон зарегистрирован в BlackBerry Mobile Voice System. На главном экране нажмите клавишу  $\Box$ . Нажмите клавишу  $\Box$ Щелкните **Параметры**. Щелкните BlackBerry MVS Client. Нажмите клавишу . Щелкните

**Зарегистрироваться сейчас**. Если меню "Зарегистрироваться сейчас" не отображается или не удается пройти регистрацию, свяжитесь с администратором. Если процесс регистрации не завершается, подождите некоторое время и повторите попытку.

• Если вы установили переадресацию для телефонного номера, предоставленного поставщиком услуг беспроводной связи, вызовы на рабочий телефонный номер BlackBerry MVS Client также будут переадресованы. Для получения вызовов на рабочий телефонный номер BlackBerry MVS Client убедитесь, что переадресация отключена.

#### Информация, связанная с данной

[Фиксированный](#page-78-0) набор и ускоренный набор номера, 79 Ожидание, [переадресация](#page-76-0) и блокировка вызова, 77 [Переключение](#page-84-0) активного номера телефона, 85

## Сообщения не доставляются

Попробуйте выполнить следующее:

- Убедитесь, что смартфон BlackBerry подключен к беспроводной сети.Если в данный момент беспроводная сеть недоступна, то устройство примет сообщения сразу после попадания в зону действия беспроводной сети.
- Выполните сброс смартфона. Подключите устройство к сети и повторите попытку.
- При создании адреса электронной почты или добавлении на смартфон существующего адреса электронной почты на экране настройки электронной почты в приложении настройки убедитесь, что получено сообщение об активации от службы BlackBerry Internet Service. Если сообщение об активации не получено (доставка сообщения может занять некоторое время), в приложении настройки откройте экран настройки электронной почты для отправки списка сервисов на смартфон.
- Если не получено регистрационное сообщение от беспроводной сети, зарегистрируйте смартфон. На главном экране или в папке щелкните значок **Параметры**.Щелкните **Устройство** > **Расширенные параметры системы** > **Таблица маршрутизации узла**. Нажмите клавишу > **Зарегистрироваться сейчас**.
- Убедитесь, что услуга обработки и передачи данных включена.
- Если используются почтовые фильтры, убедитесь, что параметры фильтров сообщений электронной почты заданы правильно.
- Убедитесь, что включена переадресация сообщений электронной почты, а также, что выбраны все папки сообщений электронной почты, включая папку входящих сообщений, из которых необходимо получать сообщения.
- Убедитесь, что сообщения не блокируются смартфоном. Для получения дополнительной информации обратитесь к системному администратору.

#### Информация, связанная с данной

Изменение, назначение [приоритетов](#page-113-0) и удаление фильтров электронной почты, 114

## Не удается отправить сообщения

Попробуйте выполнить следующее:

- Убедитесь, что смартфон BlackBerry подключен к беспроводной сети.
- Если пункт отправки сообщения в меню не отображается, убедитесь, что контакту назначен адрес электронной почты, PIN или номер телефона.
- При создании адреса электронной почты или добавлении на смартфон существующего адреса электронной почты на экране настройки электронной почты в приложении настройки убедитесь, что получено сообщение об активации от службы BlackBerry Internet Service. Если сообщение об активации не получено (доставка сообщения может занять некоторое время), в приложении настройки откройте экран настройки электронной почты для отправки списка сервисов на смартфон.
- Если не получено регистрационное сообщение от беспроводной сети, зарегистрируйте смартфон. На главном экране или в папке щелкните значок **Параметры**.Щелкните **Устройство** > **Расширенные параметры системы** > **Таблица маршрутизации узла**. Нажмите клавишу > **Зарегистрироваться сейчас**.
- Сгенерируйте ключ шифрования.
- Убедитесь, что услуга обработки и передачи данных включена.
- Отправьте сообщение еще раз.

#### Информация, связанная с данной

[Генерирование](#page-358-0) ключа шифрования, 359 [Изменение](#page-219-0) и удаление контактов, 220 Включение и [выключение](#page-288-0) службы обработки и передачи данных, установка параметров роуминга, 289 Параметры фильтров [электронной](#page-111-0) почты, 112 Повторная отправка [сообщения](#page-107-0), 108 Индикаторы зоны действия [беспроводной](#page-291-0) сети, 292 Включение, [отключение](#page-287-0) и проверка состояния сетевого соединения, 288 Повторная отправка [сообщения](#page-107-0), 108

## Не помню пароль смартфона

Если пользователь забыл пароль смартфона BlackBerry, пароль невозможно восстановить. Если смартфон использует BlackBerry Enterprise Server, администратор, скорее всего, может сбросить пароль, не удаляя данные смартфона. В противном случае единственный способ сбросить пароль, не зная текущий пароль — удалить все данные на смартфоне. Это можно сделать, превысив количество попыток ввода пароля.

Если учетная запись электронной почты использует BlackBerry Enterprise Server, то в зависимости от параметров, установленных администратором, при удалении данных смартфона также можно удалить данные на карте памяти. Для получения дополнительной информации обратитесь к системному администратору.

Компания Research In Motion рекомендует регулярно создавать и сохранять файл резервного копирования на компьютере, особенно перед обновлением программного обеспечения. При регулярном обновлении файла резервной копии на компьютере можно восстановить данные в случае потери, кражи или повреждения смартфона в силу непредвиденных обстоятельств.

## Смартфон не звонит и не вибрирует при входящем вызове или сообщении

Попробуйте выполнить следующее:

- На главном экране щелкните значок **Профили звука и сигналов**.Убедитесь, что в профиле не установлен режим **Отключить все сигналы** или **Бесшумный**.
- Если сигналы контактов уже создавались ранее, на главном экране щелкните значок **Профили звука и сигналов**. Щелкните **Изменить сигналы и звуки** > **Звуковые настройки контактов**. Щелкните сигнал контакта. Щелкните **Телефон** или **Сообщения**. Убедитесь, что в поле **Громкость** не установлено значение **Бесшумный**, а в поле **Вибрация** не установлено **Откл**.

## Экран выключается

Когда смартфон BlackBerry не используется в течение определенного времени, экран выключается для экономии заряда аккумулятора. Длительность работы подсветки при бездействии смартфона можно изменить.

Для включения экрана щелкните трекпад или нажмите любую клавишу.

#### Информация, связанная с данной

Настройка [параметров](#page-256-0) подсветки, 257

## Сообщения электронной почты не синхронизируются по беспроводной сети

Попробуйте выполнить следующее:

- Убедитесь, что смартфон BlackBerry подключен к беспроводной сети.
- Убедитесь, что беспроводная синхронизация сообщений включена.
- Выполните синхронизацию сообщений электронной почты вручную.

# Данные органайзера не синхронизируются по беспроводной сети

Попробуйте выполнить следующее:

- Убедитесь, что смартфон BlackBerry подключен к беспроводной сети.
- Убедитесь, что функция беспроводной синхронизации данных включена в приложениях "Контакты", "Календарь", "Задачи" и "Блокнот".
- Если вы используете BlackBerry Internet Service, для синхронизации данных календаря следует пользоваться BlackBerry Desktop Software. Дополнительные сведения см. в разделе "Справка" приложения BlackBerry Desktop Software.

## Не удается выполнить сопряжение с Bluetoothсовместимым устройством

Попробуйте выполнить следующее:

- Убедитесь, что смартфон BlackBerry совместим с Bluetooth-совместимым устройством. Дополнительные сведения см. в документации, прилагаемой к Bluetooth-совместимому устройству.
- Если ключ доступа к Bluetooth-совместимому устройству неизвестен, см. документацию к этому Bluetoothсовместимому устройству.
- Если смартфону не удалось обнаружить Bluetooth-совместимое устройство, с которым необходимо выполнить сопряжение, переведите смартфон в обнаруживаемый режим для сопряжения. Для работы со многими автомобильными комплектами требуется, чтобы они обнаруживали смартфон BlackBerry, а не наоборот. На главном экране щелкните область подключений, расположенную в верхней части экрана, или щелкните значок **Управление подключениями**.Щелкните **Сети и подключения** > **Подключения** Bluetooth. Щелкните **Добавить новое устройство**. Щелкните **Прослушивание**. Bluetooth-совместимые устройства могут обнаружить смартфон за две минуты.
- Отключите шифрование для подключений Bluetooth между смартфоном и Bluetooth-совместимым устройством. На главном экране щелкните область подключений, расположенную в верхней части экрана, или щелкните значок **Управление подключениями**.Щелкните **Сети и подключения** > **Подключения** Bluetooth. Выделите Bluetooth-совместимое устройство. Нажмите клавишу > **Свойства устройств**. Снимите флажок **Шифрование**. Нажмите клавишу > **Сохранить**.

#### Информация, связанная с данной

Включение [обнаруживаемого](#page-314-0) режима на смартфоне BlackBerry, 315

## Медиаплеер неожиданно закрывается

Если приостановить или остановить воспроизведение медиафайла на какой-то промежуток времени, экран медиаплеера закроется с целью оптимизации производительности смартфона BlackBerry. В параметрах мультимедиа можно запретить закрывание медиаплеера или изменить период времени до закрытия.

#### Информация, связанная с данной

Изменение периода времени до [автоматического](#page-158-0) закрытия медиаплеера, 159

# Советы и быстрые клавиши

В зависимости от используемого языка ввода некоторые сочетания быстрых клавиш могут быть недоступны.

# Рекомендации по ускорению работы

Для просмотра подробных инструкций воспользуйтесь ссылками **Дополнительная информация по теме** в конце раздела.

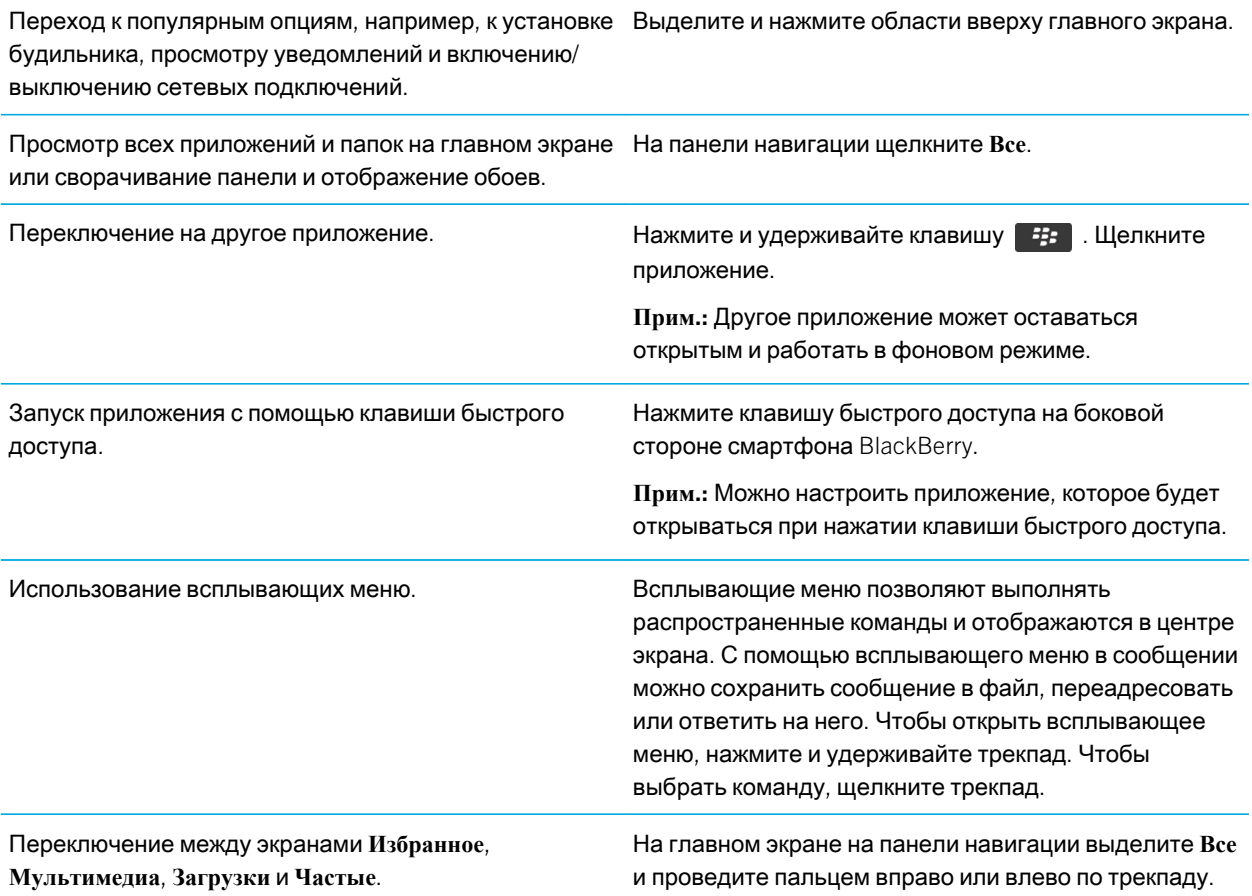

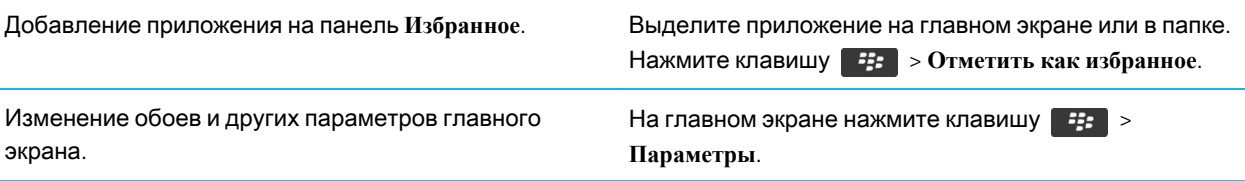

#### Информация, связанная с данной

[Настройка](#page-27-0) действий при нажатии клавиш в окне главного экрана, 28 Назначение [приложения](#page-250-0) клавише быстрого доступа, 251 Удержание приложения в фоновом режиме и переход к другому [приложению](#page-273-0), 274

# Рекомендации по экономии ресурса аккумулятора

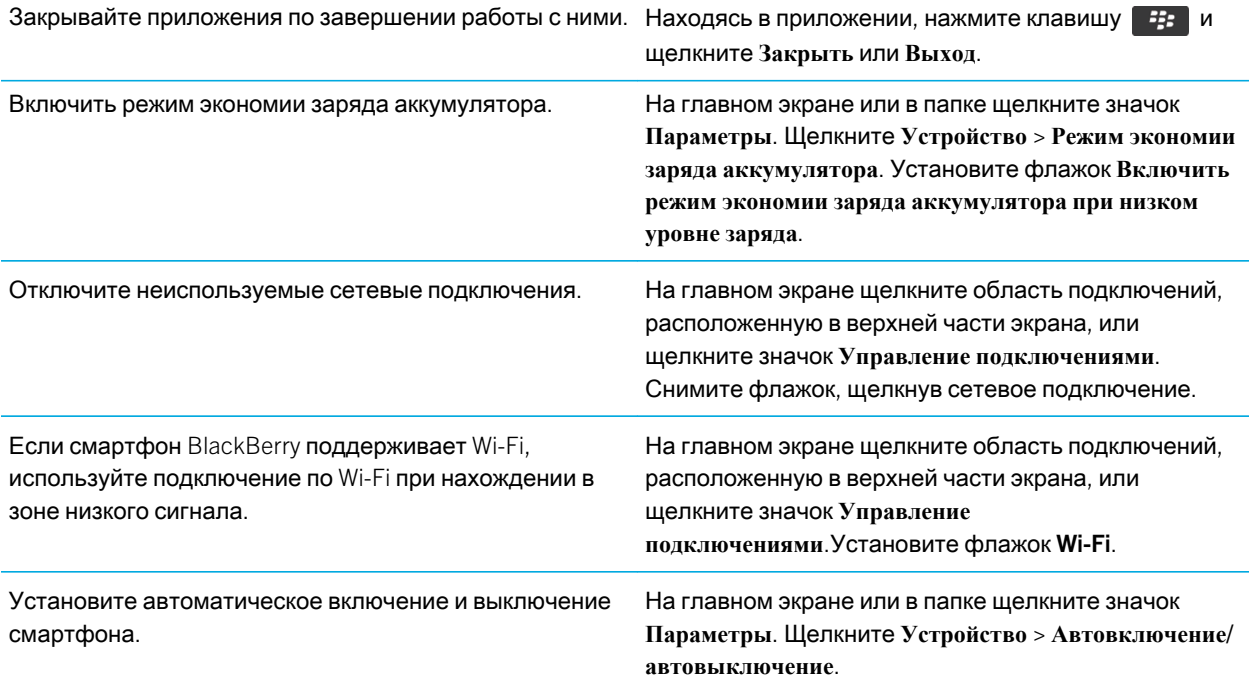

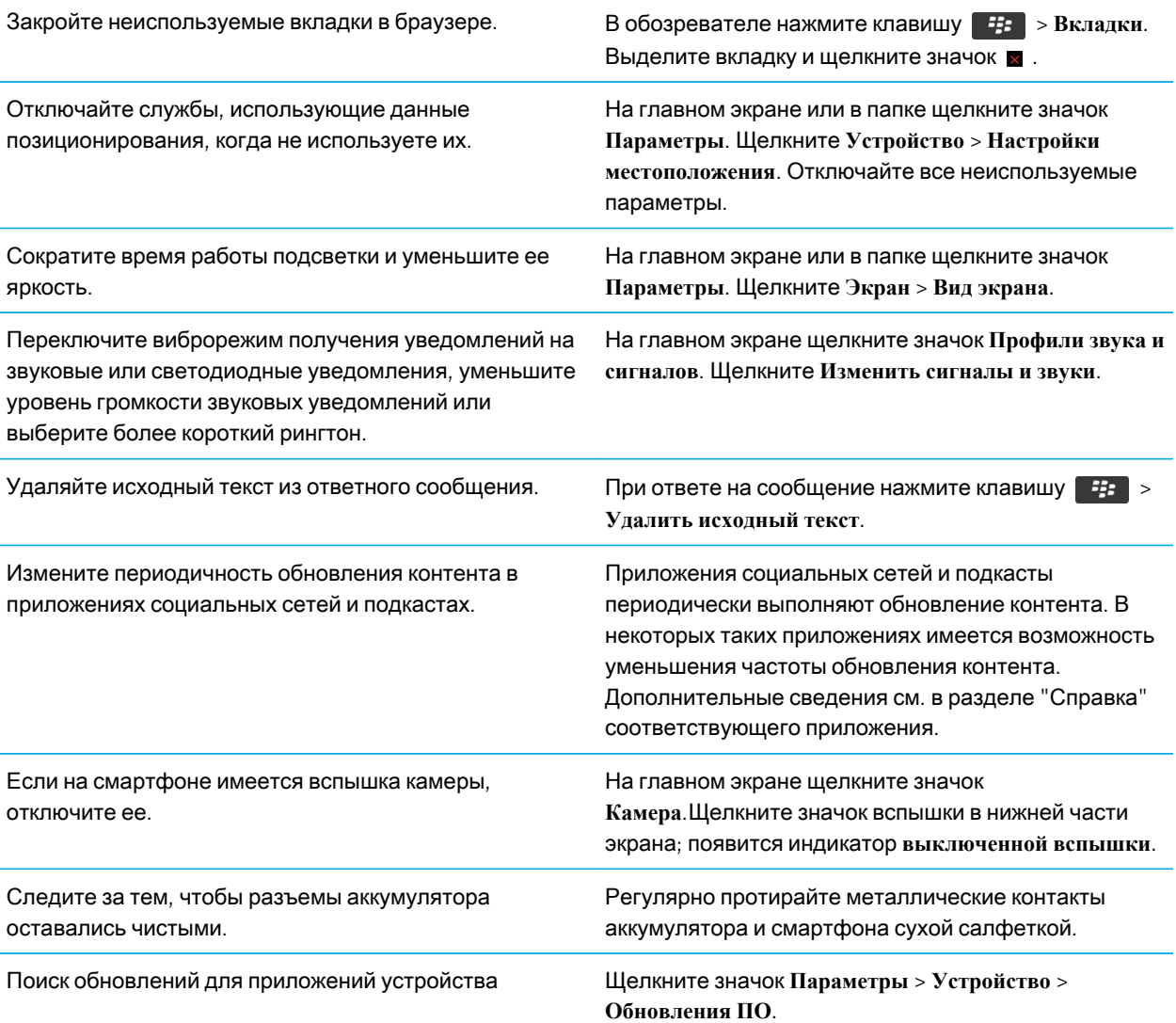

# Рекомендации по поиску приложений

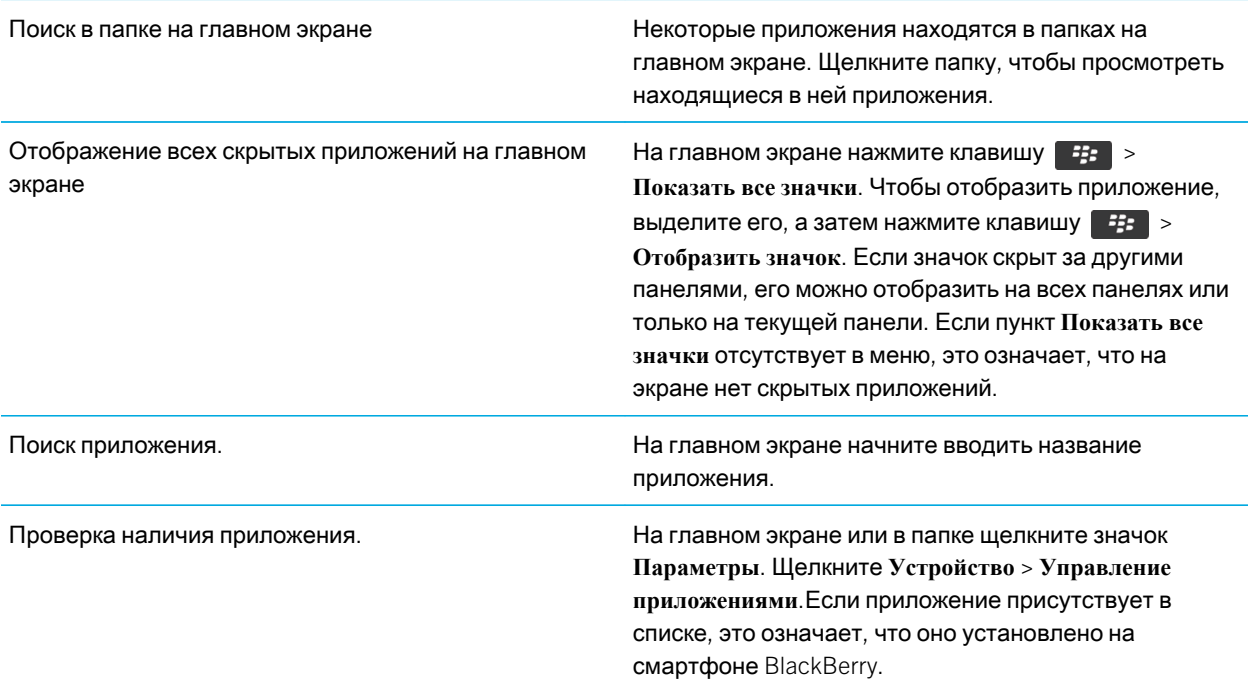

# Советы: освобождение места для музыки, изображений, видео и файлов

Файлы можно хранить во встроенной памяти на смартфоне BlackBerry или на карте памяти.

Определите объем памяти, занимаемой медиафайлами и документами.

На главном экране щелкните значок **Мультимедиа**. Нажмите клавишу > **Использование памяти**.

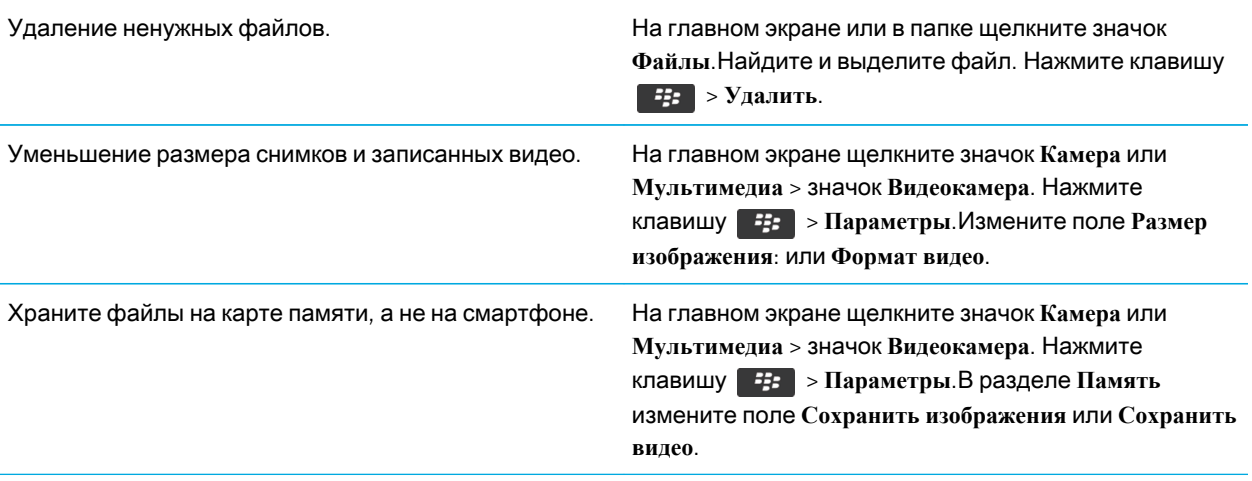

Компания Research In Motion рекомендует регулярно создавать и сохранять файл резервного копирования на компьютере, особенно перед обновлением программного обеспечения. При регулярном обновлении файла резервной копии на компьютере можно восстановить данные в случае потери, кражи или повреждения смартфона в силу непредвиденных обстоятельств.

#### Информация, связанная с данной

Копирование, перемещение, [переименование](#page-150-0) и удаление файлов, 151 Изменение размера снимаемых [фотографий](#page-169-0), 170 Просмотр сведений о доступной памяти на [смартфоне](#page-340-0), 341 Изменение [продолжительности](#page-213-0) хранения записей календаря на смартфоне, 214 Удержание приложения в фоновом режиме и переход к другому [приложению](#page-273-0), 274

# Советы: освобождение места для оптимизации работы смартфона

Старайтесь поддерживать как минимум 10 МБ свободной памяти для приложений на смартфоне BlackBerry. При снижении производительности смартфона попробуйте выполнить следующие действия:

Закройте все неиспользуемые приложения. Нажмите и удерживайте клавишу  $\mathbb{F}_{\mathbb{F}}^*$ , пока не отобразится переключатель приложений. Щелкните значок приложения. Нажмите клавишу  $\frac{1}{2}$ **Закрыть** или **Выход**.

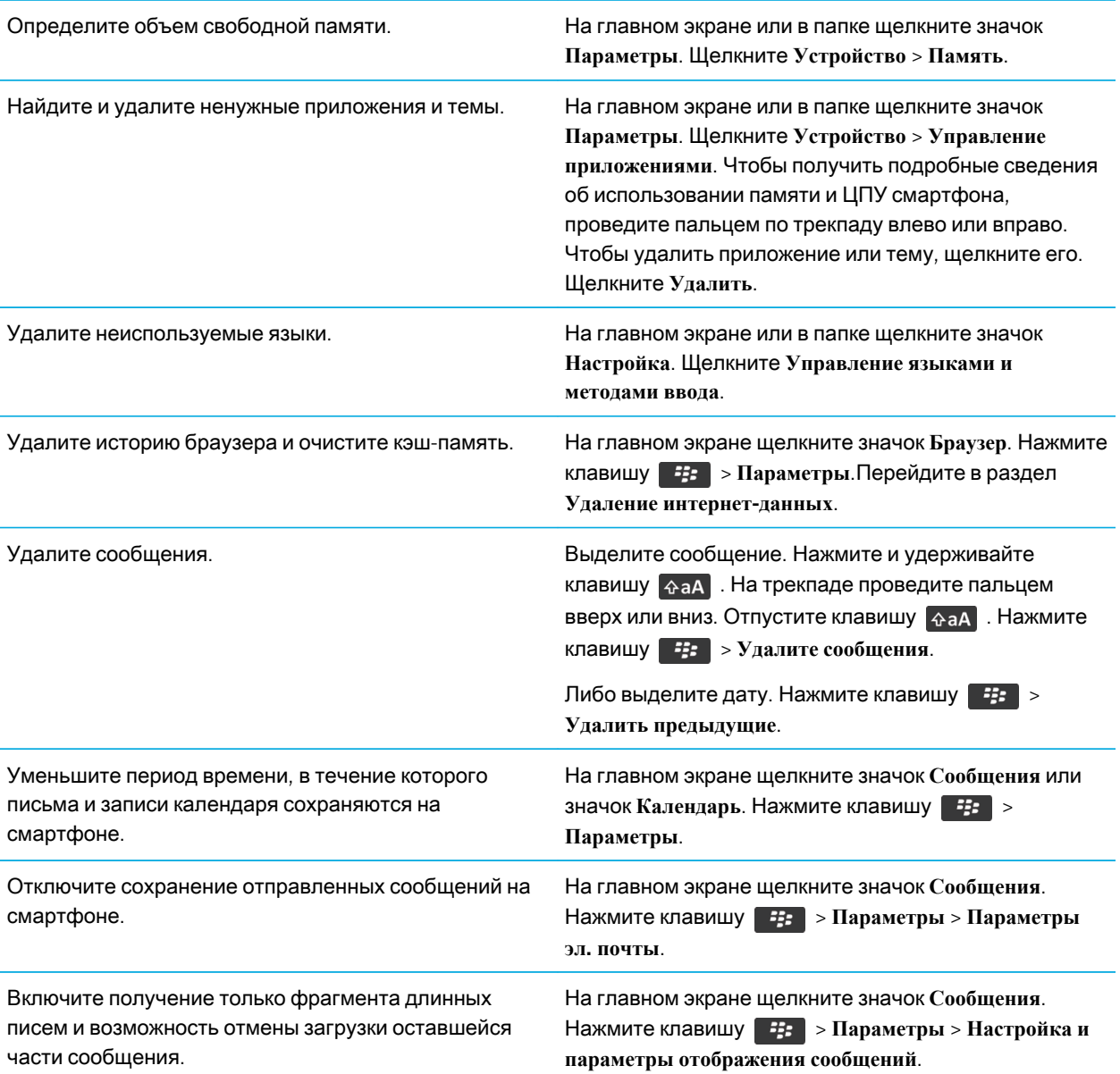

Компания Research In Motion рекомендует регулярно создавать и сохранять файл резервного копирования на компьютере, особенно перед обновлением программного обеспечения. При регулярном обновлении файла резервной копии на компьютере можно восстановить данные в случае потери, кражи или повреждения смартфона в силу непредвиденных обстоятельств.

#### Информация, связанная с данной

Изменение [продолжительности](#page-213-0) хранения записей календаря на смартфоне, 214 Удаление языка со [смартфона](#page-253-0), 254

# Рекомендации по обновлению программного обеспечения

Периодически выпускаются обновленные версии ПО BlackBerry Device Software и BlackBerry Desktop Software. Новые версии программного обеспечения можно установить как при помощи компьютера, так и непосредственно со смартфона. Компания Research In Motion рекомендует регулярно создавать и сохранять файл резервного копирования на компьютере, особенно перед обновлением программного обеспечения. При регулярном обновлении файла резервной копии на компьютере можно восстановить данные в случае потери, кражи или повреждения смартфона в силу непредвиденных обстоятельств.

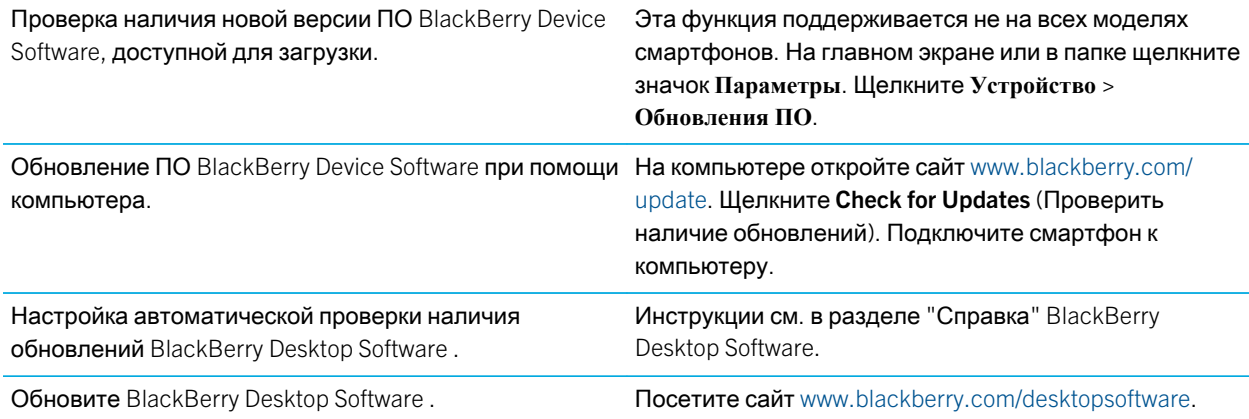

# Рекомендации по защите данных

Данные, хранящиеся на смартфоне BlackBerry, можно защитить от несанкционированного доступа рядом простых мер. Так, например, не рекомендуется оставлять смартфон без присмотра.

Компания Research In Motion рекомендует регулярно создавать и сохранять файл резервного копирования на компьютере, особенно перед обновлением программного обеспечения. При регулярном обновлении файла

резервной копии на компьютере можно восстановить данные в случае потери, кражи или повреждения смартфона в силу непредвиденных обстоятельств.

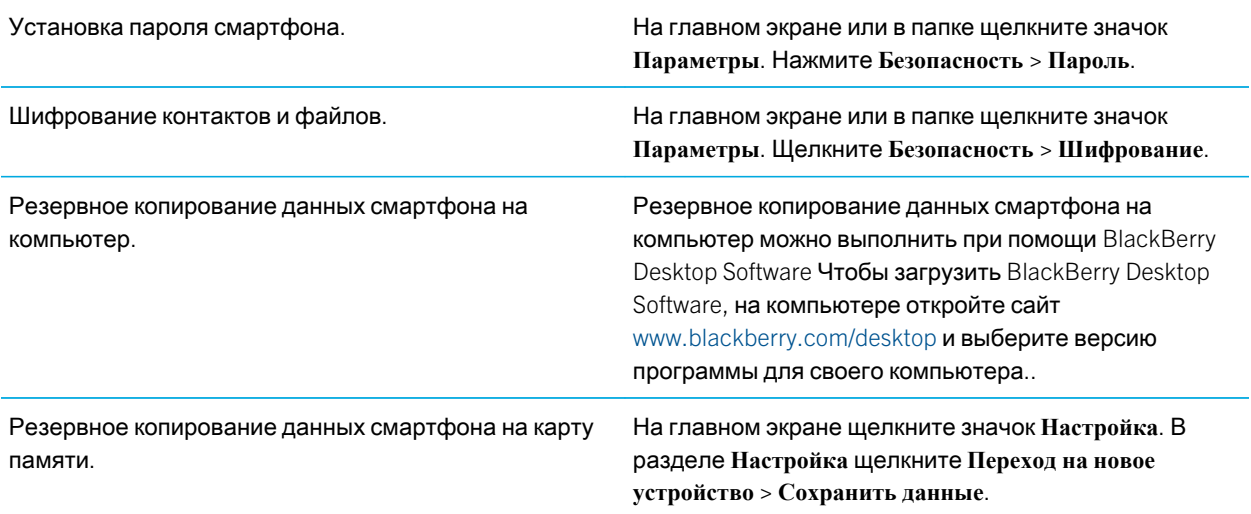

#### Информация, связанная с данной

Активация функции [шифрования](#page-340-0), 341 Установка или изменение пароля [смартфона](#page-350-0), 351

# Рекомендации по работе с индикаторами

Индикаторы служат для оповещения об обновлении и появлении новых информационных элементов (например, о получении новых текстовых и голосовых сообщений и обновлении ленты новостей) и для сообщения информации о различных состояниях, таких как уровень заряда аккумулятора и состояние подключения к сети. Индикаторы обычно появляются на значках приложений, рядом с контентом приложений или в верхней части главного экрана.

Полный список индикаторов см. по адресу [www.blackberry.com/docs/smartphones.](http://www.blackberry.com/docs/smartphones) Щелкните вашу модель смартфона, а затем — Руководство по значкам.

Отключение индикатора нового объекта . Откройте каждый объект с этим индикатором. Например, чтобы отключить индикатор на значке сообщений, щелкните этот значок.

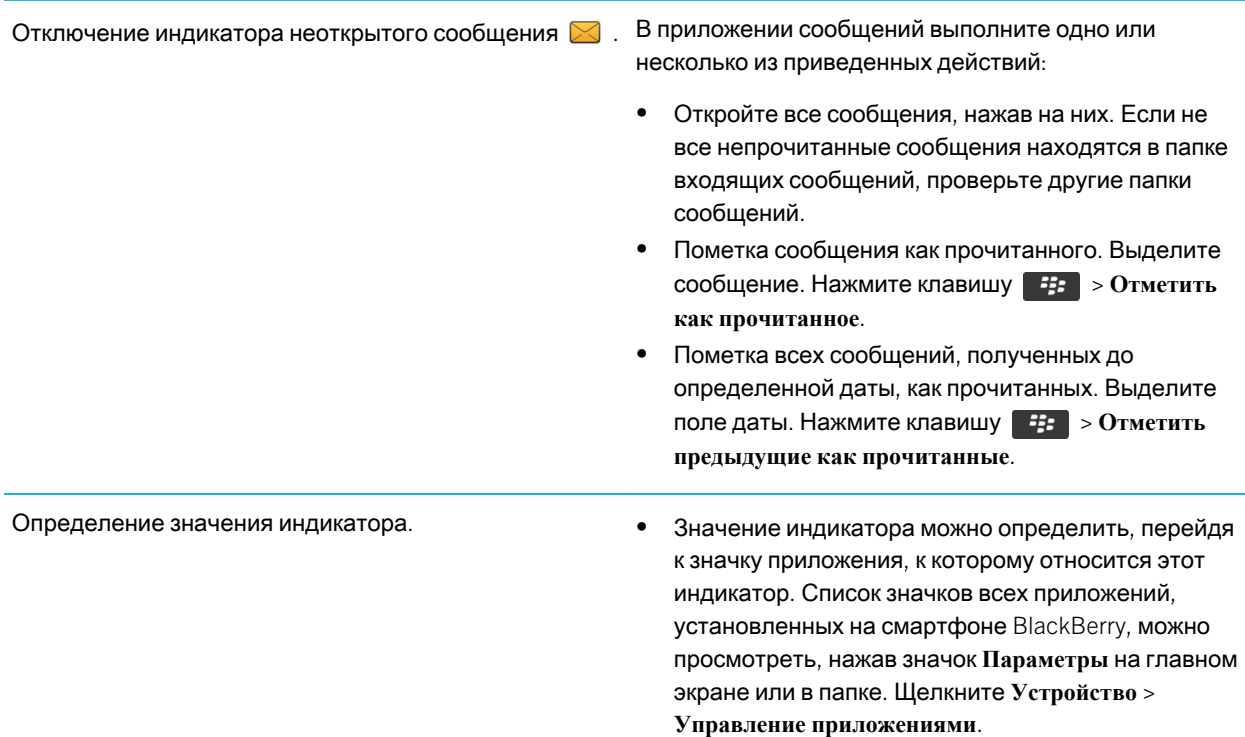

# Быстрые клавиши: Телефон

В зависимости от используемого языка ввода некоторые быстрые клавиши могут быть недоступны.

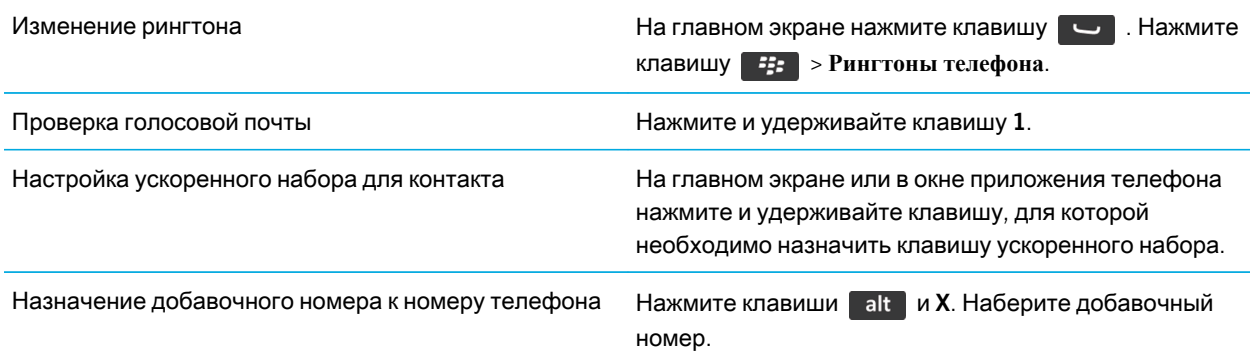

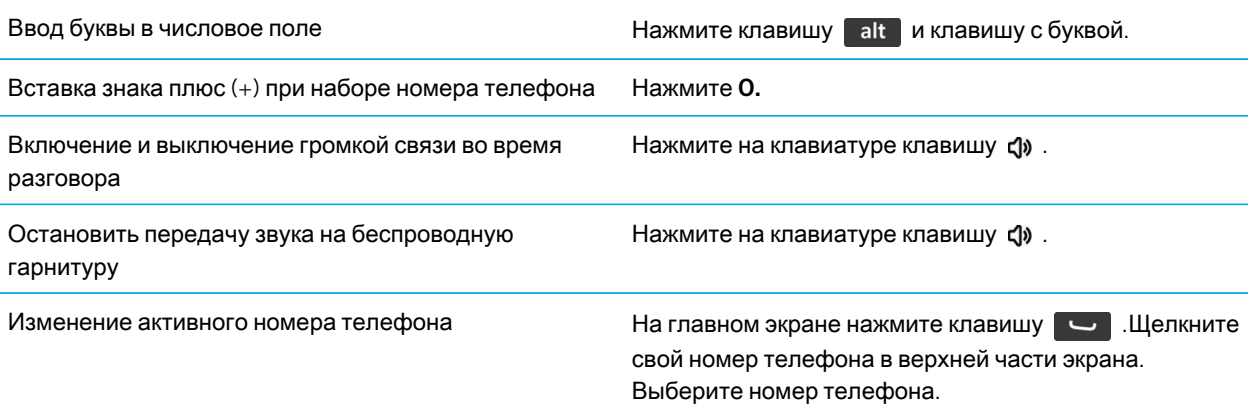

# Быстрые клавиши: Сообщения

В зависимости от используемого языка ввода некоторые сочетания быстрых клавиш могут быть недоступны.

### В сообщении

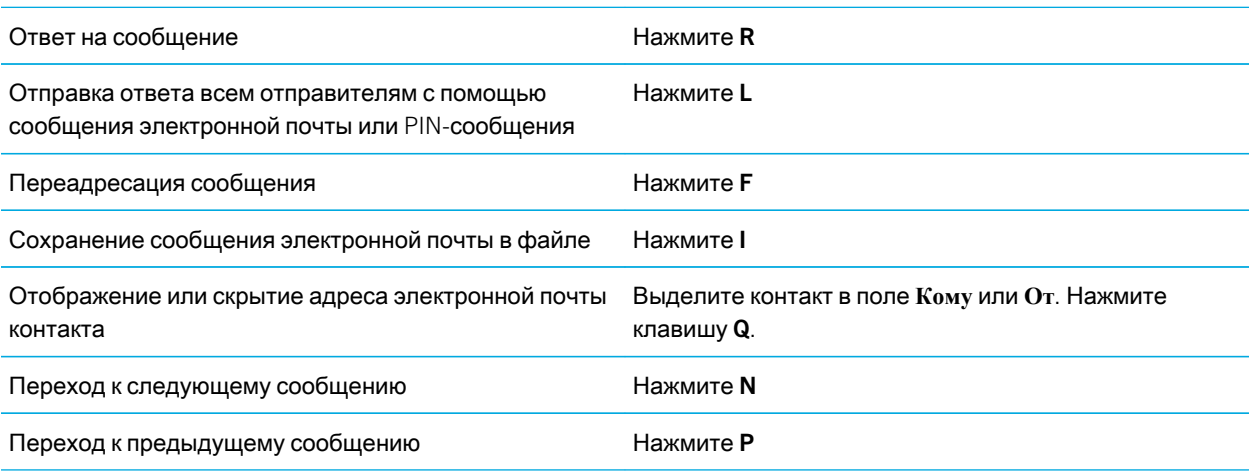

### В папке входящих сообщений

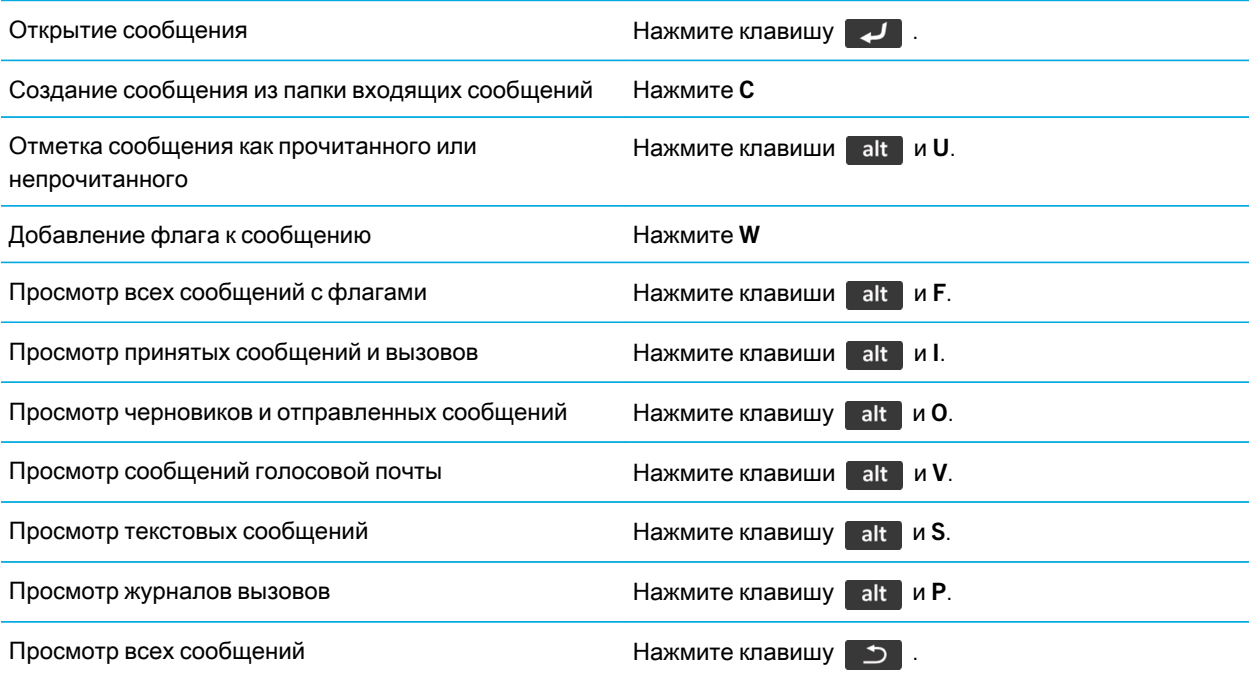

### Перемещение по папке входящих сообщений

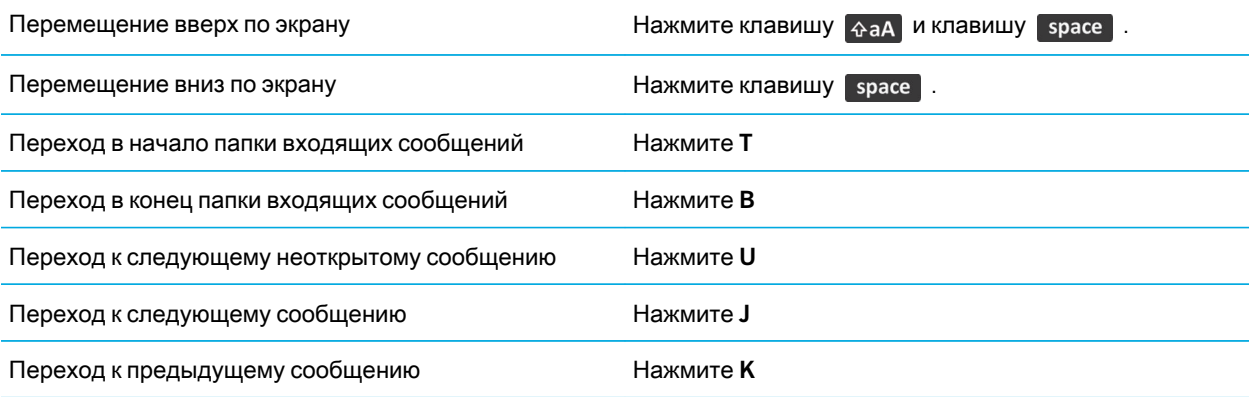

# Быстрые клавиши: Файлы и вложения

В зависимости от используемого языка ввода некоторые сочетания быстрых клавиш могут быть недоступны.

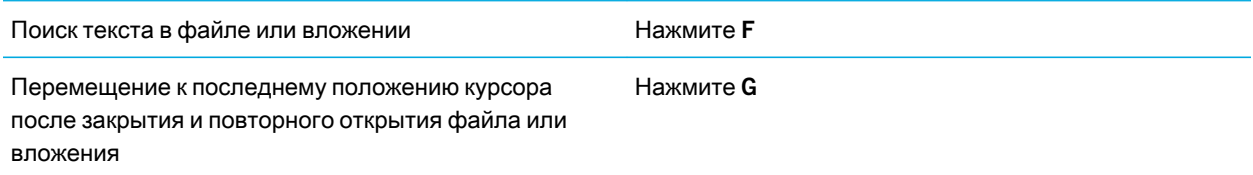

### В электронной таблице

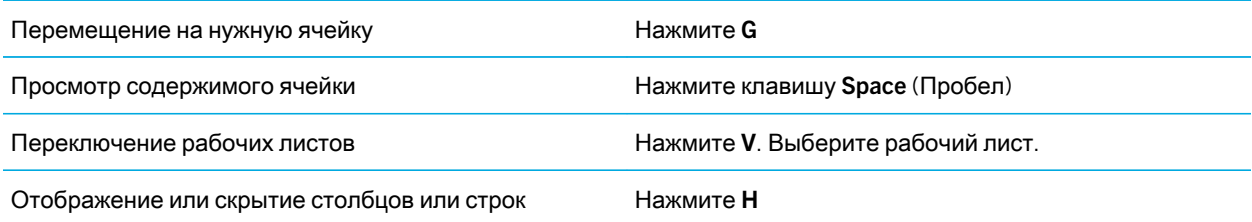

### В презентации

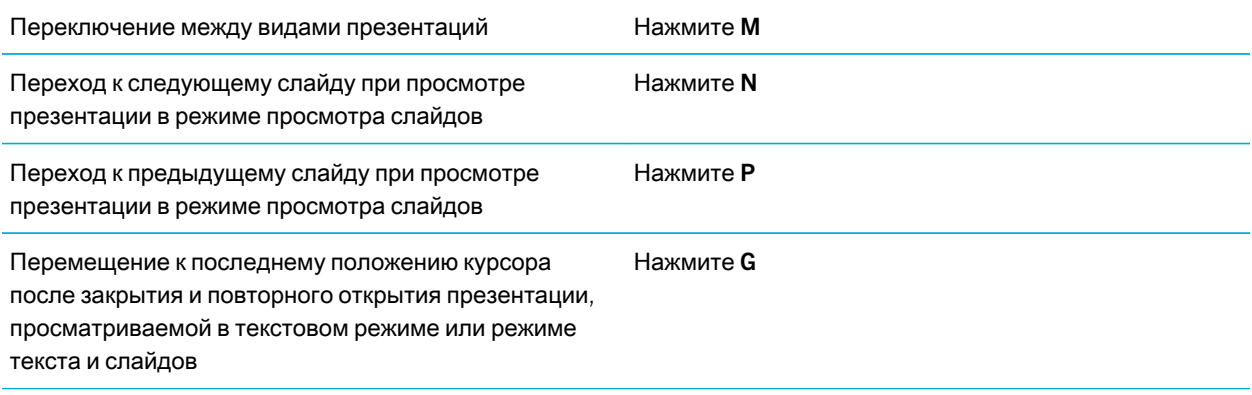

# Быстрые клавиши: Набор текста на физической клавиатуре

В зависимости от используемого языка ввода некоторые быстрые клавиши могут быть недоступны.

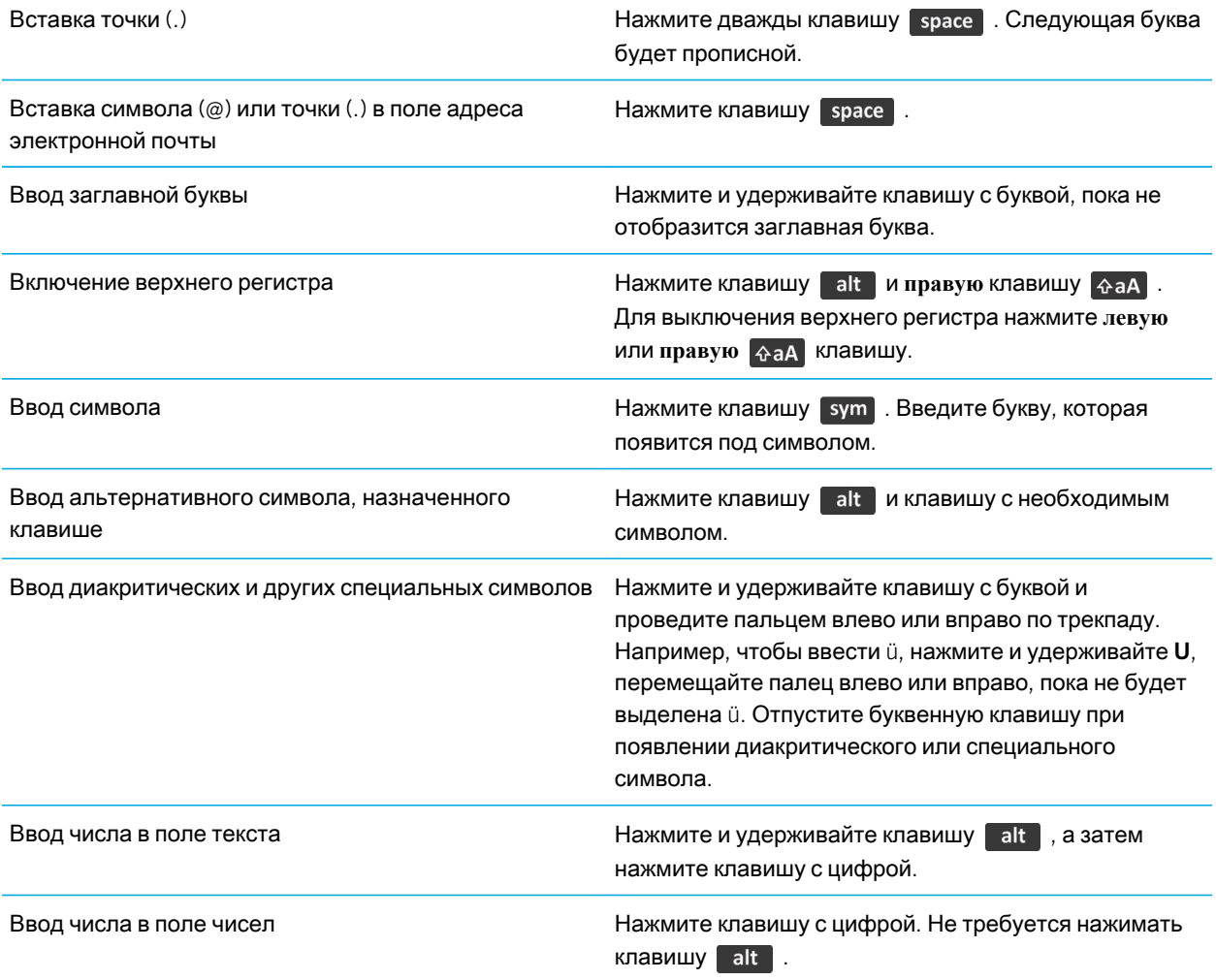

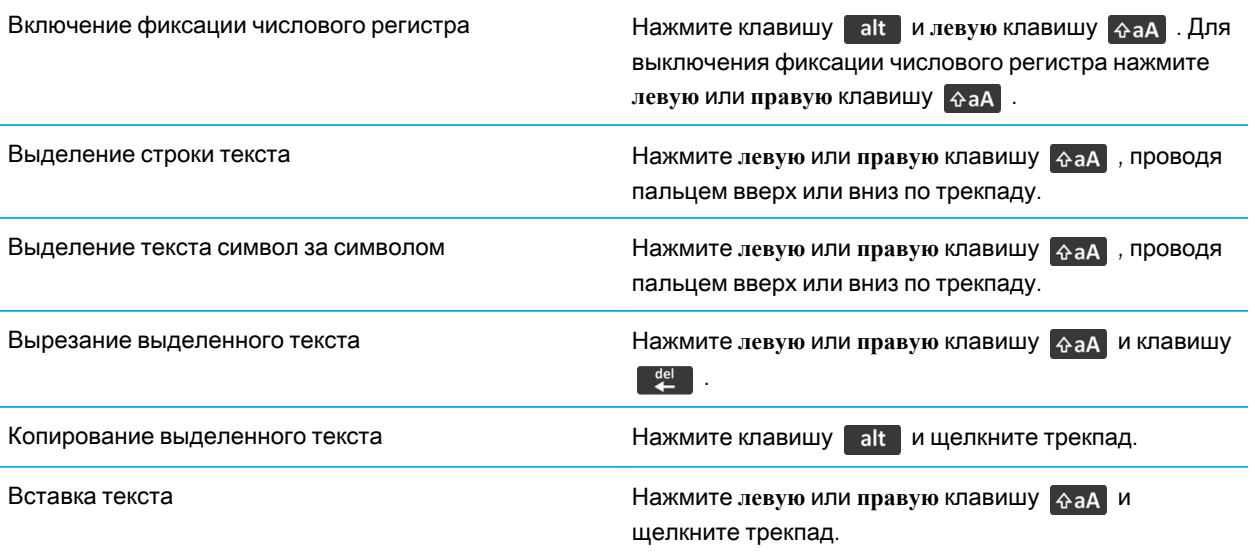

# Быстрые клавиши: Мультимедиа

В зависимости от используемого языка ввода некоторые быстрые клавиши могут быть недоступны.

### Аудио- и видеофайлы

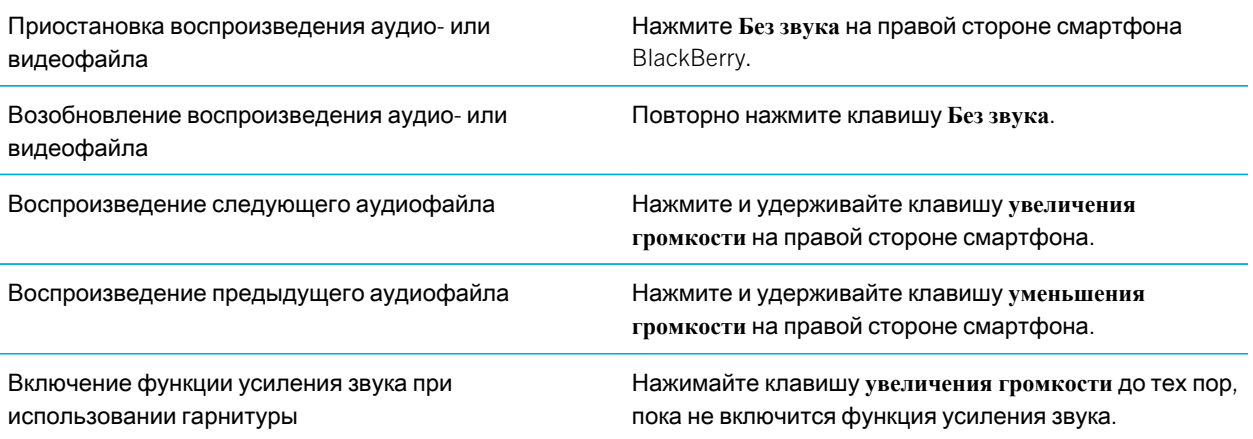

### Изображения

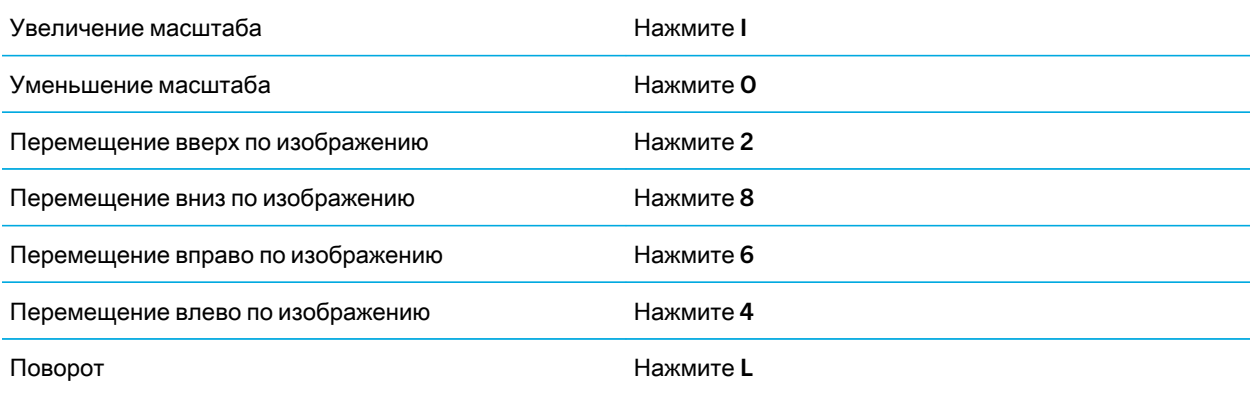

### Фото- и видеокамера

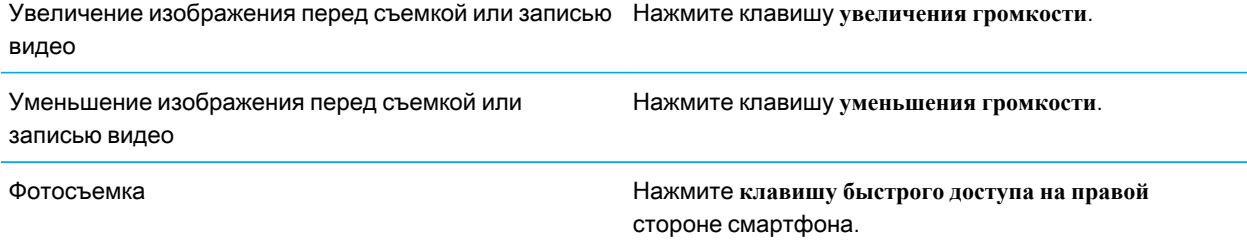

# Быстрые клавиши: Браузер

Чтобы применять быстрые клавиши в браузере, возможно, необходимо сначала включить их в настройках браузера. В зависимости от используемого языка ввода некоторые сочетания быстрых клавиш могут быть недоступны.

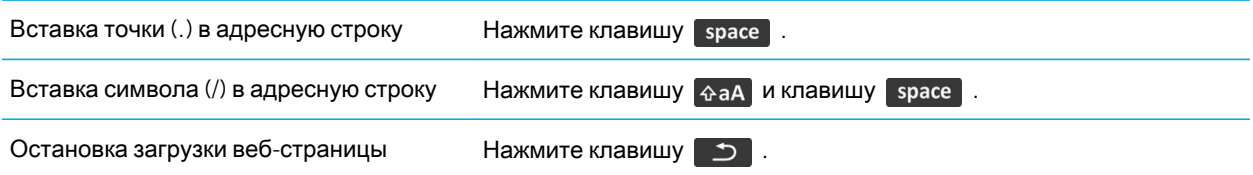

Выход из браузера Пажмите и удерживайте клавишу

### Работа с веб-страницами

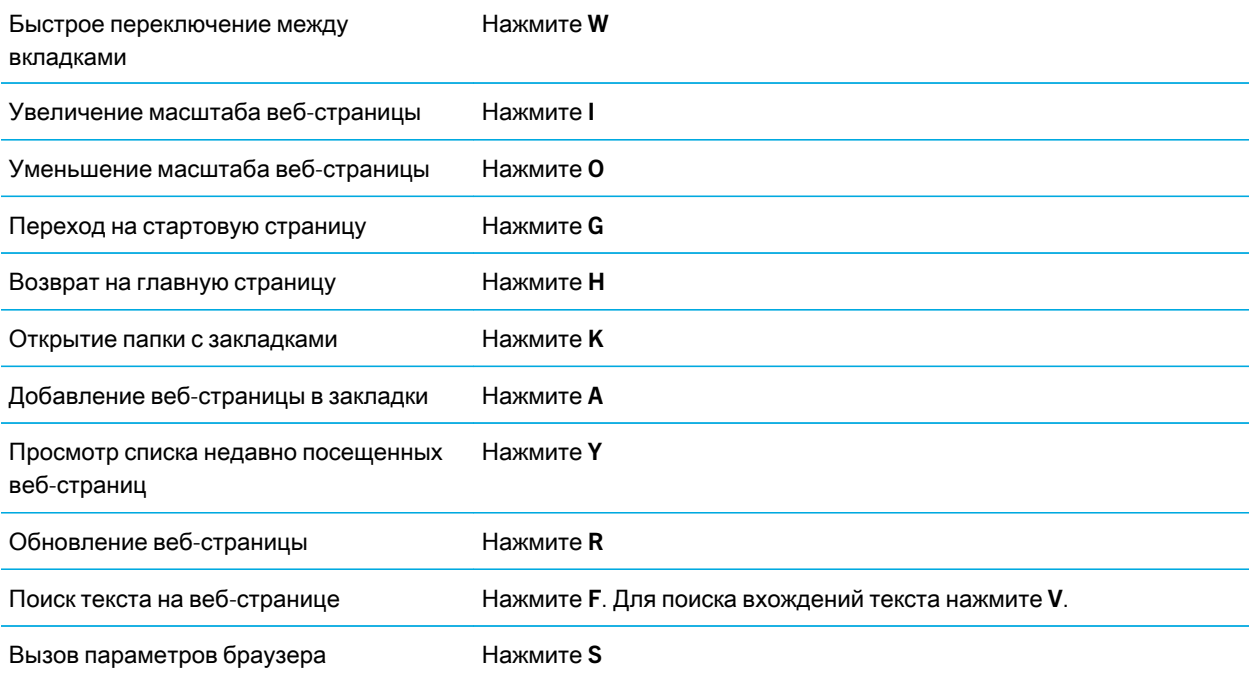

### Перемещение по веб-странице

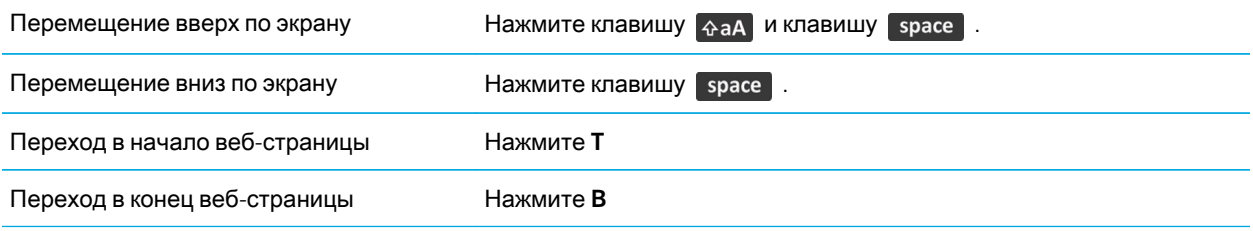

#### Информация, связанная с данной

Быстрые клавиши в [браузере](#page-189-0), 190

# Быстрые клавиши: Поиск

В зависимости от используемого языка ввода некоторые быстрые клавиши могут быть недоступны.

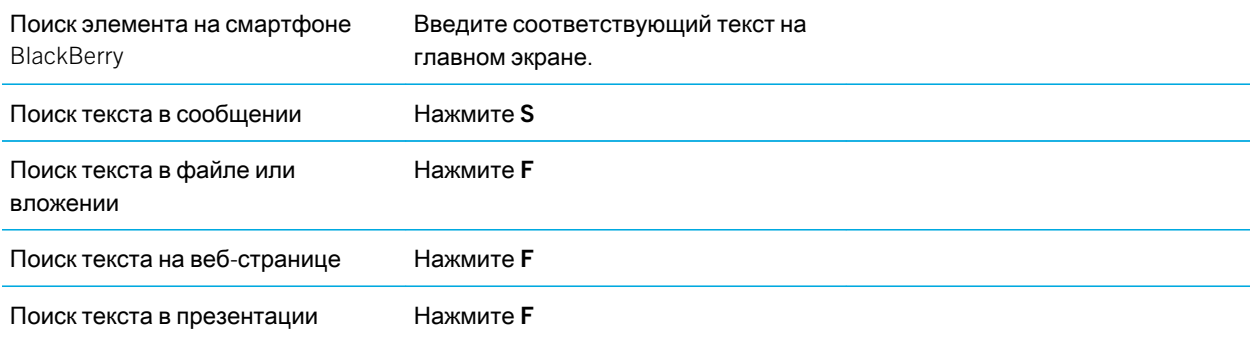

**Прим**.: Можно настроить действие при вводе текста на главном экране.

Для поиска текста в презентации необходимо просматривать презентацию в текстовом режиме или режиме просмотра текстов и слайдов.

#### Информация, связанная с данной

[Настройка](#page-27-0) действий при нажатии клавиш в окне главного экрана, 28 Быстрые клавиши в [браузере](#page-189-0), 190

# Быстрые клавиши: Карты

В зависимости от используемого языка ввода некоторые сочетания быстрых клавиш могут быть недоступны.

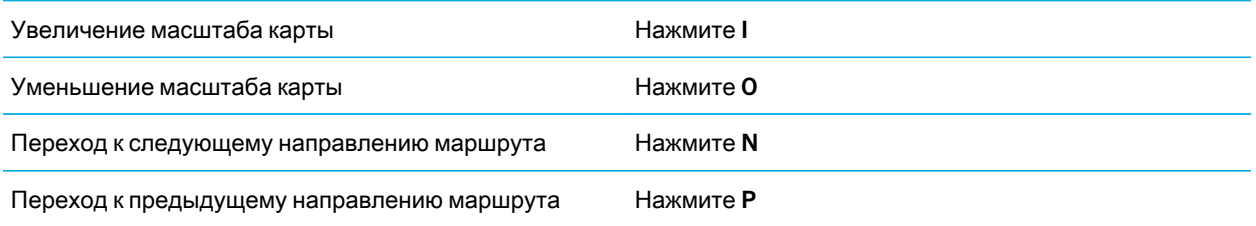

# Быстрые клавиши: Календарь

В зависимости от используемого языка ввода некоторые быстрые клавиши могут быть недоступны. Для использования быстрых клавиш в Обзоре дня нажмите клавишу > **Параметры**. Щелкните **Отображение календаря и действия**. Снимите флажок **Включить быстрый ввод**.

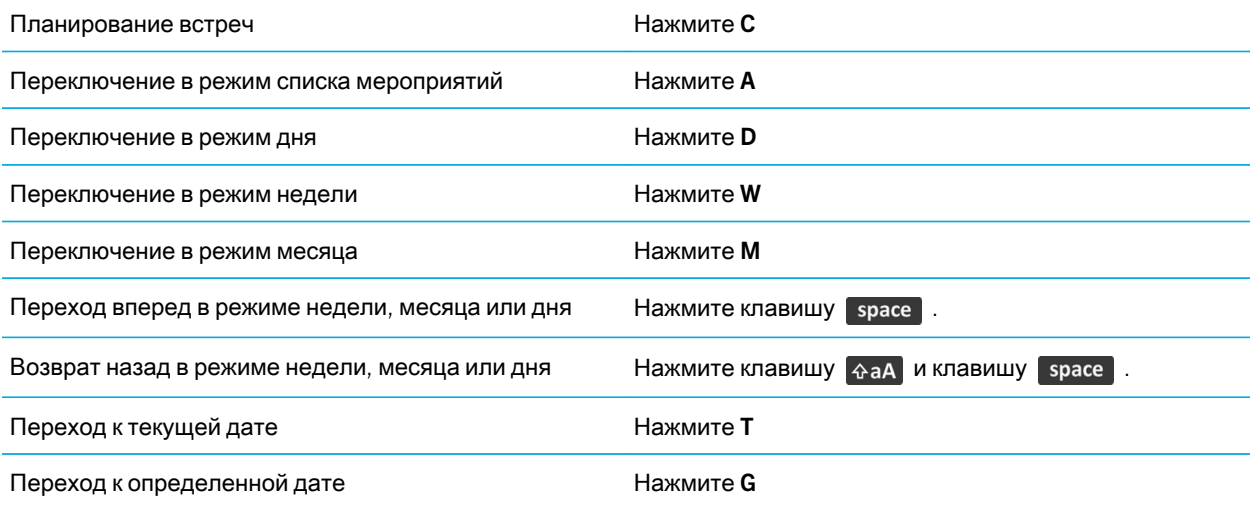

# Устранение неисправностей

## Быстрые клавиши не срабатывают

Попробуйте выполнить следующее:

- В зависимости от используемого языка ввода некоторые быстрые клавиши могут быть недоступны. Попробуйте сменить язык ввода.
- Если быстрые клавиши для работы с медиафайлами не срабатывают, убедитесь в том, что вы активировали клавиши быстрого доступа для работы с аудио и видео в Параметрах мультимедиа.

#### Информация, связанная с данной

Изменение языка ввода или [интерфейса](#page-254-0), 255 Активация или [деактивация](#page-158-0) клавиш быстрого доступа для работы с аудио и видео, 159

# Телефон

# Порядок работы: телефон

# Краткий обзор телефона

Блокировка/ h разблокирование клавиатуры

Журнал вызовов Вход в меню Отправить/ответить на **ВЫЗОВ/ОТКРЫТЬ** приложение телефона Проверка голосовой почты Нажмите и удерживайте клавишу "1". Блокировка клавиатуры Нажмите и удерживайте клавишу "А". Установка номера быстрого набора Нажмите и удерживайте клавишу

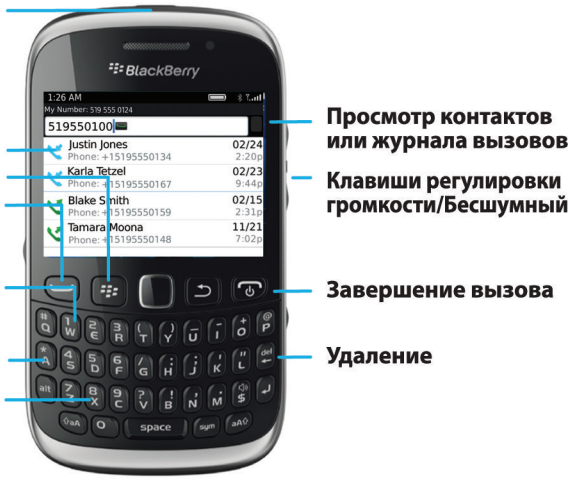

# Значки приложения Телефон

Эти значки отображаются в верхней части главного экрана и при использовании приложения Телефон.

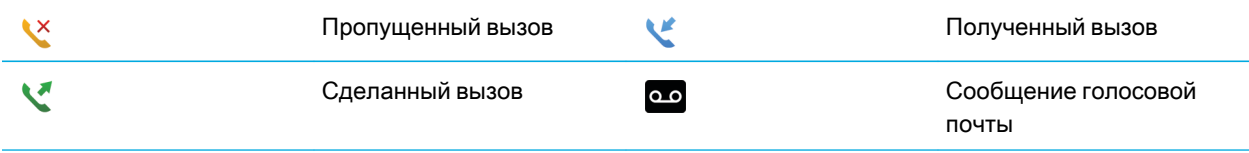

## Основные функции телефона

### Поиск своего номера телефона

Выполните одно из следующих действий:

- Чтобы увидеть свой активный номер телефона, на главном экране нажмите клавишу  $\sim$  . Номер телефона отображается в верхней части экрана телефона.
- Чтобы просмотреть список своих телефонных номеров, нажмите на главном экране клавишу  $\sim$  . Если в ваш тарифный план беспроводной связи включены текстовые сообщения, первый номер в списке телефонных номеров используется для отправки и получения текстовых сообщений.

#### Информация, связанная с данной

Поддержка нескольких [телефонных](#page-84-0) номеров, 85 Вместо моего номера телефона в приложении "Телефон" [отображается](#page-92-0) надпись "Неизвестный", 93

### Совершение вызова

- 1. Выполните одно из следующих действий:
	- Если устройство BlackBerry не заблокировано, нажмите клавишу  $\Box$
	- Если смартфон заблокирован и не требуется его разблокировать, нажмите клавишу  $\frac{p}{r}$ **Разместить вызов**.
- 2. Введите номер телефона или имя контакта.
- $3.$  Нажмите клавишу  $\boxed{\smile}$ .

Для завершения вызова нажмите клавишу  $\boxed{\phantom{a}}$ .

#### Информация, связанная с данной

Добавление паузы или ожидания сигнала к [телефонному](#page-219-0) номеру, 220

[Доступные](#page-95-0) голосовые команды, 96

Вызов контакта Прямое соединение,

Включение и отключение исходящих вызовов в [заблокированном](#page-85-0) состоянии, 86

[Сортировка](#page-85-0) номеров телефонов или контактов на экране телефона, 86

Не удается [совершить](#page-44-0) или принять вызов, 45

### Прием и завершение вызова

Нажмите клавишу

Для завершения вызова нажмите клавишу  $\begin{array}{|c|} \hline \cdots \end{array}$ 

#### Информация, связанная с данной

Изменение рингтонов, уведомлений, напоминаний или [предупреждений](#page-32-0), 33 Не удается [совершить](#page-44-0) или принять вызов, 45

### Ответ на второй вызов

Эта функция поддерживается не во всех беспроводных сетях и не всеми поставщиками услуг беспроводной связи.

Во время телефонного разговора нажмите клавишу  $\mathbb{E}$ .

- Чтобы ответить на входящий вызов и удержать текущий вызов, щелкните **Ответить Удержать текущий**.
- Чтобы ответить на входящий вызов и завершить текущий вызов, щелкните **Ответить Сбросить текущий**.

Чтобы вернуться к первому вызову, нажмите клавишу > **Свопинг** или **Флэш**.

### Изменение рингтонов, уведомлений, напоминаний или предупреждений

В любом звуковом профиле можно заменить рингтон или сигнал уведомления любым аудиофайлом, сохраненным во встроенной памяти смартфона BlackBerry или на карте памяти. Также во всех профилях можно изменять параметры громкости, уведомлений во время вызовов, светодиодных уведомлений и вибрации. Профиль "Отключить все сигналы" нельзя изменить.

- 1. На главном экране щелкните значок **Профили звука и сигналов**.
- 2. Щелкните **Изменить сигналы и звуки** > **Звуки выбранных профилей**.
	- Чтобы изменить рингтон или громкость рингтона, щелкните **Телефон**.
	- Чтобы изменить параметры уведомлений и напоминаний, щелкните соответствующий раздел, чтобы раскрыть его. Выберите нужный параметр.
- 3. В поле **Рингтон**, **Сигнал уведомления** или **Сигнал напоминания** выполните одно из следующих действий:
	- Щелкните сигнал.
	- Чтобы использовать сигнал, сохраненный в памяти смартфона или на карте памяти, щелкните **Вся музыка**. Найдите и выберите песню.
	- Для выбора записи диктофона в качестве рингтона щелкните **Все записи диктофона**. Выберите запись диктофона.
	- Чтобы установить стандартный сигнал уведомления, щелкните **Все сигналы**. Найдите и выберите нужный звуковой сигнал.
- 4. Нажмите клавишу **::** > Сохранить.
#### <span id="page-72-0"></span>Информация, связанная с данной

Не удается изменить [количество](#page-92-0) звонков телефона, 93 [Добавление](#page-183-0) и удаление сигнала контакта, 184 Добавление или удаление звукового профиля [пользователя](#page-183-0), 184 Значки для [профилей](#page-181-0) звука и сигналов, 182

### Выключение звука во время разговора

Во время телефонного разговора нажмите клавишу Mute (**Без звука**) на правой стороне смартфона.

Для выключения режима "Без звука", повторно нажмите клавишу Mute (**Без звука**).

### Переключение вызова на удержание

Если смартфон BlackBerry подключен к сети CDMA, то можно ставить звонки на удержание.

Во время телефонного разговора нажмите клавишу > **Удержать**.

Для возобновления вызова нажмите клавишу > **Возобновить**.

### Включение громкой связи

**ОСТОРОЖНО**: При использовании громкой связи не держите смартфон BlackBerry рядом с ухом. Это может привести к ухудшению слуха. Для получения дополнительной информации см. буклет Техническая информация <sup>и</sup> меры предосторожности для вашего смартфона.

Во время телефонного разговора нажмите клавишу с и на клавиатуре.

Для выключения громкой связи еще раз нажмите клавишу (1).

## Набор добавочного номера

- 1. Нажмите клавишу X.
- 2. Наберите добавочный номер.

## Набор номера с использованием цифр или букв

При вводе буквы в номер телефона смартфон BlackBerry набирает номер, связанный с буквой на традиционной клавиатуре телефона.

• Для ввода цифры нажмите клавишу с цифрой.

• Для ввода буквы нажмите и удерживайте клавишу . Нажмите клавишу с буквой.

### Переключение приложений во время вызова

Во время вызова нажмите клавишу > **К другому приложению**.

**Прим**.: Если при переключении на другое приложение необходимо завершить вызов, нажмите клавишу .

## Использование гарнитуры

Можно приобрести дополнительную гарнитуру для использования со смартфоном BlackBerry.

При использовании гарнитуры можно принять или завершить вызов, а также включить или отключить звук во время вызова с помощью кнопки на гарнитуре. В зависимости от модели смартфона можно использовать кнопки на гарнитуре для совершения вызова с помощью голосовой команды.

В зависимости от гарнитуры возможно также использование кнопки на гарнитуре для приостановки воспроизведения, возобновления воспроизведения, пропуска и настройки громкости аудио- и видеофайлов.

Дополнительную информацию об использовании гарнитуры см. в документации, прилагаемой к гарнитуре.

## Экстренные вызовы

### Экстренные вызовы и режим обратного экстренного вызова

При нахождении вне зоны действия беспроводной сети, если в верхней части экрана отображается индикатор **Y SOS**, можно совершать вызовы только на номера экстренного вызова. Смартфон BlackBerry позволяет совершать экстренные вызовы даже в том случае, если он заблокирован. В зависимости от модели и беспроводной сети, к которой подключен смартфон, с него можно также совершать экстренные вызовы без SIMкарты. Если подключение к беспроводной сети выключено при выполнении экстренного вызова, смартфон подключится к беспроводной сети автоматически. Экстренные вызовы можно совершать только на официальные номера служб спасения в экстренных ситуациях (например, 01 или 112).

**Прим**.: Нельзя полностью полагаться на беспроводное устройство, в том числе смартфон, для срочных разговоров, включая случаи срочной медицинской помощи. Номера экстренных служб могут быть разными в разных регионах. Экстренные вызовы могут быть заблокированы или недоступны из-за плохого сигнала сети, внешних условий или помех.

Если смартфон подключен к сети CDMA, то после завершения экстренного вызова смартфон переходит в режим обратного экстренного вызова. Этот режим позволяет оператору перезвонить абоненту или определить его приблизительное местоположение. В зависимости от поставщика услуг беспроводной связи режим обратного экстренного вызова остается активным в течение 5 минут или прекращает действовать при совершении любого обычного вызова. В режиме обратного экстренного вызова невозможны отправка и прием сообщений, а также просмотр веб-страниц.

Если смартфон поддерживает GPS и выполняется экстренный вызов, оператор службы помощи в экстренных ситуациях сможет с помощью технологии GPS определить ваше приблизительное местоположение.

#### Информация, связанная с данной

Информация о технологии GPS,

#### Выполнение экстренных вызовов

Выполните одно из следующих действий:

- Если клавиатура или смартфон BlackBerry разблокирован, на главном экране нажмите клавишу  $\sim$ . Наберите номер телефона экстренной службы. Нажмите клавишу  $\Box$ .
- Если смартфон заблокирован с помощью пароля, нажмите клавишу > **Экстренно**. Нажмите клавишу <u>. п</u>
- Если клавиатура заблокирована, нажмите клавишу  $\begin{bmatrix} 1 \\ 1 \end{bmatrix}$ , находящуюся в верхней части устройства. Нажмите клавишу  $\sim$  . Наберите номер телефона экстренной службы. Нажмите клавишу  $\sim$

## Громкость

## Регулировка уровня громкости

- Для увеличения уровня громкости нажмите клавишу **увеличения громкости** на правой стороне смартфона BlackBerry.
- Для уменьшения уровня громкости нажмите клавишу **уменьшения громкости** на правой стороне смартфона.
- Чтобы отключить звук, нажмите клавишу Mute (**Без звука**) на правой стороне смартфона. Для выключения режима "Без звука", повторно нажмите клавишу Mute (**Без звука**). Если нажать клавишу Mute (**Без звука**) во время телефонного разговора, смартфон переведет разговор в беззвучный режим: вы будете слышать других участников разговора, но они не будут слышать вас.

#### Информация, связанная с данной

[Выключение](#page-72-0) звука во время разговора, 73 Улучшение качества звучания [медиафайлов](#page-157-0), 158 [Увеличение](#page-157-0) громкости с помощью функции усиления звука, 158

### Настройка громкости звонка по умолчанию

Можно увеличить или уменьшить громкость звонка по умолчанию. Чем больше значение громкости в процентах, тем выше уровень громкости.

- 1. На главном экране нажмите клавишу
- 2.

Нажмите клавишу > **Параметры** > **Настройки вызова**.

- 3. Установите значение в поле **Громкость звонка по умолчанию**.
- 4. Нажмите клавишу > **Сохранить**.

#### Улучшение качества звука во время вызова

Изменить качество звука во время использования гарнитуры Bluetooth® невозможно.

- 1. Во время вызова нажмите клавишу  $\frac{1}{2}$  > Улучшить звук при звонке.
- 2. Выберите параметр "Повысить низкие частоты" или "Повысить высокие частоты".

#### Улучшение качества звука для всех вызовов

Изменить качество звука во время использования гарнитуры Bluetooth невозможно.

- 1. На главном экране нажмите клавишу  $\Box$ .
- 2. Нажмите клавишу > **Параметры** > **Настройки вызова**.
- 3. Измените значения в полях **Звук при вызове на телефон** или **Звук при вызове на гарнитуру**.
- 4. Нажмите клавишу **::** > Сохранить.

## Ускоренный набор

## Настройка ускоренного набора для контакта

- 1. На главном экране нажмите клавишу  $\Box$ .
- 2. Нажмите клавишу > **Просмотр** > **Список ускоренного набора**.
- 3. В списке **Номера ускоренного набора** щелкните клавишу, которая еще не занята.
- 4. Выберите контакт.
- 5. При необходимости выберите один из номеров контакта.

Чтобы совершить вызов с помощью ускоренного набора в приложении "Телефон", на главном экране, в сообщении или в папке входящих сообщений нажмите и удерживайте клавишу, которая назначена контакту.

## Изменение контакта, назначенного для клавиши ускоренного набора

1. На главном экране нажмите клавишу

- 2.
- 76

<span id="page-76-0"></span>Нажмите клавишу > **Просмотр** > **Список ускоренного набора**.

- 3. Выберите контакт или номер телефона.
- 4. Нажмите клавишу **....** 
	- Для изменения абонента, которому назначена клавиша ускоренного набора, щелкните **Редактировать**. Выберите другой контакт.
	- Для назначения абоненту другой клавиши ускоренного набора щелкните **Переместить**. В списке **Быстрый набор** щелкните новую клавишу ускоренного набора.
	- Для удаления контакта из списка **Быстрый набор** щелкните **Удалить**.

## Ожидание, переадресация и блокировка вызова

#### Включение или отключение функции ожидания вызова

**Перед началом**: Чтобы данная функция работала, необходимо, чтобы поставщик услуг беспроводной связи настроил SIM-карту или смартфон BlackBerry на использование данной услуги.

- 1. На главном экране нажмите клавишу  $\Box$ .
- 2. Нажмите клавишу > **Параметры** > **Ожидание вызова**.
- 3. Установите или снимите флажок **Включено**.
- 4. Нажмите клавишу **::** > Сохранить.

### Информация о переадресации вызовов

В зависимости от поставщика услуг беспроводной связи один или несколько номеров переадресации вызова уже могут быть доступны на SIM-карте или смартфоне BlackBerry. Изменение или удаление этих номеров, а также добавление новых номеров может быть невозможным.

Для получения дополнительной информации свяжитесь с поставщиком услуг беспроводной связи.

#### Переадресация и отмена переадресации вызовов

**Перед началом**: Чтобы данная функция работала, необходимо, чтобы поставщик услуг беспроводной связи настроил SIM-карту или смартфон BlackBerry на использование данной услуги.

- 1. На главном экране нажмите клавишу  $\Box$
- 2. Нажмите клавишу > **Параметры** > **Переадресация вызова**.
	- Чтобы переадресовать все вызовы на номер переадресации вызова, выберите в поле **Переадресация вызовов** значение **Всегда**.
- Чтобы переадресовать только неотвеченные вызовы, выберите в поле **Переадресация вызовов**  значение **Настроить**. Укажите в полях **Занят**, **Нет ответа** и **Вне зоны доступа** номер переадресации.
- 3. Нажмите клавишу > **Сохранить**.

Настройки переадресации вызовов будут применяться ко всем последующим входящим вызовам до момента повторного изменения настроек.

Чтобы отменить переадресацию вызовов, выберите в поле **Переадресация вызовов** значение **Никогда**.

## Добавление, изменение и удаление номера переадресации вызова

**Перед началом**: Чтобы данная функция работала, необходимо, чтобы поставщик услуг беспроводной связи настроил SIM-карту или смартфон BlackBerry на использование данной услуги.

- 1. На главном экране нажмите клавишу  $\Box$ .
- 2. Нажмите клавишу > **Параметры** > **Переадресация вызова**.
- $3.$  Нажмите клавишу  $\frac{1}{25}$ .
	- Чтобы добавить номер переадресации вызова, щелкните **Новый номер**. Наберите номер телефона. Нажмите клавишу **На клавиатуре.**
	- Чтобы изменить номер переадресации вызова, щелкните **Редактировать номера**. Выберите номер телефона. Нажмите клавишу > **Редактировать**.Измените номер телефона. Нажмите клавишу на клавиатуре.
	- Чтобы удалить номер переадресации вызова, щелкните **Редактировать номера**. Выберите номер телефона. Щелкните **Удалить**.
- 4. Нажмите клавишу **#3** > Закрыть.

## Блокировка вызовов

Функция блокировки вызовов позволяет блокировать все входящие или только те входящие вызовы, которые поступают на устройство в роуминге. Можно также заблокировать все исходящие вызовы, все международные исходящие вызовы, а также только те международные вызовы, которые совершаются в роуминге.

Для использования функции блокировки вызовов необходимо, чтобы на смартфоне BlackBerry использовалась SIM-карта и поставщик услуг беспроводной связи настроил SIM-карту на использование данной услуги и предоставил пароль блокировки вызовов. Эта функция поддерживается не во всех беспроводных сетях и не всеми поставщиками услуг беспроводной связи.

### <span id="page-78-0"></span>Блокировка и снятие блокировки вызовов

**Перед началом**: Для выполнения данной задачи необходимо, чтобы на смартфоне BlackBerry использовалась SIM-карта и поставщик услуг беспроводной связи настроил SIM-карту на использование данной услуги и предоставил пароль блокировки вызовов.

- 1. На главном экране нажмите клавишу  $\Box$ .
- 2. Нажмите клавишу > **Параметры** > **Блокировка вызовов**.
- 3. Выделите параметр блокировки вызовов.
- 4. Нажмите клавишу > **Включить**.
- 5. Введите пароль блокировки вызовов.

Чтобы снять блокировку вызовов, выделите параметр блокировки вызовов. Нажмите клавишу **| 22 |** > **Отключить**.

### Изменение пароля блокировки вызовов

- 1. На главном экране нажмите клавишу  $\Box$
- 2. Нажмите клавишу > **Параметры** > **Блокировка вызовов**.
- 3. Нажмите клавишу > **Изменить пароль**.

## Фиксированный набор и ускоренный набор номера

Эта функция поддерживается не во всех беспроводных сетях и не всеми поставщиками услуг беспроводной связи.

#### Фиксированные номера

Если функция фиксированных номеров включена, то вы можете вызывать только тех абонентов, которые находятся в списке фиксированных номеров, или звонить на официальные номера экстренных служб (например 911 или 112).

Если тарифный план включает услугу обмена текстовыми сообщениями, то можно отправлять текстовые сообщения абонентам, включенным в список фиксированных номеров.

Чтобы данная функция фиксированных номеров заработала, необходимо, чтобы поставщик услуг беспроводной связи настроил SIM-карту на использование данной услуги и предоставил код PIN2 для SIM- карты. Эта функция поддерживается не во всех беспроводных сетях и не всеми поставщиками услуг беспроводной связи.

## Включение функции фиксированного набора

**Перед началом**: Для выполнения данной задачи необходимо, чтобы на смартфоне BlackBerry использовалась SIM-карта и поставщик услуг беспроводной связи настроил SIM-карту на использование данной услуги и предоставил код PIN2 для SIM-карты.

- 1. На главном экране нажмите клавишу  $\Box$ .
- 2. Нажмите клавишу > **Параметры** > **Список номеров фиксированного набора**.
- 3. Нажмите клавишу > **Включить режим** FDN.
- 4. Введите PIN-код 2.
- 5. Нажмите клавишу и на клавиатуре.

Для отключения фиксированного набора нажмите клавишу > **Отключить режим** FDN.

#### Информация, связанная с данной

Не удается [совершить](#page-44-0) или принять вызов, 45

## Добавление, изменение и удаление контакта из списка фиксированного набора

**Перед началом**: Для выполнения данной задачи поставщик услуг беспроводной связи должен настроить эту службу на SIM-карте и предоставить PIN2-код для SIM-карты.

- 1. На главном экране нажмите клавишу  $\Box$ .
- 2. Нажмите клавишу > **Параметры** > **Список номеров ограниченного набора**.
	- Чтобы добавить контакт, нажмите клавишу > **Создать**. Введите PIN-код 2. Нажмите клавишу . Введите имя и номер телефона.
	- Чтобы изменить контакт, нажмите клавишу **+++** > Редактировать. Измените информацию о контакте.
	- Для удаления контакта выделите контакт. Нажмите клавишу **+++** > Удалить.
- 3. Нажмите клавишу > **Сохранить**.

## Функция умного набора номера

С помощью функции умного набора номера можно назначить код страны и код города для номеров телефона из приложения "Контакты", которые будут применяться по умолчанию для всех набираемых номеров в тех случаях, когда для номера не было указано другого кода страны или города. Коды некоторых стран не поддерживаются функцией умного набора.

<span id="page-80-0"></span>В параметрах умного набора можно также задавать основной номер телефона организации, в которую вы часто звоните, чтобы при каждом звонке в эту компанию можно было набирать только добавочный номер. При добавлении людей из этой организации в список контактов, в поле "номер телефона" можно будет указать только добавочный номер человека и не указывать полный номер компании.

#### Информация, связанная с данной

Не удается [совершить](#page-44-0) или принять вызов, 45

## Установка параметров набора добавочных телефонных номеров

- 1. На главном экране нажмите клавишу  $\Box$
- $2.$  Нажмите клавишу  $\frac{12}{12}$  > Параметры > Ускоренный набор номера.
- 3. В поле **Номер** введите основной номер телефона организации.
- 4. В поле **Ожидание** укажите, как долго смартфон BlackBerry должен ожидать, прежде чем набрать добавочный номер.
- 5. В поле **Длина добавочного номера** установите значение длины добавочных номеров по умолчанию.
- 6. Нажмите клавишу  $\frac{12}{5}$  > Сохранить.

### Установка кода страны и кода города по умолчанию

- 1. На главном экране нажмите клавишу  $\Box$ .
- 2. Нажмите клавишу > **Параметры** > **Ускоренный набор номера**.
- 3. Заполните поля **Код страны** и **Код города**.
- 4. При необходимости заполните поля **Код внутри страны** и **Код международного набора**.
- 5. В поле **Длина национального номера** введите длину номера телефона по умолчанию, принятую в вашей стране.
- 6. Нажмите клавишу **На > Сохранить**.

**Прим**.: При установке длины номера телефона по умолчанию необходимо включить в номер код области и местный номер; однако не следует включать код страны и национальный префикс прямого набора.

## Конференц-вызовы

### Сведения о конференц-вызовах

С помощью смартфона BlackBerry можно создавать два типа конференц-вызовов. Если организация или служба конференц-связи предоставила номер для конференц-вызова, можно назначить телефонное совещание в календаре на компьютере или смартфоне. Собрания конференц-вызовов позволяют участникам, имеющим смартфон BlackBerry, принимать участие в собрании конференц-вызова с помощью одного нажатия

кнопки "Подключиться сейчас", если эта функция поддерживается смартфоном. Пользователям не требуется подключаться к номеру моста конференц-вызова и вводить коды доступа. При отсутствии номера конференцвызова можно создать конференц-вызов, объединив несколько звонков в единую конференцию.

#### Информация, связанная с данной

[Конференц](#page-213-0)-вызовы совещаний, 214

## Организация конференц-вызова

**Перед началом**: В зависимости от поставщика услуг беспроводной связи или тарифного плана беспроводной связи эта функция может быть недоступна.

Если смартфон BlackBerry подключен к сети CDMA, к конференц-вызову можно подключить более двух участников.

- 1. Во время вызова нажмите клавишу > **Добавить участника**.
- 2. Введите номер телефона или выберите абонента.
- 3. Нажмите клавишу  $\Box$ .
- 4. Во время нового вызова нажмите клавишу  $\sim$ , чтобы подключить первого адресата к конференцвызову.
- 5. Чтобы подключить другого абонента к вызову, повторите шаги  $1-4$ .

#### Информация, связанная с данной

[Переключение](#page-72-0) вызова на удержание, 73

## Создание ссылки на телефонный номер для телефонной конференции

- 1. Укажите номер телефона для организации конференц-вызова.
- 2. Введите **х** и код доступа.

## Конфиденциальный разговор с абонентом во время конференцвызова

**Перед началом**: Эту задачу можно выполнить, только совершая конференц-вызов и присоединившись к вызову одновременно с абонентом, но не создавая собрания конференц-вызова в календаре.

- 1. Во время конференц-вызова нажмите клавишу > **Разбить вызов**.
- 2. Выберите контакт.

Чтобы вернуться к конференц-вызову, нажмите клавишу > **Присоединиться к конференции**.

## Отсоединение контакта от конференц-вызова

**Перед началом**: Эту задачу можно выполнить, только совершая конференц-вызов и присоединившись к вызову одновременно с абонентом, но не создавая собрания конференц-вызова в календаре.

- 1. Во время конференц-вызова нажмите клавишу > **Пропустить вызов**.
- 2. Выберите контакт.

После отсоединения контакта от конференц-вызова возобновляется вызов других контактов.

## Выход из конференц-вызова

**Перед началом**: Эту задачу можно выполнить, только совершая конференц-вызов и присоединившись к вызову одновременно с абонентом, но не создавая собрания конференц-вызова в календаре.

Во время проведения конференц-вызова можно выйти из него, и вызов продолжится без вас. Эта функция поддерживается не всеми поставщиками услуг беспроводной связи.

Во время конференц-вызова нажмите клавишу > **Передать** или **Вспышка**.

## Журналы вызовов

## Журналы вызовов

Журналы вызовов доступны для просмотра в приложении телефона. В них состояние совершенных вызовов обозначается индикаторами пропущенных, исходящих или принятых вызовов. В журналах вызовов также хранится следующая информация: дата вызова, номер телефона и примерная длительность вызова. Подробную информацию о точной длительности вызовов можно узнать у поставщика услуг беспроводной связи.

Параметр просмотра списка телефонов позволяет выбирать порядок отображения журналов вызовов в приложении Телефон. В зависимости от параметров регистрации вызовов журналы вызовов можно также просматривать в приложении Сообщения. В зависимости от выбранной темы индикатор пропущенных вызовов может также отображаться на главном экране.

К записям журнала вызовов можно добавлять заметки, а также отправлять их по электронной почте. Если журнал вызовов не удалять, он хранится на смартфоне BlackBerry в течение 30 дней.

### Отправка журнала вызовов

1. На главном экране нажмите клавишу  $\Box$ .

- 2. Выделите журнал вызовов.
- 3. Нажмите клавишу > **Просмотр** > **История**.
- 4. Выделите журнал вызовов.
- 5. Нажмите клавишу > **Переслать**.

### Удаление журналов вызовов

- 1. На главном экране нажмите клавишу  $\Box$
- 2. Выполните одно из следующих действий:
	- Чтобы удалить один журнал вызовов, выделите журнал вызовов.
	- Чтобы удалить несколько журналов вызовов сразу, выделите журнал вызовов. Нажмите и удерживайте клавишу Shift. На трекпаде проведите пальцем вверх или вниз. Отпустите клавишу Shift.
- 3. Нажмите клавишу > **Удалить**.

### Добавление, изменение и удаление записей в журнале вызовов

- 1. На главном экране нажмите клавишу  $\Box$ .
- 2. Выделите журнал вызовов.
- 3. Нажмите клавишу > **Просмотр** > **История**.
- 4. Выделите журнал вызовов.
- 5. Нажмите клавишу  $\mathbb{E}$ :
	- Чтобы добавить записи, щелкните **Добавить записи**.
	- Чтобы изменить записи, щелкните **Редактировать записи**.
	- Чтобы удалить записи, щелкните Редактировать записи. Нажмите клавишу **| # | > Очистить** поле.
- 6. Нажмите клавишу **+++** > Сохранить.

### Просмотр и скрытие журналов вызовов в приложении сообщений

На смартфоне BlackBerry можно задать отображение журналов вызовов, в том числе пропущенных вызовов, в приложении "Сообщения".

- 1. На главном экране нажмите клавишу  $\Box$
- 2. Нажмите клавишу > **Параметры** > **Журналы вызовов**.
	- Для отображения недавно совершенных и пропущенных вызовов в приложении "Сообщения" установите параметр **Все вызовы**.
	- Чтобы скрыть журналы вызовов в приложении "Сообщения", установите параметр **Нет**.

3.

<span id="page-84-0"></span>Нажмите клавишу > **Сохранить**.

## Несколько номеров телефона

#### Поддержка нескольких телефонных номеров

Если имеется несколько телефонных номеров, связанных со смартфоном BlackBerry, можно выбрать номер телефона, который будет использоваться в качестве активного. Ниже перечислены случаи, когда смартфон может иметь несколько телефонных номеров.

- Смартфон использует SIM-карту, которая поддерживает более одного телефонного номера.
- Поставщик услуг беспроводной связи настроил смартфон на поддержку нескольких номеров телефона.
- Вы получили один номер от поставщика услуг беспроводной связи, а другой номер BlackBerry MVS Client был предоставлен вашей организацией.

Если SIM-карта поддерживает больше одного телефонного номера, можно совершать вызовы только с активного телефонного номера, но получать вызовы на все номера. Если во время разговора поступают вызовы на активный номер, то все вызовы на другие номера получают сигнал "занято" или переадресуются на голосовую почту.

Если поставщик услуг беспроводной связи настроил смартфон на поддержку нескольких номеров телефона, можно совершать и принимать вызовы, используя только активный номер телефона. Все вызовы на другие номера получают сигнал "занято" или переадресуются на голосовую почту.

Если поставщик услуг беспроводной связи предоставил телефонный номер, а организация предоставила клиентский телефонный номер BlackBerry MVS Client, можно совершать вызовы только с активного телефонного номера, но получать вызовы на все номера. Если вы уже говорите по телефону, вы можете принимать вызовы на все телефонные номера.

Если тарифный план беспроводной связи поддерживает прием и отправку текстовых сообщений, то первый номер, который отображается в раскрывающемся списке в верхней части экрана в приложении телефона, является телефонным номером для отправки и получения текстовых сообщений.

Параметры ожидания вызова, переадресации вызова и голосовой почты можно менять для любого номера, связанного со смартфоном.

### Переключение активного номера телефона

- 1. На главном экране нажмите клавишу  $\Box$
- 2. Щелкните свой номер телефона в верхней части экрана.
- 3. Щелкните телефонный номер, который нужно сделать активным.

#### Информация, связанная с данной

Вместо моего номера телефона в приложении "Телефон" [отображается](#page-92-0) надпись "Неизвестный", 93 Не удается [совершить](#page-44-0) или принять вызов, 45

## <span id="page-85-0"></span>Параметры телефона

## Включение и отключение исходящих вызовов в заблокированном состоянии

- 1. На главном экране нажмите клавишу  $\Rightarrow$  Тараметры.
- 2. Нажмите **Безопасность** > **Пароль**.
- 3. Установите флажок **Разрешить исходящие вызовы в заблокированном состоянии**.
- 4. Нажмите клавишу **::** > Сохранить.

#### Информация, связанная с данной

Изменение условий [автоматической](#page-351-0) блокировки смартфона с помощью пароля, 352

## Сортировка номеров телефонов или контактов на экране телефона

- 1. На главном экране нажмите клавишу  $\Box$
- 2. Нажмите клавишу > **Параметры** > **Журналы вызовов**.
	- Для сортировки номеров телефона или контактов по частоте использования в поле **Отображение списка телефонов** установите значение **Наиболее часто используемые**.
	- Для сортировки контактов в алфавитном порядке по имени в поле **Отображение списка телефонов**  установите значение **Имя**.
	- Для сортировки номеров телефона или контактов по давности использования в поле **Отображение списка телефонов** установите значение **Самые последние**.
- 3. Нажмите клавишу > **Сохранить**.

#### Информация, связанная с данной

Включение и отключение исходящих вызовов в заблокированном состоянии, 86

## Скрытие или отображение номера телефона при выполнении исходящих вызовов

Установленный вами параметр может быть переопределен в соответствии с сетевыми настройками мобильного оператора.

1. На главном экране нажмите клавишу  $\Box$ 

- 2. Нажмите клавишу > **Параметры** > **Настройки вызова**.
	- Если вы не хотите, чтобы ваш номер определялся при совершении вызова, в поле **Блокировка определителя номера** выберите значение **Всегда**.
	- Чтобы разрешить определение номера, в поле **Блокировка определителя номера** выберите значение **Никогда**.
	- Если необходимо согласовать функцию определения номера с сетевыми настройками мобильного оператора, выберите значение **Определяется сетью** в поле **Блокировка определителя номера**.
- 3. Нажмите клавишу > **Сохранить**.

### Отключение запроса на подтверждение удаления

Запрос на подтверждение, который появляется перед удалением сообщений, журналов вызовов, контактов, записей календаря, задач, заметок или паролей, можно отключить.

- 1. На главном экране щелкните значок приложения, которое запрашивает подтверждение перед удалением.
- 2. Нажмите клавишу > **Параметры**.
- 3. При необходимости щелкните **Общие параметры**.
- 4. Снимите флажок **Подтверждать удаление**.
- 5. Нажмите клавишу > **Сохранить**.

## Настройка правил ответа или завершения вызовов при использовании чехла

- 1. На главном экране нажмите клавишу  $\Box$
- 2. Нажмите клавишу > **Параметры** > **Настройки вызова**.
	- Чтобы автоматически отвечать на вызов при извлечении смартфона BlackBerry из чехла, в поле **Автоответ на вызовы** выберите значение **Не в чехле**.
	- Чтобы отключить автоматический ответ на вызов при извлечении смартфона из чехла, в поле **Автоответ на вызовы** выберите значение **Никогда**.
	- Чтобы автоматически завершить вызов при помещении смартфона в чехол, в поле **Автозавершение вызовов** выберите значение **В чехле**.
	- Чтобы отключить автоматическое завершение вызовов при помещении смартфона в чехол, в поле **Автозавершение вызовов** выберите значение **Никогда**.
- 3. Нажмите клавишу > **Сохранить**.

### <span id="page-87-0"></span>Настройка правил ответа на вызовы с помощью гарнитуры

Если смартфон BlackBerry сопряжен с гарнитурой Bluetooth® или гарнитура подключена к его разъему, можно задать правило, при котором смартфон будет автоматически отвечать на вызовы через 5 секунд.

- 1. На главном экране нажмите клавишу  $\Box$ .
- 2. Нажмите клавишу > **Параметры** > **Настройки вызова**.
	- Чтобы автоматически отвечать на вызовы через 5 секунд, установите в поле **Автоответ на вызовы**  значение **Через** 5 **сек**. (**только** Bluetooth/**гарнитура**).
	- Чтобы отключить автоматический ответ на вызовы через 5 секунд, установите в поле **Автоответ на вызовы** значение **Никогда**.
- 3. Нажмите клавишу > **Сохранить**.

## Сброс показаний таймера вызова

Таймер вызова показывает приблизительную длительность вызовов. Подробную информацию о точной длительности вызовов можно узнать у поставщика услуг беспроводной связи.

- 1. На главном экране нажмите клавишу  $\Box$ .
- 2. Нажмите клавишу > **Состояние** > **Последний вызов** или **Всего вызовов** > **Сбросить таймер**.
- 3. Нажмите клавишу > **Сохранить**.

## Информация о поддержке телетайпа

Если включить поддержку телетайпа и подключить смартфон BlackBerry к телетайпу, работающему со скоростью 45,45 бит/с, можно совершать и принимать вызовы от телетайпов. Смартфон осуществляет преобразование принятых вызовов в текст, который можно прочитать на телетайпе.

Если телетайп предназначен для использования с разъемом 2,5 мм, необходимо использовать адаптер для подключения телетайпа к смартфону. Для приобретения адаптера, одобренного компанией Research In Motion для использования с вашей моделью смартфона, посетите сайт [www.shopblackberry.com](http://www.shopblackberry.com).

#### Включение и отключение поддержки телетайпа

- 1. На главном экране нажмите клавишу  $\Box$ .
- 2. Нажмите клавишу > **Параметры** > **Телетайп**.
- 3. Измените значение в поле **Телетайп**.
- 4. Нажмите клавишу **#** > Сохранить.

Индикатор телетайпа появится в области подключений в верхней части главного экрана.

#### <span id="page-88-0"></span>Информация, связанная с данной [Информация](#page-87-0) о поддержке телетайпа, 88

[Параметры](#page-85-0) телефона, 86

## Голосовая почта

## Установка голосовой почты

Учетная запись, пароль и приветствие для голосовой почты создаются в системе голосовой почты вашего поставщика услуг беспроводной связи. В зависимости от поставщика услуг беспроводной связи способ изменения приветствия или пароля голосовой почты может отличаться. После покупки смартфона почитайте инструкции вашего поставщика услуг беспроводной связи для настройки пароля, приветствия и других функций голосовой почты. Если вам нужна дополнительная информация об управлении вашей голосовой почтой, свяжитесь с вашим поставщиком услуг беспроводной связи.

## Настройка автоматического набора для доступа к голосовой почте.

Вы можете настроить ваш смартфон для автоматического доступа к голосовой почте, сохранив пароль к голосовой почте. Сохраните пароль к голосовой почте, и вам не нужно будет каждый раз вручную вводить его для прослушивания голосовых сообщений. Для того чтобы прослушать ваши голосовые сообщения, вам нужен номер доступа и пароль. Номер доступа к голосовой почте — это номер телефона, который вы набираете для доступа к учетной записи вашей голосовой почты, как правило, этот номер устанавливается на вашем смартфоне поставщиком услуг беспроводной связи.

**Совет**: В некоторых системах голосовой почты перед вводом пароля нужно выдержать паузу. Чтобы узнать, есть ли в этом необходимость, наберите номер доступа к вашей голосовой почте и засеките, сколько времени проходит, перед тем как поступает запрос на ввод пароля.

- 1. На главном экране нажмите клавишу  $\Box$ .
- 2. Нажмите клавишу > **Параметры** > **Голосовая почта**.
- 3. Введите номер доступа и пароль к голосовой почте, если необходимо. Чтобы добавить временной интервал перед вводом пароля, нажмите клавишу .
	- Чтобы увеличить временной интервал, установите курсор в начале поля для пароля, а затем выберите **Добавить паузу**. Данная опция служит для добавления небольшого временного интервала между вводом номера для доступа к голосовой почте и вводом пароля.
	- Чтобы настроить появление запроса для отправки пароля, установите курсор в начале поля для пароля, а затем выберите **Добавить ожидание сигнала**. Данная опция служит для увеличения временного интервала между вводом номера для доступа к голосовой почте и вводом пароля.
- 4. Нажмите клавишу **#8 > Сохранить.**

Не удается проверить [голосовую](#page-91-0) почту, 92 Проверка голосовой почты, 90

## Проверка голосовой почты

Голосовые сообщения можно проверять с основного экрана, если установленная тема это позволяет.

**Совет**: Вы можете установить номер доступа и пароль к голосовой почте для автоматического набора, чтобы прослушивать ваши сообщения в голосовой почте.

- 1. На главном экране нажмите клавишу  $\Box$ .
- 2. Нажмите клавишу > **Вызвать голосовую почту**.
- 3. Введите номер доступа и пароль к голосовой почте при появлении запроса.

#### Информация, связанная с данной

Не удается проверить [голосовую](#page-91-0) почту, 92 Настройка [автоматического](#page-88-0) набора для доступа к голосовой почте., 89

## Изменение количества сигналов смартфона для перевода вызова на голосовую почту

Чтобы установить, сколько раз должен подать сигнал смартфон BlackBerry, прежде чем вызов будет переведен на голосовую почту, необходимо позвонить в систему голосовой почты поставщика услуг беспроводной связи. У каждого поставщика услуг беспроводной связи существует своя система голосовой почты. Для получения дополнительной информации свяжитесь с поставщиком услуг беспроводной связи.

#### Информация, связанная с данной

Не удается изменить [количество](#page-92-0) звонков телефона, 93

# Устранение неисправностей: телефон

## На смартфоне недоступны некоторые функции

Доступность некоторых функций на смартфоне BlackBerry может зависеть от различных параметров, например от модели или тарифного плана беспроводной связи.

В зависимости от тарифного плана работы с сообщениями некоторые функции и возможности в параметрах сообщений на экране "Параметры эл. почты" могут быть недоступны.

Если учетная запись электронной почты связана с BlackBerry Enterprise Server, администратор может добавить на смартфон правила ИТ-политик, определяющие доступные функции и настройки, а также возможность добавления или обновления приложения. Если администратор выключил функцию или набор параметров, то параметр может не отображаться, отображаться серым цветом или же рядом с полем параметра может отображаться замок.

Если ранее смартфон уже был связан с BlackBerry Enterprise Server и администратор не удалил правила ИТполитики со смартфона, то для удаления правил ИТ-политики можно использовать BlackBerry Desktop Software. Для получения дополнительной информации посетите сайт [www.blackberry.com/btsc](http://www.blackberry.com/btsc) и ознакомьтесь с KB18998.

Для получения дополнительной информации о функциях, доступных на смартфоне, обратитесь к поставщику услуг беспроводной связи или к администратору либо посетите сайт [www.blackberry.com/go/devices](http://www.blackberry.com/go/devices).

Информация, связанная с данной

Набор [доступных](#page-27-0) функций, 28

## Не удается совершить или принять вызов

Попробуйте выполнить следующее:

- Убедитесь, что смартфон BlackBerry подключен к беспроводной сети.
- Убедитесь, что тарифный план беспроводной связи включает услуги телефонной связи и голосовой связи.
- Если не удается совершать вызовы и включена функция фиксированного набора номера, убедитесь, что номер телефона вашего контакта отображен в списке фиксированных номеров, либо отключите функцию фиксированного набора номера.
- Если вы находитесь в другой стране, а параметры интеллектуального набора номера в устройстве не изменены, то для связи с абонентом наберите его полный телефонный номер, включая код страны и региона.
- Если устройство не принимает вызовы, убедитесь, что функции блокировки вызовов и переадресации отключены.
- Смартфон или SIM-карта может поддерживать несколько телефонных номеров, даже если имеется только один телефонный номер. Убедитесь, что телефонный номер настроен, как активный телефонный номер.
- Если со смартфоном связано несколько телефонных номеров, убедитесь, что телефонный номер, на который будет поступать и с которого будут осуществляться вызовы, является активным.
- Если используется телефонный номер BlackBerry MVS Client, убедитесь, что поддержка BlackBerry MVS Client включена.
- Если используется телефонный номер BlackBerry MVS Client, убедитесь, что смартфон зарегистрирован в BlackBerry Mobile Voice System. На главном экране нажмите клавишу  $\Box$ . Нажмите клавишу  $\Box$ Щелкните **Параметры**. Щелкните BlackBerry MVS Client. Нажмите клавишу . Щелкните **Зарегистрироваться сейчас**. Если меню "Зарегистрироваться сейчас" не отображается или не удается

<span id="page-91-0"></span>пройти регистрацию, свяжитесь с администратором. Если процесс регистрации не завершается, подождите некоторое время и повторите попытку.

• Если вы установили переадресацию для телефонного номера, предоставленного поставщиком услуг беспроводной связи, вызовы на рабочий телефонный номер BlackBerry MVS Client также будут переадресованы. Для получения вызовов на рабочий телефонный номер BlackBerry MVS Client убедитесь, что переадресация отключена.

#### Информация, связанная с данной

[Фиксированный](#page-78-0) набор и ускоренный набор номера, 79 Ожидание, [переадресация](#page-76-0) и блокировка вызова, 77 [Переключение](#page-84-0) активного номера телефона, 85

## Не удается проверить голосовую почту

Попробуйте выполнить следующее:

- Если со смартфоном BlackBerry связано несколько номеров телефона, то при попытке проверить голосовую почту с помощью клавиши доступа смартфон вызывает номер доступа к службе голосовой почты для активного номера телефона. Проверьте голосовую почту для другого номера телефона.
- Для проверки голосовой почты требуется номер доступа к службе голосовой почты. Для получения номера доступа к службе голосовой почты обратитесь к поставщику услуг беспроводной связи или системному администратору.

#### Информация, связанная с данной

[Переключение](#page-84-0) активного номера телефона, 85

## Не удается заблокировать вызов

- Возможно, поставщик услуг беспроводной связи не поддерживает функцию блокировки вызовов. Для получения дополнительной информации свяжитесь с поставщиком услуг беспроводной связи.
- Если на смартфоне BlackBerry MVS Client установлено приложение BlackBerry, то можно блокировать нежелательные вызовы. Дополнительную информацию см. в Руководстве пользователя *BlackBerry MVS Client* .

## <span id="page-92-0"></span>Не удается изменить количество звонков телефона

В зависимости от поставщика услуг беспроводной связи может быть невозможно изменить количество звонков смартфона BlackBerry до переключения на голосовую почту. Для получения дополнительной информации свяжитесь с поставщиком услуг беспроводной связи.

## Вместо моего номера телефона в приложении "Телефон" отображается надпись "Неизвестный"

Если на смартфоне BlackBerry используется SIM-карта, попробуйте изменить номер телефона на SIM-карте, чтобы изменить способ отображения номера телефона в приложении Телефон.

- 1. На главном экране или в папке щелкните значок **Параметры**.
- 2. Щелкните **Устройство** > **Расширенные настройки системы** > SIM-**карта**.
- 3. Выделите номер телефона.
- 4. Нажмите клавишу > **Изменить телефонный номер на** SIM-**карте**.
- 5. Введите свой номер телефона.
- 6. Щелкните **ОК**.

## Невозможно совершить вызов с использованием голосовой команды

Попробуйте выполнить следующее:

- Убедитесь, что смартфон BlackBerry подключен к беспроводной сети.
- При использовании смартфона с функцией Bluetooth, например, автомобильной гарнитуры громкой связи или беспроводной гарнитуры, необходимо убедиться, что Bluetooth-устройство поддерживает данную функцию, а также выполнить сопряжение Bluetooth-устройства со смартфоном BlackBerry.
- Убедитесь, что клавиатура не заблокирована.
- Следует убедиться, что язык голосовых команд совпадает с языком голосового набора номера, заданным в параметрах языка. Поддержка некоторых языков может отсутствовать.

#### Информация, связанная с данной

[Технология](#page-310-0) Bluetooth, 311

[Изменение](#page-96-0) языка голосовых команд, 97

## При вызовах срабатывает гарнитура, а не смартфон

Если к смартфону BlackBerry подключена гарнитура Bluetooth, смартфон может автоматически использовать для вызовов гарнитуру Bluetooth.

Попробуйте выполнить следующее:

- Отсоедините гарнитуру Bluetooth от смартфона.
- Во время вызова нажмите клавишу **\*\*\*** и щелкните Включить трубку.

# Голосовые команды

## Инструкции: голосовые команды

## Выполнение голосовой команды

- 1. На главном экране или в папке щелкните значок **Голосовой набор номера**.
- 2. После звукового сигнала произнесите голосовую команду.

#### Информация, связанная с данной

Невозможно совершить вызов с [использованием](#page-92-0) голосовой команды, 93

## Изменение параметров голосовых запросов

После произнесения голосовой команды можно прослушивать голосовую подсказку с дополнительной информацией и пояснением; также можно установить параметр, при котором все указания на экране будут воспроизводиться в форме голосовых подсказок.

- 1. На главном экране или в папке щелкните значок **Параметры**.
- 2. Щелкните **Управление вызовами** > **Голосовой набо номера**.
	- Для отключения голосовых подсказок установите значение **Без подсказок** в поле **Голосовые запросы**.
	- Для включения голосовых подсказок установите значение **Основные подсказки** в поле **Голосовые запросы**.
	- Для включения голосовых подсказок с возможностью воспроизведения указаний на экране выберите значение **Подробные подсказки** в поле **Голосовые запросы**.
- 3. Нажмите клавишу > **Сохранить**.

## Улучшение распознавания голоса

Распознавание голоса можно улучшить при помощи нескольких указаний, в которых потребуется произнести ряд чисел и слов.

1. На главном экране или в папке щелкните значок **Параметры**.

- 2. Щелкните **Управление вызовами** > **Голосовой набо номера**.
- 3. В разделе **Адаптация голоса** щелкните **Начало**.
- 4. Далее следуйте инструкциям на экране.

## Доступные голосовые команды

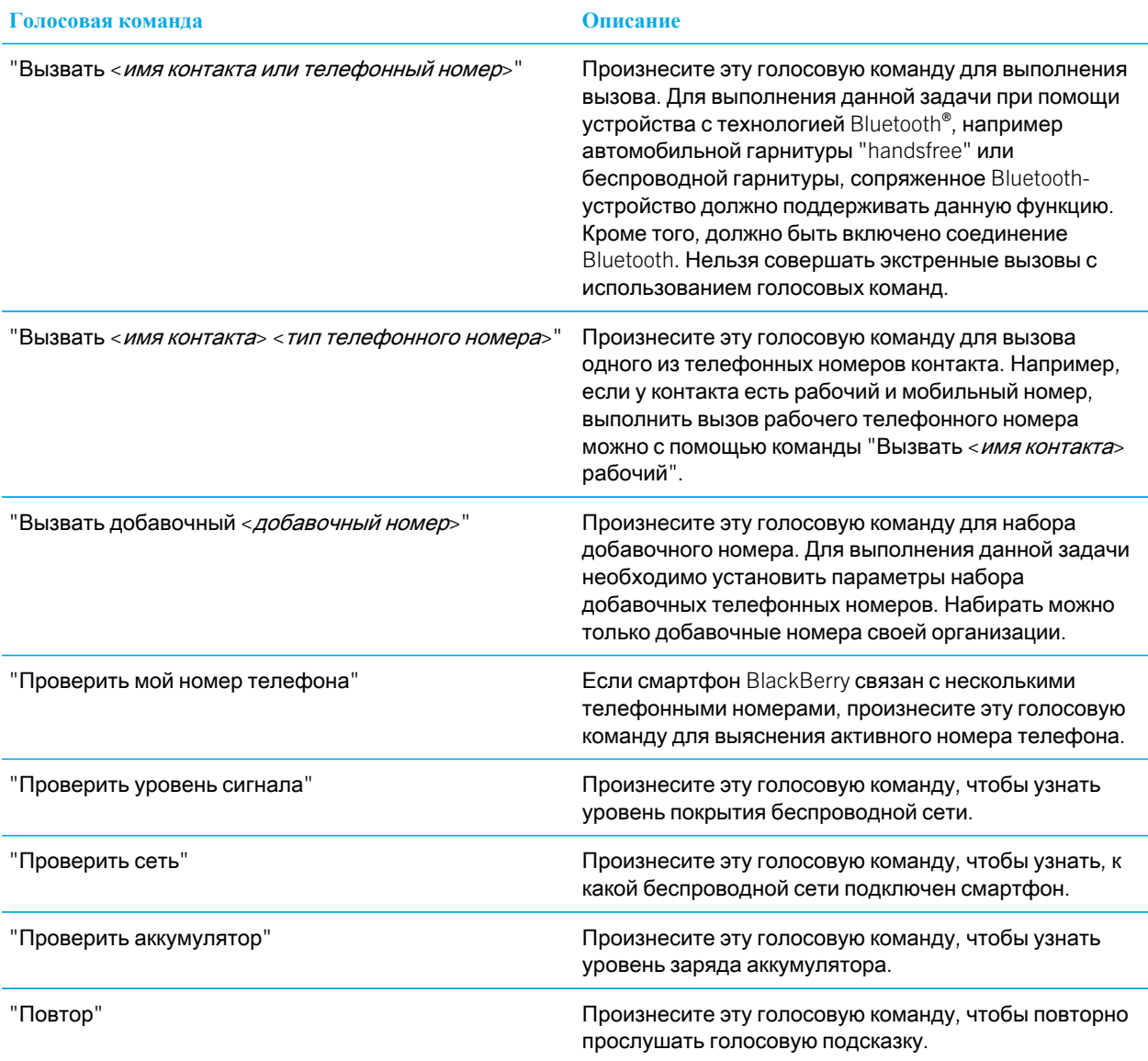

#### <span id="page-96-0"></span>**Голосовая команда Описание**

"Отмена" Произнесите эту голосовую команду, чтобы закрыть приложение для голосового набора номера.

#### Информация, связанная с данной

Установка параметров набора добавочных [телефонных](#page-80-0) номеров, 81

## Изменение языка голосовых команд

При изменении языка, используемого для голосовых команд, изменяется язык голосовых подсказок, а также язык, используемый для произнесения голосовых команд.

- 1. На главном экране или в папке щелкните значок **Параметры**.
- 2. Щелкните **Ввод и язык** > **Язык**.
- 3. Измените значение в поле **Голосовой набор номера**.
- 4. Нажмите клавишу **::** > Сохранить.

#### Информация, связанная с данной

Смартфон не [распознает](#page-97-0) имена или номера в голосовых командах, 98

## Выключение списков предпочтений для голосовых команд

Если смартфон BlackBerry идентифицирует несколько возможных совпадений с голосовой командой, он предоставляет список возможных совпадений или список для выбора. Можно отключить данный список, и тогда смартфон всегда будет автоматически выбирать лучшее совпадение и осуществлять набор номера.

- 1. На главном экране или в папке щелкните значок **Параметры**.
- 2. Щелкните **Управление вызовами** > **Голосовой набо номера**.
- 3. В поле **Списки предпочтений** установите значение **Всегда выкл**.
- 4. Нажмите клавишу **::** > Сохранить.

# <span id="page-97-0"></span>Устранение неисправностей: голосовые команды

## Невозможно совершить вызов с использованием голосовой команды

Попробуйте выполнить следующее:

- Убедитесь, что смартфон BlackBerry подключен к беспроводной сети.
- При использовании смартфона с функцией Bluetooth, например, автомобильной гарнитуры громкой связи или беспроводной гарнитуры, необходимо убедиться, что Bluetooth-устройство поддерживает данную функцию, а также выполнить сопряжение Bluetooth-устройства со смартфоном BlackBerry.
- Убедитесь, что клавиатура не заблокирована.
- Следует убедиться, что язык голосовых команд совпадает с языком голосового набора номера, заданным в параметрах языка. Поддержка некоторых языков может отсутствовать.

#### Информация, связанная с данной

[Технология](#page-310-0) Bluetooth, 311 [Изменение](#page-96-0) языка голосовых команд, 97

## Смартфон не распознает имена или номера в голосовых командах

Выполните следующее:

- Произнесите имя и фамилию контакта.
- Попробуйте улучшить распознавание голоса для цифр.

# Сообщения

# Инструкции: приложение сообщений

# Краткий обзор сообщений

Открытие всплываюшего меню Нажмите и удерживайте палец на трекпаде, чтобы открыть всплывающее меню со стандартным набором действий

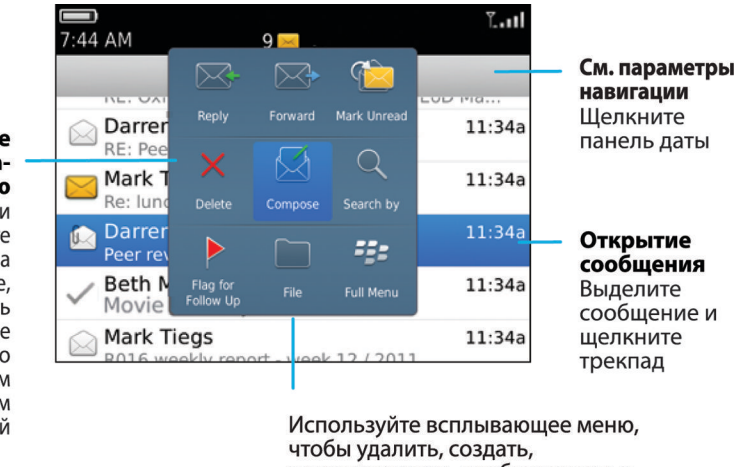

#### переадресовать сообщения и т. п.

## Поиск сообщений

На смартфоне BlackBerry можно выполнять поиск сообщений. Также можно выполнять поиск сообщений в почтовом приложении на компьютере или в другой связанной учетной записи электронной почты, если учетная запись электронной почты использует службу BlackBerry Internet Service или сервер BlackBerry Enterprise Server с поддержкой данной функции.

На главном экране щелкните значок **Сообщения**.

• Чтобы выполнить поиск сообщений по теме, выделите сообщение. Нажмите клавишу  $\mathbb{F}$  > Поиск по **категориям** > **Тема**.

- Чтобы выполнить поиск сообщений по отправителю, выделите сообщение. Нажмите клавишу **Поиск по категориям** > **Отправитель**.
- Чтобы выполнить расширенный поиск, нажмите клавишу **+++** > Поиск по категориям > Дополнительно. Укажите критерии поиска. Чтобы сохранить критерии поиска, нажмите клавишу **+++** > Сохранить. Щелкните **Поиск**.
- Для поиска сообщений с помощью критериев последнего поиска нажмите клавишу  $\mathbb{F}$  > Поиск по **категориям** > **Дополнительно**. Нажмите клавишу > **Последний поиск**.

**Прим**.: При поиске сообщений смартфон не выполняет поиск вложений.

Для остановки поиска нажмите клавишу  $\Box$ .

#### Информация, связанная с данной

[Дополнительные](#page-346-0) действия, применимые к результатам поиска сообщений, 347 Критерии поиска [сообщений](#page-345-0), 346

## Скрытие сохраненных и отправленных сообщений из приложения сообщений

- 1. На главном экране щелкните значок **Сообщения**.
- 2. Нажмите клавишу > **Параметры** > **Настройка и параметры отображения сообщений**.
	- Чтобы скрыть сохраненные сообщения, установите флажок **Скрывать сохраненные сообщения**.
	- Чтобы скрыть отправленные сообщения, установите флажок **Скрывать отправленные сообщения**.
- 3. Нажмите клавишу > **Сохранить**.

## Отображение или скрытие сообщений из приложения сообщений

В приложении "Сообщения" можно скрыть отображение сообщений отдельных учетных записей электронной почты. Также можно установить на главном экране отдельный значок для отображения на главном экране текстовых сообщений. В зависимости от темы, отдельный значок может быть уже установлен.

- 1. На главном экране щелкните значок **Сообщения**.
- 2. Нажмите клавишу > **Параметры** > **Управление входящими сообщениями**.
	- Чтобы скрыть отображение сообщений от отдельных учетных записей электронной почты, в разделе **Учетные записи эл**. **почты** снимите флажок напротив одной или нескольких учетных записей электронной почты.
- Чтобы отобразить текстовые сообщения, в разделе **Другие типы сообщений** установите флажок **Текстовые сообщения**.
- 3. Нажмите клавишу > **Сохранить**.

## Просмотр и скрытие журналов вызовов в приложении сообщений

На смартфоне BlackBerry можно задать отображение журналов вызовов, в том числе пропущенных вызовов, в приложении "Сообщения".

- 1. На главном экране нажмите клавишу  $\Box$
- 2. Нажмите клавишу > **Параметры** > **Журналы вызовов**.
	- Для отображения недавно совершенных и пропущенных вызовов в приложении "Сообщения" установите параметр **Все вызовы**.
	- Чтобы скрыть журналы вызовов в приложении "Сообщения", установите параметр **Нет**.
- 3. Нажмите клавишу > **Сохранить**.

## Скрытие индикатора нового или непрочитанного сообщения

- 1. На главном экране щелкните значок **Сообщения**.
- 2. Нажмите клавишу > **Параметры** > **Настройка и параметры отображения сообщений**.
	- Чтобы скрыть индикатор новых сообщений, снимите флажок **Отображать индикатор** "**Новое сообщение**".
	- Чтобы скрыть индикатор непрочитанных сообщений, в поле **Отображать количество сообщений**  установите значение **Нет**.
- 3. Нажмите клавишу > **Сохранить**.

## Изменение способа группирования сообщений эл. почты

- 1. На главном экране щелкните значок **Сообщения**.
- 2. Нажмите клавишу > **Стиль отображения** > **Группировать по теме** или **Отдельные сообщения**.

## Использование цветного фона для выделения рабочих сообщений среди других сообщений

**Перед началом**: Для выполнения этой операции учетная запись рабочей электронной почты должна быть связана с сервером BlackBerry Enterprise Server, который поддерживает эту функцию. Для получения дополнительной информации обратитесь к системному администратору.

- 1. На главном экране или в папке щелкните значок **Параметры**.
- 2. Щелкните **Экран** > **Категории сообщений**.
- 3. В разделе **Цвета выделения сообщений** выполните одно из следующих действий:
	- Для выбора цвета выделения сообщений электронной почты, отправленных на смартфон BlackBerry через BlackBerry Enterprise Server, установите необходимое значение в поле **Корпоративные сообщения**.
	- Для выбора цвета выделения других сообщений установите необходимое значение в поле **Другие сообщения**.
- 4. Нажмите клавишу **+++** > Сохранить.

**Прим**.: Для PIN-сообщений может использоваться цвет, заданный для рабочих сообщений электронной почты. Для получения дополнительной информации обратитесь к системному администратору.

## Установка периода хранения сообщений на смартфоне

- 1. На главном экране щелкните значок **Сообщения**.
- 2. Нажмите клавишу > **Параметры** > **Настройка и параметры отображения сообщений**.
- 3. Измените значение в поле **Количество дней для хранения сообщений**.
- 4. Нажмите клавишу **::** > Сохранить.

#### Информация, связанная с данной

Некоторые сообщения перестали [отображаться](#page-142-0) на смартфоне, 143

## Автоматическое открытие нового сообщения после извлечения смартфона из чехла

1. На главном экране щелкните значок **Сообщения**.

- 2. Нажмите клавишу > **Параметры** > **Настройка и параметры отображения сообщений**.
- 3. Измените значение в поле **Автоматически открывать последнее полученное сообщение при извлечении из чехла**.
- 4. Нажмите клавишу **+++** > Сохранить.

## Отключение запросов на подтверждение удаления сообщения или прочтения сообщения

- 1. На главном экране щелкните значок **Сообщения**.
- 2. Нажмите клавишу > **Параметры** > **Настройка и параметры отображения сообщений**.
	- Чтобы отключить запрос на подтверждение удаления сообщения, снимите флажок **Подтверждать удаление** в разделе **Действия**.
	- Чтобы отключить запрос на подтверждение прочтения сообщения, снимите флажок **Подтверждать отметку предыдущего как прочитанного** в разделе **Действия**.
- 3. Нажмите клавишу > **Сохранить**.

## Настройка параметров проверки правописания

- 1. На главном экране щелкните значок **Сообщения**.
- 2. Нажмите клавишу > **Параметры** > **Проверка правописания**.
	- Чтобы проверить правописание перед отправкой сообщения электронной почты, установите флажок **Проверка правописания эл**. **почты перед отправкой**.
	- Чтобы настроить размер проверяемого слова, выберите значение в диалоговом окне **Минимальный размер проверяемого слова**.
- 3. Нажмите клавишу  $\Rightarrow$  Сохранить.

## Электронная почта

## Настройка адреса электронной почты

- 1. На главном экране щелкните значок **Настройка**.
- 2. В разделе **Настройка** щелкните значок **Учетные записи эл**. **почты**.
- 3. Следуйте инструкциям на экране по дальнейшей настройке электронной почты. Если адрес электронной почты настроен верно, поступает сообщение с подтверждением. Для просмотра и управления сообщениями электронной почты на главном экране щелкните значок **Сообщения**.

**Прим**.: В некоторых случаях может отобразиться несколько параметров. Если в окне доступно несколько параметров, выберите один из них.

- **Учетная запись почты Интернета**. Используйте этот параметр, чтобы связать смартфон BlackBerry с одним или несколькими существующими адресами электронной почты (например, Windows Live Hotmail) или чтобы создать новый адрес электронной почты для смартфона.
- **Корпоративная учетная запись**. Если администратор предоставил корпоративный пароль активации, используйте этот параметр, чтобы связать смартфон с учетной записью рабочей электронной почты, использующей BlackBerry Enterprise Server.

Если необходимо создать учетную запись для личной электронной почты (например, Windows Live Hotmail или Google Mail) или добавить новый адрес электронной почты на смартфон, но такой параметр не отображается, обратитесь к администратору или поставщику услуг беспроводной связи.

#### Информация, связанная с данной

Синхронизация сообщений электронной почты по беспроводной сети вручную, 104 Настройка параметров учетной записи личной [электронной](#page-104-0) почты, 105

## Синхронизация сообщений электронной почты по беспроводной сети вручную

Если при архивировании или удалении сообщений электронной почты изменения не отражаются на смартфоне BlackBerry или на компьютере, синхронизацию сообщений электронной почты можно выполнить вручную. Для выполнения этой операции необходимо, чтобы была включена беспроводная синхронизация сообщений электронной почты.

- 1. На главном экране щелкните значок **Сообщения**.
- 2. Нажмите клавишу > **Синхронизировать сейчас**.

## <span id="page-104-0"></span>Настройка параметров учетной записи личной электронной почты

**Перед началом**: В зависимости от поставщика услуг беспроводной связи некоторые параметры учетной записи личной электронной почты могут быть недоступны для изменения.

Пользователь может изменить параметры каждой учетной записи личной электронной почты, добавленной на смартфон BlackBerry. Можно создавать фильтры электронной почты, синхронизировать контакты, изменять подписи или отображаемое имя и т.д.

- 1. На главном экране щелкните значок **Сообщения**.
- 2. Нажмите клавишу > **Параметры** > **Управление учетными записями электронной почты**.
- 3. Выберите учетную запись электронной почты, параметры которой требуется изменить.

Дополнительные сведения об учетных записях личной электронной почты см. на сайте [www.blackberry.com/](http://www.blackberry.com/docs/smartphones) [docs/smartphones](http://www.blackberry.com/docs/smartphones), перейдите по ссылке Email Setup.

### Создание и отправка сообщения электронной почты

- 1. На главном экране щелкните значок **Сообщения**.
- 2. Нажмите клавишу > **Создать сообщение эл**. **почты**.
- 3. Введите адрес электронной почты или имя контакта в поле **Кому**.
- 4. Введите сообщение.
- 5. Нажмите клавишу > **Отправить**.

#### Информация, связанная с данной

Поиск [контакта](#page-220-0), 221 Личные списки [рассылки](#page-225-0), 226 Не удается отправить [сообщения](#page-46-0), 47 Вложение файла в [электронное](#page-106-0) сообщение, 107

### Проверка правописания

Можно проверять правописание в созданных сообщениях, записях календаря, задачах или заметках.

- 1. Нажмите клавишу > **Проверка правописания**.
- 2. Выполните любое из следующих действий:
	- Чтобы принять предлагаемый вариант написания, щелкните слово в отобразившемся списке.
	- Чтобы игнорировать предлагаемый вариант написания, нажмите клавишу  $\Box$ .
	- Чтобы игнорировать все предлагаемые варианты, нажмите клавишу |  $\frac{1}{2}$  > Игнорировать все.
- Чтобы добавить слово в пользовательский словарь, нажмите **+++** > Добавить в словарь.
- Для отключения проверки правописания нажмите клавишу **+++** > Отменить проверку правописания.

#### Информация, связанная с данной

Не работает проверка [правописания](#page-248-0), 249

### Сохранение сообщения

Сохраненные сообщения не удаляются, даже если настройки смартфона BlackBerry предусматривают автоматическое удаление сообщений по прошествии определенного периода времени.

На главном экране щелкните значок **Сообщения**.

- Чтобы сохранить сообщение электронной почты или PIN-сообщение, выделите нужное сообщение. Нажмите клавишу > **Сохранить**.
- Чтобы сохранить черновик сообщения электронной почты, нажмите клавишу **+++** > Создать сообщение эл. **почты** > **Сохранить черновик**.

#### Информация, связанная с данной

Просмотр [сохраненных](#page-106-0) сообщений, 107

### Добавление контакта в скрытую копию

При создании сообщений электронной почты и PIN-сообщений контакты можно добавлять в скрытую копию.

Чтобы добавить контакт в скрытую копию, создайте сообщение электронной почты или PIN-сообщение, а затем нажмите клавишу > **Добавить скрытую копию**.

### Вложение карточки контакта в сообщение

Можно вложить карточку контакта в сообщение электронной почты, PIN-сообщение или текстовое сообщение.

- 1. При создании сообщения нажмите клавишу > **Вложить** > **Контакт**.
- 2. Найдите и выделите контакт.
- 3. Нажмите клавишу > **Продолжить**.

#### Информация, связанная с данной

Не удается вложить файл в текстовое [сообщение](#page-146-0), 147

## <span id="page-106-0"></span>Вложение файла в электронное сообщение

**Перед началом**: Чтобы вложить файл, сохраненный в сети организации, учетная запись электронной почты должна использовать сервер BlackBerry Enterprise Server, поддерживающий эту функцию. Для получения дополнительной информации обратитесь к системному администратору.

В окне создания сообщения электронной почты нажмите клавишу > **Вложить** > **Файл**.

- Чтобы вложить файл, сохраненный на карте памяти или в памяти смартфона BlackBerry, найдите и щелкните его.
- Чтобы вложить файл, сохраненный в сети организации, нажмите клавишу **+++** > Перейти. Найдите и выберите файл. При необходимости введите учетные данные, используемые для подключения к сети организации.

## Установка уровня важности для отправляемых сообщений электронной почты или PIN-сообщений

Если изменить уровень важности сообщения электронной почты или PIN-сообщения, индикатор высокого приоритета | или низкого приоритета | отобразится рядом с сообщением на смартфоне BlackBerry. Если приложение обмена сообщениями получателя поддерживает уровни важности сообщений, уровень важности будет также отображаться для получателя.

- 1. При создании сообщения электронной почты или PIN-сообщения нажмите клавишу  $\rightarrow$   $\rightarrow$  Параметры.
- 2. Измените значение в поле **Важность**.
- 3. Нажмите клавишу > **Сохранить**.

## Просмотр и ответ на сообщения электронной почты

## Просмотр сохраненных сообщений

- 1. На главном экране щелкните значок **Сообщения**.
- 2. Нажмите клавишу > **Просмотреть сохраненные сообщения**.

### Отображение адреса вместо имени

В сообщении нажмите клавишу > **Показать адрес**.

Чтобы снова видеть отображаемое имя, нажмите клавишу > **Показать имя**.

## Пересылка или отправка ответа на сообщение электронной почты или PIN-сообщение

В сообщении нажмите клавишу  $\overline{B}$ .

- Чтобы ответить на сообщение, щелкните **Ответить** или **Ответить всем**.
- Чтобы переслать сообщение, щелкните **Переслать** или **Переслать как**.

#### Информация, связанная с данной

Не удается отправить [сообщения](#page-46-0), 47

### Удаляйте исходный текст из ответного сообщения.

При ответе на сообщение нажмите клавишу > **Удалить исходный текст**.

## Остановка отправки сообщения

Можно остановить отправку сообщения только в том случае, если рядом с сообщением отображается значок часов.

- 1. На главном экране щелкните значок **Сообщения**.
- 2. Выделите сообщение.
- 3. Нажмите клавишу **+++** > Удалить.

### Повторная отправка сообщения

Текстовое сообщение нельзя изменить перед повторной отправкой.

В отправленном сообщении нажмите клавишу

- Для изменения сообщения щелкните **Редактировать**. Измените сообщение. Нажмите клавишу > **Отправить**.
- Для изменения получателей сообщения щелкните **Редактировать**. Выделите контакт. Нажмите клавишу **144 • Изменить адрес. Выберите другой контакт. Нажмите клавишу 144 • Отправить.**
- Для пересылки сообщения без изменения щелкните **Повторно отправить**.

#### Информация, связанная с данной

Не удается отправить [сообщения](#page-46-0), 47

## Настройка параметров для электронной почты в формате HTML

- 1. На главном экране щелкните значок **Сообщения**.
- 2. Нажмите клавишу > **Параметры** > **Параметры эл**. **почты**.
- <span id="page-108-0"></span>3. В разделе **Эл**. **почта в формате** HTML выполните одно из следующих действий:
	- Чтобы просматривать сообщения электронной почты в формате обычного текста, снимите флажок **Включить** HTML **для электронной почты**.
	- Чтобы автоматически загружать изображения в сообщении электронной почты в формате HTML, установите флажок **Автоматически загружать изображения**.
	- Чтобы отключить запрос, появляющийся перед загрузкой изображений в сообщении электронной почты в формате HTML, снимите флажок **Подтверждать загрузку внешнего изображения**.
- 4. Нажмите клавишу **#8 > Сохранить.**

#### Систематизация входящих сообщений электронной почты

### Удаление сообщения

На главном экране щелкните значок **Сообщения**.

- Чтобы удалить сообщение, выделите его. Нажмите клавишу **| 22 | > Удалить.**
- Чтобы удалить сохраненное сообщение, нажмите клавишу  $\mathbf{H}_2$  > Просмотреть сохраненные сообщения. Выделите сообщение. Нажмите клавишу > **Удалить**. При необходимости удалите сообщение из папки входящих сообщений.
- Чтобы удалить несколько идущих подряд сообщений, выделите сообщение. Нажмите и удерживайте клавишу Shift. На трекпаде проведите пальцем вверх или вниз. Отпустите клавишу Shift. Нажмите клавишу > **Удалить сообщения**.
- Чтобы удалить все сообщения до какой-либо определенной даты, выделите поле даты. Нажмите клавишу > **Удалить предыдущие** > **Удалить**.

**Прим**.: Сообщения электронной почты, удаленные при помощи пункта меню "Удалить предыдущие", не удаляются из почтового приложения на компьютере во время синхронизации почты.

#### Отметка сообщения как прочитанного или непрочитанного

На главном экране щелкните значок **Сообщения**.

- Для отметки сообщения как прочитанного или непрочитанного выделите необходимое сообщение. Нажмите клавишу > **Отметить как прочитанное** или **Отметить как непрочитанное**.
- Чтобы отметить все сообщения, полученные до определенной даты, как прочитанные, выделите поле даты. Нажмите клавишу > **Отметить предыдущие как открытые**.

#### Добавление, изменение и удаление флагов

При изменении флага в отправленном вами электронном сообщении, они отражаются только на смартфоне BlackBerry и не доставляются получателю сообщения. В зависимости от используемой службы сообщений выполнение данной задачи может быть невозможным.

При создании или просмотре сообщения электронной почты нажмите клавишу  $\begin{array}{|c|c|}\hline \textbf{H} & \textbf{H} & \textbf{H} \end{array}$ 

- Чтобы установить флаг, щелкните **Отметить для исполнения**. Установите свойства флага. Нажмите клавишу **| ###** > Сохранить.
- Чтобы изменить флаг, щелкните **Свойства флага**. Измените свойства флага. Нажмите клавишу > **Сохранить**.
- Чтобы удалить флаг, щелкните **Снять флаг**.

#### Фильтрация электронной почты по отправителю или теме

- 1. На главном экране щелкните значок **Сообщения**.
- 2. Выделите сообщение электронной почты.
- 3. Нажмите клавишу > **Фильтрация по категориям** > **Отправитель** или **Тема**.
- 4. Укажите имя для фильтра электронной почты.
- 5. Выберите параметры фильтра электронной почты.
- 6. Нажмите клавишу > **Сохранить**.

### Добавление, перемещение, переименование и удаление папки электронной почты

**Перед началом**: Для выполнения этой операции учетная запись рабочей электронной почты должна быть связана с сервером BlackBerry Enterprise Server, который поддерживает эту функцию. Для получения дополнительной информации обратитесь к системному администратору.

- 1. На главном экране щелкните значок **Сообщения**.
- 2. Нажмите клавишу > **Просмотр папки**.
- 3. Выделите папку.
- 4. Нажмите клавишу **... Вер.** 
	- Для добавления папки щелкните **Добавить папку**.
	- Чтобы переместить папку, щелкните **Переместить папку**. Щелкните новое местоположение.
	- Чтобы переименовать папку, щелкните **Переименовать папку**.
	- Чтобы удалить папку, щелкните **Удалить папку**.

### Сохранение сообщений электронной почты в файл

**Перед началом**: Для выполнения этой операции учетная запись рабочей электронной почты должна быть связана с сервером BlackBerry Enterprise Server, который поддерживает эту функцию. Для получения дополнительной информации обратитесь к системному администратору.

- 1. На главном экране щелкните значок **Сообщения**.
- 2. Выделите сообщение электронной почты.
- <span id="page-110-0"></span>3. Нажмите клавишу > **Файл**.
- 4. Выделите папку.
- 5. Нажмите клавишу **EE** > Файл.

### Просмотр сообщений, сохраненных в файле

- 1. На главном экране щелкните значок **Сообщения**.
- 2. Нажмите клавишу > **Просмотр папки**.
- 3. Щелкните папку.

#### Фильтры электронной почты

#### Информация о фильтрах электронной почты

Можно создавать фильтры электронной почты, которые определяют, какие из сообщений будут пересылаться на смартфон BlackBerry, а какие будут оставаться в почтовой программе на компьютере.

Фильтры электронной почты применяются при обработке электронной почты в том порядке, в котором они отображаются в списке фильтров электронной почты. При создании нескольких фильтров электронной почты, которые могут применяться к одному и тому же сообщению, необходимо решить, какой из фильтров будет применяться первым, и поставить этот фильтр на первое место в списке.

### Создание фильтра электронной почты

**Перед началом**: Для выполнения этой операции учетная запись рабочей электронной почты должна быть связана с сервером BlackBerry Enterprise Server, который поддерживает эту функцию. Для получения дополнительной информации обратитесь к системному администратору.

Для получения информации о выполнении этой задачи применительно к учетной записи личной электронной почты, добавленной в смартфон BlackBerry (например, для учетной записи Google Mail или Windows Live Hotmail), посетите сайт [www.blackberry.com/docs/smartphones](http://www.blackberry.com/docs/smartphones) и щелкните ссылку **Настройка эл**. **почты**.

- 1. На главном экране щелкните значок **Сообщения**.
- 2. Нажмите клавишу > **Параметры** > **Фильтры эл**. **почты**.
- 3. Нажмите клавишу > **Создать**.
- 4. Укажите имя для фильтра электронной почты.
- 5. Выберите параметры фильтра электронной почты.
- 6. Нажмите клавишу > **Сохранить**.

# <span id="page-111-0"></span>Параметры фильтров электронной почты

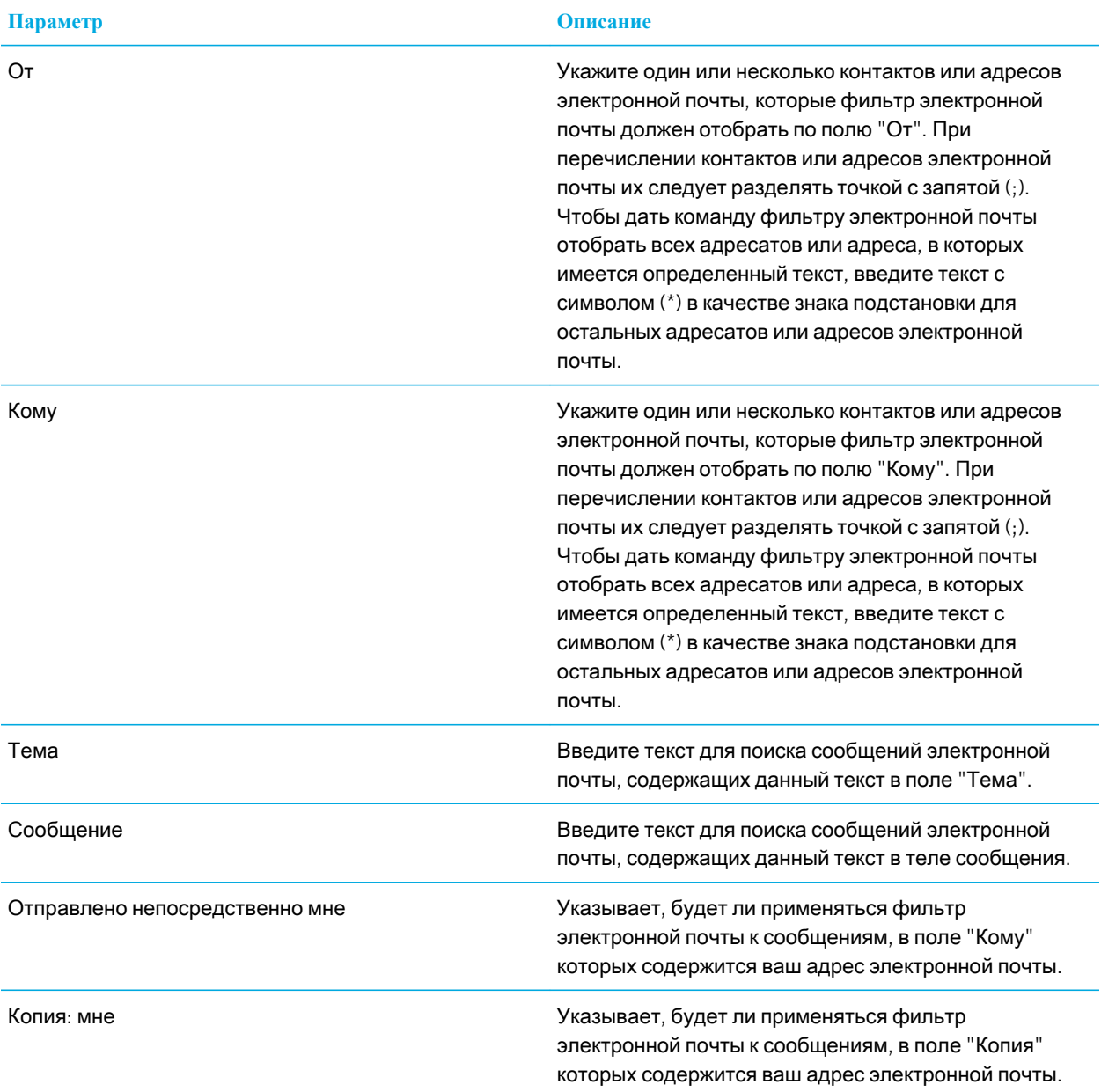

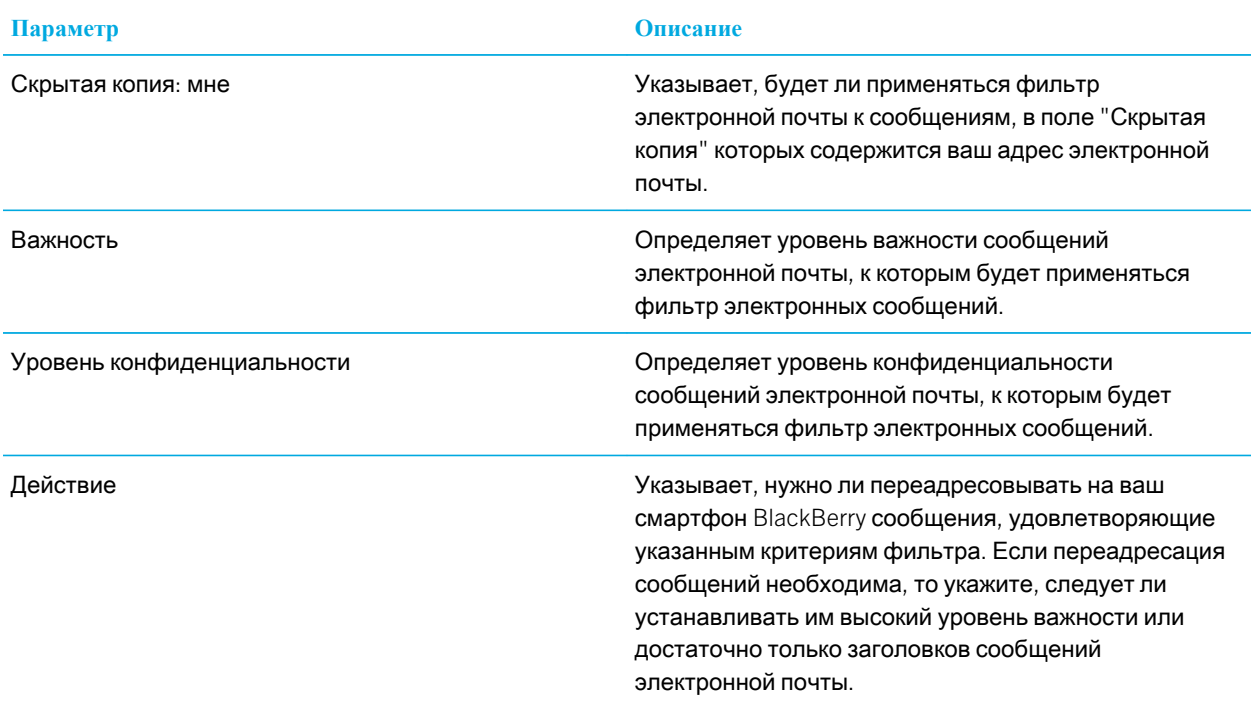

#### Фильтрация электронной почты по отправителю или теме

- 1. На главном экране щелкните значок **Сообщения**.
- 2. Выделите сообщение электронной почты.
- 3. Нажмите клавишу > **Фильтрация по категориям** > **Отправитель** или **Тема**.
- 4. Укажите имя для фильтра электронной почты.
- 5. Выберите параметры фильтра электронной почты.
- 6. Нажмите клавишу **+++** > Сохранить.

# Включение фильтра электронной почты

- 1. На главном экране щелкните значок **Сообщения**.
- 2. Нажмите клавишу > **Параметры** > **Фильтры эл**. **почты**.
- 3. Установите флажок в поле рядом с фильтром электронной почты.
- 4. Нажмите клавишу **+++** > Сохранить.

## <span id="page-113-0"></span>Изменение, назначение приоритетов и удаление фильтров электронной почты

- 1. На главном экране щелкните значок **Сообщения**.
- 2. Нажмите клавишу > **Параметры** > **Фильтры эл**. **почты**.
- 3. Выделите фильтр электронной почты.
- 4. Нажмите клавишу **......**.
	- Чтобы изменить фильтр электронной почты, щелкните **Редактировать**. Измените параметры фильтра электронной почты. Нажмите клавишу > **Сохранить**.
	- Чтобы назначить приоритет фильтру электронной почты, щелкните **Переместить**. Щелкните новое местоположение.
	- Чтобы удалить фильтр электронной почты, щелкните **Удалить**.

### Синхронизация электронной почты

### Синхронизация и согласование

Функции беспроводной синхронизации данных и электронной почты разработаны для синхронизации данных органайзера (контактов, записей календаря, задач и заметок) и электронной почты между смартфоном BlackBerry и приложением электронной почты на компьютере по беспроводной сети.

В редких случаях, если смартфон не распознает поля в информации контакта, записи календаря или учетной записи электронной почты, синхронизация некоторых данных или сообщений электронной почты может быть невозможна.

Если беспроводная синхронизация данных недоступна на вашем смартфоне или отключена, вы можете использовать BlackBerry Desktop Software для синхронизации данных органайзера. Дополнительные сведения см. в разделе "Справка" приложения BlackBerry Desktop Software.

Компания Research In Motion рекомендует регулярно создавать и сохранять файл резервного копирования на компьютере, особенно перед обновлением программного обеспечения. При регулярном обновлении файла резервной копии на компьютере можно восстановить данные в случае потери, кражи или повреждения смартфона в силу непредвиденных обстоятельств.

# Синхронизация сообщений электронной почты по беспроводной сети вручную

Если при архивировании или удалении сообщений электронной почты изменения не отражаются на смартфоне BlackBerry или на компьютере, синхронизацию сообщений электронной почты можно выполнить вручную. Для выполнения этой операции необходимо, чтобы была включена беспроводная синхронизация сообщений электронной почты.

- 1. На главном экране щелкните значок **Сообщения**.
- 2. Нажмите клавишу > **Синхронизировать сейчас**.

### Включение и отключение беспроводной синхронизации электронной почты

Беспроводную синхронизацию электронной почты можно включить или отключить для каждого адреса электронной почты, связанного со смартфоном BlackBerry.

- 1. На главном экране щелкните значок **Сообщения**.
- 2. Нажмите клавишу > **Параметры** > **Синхронизация эл**. **почты**.
- 3. Если появится поле **Службы обмена сообщениями**, установите в этом поле значение, соответствующее учетной записи эл. почты.
- 4. Установите или снимите флажок **Беспроводная синхронизация**.

#### Очистка папки удаленных элементов на компьютере со смартфона

**Перед началом**: Для выполнения этой операции учетная запись рабочей электронной почты должна быть связана с сервером BlackBerry Enterprise Server, который поддерживает эту функцию. Для получения дополнительной информации обратитесь к системному администратору.

- 1. На главном экране щелкните значок **Сообщения**.
- 2. Нажмите клавишу > **Параметры** > **Синхронизация эл**. **почты**.
- 3. Если появится поле **Службы обмена сообщениями**, установите в этом поле значение, соответствующее учетной записи эл. почты.
- 4. Нажмите клавишу > **Очистить удаленные элементы**.

### Удаление сообщений электронной почты на смартфоне и в приложении электронной почты на компьютере

Можно настроить параметр "Удалять сообщения:" для каждого адреса электронной почты, связанного со смартфоном BlackBerry.

- 1. На главном экране щелкните значок **Сообщения**.
- 2. Нажмите клавишу > **Параметры** > **Синхронизация эл**. **почты**.
- 3. Если появится поле **Службы обмена сообщениями**, установите в этом поле значение, соответствующее учетной записи эл. почты.
- 4. Выберите в поле **Удалять сообщения**: значение **Почтовый ящик и портативное устройство**.
- 5. Нажмите клавишу **На > Сохранить**.

Удаление сообщений по беспроводной сети не займет много времени.

#### Информация, связанная с данной

#### Удаление [сообщения](#page-108-0), 109

## Отключение переадресации сообщений электронной почты на смартфон

**Перед началом**: Для выполнения этой операции учетная запись рабочей электронной почты должна быть связана с сервером BlackBerry Enterprise Server, который поддерживает эту функцию. Для получения дополнительной информации обратитесь к системному администратору.

- 1. На главном экране щелкните значок **Сообщения**.
- 2. Нажмите клавишу > **Параметры** > **Параметры эл**. **почты**.
- 3. Если появится поле **Службы обмена сообщениями**, установите в этом поле значение, соответствующее учетной записи эл. почты.
- 4. Снимите флажок **Отправлять сообщения эл**. **почты на портативное устройство**.
- 5. Нажмите клавишу **Намить.**

Для повторного включения функции переадресации сообщений электронной почты на смартфон BlackBerry установите флажок **Отправлять сообщения эл**. **почты на портативное устройство**.

# Отключение функции сохранения на смартфоне сообщений электронной почты, отправленных с компьютера

**Перед началом**: Для выполнения этой операции учетная запись рабочей электронной почты должна быть связана с сервером BlackBerry Enterprise Server, который поддерживает эту функцию. Для получения дополнительной информации обратитесь к системному администратору.

- 1. На главном экране щелкните значок **Сообщения**.
- 2. Нажмите клавишу > **Параметры** > **Параметры эл**. **почты**.
- 3. Если появится поле **Службы обмена сообщениями**, установите в этом поле значение, соответствующее учетной записи электронной почты.
- 4. Нажмите клавишу > **Переадресация папки**.
- 5. Снимите флажок рядом с папкой **Отправленные**.
- 6. Нажмите клавишу > **Сохранить**.

### Отключение функции сохранения на компьютере сообщений электронной почты, отправленных со смартфона

**Перед началом**: Для выполнения этой операции учетная запись рабочей электронной почты должна быть связана с сервером BlackBerry Enterprise Server, который поддерживает эту функцию. Для получения дополнительной информации обратитесь к системному администратору.

1. На главном экране щелкните значок **Сообщения**.

- 2. Нажмите клавишу > **Параметры** > **Параметры эл**. **почты**.
- 3. Если появится поле **Службы обмена сообщениями**, установите в этом поле значение, соответствующее учетной записи электронной почты.
- 4. Снимите флажок **Сохранить копию в папке** "**Отправленные**".
- 5. Нажмите клавишу **: 3. Вес** > Сохранить.

# Google Mail

# Использование Google Mail на смартфоне

В зависимости от тарифного плана беспроводной связи или настроек администратора на смартфон BlackBerry можно добавить учетную запись Google Mail (также известна как Gmail). Аналогично веб-приложению Google Mail, которое может быть использовано на компьютере, здесь связанные сообщения группируются в единые ветки переписки. Для улучшения систематизации папки входящих сообщений можно создать и применить собственные ярлыки, сообщить о нежелательной почте, заархивировать сообщения и отметить важные сообщения звездочками.

Дополнительные сведения о Google Mail см. на сайте [www.googlemail.com.](http://www.googlemail.com)

## Добавление или удаление звездочки Google Mail

Важные письма или переписки в Google Mail можно отмечать пометками (звездочками).

- 1. На главном экране щелкните значок **Сообщения**.
- 2. Щелкните сообщение или диалог Google Mail.
- 3. Нажмите клавишу  $\frac{27}{12}$ .
	- Чтобы добавить звездочку, щелкните **Добавить пометку**.
	- Чтобы удалить звездочку, щелкните **Удалить пометку**.

### Установка и удаление ярлыка Google Mail

Для систематизации сообщений можно помечать письма или переписки Google Mail одним или несколькими ярлыками. Если назначить ярлык для письма, которое является частью переписки, ярлык присваивается всем сообщениям в этой переписке.

- 1. На главном экране щелкните значок **Сообщения**.
- 2. Щелкните сообщение или диалог Google Mail.
- 3. Нажмите клавишу **+ 3** > Ярлыки.
	- Чтобы установить ярлык, установите флажок рядом с ярлыком.
	- Чтобы удалить ярлык, снимите флажок рядом с ярлыком.
- 4. Нажмите клавишу **#8 > Сохранить.**

# Просмотр сообщений Google Mail с определенным ярлыком

- 1. На главном экране щелкните значок **Сообщения**.
- 2. Нажмите клавишу > **Просмотр папки**.
- 3. Щелкните метку.

#### Создание или удаление ярлыка Google Mail

- 1. На главном экране щелкните значок **Сообщения**.
- 2. Нажмите клавишу > **Ярлыки**.
	- Чтобы создать новый ярлык, нажмите **Новая метка**. Введите имя метки. Щелкните **Сохранить**.
	- Чтобы удалить метку, выделите ее. Нажмите клавишу **+++** > Удалить.

#### Увеличение количества строк в предпросмотре сгруппированных писем переписки

**Перед началом**: Для отображения большего количества строк каждого сообщения электронной почты в группе необходимо настроить на смартфоне BlackBerry группировку сообщений электронной почты по теме.

- 1. На главном экране щелкните значок **Сообщения**.
- 2. Щелкните **Параметры** > **Настройка и параметры отображения сообщений**.
- 3. Измените значение в поле **Длина при предварительном просмотре**.
- 4. Нажмите клавишу **###** > Сохранить.

#### Архивирование сообщения или переписки Google Mail

При архивации сообщения Google Mail, которое является частью переписки, метка архива будет присвоена всем сообщениям из этой переписки.

- 1. На главном экране щелкните значок **Сообщения**.
- 2. Щелкните сообщение или диалог Google Mail.
- 3. Нажмите клавишу > **Архивировать** > **Да**.

**Прим**.: В зависимости от установленных настроек хранения сообщений на смартфоне BlackBerry по прошествии определенного времени архивированные сообщения могут автоматически удаляться со смартфона.

# Перемещение заархивированных сообщений Google Mail в папку входящих сообщений

- 1. На главном экране щелкните значок **Сообщения**.
- 2. Нажмите клавишу > **Просмотр папки** > **Архив**.
- 3. Щелкните сообщение или диалог Google Mail.
- 4. Нажмите клавишу > **Переместить во входящие**.

## Сообщение о спаме в учетной записи Google Mail

Если отметить сообщение из Google Mail как спам, то оно будет удалено со смартфона BlackBerry. При получении жалобы на сообщение из диалога все сообщения данного диалога будут отмечены как спам.

- 1. На главном экране щелкните значок **Сообщения**.
- 2. Щелкните сообщение или диалог Google Mail.
- 3. Нажмите клавишу > **Сообщить о спаме**.
- 4. Если необходимо, нажмите **Да**.

# Текстовые сообщения

### Информация о текстовых сообщениях

Чтобы отправлять и принимать текстовые сообщения, поставщик услуг беспроводной связи должен включить в тарифный план беспроводной связи возможность приема и отправки текстовых сообщений. Эта функция поддерживается не всеми операторами мобильной связи.

В зависимости от языка ввода сообщений на устройстве получателя сообщения могут отображаться не так, как вы ожидали.

В зависимости от поставщика услуг беспроводной связи с текстовыми сообщениями можно отправлять и принимать следующие типы медиафайлов: .jpg, .gif, .wbmp, .midi, .vcf (Визитная карточка), .ics (iCalendar), .avi, .mpg или .mov.

Если со смартфоном BlackBerry связано несколько номеров, он будет отправлять текстовые сообщения с помощью первого номера, указанного в поле "Мой номер" приложения Телефон.

## Создание и отправка текстовых сообщений

Количество получателей, которым можно отправить текстовое сообщение, зависит от поставщика услуг беспроводной связи.

- 1. На главном экране щелкните значок **Сообщения**.
- 2. Нажмите клавишу > **Создать текстовое сообщение**.
- 3. В поле **Кому** выполните одно из следующих действий:
	- Введите имя контакта.
	- Нажмите клавишу > **Выбрать контакт**. Выберите контакт.
	- Введите номер телефона (с кодом страны и кодом города), который может принимать текстовые сообщения.
	- Если смартфон BlackBerry подключен к сети CDMA, можно ввести адрес электронной почты.
- 4. Введите сообщение.
- 5. Нажмите клавишу  $\overline{J}$ .

#### Информация, связанная с данной

Личные списки [рассылки](#page-225-0), 226

Не удается отправить [сообщения](#page-46-0), 47

Вложение медиафайла, карточки контакта, встречи или местоположения в текстовое сообщение, 120

#### Вложение медиафайла, карточки контакта, встречи или местоположения в текстовое сообщение

**Перед началом**: Чтобы вложить видеофайл в сообщение, сделайте видеозапись в режиме MMS.

- 1. При создании текстового сообщения нажмите клавишу > **Вложить**.
- 2. Выберите тип вложения.
- 3. Щелкните файл.

#### Информация, связанная с данной

Не удается вложить файл в текстовое [сообщение](#page-146-0), 147

#### Вложение карточки контакта в сообщение

Можно вложить карточку контакта в сообщение электронной почты, PIN-сообщение или текстовое сообщение.

- 1. При создании сообщения нажмите клавишу > **Вложить** > **Контакт**.
- 2. Найдите и выделите контакт.
- 3. Нажмите клавишу > **Продолжить**.

#### Информация, связанная с данной

Не удается вложить файл в текстовое [сообщение](#page-146-0), 147

### Ответ на сообщение или переадресация текстового сообщения

**Перед началом**: Нельзя пересылать текстовые сообщения, содержимое которых защищено авторским правом.

- 1. На главном экране щелкните значок **Текстовые сообщения**.
- 2. Выделите сообщение.
	- Для ответа на сообщение нажмите клавишу **| # |** > Ответить.
	- Для переадресации сообщения нажмите клавишу > **Переслать**.

#### Добавление встречи в календарь из текстового сообщения

- 1. В текстовом сообщении выделите вложение iCalendar.
- 2. Нажмите клавишу > **Просмотреть встречу**.
- 3. Нажмите клавишу > **Добавить в календарь**.

#### Удаление истории из текстового сообщения

Выполните одно из следующих действий:

- Чтобы удалить отдельное сообщение из истории, выделите это сообщение. Нажмите клавишу **Удалить сообщение**.
- Чтобы удалить все сообщения из истории, не закрывая чат, во время набора ответного сообщения нажмите клавишу > **Очистить чат**.
- Чтобы удалить все сообщения истории и закрыть чат, в списке текстовых сообщений выделите одно сообщение. Нажмите клавишу > **Удалить**.

#### Сотовое вещание

#### Сведения о сотовом вещании

Сотовое вещание позволяет поставщикам услуг беспроводной связи передавать в виде SMS информацию на все смартфоны BlackBerry в определенной географической области. Можно получать сообщения сотового вещания, содержащие информацию определенного типа, через подписку на канал сотового вещания, предоставляющий информацию определенного типа. Различные сообщения сотового вещания отправляются по различным каналам сотового вещания. Например, прогноз погоды отправляется по одному каналу сотового вещания, а отчеты о пробках — по другому каналу.

#### Включение сотового вещания

**Перед началом**: Для выполнения этого действия необходимо, чтобы в смартфоне BlackBerry использовалась SIM-карта и поставщик услуг беспроводной связи установил на SIM-карте канал широковещательных сообщений или предоставил идентификатор для канала широковещательных сообщений.

В зависимости от поставщика беспроводной связи, а также беспроводной сети, к которой подключен смартфон, функция может не поддерживаться.

- 1. На главном экране или в папке щелкните значок **Параметры**.
- 2. Щелкните **Устройство** > **Расширенные настройки системы** > **Сотовое вещание**.
- 3. Установите флажок **Включить сотовое вещание**.
	- Если на экране появляются каналы широковещательных сообщений, выберите канал и установите флажок рядом с ним.
	- Если каналы не появляются на экране, выделите поле Пусто. Нажмите клавишу **| <del>1.</del> •** > Добавить **канал**. Введите идентификатор канала и его название. Щелкните **ОК**.
- 4. Установите флажок рядом с необходимым языком.
- 5. Нажмите клавишу > **Сохранить**.

Чтобы отключить сотовое вещание, снимите флажок **Включить сотовое вещание**. Перед отключением широковещательных сообщений убедитесь, что поставщик услуг беспроводной связи не использует канал широковещательных сообщений для управления услугами, например, для смены тарифа на основе местоположения.

#### Информация, связанная с данной

Не удается [включить](#page-146-0) службу сотового вещания, 147

#### Отмена приема сообщений от канала сотового вещания

**Перед началом**: Убедитесь, что поставщик услуг беспроводной связи не использует канал сотового вещания для управления услугами, например для смены тарифа на основе местоположения.

- 1. На главном экране или в папке щелкните значок **Параметры**.
- 2. Щелкните **Устройство** > **Расширенные настройки системы** > **Сотовое вещание**.
- 3. В разделе **Каналы** выделите канал сотового вещания.
- 4. Нажмите клавишу  $\frac{27}{10}$ .
	- Для отмены приема сообщений канала сотового вещания щелкните **Отключить**.
	- Для удаления канала сотового вещания щелкните **Удалить канал**.

#### Переименование канала сотового вещания

1. На главном экране или в папке щелкните значок **Параметры**.

- 2. Щелкните **Устройство** > **Расширенные настройки системы** > **Сотовое вещание**.
- 3. В разделе **Каналы** выделите канал сотового вещания.
- 4. Нажмите клавишу > **Установить псевдоним**.
- 5. Введите имя для канала сотового вещания.
- 6. Щелкните **ОК**.
- 7. Нажмите клавишу **Намить.**

# Системы общественного оповещения

#### Об общественных системах оповещения

Системы общественного оповещения используются для рассылки предупреждающих сообщений пользователям активных мобильных устройств. Сообщения общественного оповещения — это текстовые сообщения, предупреждающие пользователей о возможных угрозах общественной безопасности в их регионе. Эти сообщения могут содержать информацию об экстремальных погодных условиях, о пропаже детей или чрезвычайной обстановке в стране.

В зависимости от поставщика беспроводной связи сообщения общественного оповещения могут не учитываться при расчете используемого трафика в тарифном плане поставщика услуг беспроводной связи. Эта функция поддерживается не во всех регионах, беспроводных сетях и не всеми поставщиками услуг беспроводной связи. Для получения дополнительной информации обратитесь к поставщику услуг беспроводной связи или администратору.

#### Информация, связанная с данной

Удаление [сообщения](#page-108-0), 109 Отметка сообщения как прочитанного или [непрочитанного](#page-108-0), 109

#### Отменить подписку на сообщения общественного оповещения

В зависимости от региона и беспроводной сети название системы общественного оповещения будет меняться.

- 1. На главном экране щелкните значок **Сообщения**.
- 2. Нажмите клавишу > **Параметры**.
- 3. Щелкните соответствующую систему общественного оповещения.
- 4. Чтобы выбрать типы сообщений общественного оповещения, которые вы хотите получать, установите или снимите флажок рядом с одним или более типом перечисленных оповещений.

**Прим**.: Отключение некоторых типов общественных оповещений может быть недоступно.

# PIN-сообщения

## Информация о PIN-сообщениях

PIN служит уникальным идентификатором каждого смартфона BlackBerry в беспроводной сети. При наличии в адресной книге контакта, использующего смартфон BlackBerry, PIN которого известен, ему можно отправлять PIN-сообщения. Для отправки и приема сообщений PIN учетная запись электронной почты не используется.

После того как PIN-сообщение доставлено получателю, в папке входящих сообщений напротив него отображается символ D и флажок.

### Как узнать PIN

Выполните одно из следующих действий:

- На главном экране или в папке щелкните значок **Параметры**.Нажмите **Устройство** > **Информация об устройстве и состоянии**.
- Если поддерживается языком ввода, в сообщении или заметке введите **mypin** и пробел.

#### Создание и отправка PIN-сообщений

- 1. На главном экране щелкните значок **Сообщения**.
- 2. Нажмите клавишу > **Создать другое** > **Создать** PIN-**сообщение**.
- 3. В поле **Кому** выполните одно из следующих действий:
	- Введите PIN. Нажмите клавишу  $\Box$  на клавиатуре.
	- Если контакт, которому отправляется PIN-сообщение, находится в списке контактов, введите его имя. Нажмите клавишу **На клавиатуре.**
- 4. Введите сообщение.
- 5. Нажмите клавишу > **Отправить**.

#### Информация, связанная с данной

Личные списки [рассылки](#page-225-0), 226 Не удается отправить [сообщения](#page-46-0), 47

#### Создание ссылки для PIN

Можно создать ссылку на PIN в сообщении, записи календаря, задаче или заметке. При нажатии ссылки можно отправить PIN-сообщение.

При вводе текста наберите pin: и введите PIN.

#### Пересылка или отправка ответа на сообщение электронной почты или PIN-сообщение

В сообщении нажмите клавишу  $\overline{B}$ .

- Чтобы ответить на сообщение, щелкните **Ответить** или **Ответить всем**.
- Чтобы переслать сообщение, щелкните **Переслать** или **Переслать как**.

#### Информация, связанная с данной

Не удается отправить [сообщения](#page-46-0), 47

## Установка уровня важности для отправляемых сообщений электронной почты или PIN-сообщений

Если изменить уровень важности сообщения электронной почты или PIN-сообщения, индикатор высокого приоритета | или низкого приоритета | отобразится рядом с сообщением на смартфоне BlackBerry. Если приложение обмена сообщениями получателя поддерживает уровни важности сообщений, уровень важности будет также отображаться для получателя.

- 1. При создании сообщения электронной почты или PIN-сообщения нажмите клавишу > **Параметры**.
- 2. Измените значение в поле **Важность**.
- 3. Нажмите клавишу > **Сохранить**.

### Настройка цвета выделения PIN-сообщений

- 1. На главном экране щелкните значок **Сообщения**.
- 2. Нажмите клавишу > **Параметры** > **Настройка и параметры отображения сообщений**.
- 3. Чтобы изменить цвет выделения PIN-сообщений в папке входящих сообщений, снимите флажок **Выделение** PIN-**сообщения красным цветом**.
- 4. Нажмите клавишу **+++** > Сохранить.

# Вложения

## Порядок работы: вложения

#### Файлы и вложения

Вложения можно загружать, просматривать и сохранять на смартфоне BlackBerry или карте памяти. Если учетная запись электронной почты использует сервер BlackBerry Enterprise Server, поддерживающий доступ к файлам в сети вашей организации, можно просматривать файлы из сети организации и сохранять их на смартфоне или прикреплять их напрямую в электронные сообщения без загрузки. Просмотреть список всех сохраненных на смартфоне файлов можно в приложении "Файлы". Можно также переименовывать, перемещать и удалять файлы в сети организации со смартфона.

Для изменения загруженных вложений или файлов можно использовать сторонние приложения для редактирования (например, ), разработанные для использования на смартфонах BlackBerry.

#### Информация, связанная с данной

Поиск файла, [сохраненного](#page-148-0) на смартфоне, 149 Поиск файла, [сохраненного](#page-148-0) в сети организации, 149

### Открытие файла или вложения

**Перед началом**: Для выполнения этой операции учетная запись электронной почты должна быть связана с BlackBerry Internet Service или BlackBerry Enterprise Server, которые должны поддерживать эту функцию. Для получения дополнительной информации обратитесь к поставщику услуг беспроводной связи или администратору.

- 1. В сообщении, приглашении на встречу или записи календаря нажмите клавишу  $\mathbb{F}_{\mathbf{F}}$ .
- 2. При необходимости щелкните **Получить сведения о вложении**.
- 3. Щелкните **Открыть вложение**.
- 4. При необходимости на экране **Вложения** щелкните вложение.
- 5. При необходимости в диалоговом окне выберите нужную опцию.

#### Информация, связанная с данной

Не удается [включить](#page-146-0) службу сотового вещания, 147

#### Сохранение файла или вложения

**Перед началом**: Для выполнения этой операции учетная запись электронной почты должна быть связана с BlackBerry Internet Service или BlackBerry Enterprise Server, которые должны поддерживать эту функцию. Для получения дополнительной информации обратитесь к поставщику услуг беспроводной связи или администратору.

- 1. В сообщении, записи календаря или на веб-странице выполните одно из следующих действий:
	- Если в сообщении или записи календаря имеется одно вложение, нажмите клавишу  $\left| \right|$  =
	- Если в сообщении или записи календаря несколько вложений, выделите одно вложение. Нажмите клавишу  $\left| \frac{1}{2} \right|$ .
	- При загрузке файла с веб-страницы нажмите клавишу  $\mathbb{F}$ :
- 2. Щелкните **Загрузить вложение** или **Загрузить файл**.
- 3. Выделите папку, в которую требуется сохранить файл или вложение.
- 4. Щелкните **Сохранить**.

Чтобы прервать загрузку вложения, в сообщении выделите загружаемое вложение. Нажмите клавишу > **Отмена загрузки**.

#### Отправление файла

**Перед началом**: Чтобы отправить видеофайл, сделайте видеозапись в режиме MMS.

- 1. На главном экране или в папке щелкните значок **Мультимедиа** или **Файлы**.
- 2. Найдите и выделите файл.
- 3. Нажмите клавишу > **Отправить**.
- 4. Выберите тип сообщения.
- 5. При необходимости включите технологию Bluetooth и выберите устройство или выполните сопряжение с устройством.

#### Информация, связанная с данной

Не удается вложить файл в текстовое [сообщение](#page-146-0), 147

#### Открытие ссылки из файла или вложения

В некоторых файлах могут содержаться ссылки на внедренные объекты, например, таблицы, рисунки, сноски, текстовые поля или комментарии.

- 1. Выделите ссылку в файле.
- 2. Нажмите клавишу > **Открыть ссылку** или **Извлечь**.

Для возврата к файлу нажмите клавишу |

# Установка параметров шрифта для файла или вложения

- 1. В файле или во вложении нажмите клавишу  $\rightarrow$  Параметры.
- 2. Изменение полей шрифта.
- 3. Нажмите клавишу > **Сохранить**.

## Просмотр свойств файла

Можно просмотреть размер, автора, дату публикации и другие свойства файла.

- 1. На главном экране или в папке щелкните значок **Мультимедиа** или **Файлы**.
- 2. Найдите и выделите файл.
- 3. Нажмите клавишу > **Свойства**.

#### Информация, связанная с данной

[Скрытие](#page-151-0) файла или папки, 152 [Просмотр](#page-151-0) скрытых файлов и папок, 152

# Contact cards

#### Сведения о картах контактов

Карта контакта (также называется Визитная карточка или файл .vcf) содержит информацию об определенном контакте. Карты контактов можно отправлять в качестве вложений сообщений электронной почты, PINсообщений, текстовых сообщений или сообщений BlackBerry Messenger. Также карты контактов можно отправлять в приложении Контакты с помощью технологии Bluetooth.

#### Вложение карточки контакта в сообщение

Можно вложить карточку контакта в сообщение электронной почты, PIN-сообщение или текстовое сообщение.

- 1. При создании сообщения нажмите клавишу > **Вложить** > **Контакт**.
- 2. Найдите и выделите контакт.
- 3. Нажмите клавишу > **Продолжить**.

#### Информация, связанная с данной

Не удается вложить файл в текстовое [сообщение](#page-146-0), 147

#### Сохранение карточки контакта из сообщения

Если в сообщении получена визитная карточка контакта, эти данные можно сохранить в список контактов.

- 1. В сообщении выделите карточку контакта.
- 2. Нажмите клавишу > **Просмотреть вложение**.
- 3. Нажмите клавишу  $\mathbb{E}$
- 4. Щелкните один из следующих пунктов:
	- **Добавить в контакты**
	- **Обновить контакт**

#### Устранение неисправностей: вложения

#### В документе появляется панель пропущенного контента

На смартфон BlackBerry можно загрузить дополнительные материалы.

- 1. Для скачивания контента щелкните панель пропущенного контента.
- 2. Щелкните **Далее**.

#### На слайде появляется знак вопроса

Знак вопроса появляется на слайде, если слайд не был загружен смартфоном BlackBerry.

- 1. Для загрузки слайда выделите его.
- 2. Нажмите клавишу > **Извлечь**.

# Параметры безопасности сообщений

#### Блокировка входящих сообщений

Если рабочая учетная запись электронной почты связана с BlackBerry Enterprise Server, нельзя блокировать и разблокировать PIN-сообщения от контактов внутри или за пределами организации или обоих типов.

При использовании функции блокировки сообщений можно разрешить прием сообщений от определенных контактов.

- 1. Выполните одно из следующих действий:
	- Для блокирования всех сообщений электронной почты, PIN-сообщений или текстовых сообщений на главном экране или в папке щелкните значок **Параметры**. Щелкните **Безопасность** > **Брандмауэр**.Установите флажок около одного или нескольких типов сообщений.
	- Чтобы заблокировать только текстовые сообщения с вложениями от источника рекламы или незнакомого отправителя, на главном экране или в папке щелкните значок **Текстовые**

**сообщения**.Нажмите клавишу > **Параметры**.В разделе MMS в области **Фильтрация сообщений**  установите флажок **Не принимать анонимные сообщения** или **Не принимать рекламные объявления**.

2. Нажмите клавишу > **Сохранить**.

**Прим**.: Блокированные сообщения не поступают на смартфон BlackBerry, однако они могут повлиять на использование данных в тарифном плане поставщика услуг беспроводной связи. Чтобы заблокированные сообщения не влияли на объем трафика, отключите пересылку сообщений электронной почты или используйте фильтры электронной почты.

#### Информация, связанная с данной

Создание фильтра [электронной](#page-110-0) почты, 111

### Разрешение получения сообщений от контактов из списка контактов или списка разрешенных отправителей

- 1. На главном экране или в папке щелкните значок **Параметры**.
- 2. Щелкните **Безопасность** > **Брандмауэр**.
- 3. В разделе **Общие** установите флажок **Включить**, если флажок не установлен.
- 4. В разделе **Блокировка входящих сообщений** выберите один или несколько типов сообщений.
- 5. Установите флажок **Контакты** или флажок **Определенные адреса**, **номера телефонов или** PIN-**коды**.
- 6. Нажмите клавишу > **Сохранить**.

#### Добавление контакта в список разрешенных отправителей

- 1. На главном экране или в папке щелкните значок **Параметры**.
- 2. Щелкните **Безопасность** > **Брандмауэр**.
- 3. В разделе **Общие** установите флажок **Включить**, если флажок не установлен.
- 4. В разделе **Блокировка входящих сообщений** выберите один или несколько типов сообщений.
- 5. В разделе **Исключения** установите флажок **Определенные адреса**, **номера телефонов или** PIN-**коды**.
- 6. Щелкните **Добавить**.
- 7. Нажмите клавишу  $\mathbb{E}$
- 8. Щелкните один из следующих пунктов меню:
	- **Добавить адрес эл**. **почты**
	- **Добавить номер телефона**
	- **Добавить** PIN
- 9. В диалоговом окне **Введите новое исключение** укажите сведения о контакте.
- 10. Нажмите клавишу на клавиатуре.
- 11. Нажмите клавишу  $\frac{12}{3}$  > Закрыть.

12. 130 Нажмите клавишу > **Сохранить**.

### Сброс счетчика блокированных сообщений

Все блокируемые сообщения учитываются в соответствующем счетчике на смартфоне BlackBerry. Значение счетчика блокированных сообщений можно сбросить на ноль.

- 1. На главном экране или в папке щелкните значок **Параметры**.
- 2. Щелкните **Безопасность** > **Брандмауэр**.
- 3. Выделите тип сообщения.
- 4. Нажмите клавишу > **Сбросить счетчик** или **Сбросить все счетчики**.

### Сообщения, защищенные с помощью S/MIME и PGP

# Основы работы с сообщениями, защищенными с помощью S/MIME и PGP

## Информация <sup>о</sup> подписи <sup>и</sup> шифровании сообщений

Если учетная запись электронной почты использует сервер BlackBerry Enterprise Server, поддерживающий данную функцию, можно подписывать сообщения с помощью цифровой подписи, а также шифровать сообщения, чтобы обеспечить дополнительный уровень защиты для сообщений электронной почты и PINсообщений, отправляемых со смартфона BlackBerry. При помощи цифровых подписей получатели могут проверить подлинность и целостность отправленных вами сообщений. При создании цифровой подписи для сообщения с помощью закрытого ключа получатели используют открытый ключ, чтобы убедиться, что отправителем являетесь вы и сообщение не было изменено.

Шифрование разработано для обеспечения конфиденциальности сообщений. При шифровании сообщения смартфон использует открытый ключ получателя, чтобы зашифровать сообщения. Получатели используют закрытый ключ, чтобы раскодировать сообщение.

Для отправки зашифрованного сообщения PIN необходимо иметь PIN и адрес электронной почты контакта в списке контактов. Смартфон использует адрес электронной почты в списке контактов, чтобы найти ключ PGP или сертификат для контакта.

# Подпись <sup>и</sup> шифрование сообщений

Вы можете подписать или зашифровать сообщения электронной почты и PIN-сообщения.

Если используется универсальный сервер Универсальный сервер PGP, возможно, администратор установил параметры, которые позволяют универсальному серверу PGP Universal Server всегда подписывать и шифровать сообщения.

- 1. Во время составления сообщения измените значение поля **Кодировка**.
- 2. При необходимости измените значение поля **Классификация**.
- 3. Чтобы изменить сертификат, который используется для отправки сообщения, нажмите клавишу | **Параметры**.
	- Для изменения сертификата подписи и шифрования, измените значение поля **Сертификат**.
	- Для шифрования сообщения при помощи только сертификата получателя в разделе **Параметры шифрования** измените значение поля **Сертификат** на **Нет**.
	- Для отправки сообщения без включения вашего сертификата измените значение поля **Включить сертификат** на **Нет**.

Если в поле Сертификат указано значение Нет, вы не сможете прочитать сообщение после того, как его отправите.

Если вы шифруете сообщения, и ключи недоступны для всех получателей, можно выбрать "Отправить на сервер" для отправки сообщения на универсальный сервер PGP Universal Server. Если универсальный сервер PGP Universal Server обнаружит ключи, сообщение будет зашифровано. В противном случае сервер может отправить сообщения как обычный текст.

#### Информация, связанная с данной

На смартфоне недоступны некоторые параметры подписи и [шифрования](#page-139-0), 140

### Шифрование сообщения, защищенного <sup>с</sup> помощью S/MIME или PGP, <sup>с</sup> использованием кодовой фразы

По умолчанию смартфон BlackBerry использует сертификат или ключ PGP для шифрования сообщений.

- 1. Во время составления сообщения измените значение поля **Кодировка** на значение, при котором используется шифрование.
- 2. Нажмите клавишу > **Параметры**.
- 3. В разделе **Шифрование** установите флажок **Использование шифрования с паролем** или флажок **Использовать симметричное шифрование**.
- 4. Нажмите клавишу **#** > Сохранить.

Безопасным способом сообщите получателю кодовую фразу.

#### Вложение сертификата или ключа PGP <sup>в</sup> сообщение

Можно вложить сертификат или ключ PGP в сообщение электронной почты и PIN-сообщение.

- 1. Во время создания сообщения нажмите клавишу > **Вложить** > **Сертификаты** или **Ключи** PGP.
- 2. Выделите сертификат или ключ PGP.
- 3. Нажмите клавишу > **Продолжить**.

## Загрузка сертификата или ключа PGP, используемого для подписи или шифрования сообщения

Если сертификат или ключ PGP не включен в полученное сообщение или еще не был сохранен в программе хранения ключей на смартфоне BlackBerry, сертификат или ключ PGP можно загрузить.

Регистрация на универсальном сервере PGP Universal Server предусматривает автоматическую загрузку смартфоном ключа PGP отправителя с универсального сервера PGP Universal Server. Загрузить ключ PGP отправителя вручную невозможно.

- 1. В сообщении выделите индикатор шифрование или индикатор цифровой подписи.
- 2. Нажмите клавишу > **Извлечь сертификат отправителя** или **Извлечь ключ** PGP **отправителя**.
- 3. Укажите критерии поиска.
- 4. Нажмите клавишу **## > Поиск.**
- 5. Щелкните сертификат или ключ PGP.
- 6. Щелкните **Добавить в хранилище ключей**.

### Добавление сертификата или ключа PGP из сообщения

Регистрация на универсальном сервере Универсальный сервер PGP исключает возможность добавления ключей PGP из сообщения.

- 1. В сообщении выделите индикатор цифровой подписи.
- 2. Нажмите клавишу  $\mathbb{E}$ .
	- Для импорта сертификата или ключа PGP щелкните **Импортировать сертификат** или **Импортировать ключ** PGP.
	- Чтобы импортировать и отметить в качестве надежного сертификат или ключ PGP, щелкните **Достоверный сертификат** или **Достоверный ключ** PGP.

#### Добавление сертификата или ключа PGP из вложения

Регистрация на универсальном сервере Универсальный сервер PGP исключает возможность добавления ключей PGP из вложения.

- 1. В окне сообщения щелкните вложение с сертификатом или ключом PGP, расположенное в конце сообщения.
- 2. Щелкните **Извлечь сертификат** или **Получить ключ** PGP.
- 3. Щелкните сертификат или ключ PGP.
	- Для импорта ключа PGP щелкните **Импортировать сертификат** или **Импортировать ключ** PGP.
	- Чтобы импортировать и отметить в качестве надежного сертификат или ключ PGP, щелкните **Достоверный сертификат** или **Достоверный ключ** PGP

#### Информация, связанная с данной

Не удается открыть вложение из [зашифрованного](#page-139-0) сообщения, 140

### Индикаторы вложений <sup>в</sup> сообщениях, защищенных <sup>с</sup> помощью S/ MIME и PGP

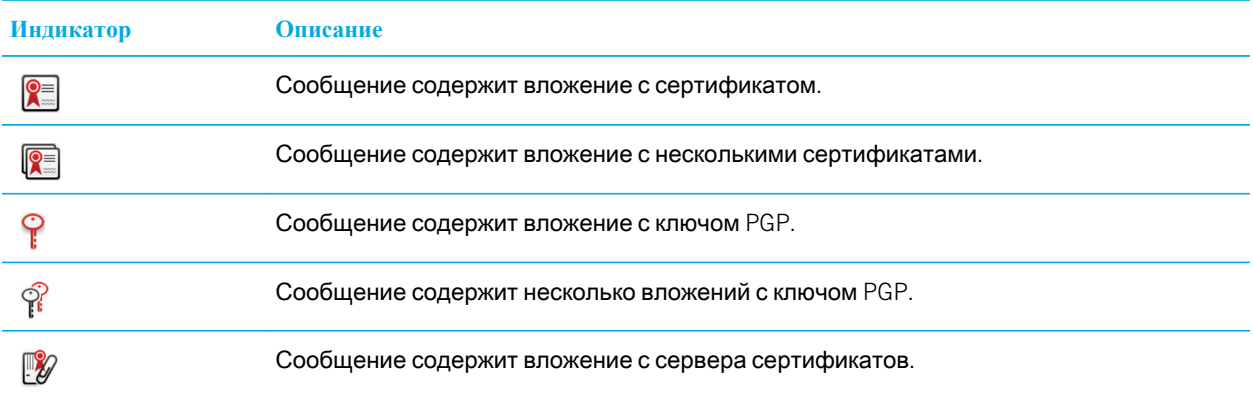

# Добавление информации <sup>о</sup> подключении для сервера сертификатов из сообщения

Регистрация на универсальном сервере Универсальный сервер PGP исключает возможность добавления информации о подключении для сервера сертификатов из сообщения.

- $1.$  В сообщении выделите индикатор  $\llbracket \mathscr{V} \rrbracket$ , расположенный в конце сообщения.
- 2. Нажмите клавишу > **Импортировать сервер**.

### Просмотр сертификата, используемого для подписи или шифрования сообщения

- 1. В сообщении выделите индикатор состояния шифрования или индикатор цифровой подписи.
- 2. Нажмите клавишу > **Смотреть сертификат отправителя** или **Смотреть сертификат шифрования**.

### Просмотр ключа PGP, используемого для подписи или шифрования сообщения

- 1. В сообщении выделите индикатор состояния шифрования или индикатор цифровой подписи.
- 2. Нажмите клавишу > **Смотреть ключ** PGP **отправителя** или **Смотреть ключ шифрования** PGP.

# Просмотр сведений <sup>о</sup> шифровании <sup>в</sup> сообщениях со слабым алгоритмом шифрования

- 1. В сообщении со слабым алгоритмом шифрования выделите индикатор состояния шифрования.
- 2. Нажмите клавишу > **Сведения о шифровании**.

### Состояние сообщения, защищенного с помощью S/MIME и PGP Индикаторы цифровой подписи сообщений, защищенных <sup>с</sup> помощью S/MIME или PGP

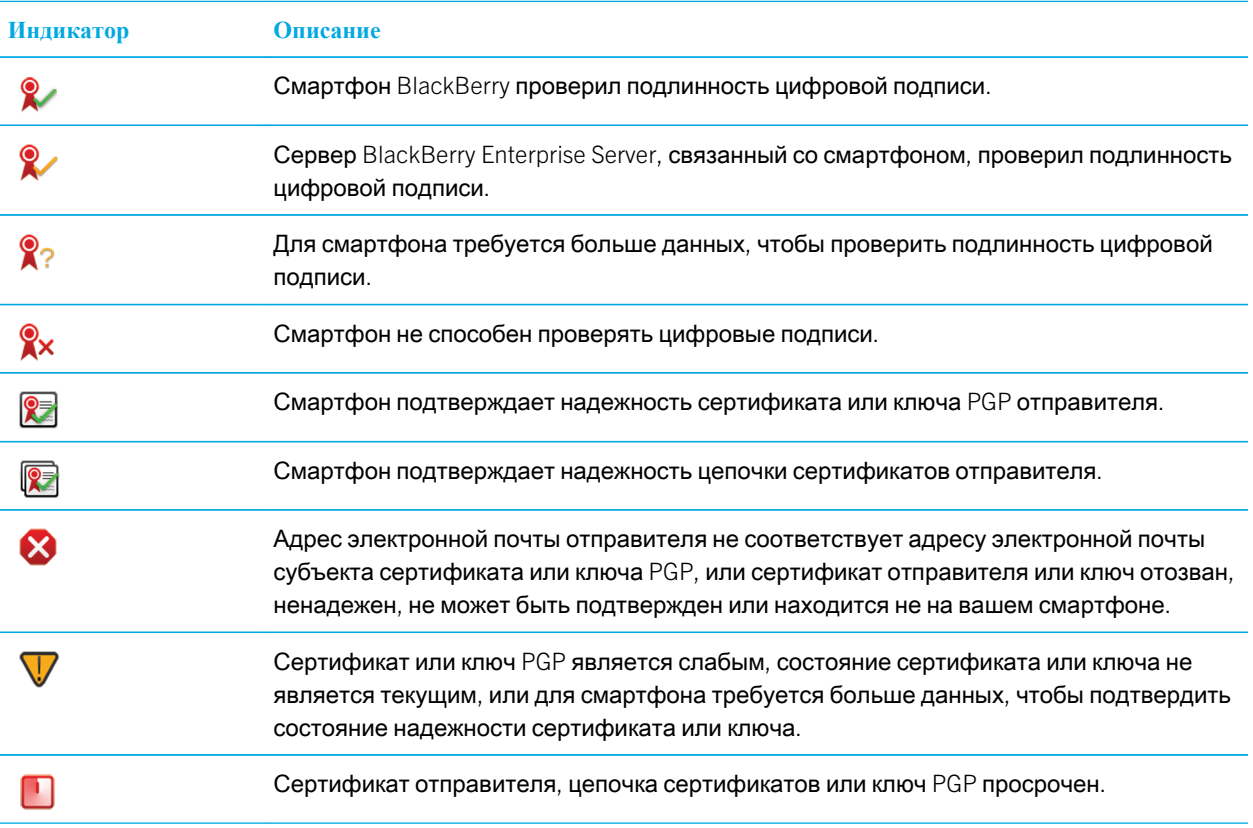

### Индикаторы статуса шифрования

Уровень шифрования (сильное или слабое) для получаемых сообщений определяет ваш администратор.

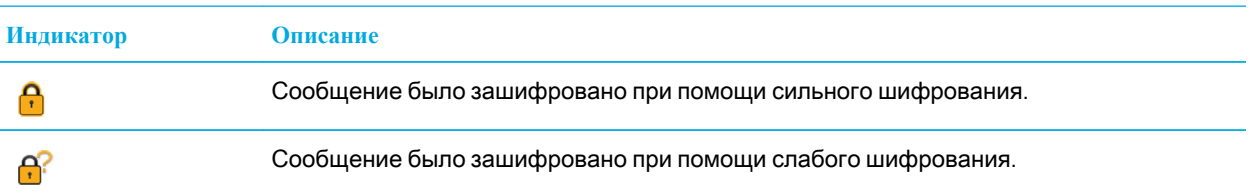

#### Проверка статуса сертификата или цепочки сертификатов

Если сертификат включен в полученное сообщение или уже был сохранен в хранилище ключей на устройстве BlackBerry, можно проверить статус сертификата отправителя или статус сертификата отправителя и всех других сертификатов в цепочке сертификатов.

- 1. В сообщении выделите индикатор цифровой подписи.
- 2. Нажмите клавишу  $\mathbb{E}$
- 3. Щелкните **Проверить сертификат отправителя** или **Проверить цепочку сертификатов отправителя**.

## Параметры сообщения, защищенного с помощью S/MIME и PGP Изменение подписи <sup>и</sup> шифрования сертификата или ключа

Смартфон BlackBerry использует сертификат или ключ PGP для шифрования сообщений в папке "Отправленные" и включает сертификат шифрования и открытый ключ PGP в отправляемые сообщения, чтобы получатели могли зашифровать ответные сообщения.

- 1. На главном экране или в папке щелкните значок **Параметры**.
- 2. Щелкните **Безопасность** > S/MIME или PGP.
- 3. Измените значения в полях **Сертификат** или значение в поле **Ключ по умолчанию**.
- 4. Нажмите клавишу **::** > Сохранить.

#### Информация, связанная с данной

На смартфоне недоступны некоторые параметры подписи и [шифрования](#page-139-0), 140

#### Изменение параметров для загрузки вложения при получении зашифрованного сообщения

- 1. На главном экране или в папке щелкните значок **Параметры**.
- 2. Щелкните **Безопасность** > S/MIME или PGP.
- 3. Выполните одно из следующих действий:
	- Для автоматической загрузки вложений при получении зашифрованного сообщения измените значение поля **Поддержка зашифрованных вложений** на **Автоматически**.
	- Для самостоятельной загрузки вложений при получении зашифрованного сообщения измените значение поля **Поддержка зашифрованных вложений** на **Вручную**.
- Чтобы предотвратить загрузку вложений при получении зашифрованного сообщения смартфоном BlackBerry, измените значение поля **Поддержка зашифрованных вложений** на **Никогда**.
- 4. Нажмите клавишу **++++** > Сохранить.

#### Изменение подписи <sup>и</sup> параметра шифрования по умолчанию

Смартфон BlackBerry должен использовать подписи и параметры шифрования по умолчанию при отправке сообщения пользователю, которому вы ранее не отправляли сообщения или от которого ранее не получали сообщения. В противном случае, смартфон использует историю сообщений для предложения подписи и параметра шифрования.

Вы также можете настроить использование параметра подписи и шифрования по умолчанию для всех исходящих сообщений. Однако, если классификация сообщений включена, параметр подписи и шифрования по умолчанию может быть недоступен для использования, в зависимости от требований безопасности при классификации сообщения. Например, если параметру подписи и шифрования по умолчанию задано значение Подписать и ответ на сообщение классифицирован как конфиденциальный, параметру подписи и шифрования будет присвоено значение Подписать и зашифровать вместо значения параметра подписи и шифрования по умолчанию.

- 1. На главном экране или в папке щелкните значок **Параметры**.
- 2. Щелкните **Устройство** > **Расширенные настройки системы** > **Службы по умолчанию**.
- 3. Измените значение в поле **Кодировка по умолчанию**
	- Чтобы настроить использование параметра подписи и шифрования по умолчанию для всех исходящих сообщений, установите в поле **Варианты кодировки исходящих сообщений** значение **Использовать кодировку по умолчанию**.
	- Чтобы настроить использование подписи и параметра шифрования при помощи истории сообщений, установите в поле **Предложение по шифрованию исходящих сообщений** значение **Использовать историю сообщений**.
- 4. Нажмите клавишу **#8 > Сохранить.**

#### Информация, связанная с данной

На смартфоне недоступны некоторые параметры подписи и [шифрования](#page-139-0), 140

## Информация <sup>о</sup> классификации сообщений

Если смартфон BlackBerry связан с учетной записью электронной почты, использующей BlackBerry Enterprise Server с поддержкой этой функции, и администратор может включать классификацию сообщений, сервер BlackBerry Enterprise Server применяет минимальный набор действий для обеспечения безопасности каждого сообщения, которое вы создаете, пересылаете или на которое отвечаете, в зависимости от назначенной сообщению классификации. Администратор определяет классификацию сообщений, которую можно использовать.

При получении сообщения, которое использует классификацию сообщений, аббревиатура классификации отображается в поле сообщения "Тема", а полное описание классификации можно найти в тексте сообщения. Аббревиатуру и полное описание классификации отправленного сообщения можно просмотреть в папке отправленных сообщений.

## Изменение классификации сообщений по умолчанию

**Перед началом**: Для выполнения этой задачи учетная запись рабочей электронной почты должна использовать сервер BlackBerry Enterprise Server, поддерживающий эту функцию, и администратор должен включить классификацию сообщений.

Смартфон BlackBerry должен использовать классификацию сообщений по умолчанию при отправке сообщения пользователю, которому вы ранее не отправляли сообщения или от которого ранее не получали сообщения. Если ранее вы отправляли или получали сообщение, смартфон попытается использовать классификацию сообщений, которая использовалась при отправке или получении последнего сообщения.

- 1. На главном экране или в папке щелкните значок **Параметры**.
- 2. Щелкните **Устройство** > **Расширенные настройки системы** > **Службы по умолчанию**.
- 3. Измените значение в поле **Классификация по умолчанию**
- 4. Нажмите клавишу **+++** > Сохранить.

#### Изменение размера индикаторов S/MIME или PGP <sup>в</sup> сообщениях

- 1. На главном экране или в папке щелкните значок **Параметры**.
- 2. Щелкните **Безопасность** > S/MIME или PGP.
- 3. В разделе **Общие** измените значение в поле **Значки средства просмотра сообщений**.
- 4. Нажмите клавишу > **Сохранить**.

### Изменение алгоритмов шифрования для сообщений, защищенных <sup>с</sup> помощью S/MIME или PGP

Если у сообщения есть несколько получателей, смартфон BlackBerry использует первый в списке алгоритм шифрования, который поддерживают все получатели.

- 1. На главном экране или в папке щелкните значок **Параметры**.
- 2. Щелкните **Безопасность** > S/MIME или PGP.
- 3. В разделе **Разрешенные алгоритмы шифрования содержимого** установите флажок напротив одного или нескольких разрешенных алгоритмов шифрования содержимого.
- 4. Нажмите клавишу **++++** > Сохранить.

# Изменение параметров отображения запроса на ввод пароля хранилища ключей при появлении сообщения <sup>с</sup> подписью или зашифрованного сообщения

Каждый раз при использовании личного сертификата или ключа PGP в хранилище ключей, например, при отправке сообщения с подписью или дешифровке смартфоном BlackBerry полученного сообщения, отображается запрос на ввод пароля хранилища ключей. Этот запрос можно отключить или изменить параметры, чтобы запрос появлялся реже.

- 1. На главном экране или в папке щелкните значок **Параметры**.
- 2. Щелкните **Безопасность** > **Расширенные настройки безопасности** > **Сертификаты** или **Ключи** PGP.
- 3. Выделите личный сертификат или ключ PGP.
- 4. Нажмите клавишу > **Изменить уровень защиты**.
	- Чтобы отключить запрос на ввод пароля хранилища ключей, установите для уровня защиты значение **Низкий**.
	- Чтобы запрос появлялся, только если пароль не сохраняется в кэш-памяти или элементы хранилища ключей больше не обновляются с заданной частотой обновления, установите для уровня защиты значение **Средний**.
	- Чтобы запрос отображался всегда, установите для уровня защиты значение **Высокий**.
- 5. Щелкните **ОК**.

## Отключение запроса, который появляется перед сокращением сообщения, защищенного <sup>с</sup> помощью S/MIME или PGP

- 1. На главном экране или в папке щелкните значок **Параметры**.
- 2. Щелкните **Безопасность** > S/MIME или PGP.
- 3. В разделе **Общие** установите значение поля **Режим сокращения** на **Отправлять в любом случае** или **Показывать все остальное и отправлять**.
- 4. Нажмите клавишу **###** > Сохранить.

Чтобы снова включить запрос, установите в поле **Режим сокращения** значение **Приглашение для пользователя**.

Отключение запроса, который появляется при использовании сертификата или ключа PGP, не рекомендованного <sup>к</sup> использованию

- 1. На главном экране или в папке щелкните значок **Параметры**.
- 2. Щелкните **Безопасность** > S/MIME или PGP.
- 3. В разделе **Общие** снимите флажок **Предупреждать о проблемах с сертификатами** или флажок **Предупреждать о проблемах с ключами** PGP.

4.

<span id="page-139-0"></span>Нажмите клавишу > **Сохранить**.

### Запрос сообщения <sup>о</sup> доставке для подписанных сообщений, защищенных <sup>с</sup> помощью S/MIME

- 1. На главном экране или в папке щелкните значок **Параметры**.
- 2. Щелкните **Безопасность** > S/MIME.
- 3. Установите флажок **Запросить уведомление** S/MIME.
- 4. Нажмите клавишу > **Сохранить**.

### Устранение неисправностей: cообщения, защищенные с помощью S/MIME и PGP

### На смартфоне недоступны некоторые параметры подписи <sup>и</sup> шифрования

Попробуйте выполнить следующее:

- Убедитесь, что используемая учетная запись электронной почты поддерживает все параметры подписи и шифрования.
- Если используется классификация сообщений, убедитесь, что она поддерживает необходимые параметры подписи и шифрования. Попробуйте использовать другую классификацию сообщений.

## Не удается открыть вложение из зашифрованного сообщения

Сложности с открыванием вложения в зашифрованном сообщении могут возникать по следующим причинам:

- Возможно, системный администратор установил настройки, запрещающие открывать вложения в зашифрованных сообщениях.
- Возможно, сообщение зашифровано с помощью неподдерживаемого алгоритма. Чтобы посмотреть, какие алгоритмы поддерживаются смартфоном BlackBerry, щелкните значок **Параметры**. Щелкните **Безопасность** > S/MIME или PGP. В разделе **Шифрование** посмотрите выбранные алгоритмы шифрования содержимого.
- Вложения в формате .pgp не поддерживаются.
- Если на устройстве используется Пакет поддержки PGP BlackBerry для смартфонов BlackBerry, то нельзя открыть вложение в сообщении с защитой PGP, которое было зашифровано с помощью формата OpenPGP клиентом IBM Lotus Notes, работающим с PGP Desktop Professional, или которое было зашифровано с помощью Универсального сервера Универсальный сервер PGP.

# Сообщения, зашифрованные с помощью IBM Lotus Notes

## Зашифрованные сообщения IBM Lotus Notes

Если учетная запись электронной почты использует сервер BlackBerry Enterprise Server, поддерживающий эту функцию, то со смартфона BlackBerry можно отправлять и получать сообщения с использованием шифрования IBM Lotus Notes. При отправке или получении зашифрованных сообщений IBM Lotus Notes скорее всего, нужно будет ввести пароль для идентификатора IBM Lotus Notes ID.

Прежде чем отправить или получить зашифрованное сообщение, IBM Lotus Notes вам или администратору может потребоваться импортировать файл идентификатора IBM Lotus Notes с помощью приложения Lotus iNotes (ранее известного как IBM Lotus Domino). На компьютере должна быть установлена программа IBM Lotus Notes 7.0 или более поздней версии с учетной записью электронной почты на сервере IBM Lotus Domino 7.0 или более поздней версии.

### Шифрование с помощью встроенных средств IBM Lotus Notes

- 1. При создании, пересылке сообщений или отправке ответа измените значение поля **Шифрование** на **Шифрование** Lotus Notes.
- 2. При появлении соответствующего запроса введите пароль для своего идентификатора IBM Lotus Notes ID.

# Устранение неисправностей: приложение "Сообщения"

# Не удается отправить сообщения

Попробуйте выполнить следующее:

- Убедитесь, что смартфон BlackBerry подключен к беспроводной сети.
- Если пункт отправки сообщения в меню не отображается, убедитесь, что контакту назначен адрес электронной почты, PIN или номер телефона.
- При создании адреса электронной почты или добавлении на смартфон существующего адреса электронной почты на экране настройки электронной почты в приложении настройки убедитесь, что получено сообщение об активации от службы BlackBerry Internet Service. Если сообщение об активации не получено (доставка сообщения может занять некоторое время), в приложении настройки откройте экран настройки электронной почты для отправки списка сервисов на смартфон.
- Если не получено регистрационное сообщение от беспроводной сети, зарегистрируйте смартфон. На главном экране или в папке щелкните значок **Параметры**.Щелкните **Устройство** > **Расширенные параметры системы** > **Таблица маршрутизации узла**. Нажмите клавишу > **Зарегистрироваться сейчас**.
- Сгенерируйте ключ шифрования.
- Убедитесь, что услуга обработки и передачи данных включена.
- Отправьте сообщение еще раз.

#### Информация, связанная с данной

[Генерирование](#page-358-0) ключа шифрования, 359 [Изменение](#page-219-0) и удаление контактов, 220 Включение и [выключение](#page-288-0) службы обработки и передачи данных, установка параметров роуминга, 289 Параметры фильтров [электронной](#page-111-0) почты, 112 Повторная отправка [сообщения](#page-107-0), 108 Индикаторы зоны действия [беспроводной](#page-291-0) сети, 292 Включение, [отключение](#page-287-0) и проверка состояния сетевого соединения, 288 Повторная отправка [сообщения](#page-107-0), 108

# Сообщения не доставляются

Попробуйте выполнить следующее:

- Убедитесь, что смартфон BlackBerry подключен к беспроводной сети.Если в данный момент беспроводная сеть недоступна, то устройство примет сообщения сразу после попадания в зону действия беспроводной сети.
- Выполните сброс смартфона. Подключите устройство к сети и повторите попытку.
- При создании адреса электронной почты или добавлении на смартфон существующего адреса электронной почты на экране настройки электронной почты в приложении настройки убедитесь, что получено сообщение об активации от службы BlackBerry Internet Service. Если сообщение об активации не получено (доставка сообщения может занять некоторое время), в приложении настройки откройте экран настройки электронной почты для отправки списка сервисов на смартфон.
- Если не получено регистрационное сообщение от беспроводной сети, зарегистрируйте смартфон. На главном экране или в папке щелкните значок **Параметры**.Щелкните **Устройство** > **Расширенные параметры системы** > **Таблица маршрутизации узла**. Нажмите клавишу > **Зарегистрироваться сейчас**.
- Убедитесь, что услуга обработки и передачи данных включена.
- Если используются почтовые фильтры, убедитесь, что параметры фильтров сообщений электронной почты заданы правильно.
- Убедитесь, что включена переадресация сообщений электронной почты, а также, что выбраны все папки сообщений электронной почты, включая папку входящих сообщений, из которых необходимо получать сообщения.

• Убедитесь, что сообщения не блокируются смартфоном. Для получения дополнительной информации обратитесь к системному администратору.

#### Информация, связанная с данной

Изменение, назначение [приоритетов](#page-113-0) и удаление фильтров электронной почты, 114

# Некоторые сообщения перестали отображаться на смартфоне

Если память для приложений смартфона BlackBerry заполнена или имеется более 65 000 сообщений электронной почты, PIN-сообщений и текстовых сообщений, смартфон удалит самые старые сообщения из списка. Смартфон не выполнил удаление сохраненных сообщений.

Если включена беспроводная синхронизация электронной почты, а в параметрах сообщений в поле **Удалять сообщения**: установлено значение **Почтовый ящик и портативное устройство**, то сообщения электронной почты, удаляемые из приложения электронной почты на компьютере, также будут удалены со смартфона.

# Количество новых или непрочитанных сообщений отличается от ожидаемого

Количество новых или непрочитанных сообщений включает в себя сохраненные сообщения и сообщения в файлах.

Если в смартфоне BlackBerry включен параметр "Скрыть сообщения, сохраненные в файле" и новое сообщение поступило не в папку "Входящие" на компьютере, а в другую папку, то смартфон сохранит сообщение в файле.

#### Информация, связанная с данной

Просмотр сообщений, [сохраненных](#page-110-0) в файле, 111

# Не работают быстрые клавиши для просмотра одного типа сообщений в папке входящих

При замене смартфонов BlackBerry и переносе данных смартфона с предыдущего на текущий быстрые клавиши в папке входящих сообщений, созданные на предыдущем смартфоне, заменяют быстрые клавиши в папке входящих сообщений на текущем смартфоне.

Чтобы просмотреть быстрые клавиши для просмотра одного типа сообщений в папке входящих сообщений, необходимо просмотреть список сохраненных условий поиска.

# На смартфоне недоступны некоторые функции

Доступность некоторых функций на смартфоне BlackBerry может зависеть от различных параметров, например от модели или тарифного плана беспроводной связи.

В зависимости от тарифного плана работы с сообщениями некоторые функции и возможности в параметрах сообщений на экране "Параметры эл. почты" могут быть недоступны.

Если учетная запись электронной почты связана с BlackBerry Enterprise Server, администратор может добавить на смартфон правила ИТ-политик, определяющие доступные функции и настройки, а также возможность добавления или обновления приложения. Если администратор выключил функцию или набор параметров, то параметр может не отображаться, отображаться серым цветом или же рядом с полем параметра может отображаться замок.

Если ранее смартфон уже был связан с BlackBerry Enterprise Server и администратор не удалил правила ИТполитики со смартфона, то для удаления правил ИТ-политики можно использовать BlackBerry Desktop Software. Для получения дополнительной информации посетите сайт [www.blackberry.com/btsc](http://www.blackberry.com/btsc) и ознакомьтесь с KB18998.

Для получения дополнительной информации о функциях, доступных на смартфоне, обратитесь к поставщику услуг беспроводной связи или к администратору либо посетите сайт [www.blackberry.com/go/devices](http://www.blackberry.com/go/devices).

Информация, связанная с данной

Набор [доступных](#page-27-0) функций, 28

# Сообщение, вложение или переписка Google Mail отображаются частично или не отображаются совсем

Попробуйте выполнить следующее:

- Подождите некоторое время. Смартфон BlackBerry принимает длинные сообщения и вложения большого размера по частям.
- Если в конце сообщения или вложения отображается надпись "Продолжение получено", нажмите клавишу **Остальное** или **Показать все остальное**.
- Если часть переписки Google Mail не отображается, нажмите клавишу **| # | > Больше из переписки**.
- При загрузке вложения отмените загрузку и подождите некоторое время. Повторите загрузку вложения снова.

#### Информация, связанная с данной

Получение только первой части больших сообщений электронной почты,
## Устранение неисправностей: электронная почта

## Сообщения электронной почты не синхронизируются по беспроводной сети

Попробуйте выполнить следующее:

- Убедитесь, что смартфон BlackBerry подключен к беспроводной сети.
- Убедитесь, что беспроводная синхронизация сообщений включена.
- Выполните синхронизацию сообщений электронной почты вручную.

## Сообщение, вложение или переписка Google Mail отображаются частично или не отображаются совсем

Попробуйте выполнить следующее:

- Подождите некоторое время. Смартфон BlackBerry принимает длинные сообщения и вложения большого размера по частям.
- Если в конце сообщения или вложения отображается надпись "Продолжение получено", нажмите клавишу **Остальное** или **Показать все остальное**.
- **Если часть переписки Google Mail не отображается, нажмите клавишу [ <del># ]</del> > Больше из переписки.**
- При загрузке вложения отмените загрузку и подождите некоторое время. Повторите загрузку вложения снова.

#### Информация, связанная с данной

Получение только первой части больших сообщений электронной почты,

## Сообщения электронной почты в формате HTML неправильно отображаются

Попробуйте выполнить следующее:

- Подождите некоторое время. Смартфон BlackBerry принимает длинные сообщения и вложения большого размера по частям.
- Попробуйте загрузить внешние изображения. Нажмите клавишу **| 22 | > Извлечь изображения.**
- Попробуйте просмотреть сообщение в формате обычного текста. Нажмите клавишу **+++** > Извлечь **обычный текст**.
- Убедитесь, что полученное сообщение электронной почты не зашифровано.

### Некоторые папки электронной почты затемнены

Если переслать сообщения электронной почты из папки электронной почты невозможно, флажок, находящийся рядом с папкой, затемнен.

Попытайтесь выполнить следующее:

- Подождите несколько секунд. По истечении небольшого периода времени папки электронной почты могут стать доступными.
- Выключите функцию беспроводной синхронизации электронной почты и включите ее снова.

#### Информация, связанная с данной

[Синхронизация](#page-103-0) сообщений электронной почты по беспроводной сети вручную, 104

### Фильтры электронной почты не работают должным образом

Попробуйте выполнить следующее:

- Убедитесь, что фильтры сообщений электронной почты включены.
- Убедитесь, что фильтры электронной почты отображаются в порядке, в котором они должны использоваться смартфоном BlackBerry при обработке электронной почты.

#### Информация, связанная с данной

Фильтры [электронной](#page-110-0) почты, 111

## Устранение неисправностей: текстовые сообщения

#### Не удается отправить текстовые сообщения

Эта функция поддерживается не во всех тарифных планах беспроводной связи.

Убедитесь, что смартфон BlackBerry подключен к беспроводной сети.Если в данный момент беспроводная сеть недоступна, отправка сообщений будет выполнена сразу после попадания в зону действия беспроводной сети. Выполните следующее:

• Убедитесь, что смартфон BlackBerry подключен к беспроводной сети.Если в данный момент беспроводная сеть недоступна, отправка сообщений будет выполнена сразу после попадания в зону действия беспроводной сети.

<span id="page-146-0"></span>• Убедитесь, что функция фиксированного набора отключена.

#### Информация, связанная с данной

Включение, [отключение](#page-287-0) и проверка состояния сетевого соединения, 288

#### Текстовые сообщения не доставляются

Эта функция поддерживается не во всех тарифных планах беспроводной связи.

Убедитесь, что смартфон BlackBerry подключен к беспроводной сети.Если в данный момент беспроводная сеть недоступна, то устройство примет сообщения сразу после попадания в зону действия беспроводной сети.

#### Не удается включить службу сотового вещания

Если на смартфоне BlackBerry используется SIM-карта, возможно, SIM-карта не поддерживает отображение языков, которые были выбраны для широковещательных сообщений.

Снимите флажки для всех языков, которые не поддерживаются SIM-картой.

#### Информация, связанная с данной

Удаление языка со [смартфона](#page-253-0), 254

#### Не удается вложить файл в текстовое сообщение

В зависимости от поставщика услуг беспроводной связи при вложении видеофайла может быть невозможно вложить другой файл или создать слайд-шоу.

Попробуйте выполнить следующее:

- Убедитесь, что файл имеет расширение .vcf (Визитная карточка), ics (iCalendar) или является медиафайлом (например, файлом .jpg, .gif или .midi).
- Убедитесь, что файл не защищен авторским правом.
- Если на смартфоне BlackBerry имеются шаблоны, воспользуйтесь пустым шаблоном для создания текстового сообщения.

# Файлы и вложения

# Инструкции: файлы

## Основы работы с файлами

#### Файлы и вложения

Вложения можно загружать, просматривать и сохранять на смартфоне BlackBerry или карте памяти. Если учетная запись электронной почты использует сервер BlackBerry Enterprise Server, поддерживающий доступ к файлам в сети вашей организации, можно просматривать файлы из сети организации и сохранять их на смартфоне или прикреплять их напрямую в электронные сообщения без загрузки. Просмотреть список всех сохраненных на смартфоне файлов можно в приложении "Файлы". Можно также переименовывать, перемещать и удалять файлы в сети организации со смартфона.

Для изменения загруженных вложений или файлов можно использовать сторонние приложения для редактирования (например, ), разработанные для использования на смартфонах BlackBerry.

#### Информация, связанная с данной

Поиск файла, [сохраненного](#page-148-0) на смартфоне, 149 Поиск файла, [сохраненного](#page-148-0) в сети организации, 149

#### Открытие файла или вложения

**Перед началом**: Для выполнения этой операции учетная запись электронной почты должна быть связана с BlackBerry Internet Service или BlackBerry Enterprise Server, которые должны поддерживать эту функцию. Для получения дополнительной информации обратитесь к поставщику услуг беспроводной связи или администратору.

- 1. В сообщении, приглашении на встречу или записи календаря нажмите клавишу  $H_1$ .
- 2. При необходимости щелкните **Получить сведения о вложении**.
- 3. Щелкните **Открыть вложение**.
- 4. При необходимости на экране **Вложения** щелкните вложение.
- 5. При необходимости в диалоговом окне выберите нужную опцию.

#### Информация, связанная с данной

Не удается [включить](#page-146-0) службу сотового вещания, 147

## <span id="page-148-0"></span>Сохранение файла или вложения

**Перед началом**: Для выполнения этой операции учетная запись электронной почты должна быть связана с BlackBerry Internet Service или BlackBerry Enterprise Server, которые должны поддерживать эту функцию. Для получения дополнительной информации обратитесь к поставщику услуг беспроводной связи или администратору.

- 1. В сообщении, записи календаря или на веб-странице выполните одно из следующих действий:
	- Если в сообщении или записи календаря имеется одно вложение, нажмите клавишу  $\begin{array}{c} \bullet \end{array}$
	- Если в сообщении или записи календаря несколько вложений, выделите одно вложение. Нажмите клавишу  $\frac{1}{2}$   $\frac{1}{2}$ .
	- При загрузке файла с веб-страницы нажмите клавишу  $\Box$
- 2. Щелкните **Загрузить вложение** или **Загрузить файл**.
- 3. Выделите папку, в которую требуется сохранить файл или вложение.
- 4. Щелкните **Сохранить**.

Чтобы прервать загрузку вложения, в сообщении выделите загружаемое вложение. Нажмите клавишу **++ Отмена загрузки**.

#### Поиск файла, сохраненного на смартфоне

- 1. На главном экране щелкните значок **Мультимедиа**.
- 2. Нажмите клавишу **+ 3** > Просмотр.
- 3. Найдите файл.

Выберите файл для просмотра. Отображение файла в оригинальном формате зависит от его типа. Информация, связанная с данной

Не удается найти файлы, [отправленные](#page-321-0) мне с помощью соединения Bluetooth, 322 Поиск файла, сохраненного в сети организации, 149 Файлы и [вложения](#page-125-0), 126

#### Поиск файла, сохраненного в сети организации

**Перед началом**: Для выполнения этой операции учетная запись рабочей электронной почты должна быть связана с сервером BlackBerry Enterprise Server, который поддерживает эту функцию. Для получения дополнительной информации обратитесь к системному администратору.

- 1. На главном экране или в папке щелкните значок **Файлы**.
- 2. Напечатайте путь к файлу в поле **Перейти**.

3. При необходимости введите учетные данные, используемые для подключения к сети организации.

Выберите файл для просмотра. Файлы не всех типов появляются в своем оригинальном формате.

#### Информация, связанная с данной

Поиск файла, [сохраненного](#page-148-0) на смартфоне, 149 Файлы и [вложения](#page-125-0), 126

### Отправление файла

**Перед началом**: Чтобы отправить видеофайл, сделайте видеозапись в режиме MMS.

- 1. На главном экране или в папке щелкните значок **Мультимедиа** или **Файлы**.
- 2. Найдите и выделите файл.
- 3. Нажмите клавишу > **Отправить**.
- 4. Выберите тип сообщения.
- 5. При необходимости включите технологию Bluetooth и выберите устройство или выполните сопряжение с устройством.

#### Информация, связанная с данной

Не удается вложить файл в текстовое [сообщение](#page-146-0), 147

#### Открытие ссылки из файла или вложения

В некоторых файлах могут содержаться ссылки на внедренные объекты, например, таблицы, рисунки, сноски, текстовые поля или комментарии.

- 1. Выделите ссылку в файле.
- 2. Нажмите клавишу > **Открыть ссылку** или **Извлечь**.

Для возврата к файлу нажмите клавишу  $\Box$ .

#### Установка параметров шрифта для файла или вложения

- 1. В файле или во вложении нажмите клавишу  $\mathbb{E}$  > Параметры.
- 2. Изменение полей шрифта.
- 3. Нажмите клавишу > **Сохранить**.

### <span id="page-150-0"></span>Сохранение файла из сети организации на смартфон

**Перед началом**: Для выполнения этой операции учетная запись рабочей электронной почты должна быть связана с сервером BlackBerry Enterprise Server, который поддерживает эту функцию. Для получения дополнительной информации обратитесь к системному администратору.

При сохранении файла из сети организации на смартфоне BlackBerry файл сохраняется в исходном формате.

- 1. На главном экране или в папке щелкните значок **Файлы**.
- 2. Найдите и выделите файл.
- 3. Нажмите клавишу > **Копировать**.
- 4. Выберите местоположение для сохранения файла.
- 5. Щелкните папку.
- 6. Нажмите клавишу > **Вставить**.

#### Информация, связанная с данной

[Отправление](#page-126-0) файла, 127

## Управление файлами и вложениями

## Просмотр свойств файла

Можно просмотреть размер, автора, дату публикации и другие свойства файла.

- 1. На главном экране или в папке щелкните значок **Мультимедиа** или **Файлы**.
- 2. Найдите и выделите файл.
- 3. Нажмите клавишу > **Свойства**.

#### Информация, связанная с данной

[Скрытие](#page-151-0) файла или папки, 152 [Просмотр](#page-151-0) скрытых файлов и папок, 152

#### Копирование, перемещение, переименование и удаление файлов

- 1. Выполните одно из следующих действий:
	- На главном экране или в папке щелкните значок **Файлы**.
	- На главном экране щелкните значок Мультимедиа.Нажмите клавишу **Просмотр.**
- 2. Найдите и выделите файл.

#### <span id="page-151-0"></span>3. Нажмите клавишу **. Вели.**

- Чтобы скопировать файл, щелкните **Копировать**. Перейдите в местоположение. Щелкните **Вставить**.
- Чтобы переместить файл, щелкните **Вырезать**. Перейдите в местоположение. Щелкните **Вставить**.
- Чтобы переименовать файл, щелкните **Переименовать**. Введите имя файла. Щелкните **Сохранить**.
- Чтобы удалить файл, щелкните **Удалить**.

#### Скрытие файла или папки

Чтобы просмотреть файл или папку после скрытия, необходимо помнить их местоположение.

- 1. На главном экране щелкните папку, содержащую файл или папку, которые необходимо скрыть.
- 2. Нажмите клавишу > **Просмотр**.
- 3. Найдите и выделите файл или папку, которые необходимо скрыть.
- 4. Нажмите клавишу **Нарадия** > Свойства.
- 5. Установите флажок **Скрытый**.
- 6. Щелкните **ОК**.

Скрытые файлы и папки не будут видны на смартфоне BlackBerry.

#### Информация, связанная с данной

Просмотр скрытых файлов и папок, 152

### Просмотр скрытых файлов и папок

Можно просматривать скрытые файлы и папки.

- 1. На главном экране щелкните папку, содержащую файл или папку, которые были скрыты.
- 2. Нажмите клавишу > **Просмотр**.
- 3. Перейдите к папке, содержащей скрытые файл или папку.
- 4. Нажмите клавишу > **Показать скрытое**.

#### Информация, связанная с данной

Скрытие файла или папки, 152

### Открытие файла .pdf с защитой паролем

Для выполнения этой операции учетная запись электронной почты должна быть связана с BlackBerry Internet Service или BlackBerry Enterprise Server, которые должны поддерживать эту функцию. Для получения дополнительной информации обратитесь к поставщику услуг беспроводной связи или администратору.

1. В файле .pdf при появлении сообщения "Документ защищен паролем" нажмите клавишу  $\Box$ .

2.

152

Нажмите клавишу > **Ввести пароль**.

- 3. Введите пароль.
- 4. Нажмите клавишу и на клавиатуре.
- 5. Нажмите клавишу > **Открыть вложение** или **Загрузить вложение** > **Да**.

#### Просмотр маркированных исправлений в документе

В документе нажмите клавишу > **Показать изменения**.

Чтобы скрыть изменения, нажмите клавишу > **Скрыть изменения**.

#### Просмотр оглавления в документе

В зависимости от типа документа просмотр оглавления может быть недоступен.

В документе нажмите клавишу > **Оглавление**.

Для перехода на нужный заголовок щелкните заголовок. Щелкните **Переход**.

#### Перемещение по таблице

В таблице нажмите клавишу  $\overline{B}$ .

- Для перехода к определенной ячейке выберите **Перейти к ячейке**. Введите координаты ячейки. Нажмите клавишу **деят** на клавиатуре.
- Для перехода по рабочим листам выберите **След**. **лист** или **Пред**. **лист**.
- Чтобы просмотреть список рабочих листов, выберите **Оглавление**.
- Чтобы перейти к определенному рабочему листу, выберите **Оглавление**. Выберите рабочий лист. Выберите **Просмотр**.

#### Просмотр содержимого ячейки

В электронной таблице выберите ячейку.

### Изменение размера столбца

В электронной таблице выполните одно из следующих действий:

- Для изменения размера столбца выберите его заголовок. Выберите размер.
- Для просмотра полного текста в столбце выберите его заголовок. Выберите **По размеру окна**.
- Для изменения размера всех столбцов электронной таблицы щелкните немаркированный заголовок столбца в левом верхнем углу электронной таблицы. Выберите размер.
- Для изменения размера столбцов во всех электронных таблицах нажмите клавишу  $\rightarrow$  **Параметры.** Выберите необходимое значение в поле **Ширина столбца**. Нажмите клавишу > **Сохранить**.

### Установка параметров отображения электронных таблиц

- 1. В таблице нажмите клавишу > **Параметры**.
	- Для вывода на экран линии сетки в электронной таблице установите для поля **Показать линии сетки**  значение **Да**.
	- Чтобы отобразить обозначения строк и столбцов, установите в поле **Отобразить метки** значение **Да**.
- 2. Нажмите клавишу > **Сохранить**.

#### Перемещение по многостраничному файлу .tif

В многостраничном файле .tif нажмите клавишу  $\blacksquare$ 

- Чтобы просмотреть список страниц в многостраничном файле .tif, щелкните **Оглавление**.
- Чтобы перейти к определенной странице многостраничного файла .tif, щелкните **Оглавление**. Выберите страницу. Выберите **Просмотр**.
- Для перехода по страницам многостраничного файла .tif выберите **След**. **страница** или **Пред**. **страница**.

#### Переключение между видами презентаций

В презентации нажмите клавишу  $\mathbb{F}_{\mathbf{F}}$ .

- Для просмотра только текста выберите **Просмотр текста**.
- Для просмотра текста и слайдов выберите **Просмотр обоих**.

Для просмотра презентации в первоначальном формате выберите **Просмотр слайдов**.

### Переключение слайдов

В презентации нажмите клавишу > **Следующий слайд** или **Пред**. **слайд**.

### Поворот и изменение масштаба изображения в слайд-шоу

При просмотре презентации в режиме слайд-шоу нажмите клавишу  $\left| \right|$ 

• Чтобы повернуть слайд, щелкните **Повернуть**.

- Чтобы изменить масштаб изображения, щелкните **Увеличить** или **Уменьшить**.
- Для восстановления первоначального масштаба нажмите клавишу **+++** > По размеру экрана.

### Сохранение слайда

- 1. При просмотре презентации в режиме слайд-шоу нажмите клавишу > **Сохранить слайд**.
- 2. Введите имя файла.
- 3. Щелкните **Сохранить**.

# Устранение неисправностей: файлы

## Сообщение, вложение или переписка Google Mail отображаются частично или не отображаются совсем

Попробуйте выполнить следующее:

- Подождите некоторое время. Смартфон BlackBerry принимает длинные сообщения и вложения большого размера по частям.
- Если в конце сообщения или вложения отображается надпись "Продолжение получено", нажмите клавишу **Остальное** или **Показать все остальное**.
- Если часть переписки Google Mail не отображается, нажмите клавишу **| ++** > Больше из переписки.
- При загрузке вложения отмените загрузку и подождите некоторое время. Повторите загрузку вложения снова.

#### Информация, связанная с данной

Получение только первой части больших сообщений электронной почты,

## В документе появляется панель пропущенного контента

На смартфон BlackBerry можно загрузить дополнительные материалы.

- 1. Для скачивания контента щелкните панель пропущенного контента.
- 2. Щелкните **Далее**.

## На слайде появляется знак вопроса

Знак вопроса появляется на слайде, если слайд не был загружен смартфоном BlackBerry.

- 1. Для загрузки слайда выделите его.
- 2. Нажмите клавишу > **Извлечь**.

# Мультимедиа

## Инструкции: мультимедиа

## Основы работы с медиафайлами

### Воспроизведение медиафайлов

- 1. Выполните одно из следующих действий:
	- На главном экране щелкните значок **Мультимедиа**.Выберите тип медиафайла. При необходимости выберите категорию.
	- На главном экране или в папке **Приложения** щелкните значок **Записи диктофона**.
- 2. Щелкните файл.
- 3. Если элементы управления медиафайлами не появляются в нижней части экрана, нажмите трекпад.
	- Для воспроизведения медиафайла щелкните значок  $\blacktriangleright$ .
	- Для приостановки воспроизведения медиафайла щелкните значок  $||$ .
	- Для остановки воспроизведения медиафайла щелкните значок
	- Для перехода к следующему медиафайлу щелкните значок  $\blacktriangleright$  .
	- Для перехода к предыдущему медиафайлу или началу воспроизводимого медиафайла щелкните  $\blacktriangleright\blacktriangleleft$ .
	- Для быстрой перемотки файла вперед или назад щелкните индикатор выполнения. Проведите пальцем вправо или влево по трекпаду. Снова щелкните индикатор выполнения.

#### Информация, связанная с данной

[Поддерживаемые](#page-161-0) форматы и расширения аудио- и видеофайлов, 162 [Поддерживаемые](#page-162-0) расширения изображений, 163

## Регулировка уровня громкости

- Для увеличения уровня громкости нажмите клавишу **увеличения громкости** на правой стороне смартфона BlackBerry.
- Для уменьшения уровня громкости нажмите клавишу **уменьшения громкости** на правой стороне смартфона.

• Чтобы отключить звук, нажмите клавишу Mute (**Без звука**) на правой стороне смартфона. Для выключения режима "Без звука", повторно нажмите клавишу Mute (**Без звука**). Если нажать клавишу Mute (**Без звука**) во время телефонного разговора, смартфон переведет разговор в беззвучный режим: вы будете слышать других участников разговора, но они не будут слышать вас.

#### Информация, связанная с данной

[Выключение](#page-72-0) звука во время разговора, 73 Улучшение качества звучания медиафайлов, 158 Увеличение громкости с помощью функции усиления звука, 158

### Увеличение громкости с помощью функции усиления звука

Функция усиления звука позволяет увеличивать громкость больше, чем это позволяют обычные параметры звука, для песен, рингтонов и видео.

- 1. Выберите один из следующих способов:
	- На главном экране щелкните значок Мультимедиа. Нажмите клавишу **| 77 | Параметры мультимедиа**.
	- На главном экране или в папке **Приложения** щелкните значок **Записи диктофона**.Нажмите клавишу  $\left| \begin{array}{c} \text{F}_{\text{F}} \\ \text{F}_{\text{F}} \end{array} \right|$  > Параметры.
- 2. Установите флажок **Усиление звука**.
- 3. Прочтите предупреждение на экране и для подтверждения согласия нажмите **Да**.
- 4. Нажмите клавишу > **Сохранить**.

#### Улучшение качества звучания медиафайлов

Эта функция поддерживается не на всех моделях смартфонов BlackBerry. Чтобы улучшить качество звучания медиафайлов, со смартфоном необходимо использовать стереонаушники.

- 1. Выберите один из следующих способов:
	- На главном экране щелкните значок Мультимедиа. Нажмите клавишу **| # 2 | 1**2 | **Параметры мультимедиа**.
	- На главном экране или в папке **Приложения** щелкните значок **Записи диктофона**.Нажмите клавишу  $\left| \begin{array}{c} \text{F}_{\text{F}} \\ \text{F}_{\text{F}} \end{array} \right|$  > Параметры.
- 2. Измените значение в поле **Эквалайзер гарнитуры** (**музыка**).
- 3. Нажмите клавишу > **Сохранить**.

#### Копирование, перемещение, переименование и удаление файлов

- 1. Выполните одно из следующих действий:
	- На главном экране или в папке щелкните значок **Файлы**.
- На главном экране щелкните значок Мультимедиа. Нажмите клавишу **Перен Просмотр.**
- <span id="page-158-0"></span>2. Найдите и выделите файл.
- 3. Нажмите клавишу  $\mathbb{E}$ в .
	- Чтобы скопировать файл, щелкните **Копировать**. Перейдите в местоположение. Щелкните **Вставить**.
	- Чтобы переместить файл, щелкните **Вырезать**. Перейдите в местоположение. Щелкните **Вставить**.
	- Чтобы переименовать файл, щелкните **Переименовать**. Введите имя файла. Щелкните **Сохранить**.
	- Чтобы удалить файл, щелкните **Удалить**.

## Просмотр свойств файла

Можно просмотреть размер, автора, дату публикации и другие свойства файла.

- 1. На главном экране или в папке щелкните значок **Мультимедиа** или **Файлы**.
- 2. Найдите и выделите файл.
- 3. Нажмите клавишу > **Свойства**.

#### Информация, связанная с данной

[Скрытие](#page-151-0) файла или папки, 152 [Просмотр](#page-151-0) скрытых файлов и папок, 152

### Изменение периода времени до автоматического закрытия медиаплеера

Если приостановить или остановить воспроизведение медиафайла на какой-то промежуток времени, экран медиаплеера закроется с целью оптимизации производительности смартфона BlackBerry.

- 1. На главном экране щелкните значок **Мультимедиа**.
- 2. Нажмите клавишу > **Параметры мультимедиа**.
- 3. Измените значение в поле **Закрыть медиаплеер**, **когда неактивен**.

### Активация или деактивация клавиш быстрого доступа для работы с аудио и видео

По умолчанию смартфон BlackBerry использует клавиши громкости и отключения звука в качестве клавиш быстрого доступа для воспроизведения, паузы и пропуска аудио- и видеофайлов.

- 1. На главном экране щелкните значок **Мультимедиа**.
- 2. Нажмите клавишу > **Параметры мультимедиа**.
- <span id="page-159-0"></span>3. Установите или снимите флажок **Использовать клавиши громкости и отключения звука для контроля воспроизведения**.
- 4. Нажмите клавишу > **Сохранить**.

#### Информация, связанная с данной

Быстрые клавиши не [срабатывают](#page-67-0), 68

#### Включение и отключение поддержки карты памяти

Если отключить поддержку карты памяти, смартфон BlackBerry не будет иметь доступа к файлам, хранящимся на карте. Это может пригодиться для того, чтобы проверить, сохраняются ли файлы во встроенной памяти смартфона или на карту памяти.

- 1. На главном экране или в папке щелкните значок **Параметры**.
- 2. Щелкните **Устройство** > **Память**.
- 3. Установите или снимите флажок **Поддержка карты памяти**.
- 4. Нажмите клавишу > **Сохранить**.

### Сортировка медиафайлов

- 1. Выполните одно из следующих действий:
	- Для сортировки видеофайлов на главном экране щелкните значок **Мультимедиа** > **Видео**. Выделите видеофайл.
	- Для сортировки изображений на главном экране щелкните значок **Мультимедиа** > **Изображения** > папка **Библиотека изображений**.
	- Для сортировки диктофонных записей на главном экране или в папке **Приложения** щелкните значок **Записи диктофона**. Выделите запись диктофона.
- 2. Нажмите клавишу > **Сортировать**.
- 3. Щелкните вариант сортировки.

### Перенос и синхронизация файлов

Для переноса и синхронизации файлов между смартфоном BlackBerry и компьютером можно подключить смартфон к компьютеру с помощью USB-кабеля или использовать технологию Bluetooth, чтобы отправить или получить файлы с Bluetooth-совместимого устройства.

Для управления, сохранения или шифрования информации, связанной с файлами, при синхронизации файлов между смартфоном и компьютером используйте BlackBerry Desktop Software. Чтобы загрузить BlackBerry Desktop Manager через компьютер, перейдите на сайт [www.blackberry.com/desktop](http://www.blackberry.com/desktop) и выберите версию программы для своего компьютера. Дополнительные сведения о синхронизации файлов см. в разделе "Справка" приложения BlackBerry Desktop Software.

#### Информация, связанная с данной

#### Передача файлов со [смартфона](#page-31-0) и на него, 32

#### Передача файлов со смартфона и на него

- 1. Подключите смартфон BlackBerry к компьютеру с помощью кабеля USB.
- 2. Выберите в открывшемся на смартфоне диалоговом окне один из следующих вариантов передачи файлов:
	- Для передачи большинства типов файлов щелкните USB-**накопитель**.
	- Для синхронизации медиафайлов, защищенных технологией DRM, щелкните **Синх**. **медиафайлов**.
- 3. При необходимости введите пароль смартфона. Смартфон отобразится на экране компьютера в качестве диска.
- 4. На компьютере выполните одно из следующих действий.
	- Перетащите файл из папки компьютера в папку смартфона.
	- Перетащите файл из папки на смартфоне на компьютер.

Чтобы увидеть перенесенный файл на смартфоне, отсоедините смартфон от компьютера и найдите файл.

#### Информация, связанная с данной

Перенос и [синхронизация](#page-159-0) файлов, 160

### Отправление файла

**Перед началом**: Чтобы отправить видеофайл, сделайте видеозапись в режиме MMS.

- 1. На главном экране или в папке щелкните значок **Мультимедиа** или **Файлы**.
- 2. Найдите и выделите файл.
- 3. Нажмите клавишу > **Отправить**.
- 4. Выберите тип сообщения.
- 5. При необходимости включите технологию Bluetooth и выберите устройство или выполните сопряжение с устройством.

#### Информация, связанная с данной

Не удается вложить файл в текстовое [сообщение](#page-146-0), 147

#### Получение медиафайлов с использованием технологии Bluetooth

**Перед началом**: Для выполнения данной задачи необходимо включить функцию Bluetooth.

При отправке медиафайла на смартфон BlackBerry с помощью технологии Bluetooth на экране появляется диалоговое окно.

1. В диалоговом окне **Принять запрос на соединение** щелкните **Да**.

#### <span id="page-161-0"></span>2. В диалоговом окне **Получить входящие данные** щелкните **Да**.

Смартфон сохраняет полученные файлы в папках, соответствующих типам файлов.

### Поддерживаемые форматы и расширения аудио- и видеофайлов

Некоторые расширения и форматы файлов поддерживаются не во всех моделях смартфонов BlackBerry и не во всех беспроводных сетях.

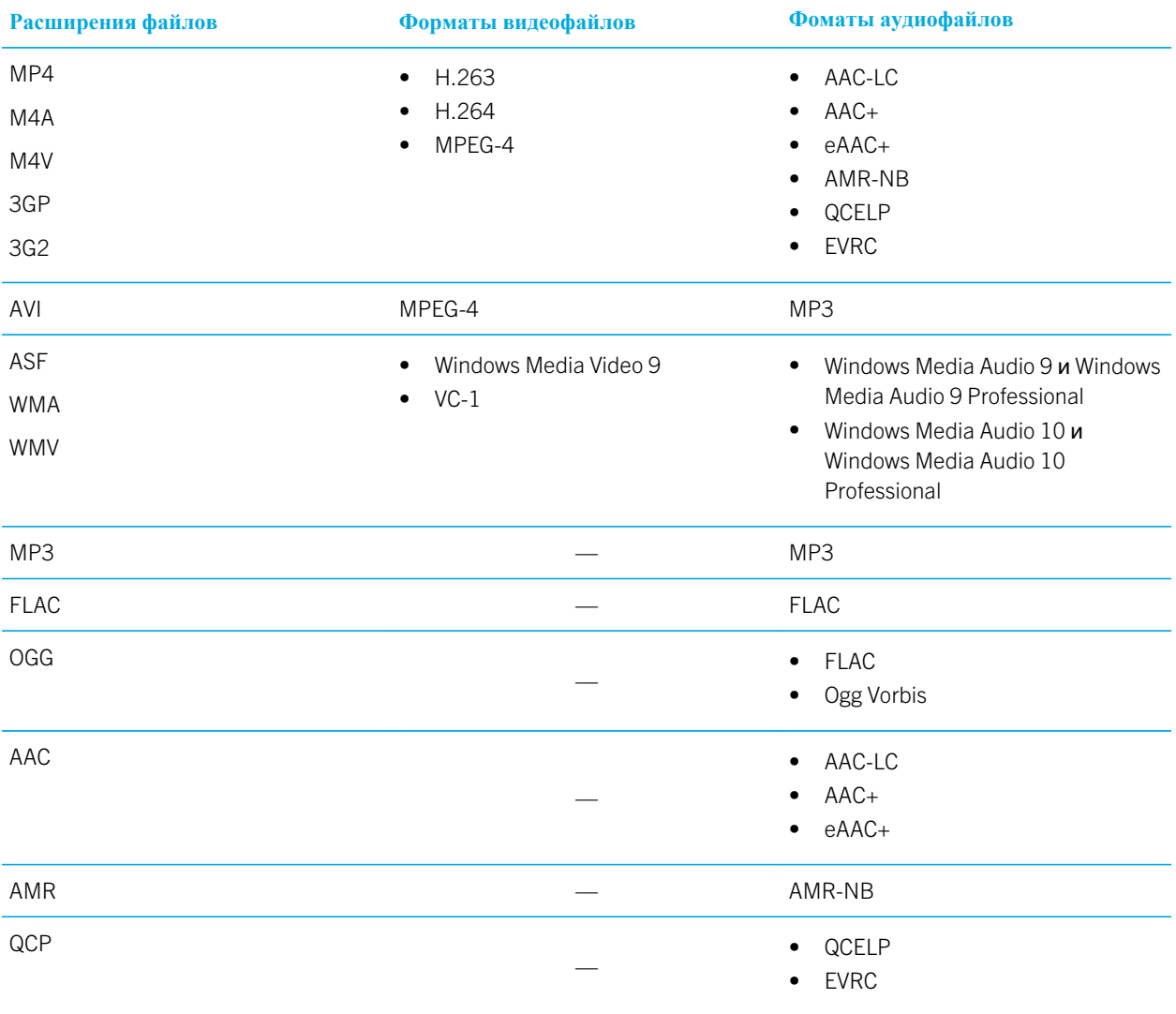

<span id="page-162-0"></span>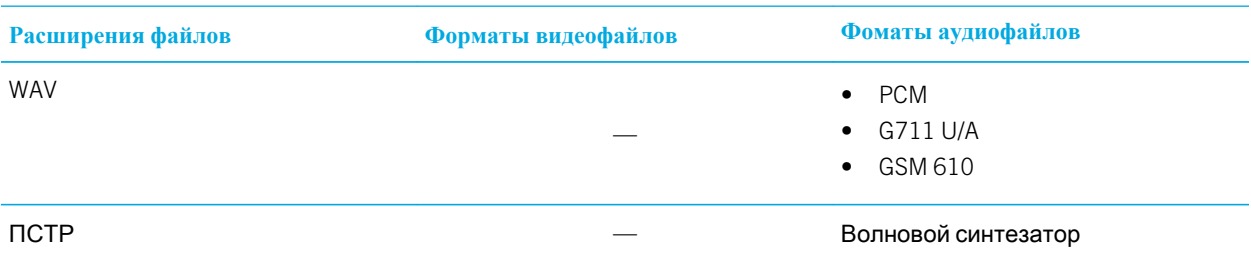

Для получения информации о расширениях и форматах медиафайлов, доступных для вашей модели смартфона, посетите сайт [www.blackberry.com/docs/smartphones](http://www.blackberry.com/docs/smartphones) и щелкните **Смартфоны** > **Смартфоны**  BlackBerry > **Поддерживаемые медиафайлы**.

#### Информация, связанная с данной

Поддерживаемые расширения изображений, 163

#### Поддерживаемые расширения изображений

Некоторые расширения поддерживаются не во всех моделях смартфонов BlackBerry и не во всех беспроводных сетях.

- BMP
- JPG
- GIF
- PNG
- TIF
- WBMP

Для получения информации о расширениях и форматах медиафайлов, доступных для вашей модели смартфона, посетите сайт [www.blackberry.com/docs/smartphones](http://www.blackberry.com/docs/smartphones) и щелкните **Смартфоны** > **Смартфоны**  BlackBerry > **Поддерживаемые медиафайлы**.

#### Информация, связанная с данной

[Поддерживаемые](#page-161-0) форматы и расширения аудио- и видеофайлов, 162

## Музыка

#### Информация, связанная с данной

Передача файлов со [смартфона](#page-31-0) и на него, 32

#### Выбор песен в случайном порядке и повторное воспроизведение

1. На главном экране щелкните значок **Мультимедиа** > **Музыка**.

- 2. Выполните одно из следующих действий:
	- Чтобы слушать все песни в случайном порядке, щелкните **В случайном порядке**.
	- Чтобы воспроизвести все песни в случайном порядке по исполнителю, альбому, жанру или плейлисту, найдите и выделите соответствующего исполнителя, альбом, жанр или плейлист. Нажмите клавишу > **В случайном порядке**.
	- Чтобы повторно воспроизвести текущую песню, плейлист, альбом или исполнителя, нажмите клавишу > **Повтор** > **Текущая песня**, **Плейлист**, **Альбом** или **Все песни**.

Для прекращения воспроизведения музыкальных композиций в случайном порядке нажмите клавишу > **В**  случайном порядке. Чтобы прекратить повторное воспроизведение песен, нажмите клавишу **+++** > Повтор > **Выкл**..

#### Создание стандартного или автоматического плейлиста

Можно создавать стандартные плейлисты вручную путем добавления композиций из памяти смартфона BlackBerry или с карты памяти. Для создания автоматического плейлиста укажите критерии поиска исполнителей, альбомов или жанров. Песни, соответствующие всем критериям, будут автоматически добавлены в плейлист.

- 1. На главном экране щелкните значок **Мультимедиа** > **Музыка**.
- 2. Щелкните **Плейлисты** > **Новый плейлист**.
	- Чтобы создать стандартный плейлист, щелкните **Стандартный плейлист**. Введите название плейлиста. Щелкните **Добавить музыкальные композиции**. Выберите музыкальную композицию.
	- Чтобы создать автоматический плейлист, щелкните **Автоматический плейлист**. Введите название плейлиста. Щелкните знак плюса (+), чтобы добавить критерии исполнителей, альбомов или жанров.
- 3. Нажмите клавишу > **Сохранить**.

#### Добавление прослушиваемой песни в плейлист

- 1. Во время воспроизведения песни нажмите клавишу > **Добавить в плейлист**.
- 2. Выберите плейлист.

#### Переместите или удалите песню из плейлиста

- 1. На главном экране щелкните значок **Мультимедиа** > **Музыка**.
- 2. Щелкните **Плейлисты**.
- 3. Щелкните стандартный плейлист.
- 4. Выделите песню.
- Для изменения положения песни в плейлисте нажмите **+++** > Переместить. Перейдите к новому положению. Нажмите клавишу > **Выполнить перемещение**.
- Для удаления песни из плейлиста нажмите > **Удалить** > **ОК**.
- 5. Нажмите клавишу **#8. > Сохранить.**

#### Переименование или удаление плейлиста

- 1. На главном экране щелкните значок **Мультимедиа** > **Музыка**.
- 2. Щелкните **Плейлисты**.
- 3. Выделите плейлист.
- 4. Нажмите клавишу **... На-**
	- Чтобы переименовать плейлист, щелкните **Переименовать**. Введите название плейлиста. Щелкните OK.
	- Чтобы удалить плейлист, щелкните **Удалить**.

## Видео

#### Информация, связанная с данной

Передача файлов со [смартфона](#page-31-0) и на него, 32

#### Изменение миниатюры видео

Вы можете в любой момент приостановить воспроизведение видео и установить кадр, который отображается на экране во время паузы, в качестве миниатюры видео.

- 1. На главном экране нажмите значок **Мультимедиа** > значок **Видео**.
- 2. Воспроизведение видеофайлов.
- 3. Если элементы управления медиафайлами не появляются в нижней части экрана, нажмите трекпад.
- 4. При появлении на экране кадра, который вы хотите установить в качестве миниатюры видео, щелкните  $\Pi$ .
- 5. Нажмите клавишу > **Задать миниатюру видео**.

### Отображение скрытых субтитров в видео

Можно включить отображение скрытых субтитров таким образом, чтобы текст отображался на экране при воспроизведении видеофайлов, поддерживающих скрытые субтитры.

- 1. На главном экране щелкните значок **Мультимедиа**.
- 2.

Нажмите клавишу > **Параметры мультимедиа**.

- 3. Установите флажок **Показать скрытые субтитры**.
- 4. При необходимости измените значения в полях **Представление**, **Положение** и **Масштаб шрифта**.
- 5. Нажмите клавишу  $\Rightarrow$  Сохранить.

#### Сохранение подсветки при воспроизведении видео

По умолчанию фоновая подсветка отключается после определенного периода времени, поскольку это позволяет сохранить заряд аккумулятора. Чтобы фоновая подсветка не отключалась при воспроизведении видео, измените параметры мультимедиа.

- 1. На главном экране щелкните значок **Мультимедиа**.
- 2. Нажмите клавишу > **Параметры мультимедиа**.
- 3. Снимите флажок **Отключение автоматической подсветки**.
- 4. Нажмите клавишу  $\frac{27}{3}$  > Сохранить.

Чтобы фоновая подсветка отключалась при воспроизведении видео, установите флажок **Отключение автоматической подсветки**.

## Видеокамера

В зависимости от модели смартфона BlackBerry камера или видеокамера может не поддерживаться, либо могут оказаться недоступны некоторые их функции.

### Видеокамера

Эти значки отображаются в нижней части экрана видеокамеры. Их можно нажимать.

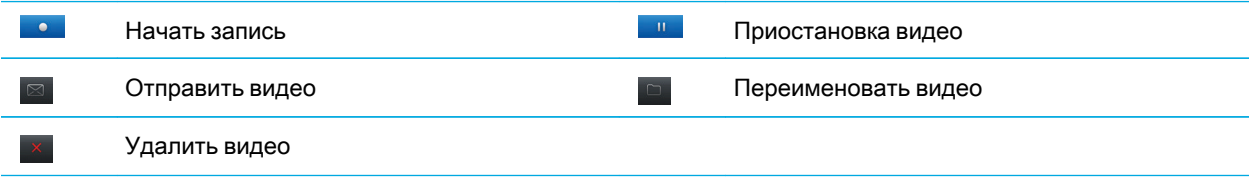

#### Запись видео

**Перед началом**: Для выполнения этой задачи, возможно, в смартфон BlackBerry потребуется установить карту памяти.

1. На главном экране нажмите значок **Мультимедиа** > значок **Видеокамера**.

2.

Для записи нажмите значок  $\overline{\phantom{a}}$ .

<span id="page-166-0"></span>3. Чтобы приостановить запись, щелкните значок

**Прим**.: Приблизительный объем памяти, доступный для сохранения видео, отображается в нижней части экрана, когда запись приостановлена.

#### Включение или выключение подсветки видеокамеры

В условиях недостаточного освещения подсветка видеокамеры позволяет улучшить качество съемки.

- 1. На главном экране нажмите значок **Мультимедиа** > значок **Видеокамера**.
- 2. Нажмите клавишу > **Параметры**.
- 3. Установите или снимите флажок **Освещение для видеокамеры**.
- 4. Нажмите клавишу **++++** > Сохранить.

#### Включение и выключение автофокуса

- 1. На главном экране нажмите значок **Мультимедиа** > значок **Видеокамера**.
- 2. Нажмите клавишу  $\frac{1}{2}$ .
- 3. Установите или снимите флажок рядом с параметром **Автофокус**.

#### Изменение режима съемки камеры

Режимы съемки камеры можно регулировать, подстраивая параметры под различные условия съемки.

- 1. На главном экране нажмите значок **Мультимедиа** > значок **Видеокамера**.
- 2. Нажмите клавишу > **Параметры**.
- 3. Измените значение **Режим съемки**.
- 4. Нажмите клавишу **#:** > Сохранить.

#### Изменение размера и формата видео

Чем больше видеофайл, тем больший объем памяти для него требуется.

- 1. На главном экране нажмите значок **Мультимедиа** > значок **Видеокамера**.
- 2. Нажмите клавишу > **Параметры**.
- 3. Измените значение поля **Формат видео**.
- 4. Нажмите клавишу > **Сохранить**.

#### Информация, связанная с данной

#### [Просмотр](#page-127-0) свойств файла, 128

#### Уменьшение расплывчатости в снимаемых видео

Параметр стабилизации изображений помогает сократить смазанность, которая является следствием незначительных движений камеры в процессе съемки видео.

- 1. На главном экране нажмите значок **Мультимедиа** > значок **Видеокамера**.
- 2. Нажмите клавишу > **Параметры**.
- 3. Установите флажок **Стабилизация изображения**.
- 4. Нажмите клавишу **::** > Сохранить.

#### Изменение места сохранения видеороликов

- 1. На главном экране нажмите значок **Мультимедиа** > значок **Видеокамера**.
- 2. Нажмите клавишу **+++** > Параметры.
- 3. Если в смартфоне BlackBerry установлена карта памяти, можно изменить значение в поле **Сохранить видео**.
- 4. Измените значение в поле **Папка**.
- 5. Нажмите клавишу  $\Rightarrow$  Сохранить.

## Камера

В зависимости от модели смартфона BlackBerry камера или видеокамера может не поддерживаться, либо могут оказаться недоступны некоторые их функции.

#### Краткий обзор камеры

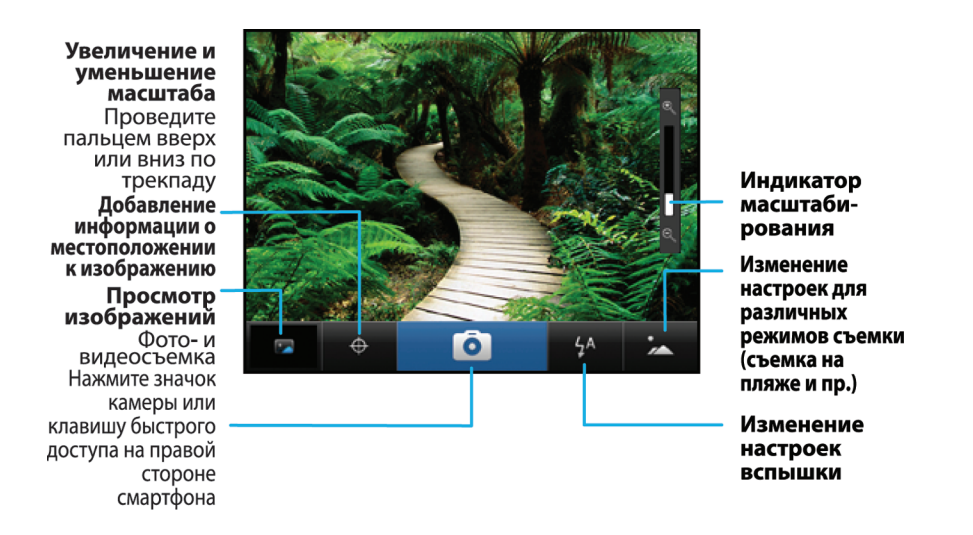

### Значки камеры

Эти значки отображаются в нижней части экрана камеры. Их можно нажимать.

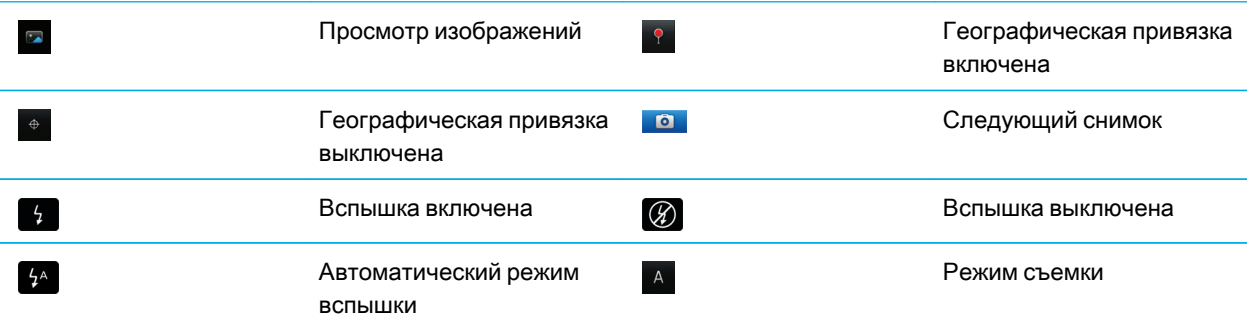

#### Фотосъемка

- 1. На главном экране щелкните значок **Камера**.
- 2. Если включен цифровой зум, проведите пальцем вниз или вверх по трекпаду для увеличения или уменьшения изображения.
- 3. Нажмите **правую клавишу быстрого доступа**.

Изображение будет сохранено в папке "Изображения с камеры" в приложении "Изображения". Чтобы открыть изображение, щелкните миниатюру в нижней части экрана.

#### <span id="page-169-0"></span>Изменение параметров вспышки для фотосъемки

- 1. На главном экране щелкните значок **Камера**.
- 2. Чтобы изменить параметры вспышки, щелкните значок вспышки в нижней части экрана.

При закрытии объектива параметры вспышки будут сохранены.

#### Изменение режима съемки камеры

Режимы на камере можно регулировать, подстраивая параметры под различные условия съемки. Описания режимов съемки имеются на самой камере.

- 1. На главном экране щелкните значок **Камера**.
- 2. Чтобы изменить режим съемки камеры, щелкните значок режима съемки, расположенный в нижней части экрана.
- 3. Выберите нужный режим съемки.

При закрытии объектива камеры выбранный режим съемки будет сохранен.

### Изменение размера снимаемых фотографий

Чем больше изображение, тем больший объем памяти для него требуется.

- 1. На главном экране щелкните значок **Камера**.
- 2. Нажмите клавишу > **Параметры**.
- 3. Установите нужное значение в поле **Размер изображения**.
- 4. Нажмите клавишу > **Сохранить**.

#### Информация, связанная с данной

[Просмотр](#page-127-0) свойств файла, 128

#### Сохранение географических меток фотографий

В параметре географической метки в камере записываются географические данные о местоположении, в котором ведется съемка.

- 1. На главном экране щелкните значок **Камера**.
- 2. Щелкните значок установки географических меток, находящийся в нижней части экрана.

Данные географической метки можно просмотреть в свойствах файла изображения.

### Отключение цифрового зума на камере

- 1. На главном экране щелкните значок **Камера**.
- 2. Нажмите клавишу > **Параметры**.
- 3. Снимите флажок **Цифровой зум**.
- 4. Нажмите клавишу > **Сохранить**.

## Уменьшение расплывчатости в полученных снимках

Параметр стабилизации изображений помогает уменьшить их расплывчатость, которая является следствием незначительных движений камеры в процессе съемки.

- 1. На главном экране щелкните значок **Камера**.
- 2. Нажмите клавишу > **Параметры**.
- 3. Установите флажок **Стабилизация изображения**.
- 4. Нажмите клавишу **::** > Сохранить.

#### Изменение длительности отображения снятых фотографий

Можно установить длительность отображения фотографии на экране сразу после съемки либо отключить этот параметр, чтобы немедленно сделать следующий снимок.

- 1. На главном экране щелкните значок **Камера**.
- 2. Нажмите клавишу > **Параметры**.
	- Чтобы изменить длительность отображения, укажите в поле **Просмотр изображения** необходимую продолжительность.
	- Чтобы изображение оставалось на экране до тех пор, пока пользователь не нажмет клавишу , измените значение поля **Просмотр изображения** на **Удержание**.
	- Чтобы снимок не отображался на экране сразу после съемки, установите в поле **Просмотр изображения**  значение **Откл**.
- 3. Нажмите клавишу **:::** > Сохранить.

### Изменение параметров предупреждений об оставшемся количестве снимков на камере

Когда объем свободного места для снимков приближается к заданному лимиту, появляется соответствующее предупреждение. Количество оставшихся снимков можно увидеть в разделе "Память" окна "Параметры".

- 1. На главном экране щелкните значок **Камера**.
- 2. Нажмите клавишу > **Параметры**.
- 3. Измените значение в поле **Предупреждать**, **когда изображений остается**.
- 4. Нажмите клавишу > **Сохранить**.

#### Изменение места сохранения фотографий

**Перед началом**: Для выполнения данной задачи в смартфоне BlackBerry должна быть установлена карта памяти.

- 1. На главном экране щелкните значок **Камера**.
- 2. Нажмите клавишу **+:** > Параметры.
- 3. Измените значение в поле **Сохранить изображения**.
- 4. Нажмите клавишу **Намить.**

## Изображения

#### Информация, связанная с данной

Передача файлов со [смартфона](#page-31-0) и на него, 32

### Краткий обзор изображений

Масштабирование и панорамирование Для изменения масштаба шелкните трекпад

Чтобы панорамировать масштабированное изображение, проведите пальцем по трекпаду.

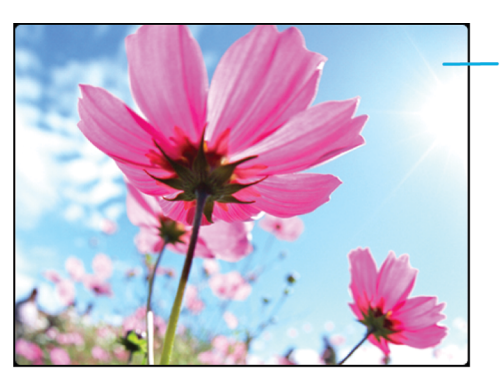

Откройте всплывающее меню, чтобы отправить изображение, установить его в качестве обоев и т. п.

Прокрутка изображений Когда масштаб уменьшен, быстро проведите пальцем влево или вправо по трекпаду

## Установка изображения в качестве обоев смартфона

- 1. На главном экране нажмите значок **Мультимедиа** > значок **Изображения**.
- 2. Найдите нужное изображение.
- 3. Нажмите клавишу > **Установить как обои**.

#### Информация, связанная с данной

Экран стал [выглядеть](#page-260-0) иначе, 261

#### Масштабирование, панорамирование или поворот изображения

На изображении выполните одно из следующих действий:

- Чтобы увеличить изображение, щелкните трекпад.
- Чтобы уменьшить изображение, нажмите клавишу |
- Чтобы панорамировать увеличенное изображение, проведите пальцем по трекпаду в любом направлении.
- Чтобы повернуть изображение, нажмите клавишу > **Повернуть**.

#### Информация, связанная с данной

После поворота [изображения](#page-179-0) появилось сообщение об ошибке, 180

## Сохранение изображения из текстового сообщения или с вебстраницы

Можно сохранять изображения формата .jpg, .png, .gif и .bmp в память смартфона BlackBerry или на карту памяти.

- 1. Откройте вложение с изображением в текстовом сообщении или выделите изображение на веб-странице.
- 2. Нажмите клавишу > **Сохранить изображение** > **Сохранить**.

### Просмотр изображений в виде слайд-шоу

В слайд-шоу включаются все снимки по порядку из категории или папки.

- 1. На главном экране нажмите значок **Мультимедиа** > значок **Изображения**.
- 2. Выберите категорию.
- 3. Нажмите клавишу > **Просмотр слайд**-**шоу**.

Для завершения режима слайд-шоу нажмите клавишу |

### Изменение параметров слайд-шоу

- 1. На главном экране щелкните значок **Мультимедиа**.
- 2. Нажмите клавишу > **Параметры мультимедиа**.
	- Чтобы изменить интервал смены слайдов (в секундах) во время слайд-шоу, измените значение в поле **Интервал слайд**-**шоу** .
	- Чтобы изменить тип перехода, укажите нужное значение в поле **Переходы слайд**-**шоу**.
- 3. Нажмите клавишу > **Сохранить**.

#### Просмотр изображений в виде списка или миниатюр

- 1. На главном экране нажмите значок **Мультимедиа** > значок **Изображения**.
- 2. Выберите категорию.
- 3. Нажмите клавишу > **Просмотр** > **Миниатюры** или **Список**.

#### Систематизация изображений по дате или папке

- 1. На главном экране нажмите значок **Мультимедиа** > значок **Изображения**.
- 2. Нажмите клавишу > **Просмотр по датам** или **Просмотр по папкам**.

#### Создание папки с изображениями

- 1. На главном экране нажмите значок **Мультимедиа** > значок **Изображения**.
- 2. Нажмите клавишу > **Добавить папку**.
- 3. При необходимости измените местоположение, в котором создана папка.
- 4. Укажите имя для папки.
- 5. Щелкните **ОК**.

## Записи диктофона

#### Информация, связанная с данной

Передача файлов со [смартфона](#page-31-0) и на него, 32

## Запись записей диктофона

- 1. На главном экране или в папке **Приложения** щелкните значок **Диктофон**.
- 2. Шелкните значок  $\bullet$ .
- 3. Выполните любое из следующих действий:
	- Чтобы приостановить запись, щелкните значок  $\parallel$ . Чтобы возобновить запись, щелкните значок  $\bullet$ .
	- Чтобы остановить запись, щелкните значок  $\parallel$ . Щелкните значок  $\blacksquare$ .

**Прим**.: После остановки записи запись диктофона будет автоматически сохранена.

## FM Radio

Эта функция поддерживается не во всех моделях смартфонов BlackBerry и не всеми поставщиками услуг беспроводной связи.

### Включение и выключение FM-радио

**Перед началом**: Для выполнения данной задачи необходимо подключить проводную гарнитуру к разъему смартфона BlackBerry.

На главном экране щелкните значок **Мультимедиа** > значок FM Radio.

- Чтобы включить радио, щелкните значок  $\blacktriangleright$ .
- Чтобы выключить радио, щелкните значок  $\blacksquare$ .

#### Информация, связанная с данной

[Плохой](#page-179-0) прием FM-радио, 180

### Выбор другой радиостанции

На главном экране щелкните значок **Мультимедиа** > значок FM Radio.

- Для выбора другой радиостанции с помощью шкалы радиостанций выделите шкалу радиостанций и проведите пальцем влево или вправо по трекпаду.
- Для поиска следующей или предыдущей радиостанции щелкните значок  $\blacksquare$  или  $\blacktriangleright\blacksquare$ .
- Для перехода к определенной радиостанции щелкните номера частоты радиостанции. В диалоговом окне **Настроиться на станцию** проведите пальцем вверх или вниз по трекпаду для изменения номера. Щелкните **ОК**.

#### Включение или выключение режима сканирования

При включении режима сканирования смартфон BlackBerry выполняет настройку на первую доступную радиостанцию, транслирует ее в течение нескольких секунд, а затем настраивается на следующую доступную радиостанцию. Приложение FM radio продолжает сканирование радиостанций до тех пор, пока режим сканирования не будет выключен.

- 1. На главном экране щелкните значок **Мультимедиа** > значок FM Radio.
- 2. Нажмите значок $\blacktriangleright$ .
- 3. Нажмите клавишу  $\mathbb{F}$ :
- 4. Щелкните **Сканировать станции**.

Чтобы выключить режим сканирования, нажмите трекпад.

## Добавление избранной радиостанции

- 1. Во время прослушивания радиостанции щелкните значок **Избранное** в нижней части экрана.
- 2. Щелкните **Добавить станцию**.
- 3. В поле **Имя** введите название станции.
- 4. Щелкните **Сохранить**.

## Прослушивание, редактирование и удаление избранной радиостанции

- 1. На главном экране щелкните значок **Мультимедиа** > значок FM Radio.
- 2. Щелкните значок **Избранное**, находящийся в нижней части экрана.
- 3. Выделите избранную радиостанцию.
- 4. Нажмите клавишу  $\mathbb{F}$ .
	- Для прослушивания радиостанции щелкните **Настроиться на станцию**.
	- Для редактирования имени радиостанции щелкните **Редактировать станцию**.
	- Для удаления радиостанции щелкните **Удалить станцию**.

### Сортировка избранных радиостанций

- 1. На главном экране щелкните значок **Мультимедиа** > значок FM Radio.
- 2. Щелкните значок **Избранное**, находящийся в нижней части экрана.
- 3. Нажмите клавишу  $\mathbb{E}$ .
- Для сортировки радиостанций по частоте щелкните **Упорядочить по частоте**.
- Для сортировки радиостанций по имени щелкните **Сортировать по имени**.

#### Использование громкой связи для прослушивания FM-радио

**Перед началом**: Для выполнения данной задачи необходимо подключить проводную гарнитуру к разъему смартфона BlackBerry.

- 1. На главном экране щелкните значок **Мультимедиа** > значок FM Radio.
- 2. Нажимайте значок **Аудиовыход** в нижней части экрана, пока не отобразится клавиша громкой связи.

## Устранение неисправностей

## На смартфоне недоступны некоторые функции

Доступность некоторых функций на смартфоне BlackBerry может зависеть от различных параметров, например от модели или тарифного плана беспроводной связи.

В зависимости от тарифного плана работы с сообщениями некоторые функции и возможности в параметрах сообщений на экране "Параметры эл. почты" могут быть недоступны.

Если учетная запись электронной почты связана с BlackBerry Enterprise Server, администратор может добавить на смартфон правила ИТ-политик, определяющие доступные функции и настройки, а также возможность добавления или обновления приложения. Если администратор выключил функцию или набор параметров, то параметр может не отображаться, отображаться серым цветом или же рядом с полем параметра может отображаться замок.

Если ранее смартфон уже был связан с BlackBerry Enterprise Server и администратор не удалил правила ИТполитики со смартфона, то для удаления правил ИТ-политики можно использовать BlackBerry Desktop Software. Для получения дополнительной информации посетите сайт [www.blackberry.com/btsc](http://www.blackberry.com/btsc) и ознакомьтесь с KB18998.

Для получения дополнительной информации о функциях, доступных на смартфоне, обратитесь к поставщику услуг беспроводной связи или к администратору либо посетите сайт [www.blackberry.com/go/devices](http://www.blackberry.com/go/devices).

Информация, связанная с данной Набор [доступных](#page-27-0) функций, 28

## Не удается сохранить медиафайлы

Возможно, в памяти смартфона BlackBerry или на карте памяти недостаточно свободного места для хранения медиафайлов.

Попробуйте выполнить следующее:

- Если медиафайл необходимо сохранить в памяти смартфона, удалите из памяти смартфона старые данные или сообщения.
- Если медиафайл нужно сохранить на карте памяти, удалите с карты старые медиафайлы.
- Убедитесь, что в параметрах камеры в поле **Размер изображения** не установлено значение **Крупный**. Крупные изображения занимают больше места, чем изображения небольшого размера.
- Убедитесь, что в поле **Формат видео** в параметрах видеокамеры установлен меньший формат. Крупные видеофайлы занимают больше места, чем видеофайлы небольшого размера.

#### Информация, связанная с данной

Удаление [сообщения](#page-108-0), 109 Копирование, перемещение, [переименование](#page-150-0) и удаление файлов, 151 Изменение размера снимаемых [фотографий](#page-169-0), 170 [Изменение](#page-166-0) размера и формата видео, 167

## Невозможно открыть медиафайлы

Попробуйте выполнить следующее:

- При попытке открыть медиафайл на смартфоне BlackBerry, подключенном к компьютеру, отсоедините смартфон от компьютера.
- Если медиафайлы на карте памяти были зашифрованы с помощью ключа шифрования, сгенерированного смартфоном BlackBerry, для открытия зашифрованного медиафайла с помощью компьютера или другого устройства (не смартфона BlackBerry, который использовался для шифрования файла) вставьте карту памяти в смартфон BlackBerry, который использовался для шифрования файла. На главном экране или в папке щелкните значок **Параметры**. Щелкните **Безопасность** > **Шифрование**.В разделе **Карта памяти**  измените значение поля **Режим** на **Пароль устройства**.
- Дополнительные сведения о синхронизации медиафайлов см. в разделе "Справка" приложения BlackBerry Desktop Software.

#### Информация, связанная с данной

[Шифрование](#page-339-0) файлов, 340

## Медиаплеер неожиданно закрывается

Если приостановить или остановить воспроизведение медиафайла на какой-то промежуток времени, экран медиаплеера закроется с целью оптимизации производительности смартфона BlackBerry. В параметрах мультимедиа можно запретить закрывание медиаплеера или изменить период времени до закрытия.

#### Информация, связанная с данной

Изменение периода времени до [автоматического](#page-158-0) закрытия медиаплеера, 159

## Вспышка или освещение для видеокамеры слишком слабое или не срабатывает вовсе

Если камера оснащена вспышкой или освещением для видеокамеры, а уровень заряда батареи ниже 20%, то вспышка или освещение для видеокамеры становится слабым для экономии энергии батареи. В условиях низкой температуры при понижении уровня зарядки аккумулятора ниже 20% вспышка или освещение для видеокамеры может отключаться.

## Снимки получаются расплывчатыми

В условиях недостаточного освещения камера может компенсировать недостаток экспозиции за счет замедленного срабатывания затвора. Если перед щелчком затвора камера двигается, изображение может получиться расплывчатым. Если активирован режим медленного срабатывания затвора, в нижней части экрана отображается индикатор с восклицательным знаком.

На некоторых моделях смартфонов BlackBerryрасплывчатость снимков, вызванную незначительным сдвигом камеры, можно снизить, включив функцию стабилизации изображения в параметрах камеры.

## FM-радио недоступно для прослушивания

Попробуйте выполнить следующее:

- Убедитесь, что проводная гарнитура подключена к разъему смартфона BlackBerry.
- Убедитесь, что радио включено.
- Проверьте наличие доступных для прослушивания FM-радиостанций в вашем регионе.

## <span id="page-179-0"></span>Плохой прием FM-радио

FM-радио использует проводные наушники в качестве антенны. Чтобы улучшить прием радио, выполните одно или несколько следующих действий:

- Распрямите провод наушников.
- Попробуйте другие проводные наушники, которые смогут обеспечить лучшее качество приема.
- Попробуйте выбрать местоположение вдалеке от крупных металлических объектов.

## После поворота изображения появилось сообщение об ошибке

Каждый раз при повороте изображения смартфон BlackBerry автоматически сохраняет новую ориентацию изображения. Если изображение защищено от копирования, при превышении допустимого размера или неправильном формате изображения (например, если формат изображения отличен от JPG или PNG) будет отображаться сообщение об ошибке. Если изображение не защищено авторским правом или используется приложение для редактирования изображений стороннего производителя, можно попытаться уменьшить размер изображения или изменить его формат на JPG или PNG, а затем снова повернуть изображение.

## Смартфон использует неправильный рингтон или обои

Если используется рингтон или обои, зашифрованные на смартфоне BlackBerry или карте памяти с помощью пароля, и смартфон был перезагружен, разблокируйте смартфон после перезагрузки.

#### Информация, связанная с данной

Блокировка или [разблокировка](#page-33-0) смартфона, 34

## Быстрые клавиши не срабатывают

Попробуйте выполнить следующее:

- В зависимости от используемого языка ввода некоторые быстрые клавиши могут быть недоступны. Попробуйте сменить язык ввода.
- Если быстрые клавиши для работы с медиафайлами не срабатывают, убедитесь в том, что вы активировали клавиши быстрого доступа для работы с аудио и видео в Параметрах мультимедиа.
#### Информация, связанная с данной

Изменение языка ввода или [интерфейса](#page-254-0), 255 Активация или [деактивация](#page-158-0) клавиш быстрого доступа для работы с аудио и видео, 159

# <span id="page-181-0"></span>Сигналы вызова, звуки, звуковые уведомления

# Инструкции: рингтоны, звуковые сигналы и уведомления

# Значки для профилей звука и сигналов

Значок активного профиля звука и сигнала отображается в верхней части главного экрана под датой. При нажатии на значок происходит переключение на другой звуковой профиль или изменение параметров уведомления. Например, можно изменить громкость, сменить рингтон для определенного профиля или же добавить пользовательский профиль.

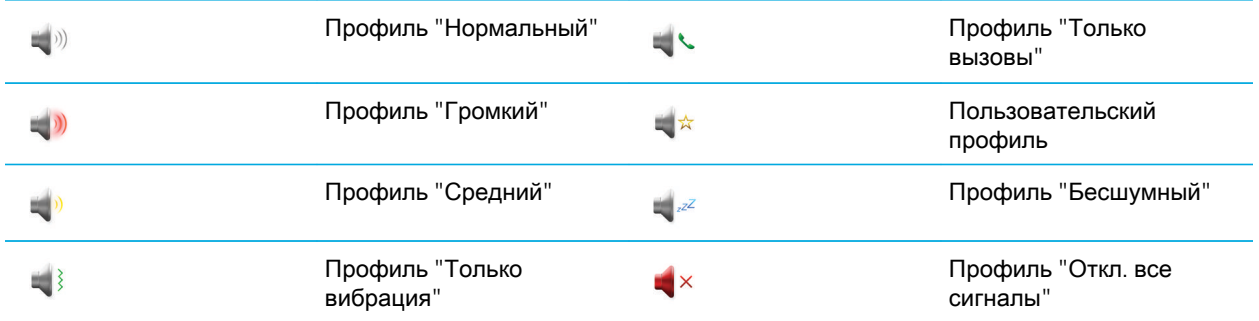

## Рингтоны, звуки, звуковые уведомления

Выбирая профиль в приложении Профили звука и сигналов, вы определяете, как смартфон BlackBerry должен сигнализировать о вызовах, сообщениях, напоминаниях и контенте в браузере.

На смартфоне есть профиль "Обычный" и пять других предустановленных профилей: "Громкий", "Средний", "Вибрация", "Бесшумный" и "Только вызовы". По умолчанию некоторые параметры в предустановленных профилях имеют в качестве основы параметры профиля "Обычный". Например, при изменении рингтона в профиле "Обычный" автоматически обновляется аналогичный сигнал в профилях "Громкий", "Средний" и "Только вызовы". Если при изменении параметра в профиле "Нормальный" не требуется автоматически

обновлять соответствующие параметры для предварительно загружаемого профиля, то параметры в нем можно изменить вручную.

#### Информация, связанная с данной

Значки для [профилей](#page-181-0) звука и сигналов, 182

# Изменение рингтонов, уведомлений, напоминаний или предупреждений

В любом звуковом профиле можно заменить рингтон или сигнал уведомления любым аудиофайлом, сохраненным во встроенной памяти смартфона BlackBerry или на карте памяти. Также во всех профилях можно изменять параметры громкости, уведомлений во время вызовов, светодиодных уведомлений и вибрации. Профиль "Отключить все сигналы" нельзя изменить.

- 1. На главном экране щелкните значок **Профили звука и сигналов**.
- 2. Щелкните **Изменить сигналы и звуки** > **Звуки выбранных профилей**.
	- Чтобы изменить рингтон или громкость рингтона, щелкните **Телефон**.
	- Чтобы изменить параметры уведомлений и напоминаний, щелкните соответствующий раздел, чтобы раскрыть его. Выберите нужный параметр.
- 3. В поле **Рингтон**, **Сигнал уведомления** или **Сигнал напоминания** выполните одно из следующих действий:
	- Щелкните сигнал.
	- Чтобы использовать сигнал, сохраненный в памяти смартфона или на карте памяти, щелкните **Вся музыка**. Найдите и выберите песню.
	- Для выбора записи диктофона в качестве рингтона щелкните **Все записи диктофона**. Выберите запись диктофона.
	- Чтобы установить стандартный сигнал уведомления, щелкните **Все сигналы**. Найдите и выберите нужный звуковой сигнал.
- 4. Нажмите клавишу **::** > Сохранить.

#### Информация, связанная с данной

Не удается изменить [количество](#page-92-0) звонков телефона, 93 [Добавление](#page-183-0) и удаление сигнала контакта, 184 Добавление или удаление звукового профиля [пользователя](#page-183-0), 184 Значки для [профилей](#page-181-0) звука и сигналов, 182

# <span id="page-183-0"></span>Добавление или удаление звукового профиля пользователя

В дополнение к предварительно загруженным профилям можно создавать собственные звуковые профили.

- 1. На главном экране щелкните значок **Профили звука и сигналов**.
- 2. Щелкните **Изменить сигналы и звуки** > **Управление профилями** > **Добавить профиль пользователя**.
- 3. В поле **Имя** введите название профиля.
- 4. Выберите элемент, который следует изменить.
- 5. Измените данные рингтона, уведомления или напоминания.
- 6. Нажмите клавишу > **Сохранить**.

Чтобы удалить звуковой профиль пользователя, выделите его. Нажмите клавишу > **Удалить**.

#### Информация, связанная с данной

Значки для [профилей](#page-181-0) звука и сигналов, 182

# Добавление и удаление сигнала контакта

Можно создавать сигналы контактов, назначая разные рингтоны и сигналы входящих сообщений для отдельных контактов или групп контактов. При получении вызова или сообщения от контакта на смартфоне BlackBerry прозвучит назначенный рингтон или сигнал, даже если в звуковом профиле установлено значение "Без звука" или "Вибрация". Чтобы назначенный рингтон или сигнал уведомления не звучал на устройстве, можно выбрать профиль "Отключить все сигналы".

- 1. На главном экране щелкните значок **Профили звука и сигналов**.
- 2. Щелкните **Изменить сигналы и звуки** > **Звуки контактов** > **Добавить сигнал контакта**.
- 3. В поле **Имя** введите название сигнала контакта.
- 4. В поле **Контакты** введите имя контакта.
- 5. Выберите контакт.
- 6. Измените рингтон и сигнал для звонков и сообщений.
- 7. Нажмите клавишу > **Сохранить**.

Чтобы удалить сигнал контакта, выделите этот сигнал. Нажмите клавишу > **Удалить**.

#### Информация, связанная с данной

Значки для [профилей](#page-181-0) звука и сигналов, 182

# Отключение звука смартфона

- 1. На главном экране щелкните значок **Профили звука и сигналов**.
- 2. Выполните одно из следующих действий:
	- Чтобы получать уведомления только в виде мигания светодиодов, щелкните значок  $\mathbb{R}^2$
	- Чтобы получать уведомления только в режиме вибрации, щелкните значок  $\longrightarrow$
	- Чтобы отключить все уведомления, включая сигналы контактов, щелкните значок  $\bullet$  × .

При воспроизведении рингтона, напоминания или звукового сигнала (если доступно) нажмите клавишу Mute (**Без звука**) на правой стороне смартфона BlackBerry.

Информация, связанная с данной [Выключение](#page-232-0) будильника, 233 Значки для [профилей](#page-181-0) звука и сигналов, 182

# Значения цветов мигающего светодиодного индикатора

Светодиодный индикатор в верхней части смартфона BlackBerry мигает различными цветами, информируя о состояниях, описанных далее.

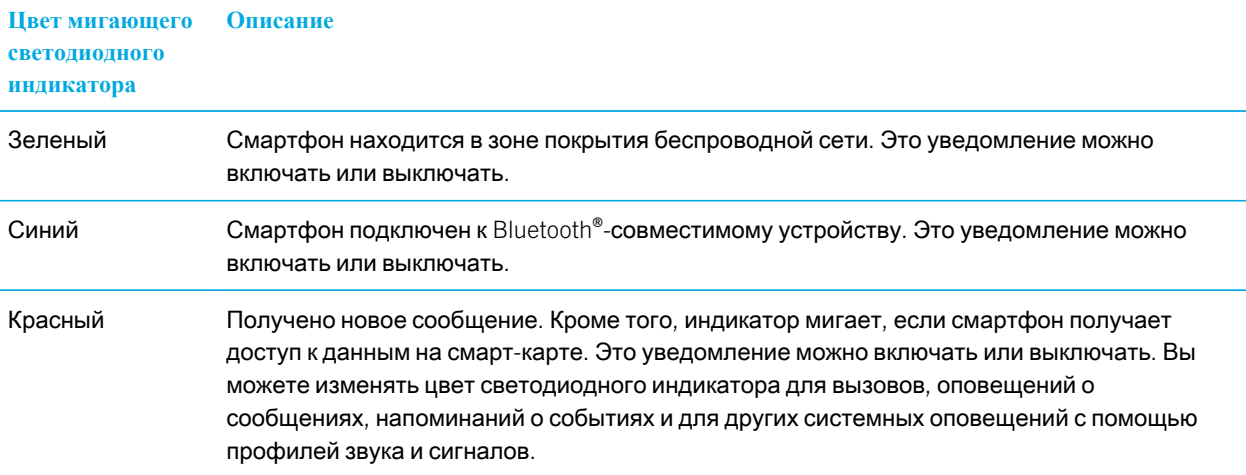

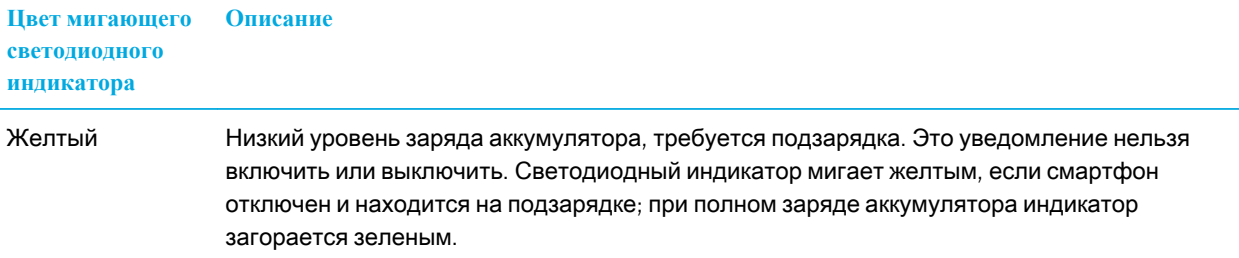

#### Информация, связанная с данной

Включение [светодиодного](#page-259-0) уведомления о зоне покрытия беспроводной сети, 260 Отключение и включение [уведомления](#page-317-0) о соединении Bluetooth, 318

## Изменение параметров сигнала будильника

- 1. На главном экране или в папке **Приложения** щелкните значок **Часы**.
- 2. Нажмите клавишу **+++** > Параметры.
- 3. В меню **Будильник** выберите необходимые значения полей **Сигнал будильника**, **Громкость**, **Время повторения звонка** и **Вибрация**.
- 4. Нажмите клавишу > **Сохранить**.

# Включение и отключение звуковых сигналов событий

Звуковые сигналы событий срабатывают при включении или выключении смартфона BlackBerry, когда уровень заряда аккумулятора достигает максимального или низкого значения, а также при подключении или отсоединении кабеля USB или аксессуаров к/от смартфона.

- 1. На главном экране или в папке щелкните значок **Параметры**.
- 2. Нажмите **Специальные возможности**.
- 3. Измените значение в поле **Звуковые сигналы событий**.
- 4. Нажмите клавишу **+++** > Сохранить.

# Устранение неисправностей: рингтоны, звуковые сигналы и уведомления

# Смартфон издает больше звонков и вибросигналов, чем ожидалось

При вызовах количество вибросигналов смартфона BlackBerry не определяется количеством вибросигналов, установленным в звуковом профиле, а количество звонков можно задать только в том случае, если имеется подписка на голосовую почту. Смартфон вибрирует или звонит вплоть до того момента, пока вызывающая сторона или беспроводная сеть не завершит соединение.

# Смартфон не звонит и не вибрирует при входящем вызове или сообщении

Попробуйте выполнить следующее:

- На главном экране щелкните значок **Профили звука и сигналов**.Убедитесь, что в профиле не установлен режим **Отключить все сигналы** или **Бесшумный**.
- Если сигналы контактов уже создавались ранее, на главном экране щелкните значок **Профили звука и сигналов**. Щелкните **Изменить сигналы и звуки** > **Звуковые настройки контактов**. Щелкните сигнал контакта. Щелкните **Телефон** или **Сообщения**. Убедитесь, что в поле **Громкость** не установлено значение **Бесшумный**, а в поле **Вибрация** не установлено **Откл**.

# Браузер

# Инструкции: браузер

# Краткий обзор браузера

Ввод веб-адреса ·

Открытие всплывающего **КОНТЕКСТНОГО** меню Нажмите и удерживайте трекпад

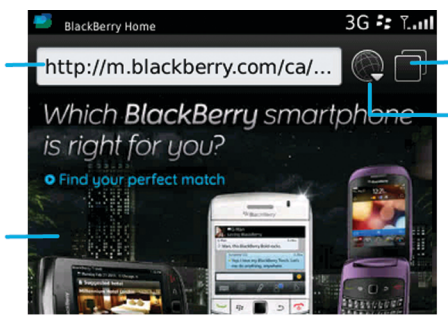

Просмотр вкладок

Открытие в режиме просмотра вкладок

Открытие закладок и истории

#### Масштабирование и панорамирование Для изменения

масштаба щелкните трекпад.

Чтобы панорамировать масштабированную страницу, проведите пальцем по трекпаду.

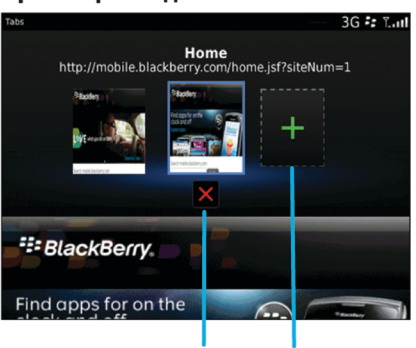

Закрытие выбранной вкладки

Открытие веб-страницы в новой вкладке

# Основы работы с браузером

## Работа в Интернете

## Работа в Интернете

Для получения дополнительной информации о плате, взимаемой за пользование браузером, обращайтесь к поставщику услуг беспроводной связи.

- 1. На главном экране щелкните значок **Браузер**.
- 2. Введите веб-адрес или условия поиска в адресной строке.
- 3. Нажмите клавишу **дели на клавиатуре.**

Для остановки загрузки веб-страницы нажмите клавишу > **Стоп**.

#### Увеличение и уменьшение масштаба веб-страницы

На веб-странице нажмите клавишу **| # 2 > Масштабирование**.

- Для увеличения изображения проведите пальцем вверх по трекпаду.
- Для уменьшения изображения проведите пальцем вниз по трекпаду.

Чтобы отключить режим масштабирования, нажмите

#### Открытие, закрытие и переключение вкладок

С помощью вкладок браузера на смартфоне BlackBerry можно открыть несколько веб-страниц одновременно. Если щелкнуть ссылку из сообщения, записи календаря или заметки, ссылка автоматически откроется в новой вкладке. Чем больше вкладок открыто, тем больше памяти задействует смартфон.

Выполните одно из следующих действий:

- Чтобы открыть новую вкладку в браузере, нажмите клавишу > **Вкладки**. Щелкните значок **Новая вкладка**.
- Чтобы открыть ссылку на веб-странице в новой вкладке, выделите ссылку. Нажмите клавишу  $\mathbb{H}_2 \rightarrow$ **Открыть ссылку в новой вкладке**.
- Для переключения между вкладками в браузере нажмите **| # | > Вкладки. Щелкните вкладку.**
- Чтобы закрыть вкладку в браузере, нажмите клавишу > **Вкладки**. Выделите вкладку. Щелкните значок  $\times$  .

### <span id="page-189-0"></span>Быстрые клавиши в браузере

- 1. На главном экране щелкните значок **Браузер**.
- 2. Нажмите клавишу > **Параметры**.
- 3. В разделе **Общие** установите флажок **Включить быстрые клавиши**.
- 4. Нажмите клавишу **+++** > Сохранить.

#### Информация, связанная с данной

[Быстрые](#page-64-0) клавиши: Браузер, 65

### Поиск текста в сообщении, в файле или на веб-странице

**Перед началом**: Для поиска текста в презентации необходимо просматривать презентацию в текстовом режиме или режиме просмотра текстов и слайдов.

- 1. В сообщении, файле, вложении или на веб-странице нажмите клавишу  $\mathbb{F}$ : > Поиск или Найти на **странице**.
- 2. Введите текст.
- 3. Нажмите клавишу **до на клавиатуре.**

Для поиска следующего вхождения текста нажмите клавишу > **Найти далее** или **Найти далее на странице**.

### Просмотр журнала браузера

- 1. На главном экране щелкните значок **Браузер**.
- 2. Прокрутите меню вниз до раздела **История**.

### Добавление ярлыка на главный экран или панель избранных элементов

Для быстрого доступа к часто используемым элементам — сайтам, контактам, приложениям, файлам, подкастканалам или категориям мультимедиа — можно создавать ярлыки.

- 1. Откройте страницу сайта или выделите элемент, для которого требуется создать ярлык.
- 2. Нажмите клавишу > **Добавить на главный экран**.
	- Чтобы изменить имя ярлыка, введите его.
	- Чтобы изменить местоположение отображения ярлыка, измените значение в поле **Местоположение**.
	- Чтобы добавить ярлык на панель "Избранное", установите флажок **Отметить как избранное**.
- 3. Щелкните **Добавить**.

### Возврат назад, переход вперед и обновление веб-страницы

На веб-странице нажмите клавишу  $\frac{12}{12}$ .

- Для возврата назад или перехода вперед щелкните **Назад** или **Вперед**.
- Для обновления веб-страницы щелкните **Обновить**.

#### Возврат на главную страницу

**Перед началом**: Для выполнения данной задачи на смартфоне BlackBerry должна быть настроена главная страница.

- 1. На веб-странице нажмите клавишу  $\mathbb{F}$ .
- 2. Щелкните **На главную**.

### Выход из браузера

- 1. На веб-странице нажмите клавишу  $\mathbb{E}$ .
- 2. Щелкните **Закрыть**.

### Воспроизведение медиафайлов, просмотр изображений и загрузка файлов

#### Просмотр полного изображения на веб-странице

- 1. На веб-странице выделите или нажмите и удерживайте изображение.
- 2. Нажмите клавишу > **Просмотр изображения**.
	- Чтобы увеличить или уменьшить масштаб изображения, нажмите клавишу > **Масштабирование**.
	- Чтобы остановить изменение масштаба, нажмите клавишу **| <del>72</del> > Завершить масштабирование**.
	- Для возврата масштаба изображения к первоначальному размеру нажмите клавишу  $\Box$ .

#### Воспроизведение медиафайла на веб-странице

- 1. На веб-странице щелкните медиафайл.
- 2. Нажмите **Открыть**.

#### Информация, связанная с данной

[Поддерживаемые](#page-161-0) форматы и расширения аудио- и видеофайлов, 162

Можно загружать несколько файлов одновременно. При загрузке файла появляется экран загрузок, на котором можно проверить ход выполнения загрузок.

На веб-странице щелкните файл, который необходимо открыть, воспроизвести или загрузить.

- Чтобы открыть или воспроизвести файл, щелкните **Открыть**.
- Чтобы загрузить файл, в диалоговом окне **Сохранить** щелкните **Да**.

### Копирование и отправка веб-адресов

#### Копирование адреса веб-страницы, ссылки или изображения

Выполните любое из следующих действий:

- Чтобы копировать адрес веб-страницы, нажмите клавишу **7:4 > Копировать адрес страницы**.
- Чтобы копировать адрес ссылки, выделите или нажмите и удерживайте ссылку. Нажмите клавишу  $\left| \right|$  > **Копировать ссылку**.
- Чтобы копировать адрес изображения, выделите или нажмите и удерживайте изображение. Нажмите клавишу > **Копировать ссылку изображения**.

Чтобы вставить адрес, нажмите клавишу > **Вставить**.

#### Отправка веб-адреса, ссылки или изображения

- 1. На главном экране щелкните значок **Браузер**.
	- Чтобы отправить адрес веб-страницы из списка закладок или истории браузера, выделите страницу.
	- Чтобы отправить адрес другой веб-страницы, откройте эту страницу.
	- Чтобы отправить ссылку или изображение с веб-страницы, выделите ссылку или изображение.
- 2. Нажмите клавишу > **Отправить адрес страницы**, **Отправить ссылку**, или **Отправить ссылку изображения**.
- 3. Выберите тип сообщения.

Для возврата к браузеру после отправки сообщения нажмите клавишу  $\Box$ .

## Отправка ссылки или изображения с веб-страницы

- 1. На веб-странице выделите или нажмите и удерживайте ссылку или изображение.
- 2. Нажмите клавишу > **Отправить ссылку** или **Отправить ссылку на изображение**.
- 3. Выберите тип сообщения.

192

# Закладки браузера

#### Сведения о закладках веб-страниц

Вы можете добавить в закладки веб-страницы, которые вы часто посещаете. При добавлении закладки можно установить периодическую проверку обновлений веб-страницы браузером. Закладки веб-страниц, обновленные с момента их последнего посещения, отображаются курсивом.

### Добавление веб-страницы в закладки

- 1. На веб-странице нажмите клавишу > **Добавить в закладки**.
- 2. В поле **Заголовок** введите название для закладки.
- 3. В поле **Папка** выберите папку, в которой должна отображаться закладка.
- 4. Щелкните **Добавить**.

#### Изменение и удаление закладки веб-страницы

Изменение или удаление закладок, добавленных поставщиком услуг беспроводной связи, может быть невозможно.

- 1. На главном экране щелкните значок **Браузер**.
- 2. Щелкните **Закладки**.
- 3. Выделите закладку.
- 4. Нажмите клавишу  $\frac{27}{10}$ .
	- Чтобы изменить закладку, щелкните **Редактировать**. Измените закладку. Нажмите клавишу . Щелкните **Сохранить**.
	- Чтобы удалить закладку, щелкните **Удалить**.

#### Отправка ссылки на веб-страницу из закладок

- 1. На главном экране щелкните значок **Браузер**.
- 2. Нажмите клавишу > **Закладки**.
- 3. Выделите закладку.
- 4. Нажмите клавишу > **Отправить ссылку**.

5. Выберите тип сообщения.

Для возврата к браузеру после отправки сообщения нажмите клавишу

### Добавление закладки веб-страницы

- 1. На главном экране щелкните значок **Браузер**.
- 2. Нажмите клавишу > **Закладки**.
- 3. Выделите закладку.
- 4. Нажмите клавишу **#:** > Переместить.
- 5. Щелкните новое местоположение.

## Добавление, переименование и удаление папки с закладками вебстраниц

- 1. На главном экране щелкните значок **Браузер**.
- 2. Нажмите клавишу > **Закладки**.
- 3. Выделите папку с закладками.
- 4. Нажмите клавишу  $\mathbb{H}$ .
	- Чтобы добавить папку закладок, щелкните **Добавить подпапку**.
	- Чтобы переименовать папку закладок, щелкните **Переименовать папку**. Укажите новое имя для папки. Нажмите клавишу и на клавиатуре.
	- Чтобы удалить папку закладок, щелкните **Удалить папку**.

# Параметры браузера

#### Изменение домашней или стартовой страницы браузера

- 1. На главном экране щелкните значок **Браузер**.
- 2. Нажмите клавишу > **Параметры**.
- 3. В разделе **Общие** выполните одно из следующих действий:
	- Чтобы изменить домашнюю страницу браузера, в поле **Домашняя страница** введите адрес вебстраницы.
	- Чтобы использовать домашнюю страницу браузера в качестве стартовой страницы при запуске браузера, в поле **Стартовая страница** установите **Домашняя страница**.

4.

Нажмите клавишу > **Сохранить**.

#### Изменение размера шрифта на веб-страницах

- 1. На главном экране щелкните значок **Браузер**.
- 2. Нажмите клавишу **+:** > Параметры.
- 3. В разделе **Веб**-**контент** измените значение в поле **Размер шрифта по умолчанию**.
- 4. Нажмите клавишу **Намить.**

#### Изменение поисковой системы по умолчанию

Поисковая система браузера по умолчанию также используется для поиска в Интернете, выполняемого при помощи значка поиска, расположенного на главном экране смартфона BlackBerry.

- 1. На главном экране щелкните значок **Браузер**.
- 2. Нажмите клавишу > **Параметры**.
- 3. В разделе **Общие** щелкните **Управление поисковыми системами**.
- 4. Щелкните необходимую поисковую систему.

#### Информация, связанная с данной

Добавление поисковой системы с сайта, 195

#### Добавление поисковой системы с сайта

Можно добавить поисковую систему, если нужная поисковая система не отображается в вариантах при изменении поисковой системы по умолчанию.

На главном экране щелкните значок **Браузер**.

- Чтобы добавить поисковую систему с ссылки на сайте, откройте страницу сайта. Щелкните ссылку. Щелкните **Добавить**.
- Чтобы добавить поисковую систему с сайта, на котором нет ссылки, нажмите клавишу  $\mathbb{F}_{\mathbb{F}}^*$ . Если в меню появляется пункт **Новый механизм поиска**, нажмите **Новый механизм поиска** > **Добавить**. Если пункт **Новый механизм поиска** не появляется в меню, сайт не поддерживает эту возможность.

#### Установка кодировки символов для всех веб-страниц

По умолчанию смартфон BlackBerry автоматически включает оптимальную кодировку символов на вебстранице.

- 1. На главном экране щелкните значок **Браузер**.
- 2.

Нажмите клавишу > **Параметры**.

- 3. В разделе **Веб**-**контент** измените значение в поле **Кодировка текста по умолчанию**.
- 4. Нажмите клавишу **::** > Сохранить.

## Запрет загрузки изображений и воспроизведения медиафайлов на веб-страницах

- 1. На главном экране щелкните значок **Браузер**.
- 2. Нажмите клавишу > **Параметры**.
- 3. В разделе **Веб**-**контент** выполните одно из следующих действий:
	- Чтобы отключить загрузку изображений на веб-страницах, снимите флажок **Загрузить изображения**.
	- Чтобы отключить воспроизведение медиафайлов на веб-страницах, снимите флажок **Включить встроенные медиафайлы**.
- 4. Нажмите клавишу > **Сохранить**.

#### Отключение блокировки всплывающих окон

- 1. На главном экране щелкните значок **Браузер**.
- 2. Нажмите клавишу > **Параметры**.
- 3. В разделе **Веб**-**контент** снимите флажок **Блокировать всплывающие окна**.

### Вывод запроса перед закрытием браузера или воспроизведением мультимедийного контента из Интернета

- 1. На главном экране щелкните значок **Браузер**.
- 2. Нажмите клавишу > **Параметры**.
- 3. В разделе **Общие** под параметром **Запрос перед** выполните одно из следующих действий:
	- Чтобы получать запрос на подтверждение при закрытии браузера с несколькими открытыми вкладками, установите флажок **Закрытием вкладок при выходе**.
	- Чтобы получать запрос на подтверждение при закрывании браузера по нажатию кнопки  $\Box$ , установите флажок **Закрытие браузера с помощью клавиши** "**Выход**".
	- Чтобы получать запрос перед тем, как смартфон BlackBerry начнет работу на портале браузера поставщика услуг беспроводной связи для потокового воспроизведения мультимедийного контента в Интернете, установите флажок **Переключение поставщика услуг для потокового воспроизведения мультимедиа**.
- 4. Нажмите клавишу **+++** > Сохранить.

## Удаление журнала браузера

- 1. На главном экране щелкните значок **Браузер**.
- 2. Щелкните **Журнал**.
- 3. Нажмите клавишу > **Очистить все** > **Удалить**.

## Удаление данных в браузере

Смартфон BlackBerry для удобства работы в сети сохраняет определенную информацию в браузере. Вы можете удалить сохраненные пароли, историю браузера, историю загрузок, файлы cookie, материалы, полученные в push-сообщениях, а также кэш браузера.

- 1. На главном экране щелкните значок **Браузер**.
- 2. Нажмите клавишу > **Параметры**.
- 3. В разделе **Конфиденциальность и безопасность** под пунктом **Удаление интернет**-**данных** установите флажки напротив тех типов данных, которые нужно удалить.
- 4. Щелкните **Удалить сейчас**.

### Отключение cookies в браузере

- 1. На главном экране щелкните значок **Браузер**.
- 2. Нажмите клавишу > **Параметры**.
- 3. В разделе **Конфиденциальность и безопасность** снимите флажок **Разрешить** Cookies.
- 4. Нажмите клавишу **Намить.**

#### Отключение поддержки JavaScript

JavaScript используется на некоторых сайтах для работы интерактивных функций, меню и звуков. Если вы не хотите, чтобы браузер поддерживал функции JavaScript, можно отключить поддержку JavaScript.

- 1. На главном экране щелкните значок **Браузер**.
- 2. Нажмите клавишу > **Параметры**.
- 3. В разделе **Веб**-**контент** снимите флажок **Включить** JavaScript.
- 4. Нажмите клавишу **#8 > Сохранить.**

#### Включение геолокации в браузере

Если в браузере включить геолокацию, некоторые сайты смогут определять ваше примерное местоположение.

- <span id="page-197-0"></span>1. На главном экране щелкните значок **Браузер**.
- 2. Нажмите клавишу > **Параметры**.
- 3. В разделе **Конфиденциальность и безопасность** установите флажок **Включить геолокацию**.
- 4. Нажмите клавишу > **Сохранить**.

При переходе на сайт, запрашивающий данные о местоположении, появляется диалоговое окно. Если установить флажок **Больше не спрашивать для этого сайта**, то сайт и назначенные для него права доступа будут сохранены в параметрах браузера в разделе **Доступ к сайтам**, **определяемый геолокацией**.

# Защита браузера

## TLS

Браузер позволяет использовать TLS или SSL для шифрования данных, которые смартфон BlackBerry получает или отправляет через Интернет, используя BlackBerry Enterprise Server. Соединение между смартфоном и BlackBerry Enterprise Server шифруется посредством шифрования 3DES. Соединение между BlackBerry Enterprise Server и серверами данных шифруется с помощью SSL или TLS. Для повышения безопасности работы можно настроить подключения TLS для HTTP между смартфоном и BlackBerry Enterprise Server и использовать шифрование 3DES для всех других вариантов подключения смартфона и BlackBerry Enterprise Server.

## Параметры безопасности браузера

Если учетная запись электронной почты использует сервер BlackBerry Enterprise Server, изменение параметров безопасности браузера может быть невозможно.

Изменение какого-либо параметра безопасности браузера может повлиять на другие приложения смартфона BlackBerry, имеющие доступ к серверу.

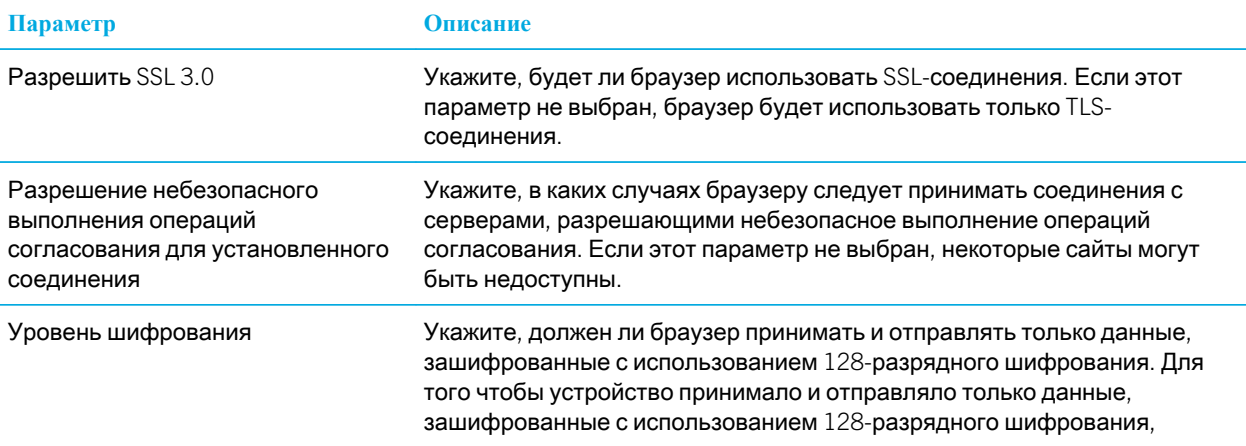

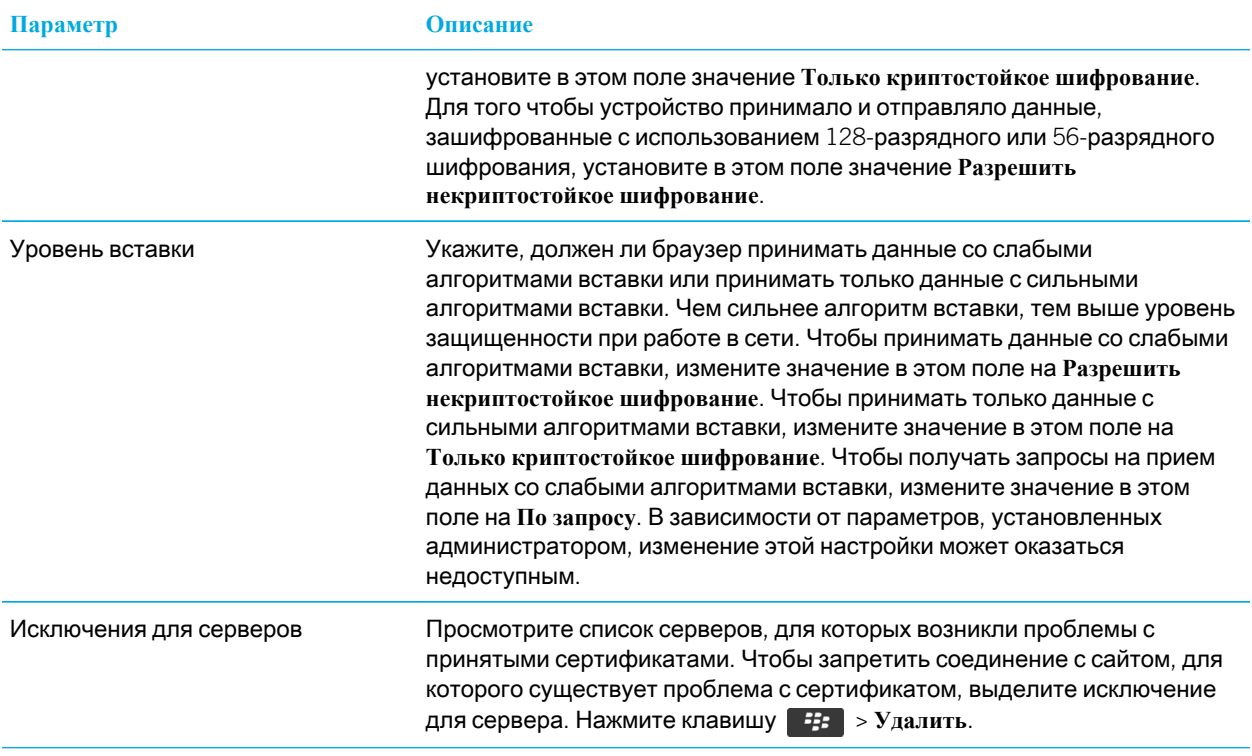

#### Информация, связанная с данной

Управление параметрами безопасности в браузере, 199

#### Управление параметрами безопасности в браузере

- 1. На главном экране или в папке щелкните значок **Параметры**.
- 2. Щелкните **Безопасность** > **Дополнительные настройки безопасности** > TLS.
- 3. Установите параметры безопасности.
- 4. Нажмите клавишу **::** > Сохранить.

#### Информация, связанная с данной

Параметры [безопасности](#page-197-0) браузера, 198

#### Добавление проверенного сервера данных

Если учетная запись электронной почты использует BlackBerry Enterprise Server, можно добавлять серверы в свой список проверенных, чтобы ускорить процесс проверки подлинности сервера данных.

- 1. На главном экране или в папке щелкните значок **Параметры**.
- 2. Щелкните **Безопасность** > **Расшир**. **параметры безопас**. > TLS.
- 3. В разделе **Прокси** TLS выделите поле **Надежные серверы**.
- 4. Нажмите клавишу > **Добавить хост**.
- 5. Введите веб-адрес сервера данных.
- 6. Щелкните **ОК**.
- 7. Нажмите клавишу > **Сохранить**.

#### Добавление или изменение сайта, связанного с сертификатом

Для доступа к некоторым сайтам требуется предоставлять сертификат проверки подлинности. После предоставления сертификата сайту этот сайт и связанный сертификат автоматически добавляются в список "Клиентские сертификаты по умолчанию" в параметрах TLS. Добавить или изменить сайт, связанный с сертификатом, можно вручную.

- 1. На главном экране или в папке щелкните значок **Параметры**.
- 2. Щелкните **Безопасность** > **Дополнительные настройки безопасности** > TLS.
	- Чтобы вручную связать сайт с сертификатом, выделите поле **Клиентские сертификаты по умолчанию**. Нажмите клавишу > **Добавить хост**. В поле **Имя хоста** введите название сайта. В поле **Сертификат** выберите сертификат, связанный с этим сайтом. Щелкните **ОК**.
	- Чтобы изменить сайт, связанный с сертификатом, выделите элемент в списке **Клиентский сертификат по умолчанию**. Нажмите клавишу > **Редактировать**. Выберите другой сертификат. Щелкните **ОК**.
- 3. Нажмите клавишу > **Сохранить**.

# Push-сообщения

#### Функция push-сообщений

Функция push-сообщений предназначена для доставки информации из веб-приложения на смартфон BlackBerry по мере появления информации. Можно, например, получать обновления прогнозов погоды, стоимости акций или важных новостей. Когда обновленная информация поступает на смартфон, уведомление о полученном обновлении появляется в соответствующем приложении или на главном экране. Интернет-приложение также может поместить обновленную информацию в кэш-обозреватель без дополнительного уведомления. Если информация была помещена в кэш-память браузера, она доступна на смартфоне, даже если он не подключен к беспроводной сети. Веб-приложения, использующие функцию push-сообщений, автоматически доставляют обновления на смартфон, в том случае если push-сообщения не отключены.

Смартфон поддерживает различные типы push-сообщений. Сообщения о загрузке служб и сообщения уведомлений о службах включают обновленные сведения. Среди прочих push-сообщений — сообщения, которые появляются в кэш-памяти браузера.

## Параметры push-сообщений браузера

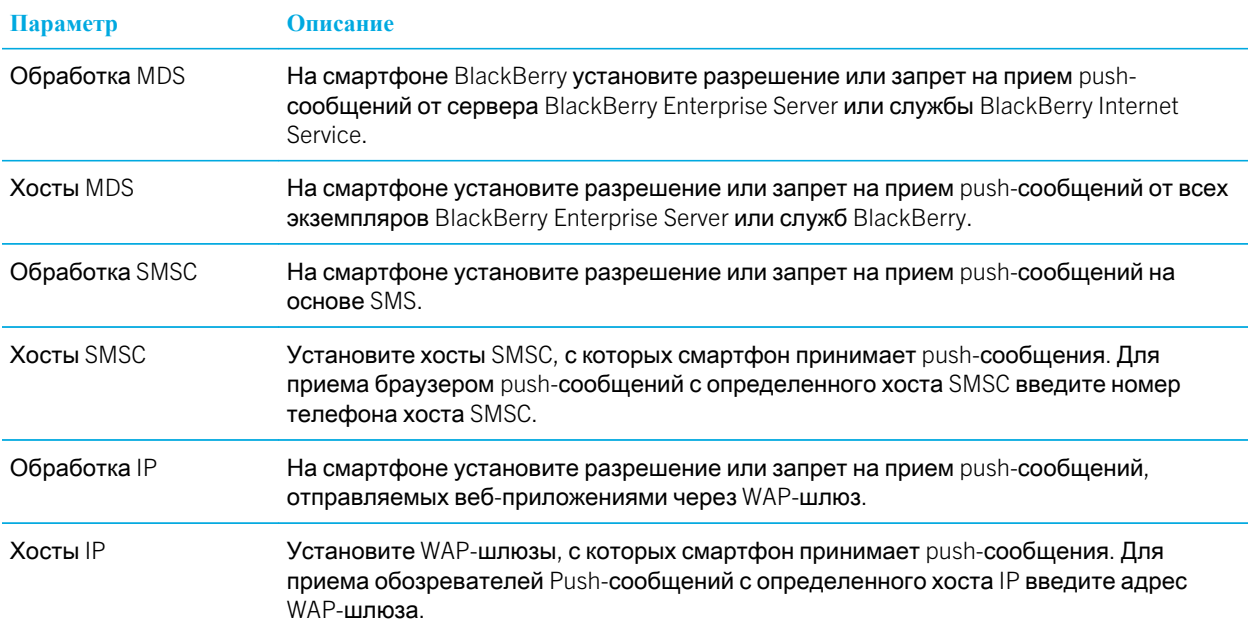

#### Отключение push-сообщений

- 1. На главном экране или в папке щелкните значок **Параметры**.
- 2. Щелкните **Устройство** > **Расширенные настройки системы** > **Браузер** Push.
- 3. Снимите флажок **Включить** Push.
- 4. Нажмите клавишу  $\frac{12}{12}$  > Сохранить.

# Каналы RSS

Для получения дополнительной информации об использовании RSS-каналов на главном экране или в папке на смартфоне BlackBerry щелкните значок **Социальные ленты**. Нажмите клавишу > **Справка**.

### Информация о каналах RSS

На смартфон BlackBerry можно добавлять RSS-каналы, чтобы получать обновления любимых блогов и сайтов. Добавить RSS-каналы можно напрямую с веб-страницы или при помощи приложения "Социальные ленты".

## Добавление RSS-ленты из браузера

- 1. Откройте браузер и на веб-странице, содержащей RSS-ленту, нажмите кнопку  $\Gamma$
- 2. Щелкните **Подписаться на** RSS-**канал**.
- 3. Установите флажки напротив лент, которые необходимо добавить.
- 4. Щелкните **Подписаться**.
- 5. Щелкните OK.

# Советы: браузер

# Быстрые клавиши в браузере

- 1. На главном экране щелкните значок **Браузер**.
- 2. Нажмите клавишу > **Параметры**.
- 3. В разделе **Общие** установите флажок **Включить быстрые клавиши**.
- 4. Нажмите клавишу **+++** > Сохранить.

#### Информация, связанная с данной

[Быстрые](#page-64-0) клавиши: Браузер, 65

## Быстрые клавиши: Браузер

Чтобы применять быстрые клавиши в браузере, возможно, необходимо сначала включить их в настройках браузера. В зависимости от используемого языка ввода некоторые сочетания быстрых клавиш могут быть недоступны.

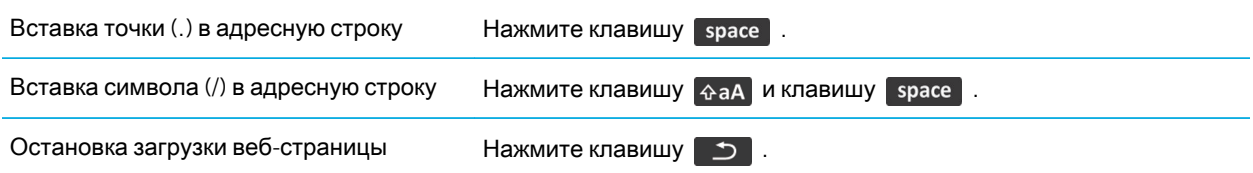

Выход из браузера Пажмите и удерживайте клавишу

## Работа с веб-страницами

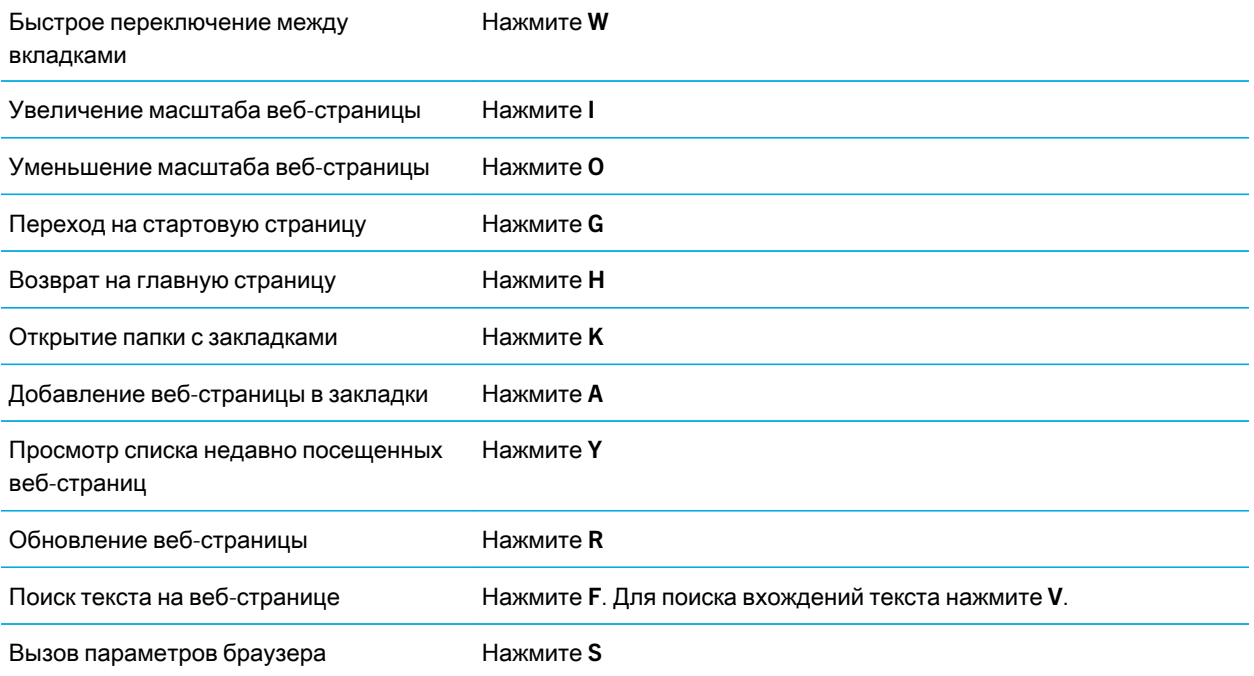

## Перемещение по веб-странице

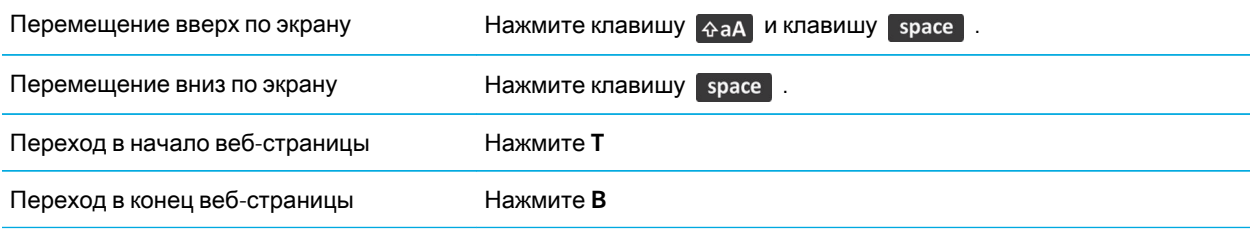

#### Информация, связанная с данной

Быстрые клавиши в [браузере](#page-189-0), 190

## Не удается открыть новую вкладку

Возможно, на смартфоне BlackBerry недостаточно свободного места в памяти. Попробуйте выполнить следующее:

- Закройте вкладку, которая не используется.
- Закройте другие приложения, которые в данный момент не используются.

#### Информация, связанная с данной

Выход из приложений с [прекращением](#page-274-0) работы в фоновом режиме, 275

# Во время воспроизведения песен или видео в Интернете появляется запрос о переключении сетей

Если отобразилось сообщение о переключении сетей, значит вы не можете воспроизводить песни или видео, используя текущую конфигурацию интернет-соединения. При переключении сетей может взиматься дополнительная плата. Для получения дополнительной информации обратитесь к поставщику услуг беспроводной связи или администратору.

Чтобы данное сообщение больше не отображалось, нажмите в браузере клавишу > **Параметры**. В разделе **Общие** под параметром **Запрашивать перед** снимите флажок **Переключением на сеть оператора для потоковой передачи мультимедийных данных**.

## Невозможно воспроизвести песню или видео на веб-странице

Возможно, смартфон BlackBerry не поддерживает размер или формат файла песни или видеофайла.

# Браузер на смартфоне недоступен

Эта функция поддерживается не во всех тарифных планах беспроводной связи.

Убедитесь, что смартфон BlackBerry подключен к беспроводной сети.

Информация, связанная с данной

Включение, [отключение](#page-287-0) и проверка состояния сетевого соединения, 288

# Календарь

# Инструкции: календарь

# Синхронизация записей календаря

#### Синхронизация и согласование

Функции беспроводной синхронизации данных и электронной почты разработаны для синхронизации данных органайзера (контактов, записей календаря, задач и заметок) и электронной почты между смартфоном BlackBerry и приложением электронной почты на компьютере по беспроводной сети.

В редких случаях, если смартфон не распознает поля в информации контакта, записи календаря или учетной записи электронной почты, синхронизация некоторых данных или сообщений электронной почты может быть невозможна.

Если беспроводная синхронизация данных недоступна на вашем смартфоне или отключена, вы можете использовать BlackBerry Desktop Software для синхронизации данных органайзера. Дополнительные сведения см. в разделе "Справка" приложения BlackBerry Desktop Software.

Компания Research In Motion рекомендует регулярно создавать и сохранять файл резервного копирования на компьютере, особенно перед обновлением программного обеспечения. При регулярном обновлении файла резервной копии на компьютере можно восстановить данные в случае потери, кражи или повреждения смартфона в силу непредвиденных обстоятельств.

## Информация о резервном копировании и восстановлении данных смартфона

Если на компьютере установлено BlackBerry Desktop Software, можно выполнять резервное копирование и восстановление большей части данных смартфона BlackBerry, включая сообщения, данные органайзера, шрифты, сохраненные параметры поиска и закладки браузера, используя инструмент резервного копирования и восстановления в приложении BlackBerry Desktop Software. Дополнительные сведения см. в разделе "Справка" приложения BlackBerry Desktop Software.

Если на карте памяти ничего не сохранено, можно использовать ее для резервного копирования и восстановления большей части данных смартфона.

Если учетная запись электронной почты использует BlackBerry Enterprise Server, можно восстанавливать синхронизированные данные органайзера на смартфон по беспроводной сети. Для восстановления

<span id="page-206-0"></span>синхронизированных данных органайзера по беспроводной сети потребуется пароль активации. Для получения дополнительной информации обратитесь к системному администратору.

Компания Research In Motion рекомендует регулярно создавать и сохранять файл резервного копирования на компьютере, особенно перед обновлением программного обеспечения. При регулярном обновлении файла резервной копии на компьютере можно восстановить данные в случае потери, кражи или повреждения смартфона в силу непредвиденных обстоятельств.

#### Конфликты синхронизации

При одновременном изменении сообщения электронной почты или пункта данных органайзера на смартфоне BlackBerry и в приложении электронной почты на компьютере возникают конфликты синхронизации.

При синхронизации сообщений электронной почты путем беспроводной синхронизации почты можно настроить для конфликтов, какие сообщения электронной почты являются более приоритетными — на смартфоне или на компьютере.

При синхронизации данных органайзера посредством беспроводной синхронизации данных, если возникает конфликт синхронизации, данные органайзера компьютера имеют приоритет над данными органайзера смартфона.

Компания Research In Motion рекомендует регулярно создавать и сохранять файл резервного копирования на компьютере, особенно перед обновлением программного обеспечения. При регулярном обновлении файла резервной копии на компьютере можно восстановить данные в случае потери, кражи или повреждения смартфона в силу непредвиденных обстоятельств.

#### Информация, связанная с данной

Некоторые символы в записях календаря после [синхронизации](#page-216-0) отображаются некорректно, 217 Синхронизация данных органайзера по беспроводной сети, 207

### Синхронизация данных органайзера по беспроводной сети

**Перед началом**: Компания Research In Motion рекомендует регулярно создавать и сохранять файл резервного копирования на компьютере, особенно перед обновлением программного обеспечения. При регулярном обновлении файла резервной копии на компьютере можно восстановить данные в случае потери, кражи или повреждения смартфона в силу непредвиденных обстоятельств.

При одновременном изменении данных органайзера на смартфоне BlackBerry и в приложении электронной почты на компьютере данные органайзера на компьютере имеют приоритет над данными органайзера смартфона.

- 1. В приложении Контакты, Календарь, Задачи или Блокнот нажмите клавишу **7:3 В. Параметры.**
- 2. При необходимости щелкните календарь или список контактов.
- 3. Установите флажок **Беспроводная синхронизация**.
- 4. Нажмите клавишу **::** > Сохранить.

Если вы используете BlackBerry Internet Service, для синхронизации данных календаря следует пользоваться средством BlackBerry Desktop Software. Дополнительные сведения см. в разделе "Справка" приложения BlackBerry Desktop Software.

#### Информация, связанная с данной

Некоторые символы в записях календаря после [синхронизации](#page-216-0) отображаются некорректно, 217 Конфликты [синхронизации](#page-206-0), 207

#### Управление конфликтами синхронизации данных

Можно изменить способ разрешения конфликтов, возникающих при синхронизации данных органайзера. Для этого выключите беспроводную синхронизацию данных, изменив параметры разрешения конфликтов, и выполните синхронизацию данных органайзера с помощью средства синхронизации приложения BlackBerry Desktop Software. Дополнительные сведения об устранении конфликтов при синхронизации данных органайзера см. в разделе "Справка" приложения BlackBerry Desktop Software.

# Основы работы с календарем

#### Переключение режимов просмотра календаря

Совещания и встречи можно просматривать в одном из четырех режимов календаря. В режимах дня, недели и месяца отображаются все запланированные совещания и встречи для выбранного временного промежутка. В режиме повестки в виде списка отображаются все запланированные мероприятия, встречи и свободное время.

- 1. На главном экране щелкните значок **Календарь**.
- 2. Нажмите клавишу **+ 3** > Просмотр.
- 3. Выберите нужный вид.

#### Переход к определенной дате календаря

- 1. На главном экране щелкните значок **Календарь**.
- 2. Нажмите клавишу **... Вели** 
	- Для перехода на нужную дату щелкните **Перейти к дате**.
	- Для перехода к текущей дате щелкните **Список мероприятий на сегодня**.

#### Назначение встречи или собрания в календаре

**Перед началом**: Для приглашения людей на собрания адрес рабочей электронной почты организатора должен использовать сервер BlackBerry Enterprise Server, поддерживающий эту функцию.

- 1. На главном экране щелкните значок **Календарь**.
- 2. Нажмите клавишу > **Новая встреча**.
- 3. Введите сведения о встрече или собрании.
	- Чтобы пригласить участников на собрание, нажмите клавишу > **Пригласить участника**. Выберите участника.
- 4. Выполните одно из следующих действий:
	- Чтобы отправить участникам приглашение на собрание, нажмите клавишу **+++** > Отправить.
	- Чтобы сохранить встречу, нажмите клавишу > **Сохранить**.

#### Информация, связанная с данной

[Отключение](#page-330-0) смартфона, 331

Невозможно запланировать встречи [длительностью](#page-216-0) несколько дней, 217 Невозможно установить некоторые поля при [планировании](#page-216-0) встреч, 217

#### Установка будильника в календаре

В календаре можно настроить будильник, который будет срабатывать в заданное время и назначенные дни. Установленные в календаре будильники никак не затрагивают обычный будильник в приложении "Часы". Так как настройки сигналов будильника едины и для приложения "Календарь", и для приложения "Часы", изменение настроек сигнала будильника будет применяться в обоих этих приложениях.

- 1. На главном экране щелкните значок **Календарь**.
- 2. Нажмите клавишу > **Новое напоминание**.
- 3. Введите информацию будильника.
- 4. Чтобы будильник срабатывал регулярно, измените значение в поле **Повторение**.
- 5. Нажмите клавишу > **Сохранить**.

#### Переключение между календарями

Если смартфон BlackBerry связан с несколькими учетными записями электронной почты, на смартфоне могут быть доступны несколько календарей. При наличии нескольких календарей на смартфоне можно планировать и управлять встречами и собраниями в разных календарях. Для получения дополнительной информации свяжитесь с поставщиком услуг беспроводной связи.

- 1. На главном экране щелкните значок **Календарь**.
- 2. Нажмите клавишу > **Выбрать календарь**.
- 3. Щелкните календарь.

# Встречи

#### Назначение встречи или собрания в календаре

**Перед началом**: Для приглашения людей на собрания адрес рабочей электронной почты организатора должен использовать сервер BlackBerry Enterprise Server, поддерживающий эту функцию.

- 1. На главном экране щелкните значок **Календарь**.
- 2. Нажмите клавишу > **Новая встреча**.
- 3. Введите сведения о встрече или собрании.
	- Чтобы пригласить участников на собрание, нажмите клавишу > **Пригласить участника**. Выберите участника.
- 4. Выполните одно из следующих действий:
	- Чтобы отправить участникам приглашение на собрание, нажмите клавишу **+++** > Отправить.
	- Чтобы сохранить встречу, нажмите клавишу > **Сохранить**.

#### Информация, связанная с данной

[Отключение](#page-330-0) смартфона, 331

Невозможно запланировать встречи [длительностью](#page-216-0) несколько дней, 217 Невозможно установить некоторые поля при [планировании](#page-216-0) встреч, 217

#### Удаление встречи, собрания или оповещения

- 1. На главном экране щелкните значок **Календарь**.
- 2. Выделите встречу, собрание или оповещение.
- 3. Нажмите клавишу **+ 3** > Удалить.

#### Ответ на приглашение на собрание

- 1. В приглашении на встречу нажмите клавишу  $\mathbb{E}$ .
- 2. Нажмите **Принять**, **Под вопросом** или **Отклонить**.
- 3. В случае отклонения приглашения на встречу выполните одно из следующих действий:
	- Чтобы отклонить встречу, щелкните **Отклонить**.
	- Для передачи встречи обратно отправителю, чтобы он мог повторно передать ее, щелкните **Передать**.
- 4. Выполните одно из следующих действий:
- Для отправки ответа без добавления комментариев щелкните **Отправить ответ**.
- Для добавления комментариев к ответу щелкните **Добавить комментарии**. Наберите комментарий. Нажмите клавишу > **Отправить**.

**Прим**.: Если удалить приглашение на собрание из приложения сообщений до его принятия или отклонения встреча удаляется из приложения электронной почты на компьютере.

#### Просмотр календаря при ответе на приглашение на собрание

В приглашении на встречу нажмите клавишу > **Обзор календаря**.

Для возврата к приглашению на встречу нажмите клавишу  $\Box$ .

#### Проверка доступности участников собрания

**Перед началом**: Для выполнения этой операции учетная запись рабочей электронной почты должна быть связана с сервером BlackBerry Enterprise Server, который поддерживает эту функцию. Для получения дополнительной информации обратитесь к системному администратору.

Можно проверить доступность участников собрания в организации.

В собрании или приглашении на собрание ниже списка участников щелкните **Просмотр сост**. **доступ**-**ти**.

- Если вы являетесь организатором собрания, щелкните **Следующее доступное время**, чтобы выбрать время, когда все участники собрания будут доступны.
- Для просмотра списка состояний, соответствующих цветным штрихам на экране (например, занят или под вопросом), нажмите клавишу > **Показать условные обозначения**.

#### Изменение списка участников собрания

**Перед началом**: Для выполнения данной задачи необходимо быть организатором собрания.

- 1. Открыв встречу, в поле **Принято** или **Отклонено** выделите контакт.
- 2. Нажмите клавишу  $\frac{1}{2}$ .
- 3. Щелкните **Пригласить участника**, **Изменить участника** или **Удалить участника**.
- 4. Нажмите клавишу > **Сохранить**.

#### Переадресация приглашения на собрание

**Перед началом**: Для выполнения этой операции учетная запись электронной почты должна быть связана с BlackBerry Internet Service или BlackBerry Enterprise Server, которые должны поддерживать эту функцию. Для получения дополнительной информации обратитесь к поставщику услуг беспроводной связи или администратору.

Если у вас нет параметра переадресации приглашения на собрание, возможно, вы сможете его передать.

В собрании или приглашении на собрание нажмите клавишу > **Переслать**.

**Прим**.: При переадресации приглашения на собрание от имени организатора собрания ответ от получателя приглашения получит только организатор.

#### Делегирование права приглашения на собрание

**Перед началом**: Для выполнения этой задачи необходимо использовать IBM Lotus Notes, при этом учетная запись электронной почты должна быть связана с сервером BlackBerry Enterprise Server, поддерживающим эту функцию.

Если опция делегирования отсутствует, то приглашения на собрание можно просто переадресовать. Опция делегирования может быть отключена организатором.

- 1. В приглашении на собрание нажмите клавишу > **Делегирование права**.
- 2. Выберите контакт.
	- Для отправки ответа без добавления комментариев щелкните **Отправить ответ**.
	- Для добавления комментариев к ответу щелкните **Добавить комментарии**. Наберите комментарий. Нажмите клавишу > **Отправить**.

### Отправка электронного сообщения организатору встречи или всем участникам встречи

Во встрече, приглашении на встречу или ответе на встречу нажмите клавишу  $\frac{1}{2}$ и выполните одно из следующих действий:

- Чтобы отправить электронное сообщение организатору встречи, щелкните **Отправить эл**. **сообщение организатору**.
- Чтобы отправить электронное сообщение всем участникам встречи, включая организатора, щелкните **Отправить эл**. **сообщение всем участникам**.

# Параметры календаря

#### Изменение вида календаря

- 1. На главном экране щелкните значок **Календарь**.
- 2. Нажмите клавишу > **Параметры** > **Отображение календаря и действия**.
	- Чтобы изменить вид по умолчанию, измените значение в поле **Исходный вид**.
	- Чтобы изменить время начала и окончания дня, измените значения в поле **Начало дня** и **Конец дня**.
	- Чтобы изменить первый день недели для режима просмотра недели, измените значение в поле **Первый день недели**.
	- Чтобы скрыть свободное время для режима списка мероприятий, снимите флажок **Показать свободное время в режиме списка мероприятий**.
- 3. Нажмите клавишу > **Сохранить**.

#### Изменение параметров напоминаний

- 1. На главном экране щелкните значок **Календарь**.
- 2. Нажмите клавишу > **Параметры** > **Отображение календаря и действия**.
	- Чтобы изменить время повтора сигнала для напоминаний, измените значение в поле **Отложить на**.
	- Чтобы изменить время напоминания для записей в календаре по умолчанию, измените значение в поле **Напоминающий сигнал по умолчанию**.
- 3. Нажмите клавишу > **Сохранить**.

#### Информация, связанная с данной

[Отключение](#page-330-0) смартфона, 331

#### Изменение параметров для нескольких календарей

- 1. На главном экране щелкните значок **Календарь**.
- 2. Нажмите клавишу > **Параметры**.
- 3. Щелкните календарь.
	- Чтобы изменить цвет для обозначения встреч в календаре, измените значение в поле **Цвет для встречи**.
	- Чтобы включить или отключить функцию напоминания о встречах в календаре, установите или снимите флажок **Показывать напоминания**.

<span id="page-213-0"></span>Нажмите клавишу > **Сохранить**.

#### Изменение календаря по умолчанию

При изменении календаря по умолчанию изменяется адрес электронной почты, с которого отправляются приглашения на собрания.

- 1. На главном экране или в папке щелкните значок **Параметры**.
- 2. Щелкните **Устройство** > **Расширенные настройки системы** > **Службы по умолчанию**.
- 3. Измените значение в поле **Календарь** (CICAL).
- 4. Нажмите клавишу **Намить.**

#### Изменение продолжительности хранения записей календаря на смартфоне

- 1. На главном экране щелкните значок **Календарь**.
- 2. Нажмите клавишу > **Параметры** > **Отображение календаря и действия**.
- 3. Измените значение в поле **Сохранять встречи**.
- 4. Нажмите клавишу **#8 > Сохранить.**

Смартфон BlackBerry удаляет записи календаря старше, чем указанное количество дней.

#### Отображение задач в календаре

- 1. На главном экране щелкните значок **Календарь**.
- 2. Нажмите клавишу > **Параметры** > **Отображение календаря и действия**.
- 3. Установите флажок **Показывать задачи**.
- 4. Нажмите клавишу **+++** > Сохранить.

## Конференц-вызовы совещаний

#### Сведения о конференц-вызовах

С помощью смартфона BlackBerry можно создавать два типа конференц-вызовов. Если организация или служба конференц-связи предоставила номер для конференц-вызова, можно назначить телефонное совещание в календаре на компьютере или смартфоне. Собрания конференц-вызовов позволяют участникам, имеющим смартфон BlackBerry, принимать участие в собрании конференц-вызова с помощью одного нажатия

кнопки "Подключиться сейчас", если эта функция поддерживается смартфоном. Пользователям не требуется подключаться к номеру моста конференц-вызова и вводить коды доступа. При отсутствии номера конференцвызова можно создать конференц-вызов, объединив несколько звонков в единую конференцию.

#### Информация, связанная с данной

[Конференц](#page-213-0)-вызовы совещаний, 214

#### Создание конференц-вызова на смартфоне

**Перед началом**: Для выполнения данной задачи необходимо быть организатором совещания. Не являясь организатором, можно создать конференц-вызов на правах другого пользователя на компьютере.

- 1. Во встрече установите флажок **Конференц**-**вызов**.
- 2. Укажите данные для конференц-вызова.
- 3. Нажмите клавишу > **Сохранить**.

#### Создание конференц-вызова на компьютере

**Перед началом**: Для выполнения этой задачи необходимо быть организатором совещания или создавать его на правах организатора. Сведения о создании совещания на правах другого пользователя см. в документации для приложений электронной почты на компьютере.

Можно создавать собрания конференц-вызовов с помощью компьютера, распознаваемого смартфоном BlackBerry. При начале собрания конференц-вызова участники, имеющие смартфоны BlackBerry, могут подключиться к конференц-вызову с помощью одного нажатия кнопки "Подключиться сейчас", если их смартфоны поддерживают эту функцию.

- 1. В примечаниях к совещанию или в поле местоположения встречи введите CCP: и номер участника для участия в совещании. Укажите номер без пробелов.
- 2. В нижнем регистре введите x. Не вводите пробелы до и после символа х.
- 3. Укажите код доступа участника. После кода участника введите пробел.
- 4. Введите CCM: и номер модератора для участия в совещании. Укажите номер без пробелов.
- 5. В нижнем регистре введите x. Не вводите пробелы до и после символа х.
- 6. Укажите код доступа модератора. После кода модератора введите пробел.

#### **Пример**

Если номер участника и моста конференц-вызова модератора — 1-800-555-5555, код доступа модератора — 55555#, а код доступа участника — 55551#, введите ССР:18005555555555555# CCM:18005555555x55551# и пробел.

#### Подключение к конференц-вызову

Выполните одно из следующих действий:

- В уведомлении о собрании щелкните **Подключиться сейчас**.
- В календаре выделите собрание. Нажмите клавишу **| #2000 г. | Подключиться сейчас.**

#### Информация, связанная с данной

Не удается войти в конференц-вызов с помощью функции "[Подключиться](#page-217-0) сейчас", 218

#### Сохранение данных конференц-вызова

Можно сохранить данные конференц-вызова так, чтобы они автоматически добавлялись в поля конференцвызова при создании собрания конференц-вызова на смартфоне BlackBerry.

- 1. На главном экране щелкните значок **Календарь**.
- 2. Нажмите клавишу > **Параметры** > **Конференц**-**звонок**.
- 3. Укажите данные конференц-вызова.
- 4. Нажмите клавишу **++++** > Сохранить.

# Советы: календарь

## Быстрые клавиши для работы с календарем

В зависимости от используемого языка ввода некоторые сочетания быстрых клавиш могут быть недоступны.

Для использования быстрых клавиш в Обзоре дня нажмите клавишу > **Параметры**. Щелкните **Отображение календаря и действия**. Снимите флажок **Включить быстрый ввод**.

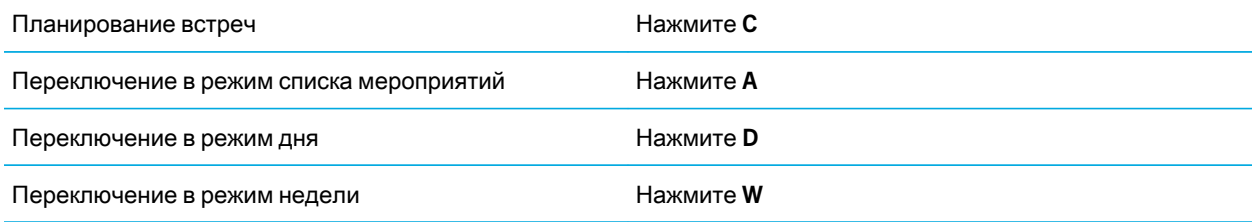
<span id="page-216-0"></span>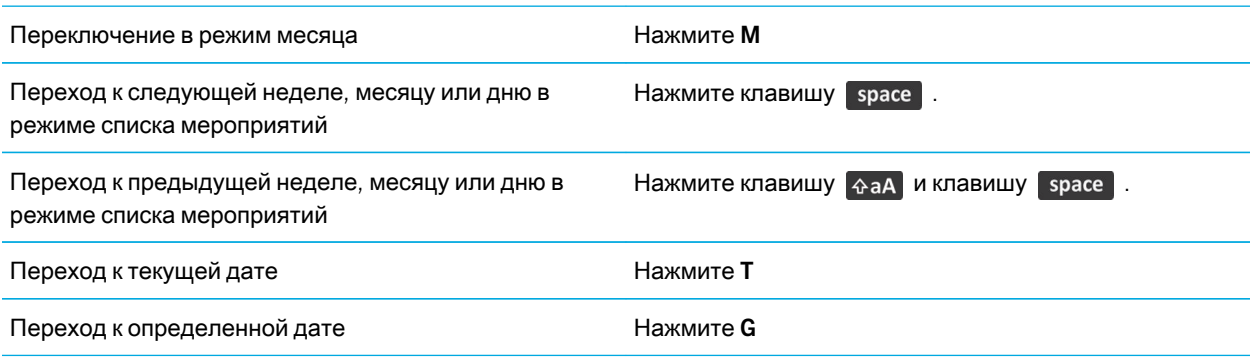

# Устранение неисправностей

## Невозможно запланировать встречи длительностью несколько дней

При использовании IBM Lotus Notes нельзя планировать встречи длительностью несколько дней.

## Невозможно установить некоторые поля при планировании встреч

При изменении повторяющейся встречи или собрания в случае использования IBM Lotus Notes можно изменять только поля "Тема", "Место", "Напоминание", "Примечания" и пункт "Отметить как личное".

## Некоторые символы в записях календаря после синхронизации отображаются некорректно

Если на смартфоне BlackBerry запланировать встречи или собрания, которые содержат специальные или диакритические символы, компьютер может не поддерживать эти символы.

Убедитесь, что на вашем компьютере используется корректная кодовая страница по умолчанию и что на компьютере установлена поддержка корректного шрифта. Дополнительные сведения см. в документации для ОС компьютера.

Компания Research In Motion рекомендует регулярно создавать и сохранять файл резервного копирования на компьютере, особенно перед обновлением программного обеспечения. При регулярном обновлении файла резервной копии на компьютере можно восстановить данные в случае потери, кражи или повреждения смартфона в силу непредвиденных обстоятельств.

### Информация, связанная с данной

Конфликты [синхронизации](#page-206-0), 207 [Синхронизация](#page-206-0) данных органайзера по беспроводной сети, 207

## Не удается войти в конференц-вызов с помощью функции "Подключиться сейчас"

Параметр "Подключиться сейчас" может не отображаться в уведомлении о собрании, если организатор собрания использует смартфон BlackBerry, который не поддерживает функцию "Подключиться сейчас", или если он ввел неверную информацию о конференц-вызове. Чтобы подключиться к конференц-вызову нажатием кнопки "Подключиться сейчас", может потребоваться изменение параметров умного набора номера.

Попробуйте выполнить следующее:

- Если параметр "Подключиться сейчас" не отображается, для подключения к конференц-вызову во встрече или приглашении на встречу щелкните номер моста конференц-звонка и код доступа, указанный в поле **Местоположение** или разделе **Заметки**.
- Если отображается параметр "Подключиться сейчас", но вы не можете подключиться к конференц-вызову, попытайтесь увеличить время ожидания смартфона по умолчанию перед набором добавочного номера. На главном экране нажмите клавишу . Нажмите клавишу > **Параметры** > **Ускоренный набор номера**.В разделе **Для доступа к добавочным номерам во всех других корпорациях** установите в поле **Ожидание** более высокое значение или значение **Моего ответа**, если смартфон BlackBerry подключен к сети CDMA. Снова попробуйте войти в конференц-вызов с помощью функции "Подключиться сейчас".

### Информация, связанная с данной

[Подключение](#page-215-0) к конференц-вызову, 216

# Контакты

## Инструкции: контакты

## Основы работы с контактами

### Добавление контакта

Выполните одно из следующих действий:

- Для добавления контакта с помощью приложения "Контакты" на главном экране щелкните значок **Контакты**. В верхней области экрана щелкните **Новый контакт**. Введите информацию о контакте. Нажмите клавишу > **Сохранить**.
- Чтобы добавить контакт из сообщения, журнала вызовов или веб-страницы, выделите имя, номер или адрес электронной почты контакта. Нажмите клавишу > **Добавить в контакты** > **Создать новый контакт**. При необходимости добавьте контактную информацию. Нажмите клавишу > **Сохранить**.

### Информация, связанная с данной

Добавление контактов на SIM-карту, 219

### Добавление контактов на SIM-карту

- 1. В списке контактов нажмите клавишу > **Телефонная книга** SIM-**карты**.
- 2. Нажмите клавишу > **Создать**.
- 3. Введите информацию о контакте.
- 4. Нажмите клавишу **::** > Сохранить.

### Информация, связанная с данной

Добавление контакта, 219

### Копирование контактов с SIM-карты и на SIM-карту

Выполните одно из следующих действий:

- <span id="page-219-0"></span>• Чтобы скопировать контакты с SIM-карты в список контактов, нажмите клавишу  $\mathbb{H}_\mathbb{R}$  в списке контактов > **Телефонная книга** SIM-**карты**. Нажмите клавишу > **Копировать все в адресную книгу**.
- Чтобы скопировать контакт из списка контактов на SIM-карту, щелкните контакт в списке контактов. Выберите номер телефона.
- Нажмите клавишу  $\mathbf{F}$  > Копировать в телефонную книгу SIM-карты. Нажмите клавишу  $\mathbf{F}$  > **Сохранить**.

### Создание пользовательских полей контактов

Пользовательские поля контактов предназначены для сохранения сведений о контакте, которые нужно записать, например, можно добавить собственное поле "Спортивная команда" или "Любимый цвет". Если создать пользовательское поле для контакта, данное поле будет отображаться для всех контактов.

- 1. В окне добавления или изменения контакта в разделе **Пользовательские поля** щелкните **Добавить пользовательское поле**.
- 2. Щелкните поле.
- 3. Чтобы изменить название поля, установите курсор в поле названия. Нажмите клавишу **+++** > Изменить **имя поля**.
- 4. Введите название поля. Нажмите клавишу и на клавиатуре.
- 5. Введите необходимые сведения в пользовательское поле.
- 6. Нажмите клавишу > **Сохранить**.

Пользовательские поля, настраиваемые на смартфоне BlackBerry, можно синхронизировать с почтовым приложением на компьютере. Дополнительные сведения о синхронизации полей контактов см. в разделе "Справка" приложения BlackBerry Desktop Software.

### Добавление паузы или ожидания сигнала к телефонному номеру

Используйте паузу и ожидание для отделения дополнительных номеров, например пароля или добавочного номера, от основного номера. После набора основного номера смартфон BlackBerry сделает паузу до набора дополнительных номеров (пауза) или попросит ввести их (ожидание).

- 1. После ввода основной части телефонного номера в поле для ввода телефонного номера нажмите клавишу  $\frac{12}{12}$
- 2. Щелкните **Добавить паузу** или **Добавить ожидание сигнала**.
- 3. Введите дополнительные числа.
- 4. Нажмите клавишу **Намить.**

### Изменение и удаление контактов

Выполните одно из следующих действий:

- Для изменения контакта на главном экране щелкните значок **Контакты**. Выделите контакт. Нажмите клавишу > **Редактировать**.Измените информацию о контакте. Нажмите клавишу > **Сохранить**.
- Чтобы изменить контакт с помощью информации на смартфоне BlackBerry, например информации, содержащейся в сообщении электронной почты или записи календаря, выделите информацию, которую необходимо добавить в контакт. Нажмите клавишу > **Добавить в контакты** > **Добавить в существующий контакт**. Выберите контакт. При необходимости добавьте контактную информацию. Нажмите клавишу > **Сохранить**.
- Чтобы удалить контакт из списка контактов, щелкните на главном экране значок **Контакты**. Выделите контакт. Нажмите клавишу > **Удалить**.

### Изменение и удаление контактов на SIM-карте

- 1. На главном экране щелкните значок **Контакты**.
- 2. Нажмите клавишу > **Телефонная книга** SIM-**карты**.
- 3. Выделите контакт.
	- Чтобы изменить контакт на SIM-карте, нажмите клавишу  $\frac{H_1}{2}$  > Редактировать. Измените информацию о контакте. Нажмите клавишу > **Сохранить**.
	- Чтобы удалить контакт на SIM-карте, нажмите клавишу  $\frac{1}{2}$  > Удалить.
	- Чтобы удалить все контакты на SIM-карте, нажмите клавишу **+++** > Удалить все.

### Поиск контакта

Доступен поиск контакта в списке контактов, или, если учетная запись электронной почты использует сервер BlackBerry Enterprise Server, возможен поиск контакта в списке контактов вашей организации.

- 1. На главном экране щелкните значок **Контакты**.
	- Для поиска контакта в списке контактов введите имя контакта частично или полностью.
	- Для поиска контакта в списке контактов вашей организации щелкните **Удаленный поиск**. Введите имя контакта частично или полностью. Щелкните **ОК**.
- 2. Выделите контакт.
- 3. Нажмите клавишу  $\mathbb{E}$ :
	- Для просмотра сведений контакта щелкните **Просмотр**.
	- Для добавления контакта из списка контактов вашей организации в свой список контактов щелкните **Добавить в контакты**.
	- Для добавления всех контактов из списка контактов вашей организации в свой список контактов щелкните **Добавить все в список контактов**.
	- Для просмотра следующих 20 совпадений в списке контактов вашей организации щелкните **Получить больше результатов**.
- Для ограничения результатов поиска при получении нескольких совпадений с именем контакта выделите имя контакта. Щелкните **Разрешить**.
- Для удаления результатов поиска после завершения поиска в списке контактов вашей организации щелкните **Удалить поиск**.
- Для запуска нового поиска при выполнении поиска в списке контактов вашей организации щелкните **Поиск**.

### Информация, связанная с данной

Изменение способа [отображения](#page-227-0) имен контактов в списке результатов удаленного поиска, 228

### Вложение карточки контакта в сообщение

Можно вложить карточку контакта в сообщение электронной почты, PIN-сообщение или текстовое сообщение.

- 1. При создании сообщения нажмите клавишу > **Вложить** > **Контакт**.
- 2. Найдите и выделите контакт.
- 3. Нажмите клавишу > **Продолжить**.

### Информация, связанная с данной

Не удается вложить файл в текстовое [сообщение](#page-146-0), 147

### Добавление изображения контакта к идентификатору абонента

- 1. На главном экране щелкните значок **Контакты**.
- 2. Выделите контакт.
- 3. Нажмите клавишу > **Редактировать**.
- 4. Нажмите клавишу > **Добавить изображение**.
- 5. Найдите, выделите и щелкните нужное изображение.
- 6. При необходимости переместите рамку обрезки в ту часть изображения, которую требуется использовать.
- 7. Нажмите клавишу > **Обрезка и сохранение**.
- 8. Нажмите клавишу **На > Сохранить**.

### Информация, связанная с данной

[Изображения](#page-229-0) контактов постоянно меняются, 230

### Изменение и удаление изображения контакта

- 1. На главном экране щелкните значок **Контакты**.
- 2. Выделите контакт.
- 3. Нажмите клавишу > **Редактировать**.
- 4. Выделите изображение контакта.
	- Чтобы изменить изображение контакта, нажмите клавишу > **Заменить изображение**. Выделите изображение. Нажмите клавишу > **Выбрать изображение**.
	- Чтобы удалить изображение контакта, нажмите клавишу > **Удалить изображение**.
- 5. Нажмите клавишу **Намить.**

#### Информация, связанная с данной

[Изображения](#page-229-0) контактов постоянно меняются, 230

### Категории

Можно создавать категории, чтобы группировать адресатов, задачи и напоминания. Кроме того, можно уменьшать количество выводимых на экран адресатов, задач и напоминаний с помощью категорий.

Имена категорий вводятся без учета регистра. Один контакт, задача или заметка может одновременно относиться к нескольким категориям. При использовании IBM Lotus Notes вы можете применить более одной категории к заданию на смартфоне BlackBerry, но только одна категория может синхронизироваться с заданием в Lotus Notes.

Категории являются общими для списка контактов, списка задач и списка заметок, и изменения, производимые в одном приложении, влияют и на остальные приложения.

### Распределение контактов, задач и заметок по категориям

- 1. При создании или изменении контакта, задачи или заметки нажмите клавишу **+++** > Категории.
- 2. Установите флажок рядом с категорией.
- 3. Нажмите клавишу > **Сохранить**.

Чтобы удалить категорию из контакта, задачи или заметки, снимите флажок рядом с категорией.

### Создание категории контактов, задач или заметок

Для систематизации записей в приложениях контактов, задач и заметок можно создавать категории.

- 1. На главном экране или в папке **Приложения** щелкните значок **Контакты**, **Задачи** или **Блокнот**.
- 2. Нажмите клавишу > **Фильтр**.
- 3. Нажмите клавишу > **Создать**.
- 4. Введите название категории.
- 5. Нажмите клавишу **дели на клавиатуре.**

Для удаления категории выделите ее. Нажмите клавишу > **Удалить**.

## Синхронизация контактов

### Синхронизация и согласование

Функции беспроводной синхронизации данных и электронной почты разработаны для синхронизации данных органайзера (контактов, записей календаря, задач и заметок) и электронной почты между смартфоном BlackBerry и приложением электронной почты на компьютере по беспроводной сети.

В редких случаях, если смартфон не распознает поля в информации контакта, записи календаря или учетной записи электронной почты, синхронизация некоторых данных или сообщений электронной почты может быть невозможна.

Если беспроводная синхронизация данных недоступна на вашем смартфоне или отключена, вы можете использовать BlackBerry Desktop Software для синхронизации данных органайзера. Дополнительные сведения см. в разделе "Справка" приложения BlackBerry Desktop Software.

Компания Research In Motion рекомендует регулярно создавать и сохранять файл резервного копирования на компьютере, особенно перед обновлением программного обеспечения. При регулярном обновлении файла резервной копии на компьютере можно восстановить данные в случае потери, кражи или повреждения смартфона в силу непредвиденных обстоятельств.

### Синхронизация данных органайзера по беспроводной сети

**Перед началом**: Компания Research In Motion рекомендует регулярно создавать и сохранять файл резервного копирования на компьютере, особенно перед обновлением программного обеспечения. При регулярном обновлении файла резервной копии на компьютере можно восстановить данные в случае потери, кражи или повреждения смартфона в силу непредвиденных обстоятельств.

При одновременном изменении данных органайзера на смартфоне BlackBerry и в приложении электронной почты на компьютере данные органайзера на компьютере имеют приоритет над данными органайзера смартфона.

- 1. В приложении Контакты, Календарь, Задачи или Блокнот нажмите клавишу > **Параметры**.
- 2. При необходимости щелкните календарь или список контактов.
- 3. Установите флажок **Беспроводная синхронизация**.
- 4. Нажмите клавишу **Намить.**

Если вы используете BlackBerry Internet Service, для синхронизации данных календаря следует пользоваться средством BlackBerry Desktop Software. Дополнительные сведения см. в разделе "Справка" приложения BlackBerry Desktop Software.

### Информация, связанная с данной

Некоторые символы в записях календаря после [синхронизации](#page-216-0) отображаются некорректно, 217

### Конфликты [синхронизации](#page-206-0), 207

### Информация о резервном копировании и восстановлении данных смартфона

Если на компьютере установлено BlackBerry Desktop Software, можно выполнять резервное копирование и восстановление большей части данных смартфона BlackBerry, включая сообщения, данные органайзера, шрифты, сохраненные параметры поиска и закладки браузера, используя инструмент резервного копирования и восстановления в приложении BlackBerry Desktop Software. Дополнительные сведения см. в разделе "Справка" приложения BlackBerry Desktop Software.

Если на карте памяти ничего не сохранено, можно использовать ее для резервного копирования и восстановления большей части данных смартфона.

Если учетная запись электронной почты использует BlackBerry Enterprise Server, можно восстанавливать синхронизированные данные органайзера на смартфон по беспроводной сети. Для восстановления синхронизированных данных органайзера по беспроводной сети потребуется пароль активации. Для получения дополнительной информации обратитесь к системному администратору.

Компания Research In Motion рекомендует регулярно создавать и сохранять файл резервного копирования на компьютере, особенно перед обновлением программного обеспечения. При регулярном обновлении файла резервной копии на компьютере можно восстановить данные в случае потери, кражи или повреждения смартфона в силу непредвиденных обстоятельств.

### Конфликты синхронизации

При одновременном изменении сообщения электронной почты или пункта данных органайзера на смартфоне BlackBerry и в приложении электронной почты на компьютере возникают конфликты синхронизации.

При синхронизации сообщений электронной почты путем беспроводной синхронизации почты можно настроить для конфликтов, какие сообщения электронной почты являются более приоритетными — на смартфоне или на компьютере.

При синхронизации данных органайзера посредством беспроводной синхронизации данных, если возникает конфликт синхронизации, данные органайзера компьютера имеют приоритет над данными органайзера смартфона.

Компания Research In Motion рекомендует регулярно создавать и сохранять файл резервного копирования на компьютере, особенно перед обновлением программного обеспечения. При регулярном обновлении файла резервной копии на компьютере можно восстановить данные в случае потери, кражи или повреждения смартфона в силу непредвиденных обстоятельств.

### Информация, связанная с данной

Некоторые символы в записях календаря после [синхронизации](#page-216-0) отображаются некорректно, 217 [Синхронизация](#page-206-0) данных органайзера по беспроводной сети, 207

### Управление конфликтами синхронизации данных

Можно изменить способ разрешения конфликтов, возникающих при синхронизации данных органайзера. Для этого выключите беспроводную синхронизацию данных, изменив параметры разрешения конфликтов, и выполните синхронизацию данных органайзера с помощью средства синхронизации приложения BlackBerry Desktop Software. Дополнительные сведения об устранении конфликтов при синхронизации данных органайзера см. в разделе "Справка" приложения BlackBerry Desktop Software.

## Личные списки рассылки

### Создание личного списка рассылки

Личные списки рассылки можно использовать для отправки сообщений электронной почты, PIN-сообщений или текстовых сообщений. Личные списки рассылки, созданные на смартфоне BlackBerry, не отображаются в почтовом приложении на компьютере.

- 1. На главном экране щелкните значок **Контакты**.
- 2. Нажмите клавишу > **Новая группа**.
- 3. Введите название личного списка рассылки.
- 4. Нажмите клавишу > **Добавить участника**.
- 5. Выберите контакт.
- 6. Для добавления другого контакта повторите шаги 4–5.
- 7. Нажмите клавишу > **Сохранить группу**.

### Изменение или удаление личного списка рассылки

- 1. На главном экране щелкните значок **Контакты**.
- 2. Выделите личный список рассылки.
- 3. Нажмите клавишу **. Взик** 
	- Чтобы изменить личный список рассылки, щелкните **Редактировать группу**. Выберите контакт. Щелкните **Добавить участника**, **Изменить участника** или **Удалить участника**. Нажмите клавишу > **Сохранить группу**.
	- Чтобы удалить личный список рассылки, щелкните **Удалить группу** > **Удалить**.

**Прим**.: Контакт, удаленный из личного списка рассылки, останется в списке контактов.

## Несколько списков контактов

### Информация о применении нескольких списков контактов

Если смартфон BlackBerry связан с несколькими учетными записями электронной почты, на смартфоне могут быть доступны контакты из всех учетных записей электронной почты. Например, если смартфон связан с учетными записями рабочей и личной электронной почты, можно просматривать рабочий и личный список контактов на одном смартфоне. Для получения дополнительной информации свяжитесь с поставщиком услуг беспроводной связи.

### Просмотр другого списка контактов

- 1. На главном экране щелкните значок **Контакты**.
- 2. Нажмите клавишу > **Выбрать контакты**.
- 3. Щелкните список контактов.

### Изменение списка контактов по умолчанию

- 1. На главном экране или в папке щелкните значок **Параметры**.
- 2. Щелкните **Устройство** > **Расширенные настройки системы** > **Службы по умолчанию**.
- 3. Измените значение в поле **Список контактов** (**Синхронизация**).
- 4. Нажмите клавишу **++++** > Сохранить.

### Параметры списка контактов

### Отключение запроса на подтверждение удаления

Запрос на подтверждение, который появляется перед удалением сообщений, журналов вызовов, контактов, записей календаря, задач, заметок или паролей, можно отключить.

- 1. На главном экране щелкните значок приложения, которое запрашивает подтверждение перед удалением.
- 2. Нажмите клавишу > **Параметры**.
- 3. При необходимости щелкните **Общие параметры**.
- 4. Снимите флажок **Подтверждать удаление**.
- 5. Нажмите клавишу  $\Rightarrow$  Сохранить.

### <span id="page-227-0"></span>Изменение параметров отображения контактов

Можно изменить вид контактов, отображающихся в приложении телефона, списке сообщений, списке контактов и календаре.

- 1. На главном экране или в папке щелкните значок **Параметры**.
- 2. Щелкните **Печать и ввод** > **Язык**.
- 3. Измените значение в поле **Способ показа имен**.
- 4. Нажмите клавишу > **Сохранить**.

### Просмотр количества контактов, сохраненных на смартфоне

- 1. На главном экране щелкните значок **Контакты**.
- 2. Нажмите клавишу > **Параметры**.
- 3. Щелкните список контактов.

В поле "Число записей" указано количество контактов, сохраненных в списке контактов.

### Сортировка контактов или задач

- 1. На главном экране или в папке **Приложения** щелкните значок **Контакты** или **Задачи**.
- 2. Нажмите клавишу > **Параметры**.
- 3. При необходимости щелкните **Общие параметры**.
- 4. Измените значение в поле **Сортировать по**.
- 5. Нажмите клавишу > **Сохранить**.

### Изменение способа отображения имен контактов в списке результатов удаленного поиска

По умолчанию, при поиске контакта в списке контактов организации в результатах поиска указывается отображаемое имя контакта. Вместо этого можно задать отображение имени и фамилии контакта.

- 1. На главном экране щелкните значок **Контакты**.
- 2. Нажмите клавишу > **Параметры**.
- 3. Щелкните **Отображение контакта и действия**.
- 4. Снимите флажок **Показать отображаемое имя**.
- 5. Нажмите клавишу  $\Rightarrow$  Сохранить.

### Сохранение контактов с SIM-карты на сервере резервного копирования контактов поставщика услуг беспроводной связи

В зависимости от поставщика услуг беспроводной связи и тарифного плана беспроводной связи может существовать возможность сохранить контакты на сервере резервного копирования контактов поставщика услуг беспроводной связи. Для получения дополнительной информации свяжитесь с поставщиком услуг беспроводной связи.

### Замена или объединение контактов на сервере резервного копирования контактов поставщика услуг беспроводной связи

Для выполнения этой задачи потребуется зарегистрироваться в службе резервного копирования контактов поставщика услуг беспроводной связи. Кроме того, резервная копия телефонной книги SIM-карты должна находиться на сервере резервного копирования контактов поставщика услуг беспроводной связи. При установке новой SIM-карты на смартфоне BlackBerry можно выбрать замену или объединение телефонной книги этой SIM-карты с контактами, сохраненными на сервере резервного копирования контактов поставщика услуг беспроводной связи.

- 1. Вставьте новую SIM-карту в смартфон или переключите SIM-карту.
- 2. На главном экране щелкните значок **Контакты**.
- 3. При появлении запроса на регистрацию в службе резервного копирования контактов выберите **Да**.
	- Чтобы заменить телефонную книгу SIM-карты контактами, сохраненными на сервере резервного копирования контактов поставщика услуг беспроводной связи, щелкните **Удалить**.
	- Чтобы объединить телефонную книгу SIM-карты с контактами, сохраненными на сервере резервного копирования контактов поставщика услуг беспроводной связи, щелкните **Не удалять**.
- 4. Щелкните **Далее**.

# <span id="page-229-0"></span>Устранение неисправностей

## Данные поля списка контактов не отображаются на компьютере

Доступна только синхронизация данных поля пользовательского списка контактов с текстовым полем почтового приложения компьютера. Например, невозможно добавить день рождения контакта в пользовательское поле списка контактов смартфона BlackBerry и синхронизировать его с почтовым приложением компьютера, так как поле дня рождения является полем данных почтового приложения компьютера.

### Информация, связанная с данной

Создание [пользовательских](#page-219-0) полей контактов, 220

## Изображения контактов постоянно меняются

Изображения контактов в приложениях (например, в приложении Контакты) могут меняться, если несколько приложений на смартфоне BlackBerry настроены на смену изображений контактов. В зависимости от частоты и количества сменяемых изображений контактов в некоторых приложениях может взиматься дополнительная плата.

Чтобы изображение контакта не менялось, необходимо изменить параметры каждого приложения, которое инициирует смену изображений.

# <span id="page-230-0"></span>Часы

# Инструкции: часы

## Установка даты и времени

- 1. На главном экране или в папке **Приложения** щелкните значок **Часы**.
- 2. Нажмите клавишу > **Установить время**.
	- Чтобы автоматически получать данные даты и времени из беспроводной сети, в поле **Обновление времени** установите **Автоматически**. Обратите внимание: для этого необходимо подключение к беспроводной сети.
	- Чтобы установить дату и время вручную, в поле **Обновление времени** установите **Вручную**. Щелкните поле **Установить время** или поле **Установить дату**. Измените время и дату. Щелкните **ОК**.
- 3. Выполните любое из следующих действий:
	- Чтобы получать уведомления об обнаружении смартфоном BlackBerry нового часового пояса, установите для поля **Автоматическое обновление часового пояса** значение **По запросу**.
	- Чтобы часовой пояс автоматически обновлялся при обнаружении нового часового пояса, измените значение поля **Автоматическое обновление часового пояса** на **Вкл**.
- 4. Нажмите клавишу **## > Сохранить.**

### Информация, связанная с данной

Время на смартфоне [установлено](#page-234-0) неверно, 235

## Отображение времени второго часового пояса на часах

Часы могут показывать время в двух часовых поясах. Например, при путешествии в область другого часового пояса устройство будет отображать время в текущем местоположении и в домашнем часовом поясе.

- 1. На главном экране или в папке **Приложения** щелкните значок **Часы**.
- 2. Нажмите клавишу > **Параметры**.
- 3. Измените значение в поле **Домашний часовой пояс**.

#### 4.

Нажмите клавишу > **Сохранить**.

### Информация, связанная с данной

Время на смартфоне [установлено](#page-234-0) неверно, 235

## Изменение циферблата

Можно установить различный вид циферблата для часов, секундомера и таймера.

- 1. На главном экране или в папке **Приложения** щелкните значок **Часы**.
- 2. Нажмите клавишу > **Параметры**.
- 3. Измените значение в поле **Циферблат**, **Секундомер** или **Таймер**.
- 4. Нажмите клавишу **+++** > Сохранить.

## Изменение изображения, отображаемого во время зарядки смартфона

- 1. На главном экране или в папке **Приложения** щелкните значок **Часы**.
- 2. Нажмите клавишу > **Параметры**.
- 3. Измените значение поля **Зарядка**.
- 4. Нажмите клавишу **::** > Сохранить.

## Включение будильника

- 1. На главном экране или в папке **Приложения** щелкните значок **Часы**.
- 2. Нажмите клавишу > **Установить будильник**.
- 3. На трекпаде проведите пальцем вверх или вниз, чтобы выделить пункты **Вкл**. или **Будни**.
- 4. Нажмите трекпад.

В верхней части главного экрана отобразится индикатор в виде часов.

Чтобы установить дополнительные будильники или настроить будильники на определенные дни недели, можно запланировать их в приложении "Календарь".

### Информация, связанная с данной

[Отключение](#page-330-0) смартфона, 331

Установка [будильника](#page-208-0) в календаре, 209

## Выключение будильника

- Если отложенный повторный сигнал не включен, щелкните **Закрыть**.
- Если отложенный повторный сигнал включен, нажмите **Отложить на**.

## Изменение параметров сигнала будильника

- 1. На главном экране или в папке **Приложения** щелкните значок **Часы**.
- 2. Нажмите клавишу > **Параметры**.
- 3. В меню **Будильник** выберите необходимые значения полей **Сигнал будильника**, **Громкость**, **Время повторения звонка** и **Вибрация**.
- 4. Нажмите клавишу **::** > Сохранить.

## Настройка параметров для режима ночных часов

Можно настроить отключение определенных звуковых сигналов и уведомлений при включенном режиме ночных часов.

- 1. На главном экране или в папке **Приложения** щелкните значок **Часы**.
- 2. Нажмите клавишу > **Параметры**.
- 3. В разделе **Ночные часы** выполните одно из следующих действий:
	- Чтобы отключить мигающее светодиодное уведомление, установите флажок **Отключить светодиод**.
	- Для отключения соединения с беспроводной сетью, чтобы смартфон BlackBerry не принимал телефонные вызовы или сообщения, установите флажок **Отключить беспроводную связь**.
	- Чтобы включить затемнение экрана, установите флажок **Экран без подсветки**.
	- Чтобы использовать другой звуковой профиль, измените значение в поле **Звуковой профиль**.
- 4. Нажмите клавишу > **Сохранить**.

### Включение режима ночных часов

Режим ночных часов можно настроить таким образом, чтобы можно было видеть время, не отвлекаясь на входящие звонки и сообщения.

1. На главном экране или в папке **Приложения** щелкните значок **Часы**.

2.

Нажмите клавишу > **Вход в режим Ночные часы**.

Для отключения режима нажмите клавишу  $\Box$ .

## Использование секундомера

- 1. На главном экране или в папке **Приложения** щелкните значок **Часы**.
- 2. Нажмите клавишу > **Секундомер**.
- 3. Нажмите значок **старт**/**стоп**.
	- Для записи времени, прошедшего с начала процесса, щелкните значок **кнопка отсчета**.
	- Чтобы остановить отсчет времени, снова щелкните значок **старт**/**стоп**.
	- Чтобы отправить результаты в сообщении, нажмите клавишу **| 77 > Отправить результаты**. Выберите тип сообщения.

## Использование таймера

- 1. На главном экране или в папке **Приложения** щелкните значок **Часы**.
- 2. Нажмите клавишу > **Таймер**.
- 3. Нажмите клавишу > **Установить таймер**.
- 4. Установить таймер.
- 5. Щелкните **ОК**.
	- Чтобы запустить или остановить таймер, щелкните значок **старт**/**стоп**.
	- Чтобы сбросить таймер, щелкните значок **сбросить**.

При выходе из приложения "Часы" отсчет таймера будет продолжаться.

## Изменение параметров уведомлений таймера

- 1. На главном экране или в папке **Приложения** щелкните значок **Часы**.
- 2. Нажмите клавишу **+:** > Параметры.
- 3. В разделе **Отсчет таймера** измените значения в полях **Сигнал таймера**, **Громкость** или **Вибрация**.
- 4. Нажмите клавишу **#** > Сохранить.

# <span id="page-234-0"></span>Устранение неисправностей

## Время на смартфоне установлено неверно

- 1. На главном экране или в папке **Приложения** щелкните значок **Часы**.
- 2. Нажмите клавишу > **Установить время**.
- 3. Попробуйте выполнить одно из следующих действий:
	- Если в поле Обновить время отображается значение "Автоматически", нажмите клавишу **+++** > **Обновить время**.
	- В случае переезда в другой часовой пояс в поле **Часовой пояс** выберите соответствующее значение.
	- При нахождении в регионе, где недавно производился переход на летнее время или который был переведен на другой часовой пояс, на смартфоне BlackBerry может потребоваться обновить данные о часовом поясе. Для обновления данных о часовом поясе нажмите клавишу **Fig. > Получать обновления часовых поясов**. Для поддержки этой функции тарифный план беспроводной связи должен включать службы данных (такие как служба электронных сообщений и служба браузера). Если учетная запись электронной почты использует сервер BlackBerry Enterprise Server, обновление данных о часовом поясе может оказаться невозможным. Для получения дополнительной информации обратитесь к системному администратору.

### Информация, связанная с данной

[Отображение](#page-230-0) времени второго часового пояса на часах, 231 [Установка](#page-230-0) даты и времени, 231

# Задачи и заметки

## Создание задачи или заметки

В приложениях "Задачи" или "Календарь" можно создавать задачи, которые затем будут доступны для просмотра в календаре.

- 1. На главном экране щелкните значок **Календарь** или в папке **Приложения** щелкните значок **Задачи** либо **Блокнот**.
	- Чтобы создать задачу в приложении Календарь, нажмите клавишу **++++** > Добавить задачу. Введите название задачи и дополнительные сведения — дату и повтор.
	- Чтобы создать задачу в приложении "Задачи", щелкните **Добавить задачу**. Введите название задачи и дополнительные сведения — дату и повтор.
	- Чтобы создать заметку, щелкните **Новая заметка**. Введите название и текст заметки.
- 2. Нажмите клавишу > **Сохранить**.

## Отправка задачи или заметки

- 1. На главном экране или в папке **Приложения** щелкните значок **Задачи** или **Блокнот**.
- 2. Выделите задачу или заметку.
- 3. Нажмите клавишу > **Переадресовать как**.
- 4. Выберите тип сообщения.

# Изменение или удаление задач и заметок

На главном экране или в папке **Приложения** щелкните значок **Задачи** или **Блокнот**.

- Чтобы изменить задачу или заметку, щелкните нужную запись. Измените сведения о задаче или заметке. Нажмите клавишу > **Сохранить**.
- Чтобы удалить задачу или заметку, выделите ее. Нажмите клавишу **+++** > Удалить.

## Изменение статуса задачи

- 1. На главном экране или в папке **Приложения** щелкните значок **Задачи**.
- 2. Выделите задачу.
- З. Нажмите клавишу ...
	- Чтобы отметить задачу как завершенную, щелкните **Отметить как выполненное**.
	- Чтобы отметить задачу как отложенную, находящуюся в процессе выполнения или ожидания, щелкните **Открыть**. Измените значение поля **Статус**. Нажмите клавишу > **Сохранить**.

## Скрытие выполненных задач

- 1. На главном экране или в папке **Приложения** щелкните значок **Задачи**.
- 2. Нажмите клавишу > **Скрыть выполненные**.

# Отображение задач в календаре

- 1. На главном экране щелкните значок **Календарь**.
- 2. Нажмите клавишу > **Параметры** > **Отображение календаря и действия**.
- 3. Установите флажок **Показывать задачи**.
- 4. Нажмите клавишу **++++** > Сохранить.

## Синхронизация задач и напоминаний

## Синхронизация и согласование

Функции беспроводной синхронизации данных и электронной почты разработаны для синхронизации данных органайзера (контактов, записей календаря, задач и заметок) и электронной почты между смартфоном BlackBerry и приложением электронной почты на компьютере по беспроводной сети.

В редких случаях, если смартфон не распознает поля в информации контакта, записи календаря или учетной записи электронной почты, синхронизация некоторых данных или сообщений электронной почты может быть невозможна.

Если беспроводная синхронизация данных недоступна на вашем смартфоне или отключена, вы можете использовать BlackBerry Desktop Software для синхронизации данных органайзера. Дополнительные сведения см. в разделе "Справка" приложения BlackBerry Desktop Software.

Компания Research In Motion рекомендует регулярно создавать и сохранять файл резервного копирования на компьютере, особенно перед обновлением программного обеспечения. При регулярном обновлении файла резервной копии на компьютере можно восстановить данные в случае потери, кражи или повреждения смартфона в силу непредвиденных обстоятельств.

## Синхронизация данных органайзера по беспроводной сети

**Перед началом**: Компания Research In Motion рекомендует регулярно создавать и сохранять файл резервного копирования на компьютере, особенно перед обновлением программного обеспечения. При регулярном обновлении файла резервной копии на компьютере можно восстановить данные в случае потери, кражи или повреждения смартфона в силу непредвиденных обстоятельств.

При одновременном изменении данных органайзера на смартфоне BlackBerry и в приложении электронной почты на компьютере данные органайзера на компьютере имеют приоритет над данными органайзера смартфона.

- 1. В приложении Контакты, Календарь, Задачи или Блокнот нажмите клавишу **7:2 В. Параметры.** 
	-
- 2. При необходимости щелкните календарь или список контактов.
- 3. Установите флажок **Беспроводная синхронизация**.
- 4. Нажмите клавишу **#8 > Сохранить.**

Если вы используете BlackBerry Internet Service, для синхронизации данных календаря следует пользоваться средством BlackBerry Desktop Software. Дополнительные сведения см. в разделе "Справка" приложения BlackBerry Desktop Software.

### Информация, связанная с данной

Некоторые символы в записях календаря после [синхронизации](#page-216-0) отображаются некорректно, 217 Конфликты [синхронизации](#page-206-0), 207

## Информация о резервном копировании и восстановлении данных смартфона

Если на компьютере установлено BlackBerry Desktop Software, можно выполнять резервное копирование и восстановление большей части данных смартфона BlackBerry, включая сообщения, данные органайзера, шрифты, сохраненные параметры поиска и закладки браузера, используя инструмент резервного копирования и восстановления в приложении BlackBerry Desktop Software. Дополнительные сведения см. в разделе "Справка" приложения BlackBerry Desktop Software.

Если на карте памяти ничего не сохранено, можно использовать ее для резервного копирования и восстановления большей части данных смартфона.

Если учетная запись электронной почты использует BlackBerry Enterprise Server, можно восстанавливать синхронизированные данные органайзера на смартфон по беспроводной сети. Для восстановления синхронизированных данных органайзера по беспроводной сети потребуется пароль активации. Для получения дополнительной информации обратитесь к системному администратору.

Компания Research In Motion рекомендует регулярно создавать и сохранять файл резервного копирования на компьютере, особенно перед обновлением программного обеспечения. При регулярном обновлении файла резервной копии на компьютере можно восстановить данные в случае потери, кражи или повреждения смартфона в силу непредвиденных обстоятельств.

## Конфликты синхронизации

При одновременном изменении сообщения электронной почты или пункта данных органайзера на смартфоне BlackBerry и в приложении электронной почты на компьютере возникают конфликты синхронизации.

При синхронизации сообщений электронной почты путем беспроводной синхронизации почты можно настроить для конфликтов, какие сообщения электронной почты являются более приоритетными — на смартфоне или на компьютере.

При синхронизации данных органайзера посредством беспроводной синхронизации данных, если возникает конфликт синхронизации, данные органайзера компьютера имеют приоритет над данными органайзера смартфона.

Компания Research In Motion рекомендует регулярно создавать и сохранять файл резервного копирования на компьютере, особенно перед обновлением программного обеспечения. При регулярном обновлении файла

резервной копии на компьютере можно восстановить данные в случае потери, кражи или повреждения смартфона в силу непредвиденных обстоятельств.

### Информация, связанная с данной

Некоторые символы в записях календаря после [синхронизации](#page-216-0) отображаются некорректно, 217 [Синхронизация](#page-206-0) данных органайзера по беспроводной сети, 207

## Управление конфликтами синхронизации данных

Можно изменить способ разрешения конфликтов, возникающих при синхронизации данных органайзера. Для этого выключите беспроводную синхронизацию данных, изменив параметры разрешения конфликтов, и выполните синхронизацию данных органайзера с помощью средства синхронизации приложения BlackBerry Desktop Software. Дополнительные сведения об устранении конфликтов при синхронизации данных органайзера см. в разделе "Справка" приложения BlackBerry Desktop Software.

# Категории

Можно создавать категории, чтобы группировать адресатов, задачи и напоминания. Кроме того, можно уменьшать количество выводимых на экран адресатов, задач и напоминаний с помощью категорий.

Имена категорий вводятся без учета регистра. Один контакт, задача или заметка может одновременно относиться к нескольким категориям. При использовании IBM Lotus Notes вы можете применить более одной категории к заданию на смартфоне BlackBerry, но только одна категория может синхронизироваться с заданием в Lotus Notes.

Категории являются общими для списка контактов, списка задач и списка заметок, и изменения, производимые в одном приложении, влияют и на остальные приложения.

# Распределение контактов, задач и заметок по категориям

- 1. При создании или изменении контакта, задачи или заметки нажмите клавишу  $\mathbf{F} = \mathbf{F} \cdot \mathbf{K}$ атегории.
- 2. Установите флажок рядом с категорией.
- 3. Нажмите клавишу > **Сохранить**.

Чтобы удалить категорию из контакта, задачи или заметки, снимите флажок рядом с категорией.

# Создание категории контактов, задач или заметок

Для систематизации записей в приложениях контактов, задач и заметок можно создавать категории.

- 1. На главном экране или в папке **Приложения** щелкните значок **Контакты**, **Задачи** или **Блокнот**.
- 2. Нажмите клавишу > **Фильтр**.
- 3. Нажмите клавишу > **Создать**.
- 4. Введите название категории.
- 5. Нажмите клавишу **"И на клавиатуре.**

Для удаления категории выделите ее. Нажмите клавишу > **Удалить**.

# Отключение запроса на подтверждение удаления

Запрос на подтверждение, который появляется перед удалением сообщений, журналов вызовов, контактов, записей календаря, задач, заметок или паролей, можно отключить.

- 1. На главном экране щелкните значок приложения, которое запрашивает подтверждение перед удалением.
- 2. Нажмите клавишу > **Параметры**.
- 3. При необходимости щелкните **Общие параметры**.
- 4. Снимите флажок **Подтверждать удаление**.
- 5. Нажмите клавишу **#8 > Сохранить.**

# Ввод текста

## Инструкции: ввод текста

## Значки ввода

Эти значки отображаются в правом верхнем углу экрана при наборе тех или иных символов.

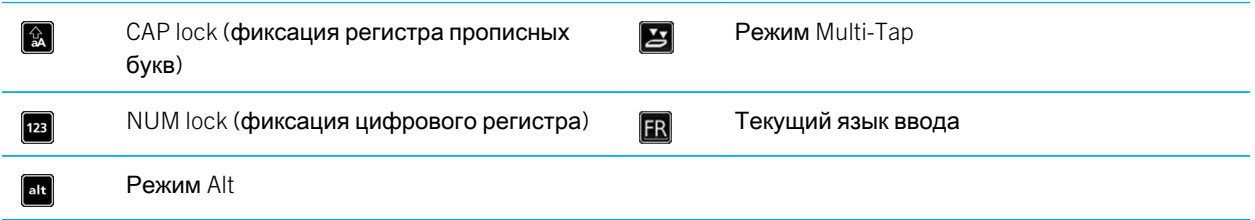

## Основы ввода

Краткий обзор функций копирования и вставки

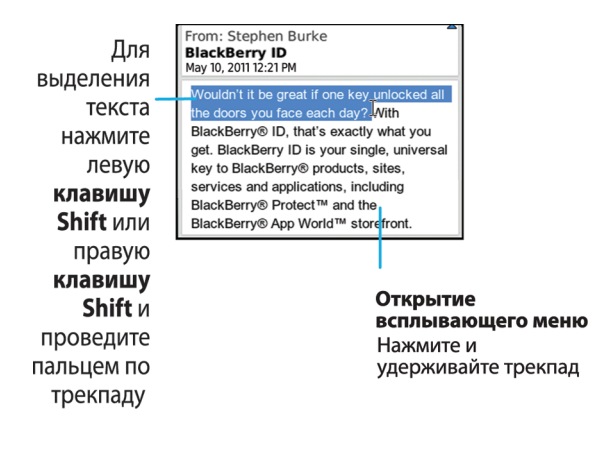

### Выделение, вырезание, копирование и вставка текста

- 1. Нажмите и удерживайте клавишу  $A$ аА.
	- Для выделения текста символ за символом проведите пальцем влево или вправо по трекпаду.
	- Для выделения текста построчно проведите пальцем вверх или вниз по трекпаду.
- 2. Нажмите клавишу  $\frac{1}{2}$ .
- 3. Щелкните **Вырезать** или **Копировать**.
- 4. Поместите курсор туда, куда необходимо вставить вырезанный или скопированный текст.
- 5. Нажмите клавишу > **Вставить**.

### Ввод символа

Нажмите клавишу sym . Введите букву, которая появится под символом.

### Ввод специального символа или буквы с ударением

Нажмите и удерживайте клавишу с буквой на клавиатуре, а затем проведите пальцем по трекпаду влево или вправо, пока не появится нужный специальный символ или буква с ударением.

### Удаление текста из поля

Находясь в поле, где был введен текст, нажмите клавишу > **Очистить поле**.

## Методы ввода текста

### Методы ввода информации

Используемый метод ввода информации определяет стиль ввода. Например, при использовании прогнозирующего метода ввода смартфон BlackBerry отображает список предлагаемых слов, избавляя от необходимости вводить слово целиком.

В зависимости от языка ввода могут быть доступны те или иные методы ввода текста. При использовании языка, для которого доступны несколько методов ввода, в процессе ввода можно переключаться между разными типами ввода. При вводе информации в некоторые поля, например, поля пароля, смартфон может автоматически переключить текущий метод ввода.

### <span id="page-243-0"></span>Изменение параметров для методов ввода текста

- 1. На главном экране или в папке щелкните значок **Параметры**.
- 2. Щелкните **Ввод и язык** > **Ввод текста**.
- 3. В разделе настроек клавиатуры щелкните **Дополнительные параметры стиля**.
- 4. Измените параметры.
- 5. Нажмите клавишу **#8 > Сохранить.**

### Изменение стиля ввода

На смартфоне BlackBerry можно изменить метод распознавания ввода, выбрав необходимый стиль ввода.

- 1. На главном экране или в папке щелкните значок **Параметры**.
- 2. Щелкните **Ввод и язык** > **Ввод текста**.
- 3. Задайте настройки работы с клавиатурой:
	- Чтобы отключить все подсказки во время набора текста, в поле **Стиль** выберите **Прямой**.
	- Чтобы смартфон предугадывал набираемые слова по мере ввода, в поле **Стиль** выберите **Прогнозирующий**.
- 4. Нажмите клавишу  $\frac{27}{3}$  > Сохранить.

### Информация, связанная с данной

На устройстве отсутствуют [дополнительные](#page-249-0) параметры стиля, 250

### Ввод текста с помощью прогнозирующего метода ввода

При вводе текста выполните одно из следующих действий:

- Чтобы выбрать выделенное предложенное слово и начать вводить новое слово, нажмите клавишу  $\Box$  на клавиатуре.
- Чтобы выбрать выделенное предложенное слово и продолжить ввод слова, щелкните слово.
- Чтобы пропустить предложенное слово, продолжайте вводить текст.

### Дополнительные сведения о вводе текста на других языках

О вводе текста на других языках, таких как китайский или тайский, можно узнать из онлайн-руководств по вводу текста. Перейдите на сайт [www.blackberry.com/go/docs](http://www.blackberry.com/go/docs) и выполните поиск руководства по вводу текста интересующего вас языка.

### Включение и отключение сигналов трекпада

- 1. На главном экране или в папке щелкните значок **Параметры**.
- 2. Щелкните **Ввод и язык** > **Чувствительность трекпада**.
- 3. Установите или снимите флажок **Звук трекпада**.
- 4. Нажмите клавишу **::** > Сохранить.

## Настройка чувствительности трекпада

Пользователь может настроить реагирование трекпада на прикосновение. Высокий уровень чувствительности требует меньшего усилия при нажатии, чем низкий уровень чувствительности. 20 — минимальное значение чувствительности, 100 — максимальное значение чувствительности. Во время обучения пользованию смартфоном некоторые пользователи предпочитают использовать значение чувствительности "20" как наиболее легкое в использовании.

- 1. На главном экране или в папке щелкните значок **Параметры**.
- 2. Щелкните **Ввод и язык** > **Чувствительность трекпада**.
- 3. Измените значения в полях **Чувствительность по горизонтали** и **Чувствительность по вертикали**.
- 4. Нажмите клавишу  $\Rightarrow$  Сохранить.

## Установка скорости курсора

- 1. На главном экране или в папке щелкните значок **Параметры**.
- 2. Щелкните **Ввод и язык** > **Клавиатура**.
- 3. Измените значение в поле **Скорость ответа клавиатуры**.
- 4. Нажмите клавишу **+++** > Сохранить.

## Пользовательский словарь

### Добавление, изменение и удаление слов в пользовательском словаре

Можно добавить слова в пользовательский словарь, чтобы смартфон BlackBerry распознавал слова во время проверки правописания.

- 1. На главном экране или в папке щелкните значок **Параметры**.
- 2. Щелкните **Ввод и язык** > **Пользовательский словарь**.
	- Чтобы добавить слово в пользовательский словарь, нажмите клавишу **+++** > Создать. Введите слово или комбинацию букв. Нажмите клавишу или клавиатуре.
	- Чтобы изменить слово в пользовательском словаре, нажмите клавишу **| # | > Редактировать**. Измените слово. Нажмите клавишу и на клавиатуре.
	- Чтобы удалить слово из пользовательского словаря, выделите его. Нажмите клавишу  $\frac{1}{2}$ **Удалить**.

### Автоматическое прекращение добавления элементов в пользовательский словарь

- 1. На главном экране или в папке щелкните значок **Параметры**.
- 2. Щелкните **Ввод и язык** > **Ввод текста**.
- 3. В разделе настроек клавиатуры щелкните **Дополнительные параметры стиля**.
- 4. Снимите флажок **Ввод текста**.
- 5. Снимите флажок **Имена**.
- 6. Установите в поле **Эл**. **почта** значение **Выкл**.
- 7. Нажмите клавишу > **Сохранить**.

## Замена слов

В зависимости от языка интерфейса данная функция может не поддерживаться.

### Информация о замене слов

Функция замены слов создана для замены вводимого текста предварительно заданными шаблонами замены слов. При вводе текста, который может быть заменен шаблоном замены слов, текст заменяется нажатием клавиши "Пробел".

Смартфон BlackBerry имеет встроенные шаблоны замены слов, исправляющие типичные ошибки. Например, функция замены слов меняет "лдя" на "для". Можно самостоятельно создавать шаблоны замены слов для наиболее типичных ошибок или сокращений. Например, можно создать шаблон замены сочетания "др" фразой "день рождения".

### Информация, связанная с данной

[Изменение](#page-247-0) и удаление шаблона замены слов, 248 Создание шаблона для замены слов, 247

### Отмена примененной замены слова

Если функция замены слов изменяет слово ненужным образом, можно отменить замену.

Во время ввода дважды нажмите клавишу <u>... de .</u>..

### Создание шаблона для замены слов

- 1. На главном экране или в папке щелкните значок **Параметры**.
- 2. Щелкните **Ввод и язык** > **Замена слов**.
- 3. Нажмите клавишу > **Создать**.
- 4. В поле **Заменить** наберите текст для замены.
- 5. В поле **На** выполните одно из следующих действий:
	- Введите текст для замены.
	- Для вставки макроса (например, текущих даты и времени) нажмите клавишу **| <del>7</del>:** > Ввести макрос.
- 6. Выберите один из следующих способов:
	- Для самостоятельного выбора регистра в поле **С помощью** выберите значение **Определенный регистр**.
	- Для расстановки заглавных букв в соответствии с контекстом в поле **С помощью** выберите значение **Автоматический выбор регистра**.
- 7. В поле **Язык** выберите необходимый язык.
- 8. Нажмите клавишу **#8. > Сохранить.**

### <span id="page-247-0"></span>Изменение и удаление шаблона замены слов

- 1. На главном экране или в папке щелкните значок **Параметры**.
- 2. Щелкните **Ввод и язык** > **Замена слов**.
- 3. Выберите шаблон замены слова.
- 4. Нажмите клавишу  $\frac{27}{25}$ .
	- Чтобы изменить шаблон замены слова, щелкните **Редактировать**. Измените запись. Нажмите клавишу **| ЕЕ | > Сохранить.**
	- Чтобы удалить шаблон замены слова, щелкните **Удалить**.

### Отключение замены слов

- 1. На главном экране или в папке щелкните значок **Параметры**.
- 2. Щелкните **Ввод и язык** > **Ввод текста**.
- 3. В разделе настроек клавиатуры щелкните **Дополнительные параметры стиля**.
- 4. Снимите флажок **Правописание**.
- 5. Нажмите клавишу **+++** > Сохранить.

## Функция проверки правописания

Функция проверки правописания работает для следующих языков: африкаанс, арабский, каталанский, хорватский, чешский, датский, нидерландский, английский, французский, немецкий, греческий, иврит, венгерский, итальянский, норвежский, польский, португальский, румынский, русский, испанский, шведский и турецкий.

### Прекращение отображения вариантов правильного написания в списке, который отображается в процессе набора

По умолчанию в случае нажатия комбинации клавиш, которая неизвестна смартфону BlackBerry, в процессе ввода в списке предложений правильного написания полужирным шрифтом отображаются исправленные варианты (если таковые имеются).

- 1. На главном экране или в папке щелкните значок **Параметры**.
- 2. Щелкните **Ввод и язык** > **Ввод текста**.
- 3. В разделе настроек клавиатуры щелкните **Дополнительные параметры стиля**.
- 4. Снимите флажок **Проверка правописания**.
- 5.

Нажмите клавишу > **Сохранить**.

### Изменение параметров проверки правописания

Можно изменить тип и длину слов, включаемых в проверку правописания. Например, можно исключить из проверки правописания аббревиатуры или слова, состоящие из одной буквы. Также можно настроить смартфон BlackBerry на автоматическую проверку правописания перед отправкой сообщения электронной почты.

- 1. На главном экране или в папке щелкните значок **Параметры**.
- 2. Щелкните **Ввод и язык** > **Проверка правописания**.
- 3. Измените один или несколько параметров.
- 4. Нажмите клавишу **#8 > Сохранить.**

### Проверка правописания

Можно проверять правописание в созданных сообщениях, записях календаря, задачах или заметках.

- 1. Нажмите клавишу **#** > Проверка правописания.
- 2. Выполните любое из следующих действий:
	- Чтобы принять предлагаемый вариант написания, щелкните слово в отобразившемся списке.
	- Чтобы игнорировать предлагаемый вариант написания, нажмите клавишу  $\Box$ .
	- Чтобы игнорировать все предлагаемые варианты, нажмите клавишу **+++** > Игнорировать все.
	- Чтобы добавить слово в пользовательский словарь, нажмите > **Добавить в словарь**.
	- Для отключения проверки правописания нажмите клавишу **+++** > Отменить проверку правописания.

### Информация, связанная с данной

Не работает проверка правописания, 249

# Устранение неисправностей

## Не работает проверка правописания

Можно выполнять проверку правописания только введенного вами текста. При проверке правописания поддерживаются следующие языки: английский, африкаанс, арабский, каталанский, хорватский, чешский, <span id="page-249-0"></span>датский, голландский, французский, немецкий, греческий, иврит, венгерский, итальянский, норвежский, польский, португальский, румынский, русский, испанский, шведский и турецкий.

## На устройстве отсутствуют дополнительные параметры стиля

При изменении стиля ввода смартфона на **Прямой дополнительные параметры стиля** будут недоступны.

При изменении стиля ввода смартфона на стиль, отличный от **Прямой**, **дополнительные параметры стиля** будут снова доступны.

Информация, связанная с данной

[Изменение](#page-243-0) стиля ввода, 244

# Клавиатура

# Инструкции: клавиатура

## Назначение приложения клавише быстрого доступа

На боковой кромке смартфона BlackBerry имеется одна или несколько клавиш быстрого доступа. В некоторых темах возможность изменить приложение, назначенное клавише быстрого доступа, может быть отключена.

- 1. На главном экране или в папке щелкните значок **Параметры**.
- 2. Щелкните **Устройство** > **Клавиша быстрого доступа**.
- 3. Установите нужное значение в полях **Клавиша быстрого доступа на правой стороне открывает** или **Клавиша быстрого доступа на левой стороне открывает**.
- 4. Нажмите клавишу > **Сохранить**.

## Изменение символа валюты по умолчанию

- 1. На главном экране или в папке щелкните значок **Параметры**.
- 2. Щелкните **Ввод и язык** > **Клавиатура**.
- 3. Измените значение в поле **Код валюты**.
- 4. Нажмите клавишу > **Сохранить**.

## Установка скорости курсора

- 1. На главном экране или в папке щелкните значок **Параметры**.
- 2. Щелкните **Ввод и язык** > **Клавиатура**.
- 3. Измените значение в поле **Скорость ответа клавиатуры**.
- 4. Нажмите клавишу > **Сохранить**.

## Включение звука клавиатуры

- 1. На главном экране или в папке щелкните значок **Параметры**.
- 2. Щелкните **Ввод и язык** > **Клавиатура**.
- 3. Установите флажок **Звук при нажатии клавиши**.
- 4. Нажмите клавишу > **Сохранить**.

## Включение и отключение сигналов трекпада

- 1. На главном экране или в папке щелкните значок **Параметры**.
- 2. Щелкните **Ввод и язык** > **Чувствительность трекпада**.
- 3. Установите или снимите флажок **Звук трекпада**.
- 4. Нажмите клавишу **## > Сохранить.**

## Настройка чувствительности трекпада

Пользователь может настроить реагирование трекпада на прикосновение. Высокий уровень чувствительности требует меньшего усилия при нажатии, чем низкий уровень чувствительности. 20 — минимальное значение чувствительности, 100 — максимальное значение чувствительности. Во время обучения пользованию смартфоном некоторые пользователи предпочитают использовать значение чувствительности "20" как наиболее легкое в использовании.

- 1. На главном экране или в папке щелкните значок **Параметры**.
- 2. Щелкните **Ввод и язык** > **Чувствительность трекпада**.
- 3. Измените значения в полях **Чувствительность по горизонтали** и **Чувствительность по вертикали**.
- 4. Нажмите клавишу **+++** > Сохранить.

## Устранение неисправностей: клавиатура

### Не открывается приложение при нажатии на клавишу быстрого доступа

Попробуйте выполнить следующее:
- Назначьте приложение клавише, если это еще не сделано.
- Убедитесь, что приложение, которое назначено клавише, не удалено.

#### Информация, связанная с данной

Назначение [приложения](#page-250-0) клавише быстрого доступа, 251

# <span id="page-253-0"></span>Язык

# Инструкции: язык

## Языки ввода

Можно задать язык ввода, который будет использоваться при вводе текста с клавиатуры. Язык ввода может отличаться от языка интерфейса. Например, можно установить французский язык интерфейса для смартфона BlackBerry, но набирать сообщения на английском.

При задании языка ввода функция замены слов и другие функции ввода текста переключаются на выбранный язык.

### Добавление языка на смартфон

С помощью BlackBerry Desktop Software можно добавить язык ввода или язык интерфейса на смартфон BlackBerry. Чтобы загрузить BlackBerry Desktop Software, на компьютере откройте сайт [www.blackberry.com/](http://www.blackberry.com/desktop) [desktop](http://www.blackberry.com/desktop) и выберите версию программы для своего компьютера.

Подключите смартфон к компьютеру и запустите приложение BlackBerry Desktop Software.

Дополнительные сведения о добавлении языков ввода или интерфейса см. в разделе "Справка" приложения BlackBerry Desktop Software.

#### Информация, связанная с данной

Не удается найти на смартфоне [необходимый](#page-255-0) язык интерфейса, 256

### Удаление языка со смартфона

Можно удалить неиспользуемые языки ввода или интерфейса, чтобы увеличить количество свободного места в памяти смартфона BlackBerry.

- 1. На главном экране щелкните значок **Настройка**.
- 2. Щелкните **Управление языками и методами ввода**.
- 3. В пункте **Управление языками и методами ввода** выберите языки, которые необходимо сохранить.
- 4. Щелкните **Обновить**.

Невыбранные языки будут удалены со смартфона.

### Изменение языка ввода или интерфейса

**Перед началом**: Изменение языка ввода или интерфейса возможно только при наличии уже установленного на смартфоне BlackBerry языка. Если язык, который необходимо использовать, не установлен на смартфоне, его можно добавить при помощи приложения BlackBerry Desktop Software. Дополнительные сведения см. в разделе "Справка" приложения *BlackBerry Desktop Software* .

- 1. На главном экране или в папке щелкните значок **Параметры**.
- 2. Щелкните **Ввод и язык** > **Язык**.
- 3. В каждом поле, в раскрывающемся списке, выберите язык, который необходимо использовать.
- 4. Нажмите клавишу **+++** > Сохранить.

### Использование быстрых клавиш для переключения языков

При использование быстрых клавиш для переключения языков смартфон позволяет выполнять переключение между языками, установленными в поле Язык ввода.

- 1. На главном экране или в папке щелкните значок **Параметры**.
- 2. Щелкните **Ввод и язык** > **Язык**.
	- Чтобы язык ввода можно было переключать сочетанием клавиш | alt | и |  $\blacksquare$ , установите в поле **Быстрые клавиши** значение Alt-**Ввод**.
	- Чтобы язык ввода можно было переключать сочетанием клавиш  $\sqrt{2}$ ад и space, установите в поле **Быстрые клавиши** значение Shift-**Пробел**.
- 3. Нажмите клавишу > **Сохранить**.

Чтобы отключить сочетания клавиш для переключения между языками ввода, установите в поле **Быстрые клавиши** значение **Нет**.

## Изменение языков, отображаемых при переключении языков ввода

1. На главном экране или в папке щелкните значок **Параметры**.

- <span id="page-255-0"></span>2. Щелкните **Ввод и язык** > **Язык**.
- 3. Рядом с пунктом **Язык ввода** щелкните **Управление**.
- 4. Установите или снимите флажок рядом с каждым языком.
- 5. Щелкните **Сохранить**.

# Устранение неисправностей: язык

### Некоторые символы отображаются на смартфоне неправильно

Сервер BlackBerry Enterprise Server или служба BlackBerry Internet Service, связанные со смартфоном BlackBerry, могут не поддерживать некоторые символы. Для получения дополнительной информации обратитесь к поставщику услуг беспроводной связи или администратору.

## Не удается найти на смартфоне необходимый язык интерфейса

Если не удается найти на смартфоне BlackBerry необходимый язык интерфейса, возможно, этот язык не установлен. Добавить язык на смартфон можно с помощью BlackBerry Desktop Software.

#### Информация, связанная с данной

[Добавление](#page-253-0) языка на смартфон, 254

# <span id="page-256-0"></span>Вид экрана

# Инструкции: вид экрана

### Установка изображения в качестве обоев смартфона

- 1. На главном экране нажмите значок **Мультимедиа** > значок **Изображения**.
- 2. Найдите нужное изображение.
- 3. Нажмите клавишу > **Установить как обои**.

#### Информация, связанная с данной

Экран стал [выглядеть](#page-260-0) иначе, 261

### Настройка параметров подсветки

- 1. На главном экране или в папке щелкните значок **Параметры**.
- 2. Щелкните **Экран** > **Вид экрана**.
- 3. Выполните любое из следующих действий:
	- Чтобы отрегулировать яркость подсветки экрана, измените значение в поле **Яркость подсветки**.
	- Чтобы настроить время работы подсветки при бездействии смартфона BlackBerry, измените значение в поле **Таймаут подсветки**.
	- Чтобы отключить настройку подсветки в соответствии с условиями освещения, снимите флажок **Автоматически отключать подсветку**.
- 4. Нажмите клавишу **::** > Сохранить.

#### Информация, связанная с данной

Экран [выключается](#page-47-0), 48

### Изменение шрифта интерфейса

- 1. На главном экране или в папке щелкните значок **Параметры**.
- 2. Щелкните **Экран** > **Вид экрана**.
- 3. Изменение полей шрифта.
- 4. Нажмите клавишу **::** > Сохранить.

#### Информация, связанная с данной

[Использование](#page-259-0) оттенков серого или обратного контраста в оформлении экрана, 260 Вид [экрана](#page-256-0), 257

### Систематизация приложений на главном экране

### Систематизация значков приложений

Значки приложений отображаются на главном экране или в папках на главном экране. Если значки некоторых приложений не отображаются, значит, они скрыты. Чтобы отобразить значки всех приложений на главном экране или в папках, выберите в меню на главном экране "Показать все значки".

Можно изменить порядок значков приложений так, чтобы определенные значки отображались на главном экране первыми. Также можно создавать и удалять папки, изменять стили значков создаваемых папок и перемещать значки приложений в папки и обратно.

Можно выбрать, какие панели будут отображаться на главном экране, выбрав в меню на главном экране "Управление панелями".

### Отображение, скрытие или поиск значка приложения

В зависимости от темы иногда невозможно скрыть значки некоторых приложений. Можно также скрыть необязательные обновления BlackBerry Device Software.

На главном экране или в папке выполните одно из следующих действий:

- Чтобы просмотреть все значки приложений, на панели навигации щелкните **Все**.
- Чтобы скрыть значок приложения, выделите его. Нажмите клавишу > **Скрыть значок**. Если значок отображается на других панелях, его можно скрыть на всех панелях или только на текущей панели.
- Для отображения всех скрытых значков приложений нажмите клавишу **| 73 -** Показать все значки.
- Чтобы отменить скрытие значка приложения, выделите значок. Нажмите клавишу **| # > Отобразить значок**.
- Чтобы скрыть значок , щелкните значок **Параметры**. Щелкните **Устройство** > **Обновления ПО**.
	- Выделите версию программного обеспечения. Нажмите клавишу > **Скрыть**.
- Чтобы показать все скрытые обновления BlackBerry Device Software, щелкните значок **Параметры**. Щелкните **Устройство** > **Обновления ПО**. Нажмите клавишу > **Показать все**.

#### Информация, связанная с данной

Экран стал [выглядеть](#page-260-0) иначе, 261

#### Перемещение значка приложения

- 1. На главном экране или в папке приложения выделите значок приложения.
- 2. Нажмите клавишу  $\mathbb{E}$ .
	- Чтобы переместить значок приложения в другое место на главном экране, нажмите **Переместить**. Щелкните новое местоположение.
	- Чтобы переместить значок приложения в папку приложения, нажмите **Переместить в папку**. Нажмите папку приложения.
	- Чтобы переместить значок приложения из папки приложения, нажмите **Переместить в папку**. Нажмите **На главную** или папку приложения.

#### Изменение пути для загрузки приложений

Для более легкого поиска загруженных приложений можно выбрать определенную папку загрузки, включая папки, созданные вами.

- 1. На главном экране нажмите клавишу > **Параметры**.
- 2. Измените значение в поле **Папка загрузки**.
- 3. Нажмите клавишу > **Сохранить**.

### Добавление, переименование и удаление папок на главном экране

На главном экране выполните одно из следующих действий:

- Чтобы добавить папку, нажмите клавишу **| 2:0 добавить папку**. Укажите имя для папки. Щелкните **Добавить**.
- Чтобы переименовать папку, выделите ее. Нажмите клавишу > **Изменить папку**. Укажите имя для папки. Щелкните **Сохранить**.
- Чтобы удалить папку, выделите ее. Нажмите клавишу  **22 Удалить.**

## <span id="page-259-0"></span>Создание сообщения, которое будет отображаться при блокировке смартфона

- 1. На главном экране или в папке щелкните значок **Параметры**.
- 2. Щелкните **Экран** > **Сообщение на экране при блокировке устройства**.
- 3. Введите текст, который будет отображаться на экране, когда смартфон будет заблокирован.
- 4. Нажмите клавишу **+++** > Сохранить.

#### Информация, связанная с данной

Блокировка или [разблокировка](#page-33-0) смартфона, 34

### Включение светодиодного уведомления о зоне покрытия беспроводной сети

Можно настроить светодиодный индикатор для уведомления о подключении смартфона BlackBerry к беспроводной сети.

- 1. На главном экране или в папке щелкните значок **Параметры**.
- 2. Щелкните **Экран** > **Вид экрана**.
- 3. Установите флажок **Индикатор покрытия**.
- 4. Нажмите клавишу **+++** > Сохранить.

При подключении смартфона к беспроводной сети светодиодный индикатор мигает зеленым цветом.

Чтобы отключить индикацию о зоне покрытия беспроводной сети, снимите флажок **Индикатор покрытия**.

### Использование оттенков серого или обратного контраста в оформлении экрана

- 1. На главном экране или в папке щелкните значок **Параметры**.
- 2. Нажмите **Специальные возможности**.
	- Чтобы включить режим оттенков серого для экрана, установите в поле **Цветовой контраст** значение **Оттенки серого**.
- <span id="page-260-0"></span>• Чтобы включить режим обратного контраста для экрана, установите в поле **Цветовой контраст**  значение **Обратный контраст**.
- 3. Нажмите клавишу > **Сохранить**.

### Темы

### Темы

В зависимости от поставщика услуг беспроводной связи на смартфоне BlackBerry можно установить тему, которая меняет внешний вид таких элементов, как приложения, индикаторы, слова и значки. Набор тем может быть заранее загружен на смартфон. Темы также можно загрузить из магазина Магазин BlackBerry App World (если разрешено).

### Смена темы

- 1. На главном экране или в папке щелкните значок **Параметры**.
- 2. Щелкните **Экран** > **Вид экрана**.
- 3. В разделе **Тема** щелкните необходимую тему.
- 4. Щелкните **Активировать**.

Чтобы удалить тему, щелкните ее. Щелкните **Удалить**. Информация, связанная с данной

Экран стал выглядеть иначе, 261

# Устранение неисправностей: вид экрана

### Экран стал выглядеть иначе

При смене тем в зависимости от конкретной темы экранные настройки, например значки, шрифты и фон главного экрана, могут изменяться.

## Не открывается приложение при нажатии на клавишу быстрого доступа

Попробуйте выполнить следующее:

- Назначьте приложение клавише, если это еще не сделано.
- Убедитесь, что приложение, которое назначено клавише, не удалено.

#### Информация, связанная с данной

Назначение [приложения](#page-250-0) клавише быстрого доступа, 251

### Экран выключается

Когда смартфон BlackBerry не используется в течение определенного времени, экран выключается для экономии заряда аккумулятора. Длительность работы подсветки при бездействии смартфона можно изменить.

Для включения экрана щелкните трекпад или нажмите любую клавишу.

#### Информация, связанная с данной

Настройка [параметров](#page-256-0) подсветки, 257

# Технология GPS

Эта функция поддерживается не всеми поставщиками услуг беспроводной связи.

# Инструкции: технология GPS

Эта функция поддерживается не всеми поставщиками услуг беспроводной связи.

### Отключение помощи при определении местоположения или передачи данных местоположения

Функции помощи при определении местоположения и передачи данных местоположения (если они доступны на смартфоне BlackBerry) улучшают работу технологии GPS, но поскольку они используют беспроводную сеть, то могут вызвать увеличение расходов на передачу данных. Во избежание дополнительных расходов можно отключить помощь при определении местоположения или передачу данных местоположения, но тогда устройству будет требоваться больше времени на определение местоположения с помощью GPS. Для получения дополнительной информации о тарифных планах с учетом передачи данных обратитесь к поставщику услуг беспроводной связи.

- 1. На главном экране или в папке щелкните значок **Параметры**.
- 2. Щелкните **Устройство** > **Настройки местоположения**.
	- Чтобы отключить помощь при определении местоположения, в разделе **Помощь при определении местоположения** установите в поле **Настройка** значение **Отключено**.
	- Чтобы отключить помощь при определении местоположения в роуминге, в разделе **Помощь при определении местоположения** установите в поле **Настройка** значение **Отключено в роуминге**.
	- Чтобы отключить передачу данных местоположения, в разделе **Данные местоположения** установите в поле **Настройка** значение **Отключено**.
	- Чтобы отключить передачу данных местоположения в роуминге, в разделе **Данные местоположения**  установите в поле **Настройка** значение **Отключено в роуминге**.
- 3. Нажмите клавишу > **Сохранить**.

### Включение GPS

**Перед началом**: Эта функция поддерживается не на всех моделях BlackBerry и не во всех беспроводных сетях.

**Прим**.: Параметры GPS, доступные на смартфоне, могут немного отличаться от параметров, доступных в задаче.

- 1. На главном экране или в папке щелкните значок **Параметры**.
- 2. Щелкните **Устройство** > **Настройки местоположения**.
- 3. Установите в поле **Службы определения местоположения** значение **Вкл**. **определение местоположения**.
- 4. Нажмите клавишу **::** > Сохранить.

Чтобы отключить технологию GPS, установите в поле **Службы определения местоположения** значение **Выкл**. **определение местоположения**.

## Настройка приемника GPS, используемого для отслеживания перемещения

**Перед началом**: Для выполнения этого действия, если встроенный приемник GPS отсутствует, необходимо подключить смартфон BlackBerry к GPS-приемнику с функцией Bluetooth.

- 1. На главном экране или в папке щелкните значок **Параметры**.
- 2. Щелкните **Устройство** > **Настройки местоположения**.
- 3. Измените значение в поле **Источник данных** GPS.
- 4. Нажмите клавишу **+++** > Сохранить.

### Запрет отслеживания вашего местоположения другими пользователями

Если учетная запись электронной почты использует сервер BlackBerry Enterprise Server, администратор может отслеживать местоположение смартфона BlackBerry. Для получения дополнительной информации обратитесь к системному администратору.

- 1. На главном экране или в папке щелкните значок **Параметры**.
- 2. Щелкните **Устройство** > **Настройки местоположения**.
- 3. Установите в поле **Службы определения местоположения** значение **Выкл**. **определение местоположения**.

4. 264 Нажмите клавишу > **Сохранить**.

### Получение GPS-данных о местоположении

**Перед началом**: Эта функция поддерживается не во всех беспроводных сетях и не всеми поставщиками услуг беспроводной связи.Для выполнения этой задачи смартфон BlackBerry должен быть оснащен внутренним приемником GPS или сопряжено с Bluetooth-совместимым приемником GPS.

- 1. На главном экране или в папке щелкните значок **Параметры**.
- 2. Щелкните **Устройство** > **Настройки местоположения**.
- 3. Нажмите клавишу > **Обновить местоположение**.

Появятся координаты широты и долготы для текущего местоположения.

# Устранение неисправностей: технология GPS

Эта функция поддерживается не всеми поставщиками услуг беспроводной связи.

## GPS не работает

Эта функция поддерживается не всеми поставщиками услуг беспроводной связи.

Если вы находитесь на улице, отойдите от зданий и используйте смартфон BlackBerry на открытом пространстве. Если вы находитесь в помещении, подойдите к окну.

Если смартфон сопряжен с Bluetooth-совместимым приемником GPS, проверьте, включен ли Bluetoothсовместимый приемник GPS. При использовании технологии GPS впервые подождите некоторое время, чтобы получить местоположение GPS для смартфона.

Если учетная запись электронной почты связана с BlackBerry Enterprise Server, администратор может добавить на смартфон правило ИТ-политики, отключающее технологию GPS. Для получения дополнительных сведений обратитесь к администратору.

# Карты

# Инструкции: карты

### Основы работы с картами

### Получение маршрутных указаний на карте

- 1. На главном экране щелкните значок **Карты**.
- 2. Нажмите клавишу > **Рассчитать маршру**т.
- 3. Чтобы указать начальное местоположение, выполните одно из следующих действий:
	- Чтобы задать текущее местоположение, если смартфон BlackBerry оснащен встроенным приемником GPS или подключен по Bluetooth® к приемнику GPS, установите в поле **Начало** значение **Мое местоположение**.
	- Чтобы указать местоположение, просматриваемое на карте в данный момент, выберите в поле **Начало**  значение **Использовать центр карты**. При просмотре избранного местоположения щелкните соответствующий адрес.
	- Чтобы указать новое местоположение, выбрав его на карте, выберите в поле **Начало** значение **Выбрать на карте**. Щелкните местоположение на карте.
	- Чтобы указать место или контакт, выберите в поле **Начало** значение **Найти место**. В поле **Найти магазин**, **кафе и т**. **д**. введите сведения о месте или контакте. Нажмите клавишу . Щелкните по месту или контакту.
	- Чтобы указать новое местоположение с помощью ввода адреса, выберите в поле **Начало** значение **Найти место. В поле Найти адрес введите адрес. Нажмите клавишу . Щелкните местоположение.**
	- Чтобы указать местоположение, отмеченное закладкой, выберите в поле **Начало** значение **Из избранного**. Выберите в списке избранное местоположение.
- 4. Повторите шаг 3, чтобы указать конечную точку.
- 5. Чтобы изменить параметры маршрута, щелкните **Параметры маршрута**. Выберите параметр **Самый быстрый** или **Самый короткий**. Установите или снимите необходимые флажки рядом с одним или несколькими параметрами маршрута. Щелкните **ОК**.
- 6. Щелкните **Поиск**.
- Чтобы просмотреть маршрут на карте, нажмите клавишу  $\mathbb{F}_{\mathbb{F}}$  > Просмотр на карте.

• Для сортировки списка указаний в обратном порядке нажмите клавишу > **Указания в обратную сторону**.

### Очистка карты

При очистке карты все отображенные на ней сведения о маршрутах будут удалены.

- 1. На главном экране щелкните значок **Карты**.
- 2. На карте нажмите > **Очистить карту**.

### Просмотр адреса на карте по ссылке

Когда смартфон BlackBerry распознает адрес в определенных приложениях, в том числе приложениях мгновенных сообщений и "Блокнот", адрес подчеркивается.

- 1. Выделите подчеркнутый адрес.
- 2. Нажмите клавишу > **Просмотр на карте**.

#### Отправка данных о местоположении

Данные о местоположении можно отправить в виде сообщения, например как сообщение электронной почты или мгновенное сообщение. Отправленное сообщение будет содержать ссылку на местоположение, благодаря чему получатель сможет найти его на карте.

- 1. Выполните одно из следующих действий:
	- Чтобы отправить местоположение, отображаемое на карте, нажмите клавишу  $\begin{bmatrix} -2 \\ 1 \end{bmatrix}$ .
	- Чтобы отправить местоположение, отсутствующее в списке, например в списке избранных местоположений, перейдите к списку. Выделите местоположение. Нажмите клавишу .  $E_1$
- 2. Нажмите **Отправить местонахождение**.
- 3. Выберите тип сообщения.

### Копирование местоположения

- 1. Выполните одно из следующих действий:
	- Чтобы копировать местоположение, отображаемое на карте, нажмите клавишу  $\Box B$
	- Чтобы копировать местоположение в списке, например в списке избранных местоположений, перейдите к списку. Выделите местоположение. Нажмите клавишу  $\left[$   $\right]$   $\left[$   $\right]$ .
- 2. Щелкните **Копировать местоположение**.

Чтобы вставить местоположение, нажмите клавишу > **Вставить**.

### Увеличение и уменьшение масштаба карты

Для увеличения или уменьшения карты смартфон BlackBerry должен находиться в режиме масштабирования, но не в режиме панорамирования. Режим смартфона отображается в верхней части карты.

- 1. На главном экране щелкните значок **Карты**.
- 2. Если смартфон работает в режиме панорамирования, нажмите клавишу > **Режим масштабирования**.
- 3. Выполните одно из следующих действий:
	- Для увеличения изображения проведите пальцем вверх по трекпаду.
	- Для увеличения точки на карте нажмите клавишу **| 22 | > Максимальный масштаб.**
	- Для уменьшения изображения проведите пальцем вниз по трекпаду.

### Панорамирование карты

Для панорамирования карты смартфон BlackBerry должен работать в режиме панорамирования, а не в режиме масштабирования. Режим смартфона отображается в верхней части карты.

- 1. На главном экране щелкните значок **Карты**.
- 2. Если смартфон работает в режиме масштабирования, нажмите клавишу **| # 2 + 2 + 2 + Pежим панорамирования**.
- 3. На трекпаде проведите пальцем в любом направлении.

## Отображение избранного на карте

#### Добавление местоположения в список избранных

- 1. На главном экране щелкните значок **Карты**.
- 2. Просмотр местоположения на карте.
- 3. Нажмите клавишу > **Добавить в избранное** > **ОК**.

Для просмотра списка избранных местоположений нажмите клавишу > **Избранное**.

### Просмотр избранных местоположений на карте

На карте можно отобразить все избранные местоположения или выбрать отдельные местоположения для отображения.

- 2. Нажмите клавишу > **Избранное**.
- 3. Выполните одно из следующих действий:
	- Чтобы отобразить все избранные местоположения, установите флажок **Показать все избранное на карте**.
	- Чтобы удалить все избранные местоположения с карты, снимите флажок **Показать все избранное на карте** и уберите избранные местоположения, которые не требуется отображать.
- 4. Нажмите клавишу

### Изменение сведений о местоположении, находящемся в списке избранных

- 1. На главном экране щелкните значок **Карты**.
- 2. Нажмите клавишу > **Избранное**.
- 3. Выделите местоположение.
- 4. Нажмите клавишу > **Редактировать избранное**.
- 5. Выполните любое из следующих действий:
	- В поле **Метка** введите новое имя для местоположения.
	- В поле **Описание** введите описание местоположения.
- 6. Щелкните **ОК**.

### Удаление местоположения из списка избранных

- 1. На главном экране щелкните значок **Карты**.
- 2. Нажмите клавишу  $\Rightarrow$  **Избранное**.
- 3. Выделите местоположение.
- 4. Нажмите клавишу > **Удалить из избранного**.
- 5. Нажмите **Да**.

## Акции и купоны

### Поиск доступных акций

Приложение Карты можно использовать для поиска местоположений доступных акций.

- 1. На главном экране щелкните значок **Карты**.
- 2. Нажмите клавишу > **Показать сделки**.
- 3. Выполните одно из следующих действий:
	- Чтобы отсортировать акции по расстоянию от текущего местоположения, выберите **Сортировать от местоположения**.
	- Чтобы отсортировать акции по расстоянию от просматриваемого участка карты, выберите **Сортировать от центра карты**.
	- Чтобы просмотреть местоположение сделок на карте, выберите **Смотреть все на карте**.

Чтобы удалить метки акций с карты, нажмите клавишу > **Очистить карту**.

Эта функция поддерживается не всеми поставщиками услуг беспроводной связи.

### Просмотр купона или предложения от Groupon

Если акция включает купон или предложение от Groupon, подробную информацию о предложении можно просмотреть на странице акции. Если у пользователя уже есть учетная запись Groupon, можно выполнить вход в систему из приложения Карты.

- 1. На главном экране щелкните значок **Карты**.
- 2. Нажмите клавишу > **Показать сделки**.
- 3. Выберите сделку.
- 4. Выберите **Показать купон**.

### Просмотр дополнительных сведений об акции

- 1. На главном экране щелкните значок **Карты**.
- 2. Нажмите клавишу > **Показать сделки**.
- 3. Выполните любое из следующих действий:
	- Чтобы показать местоположение акции, выберите **Карта**.
	- Чтобы показать маршрут к местоположению акции, выберите **Маршрут**, подтвердите точки **Начало** и **Конец** и выберите **Поиск**.
	- Чтобы просмотреть соответствующий веб-сайт, выберите **Веб**.
	- Чтобы позвонить в компанию, выберите **Вызов**.

# Персональная настройка: карты

### Изменение единиц измерения для карт

- 1. На карте нажмите клавишу **+++** > Параметры.
- 2. Щелкните **Настроить общие службы карт**.
- 3. Измените значение поля **Система измерений**.
- 4. Нажмите клавишу **#8 > Сохранить.**

### Изменение настроек шрифта для карт

При изменении настроек шрифта для карт настройки шрифта не будут применены к другим приложениям.

- 1. На карте нажмите клавишу **+++** > Параметры.
- 2. Щелкните **Настроить общие службы карт**.
- 3. Выполните нужные действия.
	- Измените значение поля **Семейство шрифтов по умолчанию**.
	- Измените значение в поле **Минимальный размер шрифта**.
- 4. Нажмите клавишу **###** > Сохранить.

### Изменение языка отображения для карт

При изменении языка отображения для карт язык отображения не изменяется для других приложений.

- 1. На карте нажмите клавишу **+++** > Параметры.
- 2. Щелкните **Настроить общие службы карт**.
- 3. Выполните одно из следующих действий:
	- Для отображения текста на картах по-английски, измените значение в поле **Язык отображения карт** на **Английский**.
	- Для отображения текста на картах на языке местоположения, в котором вы находитесь, измените значение в поле **Язык отображения карт** на **Международный**.

4.

Нажмите клавишу > **Сохранить**.

## Сохранение фоновой подсветки при отслеживании перемещения

По умолчанию фоновая подсветка отключается автоматически по истечении определенного периода времени, поскольку это позволяет сохранить заряд аккумулятора. Можно изменить параметры карты таким образом, чтобы при отслеживании перемещения фоновая подсветка сохранялась до тех пор, пока уровень заряда батареи не опустится ниже указанного процента.

- 1. На главном экране щелкните значок **Карты**.
- 2. Нажмите клавишу > **Параметры**.
- 3. Измените значение в поле **Таймаут подсветки при уровне заряда батареи**:.
- 4. Нажмите клавишу **На > Сохранить**.

#### Информация, связанная с данной

Настройка [параметров](#page-256-0) подсветки, 257

### Настройка приемника GPS, используемого для отслеживания перемещения

**Перед началом**: Для выполнения этого действия, если встроенный приемник GPS отсутствует, необходимо подключить смартфон BlackBerry к GPS-приемнику с функцией Bluetooth.

- 1. На главном экране или в папке щелкните значок **Параметры**.
- 2. Щелкните **Устройство** > **Настройки местоположения**.
- 3. Измените значение в поле **Источник данных** GPS.
- 4. Нажмите клавишу **++++** > Сохранить.

## GPS не работает

Эта функция поддерживается не всеми поставщиками услуг беспроводной связи.

Если вы находитесь на улице, отойдите от зданий и используйте смартфон BlackBerry на открытом пространстве. Если вы находитесь в помещении, подойдите к окну.

Если смартфон сопряжен с Bluetooth-совместимым приемником GPS, проверьте, включен ли Bluetoothсовместимый приемник GPS. При использовании технологии GPS впервые подождите некоторое время, чтобы получить местоположение GPS для смартфона.

Если учетная запись электронной почты связана с BlackBerry Enterprise Server, администратор может добавить на смартфон правило ИТ-политики, отключающее технологию GPS. Для получения дополнительных сведений обратитесь к администратору.

# <span id="page-273-0"></span>Приложения

# Инструкции: приложения

### Функция многозадачности

Смартфон BlackBerry поддерживает многозадачность, то есть возможность одновременно работать с несколькими приложениями. К примеру, во время телефонного разговора можно просмотреть в календаре назначенные встречи или найти адресата в контактах. При прослушивании музыкального файла можно отвечать на сообщения.

Кроме того, в устройстве применяются сочетания быстрых клавиш, которые ускоряют выполнение наиболее распространенных задач.

**Прим**.: Чем больше количество приложений, с которыми вы работаете одновременно, тем выше уровень потребления памяти и заряда аккумулятора смартфоном. Чтобы оптимизировать производительность смартфона, рекомендуется закрывать приложения после того, как работа с ними завершена.

#### Информация, связанная с данной

Советы и [быстрые](#page-50-0) клавиши, 51

Выход из приложений с [прекращением](#page-274-0) работы в фоновом режиме, 275 Удержание приложения в фоновом режиме и переход к другому приложению, 274

## Удержание приложения в фоновом режиме и переход к другому приложению

- Чтобы перейти к другому приложению, нажмите и удерживайте клавишу  $\mathbb{F}_{\mathcal{F}}$ , пока не отобразится переключатель приложений. Щелкните значок приложения. Если значок необходимого приложения не отображается, щелкните значок **Главная** и перейдите к значку нужного приложения.
- Если вы не говорите по телефону, для возврата на главный экран нажмите клавишу  $\lceil \cdot \cdot \cdot \rceil$
- Если вы говорите по телефону, для возврата на главный экран нажмите и удерживайте клавишу  $\Box \Xi$ , пока не отобразится переключатель приложений. Щелкните значок **Главная**.

Прим.: При нажатии клавиши **в фоль** во время разговора по телефону вызов будет завершен, даже если был выполнен переход к другому приложению.

#### <span id="page-274-0"></span>Информация, связанная с данной

Выход из приложений с прекращением работы в фоновом режиме, 275 Функция [многозадачности](#page-273-0), 274

### Выход из приложений с прекращением работы в фоновом режиме

Чтобы оптимизировать производительность смартфона BlackBerry, рекомендуется закрывать приложения после того, как работа с ними завершена.

- 1. Для просмотра открытых приложений нажмите и удерживайте клавишу  $\mathbb{I}$ : , пока не отобразится переключатель приложений.
- 2. Щелкните значок приложения.
- 3. В приложении выполните одно из следующих действий:
	- Нажмите клавишу **+:** > Закрыть.
	- Нажмите клавишу  $\Box$  . При необходимости продолжайте нажимать клавишу  $\Box$  до тех пор, пока не перейдете в главный экран.

#### Информация, связанная с данной

Удержание приложения в фоновом режиме и переход к другому [приложению](#page-273-0), 274 Функция [многозадачности](#page-273-0), 274

### Включение запроса на ввод пароля смартфона перед добавлением приложения

**Перед началом**: Для выполнения данной задачи должен быть установлен пароль смартфона BlackBerry.

- 1. На главном экране или в папке щелкните значок **Параметры**.
- 2. Нажмите **Безопасность** > **Пароль**.
- 3. Установите флажок **Запрос при установке приложения**.
- 4. Нажмите клавишу > **Сохранить**.

#### Информация, связанная с данной

Установка или изменение пароля [смартфона](#page-350-0), 351

### Просмотр свойств приложения

- 1. На главном экране или в папке щелкните значок **Параметры**.
- 2. Щелкните **Устройство** > **Управление приложениями**.
- 3. Щелкните приложение.

## Удаление приложений

Если учетная запись электронной почты использует BlackBerry Enterprise Server, в вашей организации удаление некоторых приложений может быть запрещено. Для получения дополнительной информации обратитесь к системному администратору.

- 1. На главном экране или в папке выделите значок приложения.
- 2. Нажмите клавишу > **Удалить**.

### Просмотр размера базы данных приложения

- 1. На главном экране или в папке щелкните значок **Параметры**.
- 2. Щелкните **Устройство** > **Информация об устройстве и состоянии**.
- 3. Нажмите клавишу > **Размеры базы данных**.

# Устранение неисправностей

### Не удается добавить, обновить или вернуться к предыдущей версии приложения

Если учетная запись электронной почты использует BlackBerry Enterprise Server, возможно, что добавление или обновление приложений смартфона запрещено организацией. Для получения дополнительной информации обратитесь к системному администратору.

Попробуйте выполнить следующее:

- Убедитесь, что смартфон BlackBerry подключен к беспроводной сети.
- Убедитесь, что на смартфоне достаточно памяти, чтобы добавить или удалить приложение.

### Как восстановить удаленное приложение?

Если удалено загруженное приложение, его можно восстановить на смартфоне BlackBerry.

Попробуйте выполнить одно из следующих действий:

- Если приложение загружено из магазина Магазин BlackBerry App World, на главном экране щелкните значок BlackBerry App World. Нажмите клавишу > **Справка**.
- Если приложение загружено с помощью ПО BlackBerry Desktop Software, дополнительные сведения о восстановлении приложений см. в справке ПО BlackBerry Desktop Software.
- Если приложение загружено с помощью поставщика услуг беспроводной связи или сторонней организации, для получения дополнительных сведений о восстановлении приложения обратитесь к поставщику услуг беспроводной связи или в стороннюю организацию.

## Сообщения об ошибках: BlackBerry Device Software

Перед сообщением об ошибке может отображаться текст "App" или "JVM". Например, "JVM Ошибка 101" или "App Ошибка 200."

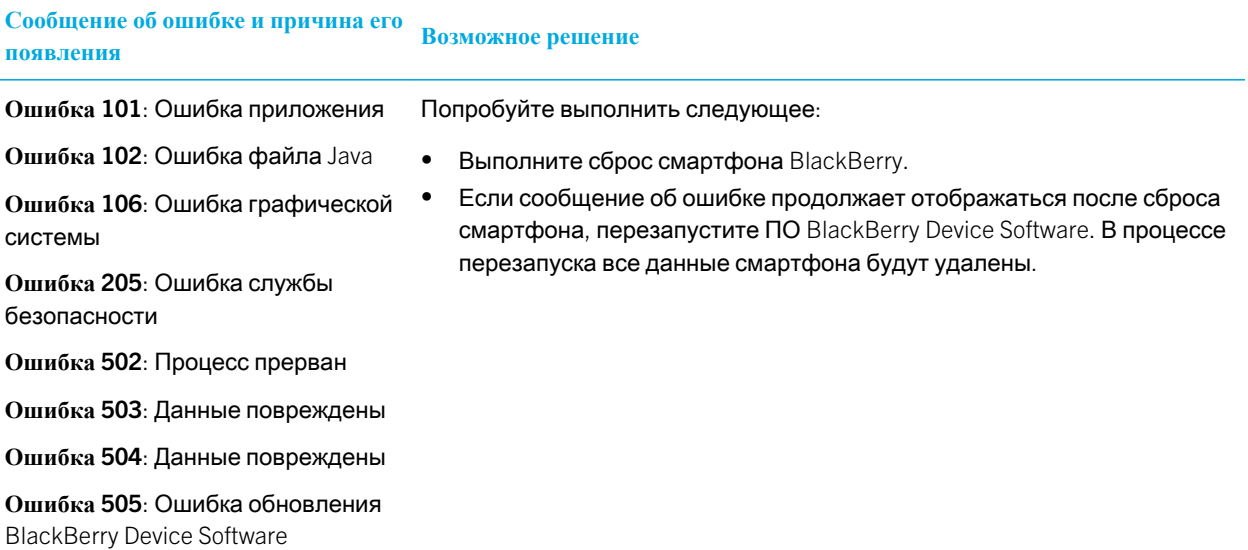

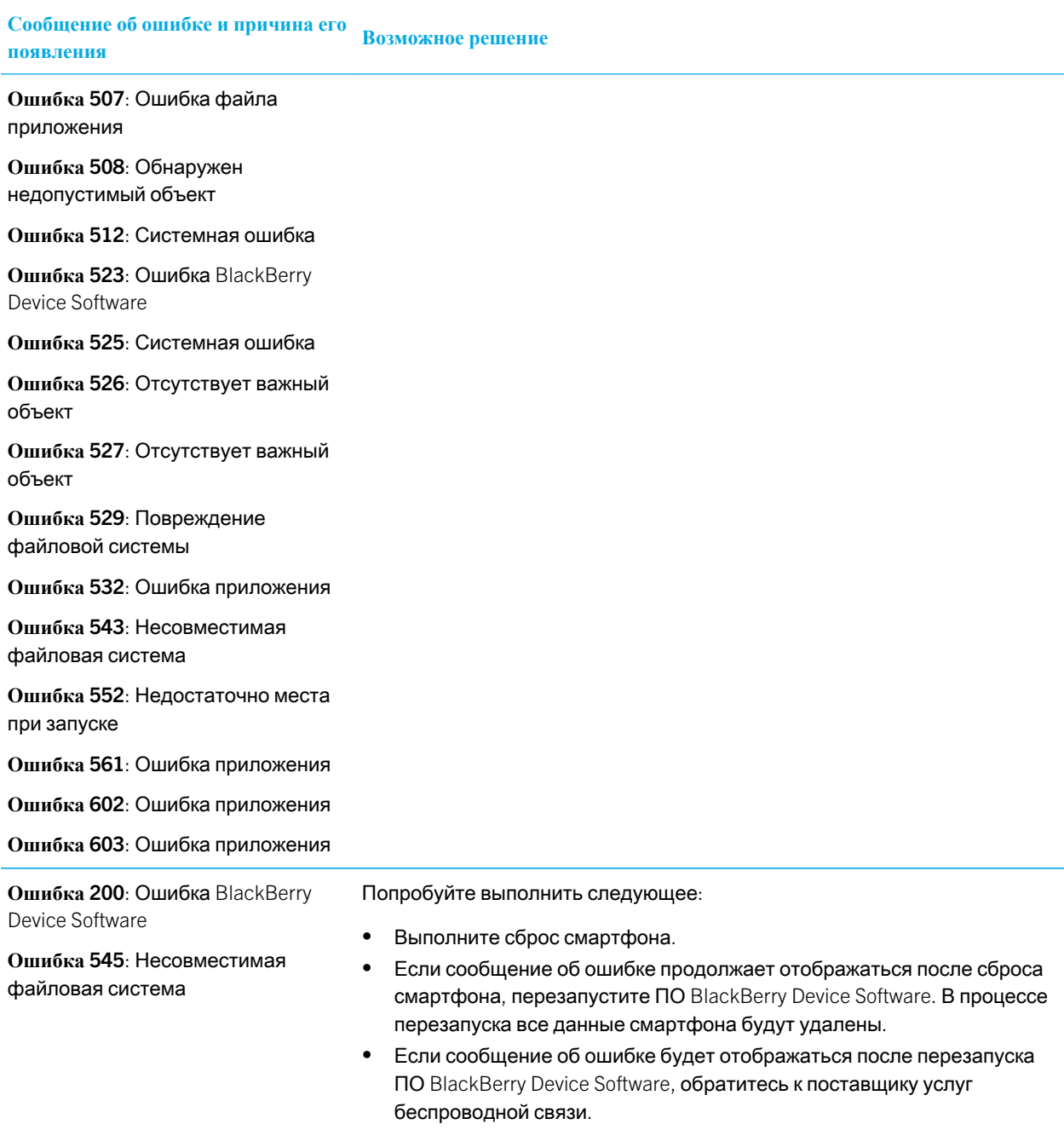

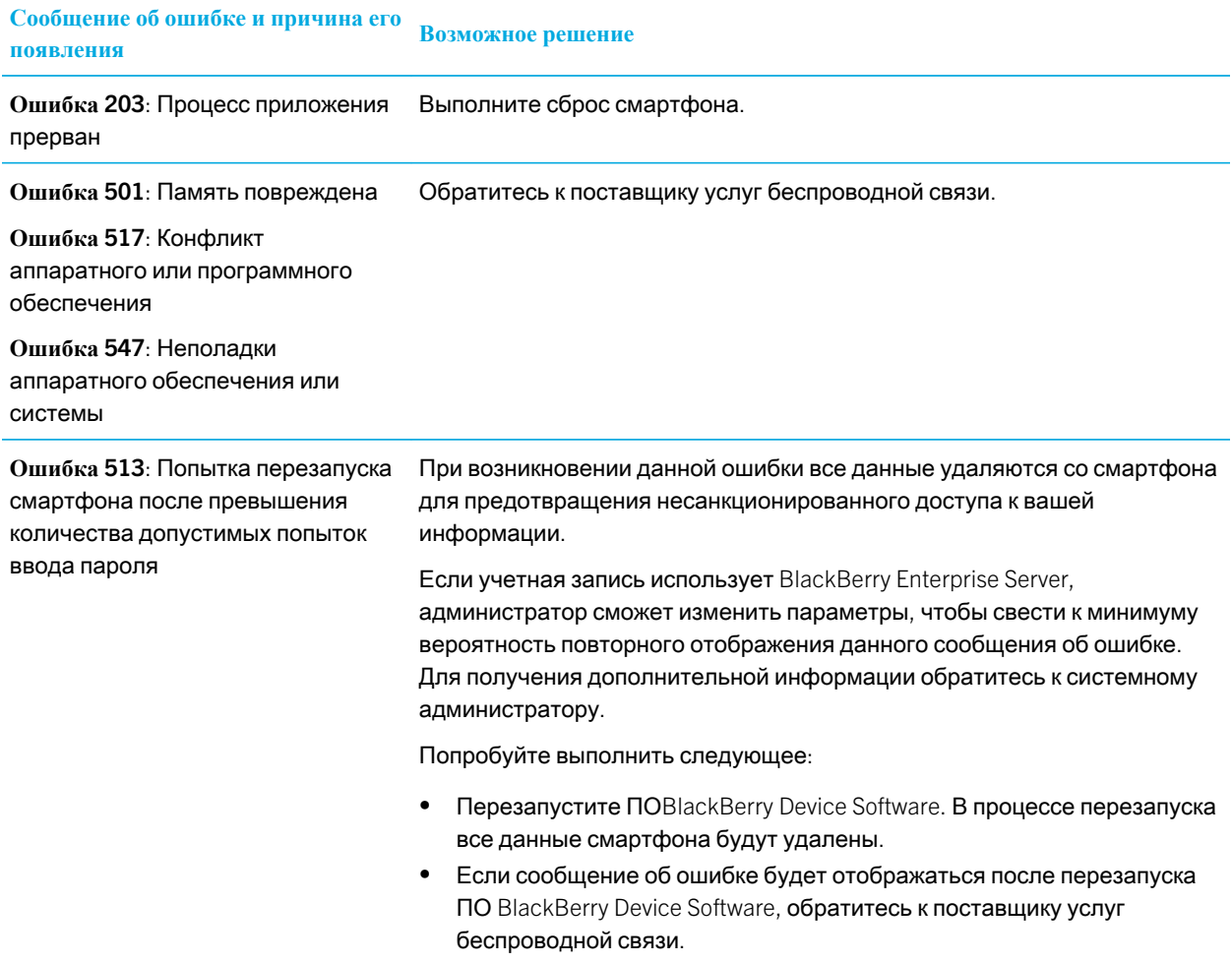

**Ошибка** 576: Проблема IT-политики Свяжитесь с администратором.

#### Информация, связанная с данной

[BlackBerry Device Software,](#page-282-0) 283 Начало работы: безопасность, Сброс [смартфона](#page-331-0), 332

### Повторная загрузка ПО BlackBerry Device Software с помощью ПОBlackBerry Desktop Software

**Перед началом**: Перед повторной загрузкой ПО BlackBerry Device Software загрузите и установите последнюю версию ПОBlackBerry Desktop Software.

Для решения технических проблем может потребоваться повторная загрузка ПО BlackBerry Device Software. Процесс повторной загрузки ПО BlackBerry Device Software может длиться до 60 минут. На протяжении всего процесса нельзя отсоединять смартфон BlackBerry от компьютера.

**Прим**.: Если повторная загрузка ПО BlackBerry Device Software выполняется для разрешения технической проблемы, например ошибки приложения, опция сохранения резервной копии данных смартфона может оказаться недоступной.

- 1. Подключите смартфон к компьютеру.
- 2. Откройте ПОВ ackBerry Desktop Software.
- 3. В BlackBerry Desktop Software щелкните **Обновить**.
- 4. Чтобы загрузить последнюю версию ПО BlackBerry Device Software, щелкните **Получить обновление**.
- 5. Выполните любое из следующих действий:
	- Чтобы сохранить файл резервной копии данных и настроек смартфона, установите флажок **Выполнить резервное копирование данных устройства**. По завершении повторной загрузки ПО данный файл резервного копирования будет восстановлен на смартфоне. Если вы не создали резервную копию данных, при повторной загрузке ПО данные, параметры и сообщения электронной почты будут удалены со смартфона.
	- Чтобы выполнить шифрование данных резервного копирования, щелкните **Выполнить шифрование файла резервного копирования**.
	- Чтобы получать по электронной почте сообщения о наличии обновленных версий ПО BlackBerry Device Software, установите флажок **Присылать уведомления на эл**. **почту**, **когда появляются новые версии**.
- 6. Щелкните **Установить обновление**.

#### Информация, связанная с данной

Обновление ПО [BlackBerry Device Software,](#page-282-0) 283

# BlackBerry ID

# Инструкции: BlackBerry ID

## Сведения о BlackBerry ID

BlackBerry ID предоставляет удобный доступ к различным продуктам и службам BlackBerry. Создав BlackBerry ID, можно использовать адрес электронной почты и пароль BlackBerry ID для доступа к любому продукту BlackBerry, поддерживающему BlackBerry ID. С помощью BlackBerry ID можно управлять приложениями, загруженными из магазина Магазин BlackBerry App World, и переносить их в случае подключения к другому смартфону.

При настройке планшетного ПК BlackBerry PlayBook или смартфона BlackBerry с ПО BlackBerry 7 появляется запрос на выполнение входа с использованием BlackBerry ID. Во время настройки нового планшетного ПК или смартфона необходимо использовать созданный ранее BlackBerry ID (вместо создания нового BlackBerry ID). Вход на планшетный ПК и смартфон можно выполнять с использованием одного BlackBerry ID.

При использовании более старой модели смартфона BlackBerry создание BlackBerry ID возможно в приложении, поддерживающем BlackBerry ID, или BlackBerry ID можно создать на сайте [www.blackberry.com/](http://www.blackberry.com/blackberryid) [blackberryid.](http://www.blackberry.com/blackberryid)

#### Информация, связанная с данной

Загрузка приложений через [BlackBerry App World,](#page-30-0) 31

## Создание BlackBerry ID

При создании BlackBerry ID можно использовать любой адрес электронной почты для регистрации имени пользователя BlackBerry ID; необязательно использовать адрес, добавленный на смартфон.

- 1. Выполните одно из следующих действий:
	- На компьютере войдите на сайт [www.blackberry.com/blackberryid](http://www.blackberry.com/blackberryid). Выберите **Регистрация** BlackBerry ID.
	- При настройке планшетного ПК BlackBerry PlayBook или смартфона BlackBerry с ПО BlackBerry 7 щелкните **Создать** BlackBerry ID.
- 2. Далее следуйте инструкциям на экране.

## Изменение информации BlackBerry ID

Можно изменить отображаемое имя, контрольный вопрос, ответ и пароль. Информацию BlackBerry ID также можно изменить на компьютере или смартфоне BlackBerry с ПО BlackBerry 7. В зависимости от приложения изменение информации возможно не только в самом приложении, использующем BlackBerry ID.

- 1. Выполните одно из следующих действий:
	- На компьютере войдите на сайт [www.blackberry.com/blackberryid](http://www.blackberry.com/blackberryid).
	- На главном экране смартфона BlackBerry щелкните **Параметры** > **Устройство** > BlackBerry ID.
- 2. Далее следуйте инструкциям на экране.

# <span id="page-282-0"></span>BlackBerry Device Software

# Инструкции: программное обеспечение устройства BlackBerry

## Обновление ПО BlackBerry Device Software

Обновление ПОBlackBerry Device Software может потребоваться для доступа к новым приложениям и функциям или решения технической проблемы. Процесс обновления может занять от 15 минут до 2 часов в зависимости от типа обновления, объема данных смартфона BlackBerry и количества приложений, установленных на нем. Во время обновления использовать смартфон или совершать экстренные вызовы невозможно.

В зависимости от поставщика услуг беспроводной связи или администратора ПО BlackBerry Device Software можно обновить по беспроводной сети, на сайте или с помощью ПО BlackBerry Desktop Software. При загрузке обновления на смартфон по беспроводной сети может взиматься дополнительная плата в зависимости от тарифного плана поставщика услуг беспроводной связи.

Компания Research In Motion рекомендует регулярно создавать и сохранять файл резервного копирования на компьютере, особенно перед обновлением программного обеспечения. При регулярном обновлении файла резервной копии на компьютере можно восстановить данные в случае потери, кражи или повреждения смартфона в силу непредвиденных обстоятельств.

## Обновление ПО BlackBerry Device Software

Смартфон BlackBerry можно использовать при загрузке ПО BlackBerry Device Software, но не при его установке. Во время установки смартфон может сбросить данные или отобразить белый экран. Во время обновления не извлекайте батарею.

Если включено шифрование, возможно, в процессе установки несколько раз потребуется ввести пароль.

Компания Research In Motion рекомендует регулярно создавать и сохранять файл резервного копирования на компьютере, особенно перед обновлением программного обеспечения. При регулярном обновлении файла резервной копии на компьютере можно восстановить данные в случае потери, кражи или повреждения смартфона в силу непредвиденных обстоятельств.

1. Выполните одно из следующих действий:

• Чтобы обновить программное обеспечение по беспроводной сети, на главном экране щелкните значок

. Если отсутствует значок , на главном экране или в папке щелкните значок **Параметры**.

Щелкните **Устройство** > **Обновления ПО**.

- Чтобы обновить программное обеспечение при помощи ПО BlackBerry Desktop Software, на компьютере откройте BlackBerry Desktop Software. Подключите смартфон к компьютеру.
- Чтобы обновить программное обеспечение на сайте, на компьютере откройте сайт [www.blackberry.com/](http://www.blackberry.com/update) [update.](http://www.blackberry.com/update) Щелкните Check for Updates (Проверить наличие обновлений). Подключите смартфон к компьютеру.
- 2. Далее следуйте инструкциям на экране.

При обновлении программного обеспечения по беспроводной сети для удаления предыдущей версии программного обеспечения, временно хранящейся на смартфоне, на главном экране или в папке щелкните значок **Параметры**. Щелкните **Устройство** > **Обновления ПО**. Нажмите клавишу > **Просмотр результатов**. Нажмите клавишу > **Удалить данные о более ранней версии**.

#### Информация, связанная с данной

Информация о резервном копировании и [восстановлении](#page-205-0) данных смартфона, 206 Не удается обновить ПО [BlackBerry Device Software](#page-284-0) по беспроводной сети, 285 На смартфоне недостаточно памяти для обновления ПО [BlackBerry Device Software,](#page-285-0) 286 [BlackBerry Device Software,](#page-282-0) 283

## Установка или возврат к более ранней версии ПО BlackBerry Device Software по беспроводной сети

В зависимости от параметров, установленных поставщиком услуг беспроводной связи или администратором, выполнение данной задачи может быть невозможно.

- 1. На главном экране или в папке щелкните значок **Параметры**.
- 2. Щелкните **Устройство** > **Обновления ПО**.
	- Если ПО BlackBerry Device Software недавно обновлялось, для возврата к предыдущей версии нажмите > **Просмотр результатов** > **Понизить версию**.
	- Для возврата к более ранней версии программного обеспечения прокрутите меню до версии, рядом с которой стоит значок . Щелкните **Переход к более ранней версии**. Следуйте инструкциям на экране.

### <span id="page-284-0"></span>Поиск номера модели смартфона и версии BlackBerry Device Software

Выполните одно из следующих действий:

- На главном экране или в папке щелкните значок **Параметры**.Щелкните **Устройство** > **Версии устройства**.
- Если поддерживается языком ввода, в сообщении или заметке введите myver и пробел.

# Устранение неисправностей

## Не удается обновить ПО BlackBerry Device Software по беспроводной сети

В зависимости от параметров, установленных поставщиком услуг беспроводной связи или администратором, обновление ПО BlackBerry Device Software по беспроводной сети может быть невозможным.

Попробуйте выполнить следующее:

- Проверьте, подключен ли смартфон BlackBerry к беспроводной сети.
- Убедитесь, что не находитесь в роуминге за пределами зоны действия беспроводной сети своего поставщика услуг беспроводной связи. У некоторых поставщиков услуг беспроводной связи обновление ПО BlackBerry Device Software в роуминге может быть запрещено. Для получения дополнительной информации свяжитесь с поставщиком услуг беспроводной связи.
- Повторите попытку обновления ПО BlackBerry Device Software по беспроводной сети позже. У некоторых поставщиков услуг беспроводной связи обновление ПО BlackBerry Device Software может быть запрещено в определенное время дня (при высокой загруженности сети).
- Посетите сайт поставщика услуг беспроводной связи возможно, через этот сайт также можно обновить ПО BlackBerry Device Software.
- Если рабочая учетная запись электронной почты связана с сервером BlackBerry Enterprise Server, свяжитесь с системным администратором, чтобы получить обновления ПО BlackBerry Device Software. Администратор может запретить обновление программного обеспечения по беспроводной сети или разрешить обновление только определенной версии.

## <span id="page-285-0"></span>На смартфоне недостаточно памяти для обновления ПО BlackBerry Device Software

Выполните следующее:

- Удалите языки интерфейса, темы или сторонние приложения, которые не используются.
- Удалите ненужные сообщения и записи календаря.
- Удалите данные в браузере.

### Смартфон медленно реагирует на запросы или зависает

Попробуйте выполнить следующее:

- Закройте неиспользуемые приложения.
- Освободите место в памяти для приложений.
- Обновите BlackBerry Device Software.
- Извлеките и снова установите аккумулятор. Дополнительную информацию об установке аккумулятора см. в печатной документации, прилагаемой к смартфону BlackBerry, или на сайте [www.blackberry.com/docs/](http://www.blackberry.com/docs/smartphones) [smartphones](http://www.blackberry.com/docs/smartphones) в руководстве *Начать здесь* для соответствующей модели смартфона.

#### Информация, связанная с данной

Советы: [освобождение](#page-54-0) места для оптимизации работы смартфона, 55 Просмотр сведений о доступной памяти на [смартфоне](#page-340-0), 341 Выход из приложений с [прекращением](#page-274-0) работы в фоновом режиме, 275

# Управление подключениями

# Сеть мобильной связи

### Инструкции: сеть мобильной связи

Краткий обзор управления подключениями

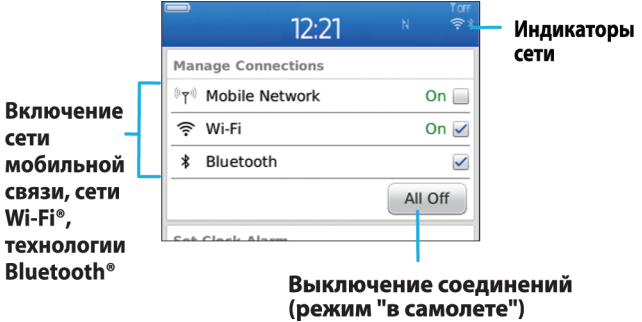

### Беспроводные сети, к которым может подключаться смартфон

Если сеть представлена в списке, это не означает, что к ней установлено подключение. Наличие сети говорит только о том, что она доступна для подключения со смартфона BlackBerry. Дополнительные сведения о беспроводных сетях, к которым может подключаться смартфон, см. в буклете Техническая информация и меры предосторожности для вашего смартфона.

- 1. На главном экране или в папке щелкните значок **Параметры**.
- 2. Щелкните **Устройство** > **Версии устройства**.Типы сетей, к которым может подключиться смартфон, указаны в скобках после модели смартфона.

### Включение, отключение и проверка состояния сетевого соединения

Сетевое соединение следует отключать в определенных ситуациях, например, на борту самолета или в больнице. Для получения дополнительной информации см. буклет *Техническая информация и меры* предосторожности для вашего смартфона BlackBerry.

На главном экране щелкните область подключений, расположенную в верхней части экрана, или щелкните значок **Управление подключениями**.

- Чтобы включить сетевое соединение, установите флажок рядом с типом соединения.
- Чтобы отключить сетевое соединение, снимите флажок рядом с типом соединения.
- Чтобы включить ранее установленное сетевое соединение, щелкните **Восстановить соединения**.
- Чтобы проверить состояние сетевого соединения, щелкните **Состояние служб**.

#### Информация, связанная с данной

Не удается [подключиться](#page-292-0) к сети мобильной связи, 293 Не удается [подключиться](#page-303-0) к сети Wi-Fi, 304

### Включение или выключение режима "в самолете"

Сетевое соединение следует отключать в определенных ситуациях, например, на борту самолета или в больнице. Для получения дополнительной информации см. буклет Техническая информация <sup>и</sup> меры предосторожности для смартфона BlackBerry.

На главном экране щелкните область подключений, расположенную в верхней части экрана, или щелкните значок **Управление подключениями**.

- Чтобы включить режим "в самолете", щелкните **Выключить все**.
- Чтобы отключить режим "в самолете", щелкните **Восстановить соединения**.

#### Информация, связанная с данной

Включение и [выключение](#page-288-0) службы обработки и передачи данных, установка параметров роуминга, 289 Включение, отключение и проверка состояния сетевого соединения, 288

### Роуминг

### Роуминг и международный роуминг

В большинстве случаев смартфон BlackBerry автоматически соединяется с беспроводной сетью при выходе из зоны действия сети вашего поставщика услуг беспроводной связи. В некоторых случаях для подключения к
<span id="page-288-0"></span>беспроводной сети требуется указать данные для входа в систему. При включении роуминга в верхней части главного экрана отображается треугольный индикатор роуминга.

Если для смартфона требуется SIM-карта, поставщику услуг беспроводной связи может потребоваться ее настроить для услуг роуминга.

Если смартфон обычно подключается к сети CDMA и поддерживает международный роуминг, может возникнуть необходимость приобрести у поставщика услуг беспроводной связи SIM-карту, которая работает в международном роуминге. Во время заграничных поездок телефонный номер остается неизменным.

Для получения дополнительной информации о роуминге и тарифах, действующих при роуминге, обратитесь к поставщику услуг беспроводной связи.

### Подключение к беспроводной сети вручную

**Перед началом**: Для подключения к беспроводной сети вручную необходимо, чтобы эта услуга входила в тарифный план, а смартфон BlackBerry был подключен к сети GSM или UMTS.

Во время путешествия смартфон BlackBerry® автоматически подключается к найденной беспроводной сети.

- 1. На главном экране щелкните область подключений, расположенную в верхней части экрана, или щелкните значок **Управление подключениями**.
- 2. Щелкните **Сети и подключения** > **Сеть мобильной связи**.
- 3. В поле **Режим выбора сети** выберите значение **Вручную**.
- 4. Выберите беспроводную сеть.
- 5. Нажмите клавишу **#** > Закрыть.

Для повторного подключения к беспроводной сети своего поставщика услуг беспроводной связи в поле **Режим выбора сети** выберите значение **Автоматически**.

#### Информация, связанная с данной

Не удается [подключиться](#page-292-0) к сети мобильной связи, 293

### Включение и выключение службы обработки и передачи данных, установка параметров роуминга

В зависимости от тарифного плана беспроводной связи можно выключить службы обработки и передачи данных (электронная почта, PIN-сообщения, MMS-сообщения и браузер) на смартфоне BlackBerry и пользоваться только услугами телефонной связи и обмена текстовыми сообщениями. Вы также можете настроить отключение служб передачи данных в роуминге, чтобы избежать дополнительных сборов за данные, полученные в роуминге. Для получения дополнительной информации свяжитесь с поставщиком услуг беспроводной связи.

- 1. На главном экране щелкните область подключений, расположенную в верхней части экрана, или щелкните значок **Управление подключениями**.
- 2. Щелкните **Сети и подключения** > **Сеть мобильной связи**.
- 3. Выполните одно из следующих действий:
- Чтобы включить или отключить службы обработки и передачи данных, измените значение в поле **Службы данных**.
- Чтобы включить или отключить службы обработки и передачи данных в роуминге, измените значение в поле **В роуминге**.
- Для получения запроса в роуминге на включение или выключение службы обработки и передачи данных, измените значение в поле **В роуминге** на **По запросу**.
- 4. Нажмите клавишу **| Вр. | > Закрыть.**

#### Информация, связанная с данной

Не удается [подключиться](#page-292-0) к сети мобильной связи, 293 Служба обработки и передачи данных [недоступна](#page-293-0), 294

#### Список предпочитаемых беспроводных сетей

#### Информация о списке предпочитаемых сетей

Поставщики услуг беспроводной связи могут заключать договора с другими поставщиками на предоставление услуг в роуминге. Для выбора беспроводных сетей смартфоном BlackBerry можно использовать список предпочитаемых сетей.

Порядок подключения смартфона к беспроводным сетям определяется порядком этих сетей в списке предпочитаемых сетей. Когда вы в роуминге, смартфон в первую очередь выполняет поиск беспроводных сетей, входящих в этот список. Если недоступна ни одна из сетей, входящих в список, смартфон автоматически подключается к любой доступной беспроводной сети.

**Прим**.: Обычно в роуминге действуют повышенные тарифы. Для получения дополнительной информации о тарифах, действующих в роуминге, обратитесь к поставщику услуг беспроводной связи.

### Добавление беспроводной сети в список предпочитаемых беспроводных сетей

**Перед началом**: Для выполнения этого действия смартфон BlackBerry должен быть подключен к сети GSM или UMTS.

Эта функция поддерживается не во всех тарифных планах беспроводной связи.

- 1. На главном экране щелкните область подключений, расположенную в верхней части экрана, или щелкните значок **Управление подключениями**.
- 2. Щелкните **Сети и подключения** > **Сеть мобильной связи**.
- 3. Нажмите клавишу > **Список предпочитаемых сетей**.
- 4. Нажмите клавишу > **Добавить сеть**.
	- Чтобы найти беспроводную сеть для добавления в список, щелкните **Выбрать из доступных сетей**. Выберите беспроводную сеть. Щелкните **Выбрать сеть**.
- Чтобы найти беспроводную сеть, к которой смартфон подключался ранее, щелкните **Выбрать из известных сетей**. Выберите беспроводную сеть. Щелкните **Выбрать сеть**.
- Для добавления сети щелкните **Ручной ввод**. Установите приоритетность беспроводной сети. Введите MCC и MNC.
- 5. Нажмите клавишу **#3** > Закрыть.

### Удаление беспроводной сети из списка предпочитаемых беспроводных сетей

**Перед началом**: Для выполнения этого действия смартфон BlackBerry должен быть подключен к сети GSM или UMTS.

Эта функция поддерживается не во всех тарифных планах беспроводной связи.

- 1. На главном экране щелкните область подключений, расположенную в верхней части экрана, или щелкните значок **Управление подключениями**.
- 2. Щелкните **Сети и подключения** > **Сеть мобильной связи**.
- 3. Нажмите клавишу > **Список предпочитаемых сетей**.
- 4. Выберите беспроводную сеть.
- 5. Нажмите клавишу **+ 3 + 5** > Удалить.
- 6. Нажмите клавишу > **Закрыть**.

#### Изменение порядка предпочитаемых сетей

**Перед началом**: Для выполнения этого действия смартфон BlackBerry должен быть подключен к сети GSM или UMTS.

Эта функция поддерживается не во всех тарифных планах беспроводной связи. Смартфон подключается к сетям в том порядке, в котором они отображаются в списке предпочитаемых сетей.

- 1. На главном экране щелкните область подключений, расположенную в верхней части экрана, или щелкните значок **Управление подключениями**.
- 2. Щелкните **Сети и подключения** > **Сеть мобильной связи**.
- 3. Нажмите клавишу > **Список предпочитаемых сетей**.
- 4. Выберите беспроводную сеть.
- 5. Нажмите клавишу > **Переместить**.
- 6. Щелкните новое местоположение.
- 7. Нажмите клавишу **#** > Закрыть.

#### Изменение скорости соединения беспроводной сети

Чем выше скорость соединения, тем быстрее расходуется заряд аккумулятора.

В некоторых случаях функция изменения скорости соединения при подключении к беспроводной сети может быть недоступна. Это зависит от выбранного поставщика услуг беспроводной связи.

- 1. На главном экране щелкните значок **Управление подключениями**.
- 2. Щелкните **Сети и подключения** > **Сеть мобильной связи**.
- 3. Измените значение в поле **Режим сети**.
- 4. Нажмите клавишу **#** > Закрыть.

#### Информация, связанная с данной

Не удается [подключиться](#page-292-0) к сети мобильной связи, 293

#### Включение светодиодного уведомления о зоне покрытия беспроводной сети

Можно настроить светодиодный индикатор для уведомления о подключении смартфона BlackBerry к беспроводной сети.

- 1. На главном экране или в папке щелкните значок **Параметры**.
- 2. Щелкните **Экран** > **Вид экрана**.
- 3. Установите флажок **Индикатор покрытия**.
- 4. Нажмите клавишу > **Сохранить**.

При подключении смартфона к беспроводной сети светодиодный индикатор мигает зеленым цветом.

Чтобы отключить индикацию о зоне покрытия беспроводной сети, снимите флажок **Индикатор покрытия**.

#### Индикаторы зоны действия беспроводной сети

Индикаторы в правом верхнем углу главного экрана показывают уровень покрытия беспроводной сети в зоне, где в данный момент работает смартфон BlackBerry. Для получения дополнительной информации о зонах действия беспроводной сети обратитесь к вашему поставщику услуг беспроводной связи.

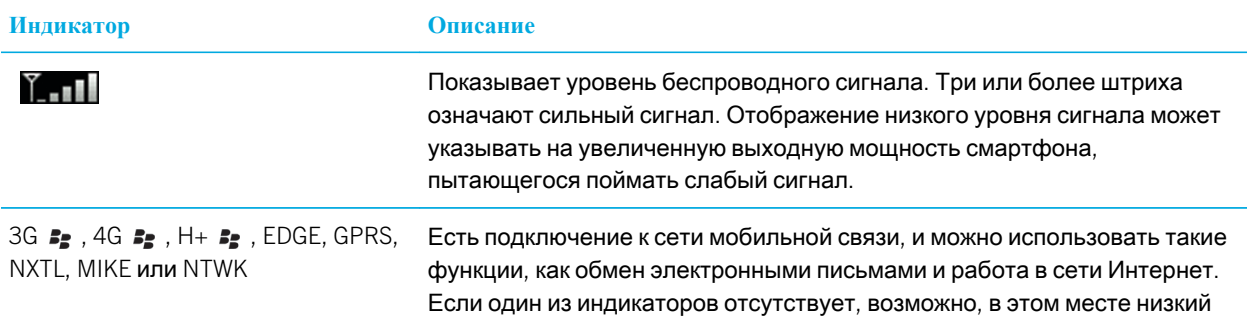

<span id="page-292-0"></span>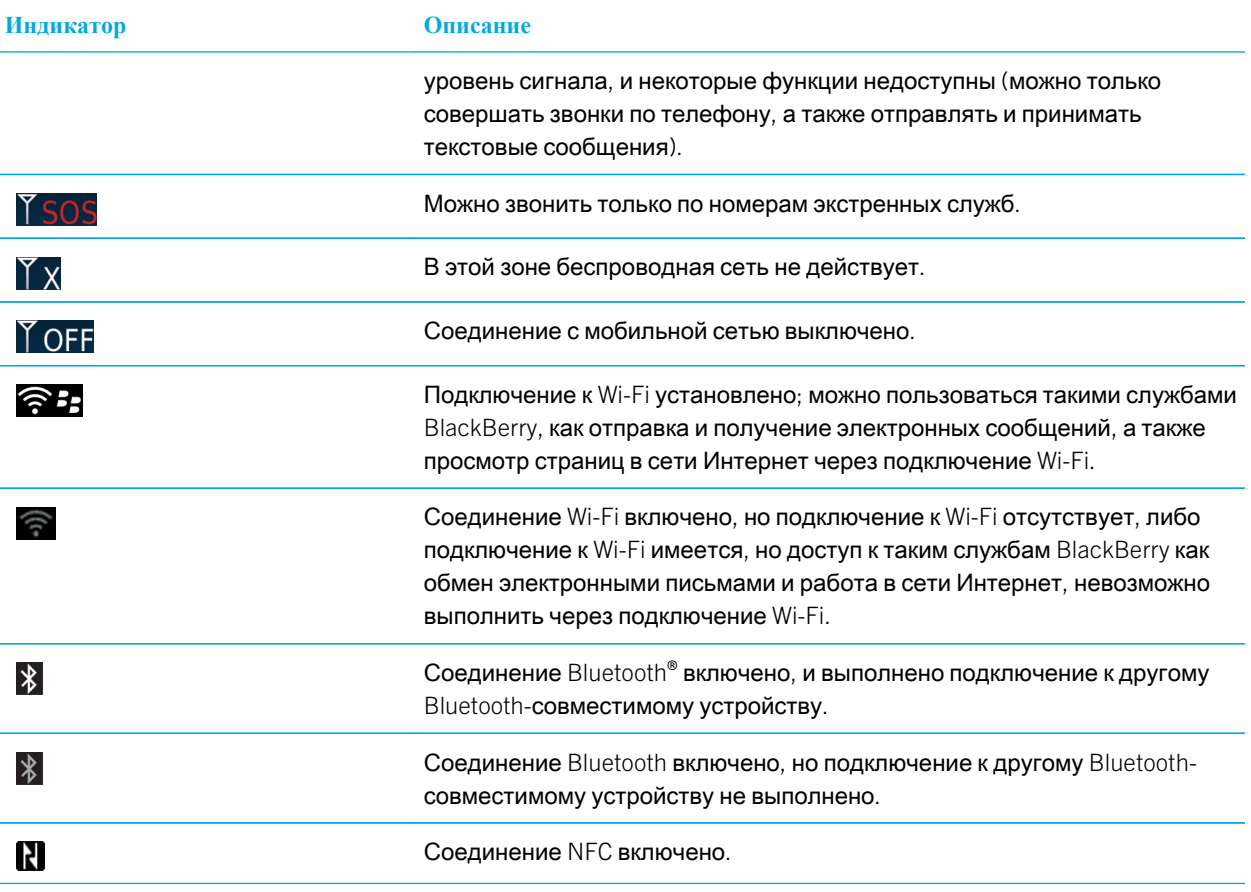

#### Информация, связанная с данной

Экстренные вызовы и режим обратного [экстренного](#page-73-0) вызова, 74

## Устранение неисправностей

#### Не удается подключиться к сети мобильной связи

Попробуйте выполнить следующее:

- Если на смартфоне BlackBerry используется SIM-карта, убедитесь, что SIM-карта вставлена в смартфон правильно.
- Если смартфон обычно подключается к сети CDMA и поддерживает международный роуминг, убедитесь, что смартфон работает в режиме глобального роуминга, а SIM-карта — вставлена в смартфон правильно.
- <span id="page-293-0"></span>• Убедитесь, что функция подключения к беспроводной сети включена.
- Убедитесь, что смартфон подключен к сети поставщика услуг беспроводной связи. Если подключение к сети беспроводной связи выполнено вручную, то смартфон остается подключенным к этой беспроводной сети до тех пор, пока вы повторно не выберите сеть своего поставщика услуг беспроводной связи.
- Если установлена определенная скорость подключения к беспроводной сети, убедитесь, что находитесь в зоне действия беспроводной сети, которая поддерживает данную скорость подключения.

#### Информация, связанная с данной

Включение и [выключение](#page-288-0) службы обработки и передачи данных, установка параметров роуминга, 289 Подключение к [беспроводной](#page-288-0) сети вручную, 289 Включение, [отключение](#page-287-0) и проверка состояния сетевого соединения, 288

### Сообщения об ошибках

#### Служба обработки и передачи данных недоступна

#### Описание

Это сообщение отображается, если на смартфоне BlackBerry нет доступа к службам обработки и передачи данных.

#### Возможные решения

Попробуйте выполнить следующее:

- Убедитесь, что смартфон находится в зоне действия беспроводной сети.
- Убедитесь, что службы обработки и передачи данных на смартфоне включены.
- Если вы в роуминге, проверьте, включен ли доступ к услугам обработки и передачи данных в роуминге.

#### Информация, связанная с данной

Включение и [выключение](#page-288-0) службы обработки и передачи данных, установка параметров роуминга, 289

# Технология Wi-Fi

Функция Wi-Fi поддерживается не во всех моделях смартфонов BlackBerry.

## Инструкции: технология Wi-Fi

#### Беспроводные сети, к которым может подключаться смартфон

Если сеть представлена в списке, это не означает, что к ней установлено подключение. Наличие сети говорит только о том, что она доступна для подключения со смартфона BlackBerry. Дополнительные сведения о беспроводных сетях, к которым может подключаться смартфон, см. в буклете Техническая информация и меры предосторожности для вашего смартфона.

- 1. На главном экране или в папке щелкните значок **Параметры**.
- 2. Щелкните **Устройство** > **Версии устройства**.Типы сетей, к которым может подключиться смартфон, указаны в скобках после модели смартфона.

#### Включение, отключение и проверка состояния сетевого соединения

Сетевое соединение следует отключать в определенных ситуациях, например, на борту самолета или в больнице. Для получения дополнительной информации см. буклет *Техническая информация и меры* предосторожности для вашего смартфона BlackBerry.

На главном экране щелкните область подключений, расположенную в верхней части экрана, или щелкните значок **Управление подключениями**.

- Чтобы включить сетевое соединение, установите флажок рядом с типом соединения.
- Чтобы отключить сетевое соединение, снимите флажок рядом с типом соединения.
- Чтобы включить ранее установленное сетевое соединение, щелкните **Восстановить соединения**.
- Чтобы проверить состояние сетевого соединения, щелкните **Состояние служб**.

#### Информация, связанная с данной

Не удается [подключиться](#page-292-0) к сети мобильной связи, 293 Не удается [подключиться](#page-303-0) к сети Wi-Fi, 304

### Подключение к сети Wi-Fi

#### Подключение к сети Wi-Fi

Данный смартфон BlackBerry может использовать сеть Wi-Fi вместо мобильной сети для посещения сайтов, отправки и получения сообщений электронной почты и т. п. Если работать в Интернете через подключение к Wi<span id="page-295-0"></span>Fi, можно избежать взимания платы за передачу данных, как это обычно бывает при использовании мобильных сетей. Кроме того, скорость передачи данных по сети Wi-Fi в большинстве случаев будет выше.

Точки доступа есть во многих общественных местах. Точки доступа могут быть с платным и бесплатным подключением. Поставщик услуг беспроводной связи может предоставить приложение для смартфона, позволяющее подключаться к точкам доступа. Если на смартфоне нет специального приложения, необходимо настроить собственную учетную запись в Интернете и выполнить вход вручную.

При наличии точки доступа или маршрутизатора, поддерживающего , можно выполнить подключение с помощью Wi-Fi Protected Setup.

При подключении к сети Wi-Fi на смартфоне сохраняются сведения о подключении, чтобы в следующий раз при попадании в зону действия данной сети, смартфон подключался к ней автоматически.

### Подключение к сети Wi-Fi

- 1. На главном экране щелкните область подключений, расположенную в верхней части экрана, или щелкните значок **Управление подключениями**.
- 2. Щелкните **Сеть** Wi-Fi.
- 3. Чтобы выполнить подключение к общественной точке доступа или сети Wi-Fi, не требующей проверки подлинности, установите флажок **Показывать только открытые сети**.
- 4. Щелкните сеть Wi-Fi, к которой необходимо подключиться.
- 5. Если Wi-Fi требует проверки подлинности, введите пароль сети.

Имя сети Wi-Fi отобразится в верхней части главного экрана.

#### Информация, связанная с данной

Не удается [подключиться](#page-303-0) к сети Wi-Fi, 304

### Подключение к сети Wi-Fi с помощьюWi-Fi Protected Setup

Если маршрутизатор или беспроводная точка доступа оснащены технологией Wi-Fi Protected Setup, можно быстро подключиться к сети Wi-Fi без ввода длинного пароля.

- 1. На главном экране щелкните область подключений, расположенную в верхней части экрана, или щелкните значок **Управление подключениями**.
- 2. Щелкните **Сеть** Wi-Fi > **Другие способы подключения** > Wi-Fi Protected Setup (WPS).
	- Для использования кнопки Wi-Fi Protected Setup на маршрутизаторе или точке доступа щелкните **Нажать кнопку на маршрутизаторе**. На маршрутизаторе или точке доступа нажмите кнопку Wi-Fi Protected Setup. На смартфоне BlackBerry щелкните **Начать**.
	- Для использования PIN щелкните **Ввести** PIN **на маршрутизаторе**. На смартфоне щелкните **Старт**. На смартфоне отобразится PIN. На экране администрирования маршрутизатора или точки доступа введите PIN.

### Подключение к сети Wi-Fi вручную

Если известно имя сети Wi-Fi, к которой необходимо подключиться, можно подключиться к ней вручную.

- 1. На главном экране щелкните область подключений, расположенную в верхней части экрана, или щелкните значок **Управление подключениями**.
- 2. Щелкните **Сеть** Wi-Fi > **Другие способы подключения** > **Подключиться к сети вручную**.
- 3. В поле SSID введите имя сети Wi-Fi.
- 4. Щелкните **Далее**.
- 5. В поле **Тип безопасности** щелкните тип безопасности сети Wi-Fi и укажите все необходимые сведения.
- 6. Щелкните **Сохранить и подключиться**.

#### Информация, связанная с данной

Параметры [сохраненных](#page-297-0) сетей Wi-Fi, 298 Не удается [подключиться](#page-303-0) к сети Wi-Fi, 304

#### Сохраненные сети Wi-Fi

#### Изменение, перемещение и удаление сохраненной сети Wi-Fi

- 1. На главном экране щелкните область подключений, расположенную в верхней части экрана, или щелкните значок **Управление подключениями**.
- 2. Щелкните **Сеть** Wi-Fi > **Сохраненные сети** Wi-Fi.
- 3. Выделите сохраненную сеть Wi-Fi.
- 4. Нажмите клавишу  $\frac{27}{25}$ .
	- Чтобы изменить параметры сохраненной сети, щелкните **Редактировать**. Измените параметры. Щелкните **Сохранить**.
	- Чтобы переместить сохраненную сеть и изменить порядок подключения смартфона BlackBerry к сохраненным сетям, щелкните **Переместить**. Щелкните новое местоположение.
	- Чтобы удалить сохраненную сеть, щелкните **Удалить**.

#### Информация, связанная с данной

Параметры [сохраненных](#page-297-0) сетей Wi-Fi, 298

#### Запрещение подключения смартфона к сохраненной сети Wi-Fi

- 1. На главном экране щелкните область подключений, расположенную в верхней части экрана, или щелкните значок **Управление подключениями**.
- 2. Щелкните **Сеть** Wi-Fi > **Сохраненные сети** Wi-Fi.
- 3. Выделите сохраненную сеть Wi-Fi.
- 4. Нажмите клавишу > **Отключить**.

### <span id="page-297-0"></span>Включение и выключение запроса, который появляется при нахождении в точке доступа

По умолчанию смартфон BlackBerry отображает запрос на подключение при нахождении в зоне действия сохраненной сети Wi-Fi с точкой доступа. Если эти запросы были отключены, их можно включить снова.

- 1. На главном экране щелкните область подключений, расположенную в верхней части экрана, или щелкните значок **Управление подключениями**.
- 2. Щелкните **Сеть** Wi-Fi.
- 3. Нажмите клавишу **+:** > Параметры.
	- Для включения запроса, который появляется при нахождении в точке доступа, установите флажок **Уведомлять**, **когда сохраненная точка оказывается поблизости**.
	- Для отключения запроса, который появляется при нахождении в точке доступа, снимите флажок **Уведомлять**, **когда сохраненная точка оказывается поблизости**.
- 4. Нажмите клавишу **::** > Сохранить.

#### Параметры сохраненных сетей Wi-Fi

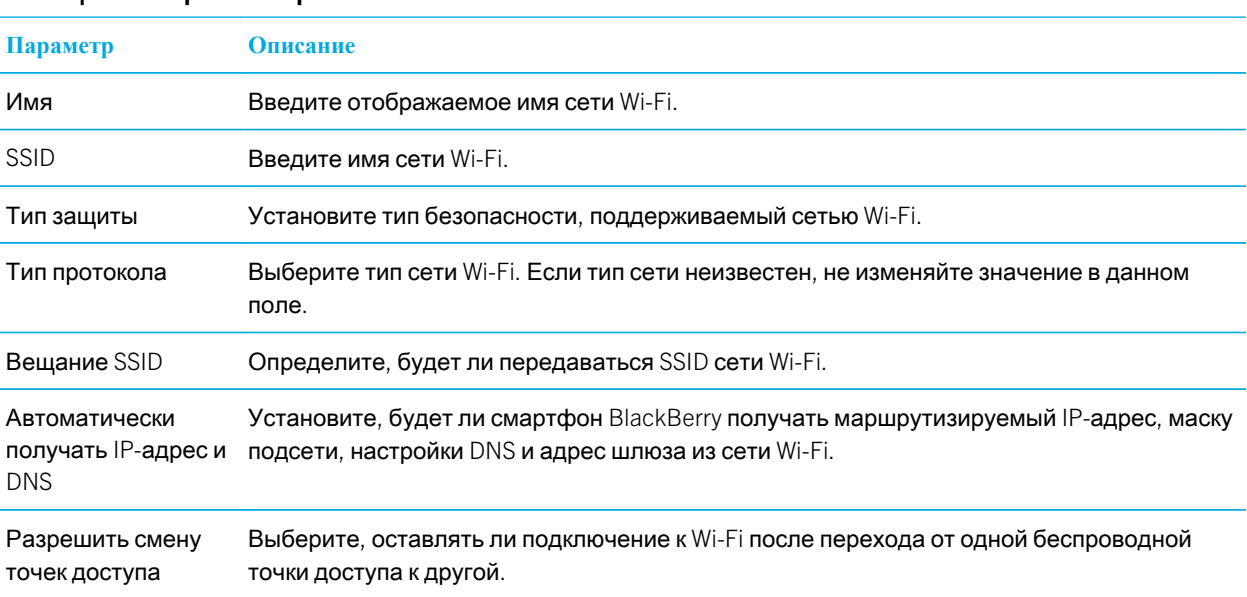

#### Общие параметры

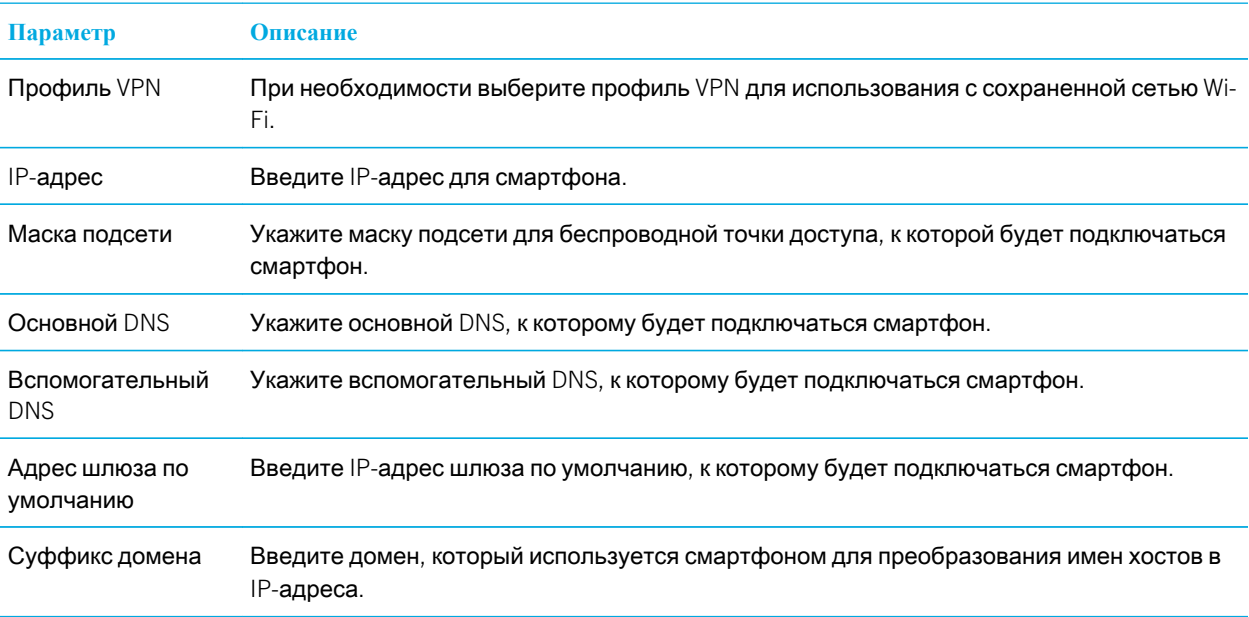

### Параметры WEP

Эти параметры появляются, если выбран тип безопасности WEP.

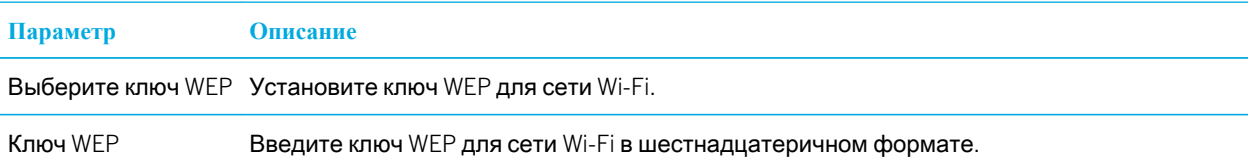

### Личные настройки WPA/WPA2

Эти параметры появляются, если выбран тип личной безопасности WPA/WPA2.

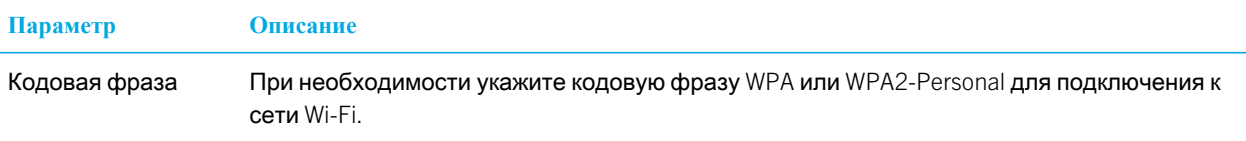

### Корпоративные параметры WPA/WPA2

Эти параметры появляются, если выбран тип корпоративной безопасности WPA/WPA2.

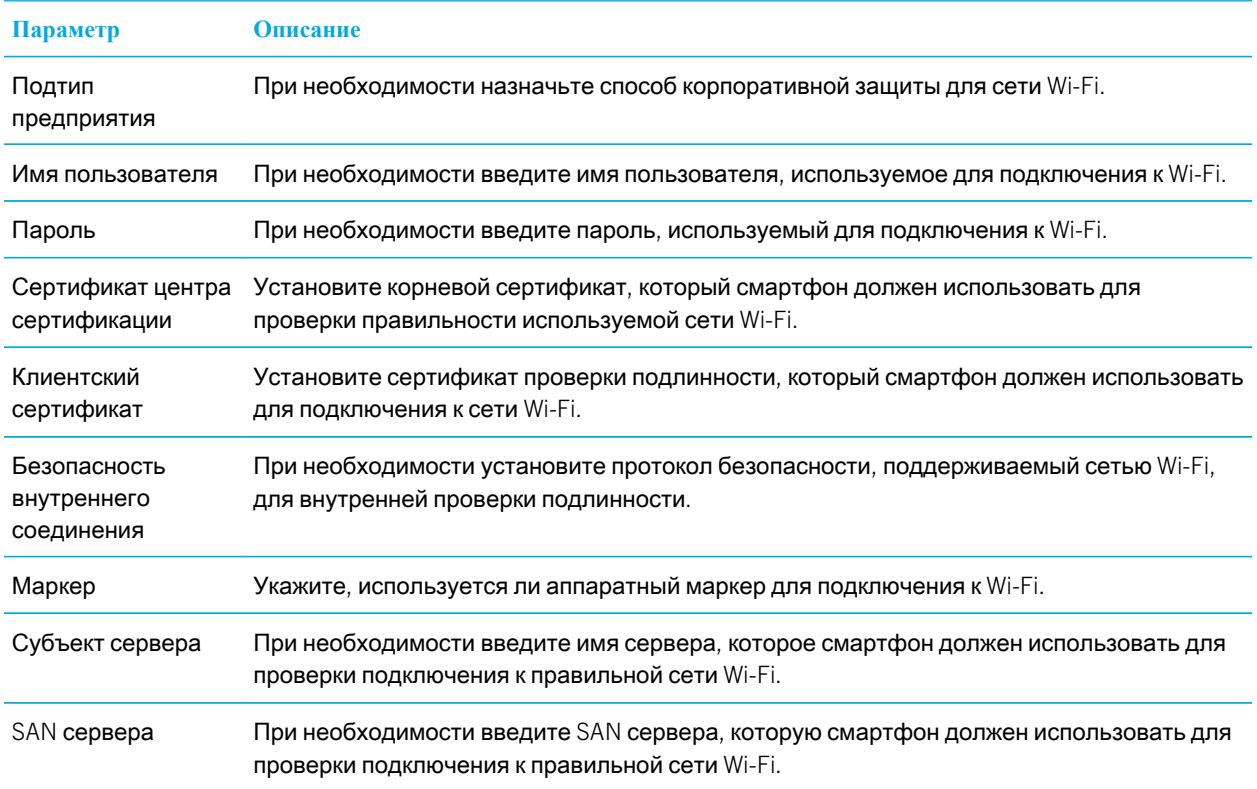

#### Установка корневого сертификата на смартфоне

Подключение к некоторым сетям Wi-Fi может быть недоступно, пока на смартфоне BlackBerry не будет установлен корневой сертификат. Можно установить корневой сертификат на компьютере, а затем использовать программу ПО BlackBerry Desktop Software, чтобы синхронизировать корневой сертификат между смартфоном и компьютером. Дополнительные сведения см. в разделе "Справка" приложения ПО BlackBerry Desktop Software или обратитесь к своему администратору.

### Вызовы Wi-Fi

### О вызовах Wi-Fi

Если поставщик услуг беспроводной связи поддерживает вызовы Wi-Fi и имеется подписка на эту услугу, можно осуществлять и принимать вызовы по сети Wi-Fi. Сеть Wi-Fi обеспечивает возможность осуществления и приема вызовов при нахождении в зоне покрытия Wi-Fi даже в областях без или с ограниченным покрытием сети мобильной связи.

Для получения дополнительной информации о службе Wi-Fi обратитесь к поставщику услуг беспроводной связи.

#### Изменение предпочитаемого типа сети для вызовов Wi-Fi

- 1. На главном экране щелкните область подключений, расположенную в верхней части экрана, или щелкните значок **Управление подключениями**.
- 2. Щелкните **Сети и подключения** > **Сеть мобильной связи**.
- 3. Измените значение в поле **Предпочитаемая сеть для вызовов**.
- 4. Нажмите клавишу **Намить.**

### Диагностические отчеты Wi-Fi

#### Отправка отчета о диагностике Wi-Fi

- 1. На главном экране или в папке щелкните значок **Параметры**.
- 2. Щелкните **Сети и подключения** > **Сеть** Wi-Fi.
- 3. Нажмите клавишу > **Устранение неисправностей** > **Диагностика** Wi-Fi.
- 4. Нажмите клавишу > **Отчет эл**. **почты** или **Отчет в сообщении** PIN.

#### Настройка параметров диагностических отчетов Wi-Fi

Если при настройке параметров для диагностических отчетов Wi-Fi указан получатель по умолчанию, при каждой отправке диагностического отчета Wi-Fi смартфон BlackBerry будет отправлять отчет заданному получателю. Если требуется указывать получателя при каждом создании отчета, не назначайте получателя по умолчанию.

- 1. На главном экране или в папке щелкните значок **Параметры**.
- 2. Щелкните **Сети и подключения** > **Сеть** Wi-Fi.
- 3. Нажмите клавишу > **Устранение неисправностей** > **Диагностика** Wi-Fi.
- 4. Нажмите клавишу **+ 3 + Параметры.**
- Чтобы включать дополнительные сведения в диагностические отчеты Wi-Fi, установите в поле **Режим отображения** значение **Дополнительно**.
- Чтобы задать получателя диагностических отчетов Wi-Fi по умолчанию, введите контактную информацию.
- 5. Нажмите клавишу **+ 3 + 3** > Сохранить.

### Разрешения на соединение для приложений сторонних производителей

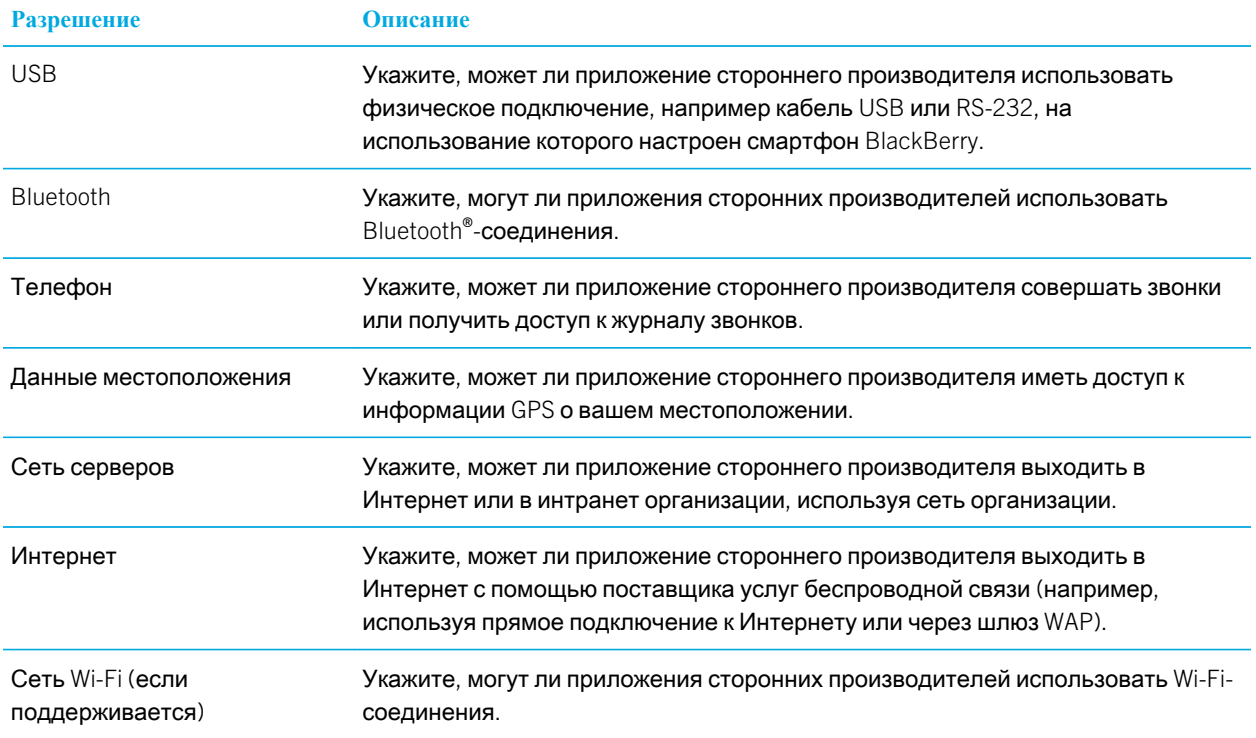

#### Информация, связанная с данной

Управление приложениями сторонних [производителей](#page-378-0), 379

#### Использование Wi-Fi с VPN и программными маркерами

Если смартфон BlackBerry поддерживает Wi-Fi и организация использует VPN для управления доступом в сеть, можно выполнить вход в VPN и получить доступ к корпоративной сети с помощью Wi-Fi. Если смартфон поддерживает Wi-Fi, то для подключения к корпоративной сети с помощью сети Wi-Fi может также потребоваться программный маркер.

### Индикаторы зоны действия беспроводной сети

Индикаторы в правом верхнем углу главного экрана показывают уровень покрытия беспроводной сети в зоне, где в данный момент работает смартфон BlackBerry. Для получения дополнительной информации о зонах действия беспроводной сети обратитесь к вашему поставщику услуг беспроводной связи.

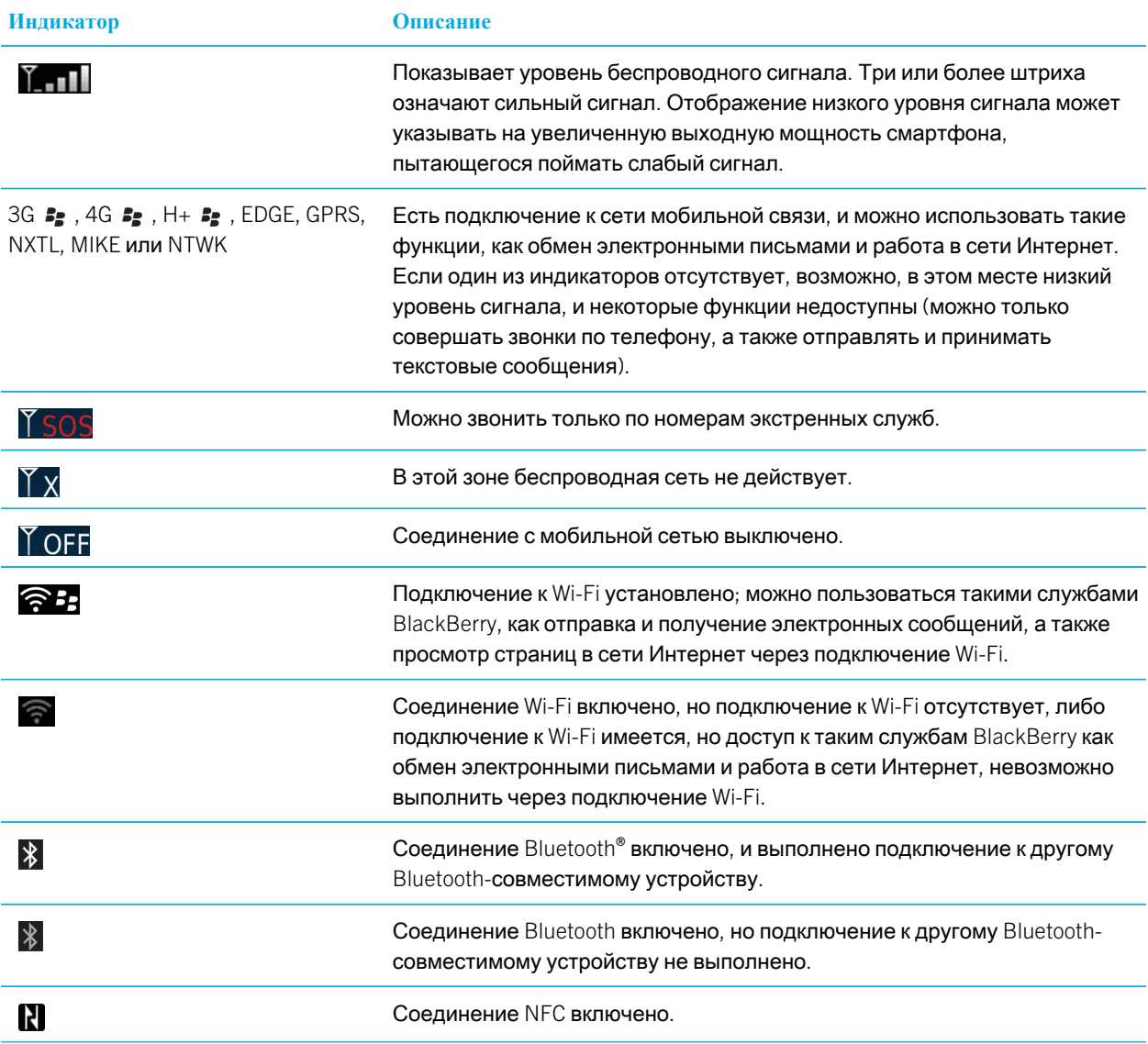

Информация, связанная с данной

#### <span id="page-303-0"></span>Экстренные вызовы и режим обратного [экстренного](#page-73-0) вызова, 74

## Устранение неисправностей: Wi-Fi

#### Не удается подключиться к сети Wi-Fi

Функция Wi-Fi поддерживается не на всех моделях смартфонов BlackBerry.

Попробуйте выполнить следующее:

- Убедитесь, что функция подключения к сети Wi-Fi включена.
- Убедитесь, что смартфон находится в зоне действия сети Wi-Fi. При подключении к домашней сети проверьте, могут ли к ней подключаться другие беспроводные устройства. При использовании корпоративной сети Wi-Fi или общественной точки доступа обратитесь к администратору или сотруднику организации, предоставляющей услуги беспроводной связи.
- Убедитесь, что время на смартфоне синхронизировано с сетевым временем. Если время отличается, это может препятствовать подключению смартфона (например, если для подключения к сети требуется сертификат на смартфоне и сертификат имеет срок действия).
- Если сеть Wi-Fi не отображается в приложении настройки сети Wi-Fi, возможно, она скрыта. Если известно имя сети, попробуйте подключиться к сети Wi-Fi вручную.
- В приложении настройки сети Wi-Fi убедитесь, что для сети Wi-Fi указаны правильные параметры. Чтобы определить правильные параметры, для домашней сети воспользуйтесь информацией, прилагаемой к маршрутизатору, для корпоративной сети Wi-Fi — обратитесь к администратору, для общественной точки доступа — воспользуйтесь информацией, предоставленной для точки доступа, или обратитесь к сотруднику организации, предоставляющей услуги беспроводной связи.
- Если переключение между сетями Wi-Fi выполняется вручную, переключитесь на другую сеть Wi-Fi или настройте смартфон на поиск доступных сетей Wi-Fi.
- Если учетная запись электронной почты использует BlackBerry Enterprise Server, смартфон может препятствовать подключению к определенным беспроводным точкам доступа. Для получения дополнительной информации обратитесь к системному администратору.
- При использовании метода Push Button Setup убедитесь, что точка доступа оснащена функцией Wi-Fi Protected Setup и настроена на отправку профиля. Убедитесь, что другое устройство не пытается подключиться к сети в то же самое время и что в зоне действия находится не более одной точки доступа в данном режиме. Для получения дополнительных сведений воспользуйтесь информацией, прилагаемой к маршрутизатору.
- При использовании PEAP, EAP-TLS, EAP-FAST, EAP-TTLS или EAP-SIM для подключения к сети Wi-Fi убедитесь, что установлен корневой сертификат для сервера центра сертификации, создавшего сертификат для сервера проверки подлинности. Перед подключением к сети необходимо перенести этот сертификат на смартфон. Для получения дополнительных сведений обратитесь к администратору.

• Если для подключения к сети Wi-Fi используется EAP-TLS, убедитесь, что на смартфоне добавлен сертификат проверки подлинности. Перед подключением к сети необходимо перенести этот сертификат на смартфон. Для получения дополнительных сведений обратитесь к администратору.

#### Информация, связанная с данной

[Подключение](#page-295-0) к сети Wi-Fi вручную, 296 [Подключение](#page-295-0) к сети Wi-Fi, 296 Включение, [отключение](#page-287-0) и проверка состояния сетевого соединения, 288

#### Смартфон прерывает вызовы Wi-Fi

Вызовы Wi-Fi можно совершать, только если смартфон BlackBerry подключен к сети Wi-Fi. Для предотвращения прерывания вызовов при ослаблении уровня сигнала Wi-Fi во время выполнения вызова Wi-Fi смартфон воспроизводит сигнал предупреждения. Для совершения другого вызова Wi-Fi переместитесь в район с более устойчивым сигналом Wi-Fi.

# <span id="page-305-0"></span>Режим мобильной точки доступа

Эта функция поддерживается не всеми поставщиками услуг беспроводной связи.

# Инструкции: мобильная точка доступа

## Основные сведения о режиме мобильной точки доступа

### Информация о режиме мобильной точки доступа

Технологию Wi-Fi на смартфоне BlackBerry можно использовать одним из следующих способов: в режиме Wi-Fi или режиме мобильной точки доступа.

Включив режим Wi-Fi, можно подключить смартфон к сети Wi-Fi для подключения к Интернету. В режиме Wi-Fi можно подключиться только к внешней сети Wi-Fi, например к домашней или офисной сети.

При включении режима мобильной точки доступа смартфон можно использовать в качестве мобильной точки доступа, к мобильной сети которой будут подключаться другие Wi-Fi-совместимые устройства. Например, находясь в поездке, к устройству, работающему в режиме мобильной точки доступа, можно подключить ноутбук для доступа к Интернету.

Если смартфон подключен к сети CDMA, то при совершении или принятии вызова смартфон приостанавливает сеанс мобильной точки доступа до завершения вызова. По окончании вызова сеанс мобильной точки доступа возобновляется. Если включен режим мобильной точки доступа, не удастся отправлять сообщения со смартфона. Сообщения, отправляемые при нахождении устройства в режиме мобильной точки доступа, отсылаются при выключении режима мобильной точки доступа.

Перед тем, как использовать смартфон в режиме мобильной точки доступа, ознакомьтесь с самой актуальной технической информацией и сведениях о безопасности по адресу [www.blackberry.com/docs/smartphones](http://www.blackberry.com/docs/smartphones).

#### Включение или выключение режима мобильной точки доступа

**Перед началом**: Для выполнения данной задачи необходимо выполнить подключение смартфона BlackBerry к мобильной сети и установить соединение Wi-Fi.

При первом включении режима мобильной точки доступа может появиться запрос на активацию учетной записи мобильной точки доступа и установку пароля для учетной записи мобильной точки доступа.

<span id="page-306-0"></span>На главном экране щелкните область подключений, расположенную в верхней части экрана, или щелкните значок **Управление подключениями**.

- Для включения режима мобильной точки доступа установите флажок **Мобильная точка доступа**.
- Для выключения режима мобильной точки доступа снимите флажок **Мобильная точка доступа**.

Если режим мобильной точки доступа включен, в области подключений в верхней части экрана отобразится индикатор (6).

### Подключение к мобильной сети вручную, когда устройство работает в режиме мобильной точки доступа

Если смартфон BlackBerry подключен к сети GSM и включен режим мобильной точки доступа, необходимо подключиться к мобильной сети вручную, используя APN. Чтобы получить имя пользователя и пароль для APN, обратитесь к поставщику услуг беспроводной связи. В зависимости от поставщика услуг беспроводной связи вы можете указать до двух APN.

- 1. На главном экране щелкните область подключений, расположенную в верхней части экрана, или щелкните значок **Управление подключениями**.
- 2. Установите флажок **Мобильная точка доступа**.
- 3. При необходимости введите имя и данные для входа APN для каждого APN.
- 4. Щелкните **ОК**.

#### Прекращение обмена данными между подключенными устройствами

По умолчанию, устройства, подключенные к мобильной точке доступа, могут обмениваться данными. Например, при подключении нескольких ноутбуков к мобильной точке доступа можно играть в одну игру. Если смартфон BlackBerry использует сервер BlackBerry Enterprise Server, то в зависимости от параметров, установленных администратором, подключенные устройства не смогут обмениваться данными друг с другом.

- 1. На главном экране щелкните область подключений, расположенную в верхней части экрана, или щелкните значок **Управление подключениями**.
- 2. Щелкните **Сети и подключения** > **Подключения к мобильной точке доступа** > **Параметры**.
- 3. Снимите флажок **Разрешить обмен данными между подключенными устройствами**.

## Параметры режима мобильной точки доступа

### Просмотр сведений о мобильной точке доступа

Можно просмотреть сведения о длительности сеанса режима мобильной точки доступа, узнать имена устройств, подключенных к мобильной точке доступа, а также — количество данных, переданных на подключенные устройства.

- 1. На главном экране щелкните область подключений, расположенную в верхней части экрана, или щелкните значок **Управление подключениями**.
- 2. Щелкните **Сети и подключения** > **Подключения к мобильной точке доступа**.

#### Информация, связанная с данной

Изменение количества времени до выключения режима мобильной точки доступа, 308

#### Изменение названия мобильной точки доступа

Мобильной точке доступа можно присвоить имя, чтобы другие пользователи Wi-Fi-совместимых устройств могли видеть его при попытке подключения. При включении режима мобильной точки доступа ее имя отобразится в области подключений в верхней части главного экрана.

- 1. На главном экране щелкните область подключений, расположенную в верхней части экрана, или щелкните значок **Управление подключениями**.
- 2. Щелкните **Сети и подключения** > **Подключения к мобильной точке доступа** > **Параметры**.
- 3. В поле **Имя сети** (SSID) введите имя мобильной точки доступа.

### Изменение количества времени до выключения режима мобильной точки доступа

По умолчанию, если смартфон BlackBerry, работающий в режиме мобильной точки доступа, не подключен к сетевой розетке и не используется в течение 15 минут, как и подключенные к нему устройства, режим мобильной точки доступа выключится автоматически для сохранения заряда аккумулятора.

- 1. На главном экране щелкните область подключений, расположенную в верхней части экрана, или щелкните значок **Управление подключениями**.
- 2. Щелкните **Сети и подключения** > **Подключения к мобильной точке доступа** > **Параметры**.
- 3. Измените значение в поле **Таймер автоматического выключения**.

### Предотвращение подключения дополнительных устройств к мобильной точке доступа

- 1. На главном экране щелкните область подключений, расположенную в верхней части экрана, или щелкните значок **Управление подключениями**.
- 2. Щелкните **Сети и подключения** > **Подключения к мобильной точке доступа**.
- 3. Установите флажок **Запретить подключение дополнительным устройствам**.

### Просмотр сведений о подключенном устройстве

Можно просмотреть имя устройства, MAC-адрес, IP-адрес и диапазон.

- 1. На главном экране щелкните область подключений, расположенную в верхней части экрана, или щелкните значок **Управление подключениями**.
- 2. Щелкните **Сети и подключения** > **Подключения к мобильной точке доступа**.
- 3. В разделе **Подключенные устройства** Wi-Fi выделите устройство.
- 4. Нажмите клавишу > **Сведения**.

### Информация о технологии Bluetooth в режиме мобильной точки доступа

При включении режима мобильной точки доступа смартфон BlackBerry может использовать технологию Bluetoothдля подключения к беспроводным устройствам или планшетным ПК BlackBerry PlayBook с использованием приложения BlackBerry Bridge. При включении режима мобильной точки доступа можно подключаться к устройствам Bluetooth с профилями Bluetooth громкой связи (Handsfree), гарнитуры (Headset), последовательного порта (Serial Port), и коммутируемого подключения Bluetooth к сети (Dial-Up Networking).

#### Информация, связанная с данной

Профили [Bluetooth,](#page-314-0) 315

#### Отправка диагностического отчета мобильной точки доступа

- 1. На главном экране щелкните область подключений, расположенную в верхней части экрана, или щелкните значок **Управление подключениями**.
- 2. Щелкните **Сети и подключения** > **Подключения к мобильной точке доступа**.
- 3. Нажмите клавишу > **Диагностика**.
- 4. Нажмите клавишу > **Отчет эл**. **почты**.

# Устранение неисправностей: режим мобильной точки доступа

## Не удалось использовать смартфон в качестве мобильной точки доступа

Попробуйте выполнить следующее:

- Убедитесь, что подключение к мобильной сети и подключение Wi-Fi включены.
- Убедитесь, что смартфон BlackBerry подключен к мобильной сети: индикатор @ должен отображаться в области подключений в верхней части главного экрана.
- Убедитесь, что тарифный план беспроводной сети предполагает использование режима мобильной точки доступа. Для получения дополнительной информации свяжитесь с поставщиком услуг беспроводной связи.
- При нахождении в роуминге убедитесь, что на экране **Параметры мобильной сети** для полей **Службы данных**  и **В роуминге** установлено значение **Вкл**.

#### Информация, связанная с данной

[Подключение](#page-306-0) к мобильной сети вручную, когда устройство работает в режиме мобильной точки доступа, 307 Включение или [выключение](#page-305-0) режима мобильной точки доступа, 306

## Не удалось подключить несколько устройств к мобильной точке доступа

В зависимости от тарифного плана беспроводной связи подключение нескольких устройств к мобильной точке доступа может не поддерживаться. Для получения дополнительной информации свяжитесь с поставщиком услуг беспроводной связи.

# <span id="page-310-0"></span>Технология Bluetooth

# Инструкции: технология Bluetooth

## Сведения о Bluetooth

Bluetooth<sup>®</sup> — это технология для установки беспроводного соединения между смартфоном BlackBerry и Bluetooth-совместимым устройством, например автомобильным комплектом громкой связи или беспроводной гарнитурой.

Прежде чем подключить смартфон BlackBerry к Bluetooth-совместимому устройству, необходимо включить технологию Bluetooth на обоих устройствах и затем выполнить сопряжение устройств. Сопряжение устройств устанавливает между ними связь, и обычно процесс сопряжения требуется выполнить один раз.

После сопряжения устройств их можно подключать друг к другу, если Bluetooth-совместимое устройство находится в диапазоне действия смартфона BlackBerry (обычно около 10 м). Для получения оптимального результата держите смартфон BlackBerry в непосредственной близости от Bluetooth-совместимого устройства. Например, если смартфон BlackBerry находится справа от вас, наденьте Bluetooth-совместимую гарнитуру на правое ухо.

При включении технологии Bluetooth или подключении смартфона BlackBerry к другому Bluetooth-совместимому устройству в верхней части главного экрана появляются индикаторы состояния Bluetooth-подключения.

## Включение и выключение технологии Bluetooth

При попытке выполнить действие с помощью технологии Bluetooth может отобразиться запрос на включение технологии Bluetooth.

На главном экране щелкните область подключений, расположенную в верхней части экрана, или щелкните значок **Управление подключениями**.

- Чтобы включить технологию Bluetooth, установите флажок Bluetooth.
- Чтобы отключить технологию Bluetooth снимите флажок Bluetooth.

## <span id="page-311-0"></span>Сопряжение с Bluetooth-совместимым устройством

**Перед началом**: Перед подключением смартфона BlackBerry с Bluetooth®-совместимым устройством необходимо выполнить сопряжение этих устройств. Дополнительную информацию о подготовке Bluetoothустройства к сопряжению см. в документации из комплекта Bluetooth-устройства.

- 1. На главном экране щелкните область подключений, расположенную в верхней части экрана, или щелкните значок **Управление подключениями**.
- 2. Щелкните **Сети и подключения** > **Подключения** Bluetooth > **Добавить новое устройство** > **Поиск**.
- 3. Щелкните устройство с поддержкой Bluetooth.
- 4. Если необходимо, выполните одно из следующих действий:
	- Если Bluetooth-совместимое устройство не оснащено клавиатурой (например, беспроводная гарнитура), на смартфоне BlackBerry введите ключ доступа для сопряжения, который отображается на Bluetooth-совместимом устройстве или указан в документации, прилагаемой к с Bluetoothсовместимому устройству. Чаще всего пароль является цифровым или буквенно-цифровым кодом.
	- Если Bluetooth-устройство оснащено клавиатурой (например, ноутбук), введите собственный ключ доступа на обоих устройствах.

#### Информация, связанная с данной

Включение и [выключение](#page-310-0) технологии Bluetooth, 311 Не удается выполнить сопряжение с Bluetooth-[совместимым](#page-48-0) устройством, 49 Не работает совместное [использование](#page-322-0) контактов с сопряженным Bluetooth-совместимым устройством, 323

## Подключение или отключение сопряженного Bluetooth-совместимого устройства

**Перед началом**: Для выполнения данной задачи необходимо, чтобы технология Bluetooth была включена, а смартфон BlackBerry — сопряжен с Bluetooth-совместимым устройством.

Возможно, смартфон BlackBerry попытается подключиться к Bluetooth-совместимому устройству автоматически, когда будет включена технология Bluetooth и устройства будут находиться в диапазоне действия. Смартфон BlackBerry, как правило, находится в состоянии подключения к сопряженным Bluetoothсовместимым устройствам, например к автомобильному комплекту или гарнитуре, до тех пор, пока устройства не будут разъединены.

1. На главном экране щелкните область подключений, расположенную в верхней части экрана, или щелкните значок **Управление подключениями**.

- <span id="page-312-0"></span>2. Щелкните **Сети и подключения** > **Подключения** Bluetooth.
- 3. Выделите Bluetooth-совместимое устройство.
	- Для подключения к Bluetooth-совместимому устройству нажмите клавишу **+++** > Подключить. При необходимости убедитесь, что на обоих сопряженных устройствах отображается одинаковый номер.
	- Для отключения от сопряженного Bluetooth-совместимого устройства выделите устройство. Нажмите клавишу > **Отключить**.

#### Информация, связанная с данной

Включение и [выключение](#page-310-0) технологии Bluetooth, 311 Не удается выполнить сопряжение с Bluetooth-[совместимым](#page-48-0) устройством, 49

## Переключение на сопряженное Bluetoothсовместимое устройство во время вызова

**Перед началом**: Для выполнения данной задачи необходимо включить функцию Bluetooth.

Во время телефонного разговора нажмите клавишу > **Активировать** <Bluetooth-**устройство**>.

#### Информация, связанная с данной

Включение и [выключение](#page-310-0) технологии Bluetooth, 311

## Совместное использование контактов с сопряженным Bluetooth-совместимым автомобильным комплектом

- 1. На главном экране щелкните область подключений, расположенную в верхней части экрана, или щелкните значок **Управление подключениями**.
- 2. Щелкните **Сети и подключения** > **Подключения** Bluetooth.
- 3. Выделите Bluetooth®-совместимый автомобильный комплект.
- 4. Нажмите клавишу > **Передать контакты**.

#### Информация, связанная с данной

Не работает совместное [использование](#page-322-0) контактов с сопряженным Bluetooth-совместимым устройством, 323 Произошел разрыв связи с Bluetooth-совместимым [автомобильным](#page-321-0) комплектом, 322 Выбор контактов, доступных для совместного использования с Bluetooth-совместимым [автомобильным](#page-316-0) [комплектом](#page-316-0), 317

## Отправление файла

**Перед началом**: Чтобы отправить видеофайл, сделайте видеозапись в режиме MMS.

- 1. На главном экране или в папке щелкните значок **Мультимедиа** или **Файлы**.
- 2. Найдите и выделите файл.
- 3. Нажмите клавишу > **Отправить**.
- 4. Выберите тип сообщения.
- 5. При необходимости включите технологию Bluetooth и выберите устройство или выполните сопряжение с устройством.

#### Информация, связанная с данной

Не удается вложить файл в текстовое [сообщение](#page-146-0), 147

## Отправка карт контактов с использованием технологии Bluetooth

Карты контактов, отправленные с помощью технологии Bluetooth, автоматически сохраняются в списке контактов смартфона получателя.

- 1. На главном экране щелкните значок **Контакты**.
- 2. Выберите контакт.
- 3. Нажмите клавишу > **Отправить карточку контакта** > **Отправить с помощью** Bluetooth.

## Переименование или удаление сопряженного Bluetooth-совместимого устройства.

**Перед началом**: Для выполнения данной задачи необходимо включить функцию Bluetooth.Чтобы удалить сопряженное Bluetooth-совместимое устройство, необходимо отключить смартфон BlackBerry от Bluetoothсовместимого устройства.

- 1. На главном экране щелкните область подключений, расположенную в верхней части экрана, или щелкните значок **Управление подключениями**.
- 2. Щелкните **Сети и подключения** > **Подключения** Bluetooth.
- 3. Выберите сопряженное Bluetooth-совместимое устройство.
- <span id="page-314-0"></span>• Чтобы переименовать устройство, нажмите клавишу **+++** > Свойства устройства. В поле Имя **устройства измените имя** Bluetooth-совместимого устройства. Нажмите клавишу  $\mathbf{F}$ : > Сохранить.
- Чтобы удалить устройство, нажмите клавишу **+++** > Удалить устройство.

## Включение обнаруживаемого режима на смартфоне BlackBerry

На смартфоне BlackBerry обнаруживаемый режим включается для того, чтобы другие Bluetooth®-совместимые устройства могли его распознать.

- 1. На главном экране щелкните область подключений, расположенную в верхней части экрана, или щелкните значок **Управление подключениями**.
- 2. Щелкните **Сети и подключения** > **Подключения** Bluetooth.
	- Чтобы включить обнаруживаемый режим, установите в поле **Обнаруживаемое** значение **Да**.
	- Чтобы обнаруживаемый режим был активен только в течение 2 минут, установите в поле **Обнаруживаемое** значение 2 **минуты**. По истечении двух минут в поле **Обнаруживаемое** автоматически устанавливается значение **Нет**.

#### Информация, связанная с данной

Не удается выполнить сопряжение с Bluetooth-[совместимым](#page-48-0) устройством, 49

## Параметры технологии Bluetooth

### Профили Bluetooth

Некоторые профили поддерживаются не во всех моделях смартфонов BlackBerry и не во всех беспроводных сетях.

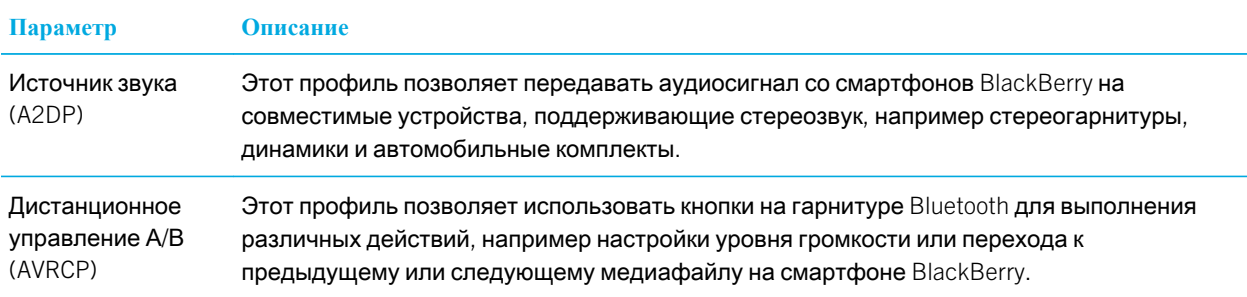

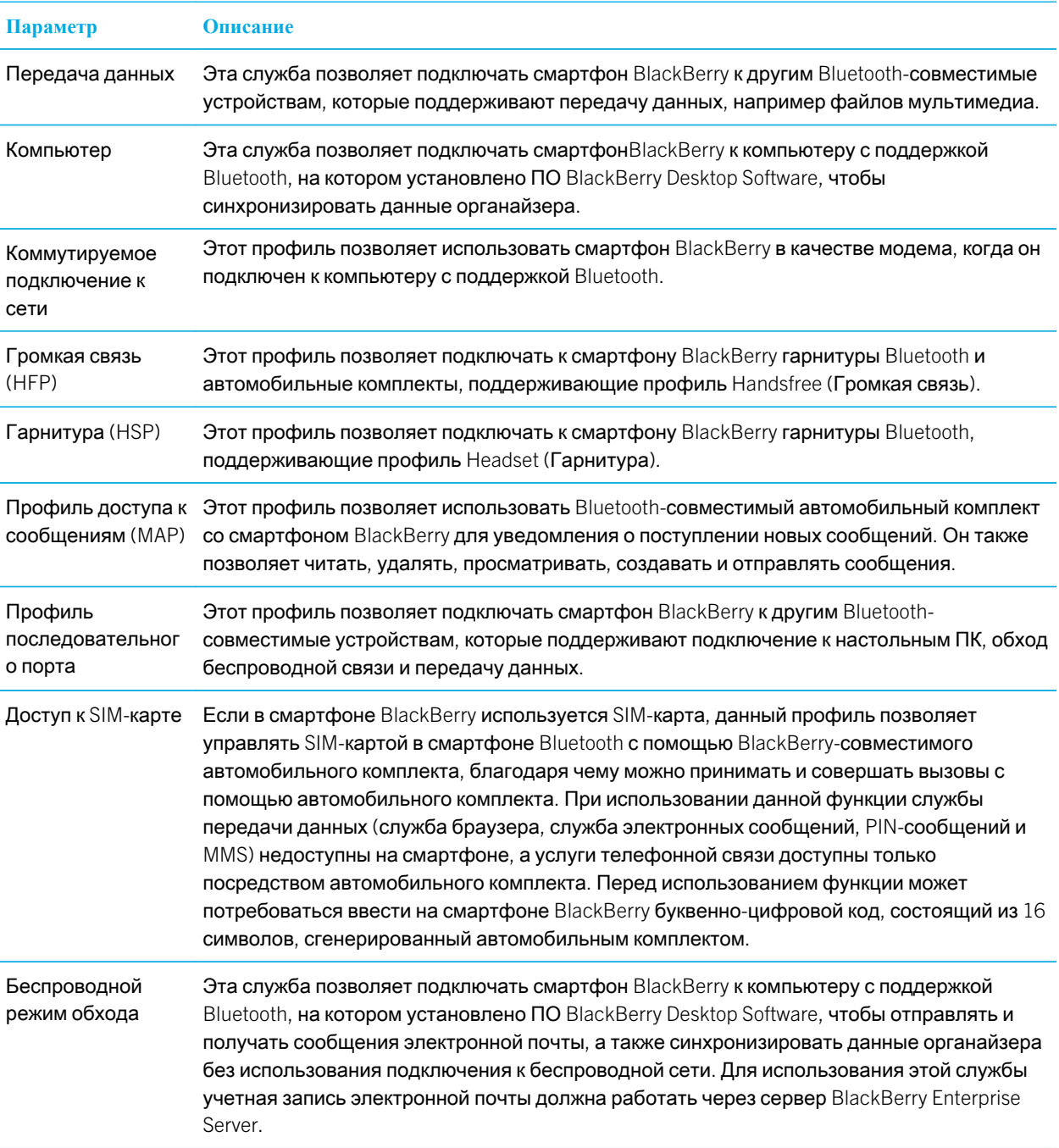

### <span id="page-316-0"></span>Выключение профиля Bluetooth

- 1. На главном экране щелкните область подключений, расположенную в верхней части экрана, или щелкните значок **Управление подключениями**.
- 2. Щелкните **Сети и подключения** > **Подключения** Bluetooth.
- 3. Нажмите клавишу **+:** > Параметры.
- 4. В разделе **Службы** снимите флажок рядом с одним или несколькими профилями Bluetooth®.
- 5. Нажмите клавишу > **Сохранить**.

#### Информация, связанная с данной

Профили [Bluetooth,](#page-314-0) 315

#### Выбор контактов, доступных для совместного использования с Bluetooth-совместимым автомобильным комплектом

- 1. На главном экране щелкните область подключений, расположенную в верхней части экрана, или щелкните значок **Управление подключениями**.
- 2. Щелкните **Сети и подключения** > **Подключения** Bluetooth.
- 3. Нажмите клавишу > **Параметры**.
	- Чтобы запретить смартфону BlackBerry предоставлять доступ к контактам другому Bluetoothсовместимому устройству, в поле **Передача контактов** щелкните **Выключено**.
	- Чтобы разрешить смартфону предоставлять доступ ко всем контактам Bluetooth-совместимому устройству, в поле **Передача контактов** щелкните **Все**.
	- Чтобы разрешить смартфону предоставлять доступ только к контактам, с которым вы недавно связывались, в поле **Передача контактов** щелкните "**Горячий**" **список**.
	- Чтобы разрешить смартфону предоставлять доступ только к контактам одной или нескольких категорий, в поле **Передача контактов** щелкните **Выбранные**. Чтобы выбрать категорию контактов для совместного использования, щелкните **Редактировать**. Установите флажок напротив каждой категории контактов для совместного использования.

#### Информация, связанная с данной

Совместное использование контактов с сопряженным Bluetooth-совместимым [автомобильным](#page-312-0) комплектом, 313

#### Запрещение другим Bluetooth-совместимым устройствам доступа к контактам на вашем смартфоне

1. На главном экране щелкните область подключений, расположенную в верхней части экрана, или щелкните значок **Управление подключениями**.

- 2. Щелкните **Сети и подключения** > **Подключения** Bluetooth.
- 3. Нажмите клавишу > **Параметры**.
- 4. Измените значение в поле **Передавать контакты**.
- 5. Нажмите клавишу > **Сохранить**.

Чтобы разрешить смартфону BlackBerry предоставлять доступ к контактам другим Bluetooth-совместимым устройствам, в поле **Передача контактов** выберите значение **Все**.

#### Информация, связанная с данной

Создание [категории](#page-222-0) контактов, задач или заметок, 223

#### Запрет исходящих вызовов

- 1. На главном экране щелкните область подключений, расположенную в верхней части экрана, или щелкните значок **Управление подключениями**.
- 2. Щелкните **Сети и подключения** > **Подключения** Bluetooth.
- 3. Нажмите клавишу > **Параметры**.
- 4. Установите в поле **Разрешить исходящие вызовы** значение **Никогда** или **Если разблок**..
- 5. Нажмите клавишу **::** > Сохранить.

#### Изменение имени сопряжения для устройства BlackBerry

- 1. На главном экране щелкните область подключений, расположенную в верхней части экрана, или щелкните значок **Управление подключениями**.
- 2. Щелкните **Сети и подключения** > **Подключения** Bluetooth.
- 3. Нажмите клавишу > **Параметры**.
- 4. В поле **Имя устройства** введите название смартфона BlackBerry.
- 5. Нажмите клавишу **#** > Сохранить.

#### Отключение и включение уведомления о соединении Bluetooth

- 1. На главном экране щелкните область подключений, расположенную в верхней части экрана, или щелкните значок **Управление подключениями**.
- 2. Щелкните **Сети и подключения** > **Подключения** Bluetooth.
- 3. Нажмите клавишу > **Параметры**.
	- Чтобы отключить уведомление о соединении Bluetooth, снимите флажок **Светодиодный индикатор соединения**.
	- Чтобы включить уведомление о соединении Bluetooth, установите флажок **Светодиодный индикатор соединения**.

4.

318

Нажмите клавишу > **Сохранить**.

#### Выключение уведомлений о подключении или сопряжении

- 1. На главном экране щелкните область подключений, расположенную в верхней части экрана, или щелкните значок **Управление подключениями**.
- 2. Щелкните **Сети и подключения** > **Подключения** Bluetooth.
- 3. Выберите сопряженное Bluetooth®-совместимое устройство.
- 4. Нажмите клавишу > **Свойства устройства**.
- 5. Установите в поле **Доверенные** значение **Да**.
- 6. Нажмите клавишу **+++** > Сохранить.

Чтобы включить запрос, установите в поле **Доверенные** значение **По запросу**.

### Настройка типов сообщений для оповещения с помощью Bluetooth-совместимого автомобильного комплекта

**Перед началом**: Для выполнения этой задачи Bluetooth®-совместимый автомобильный комплект должен поддерживать профиль доступа к сообщениям (MAP).

Дополнительную информацию об использовании технологии Bluetooth в автомобиле см. в документации автомобильного комплекта.

- 1. На главном экране щелкните область подключений, расположенную в верхней части экрана, или щелкните значок **Управление подключениями**.
- 2. Щелкните **Сети и подключения** > **Подключения** Bluetooth.
- 3. Нажмите клавишу > **Параметры** MAP.
- 4. Установите флажок около одного или нескольких типов сообщений.

#### Шифрование данных, отправляемых и получаемых с помощью технологии Bluetooth

**Перед началом**: Для выполнения данной задачи Bluetooth®-устройство должно поддерживать шифрование данных.

- 1. На главном экране щелкните область подключений, расположенную в верхней части экрана, или щелкните значок **Управление подключениями**.
- 2. Щелкните **Сети и подключения** > **Подключения** Bluetooth.
- 3. Нажмите клавишу > **Параметры**.
- 4. Установите флажок **Шифрование**.
- 5.

Нажмите клавишу > **Сохранить**.

#### Отключение автоматического повторного сопряжения с Bluetoothсовместимым устройством.

По умолчанию при включении смартфона BlackBerry он пытается подключиться к последнему подключенному Bluetooth®-совместимому устройству.

- 1. На главном экране щелкните область подключений, расположенную в верхней части экрана, или щелкните значок **Управление подключениями**.
- 2. Щелкните **Сети и подключения** > **Подключения** Bluetooth.
- 3. Нажмите клавишу > **Параметры**.
- 4. Снимите флажок **Подключать при включении**.
- 5. Нажмите клавишу  $\Rightarrow$  Сохранить.

# Устранение неисправностей: Bluetooth

## Не удается выполнить сопряжение с Bluetoothсовместимым устройством

Попробуйте выполнить следующее:

- Убедитесь, что смартфон BlackBerry совместим с Bluetooth-совместимым устройством. Дополнительные сведения см. в документации, прилагаемой к Bluetooth-совместимому устройству.
- Если ключ доступа к Bluetooth-совместимому устройству неизвестен, см. документацию к этому Bluetoothсовместимому устройству.
- Если смартфону не удалось обнаружить Bluetooth-совместимое устройство, с которым необходимо выполнить сопряжение, переведите смартфон на некоторое время в обнаруживаемый режим для сопряжения. На главном экране щелкните область подключений, расположенную в верхней части экрана, или щелкните значок **Управление подключениями**.Щелкните **Сети и подключения** > **Подключения** Bluetooth. Щелкните **Добавить новое устройство**. Щелкните **Прослушивание**. Bluetooth-совместимые устройства могут обнаружить смартфон за две минуты.
- Если Bluetooth-совместимое устройство работает от аккумулятора, подключите устройство к источнику питания. Некоторые устройства не могут выполнять сопряжение при слишком низком уровне заряда аккумулятора.
- Отключите шифрование для подключений Bluetooth между смартфоном и Bluetooth-совместимым устройством. На главном экране щелкните область подключений, расположенную в верхней части экрана, или щелкните значок **Управление подключениями**.Щелкните **Сети и подключения** > **Подключения** Bluetooth. Выделите Bluetooth-совместимое устройство. Нажмите клавишу > **Свойства устройства**. Снимите флажок **Шифрование**. Нажмите клавишу > **Сохранить**.
- Если включен режим мобильной точки доступа, убедитесь, что подключение к Bluetooth-совместимому устройству выполняется с использованием профилей Handsfree (Громкая связь), Headset (Гарнитура), Serial Port (Последовательный порт) или Dial-Up Networking (Коммутируемое подключение к сети).

## Не появляется список сопряженных Bluetoothсовместимых устройств

Попробуйте выполнить следующее:

- Убедитесь, что технология Bluetooth® включена.
- Убедитесь, что Bluetooth-совместимые устройства были добавлены в список сопряженных Bluetoothсовместимых устройств.

## Ввод ключа доступа на Bluetooth-совместимом устройстве невозможен

Если невозможно ввести ключ доступа на Bluetooth®-совместимом устройстве, возможно, ключ доступа уже определен.

На смартфоне BlackBerry в поле **Введите ключ доступа** <**имя устройства**> введите 0000.

## Не удается отправить или получить файлы

При отправке файла в качестве вложения смартфон BlackBerry должен быть связан с учетной записью электронной почты, которая использует BlackBerry Internet Service или BlackBerry Enterprise Server, поддерживающий эту функцию. Для получения дополнительной информации обратитесь к поставщику услуг беспроводной связи или администратору.

Если учетная запись электронной почты пользователя использует сервер BlackBerry Enterprise Server, возможно, поддержка некоторых возможностей, в том числе, отправки и получения файлов заблокирована организацией пользователя. Для получения дополнительной информации о функциях, доступных на смартфоне, обратитесь к администратору.

<span id="page-321-0"></span>Выполните следующее:

- Убедитесь, что тип файла, который вы пытаетесь отправить или получить, поддерживается смартфонамиBlackBerry.
- Убедитесь, что файл, который вы пытаетесь отправить, был добавлен на смартфон и что этот файл не защищен авторским правом или DRM.
- При отправке или получении файла из определенного приложения убедитесь, что данное приложение установлено на смартфоне.
- Если не удается найти файл, отправленный на смартфон, проверьте папку, соответствующую типу отправленного файла. Файлы, отправленные на смартфон, сохраняются в папках, соответствующих типам этих файлов. Например, полученный файл изображения сохраняется в папке с изображениями на смартфоне или на карте памяти, в зависимости от настроек смартфона.

## Не удается найти файлы, отправленные мне с помощью соединения Bluetooth

По умолчанию, файлы, отправленные на смартфон BlackBerry с помощью соединения Bluetooth, сохраняются в папке, соответствующей типу отправленного файла.

#### Информация, связанная с данной

Поиск файла, [сохраненного](#page-148-0) на смартфоне, 149

## Произошел разрыв связи с Bluetoothсовместимым автомобильным комплектом

Попробуйте выполнить следующее:

- Убедитесь, что на автомобильном комплекте установлена последняя версия программного обеспечения. Дополнительные сведения о версии ПО Bluetooth-совместимого автомобильного комплекта см. в документации, поставляемой с автомобильным комплектом.
- Переставьте смартфон BlackBerry в другое место в автомобиле или поверните в другом направлении. Встроенная в смартфон BlackBerry антенна Bluetooth и антенна Bluetooth автомобильного комплекта должны находиться в одной зоне действия. В противном случае это может повлиять на качество связи Bluetoothподключения.

## <span id="page-322-0"></span>Не работает совместное использование контактов с сопряженным Bluetooth-совместимым устройством

Попробуйте выполнить следующее:

- Убедитесь, что технология Bluetooth® включена.
- Убедитесь, что смартфон BlackBerry сопряжен с Bluetooth-совместимым устройством.
- Убедитесь, что в параметрах Bluetooth в поле **Передать контакты** установлено значение **Включено**.
- Убедитесь, что смартфон BlackBerry соединен с Bluetooth-совместимым устройством, которое поддерживает профиль Handsfree (Свободные руки) или профиль Объект Push. Дополнительные сведения о поддерживаемых профилях см. в документации из комплекта Bluetooth-совместимого устройства.

#### Информация, связанная с данной

Включение и [выключение](#page-310-0) технологии Bluetooth, 311 Сопряжение с Bluetooth-[совместимым](#page-311-0) устройством, 312 Совместное использование контактов с сопряженным Bluetooth-совместимым [автомобильным](#page-312-0) комплектом, 313

# Сервер мультимедиа

## Инструкции: сервер мультимедиа

## Информация о медиасервере

С помощью медиасервера и вашего смартфона BlackBerry вы можете обмениваться медиафайлами по беспроводной сети с устройствами, совместимыми с Universal Plug and Play, например некоторыми компьютерами, телевизорами и другими системами домашних развлечений. Подключите поддерживаемые устройства к вашему смартфону по сети Wi-Fi для доступа к общим медиафайлам, чтобы проигрывать файлы на подключенных устройствах.

## Обмен медиафайлами с помощью сервера мультимедиа

**Перед началом**: Проверьте, включено ли соединение Wi-Fi и подключен ли ваш смартфон BlackBerry к той же самой сетиWi-Fi, что и устройство, с которым вы хотите обменяться файлами.

- 1. На главном экране щелкните значок **Мультимедиа**.
- 2. Нажмите клавишу > **Сервер мультимедиа**.
- 3. Установите флажок **Включить медиасервер**.
- 4. После того, как в верхнем правом углу главного экрана отобразится значок обмена файлами, используйте для доступа к смартфону подключенное устройство, с которым необходимо обменяться медиафайлами.
- 5. Разрешите доступ к медиафайлам, когда на экране смартфона появится соответствующий запрос.
- 6. Чтобы автоматически принимать все запросы на обмен медиафайлами, нажмите **Контроль доступа** и установите флажок **Автоматически принимать все подключения**.

**Прим**.: Если вы выключите медиасервер, а затем включите снова, все устройства, зафиксированные по IPадресу, отправят вам повторный запрос для доступа к вашим медиафайлам.

#### Информация, связанная с данной

[Подключение](#page-295-0) к сети Wi-Fi, 296
## Управление устройствами, подключенными к серверу мультимедиа

Вы всегда можете изменить набор устройств, которым разрешено подключение к вашему смартфону BlackBerry, и каким образом они подключаются при использовании медиасервера.

- 1. На главном экране щелкните значок **Мультимедиа**.
- 2. Нажмите клавишу > **Сервер мультимедиа**.
- 3. Щелкните **Контроль доступа**.
- 4. Выберите соединение.
- 5. Выполните одно из следующих действий:
	- Чтобы определить, будет ли устройство подключаться к серверу мультимедиа автоматически, получать разрешение на подключение или автоматически получать отказ в доступе, внесите изменение в поле.
	- Чтобы удалить устройство, которое в данный момент не активно, нажмите клавишу **| + + + + + + + + + + + + + + + выбранное устройство**.

## Выбор типов медиафайлов, к которым предоставляется общий доступ с помощью сервера мультимедиа

- 1. На главном экране щелкните значок **Мультимедиа**.
- 2. Нажмите клавишу > **Сервер мультимедиа**.
- 3. Щелкните **Предпочтения**.
- 4. Установите или снимите флажок напротив каждого типа медиафайлов, к которому необходимо открыть или приостановить общий доступ.

## Изменение отображаемого имени сервера мультимедиа

Отображаемое имя, присваиваемое серверу мультимедиа, отображается на поддерживаемых устройствах при обнаружении ими сервера мультимедиа в сети Wi-Fi.

- 1. На главном экране щелкните значок **Мультимедиа**.
- 2. Нажмите клавишу > **Сервер мультимедиа**.
- 3. Щелкните **Предпочтения** > **Редактировать**.
- 4. Введите отображаемое имя для своего смартфона BlackBerry.
- 5. Щелкните **ОК**.

# Вспомогательные устройства

# Приложение Вспомогательные устройства

На смартфоне BlackBerry можно настроить подключение к док-станции, зарядному устройству или автомобильному зарядному устройству, создав профиль для док-станции или зарядного устройства в приложении Вспомогательные устройства. Например, док-станцию можно настроить в качестве прикроватной базы, которая при подключении смартфона выключает его звуковой профиль и включает функцию будильника.

# Настройка новой док-станции

При первом подключении смартфона BlackBerry к док-станции, зарядному устройству или автомобильному зарядному устройству будет предложено задать сценарий для каждого подключения. Если вы не зададите сценарий для смартфона, при следующем подключении смартфона к док-станции, зарядному устройству или автомобильному зарядному устройству вам снова будет предложено это сделать. При отключении смартфона от док-станции, зарядного устройства или автомобильного зарядного устройства во время настройки, окно настройки остается открытым.

- 1. В диалоговом окне **Док**-**станция** щелкните **Настроить**.
- 2. В поле **Имя док**-**станции** введите имя док-станции.
	- Для того чтобы при подключении смартфона к док-станции открывалось то или иное приложение, в раскрывающемся списке **Запуск приложений** выберите необходимое приложение.
	- Для того, чтобы при подключении смартфона к док-станции менялся звуковой профиль, в раскрывающемся списке **Звуковой профиль** выберите необходимый звуковой профиль.
	- Для того, чтобы при подключении смартфона к док-станции включалась или выключалась сеть мобильной связи, в раскрывающемся списке **Сеть мобильной связи** выберите **Вкл**. или **Выкл**. соответственно.
	- Для того чтобы при подключении смартфона к док-станции включалась или выключалась сеть Wi-Fi, в раскрывающемся списке Wi-Fi выберите **Вкл**. или **Выкл**. соответственно.
	- Для того чтобы при подключении смартфона к док-станции включалась или выключалась технология Bluetooth, в раскрывающемся списке Bluetooth выберите **Вкл**. или **Выкл**. соответственно.

Нажмите клавишу > **Сохранить**.

## Изменение профиля док-станции

**Перед началом**: Для выполнения этой задачи необходимо, чтобы настройки док-станции были сохранены на смартфоне BlackBerry.

Можно изменить открываемые приложения, звуковой профиль, а также задать действия, которые будут выполняться при подключении смартфона к док-станции: выключение или включение сети мобильной связи, сети Wi-Fi или технологии Bluetooth.

- 1. На главном экране или в папке щелкните значок **Параметры**.
- 2. Щелкните **Устройство** > **Вспомогательные устройства**.
- 3. Выберите профиль док-станции.
- 4. Измените настройки док-станции.
- 5. Нажмите клавишу **Намить.**

# Удаление сохраненного профиля докстанции

- 1. На главном экране или в папке щелкните значок **Параметры**.
- 2. Щелкните **Устройство** > **Вспомогательные устройства**.
- 3. Выделить профиль док-станции.
- 4. Нажмите клавишу **+ 3 + 3** > Удалить.

# Источник питания и аккумулятор

# Инструкции: питание и аккумулятор

## Установка SIM-карты, карты памяти и аккумулятора

Снимите дверцу отсека аккумулятора

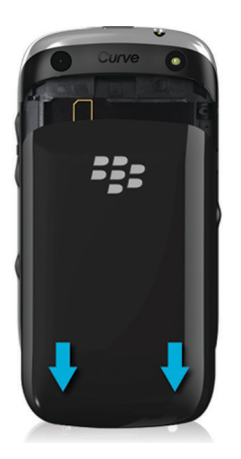

### Установка SIM-карты

В зависимости от поставщика услуг беспроводной связи или модели смартфона BlackBerry установка SIM-карты может не понадобиться.

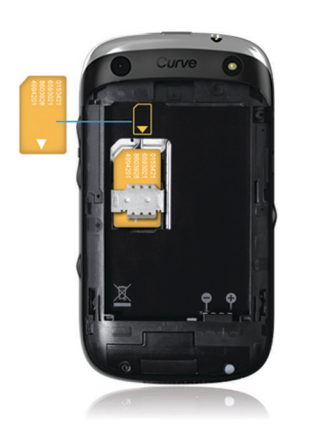

Вставьте SIM-карту в слот.

#### Использование карты памяти

Карта памяти приобретается отдельно. Если карта памяти включена в комплект поставки, возможно, она уже установлена.

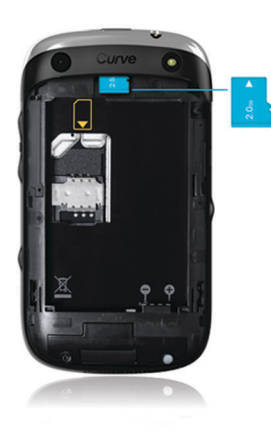

Установка аккумулятора

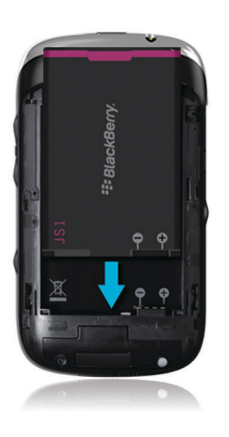

## Установка автоматического включения и выключения смартфона

Можно задать настройку, при которой смартфон BlackBerry будет автоматически выключаться, если он не используется в течение длительного периода времени (например, когда вы спите). Если на выключенный смартфон приходят данные, то при включении смартфона происходит их автоматическое получение.

- 1. На главном экране или в папке щелкните значок **Параметры**.
- 2. Щелкните **Устройство** > **Автовключение**/**автовыключение**.
- 3. В разделе **Рабочий день** или **Выходной день** установите флажок **Включено**.
- 4. Укажите время, в которое смартфон должен автоматически включаться и выключаться в рабочие или выходные дни.
- 5. Нажмите клавишу **#** > Сохранить.

## Отключение смартфона

В зависимости от выбранной темы положение и название значка "Отключить питание" может отличаться от описанного ниже.

- Если на смартфоне BlackBerry не включена функция автоматического включения/выключения в указанное время, нажмите и удерживайте клавишу  $\boxed{6}$ .
- Если смартфон настроен на автоматическое включение и отключение через заданные промежутки времени, на главном экране или в папке щелкните значок **Отключить питание**. Если необходимо, чтобы смартфон оставался отключенным до его повторного включения, щелкните **Полное отключение питания**. Если

необходимо, чтобы смартфон включился в заданное время, либо сработал будильник или напоминание календаря, щелкните **Выключить**.

## Сброс смартфона

Извлеките и снова установите аккумулятор в устройство.

### Проверка уровня заряда аккумулятора

- 1. На главном экране или в папке щелкните значок **Параметры**.
- 2. Щелкните **Устройство** > **Информация об устройстве и состоянии**.

### Режим экономии заряда аккумулятора

Режим экономии заряда аккумулятора позволяет телефону экономить заряд и увеличить время между зарядками. При включении режим экономии заряда аккумулятора следит за мощностью аккумулятора. Если мощность аккумулятора падает, приложение автоматически вносит изменения в некоторые параметры телефона. Некоторые параметры, которые изменяются телефоном с целью сохранить заряд аккумулятора:

- Уменьшение яркости подсветки до минимального уровня.
- Сокращение времени до отключения подсветки.
- Включение параметра автоматического затемнения подсветки.
- Уменьшение значения параметра для таймера автоматического отключения мобильной точки доступа.

## Включение и отключение режима экономии заряда аккумулятора

При включении режима экономии заряда аккумулятора смартфон BlackBerry автоматически изменит параметры с целью экономии заряда. При отключении режима экономии заряда аккумулятора или в процессе зарядки обычные настройки смартфона восстанавливаются.

- 1. На главном экране или в папке щелкните значок **Параметры**.
- 2. Щелкните **Устройство** > **Режим экономии заряда аккумулятора**.
- 3. Установите или снимите флажок **Включить режим экономии заряда аккумулятора при низком уровне заряда**.
- 4. Чтобы изменить уровень заряда, при котором включается режим экономии заряда аккумулятора, измените поле **Запустить**, **если уровень заряда ниже**.

5 Нажмите клавишу  $\left| \frac{H_{\rm F}}{H_{\rm F}} \right|$  > Сохранить.

## Включение или выключение Application Resource Monitor

Приложение Application Resource Monitor отслеживает работающие фоновые приложения и сообщает о том, какие из приложений чрезмерно используют ресурсы системы и вызывают ошибки, например, замедленную работу или снижение времени работы аккумулятора. Приложение Application Resource Monitor оповещает о приложениях, которые чрезмерно используют ресурсы устройства или автоматически закрывает данные приложения.

- $1.$ На главном экране или в папке щелкните значок Параметры.
- 2. Щелкните Устройство > Application Resource Monitor.
- $\mathcal{S}$ Поставьте или снимите флажок Включить Application Resource Monitor, и затем настройте приложение, выполнив следующее:
	- Поставьте или снимите флажок Автоматически закрывать фоновые приложения, потребляющие большое количество ресурсов.
	- $\bullet$ Поставьте или снимите флажок Автоматически не закрывать приложения потокового воспроизведения аудиофайлов.

Когда приложение фиксирует чрезмерное использование ресурсов, появляется запрос на закрытие данного приложения, который вы можете отклонить и продолжить использование приложения. Если вы выбираете отклонить запрос, то приложение Application Resource Monitor больше не будет отслеживать работу данного приложения.

# Устранение неисправностей: питание и аккумулятор

## Время работы аккумулятора меньше ожидаемого

Многие факторы оказывают влияние на время работы смартфона BlackBerry в режиме ожидания и в режиме разговора. Среди них такие факторы, как уровень сигнала, тип сети и удаленность от зоны покрытия сети. Советы по увеличению времени работы аккумулятора см. в соответствующем разделе далее.

#### Информация, связанная с данной

[Рекомендации](#page-38-0) по экономии ресурса аккумулятора, 39

# Объем памяти и карты памяти

# Инструкции: Объем памяти и карты памяти

## Карты памяти

В зависимости от модели смартфона BlackBerry в смартфон можно установить карту памяти microSD, чтобы снимать видео, увеличить объем памяти для хранения медиафайлов, например аудиозаписей, рингтонов, видео или изображений. Дополнительную информацию об установке карты памяти в смартфон см. в печатной документации, прилагаемой к смартфону.

## Поддерживаемые карты памяти

Смартфон BlackBerry поддерживает карты памяти размером до 32 ГБ. Поддерживаются только карты памяти microSD.

## Установка SIM-карты, карты памяти и аккумулятора

Снимите дверцу отсека аккумулятора

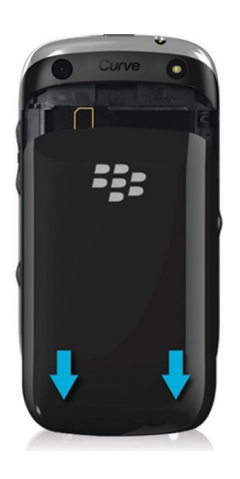

#### Установка SIM-карты

В зависимости от поставщика услуг беспроводной связи или модели смартфона BlackBerry установка SIM-карты может не понадобиться.

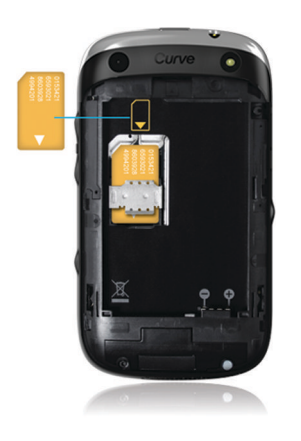

Вставьте SIM-карту в слот.

#### Использование карты памяти

Карта памяти приобретается отдельно. Если карта памяти включена в комплект поставки, возможно, она уже установлена.

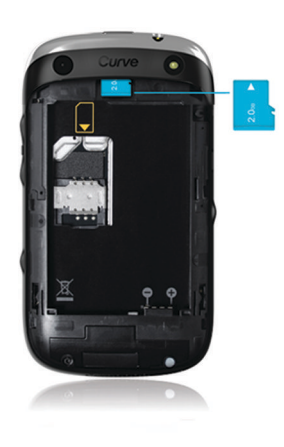

#### Установка аккумулятора

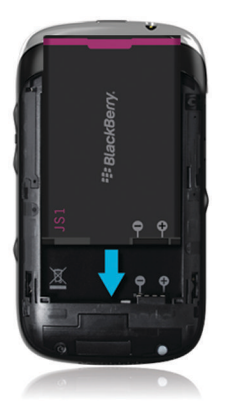

## Включение и отключение поддержки карты памяти

Если отключить поддержку карты памяти, смартфон BlackBerry не будет иметь доступа к файлам, хранящимся на карте. Это может пригодиться для того, чтобы проверить, сохраняются ли файлы во встроенной памяти смартфона или на карту памяти.

- <span id="page-337-0"></span>1. На главном экране или в папке щелкните значок **Параметры**.
- 2. Щелкните **Устройство** > **Память**.
- 3. Установите или снимите флажок **Поддержка карты памяти**.
- 4. Нажмите клавишу **::** > Сохранить.

## Включение или выключение режима накопителя USB

Если смартфон BlackBerry подключен к компьютеру с помощью USB-кабеля, но не отображается на экране компьютера в качестве диска, возможно, необходимо включить режим накопителя USB.

- 1. На главном экране или в папке щелкните значок **Параметры**.
- 2. Щелкните **Устройство** > **Память**.
- 3. Нажмите клавишу > **Включить устройство хранения** USB.
- 4. При необходимости введите пароль смартфона.

Смартфон отобразится на экране компьютера в качестве диска.

Чтобы отключить режим накопителя USB, нажмите клавишу **+++** > Отключить.

## Резервное копирование данных смартфона на карту памяти

**Перед началом**: Для выполнения данной задачи в смартфон BlackBerry должна быть вставлена карта памяти.

Если учетная запись электронной почты использует сервер BlackBerry Enterprise Server, то в зависимости от параметров, установленных администратором, выполнение данной задачи может оказаться невозможным. Для получения дополнительной информации обратитесь к системному администратору.

**ОСТОРОЖНО**: При выполнении этой задачи все данные резервного копирования, находящиеся на карте памяти, будут удалены и заменены новыми данными резервного копирования.

- 1. На главном экране щелкните значок **Настройка**.
- 2. В разделе **Настройка** щелкните **Переход на новое устройство** > **С помощью карты памяти** > **Сохранить данные**.
	- Чтобы создать резервную копию данных смартфона, включая электронную почту, установите флажок **Сохранить сообщения эл**. **почты**.
	- Чтобы создать резервную копию данных смартфона, не включая электронную почту, снимите флажок **Сохранить сообщения эл**. **почты**.
- 3. Щелкните **Продолжить**.
- 4. Чтобы установить пароль для данных, введите пароль в поле **Пароль**.
- 5. В поле **Подтвердить** введите пароль повторно.
- 6. Щелкните **Сохранить**.

#### Информация, связанная с данной

Восстановление данных смартфона с карты памяти, 339

## Восстановление данных смартфона с карты памяти

Если данные смартфона BlackBerry были сохранены в резервную копию на карте памяти, на смартфоне эти данные можно восстановить.

- 1. На главном экране щелкните значок **Настройка**.
- 2. В разделе **Настройка** щелкните **Переход на новое устройство** > **С помощью карты памяти** > **Передать данные** > **Продолжить**.
- 3. В поле **Пароль** введите пароль, установленный при резервном копировании данных смартфона.
- 4. Щелкните **Ввод**.

#### Информация, связанная с данной

Резервное [копирование](#page-337-0) данных смартфона на карту памяти, 338

## Исправление файлов на карте памяти или в памяти смартфона

**ОСТОРОЖНО**: Если на смартфоне BlackBerry воспользоваться функцией исправления, в результате с карты памяти или памяти смартфона могут быть удалены файлы, в которых содержались ошибки.

- 1. На главном экране или в папке щелкните значок **Параметры**.
- 2. Щелкните **Устройство** > **Память**.
- 3. Нажмите клавишу > **Восстановить**.
- 4. Далее следуйте инструкциям на экране.

Если данные карты памяти не удалось восстановить с помощью функции восстановления, попробуйте отформатировать ее.

#### Информация, связанная с данной

Смартфон не [распознает](#page-341-0) карту памяти, 342

## <span id="page-339-0"></span>Выполните форматирование карты памяти или встроенной памяти

Для некоторых моделей смартфона BlackBerry выполнение форматирования встроенной памяти может быть недоступно.

ОСТОРОЖНО: При форматировании карты памяти или встроенной памяти все данные, сохраненные на карте памяти или во встроенной памяти, будут удалены. Компания Research In Motion рекомендует регулярно создавать и сохранять файл резервного копирования на компьютере, особенно перед обновлением программного обеспечения. При регулярном обновлении файла резервной копии на компьютере можно восстановить данные в случае потери, кражи или повреждения смартфона в силу непредвиденных обстоятельств.

- $1.$ На главном экране или в папке щелкните значок Параметры.
- $\overline{2}$ . Щелкните Устройство > Память.
- $\mathcal{B}_{\mathcal{A}}$ Нажмите клавишу ## > Форматировать.
- $\overline{4}$ Далее следуйте инструкциям на экране.

## Сжатие данных

Функция сжатия разработана для того, чтобы уменьшить объем данных в смартфоне BlackBerry, сохранив при этом их целостность. Когда функция сжатия включена, смартфон сжимает все данные, включая сообщения, данные о контактах, записи в календаре, задачи и напоминания. Рекомендуется не выключать функцию сжатия.

Если включены функции сжатия и шифрования, то смартфон будет производить сжатие данных до их шифрования.

## Шифрование файлов

Функция шифрования файлов предназначена для защиты файлов на смартфоне BlackBerry и карте памяти, которая может использоваться со смартфоном. Шифрование файлов, хранящихся на карте памяти, выполняется с помощью ключа шифрования, генерируемого смартфоном, пароля смартфона или с помощью обоих этих средств.

При шифровании с помощью ключа шифрования, сгенерированного смартфоном, можно получить доступ только к файлам на карте памяти, установленной в смартфоне. При шифровании с помощью пароля смартфона можно получить доступ к файлам на карте памяти на любом смартфоне, в котором установлена карта памяти, при условии, что известен пароль смартфона.

#### Информация, связанная с данной

#### <span id="page-340-0"></span>Активация функции шифрования, 341

### Активация функции шифрования

**Перед началом**: Чтобы выполнить шифрование данных, хранящихся на смартфоне BlackBerry, необходимо установить пароль для смартфона.

В зависимости от объема памяти смартфона или карты памяти, доступного для хранения файлов, шифрование файлов может быть недоступно.

Шифрование можно настроить так, чтобы контакты были включены или исключены. При включенном шифровании для контактов и получении звонка, когда смартфон заблокирован, зашифрованная контактная информация не отображается на экране.

- 1. На главном экране или в папке щелкните значок **Параметры**.
- 2. Щелкните **Безопасность** > **Шифрование**.
- 3. Чтобы активировать шифрование данных и файлов, хранящихся на смартфоне, установите флажок **Шифровать** в разделе **Память устройства**.
- 4. Чтобы активировать шифрование файлов, хранящихся на карте памяти, в разделе **Карта памяти**  установите флажок **Шифровать** и выполните одно из следующих действий:
	- Чтобы активировать шифрование файлов с помощью ключа шифрования, генерируемого смартфоном, в поле **Режим** установите значение **Ключ устройства**.
	- Чтобы активировать шифрование файлов с помощью пароля смартфона, в поле **Режим** установите значение **Пароль устройства**.
	- Чтобы активировать шифрование файлов с помощью ключа шифрования и пароля смартфона, в поле **Режим** установите значение **Пароль устройства и ключ устройства**.
- 5. Нажмите клавишу **#8 > Сохранить.**

Чтобы отменить шифрование данных и файлов, хранящихся на смартфоне, снимите флажок **Шифровать** в разделе **Память устройства**. Чтобы отменить шифрование файлов на карте памяти, снимите флажок **Шифровать** в разделе **Карта памяти**.

#### Информация, связанная с данной

[Шифрование](#page-339-0) файлов, 340

## Просмотр сведений о доступной памяти на смартфоне

- 1. На главном экране или в папке щелкните значок **Параметры**.
- 2. Щелкните **Устройство** > **Память**.

#### <span id="page-341-0"></span>Информация, связанная с данной

Советы: освобождение места для оптимизации работы смартфона, 55

## Просмотр объема памяти, занятого медиафайлами

- $1_{-}$ На главном экране щелкните значок Мультимедиа.
- $2.$ Нажмите клавишу ЕЕ: > Использование памяти.

# Устранение неисправностей: Объем памяти и карты памяти

### Смартфон не распознает карту памяти

Выполните следующее:

- Убедитесь, что карта памяти правильно установлена в смартфоне BlackBerry. Дополнительную информацию об установке карты памяти в смартфон см. в печатной документации, прилагаемой к смартфону.
- Проверьте, включена ли поддержка карты памяти в параметрах карты памяти.
- При наличии сообщения о форматировании карты памяти в параметрах карты памяти, отсоедините смартфон от компьютера. Выполните форматирование карты памяти.

ОСТОРОЖНО: При форматировании карты памяти будут удалены все хранящиеся на ней файлы.

#### Информация, связанная с данной

Включение и отключение поддержки карты памяти, 160 Выполните форматирование карты памяти или встроенной памяти, 340

## На смартфоне недостаточно памяти для приложений

Когда на смартфоне BlackBerry остается мало свободной памяти для приложений, появляется диалоговое окно, в котором перечисляются редко используемые приложения и языки. Можно удалить приложения и языки из этого списка.

Выполните следующее:

- Удалите старые сообщения электронной почты и текстовые сообщения, особенно полезно будет удалить сообщения с вложениями.
- Удалите контакты, уже находящиеся в списке контактов организации.
- Удалите медиафайлы из памяти смартфона.  $\bullet$
- Если недавно было выполнено обновление BlackBerry Device Software по беспроводной сети, убедитесь, что была удалена предыдущая версия BlackBerry Device Software.
- Очистите кэш-память браузера.  $\bullet$

#### Информация, связанная с данной

Советы: освобождение места для музыки, изображений, видео и файлов, 40 Просмотр сведений о доступной памяти на смартфоне, 341

# Поиск

# Инструкции: поиск

## Поиск элемента

На смартфоне BlackBerry можно выполнять поиск тем справки, контактов, документов, файлов, заметок, изображений, видео и т. д. Поиск можно ограничить, выполняя его только в приложении, или можно выполнить поиск в Интернете. Также можно просматривать элементы, выбранные из списка предыдущих результатов поиска.

 $1.$  На главном экране щелкните значок

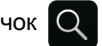

2. Введите критерии поиска.

Для остановки поиска дважды нажмите клавишу  $\Box$ .

#### Информация, связанная с данной

[Настройка](#page-27-0) действий при нажатии клавиш в окне главного экрана, 28

## Голосовой поиск

**Перед началом**: Функция голосового поиска поддерживает не все языки. Для выполнения данной задачи смартфон BlackBerry должен быть подключен к беспроводной сети.

- $1.$  На главном экране щелкните значок  $\overline{Q}$
- $2.$  Щелкните значок

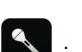

- 
- 
- 
- 3. Произнесите ключевые слова для поиска.

Для остановки поиска дважды нажмите клавишу .

#### Информация, связанная с данной

[Изменение](#page-344-0) языка для голосового поиска, 345

## <span id="page-344-0"></span>Изменение параметров поиска

- 1. На главном экране или в папке щелкните значок **Параметры**.
- 2. Щелкните **Устройство** > **Поиск**.
	- Чтобы очистить историю поиска, щелкните **Удалить историю поиска**.
	- Чтобы отключить историю поиска, снимите флажок **Показывать историю поиска**.
	- Чтобы отключить веб-предложения, снимите флажок **Показывать веб**-**предложения**.
	- Чтобы выбрать приложения, поиск которых будет выполнять смартфон, в разделах **Источники данных**  и **Дополнительные поставщики услуг** установите или снимите флажок рядом с одним или несколькими приложениями.
- 3. Нажмите клавишу > **Сохранить**.

### Изменение языка для голосового поиска

- 1. На главном экране или в папке щелкните значок **Параметры**.
- 2. Щелкните **Ввод и язык** > **Язык**.
- 3. Измените значение в поле **Голосовой поиск**.
- 4. Нажмите клавишу **Намить.**

## Поиск сообщений

На смартфоне BlackBerry можно выполнять поиск сообщений. Также можно выполнять поиск сообщений в почтовом приложении на компьютере или в другой связанной учетной записи электронной почты, если учетная запись электронной почты использует службу BlackBerry Internet Service или сервер BlackBerry Enterprise Server c поддержкой данной функции.

На главном экране щелкните значок **Сообщения**.

- Чтобы выполнить поиск сообщений по теме, выделите сообщение. Нажмите клавишу **| # 2 | + 2 | + 3** | + 0 | Поиск **категориям** > **Тема**.
- Чтобы выполнить поиск сообщений по отправителю, выделите сообщение. Нажмите клавишу **Поиск по категориям** > **Отправитель**.
- Чтобы выполнить расширенный поиск, нажмите клавишу  $\Rightarrow$  **Поиск по категориям** > Дополнительно. Укажите критерии поиска. Чтобы сохранить критерии поиска, нажмите клавишу > **Сохранить**. Щелкните **Поиск**.

• Для поиска сообщений с помощью критериев последнего поиска нажмите клавишу  $\mathbb{F}_{\mathbb{F}}$  > Поиск по категориям > Дополнительно. Нажмите клавишу **| ::** > Последний поиск.

**Прим**.: При поиске сообщений смартфон не выполняет поиск вложений.

Для остановки поиска нажмите клавишу  $\Box$ .

Информация, связанная с данной

[Дополнительные](#page-346-0) действия, применимые к результатам поиска сообщений, 347 Критерии поиска сообщений, 346

## Критерии поиска сообщений

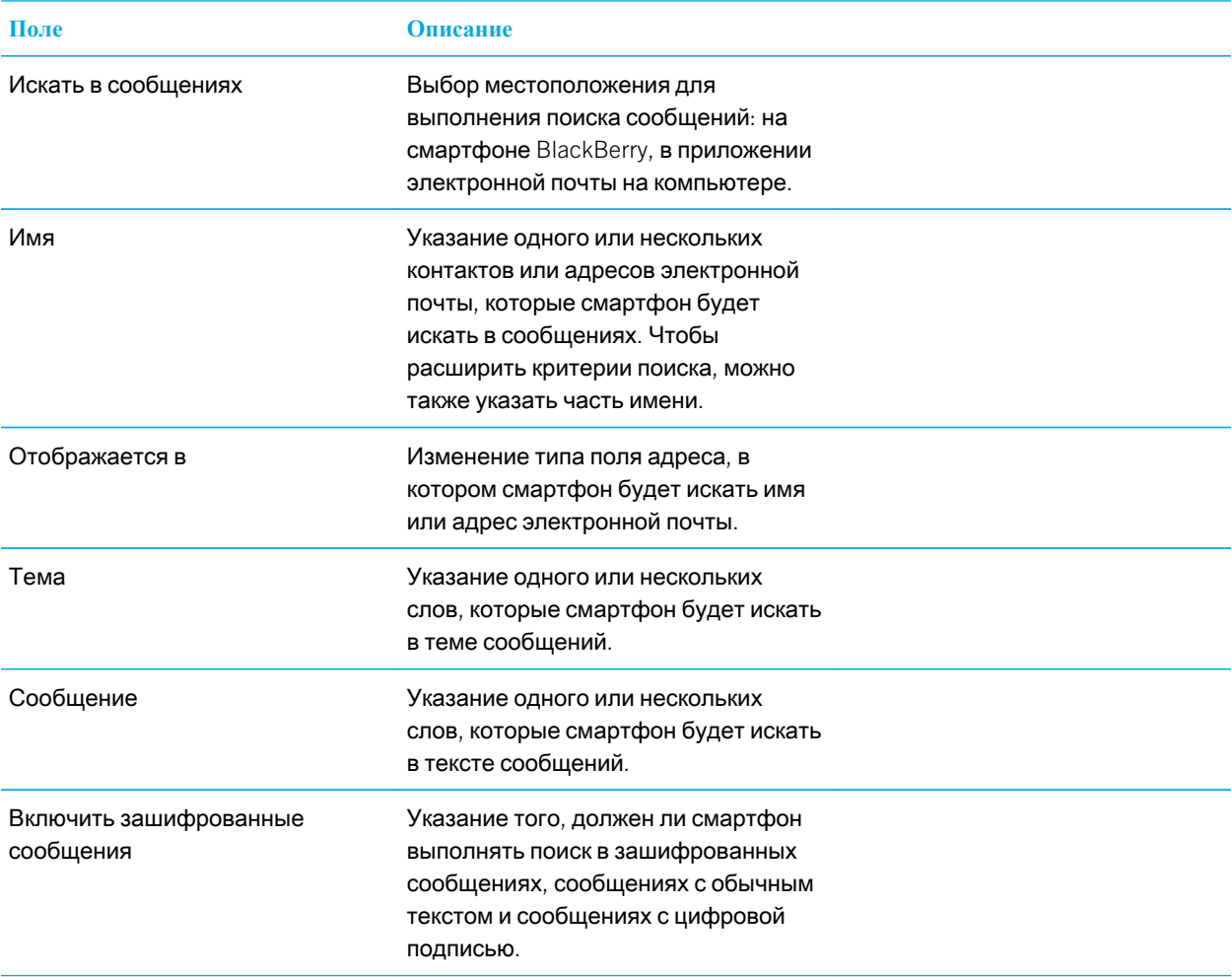

<span id="page-346-0"></span>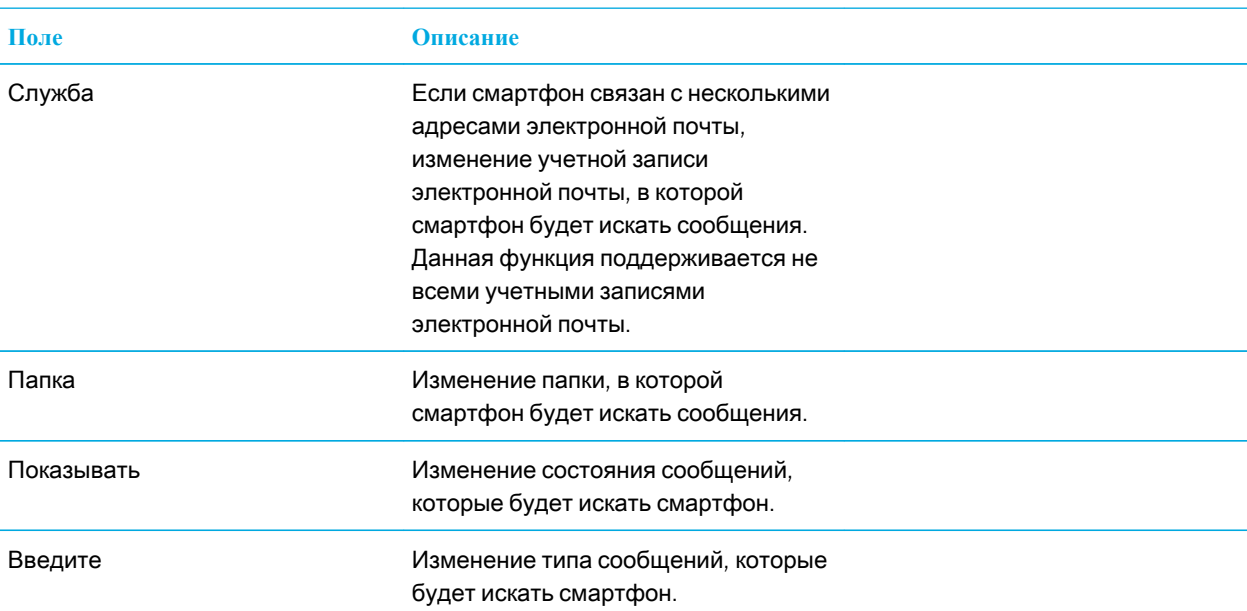

## Дополнительные действия, применимые к результатам поиска сообщений

- 1. В результатах поиска выделите сообщение.
- 2. Нажмите клавишу  $\frac{1}{2}$ .
	- Чтобы просмотреть остальные доступные результаты поиска, щелкните **Получить больше результатов**.
	- Чтобы добавить выделенное сообщение в список входящих сообщений, щелкните **Добавить**.
	- Чтобы добавить все сообщения, отображенные в результатах поиска, в список входящих сообщений, щелкните **Добавить все**.
	- Чтобы удалить результаты поиска, щелкните **Удалить поиск**.
	- Для запуска нового поиска щелкните **Поиск по**.

**ОСТОРОЖНО**: При удалении сообщения из результатов поиска сообщений оно также будет удалено из списка входящих сообщений или приложения электронной почты на компьютере.

## Просмотр, изменение и удаление сохраненных параметров поиска

- 1. На главном экране щелкните значок **Сообщения**.
- 2. Нажмите клавишу > **Поиск по категориям** > **Дополнительно**.
- 3. Нажмите клавишу **... 3.** 
	- Чтобы просмотреть список сохраненных параметров поиска, щелкните **Вызов из памяти**.
	- Чтобы изменить сохраненный поиск, щелкните **Вызов из памяти**. Выделите поиск. Нажмите клавишу  $E_{\text{E}}$  > Редактировать поиск. Измените критерии поиска. Нажмите клавишу  $E_{\text{E}}$  > Сохранить.
	- Чтобы удалить сохраненный поиск, щелкните **Вызов из памяти**. Выделите поиск. Нажмите клавишу > **Удалить поиск**.

## Поиск текста в сообщении, в файле или на вебстранице

**Перед началом**: Для поиска текста в презентации необходимо просматривать презентацию в текстовом режиме или режиме просмотра текстов и слайдов.

- 1. В сообщении, файле, вложении или на веб-странице нажмите клавишу **+++** > Поиск или Найти на **странице**.
- 2. Введите текст.
- 3. Нажмите клавишу **J** на клавиатуре.

Для поиска следующего вхождения текста нажмите клавишу > **Найти далее** или **Найти далее на странице**.

## Поиск контакта

Доступен поиск контакта в списке контактов, или, если учетная запись электронной почты использует сервер BlackBerry Enterprise Server, возможен поиск контакта в списке контактов вашей организации.

- 1. На главном экране щелкните значок **Контакты**.
	- Для поиска контакта в списке контактов введите имя контакта частично или полностью.
	- Для поиска контакта в списке контактов вашей организации щелкните **Удаленный поиск**. Введите имя контакта частично или полностью. Щелкните **ОК**.
- 2. Выделите контакт.
- 3. Нажмите клавишу  $\mathbb{E}$ .
	- Для просмотра сведений контакта щелкните **Просмотр**.
	- Для добавления контакта из списка контактов вашей организации в свой список контактов щелкните **Добавить в контакты**.
	- Для добавления всех контактов из списка контактов вашей организации в свой список контактов щелкните **Добавить все в список контактов**.
	- Для просмотра следующих 20 совпадений в списке контактов вашей организации щелкните **Получить больше результатов**.
	- Для ограничения результатов поиска при получении нескольких совпадений с именем контакта выделите имя контакта. Щелкните **Разрешить**.
	- Для удаления результатов поиска после завершения поиска в списке контактов вашей организации щелкните **Удалить поиск**.
	- Для запуска нового поиска при выполнении поиска в списке контактов вашей организации щелкните **Поиск**.

#### Информация, связанная с данной

Изменение способа [отображения](#page-227-0) имен контактов в списке результатов удаленного поиска, 228

# Устранение неисправностей: поиск

## Отсутствуют результаты голосового поиска

Попробуйте выполнить одно из следующих действий:

- Убедитесь в устойчивости подключения смартфона BlackBerry к беспроводной сети.
- Убедитесь, что для функции голосового поиска установлен правильный язык.

#### Информация, связанная с данной

Включение, [отключение](#page-287-0) и проверка состояния сетевого соединения, 288

# <span id="page-349-0"></span>Безопасность

# Порядок работы: безопасность

## Основы безопасной работы

### Информация о пароле для смартфона

Существует несколько типов защиты паролем, которые можно использовать на смартфоне BlackBerry.

### Пароль смартфона:

Можно создать пароль смартфона в целях защиты смартфона от несанкционированного доступа и использования, также можно настроить блокировку смартфона по истечении определенного периода отсутствия активности. Для разблокировки необходимо ввести пароль смартфона. Если пользователь забыл пароль, его можно восстановить. В целях безопасности при превышении разрешенного количества попыток ввода пароля смартфон удаляет все данные со смартфона и запрашивает настройку нового пароля.

### BlackBerry ID

Создав BlackBerry ID, можно использовать один адрес электронной почты и пароль для доступа к любому продукту или службе BlackBerry, которая поддерживает BlackBerry ID. При превышении разрешенного количества попыток входа с помощью BlackBerry ID дождитесь, когда закончится блокировка доступа, прежде чем попытаться осуществить повторный вход. Чтобы сбросить пароль BlackBerry ID, посетите [www.blackberry.com/blackberryid](http://www.blackberry.com/blackberryid).

### Программа хранения паролей

Можно использовать программу хранения паролей ( ; • ) для хранения информации о паролях, например

паролях, необходимых для проведения банковских операций через Интернет. Программа хранения паролей разработана для шифрования информации о пароле и расшифровки при вводе пароля программы хранения паролей. Помните, что может потребоваться ввести пароль смартфона для доступа к программе хранения

<span id="page-350-0"></span>паролей. При превышении разрешенного количества попыток входа в программу хранения паролей доступ к данным программы хранения паролей может быть запрещен, пока не будет выполнено восстановление данных смартфона. После восстановления данных смартфона при попытке запустить программу хранения паролей появится запрос на создание нового пароля для программы хранения паролей. Затем появится приглашение на ввод старого пароля программы хранения паролей, чтобы получить доступ к информации старого пароля.

#### Восстановление данных

Koмпания Research In Motion рекомендует регулярно создавать и сохранять файл резервного копирования на компьютере, особенно перед обновлением программного обеспечения. При регулярном обновлении файла резервной копии на компьютере можно восстановить данные в случае потери, кражи или повреждения смартфона в силу непредвиденных обстоятельств.

#### Информация, связанная с данной

Установка или изменение пароля смартфона, 351 Не помню пароль смартфона, 47 Смартфон предлагает выполнить экстренный вызов при вводе пароля, 385

#### Установка или изменение пароля смартфона

Если пользователь забыл пароль смартфона BlackBerry, пароль невозможно восстановить. Если пароль неизвестен, его можно сбросить, удалив при этом все данные на смартфоне.

Koмпания Research In Motion рекомендует регулярно создавать и сохранять файл резервного копирования на компьютере, особенно перед обновлением программного обеспечения. При регулярном обновлении файла резервной копии на компьютере можно восстановить данные в случае потери, кражи или повреждения смартфона в силу непредвиденных обстоятельств.

- $1.$ На главном экране или в папке щелкните значок Параметры.
- $2.$ Нажмите Безопасность > Пароль.
	- Чтобы установить пароль, щелкните Установить пароль.
	- Чтобы изменить пароль, щелкните Изменить пароль.
- 3. Введите пароль.
- $\overline{4}$ . Нажмите клавишу # > Сохранить.

Для отключения пароля смартфона снимите флажок Включить.

#### Информация, связанная с данной

Включение запроса на ввод пароля смартфона перед добавлением приложения, 275 Блокировка или разблокировка смартфона, 34 Информация о резервном копировании и восстановлении данных смартфона, 206 Информация о пароле для смартфона, 350 Не помню пароль смартфона. 47

#### Удаление данных смартфона, сторонних [приложений](#page-352-0) и файлов с карты памяти, 353

#### Блокировка или разблокировка смартфона

Чтобы избежать случайного касания экрана или совершения вызовов, можно заблокировать экран. Если для смартфона BlackBerry назначен пароль, смартфон можно заблокировать с помощью пароля.

Выполните одно из следующих действий:

- Чтобы заблокировать клавиатуру, нажмите клавишу  $\begin{bmatrix} 0 \\ 1 \end{bmatrix}$ , расположенную в верхней части смартфона.
- Чтобы разблокировать клавиатуру, нажмите клавишу  $\begin{bmatrix} \uparrow \\ \uparrow \end{bmatrix}$  снова.
- Чтобы заблокировать смартфон с помощью пароля, на главном экране или в папке щелкните значок .
- Чтобы разблокировать смартфон, введите пароль.

#### Информация, связанная с данной

Установка или изменение пароля [смартфона](#page-350-0), 351

### Изменение условий автоматической блокировки смартфона с помощью пароля

#### **Перед началом**:

В зависимости от параметров, установленных администратором, изменение этой настройки может оказаться невозможным. Для получения дополнительной информации обратитесь к системному администратору.

Если на смартфоне BlackBerry установлен пароль, можно установить автоматическую блокировку смартфона через определенный период времени или при помещении смартфона в чехол.

- 1. На главном экране или в папке щелкните значок **Параметры**.
- 2. Нажмите **Безопасность** > **Пароль**.
	- Чтобы изменить время до автоматической блокировки смартфона, измените значение в поле **Блокировать через**.
	- Для блокировки смартфона при помещении в чехол установите флажок **Заблокировать устройство**, **когда оно в чехле**.
- 3. Нажмите клавишу > **Сохранить**.

#### Информация, связанная с данной

Включение и отключение исходящих вызовов в [заблокированном](#page-85-0) состоянии, 86

#### Установка ограничения на количество попыток ввода пароля

1. На главном экране или в папке щелкните значок **Параметры**.

- <span id="page-352-0"></span>2. Нажмите **Безопасность** > **Пароль**.
- 3. Измените значение в поле **Количество попыток ввода пароля**.
- 4. Нажмите клавишу **Намить.**

### Удаление данных смартфона, сторонних приложений и файлов с карты памяти

Прежде чем удалять данные со смартфона BlackBerry или файлы с карты памяти, сохраните резервную копию этих данных и файлов на компьютере.

**ОСТОРОЖНО**: Если шифрование включено, то процесс удаления всех данных смартфона может занять более одного часа. После того как процесс запущен, остановить его невозможно. Если смартфон перезагрузить, то после перезагрузки смартфона процесс будет запущен повторно.

- 1. На главном экране или в папке щелкните значок **Параметры**.
- 2. Щелкните **Безопасность** > **Удаление данных**.
- 3. Установите флажки для удаляемых элементов.
- 4. Введите blackberry.
- 5. Щелкните **Удалить данные**.

Если ранее смартфон уже был связан с BlackBerry Enterprise Server, то при удалении всех данных смартфона любые правила ИТ-политики, связанные с этим смартфоном, сохраняются и могут продолжить влиять на функции и настройки, имеющиеся на смартфоне.

### Элементы родительского контроля

#### Информация об элементах родительского контроля

Элементы родительского контроля предназначены для того, чтобы помочь родителям управлять используемыми функциями смартфона BlackBerry. Элементы родительского контроля позволяют блокировать контент, включать или отключать функции и выбирать доступные виды связи. При включении элементов родительского контроля требуется ввести четырехзначный PIN-код для изменения доступа к службам, что позволяет ограничить доступ детям и другим лицам к выбранным настройкам.

#### Включение элементов родительского контроля

При установке PIN-кода для элементов родительского контроля единственный способ сбросить PIN-код удалить все данные со смартфона.

Чтобы включить элементы родительского контроля:

- 1. На главном экране или в папке щелкните значок **Параметры**.
- 2. Щелкните **Безопасность** > **Элементы родительского контроля**.
- 3. Установите флажок **Включить**, чтобы включить Элементы родительского контроля.
- 4. Выберите один или несколько следующих параметров, чтобы разрешить или ограничить использование функции:
	- Чтобы разрешить телефонные звонки, установите флажок **Телефон**. Чтобы разрешить принятие входящих звонков только от сохраненных контактов, установите флажок **Принятие входящих звонков только от абонентов из списка контактов**.
	- Чтобы разрешить текстовые сообщения, установите флажок **Текстовые сообщения**.
	- Чтобы разрешить обмен файлами посредством соединения Bluetooth, установите флажок Bluetooth.
	- Чтобы разрешить использование служб определения местонахождения, например GPS, установите флажок **Службы определения местоположения**.
	- Чтобы разрешить доступ к Интернету, установите флажок **Браузер**.
	- Чтобы разрешить загрузку файлов на сайт YouTube, установите флажок **Загрузчик** YouTube. Это ограничение не запрещает доступ к сайту YouTube.
	- Чтобы разрешить установку сторонних приложений, установите флажок **Установка приложений**.
	- Чтобы разрешить добавление новых учетных записей эл. почты, установите флажок **Настройка учетной записи эл**. **почты**.
	- Чтобы разрешить доступ в Facebook, установите флажок Facebook. Параметр Facebook и параметр Twitter связаны между собой. Доступ может быть разрешен или ограничен только для обоих приложений. При установке или снятии флажка для одного параметра, эта настройка автоматически применяется для второго.
	- Чтобы разрешить доступ в Twitter, установите флажок Twitter.
	- Чтобы разрешить фотографирование, установите флажок **Камера**.
	- Чтобы разрешить доступ в BlackBerry Messenger, установите флажок BlackBerry Messenger.
- 5. Нажмите клавишу **## > Параметры**.
- 6. Нажмите клавишу > **Сохранить**.
- 7. Введите четырехзначный PIN-код. Щелкните **ОК**.
- 8. Подтвердите PIN-код. Щелкните **ОК**.

#### Изменение элементов родительского контроля

- 1. На главном экране или в папке щелкните значок **Параметры**.
- 2. Щелкните **Безопасность** > **Элементы родительского контроля**.
- 3. Измените параметры.
- 4. Нажмите клавишу > **Сохранить**.
- 5. Введите четырехзначный PIN-код. Щелкните **ОК**.

#### Информация, связанная с данной

Я забыл(-а) PIN-код для элементов [родительского](#page-385-0) контроля, 386

#### Отключение элементов родительского контроля

Чтобы отключить элементы родительского контроля:

- 1. На главном экране или в папке щелкните значок **Параметры**.
- 2. Щелкните **Безопасность** > **Элементы родительского контроля**.
- 3. Снимите флажок **Включить**.
- 4. Нажмите клавишу **Намить.**
- 5. Введите четырехзначный PIN-код. Щелкните **ОК**.

#### Информация, связанная с данной

Я забыл(-а) PIN-код для элементов [родительского](#page-385-0) контроля, 386

## Программа хранения паролей

#### Информация о программе хранения паролей

Программа хранения паролей — это удобное средство для хранения всех паролей. Для защиты всех сохраненных здесь паролей используется единый пароль программы. Для получения доступа к раскодированным паролям следует ввести пароль программы.

Также программу хранения паролей можно использовать для генерации случайных паролей, содержащих цифры, буквы и символы.

### Добавление, изменение или удаление пароля, сохраненного в программе хранения паролей

На главном экране или в папке **Приложения** щелкните значок **Программа хранения паролей**.

- Чтобы добавить пароль, нажмите клавишу **+++** > Создать. Введите пароль и необходимые сведения. Нажмите клавишу > **Сохранить**.
- Чтобы изменить пароль, выделите его. Нажмите клавишу **| # 2 | > Открыть**. Измените данные пароля. Нажмите клавишу > **Сохранить**.
- Чтобы удалить пароль, выделите его. Нажмите клавишу **| <del>22</del> |** > Удалить.

#### Изменение пароля программы хранения паролей

- 1. На главном экране или в папке **Приложения** щелкните значок **Программа хранения паролей**.
- 2. Нажмите клавишу > **Изменить пароль**.

#### Установка лимита попыток ввода пароля в программе хранения паролей

- 1. На главном экране или в папке **Приложения** щелкните значок **Программа хранения паролей**.
- 2. Нажмите клавишу > **Параметры**.
- 3. Измените значение в поле **Попытки ввода пароля**.
- 4. Нажмите клавишу **++++** > Сохранить.

#### Копирование пароля

- 1. На главном экране или в папке **Приложения** щелкните значок **Программа хранения паролей**.
- 2. Выделите пароль.
- 3. Нажмите клавишу > **Копировать имя пользователя** или **Копировать пароль**.

Для очистки буфера обмена нажмите клавишу > **Очистить буфер обмена**.

**Прим**.: Пароли, находящиеся в буфере обмена, не являются зашифрованными.

#### Запрет копирования пароля

- 1. На главном экране или в папке **Приложения** щелкните значок **Программа хранения паролей**.
- 2. Нажмите клавишу > **Параметры**.
- 3. Снимите флажок **Разрешить копирование в буфер обмена** в разделе **Записи паролей**.
- 4. Нажмите клавишу > **Сохранить**.

#### Скрытие и отображение паролей в программе хранения паролей

- 1. На главном экране или в папке **Приложения** щелкните значок **Программа хранения паролей**.
- 2. Нажмите клавишу > **Параметры**.
	- Чтобы скрыть пароль в программе скрытия паролей, снимите флажок **Показывать пароль**.
- Чтобы снова отображать пароль в программе хранения паролей, установите флажок **Показывать пароль**.
- 3. Нажмите клавишу > **Сохранить**.

#### Создание случайного пароля

- 1. На главном экране или в папке **Приложения** щелкните значок **Программа хранения паролей**.
- 2. При необходимости измените критерии для генерирования случайных паролей любым из следующих способов:
	- Нажмите клавишу  $\frac{1}{2}$  > Параметры. Измените значение в поле Длина.
	- Нажмите клавишу > **Параметры**.Установите или снимите флажки **Включить буквы**, **Включить цифры** или **Включить символы**.
- 3. Нажмите клавишу > **Создать**.
- 4. Нажмите клавишу > **Случайный пароль**.
- 5. Нажмите клавишу  $\Rightarrow$  Сохранить.

## Шифрование

#### Шифрование данных и файлов, хранящихся на смартфоне

При включенной защите контента смартфон BlackBerry использует личный ключ для шифрования содержащихся данных, включая данные, которые смартфон получает в заблокированном состоянии. При блокировке смартфона с помощью пароля после шифрования смартфоном данных в верхней части экрана отображается индикатор в виде закрытого замка. Также можно выполнить шифрование файлов, хранящихся на карте памяти, с помощью пароля смартфона, ключа шифрования, генерируемого смартфоном, или обоих этих средств. В случае обращения к данным происходит их автоматическая раскодировка.

При шифровании файлов, хранящихся на карте памяти, с помощью ключа шифрования, сгенерированного смартфоном, доступ к файлам можно получить только после установки карты памяти в смартфоне. При шифровании с помощью пароля смартфона можно получить доступ к файлам на карте памяти на любом смартфоне, в котором установлена карта памяти, при условии, что известен пароль смартфона, который использовался для защиты файлов.

Если для проверки подлинности устройства используется сертификат смарт-карты, то в зависимости от смарткарты один из ее сертификатов может использоваться для обеспечения двухфакторного шифрования. Для доступа к зашифрованному контенту необходим пароль смартфона и подключение смартфона к считывателю смарт-карты.

### Активация функции шифрования

**Перед началом**: Чтобы выполнить шифрование данных, хранящихся на смартфоне BlackBerry, необходимо установить пароль для смартфона.

В зависимости от объема памяти смартфона или карты памяти, доступного для хранения файлов, шифрование файлов может быть недоступно.

Шифрование можно настроить так, чтобы контакты были включены или исключены. При включенном шифровании для контактов и получении звонка, когда смартфон заблокирован, зашифрованная контактная информация не отображается на экране.

- 1. На главном экране или в папке щелкните значок **Параметры**.
- 2. Щелкните **Безопасность** > **Шифрование**.
- 3. Чтобы активировать шифрование данных и файлов, хранящихся на смартфоне, установите флажок **Шифровать** в разделе **Память устройства**.
- 4. Чтобы активировать шифрование файлов, хранящихся на карте памяти, в разделе **Карта памяти**  установите флажок **Шифровать** и выполните одно из следующих действий:
	- Чтобы активировать шифрование файлов с помощью ключа шифрования, генерируемого смартфоном, в поле **Режим** установите значение **Ключ устройства**.
	- Чтобы активировать шифрование файлов с помощью пароля смартфона, в поле **Режим** установите значение **Пароль устройства**.
	- Чтобы активировать шифрование файлов с помощью ключа шифрования и пароля смартфона, в поле **Режим** установите значение **Пароль устройства и ключ устройства**.
- 5. Нажмите клавишу **#8. > Сохранить.**

Чтобы отменить шифрование данных и файлов, хранящихся на смартфоне, снимите флажок **Шифровать** в разделе **Память устройства**. Чтобы отменить шифрование файлов на карте памяти, снимите флажок **Шифровать** в разделе **Карта памяти**.

#### Информация, связанная с данной

[Шифрование](#page-339-0) файлов, 340

#### Установка уровня шифрования

Если для данных, хранящихся в памяти смартфона BlackBerry, включена функция шифрования, можно установить уровень шифрования данных. Установленный уровень шифрования будет использоваться для защиты данных, поступающих на заблокированный с помощью пароля смартфон.

- 1. На главном экране или в папке щелкните значок **Параметры**.
- 2. Щелкните **Безопасность** > **Шифрование**.
- 3. Измените значение в поле **Степень защиты**.
- 4.

Нажмите клавишу > **Сохранить**.

### Использование сертификата для шифрования ключей шифрования на смартфоне

**Перед началом**: Для выполнения этой операции учетная запись рабочей электронной почты должна быть связана с сервером BlackBerry Enterprise Server, который поддерживает эту функцию. Для получения дополнительной информации обратитесь к системному администратору.

Если шифрование данных включено в памяти смартфона BlackBerry, а считыватель смарт-карт поддерживает эту функцию, можно зашифровать ключи шифрования на смартфоне при помощи сертификата со смарт-карты.

- 1. На главном экране или в папке щелкните значок **Параметры**.
- 2. Щелкните **Безопасность** > **Шифрование**.
- 3. Установите флажок **Двухфакторная защита**.
- 4. Нажмите клавишу **+++** > Сохранить.

#### Генерирование ключа шифрования

**Перед началом**: Для выполнения этой операции учетная запись рабочей электронной почты должна быть связана с сервером BlackBerry Enterprise Server, который поддерживает эту функцию. Для получения дополнительной информации обратитесь к системному администратору.

Если не удается отправлять или принимать сообщения рабочей электронной почты, возможно, проблему получится решить с помощью повторного генерирования ключа шифрования.

- 1. На главном экране или в папке щелкните значок **Параметры**.
- 2. Щелкните **Безопасность** > **Информация о состоянии безопасности**.
- 3. Выделите службу.
- 4. Нажмите клавишу  $\mathbb{E}$ в
- 5. Щелкните **Восст**-**ть ключ шифрования**.

## SIM-карта

В зависимости от поставщика услуг беспроводной связи и беспроводной сети смартфон BlackBerry потенциально может работать без SIM-карты.

### Защита SIM-карты при помощи PIN-кода

Чтобы получить PIN-код для SIM-карты, обратитесь к поставщику услуг беспроводной связи.

- $\mathbf{1}$ На главном экране или в папке щелкните значок Параметры.
- 2. Щелкните Устройство > Расш. настройки системы > SIM-карта.
- 3. Нажмите клавишу • Е: > Включить безопасный режим.
- 4. Введите PIN-код для SIM-карты. При превышении допустимого количества попыток ввода PIN-кода SIMкарты SIM-карта перестанет работать.
- 5. Нажмите клавишу и на клавиатуре.

### Изменение PIN-кода SIM-карты

- 1. На главном экране или в папке щелкните значок Параметры.
- 2. Щелкните Устройство > Расш. настройки системы > SIM-карта.
	- Чтобы изменить PIN-код SIM-карты, защищающий SIM-карту, нажмите клавишу + + > Изменить PINкод.
	- Чтобы изменить PIN-код SIM-карты для фиксированного набора, нажмите клавишу [ : 3 > Изменить PIN2-кол.

## Очистка памяти

### Информация об очистке памяти

Функция очистки памяти предназначена для удаления конфиденциальных данных из памяти смартфона BlackBerry. Примеры конфиденциальных данных включают в себя конфиденциальные данные в кэш-памяти для браузера хранилища ключей, незашифрованные данные из сообщений электронной почты, пароли проверки подлинности LDAP, а также результаты поиска сертификатов и ключей.

При включении функции очистки памяти приложение по очистке памяти автоматически удаляет конфиденциальные данные в следующих случаях:

- При помещении смартфона в чехол  $\bullet$
- Когда смартфон не используется в течение определенного периода времени
- При синхронизации смартфона с компьютером
- При изменении времени или часового пояса для смартфона
- $\bullet$ При блокировке смартфона

#### Включение очистки памяти

- $1.$ На главном экране или в папке щелкните значок Параметры.
- $\overline{2}$ . Щелкните Безопасность > Расширенные настройки безопасности > Очистка памяти.
- 3. Установите флажок Включить.
4. Нажмите клавишу > **Сохранить**.

### Предотвращение удаления важных данных из временной памяти смартфона

- 1. На главном экране или в папке щелкните значок **Параметры**.
- 2. Щелкните **Безопасность** > **Расширенные настройки безопасности** > **Очистка памяти**.
	- Чтобы избежать удаления важных данных при помещении смартфона BlackBerry в чехол, снимите флажок **Очистить при вложении в чехол**.
	- Чтобы избежать удаления важных данных, когда смартфон не используется в течение определенного периода времени, снимите флажок **Очистить во время неактивности**.
	- Чтобы изменить время ожидания до удаления важных данных после прекращения использования смартфона, измените значение поля **Период неактивности**.
- 3. Нажмите клавишу > **Сохранить**.

### Удаление конфиденциальных данных приложений из временной памяти смартфона

- 1. На главном экране или в папке щелкните значок **Параметры**.
- 2. Щелкните **Безопасность** > **Расширенные настройки безопасности** > **Очистка памяти**.
- 3. Чтобы удалить конфиденциальные данные для всех приложений, в разделе **Очищаемая память** щелкните **Очистить**.

#### Создание ярлыка для средства очистки памяти

- 1. На главном экране или в папке щелкните значок **Параметры**.
- 2. Щелкните **Безопасность** > **Расширенные настройки безопасности** > **Очистка памяти**.
- 3. Установите флажок **Установить ярлык средства очистки памяти на главный экран**.
- 4. Нажмите клавишу **Намить.**

Значок средства очистки памяти появится на главном экране или в папке Приложения.

## <span id="page-361-0"></span>Сертификаты и ключи PGP

### Сертификаты и регистрация сертификатов

Certificate (Сертификат) — цифровой документ, связывающий идентификатор и открытый ключ субъекта сертификата. Смартфон BlackBerry поддерживает ключи RSA, DSA, Diffie-Hellman и ECC.

Если рабочая учетная запись электронной почты использует сервер BlackBerry Enterprise Server, который поддерживает данную функцию, то вы можете загружать сертификаты по беспроводной сети с использованием профиля центра сертификации, который предоставляется администратором. В зависимости от организации регистрация на получение сертификата может осуществляться по запросу или автоматически.

При регистрации с профилем центра сертификации на смартфон загружается новый сертификат и добавляется в список сертификатов. Профиль центра сертификации показывает статус сертификата. Если срок действия сертификата скоро истекает, можно повторно зарегистрироваться с профилем центра сертификации и получить обновленный сертификат.

### Ключи PGP

Если учетная запись электронной почты использует сервер BlackBerry Enterprise Server, который поддерживает данную функцию, можно загружать ключи PGP по беспроводной сети с сервера сертификатов, предоставленного администратором. В зависимости от организации может понадобиться регистрация на сервере PGP Universal Server, которая может осуществляться автоматически.

С помощью ключей PGP можно отправлять и получать сообщения PGP, используя смартфон BlackBerry. Смартфон поддерживает ключи RSA, DSA и Diffie-Hellman.

### Состояние уровня надежности сертификатов и ключей PGP

При просмотре сведений о сертификате или ключе можно просмотреть состояние уровня надежности элемента. В зависимости от настроек администратора можно изменять состояния уровня надежности сертификата или ключа PGP.

Сертификат может иметь явное доверие (сертификат является надежным), подразумеваемое доверие (корневой сертификат в цепочке сертификатов на смартфоне BlackBerry является надежным) или быть ненадежным (сертификат не имеет явного доверия, и корневой сертификат в цепочке сертификатов не является надежным или отсутствует на смартфоне).

Ключ PGP может иметь явное доверие (ключ PGP является надежным), подразумеваемое доверие (ключ PGP связан с закрытым ключом на смартфоне) или быть ненадежным (ключ PGP не имеет явного доверия и не связан с надежным ключом PGP на смартфоне, цепочки цифровых подписей с надежным ключом не существует).

#### Информация, связанная с данной

Изменение состояния уровня надежности [сертификата](#page-365-0) или ключа PGP, 366

### Основы работы с сертификатами и ключами PGP

### Загрузка сертификата или ключа PGP с сервера LDAP или DSML

Регистрация на универсальном сервере Универсальный сервер PGP исключает возможность загрузки ключей PGP вручную.

- 1. На главном экране или в папке щелкните значок **Параметры**.
- 2. Щелкните **Безопасность** > **Расширенные настройки безопасности** > **Сертификаты** или **Ключи** PGP.
- 3. Нажмите клавишу > **Извлечь сертификаты** или **Извлечь ключи** PGP.
- 4. Укажите критерии поиска.
- 5. Нажмите клавишу **#** > Поиск.
- 6. Щелкните сертификат.
- 7. Щелкните **Добавить в хранилище ключей**.

#### Информация, связанная с данной

Не удается загрузить [сертификат](#page-384-0) или ключ PGP с сервера LDAP, 385

#### Загрузка сертификата из центра сертификации

Если администратор предоставил вам профиль центра сертификации, то можно зарегистрироваться с профилем центра сертификации и загрузить сертификат на смартфон BlackBerry. Если срок действия сертификата скоро истечет, можно зарегистрироваться повторно и получить обновленный сертификат.

1. На главном экране щелкните значок  $\overline{Q}$  . Если отсутствует значок  $\overline{Q}$ , на главном экране или в

папке щелкните значок **Параметры**. Щелкните **Безопасность** > **Расширенные настройки безопасности** > **Регистрация сертификатов**.

- 2. Щелкните **Зарегистрироваться** или **Повторная регистрация**.
- 3. При необходимости, введите учетные данные, предоставленные администратором.

### Загрузка личного ключа PGP с PGP Universal Server

- 1. На главном экране или в папке щелкните значок **Параметры**.
- 2. Щелкните **Безопасность** > PGP.
- 3. Нажмите клавишу > **Загрузить ключи**.

### Импорт сертификата или ключа PGP, сохраненного на смартфоне

1. На главном экране или в папке щелкните значок **Мультимедиа** или **Файлы**.

- 2. Найдите и щелкните сертификат или ключ PGP.
- 3. Выберите сертификат или ключ PGP.
- 4. Нажмите клавишу > **Импортировать сертификат** или **Импортировать ключ** PGP.
	- Чтобы просмотреть сертификат или ключ PGP, выделите сертификат или ключ PGP. Нажмите клавишу > **Просмотреть сертификат** или **Просмотреть ключ** PGP.
	- Чтобы просмотреть сертификат или ключ PGP, выделите сертификат или ключ PGP. Нажмите клавишу > **Достоверный сертификат** или **Достоверный ключ** PGP.

### Импорт сертификата или ключей PGP с карты памяти

- 1. На главном экране или в папке щелкните значок **Параметры**.
- 2. Щелкните **Безопасность** > **Расширенные настройки безопасности** > **Сертификаты** или **Ключи** PGP.
- 3. Нажмите клавишу > **Импортировать сертификаты карты памяти** или **Импортировать ключи** PGP **карты памяти**.
- 4. Выберите сертификат или ключи PGP, которые необходимо импортировать.
- 5. Нажмите клавишу > **Импортировать сертификаты** или **Импортировать ключи** PGP.

Чтобы просмотреть сертификат или ключ PGP, выделите сертификат или ключ PGP. Нажмите клавишу [ # = > **Просмотреть сертификат** или **Просмотреть ключ** PGP.

### Отправка или удаление сертификата или ключа PGP

При отправке сертификата или ключа PGP смартфон BlackBerry отправляет открытый ключ, но не отправляет соответствующий закрытый ключ.

- 1. На главном экране или в папке щелкните значок **Параметры**.
- 2. Щелкните **Безопасность** > **Расширенные настройки безопасности** > **Сертификаты** или **Ключи** PGP.
- 3. Выделите сертификат или ключ PGP.
	- $\bullet$  Чтобы отправить сертификат или ключ PGP, нажмите клавишу  $\sharp$  > Отправить с помощью эл. почты или **Отправить с помощью** PIN.
	- Чтобы удалить сертификат или ключ PGP, нажмите клавишу **+++** > Удалить.

### Просмотр свойств для сертификата или ключа PGP

- 1. На главном экране или в папке щелкните значок **Параметры**.
- 2. Щелкните **Безопасность** > **Расширенные настройки безопасности** > **Сертификаты** или **Ключи** PGP.
- 3. Щелкните сертификат или ключ PGP.

### Просмотр одного типа сертификата или ключа PGP

- 1. На главном экране или в папке щелкните значок **Параметры**.
- 2. Щелкните **Безопасность** > **Расширенные настройки безопасности** > **Сертификаты** или **Ключи** PGP.
- 3. Нажмите клавишу  $\frac{1}{2}$ .
- 4. Щелкните один из следующих пунктов меню:
	- **Показать личные сертификаты**
	- **Показать личные ключи** PGP
	- **Показать другие сертификаты**
	- **Показать другие ключи** PGP
	- **Показать сертификаты центров сертификации**
	- **Показать корневые сертификаты**

Для просмотра всех сертификатов на смартфоне BlackBerry нажмите клавишу > **Показать все сертификаты**.

#### Просмотр цепочки сертификатов для сертификата

- 1. На главном экране или в папке щелкните значок **Параметры**.
- 2. Щелкните **Безопасность** > **Расширенные настройки безопасности** > **Сертификаты**.
- 3. Выделите сертификат.
- 4. Нажмите клавишу > **Показать цепочку**.

#### Состояния сертификата и ключа PGP

### Индикаторы статуса сертификатов, ключей PGP и профилей центра сертификации

### Индикаторы статуса сертификатов и ключей PGP

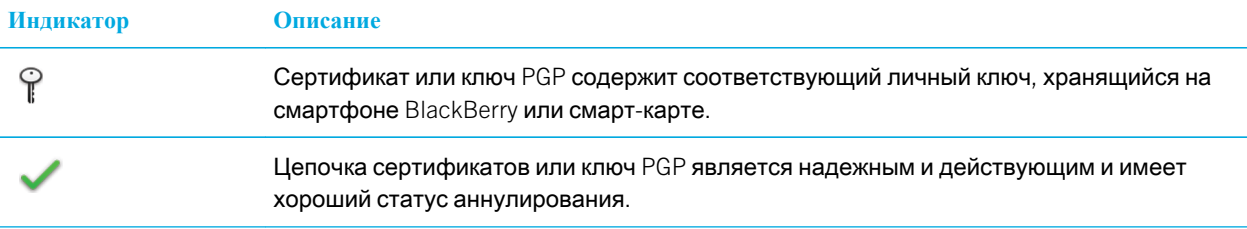

<span id="page-365-0"></span>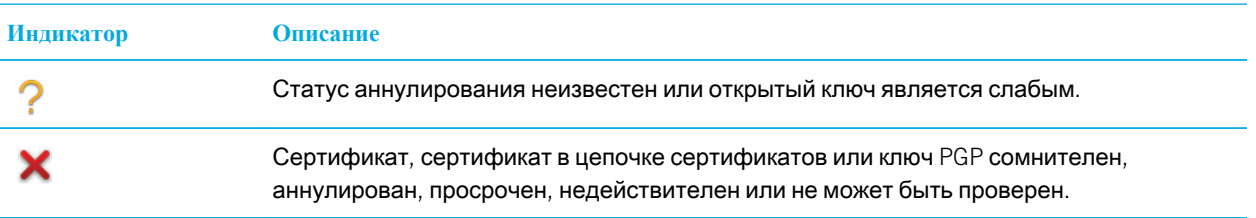

### Индикаторы статуса профиля центра сертификации

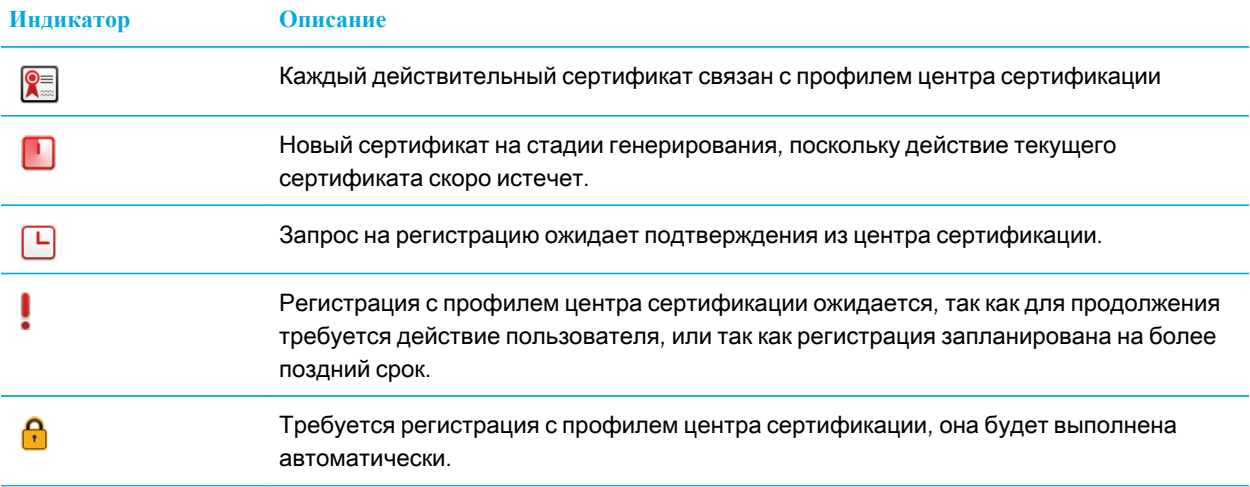

### Проверка состояния аннулирования сертификата, цепочки сертификата или ключа PGP

- 1. На главном экране или в папке щелкните значок **Параметры**.
- 2. Щелкните **Безопасность** > **Расширенные настройки безопасности** > **Сертификаты** или **Ключи** PGP.
- 3. Выделите сертификат или ключ PGP.
- 4. Нажмите клавишу > **Извлечь информацию о состоянии** или **Извлечь информацию о состоянии цепочки**.

### Изменение состояния уровня надежности сертификата или ключа PGP

**Перед началом**: В зависимости от того, какие типы сертификатов разрешены администратором, указание тех или иных сертификатов в качестве доверенных может быть недоступно.

1. На главном экране или в папке щелкните значок **Параметры**.

- 2. Щелкните **Безопасность** > **Расширенные настройки безопасности** > **Сертификаты** или **Ключи** PGP.
- 3. Выделите сертификат или ключ PGP.
- 4. Нажмите клавишу > **Доверять** или **Отказать в доверии**.
- 5. Чтобы указать, что сертификат является надежным в цепочке сертификатов, выполните одно из следующих действий:
	- Чтобы отметить в качестве надежного только выделенный сертификат, щелкните **Выбранный сертификат**.
	- Чтобы доверять выделенному сертификату и всем остальным сертификатам в цепочке, щелкните **Вся цепочка**.

#### Информация, связанная с данной

Состояние уровня надежности [сертификатов](#page-361-0) и ключей PGP, 362

### Отзыв сертификата или ключа PGP

При отзыве сертификата или ключа PGP он будет аннулирован только в хранилище ключей на смартфоне BlackBerry. Смартфон не выполняет обновление статуса аннулирования в центре сертификации, на серверах CRL или на универсальном сервере PGP Universal Server.

- 1. На главном экране или в папке щелкните значок **Параметры**.
- 2. Щелкните **Безопасность** > **Расширенные настройки безопасности** > **Сертификаты** или **Ключи** PGP.
- 3. Выделите сертификат или ключ PGP.
- 4. Нажмите клавишу > **Отозвать** > **Да**.
- 5. Измените значение поля **Причина**.
- 6. Щелкните **ОК**.

Чтобы отменить удержание сертификата, выделите необходимый сертификат. Нажмите клавишу  $\mathbb{H}_2 \rightarrow$ **Отмена удержания**.

#### Причины отзыва сертификата

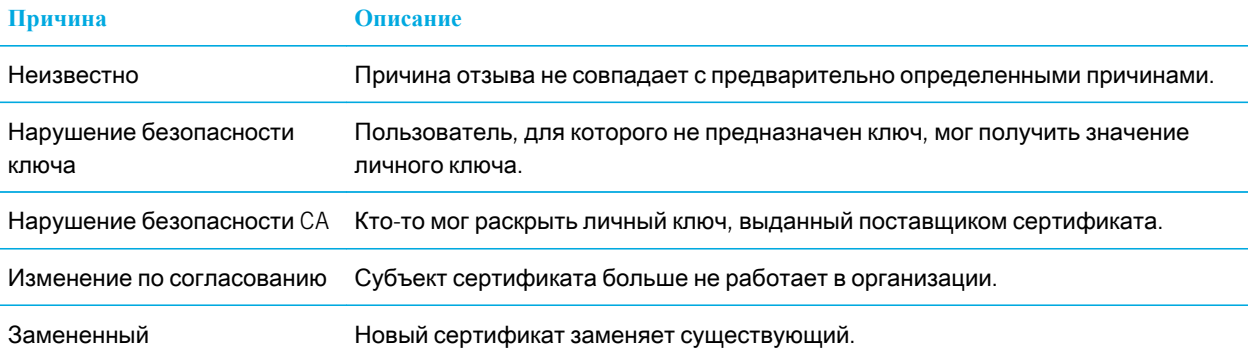

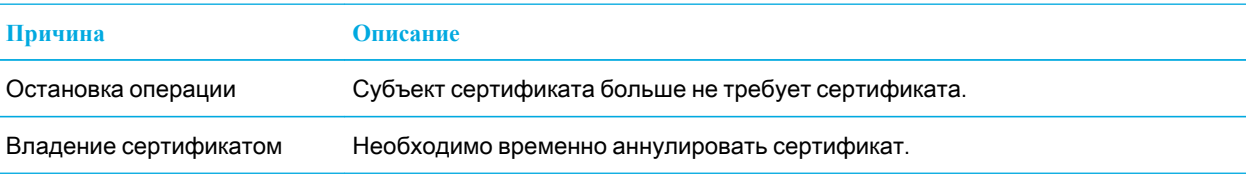

### Причины отзыва ключа PGP

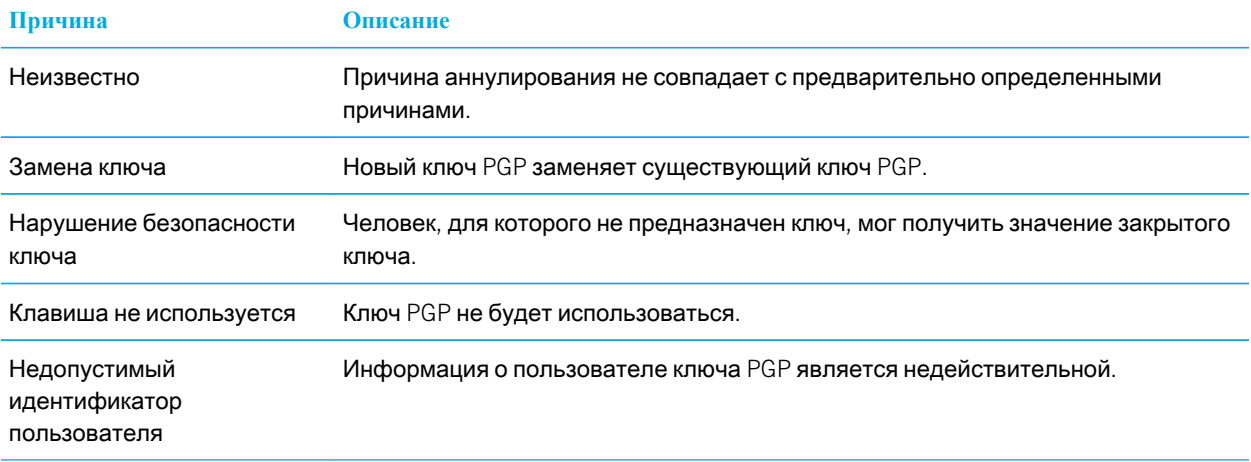

### Параметры сертификата и ключа PGP

### Изменение отображаемого имени сертификата или ключа PGP

- 1. На главном экране или в папке щелкните значок **Параметры**.
- 2. Щелкните **Безопасность** > **Расширенные настройки безопасности** > **Сертификаты** или **Ключи** PGP.
- 3. Выделите сертификат или ключ PGP.
- 4. Нажмите клавишу > **Изменить метку**.
- 5. Введите отображаемое имя для сертификата или ключа PGP.
- 6. Щелкните **ОК**.

### Отключение запроса, который отображается при добавлении сертификата или ключа PGP в хранилище ключей

- 1. На главном экране или в папке щелкните значок **Параметры**.
- 2. Щелкните **Безопасность** > **Расширенные настройки безопасности** > **Сертификаты** или **Ключи** PGP.
- 3. Нажмите клавишу > **Извлечь сертификаты** или **Извлечь ключи** PGP.
- 4. Нажмите клавишу **+ 3** > Параметры.
	- Чтобы загрузить состояние аннулирования сертификата или ключа PGP при его добавлении в хранилище ключей, установите в поле **Извлечь информацию о состоянии** значение **Да**.
	- Чтобы добавить сертификат или ключ PGP в хранилище ключей без загрузки состояния аннулирования, установите в поле **Извлечь информацию о состоянии** значение **Нет**.
	- Чтобы отключить запрос отображаемого имени, снимите флажок **Запрос метки**.
- 5. Нажмите клавишу **#** > Сохранить.

Если запрос отображаемого имени был отключен, при добавлении сертификата или ключа PGP смартфон BlackBerry использует тему в качестве имени сертификата или ключа PGP.

### Добавление адреса электронной почты к сертификату

- 1. На главном экране или в папке щелкните значок **Параметры**.
- 2. Щелкните **Безопасность** > **Расширенные настройки безопасности** > **Сертификаты**.
- 3. Нажмите клавишу > **Показать другие сертификаты**.
- 4. Выделите сертификат.
- 5. Нажмите клавишу > **Связать адреса**.
- 6. Нажмите клавишу > **Добавить адрес**.
- 7. Выберите один из следующих способов:
	- Выберите контакт.
	- Шелкните Использовать один раз. Введите адрес электронной почты. Нажмите клавишу **и дели** на клавиатуре.
- 8. Нажмите клавишу **На > Сохранить**.

### Изменение периодичности проверки статуса сертификата профилем центра сертификации

В зависимости от настроек организации может быть доступна возможность регулирования частоты проверки статуса сертификата профилем центра сертификации. Если срок действия сертификата скоро истекает, можно повторно зарегистрироваться с профилем центра сертификации и получить обновленный сертификат.

- 1. На главном экране или в папке щелкните значок **Параметры**.
- 2. Щелкните **Безопасность** > **Расширенные настройки безопасности** > **Регистрация сертификатов**.
- 3. Измените значение в поле **Интервал проверки состояния сертификата**.
- 4. Нажмите клавишу **+++** > Сохранить.

### Очистка кэш-памяти данных PGP

Кэш-память данных PGP содержит кэшированные открытые ключи PGP и политику универсального сервера Универсальный сервер PGP, которую смартфон BlackBerry загружает с универсального сервера PGP Universal Server.

- 1. На главном экране или в папке щелкните значок **Параметры**.
- 2. Щелкните **Безопасность** > PGP.
- 3. Нажмите клавишу > **Очистить кэш**-**память универсального сервера**.

В следующий раз при отправке сообщения, защищенного с помощью PGP, смартфон загрузит обновленную политику универсального сервера PGP Universal Server и обновленные открытые ключи PGP с универсального сервера PGP Universal Server.

## Серверы сертификатов

### Добавление или удаление сервера сертификатов

- 1. На главном экране или в папке щелкните значок **Параметры**.
- 2. Щелкните **Безопасность** > **Расширенные настройки безопасности** > **Серверы сертификатов**.
	- Чтобы добавить новый сервер сертификатов, нажмите клавишу > **Новый сервер**. Добавьте информацию о подключении для сервера сертификатов. Нажмите клавишу > **Сохранить**.
	- Чтобы удалить сервер сертификатов, выделите сервер сертификатов. Нажмите клавишу  $\rightarrow$ **Удалить**.

### Изменение информации о подключении для сервера сертификации

- 1. На главном экране или в папке щелкните значок **Параметры**.
- 2. Щелкните **Безопасность** > **Расширенные настройки безопасности** > **Серверы сертификатов**.
- 3. Выделите сервер сертификатов.
- 4. Нажмите клавишу **+ F** > **Редактировать**.
- 5. Измените информацию о подключении для сервера сертификатов.
- 6. Нажмите клавишу **++++** > Сохранить.

### Параметры подключения для серверов OCSP и CRL

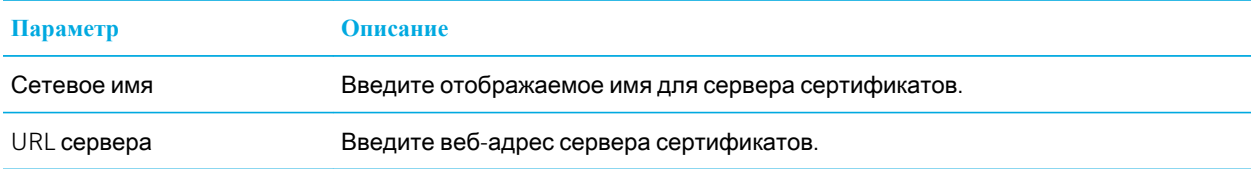

### Параметры подключения для серверов LDAP

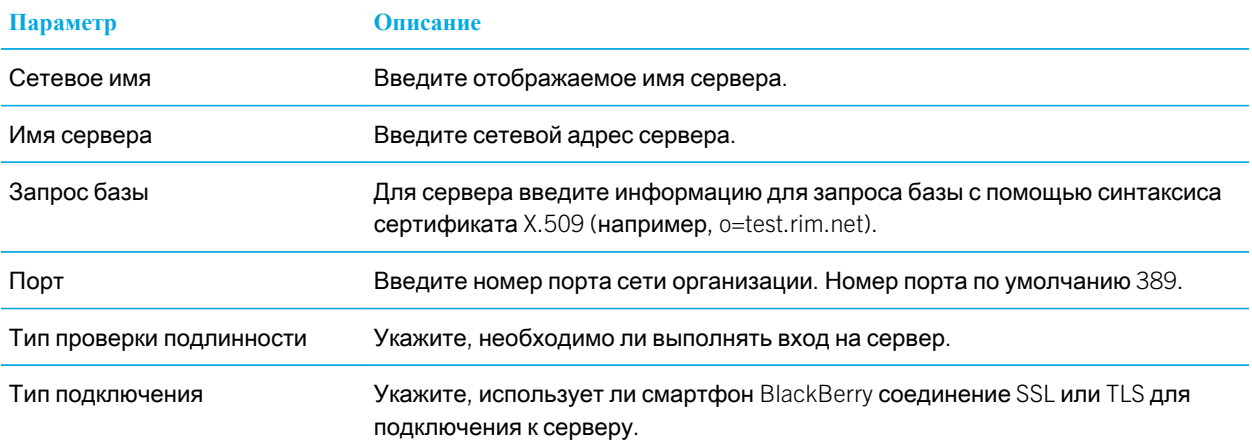

### Отправка информации о подключении для сервера сертификатов

- 1. На главном экране или в папке щелкните значок **Параметры**.
- 2. Щелкните **Безопасность** > **Расширенные настройки безопасности** > **Серверы сертификатов**.
- 3. Выделите сервер сертификатов.
- 4. Нажмите клавишу > **Сервер эл**. **почты** или PIN-**сервер**.

# Хранилище ключей

### Информация о хранилище ключей

В программе хранения ключей на смартфоне BlackBerry могут храниться следующие элементы.

- Личные сертификаты или ключи PGP (пары открытых и закрытых ключей)
- Сертификаты, загружаемые с использованием профиля центра сертификации или ПО BlackBerry Desktop Software
- Корневые сертификаты, включенные в BlackBerry Desktop Software
- Сертификаты, загруженные с сервера сертификатов LDAP или DSML
- Открытые ключи PGP, загруженные с сервера сертификатов LDAP
- Сертификаты или открытые ключи PGP, импортированные из памяти смартфона или карты памяти
- Сертификаты или открытые ключи PGP, добавленные из сообщений

(для доступа к этим элементам в хранилище ключей необходимо ввести пароль хранилища). Если превышено число попыток неправильного ввода пароля, данные на смартфоне будут удалены.

Компания Research In Motion рекомендует регулярно создавать и сохранять файл резервного копирования на компьютере, особенно перед обновлением программного обеспечения. При регулярном обновлении файла резервной копии на компьютере можно восстановить данные в случае потери, кражи или повреждения смартфона в силу непредвиденных обстоятельств.

### Изменение пароля хранилища ключей

- 1. На главном экране или в папке щелкните значок **Параметры**.
- 2. Щелкните **Безопасность** > **Расширенные настройки безопасности** > **Хранилища ключей**.
- 3. Нажмите клавишу > **Изменить пароль хранилища ключей**.

### Синхронизация пароля хранилища ключей с паролем смартфона

При синхронизации пароля хранилища ключей с паролем смартфона BlackBerry пароль хранилища ключей автоматически изменяется в соответствии с изменением пароля смартфона.

- 1. На главном экране или в папке щелкните значок **Параметры**.
- 2. Щелкните **Безопасность** > **Расширенные настройки безопасности** > **Хранилища ключей**.
- 3. Установите в поле **Использовать пароль устройства в качестве пароля хранилища ключей** значение **Да**.
- 4. Нажмите клавишу **Намить.**

#### Настройка удаления пароля хранилища ключей

- 1. На главном экране или в папке щелкните значок **Параметры**.
- 2. Щелкните **Безопасность** > **Расширенные настройки безопасности** > **Хранилища ключей**.
- 3. Измените значение поля **Истек срок пароля хранилища ключей**.
- 4. Нажмите клавишу > **Сохранить**.

Для получения доступа к закрытым ключам после удаления смартфоном BlackBerry пароля хранилища ключей необходимо ввести свой пароль хранилища ключей.

### Автоматическое добавление контактов при внесении сертификатов или ключей PGP в хранилище ключей

В настройках смартфона BlackBerry можно установить добавление контакта в список контактов при помощи информации, содержащейся в сертификате или ключе PGP в хранилище ключей. Например, при внесении открытого сертификата одного из ваших коллег в хранилище ключей на смартфоне будет автоматически создана запись контакта, содержащая имя, название организации, телефонный номер и адрес этого человека.

- 1. На главном экране или в папке щелкните значок **Параметры**.
- 2. Щелкните **Безопасность** > **Расширенные настройки безопасности** > **Хранилища ключей**.
- 3. Установите флажок **Добавить адрес эл**. **почты сообщения**, **содержащего сертификат**, **в контакты**.
- 4. Нажмите клавишу > **Сохранить**.

### Изменение службы, используемой смартфоном для загрузки сертификатов

Изменение службы, используемой на смартфоне BlackBerry для загрузки сертификатов, невозможно для некоторых организаций. Для получения дополнительной информации обратитесь к системному администратору.

- 1. На главном экране или в папке щелкните значок **Параметры**.
- 2. Щелкните **Безопасность** > **Расширенные настройки безопасности** > **Хранилища ключей**.
- 3. Измените значение поля **Служба сертификата**.
- 4. Нажмите клавишу **::** > Сохранить.

### Отключение автоматического резервного копирования и восстановления данных хранилища ключей

По умолчанию резервное копирование и восстановление элементов хранилища ключей на смартфоне BlackBerry выполняются одновременно с резервным копированием или восстановлением данных смартфона. Если по причинам безопасности не требуется выполнять резервное копирование или восстановление закрытого ключа на компьютере, можно отключить автоматическое резервное копирование или восстановление данных хранилища ключей.

- 1. На главном экране или в папке щелкните значок **Параметры**.
- 2. Щелкните **Безопасность** > **Расширенные настройки безопасности** > **Хранилища ключей**.
- 3. Снимите флажок **Разрешить резервное копирование**/**восстановление хранилища ключей**.
- 4. Нажмите клавишу **| # 2 | > Сохранить.**

Для запуска автоматического резервного копирования и восстановления данных хранилища ключей установите флажок **Разрешить резервное копирование**/**восстановление хранилища ключей**.

### Изменение частоты обновления списков аннулирования сертификатов

- 1. На главном экране или в папке щелкните значок **Параметры**.
- 2. Щелкните **Безопасность** > **Расширенные настройки безопасности** > **Хранилища ключей**.
- 3. В разделе **Статус сертификата** измените значение поля **Срок действия закончится после**.
- 4. Нажмите клавишу  $\frac{1}{2}$  > Сохранить.

Смартфон BlackBerry загружает новое состояние аннулирования автоматически при использовании смартфоном элемента хранилища ключей с состоянием, превысившим установленное ограничение по времени.

### Уменьшение списка аннулированных сертификатов с неизвестных CRL-серверов

- 1. На главном экране или в папке щелкните значок **Параметры**.
- 2. Щелкните **Безопасность** > **Расширенные настройки безопасности** > **Хранилища ключей**.
- 3. Снимите флажок **Принять непроверенные** CRL.
- 4. Нажмите клавишу **+++** > Сохранить.

Смартфон BlackBerry не будет принимать список аннулированных сертификатов с серверов CRL, которые не может проверить служба BlackBerry MDS Connection Service.

### Смарт-карты

#### Использование смарт-карты со смартфоном

На смарт-картах хранятся сертификаты и закрытые ключи. Для импорта сертификатов со смарт-карты в хранилище ключей на смартфоне BlackBerry можно использовать считыватель смарт-карт, однако нельзя импортировать закрытые ключи. Поэтому для операций с закрытым ключом, таких как подписывание и дешифрование, используется смарт-карта, а для операций с открытым ключом — открытые сертификаты на смартфоне.

Если для проверки подлинности смартфона используется сертификат смарт-карты, то при подключении считывателя смарт-карт каждый раз при разблокировке смартфона будет генерироваться запрос на проверку подлинности смартфона.

На смартфон можно установить несколько драйверов смарт-карты, включая драйверы для смарт-карт microSD, но проверку подлинности можно выполнять только для одной смарт-карты в один момент времени. При выполнении проверки подлинности с помощью смарт-карты microSD и необходимости передачи медиафайлов между смарт-картой microSD и компьютером необходимо временно отключить двухфакторную проверку подлинности или выбрать другой вариант проверки подлинности.

Если на смартфоне установлен пакет поддержки S/MIME Support Package для смартфонов BlackBerry, можно использовать сертификаты смарт-карты для отправки сообщений, защищенных с помощью S/MIME.

### Включение двухфакторной проверки подлинности

**Перед началом**: Для выполнения этой задачи необходимо установить пароль смартфона BlackBerry. Кроме того, требуется пароль, полученный вместе со смарт-картой.

- 1. На главном экране или в папке щелкните значок **Параметры**.
- 2. Нажмите **Безопасность** > **Пароль**.
	- Чтобы использовать смарт-карту и пароль смартфона для разблокировки смартфона, установите в поле **Тип проверки подлинности** значение **Смарт**-**карта**.
	- Чтобы использовать подключенный считыватель смарт-карт (даже если смарт-карта не установлена) и пароль смартфона для разблокировки смартфона, установите в поле **Тип проверки подлинности**  значение **Присутствие**. Установите флажок **Запрашивать пароль устройства**.
- 3. Нажмите клавишу > **Сохранить**.

### Импорт сертификата со смарт-карты

- 1. На главном экране или в папке щелкните значок **Параметры**.
- 2. Щелкните **Безопасность** > **Расширенные настройки безопасности** > **Сертификаты**.
- 3. Нажмите клавишу > **Импортировать сертификаты смарт**-**карты**.
- 4. Введите пароль для смарт-карты.
- 5. Установите флажок в поле рядом с сертификатом.
- 6. Щелкните **ОК**.
- 7. Введите пароль хранения ключа.
- 8. Щелкните **ОК**.

### Блокировка смартфона при удалении смарт-карты из считывателя смарт-карт

- 1. На главном экране или в папке щелкните значок **Параметры**.
- 2. Нажмите **Безопасность** > **Пароль**.
- 3. Измените значение поля **Идентификатор пользователя** на **Смарт**-**карта**.
- 4. Установите флажок **Блокировать после удаления карты**.
- 5. Нажмите клавишу **::** > Сохранить.

#### Информация, связанная с данной

Невозможно [разблокировать](#page-384-0) смартфон при помощи смарт-карты, 385

### Функция "Умный ввод пароля"

При использовании расширенной проверки подлинности и при условии, что пароль смартфона BlackBerry или смарт-карты является цифровым значением, можно вводить данные в некоторые поля с помощью функции интеллектуального ввода пароля. Когда функция интеллектуального ввода пароля включена, смартфон запоминает формат пароля, введенного в поле пароля. При повторном вводе пароля смартфон применяет интеллектуальный фильтр пароля для поля ввода пароля. Если пароль состоит из цифр, то рядом с полем ввода пароля отображается индикатор 123. В этом случае вам не нужно нажимать клавишу alt для ввода цифр. Если пароль является буквенно-цифровым, то рядом с полем ввода пароля появляется индикатор ABC.

Для использования функции интеллектуального ввода пароля должна быть включена расширенная проверка подлинности, а также установлены правильный драйвер смарт-карты и считыватель смарт-карты.

### Отключение функции "Умный ввод пароля"

**Перед началом**: Для выполнения этой задачи требуется смарт-карта и пароль для разблокировки смартфона BlackBerry.

Функцию интеллектуального ввода пароля можно отключить, чтобы снизить вероятность того, что кто-то сможет подобрать пароль смартфона или пароль смарт-карты с помощью фильтра интеллектуального пароля, используемого смартфоном для полей пароля.

- 1. На главном экране или в папке щелкните значок **Параметры**.
- 2. Нажмите **Безопасность** > **Пароль**.
- 3. Измените значение поля **Идентификатор пользователя** на **Смарт**-**карта**.
- 4. Снимите флажок **Умный ввод пароля**.
- 5. Нажмите клавишу **#8 > Сохранить.**

Чтобы снова включить умный ввод пароля, установите флажок **Умный ввод пароля**.

#### Выключение уведомления, которое появляется при подключении смарт-карт

- 1. На главном экране или в папке щелкните значок **Параметры**.
- 2. Щелкните **Безопасность** > **Смарт**-**карта**.
- 3. Снимите флажок **Светодиодный индикатор сеанса**.
- 4.
- 376

Нажмите клавишу > **Сохранить**.

Чтобы включить уведомление, которое будет появляться при подключении смарт-карты, установите флажок **Светодиодный индикатор сеанса**.

### Предварительные требования для использования сертификатов проверки подлинности

- На смартфоне BlackBerry должны быть установлены правильные драйвер смарт-карты и драйвер считывателя смарт-карт.
- Со смарт-карты необходимо импортировать сертификат, который можно использовать для подписывания и проверки подлинности.
- Необходимо включить расширенную проверку подлинности.
- Необходимо установить пароль смартфона.
- Необходимо ввести пароль смарт-карты, предоставляемый вместе со смарт-картой.

#### Использование сертификата для идентификации смарт-карты

**Перед началом**: Для выполнения этой задачи требуется смарт-карта и пароль для разблокировки смартфона BlackBerry.

При использовании сертификата для идентификации смарт-карты сертификат идентифицирует смарт-карту при каждом ее использовании для разблокировки смартфона.

- 1. На главном экране или в папке щелкните значок **Параметры**.
- 2. Нажмите **Безопасность** > **Пароль**.
- 3. Измените значение поля **Идентификатор пользователя** на **Смарт**-**карта**.
- 4. Установите нужное значение в поле **Сертификат проверки подлинности**.
- 5. Нажмите клавишу > **Сохранить**.

Чтобы отменить использование сертификата для проверки подлинности смарт-карты, в поле **Сертификат идентификации** установите значение **Нет**.

### Автоматическая проверка состояния сертификата проверки подлинности

**Перед началом**: Для выполнения этой задачи требуется смарт-карта и пароль для разблокировки смартфона BlackBerry.

- 1. На главном экране или в папке щелкните значок **Параметры**.
- 2. Щелкните **Пароль**.
- 3. Измените значение поля **Идентификатор пользователя** на **Смарт**-**карта**.
- 4. Измените значение в поле **Проверка состояния сертификата**.
- 5. Нажмите клавишу **Намить.**

Если при проверке состояния сертификата смартфон определяет, что он отозван или имеет истекший срок действия, смартфон блокируется.

### Сохранение кодовой фразы для смарт-карты на смартфоне

- 1. На главном экране или в папке щелкните значок **Параметры**.
- 2. Щелкните **Безопасность** > **Смарт**-**карта**.
- 3. Установите флажок **Кэширование** PIN.
- 4. Нажмите клавишу **::** > Сохранить.

Смартфон BlackBerry хранит кодовую фразу в течение такого же периода, что и пароль хранилища ключей.

## Настройки VPN

В зависимости от параметров, заданных вашим администратором данная функция может оказаться недоступной.

### Профили VPN

Профиль VPN содержит сведения, необходимые для входа в сеть организации через VPN. В зависимости от организации на смартфоне BlackBerry может быть доступно несколько профилей VPN, автоматически добавленных системным администратором. Для получения дополнительной информации о профилях VPN обратитесь к администратору.

### Программные маркеры

Для входа в VPN может потребоваться программный маркер. Программный маркер содержит код маркера, который периодически генерируется смартфоном BlackBerry, а также PIN. Если для входа в VPN используется программный маркер, убедитесь, что программный маркер на смартфоне и информация, которая отображается в профиле VPN, являются верными. Для получения дополнительной информации о программных маркерах обратитесь к администратору.

### Просмотр правил ИТ-политики, настроенных для данного смартфона

Если смартфон BlackBerry связан с BlackBerry Enterprise Server, администратор может добавить правила ИТполитики, определяющие функции и настройки, доступные на смартфоне. Например, администратор может добавить правило ИТ-политики на смартфон, требующее использования пароля.

- 1. На главном экране или в папке щелкните значок **Параметры**.
- 2. Щелкните **Безопасность** > **Информация о состоянии безопасности** > **Просмотреть ИТ**-**политику** > **Сведения ИТ**-**политики**.

### Ручной режим проверки ПО безопасности

Тесты самопроверки для системы безопасности предназначены для проверки работы программного обеспечения безопасности на смартфоне BlackBerry. Тесты должны запускаться автоматически после перезапуска смартфона, однако проверку также можно выполнить вручную.

- 1. На главном экране или в папке щелкните значок **Параметры**.
- 2. Щелкните **Безопасность** > **Информация о состоянии безопасности**.
- 3. Нажмите клавишу > **Проверка программ безопасности**.

### Управление приложениями сторонних производителей

### Разрешения и состояние уровня надежности для сторонних приложений

Вы или администратор можете установить разрешения, которые определяют, как приложения сторонних производителей на смартфоне BlackBerry взаимодействуют с другими приложениями на смартфоне. Например, приложениям сторонних производителей можно разрешить получать доступ к данным или Интернету, совершать вызовы или отслеживать местоположение пользователя данного смартфона. Для работы некоторых приложений требуются специальные разрешения.

При установке приложений сторонних производителей смартфон блокирует отправку и получение данных без уведомления. При первом запуске приложения стороннего производителя может появиться запрос на подтверждение надежности приложения или установку разрешений для него. Если приложение отмечено как

<span id="page-379-0"></span>надежное, смартфон устанавливает значение "Разрешить" для большинства разрешений для этого приложения. Разрешения для определенного приложения или для всех приложений можно изменить в соответствующем разделе параметров смартфона.

### Установка разрешений для приложений сторонних производителей

**Прим**.: Изменение разрешений для приложений сторонних производителей может существенно повлиять на функционирование приложений на смартфоне BlackBerry. Для получения дополнительной информации о том, как изменение этих разрешений может повлиять на работу приложений на смартфоне, свяжитесь с оператором мобильной связи или администратором.

- 1. На главном экране или в папке щелкните значок **Параметры**.
- 2. Щелкните **Устройство** > **Управление приложениями**.
	- Чтобы установить уровень разрешений для одного приложения стороннего производителя, выделите приложение. Нажмите клавишу > **Редактировать разрешения**.
	- Чтобы установить уровень разрешений для всех приложений сторонних производителей, нажмите клавишу > **Редактировать разрешения по умолчанию**.
- 3. В разделе **Подключения**, **Внутренние взаимодействия** или **Пользовательские данные**, нажмите клавишу **| Развернуть.**
- 4. Измените поля разрешений.
- 5. Нажмите клавишу **::** > Сохранить.

#### Информация, связанная с данной

Разрешения на [взаимодействие](#page-381-0) для приложений сторонних производителей, 382 Разрешения для работы с данными в приложениях сторонних [производителей](#page-382-0), 383

### Сброс разрешений на соединение для приложений сторонних производителей

- 1. На главном экране или в папке щелкните значок **Параметры**.
- 2. Щелкните **Устройство** > **Управление приложениями**.
- 3. Нажмите клавишу > **Редактировать разрешения по умолчанию**.
- 4. Нажмите клавишу > **Сбросить все приглашения брандмауэра**.
- 5. Нажмите клавишу > **Применить настройки по умолчанию глобально**.

### Прямое подключение к Интернету для приложений сторонних производителей

Некоторые приложения сторонних производителей, добавленные на смартфон BlackBerry, могут требовать прямого подключения к Интернету по протоколу TCP или HTTP. Например, приложению, показывающему котировки акций, может требоваться подключение к Интернету для получения актуальных данных о ценах на акции. Также вам может потребоваться указать APN, который приложение стороннего производителя будет использовать для подключения.

### Установка прямого Интернет-соединения для приложений сторонних производителей

Чтобы получить имя пользователя и пароль для APN, обратитесь к поставщику услуг беспроводной связи.

- 1. На главном экране или в папке щелкните значок **Параметры**.
- 2. Щелкните **Устройство** > **Расширенные настройки системы** > TCP IP.
- 3. Введите данные APN.
- 4. Нажмите клавишу **33. > Сохранить**.

### Включение безопасного режима

**Перед началом**: В начале работы со смартфоном BlackBerry можно включить безопасный режим, который предотвратит автоматический запуск сторонних приложений. Этот режим позволяет устранять неисправности и удалять нежелательные приложения.

- 1. Извлеките и снова установите аккумулятор в устройство.
- 2. Когда светодиодный индикатор перестанет мигать красным цветом, в момент загрузки устройства нажмите и удерживайте клавишу  $\Box$ .
- 3. В открывшемся диалоговом окне нажмите **ОК**.

Когда безопасный режим включен, в верхней части главного экрана отображается индикатор безопасного режима.

Чтобы выключить безопасный режим, повторите шаг 1.

### Отключение запросов на соединение для приложений сторонних производителей

1. На главном экране или в папке щелкните значок **Параметры**.

- <span id="page-381-0"></span>2. Щелкните **Устройство** > **Управление приложениями**.
- 3. Выделите приложение стороннего производителя.
- 4. Нажмите клавишу > **Редактировать разрешения** > **Исключения для попыток**.
	- Для того чтобы разрешить приложению устанавливать соединение с одним местоположением или ресурсом без вывода приглашения, щелкните **Добавить** "**Разрешить**". Укажите протокол и, при необходимости, домен.
	- Для того чтобы запретить приложению устанавливать соединение с одним местоположением или ресурсом без вывода приглашения, щелкните **Добавить** "**Отклонить**". Укажите протокол и, при необходимости, домен.
- 5. Нажмите клавишу **+++** > Сохранить.

### Разрешения на взаимодействие для приложений сторонних производителей

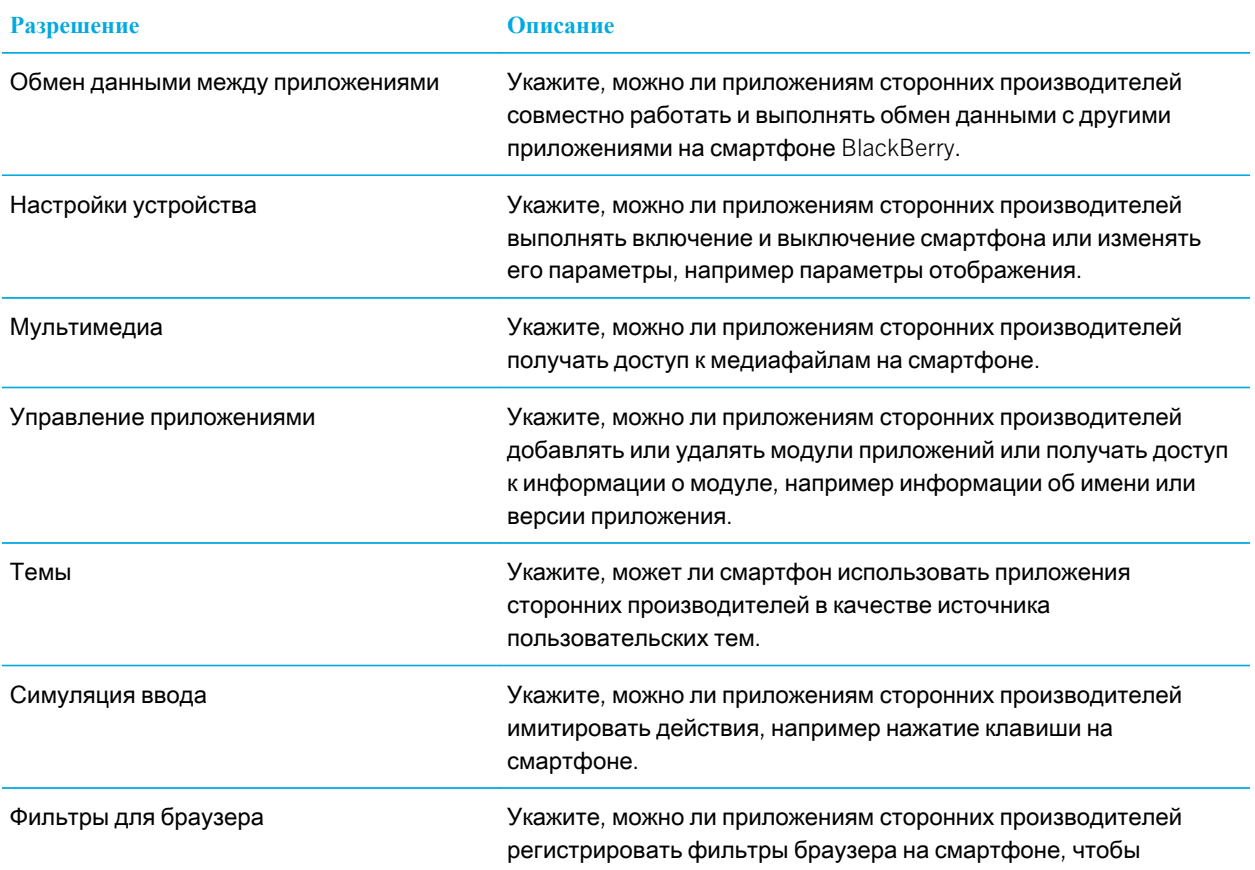

<span id="page-382-0"></span>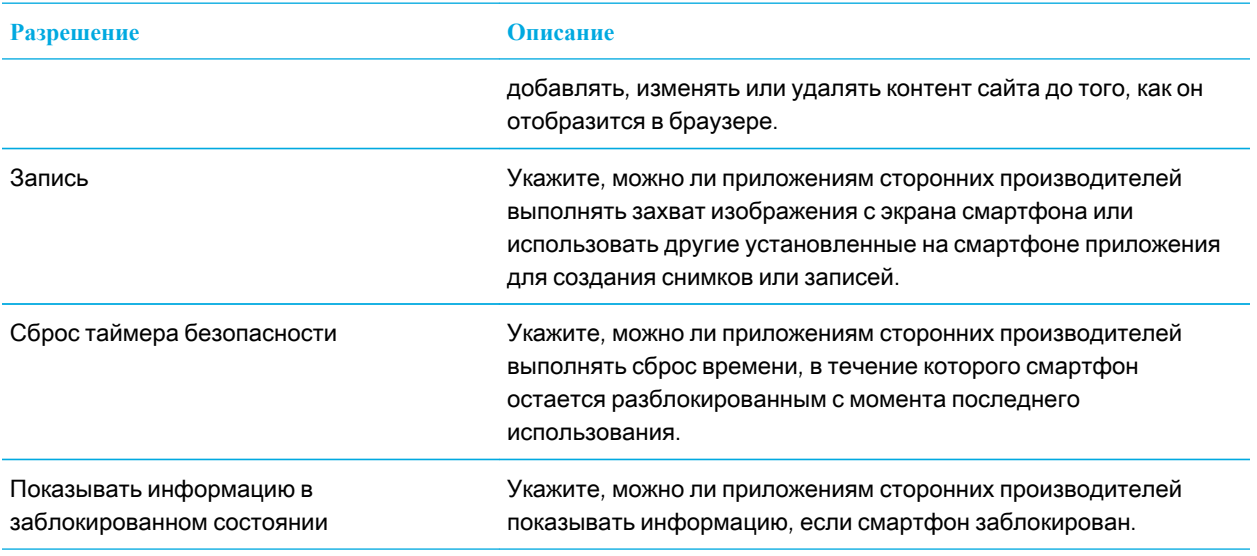

#### Информация, связанная с данной

Установка разрешений для приложений сторонних [производителей](#page-379-0), 380

### Разрешения для работы с данными в приложениях сторонних производителей

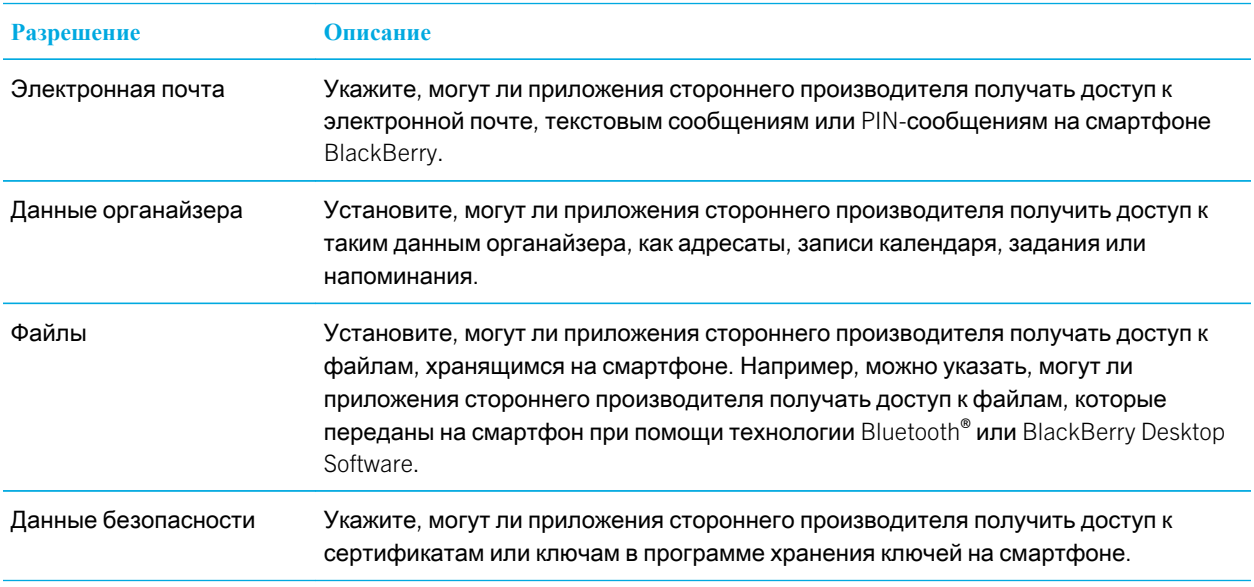

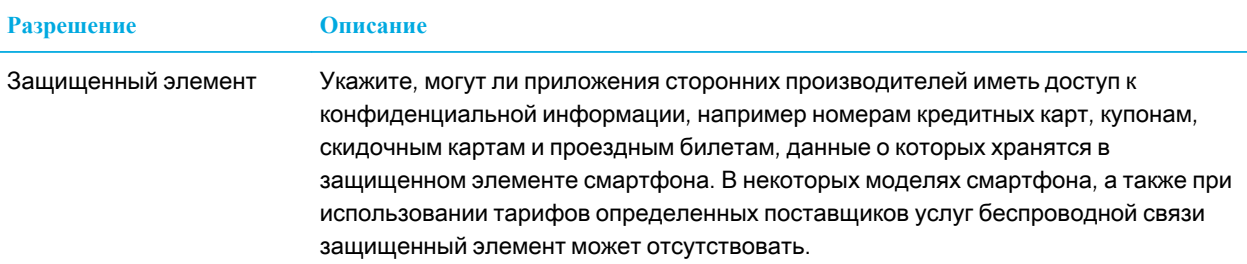

#### Информация, связанная с данной

Установка разрешений для приложений сторонних [производителей](#page-379-0), 380

# Устранение неисправностей: безопасность

### Не помню пароль смартфона

Если пользователь забыл пароль смартфона BlackBerry, пароль невозможно восстановить. Если смартфон использует BlackBerry Enterprise Server, администратор, скорее всего, может сбросить пароль, не удаляя данные смартфона. В противном случае единственный способ сбросить пароль, не зная текущий пароль — удалить все данные на смартфоне. Это можно сделать, превысив количество попыток ввода пароля.

Если учетная запись электронной почты использует BlackBerry Enterprise Server, то в зависимости от параметров, установленных администратором, при удалении данных смартфона также можно удалить данные на карте памяти. Для получения дополнительной информации обратитесь к системному администратору.

Компания Research In Motion рекомендует регулярно создавать и сохранять файл резервного копирования на компьютере, особенно перед обновлением программного обеспечения. При регулярном обновлении файла резервной копии на компьютере можно восстановить данные в случае потери, кражи или повреждения смартфона в силу непредвиденных обстоятельств.

## <span id="page-384-0"></span>Смартфон предлагает выполнить экстренный вызов при вводе пароля

Если пароль смартфона BlackBerry состоит из комбинации букв, которая соответствуют номеру доступа экстренного вызова, то смартфон может предлагать выполнить экстренный вызов при вводе пароля смартфона.

Чтобы отключить запрос на выполнение экстренного вызова, продолжите ввод пароля.

#### Информация, связанная с данной

Установка или изменение пароля [смартфона](#page-350-0), 351

# Невозможно разблокировать смартфон при помощи смарт-карты

Выполните следующее:

- Убедитесь, что в считыватель смарт-карт установлена нужная смарт-карта.
- Убедитесь, что смарт-карта правильно установлена в считыватель.
- Убедитесь, что пароль смарт-карты введен правильно. Этот пароль выдается вместе со смарт-картой.
- При использовании сертификата для проверки подлинности смарт-карты убедитесь, что сертификат не аннулирован и не просрочен.

## Не удается загрузить сертификат или ключ PGP с сервера LDAP

Выполните следующее:

- Убедитесь, что в организации разрешена загрузка сертификатов или ключей PGP с сервера LDAP. Для получения дополнительной информации обратитесь к системному администратору.Если тип соединения, используемый смартфоном
- BlackBerry для подключения к серверу сертификатов LDAP, изменен, попробуйте использовать подключение по умолчанию.

# Я забыл(-а) PIN-код для элементов родительского контроля

PIN-код, установленный для элементов родительского контроля, нельзя восстановить. Чтобы установить новый PIN-код, необходимо удалить все данные со смартфона.

#### Информация, связанная с данной

Изменение элементов [родительского](#page-353-0) контроля, 354

Отключение элементов [родительского](#page-354-0) контроля, 355

Удаление данных смартфона, сторонних [приложений](#page-352-0) и файлов с карты памяти, 353

# <span id="page-386-0"></span>Список сервисов и отчеты о диагностике

# Запуск, просмотр, отправка и удаление отчета о диагностике

Чтобы помочь поставщику услуг беспроводной связи или системному администратору в устранении проблем сетевого подключения или службы обмена сообщениями, можно выполнить и отправить отчет о диагностике.

- 1. На главном экране щелкните область подключений, расположенную в верхней части экрана, или щелкните значок **Управление подключениями**.
- 2. Щелкните **Сети и подключения** > **Сеть мобильной связи**.
- 3. Нажмите клавишу > **Диагностический тест**.
	- Чтобы запустить отчет, нажмите клавишу **| # 3** > 3 **апустить**.
	- Чтобы просмотреть отчет о диагностике, выделите его. Нажмите клавишу **+++** > Просмотр отчета.
	- Чтобы отправить отчет о диагностике, выделите его. Нажмите клавишу > **Отчет эл**. **почты** или **Отчет в сообщении** PIN.
	- Чтобы удалить один или все отчеты о диагностике, выделите отчет. Нажмите клавишу > **Удалить**  или **Удалить все**.

#### Информация, связанная с данной

Невозможно [инициализировать](#page-388-0) или отправить отчет о диагностике, 389

# Прием, удаление и восстановление списка сервисов

Поставщик услуг беспроводной связи или администратор могут по беспроводной сети прислать на смартфон BlackBerry список сервисов, чтобы добавить на смартфон новую услугу или приложение.

- 1. На главном экране или в папке щелкните значок **Параметры**.
- 2. Щелкните **Устройство** > **Расширенные настройки системы** > **Список сервисов**.
- 3. Выделите список сервисов.
- 4. Нажмите клавишу
	- Чтобы принять список сервисов, щелкните **Принять**.
	- Чтобы удалить список сервисов, щелкните **Удалить**.
	- Чтобы восстановить список сервисов, щелкните **Отменить удаление**.

# Установка адресата по умолчанию для отправляемых отчетов о диагностике

После выбора получателя по умолчанию при каждой инициализации отчета о диагностике смартфон BlackBerry отправляет отчет выбранному получателю. Если требуется указывать получателя при каждом создании отчета, не назначайте получателя по умолчанию.

- 1. На главном экране или в папке щелкните значок **Параметры**.
- 2. Щелкните **Сети и подключения** > **Сеть мобильной связи**.
- 3. Нажмите клавишу > **Диагностический тест**.
- 4. Нажмите клавишу > **Параметры**..
- 5. Введите информацию о контакте.
- 6. Нажмите клавишу > **Сохранить**.

# Поиск номера модели смартфона и версии BlackBerry Device Software

Выполните одно из следующих действий:

- На главном экране или в папке щелкните значок **Параметры**.Щелкните **Устройство** > **Версии устройства**.
- Если поддерживается языком ввода, в сообщении или заметке введите myver и пробел.

# <span id="page-388-0"></span>Невозможно инициализировать или отправить отчет о диагностике

Выполните следующее:

- Попробуйте снова запустить процесс создания отчета о диагностике. В отчете о диагностике нажмите клавишу > **Повторить все шаги**.
- Убедитесь, что смартфон BlackBerry подключен к беспроводной сети.
- Если не удалось отправить отчет о диагностике на адрес электронной почты, попробуйте направить отчет на PIN-код. Точно так же, если не удалось отправить отчет на PIN, попробуйте отправить его на адрес электронной почты.

#### Информация, связанная с данной

Запуск, просмотр, отправка и удаление отчета о [диагностике](#page-386-0), 387

# Синхронизация

# Порядок работы: синхронизация

### Синхронизация и согласование

Функции беспроводной синхронизации данных и электронной почты разработаны для синхронизации данных органайзера (контактов, записей календаря, задач и заметок) и электронной почты между смартфоном BlackBerry и приложением электронной почты на компьютере по беспроводной сети.

В редких случаях, если смартфон не распознает поля в информации контакта, записи календаря или учетной записи электронной почты, синхронизация некоторых данных или сообщений электронной почты может быть невозможна.

Если беспроводная синхронизация данных недоступна на вашем смартфоне или отключена, вы можете использовать BlackBerry Desktop Software для синхронизации данных органайзера. Дополнительные сведения см. в разделе "Справка" приложения BlackBerry Desktop Software.

Компания Research In Motion рекомендует регулярно создавать и сохранять файл резервного копирования на компьютере, особенно перед обновлением программного обеспечения. При регулярном обновлении файла резервной копии на компьютере можно восстановить данные в случае потери, кражи или повреждения смартфона в силу непредвиденных обстоятельств.

# Синхронизация сообщений электронной почты по беспроводной сети вручную

Если при архивировании или удалении сообщений электронной почты изменения не отражаются на смартфоне BlackBerry или на компьютере, синхронизацию сообщений электронной почты можно выполнить вручную. Для выполнения этой операции необходимо, чтобы была включена беспроводная синхронизация сообщений электронной почты.

- 1. На главном экране щелкните значок **Сообщения**.
- 2. Нажмите клавишу > **Синхронизировать сейчас**.

# Включение и отключение беспроводной синхронизации электронной почты

Беспроводную синхронизацию электронной почты можно включить или отключить для каждого адреса электронной почты, связанного со смартфоном BlackBerry.

- 1. На главном экране щелкните значок **Сообщения**.
- 2. Нажмите клавишу > **Параметры** > **Синхронизация эл**. **почты**.
- 3. Если появится поле **Службы обмена сообщениями**, установите в этом поле значение, соответствующее учетной записи эл. почты.
- 4. Установите или снимите флажок **Беспроводная синхронизация**.

# Удаление сообщений электронной почты на смартфоне и в приложении электронной почты на компьютере

Можно настроить параметр "Удалять сообщения:" для каждого адреса электронной почты, связанного со смартфоном BlackBerry.

- 1. На главном экране щелкните значок **Сообщения**.
- 2. Нажмите клавишу > **Параметры** > **Синхронизация эл**. **почты**.
- 3. Если появится поле **Службы обмена сообщениями**, установите в этом поле значение, соответствующее учетной записи эл. почты.
- 4. Выберите в поле **Удалять сообщения**: значение **Почтовый ящик и портативное устройство**.
- 5. Нажмите клавишу  $\Rightarrow$  Сохранить.

Удаление сообщений по беспроводной сети не займет много времени.

#### Информация, связанная с данной

Удаление [сообщения](#page-108-0), 109

# Разрешение конфликтов синхронизации электронной почты

Можно настроить приоритет электронной почты (на смартфоне BlackBerry или на компьютере) при возникновении конфликтов синхронизации электронной почты. Конфликт возникает при одновременном изменении сообщения электронной почты на смартфоне и в приложении электронной почты на компьютере.

- 1. На главном экране щелкните значок **Сообщения**.
- 2. Нажмите клавишу > **Параметры** > **Синхронизация эл**. **почты**.
- 3. Если появится поле **Службы обмена сообщениями**, установите в этом поле значение, соответствующее учетной записи эл. почты.
- 4. Измените значение в поле **При конфликте**.
- 5. Нажмите клавишу **Намить.**

## Синхронизация данных органайзера по беспроводной сети

**Перед началом**: Компания Research In Motion рекомендует регулярно создавать и сохранять файл резервного копирования на компьютере, особенно перед обновлением программного обеспечения. При регулярном обновлении файла резервной копии на компьютере можно восстановить данные в случае потери, кражи или повреждения смартфона в силу непредвиденных обстоятельств.

При одновременном изменении данных органайзера на смартфоне BlackBerry и в приложении электронной почты на компьютере данные органайзера на компьютере имеют приоритет над данными органайзера смартфона.

- 1. В приложении Контакты, Календарь, Задачи или Блокнот нажмите клавишу > **Параметры**.
- 2. При необходимости щелкните календарь или список контактов.
- 3. Установите флажок **Беспроводная синхронизация**.
- 4. Нажмите клавишу  $\frac{12}{12}$  > Сохранить.

Если вы используете BlackBerry Internet Service, для синхронизации данных календаря следует пользоваться средством BlackBerry Desktop Software. Дополнительные сведения см. в разделе "Справка" приложения BlackBerry Desktop Software.

#### Информация, связанная с данной

Некоторые символы в записях календаря после [синхронизации](#page-216-0) отображаются некорректно, 217 Конфликты [синхронизации](#page-206-0), 207

## Очистка папки удаленных элементов на компьютере со смартфона

**Перед началом**: Для выполнения этой операции учетная запись рабочей электронной почты должна быть связана с сервером BlackBerry Enterprise Server, который поддерживает эту функцию. Для получения дополнительной информации обратитесь к системному администратору.

- 1. На главном экране щелкните значок **Сообщения**.
- 2. Нажмите клавишу > **Параметры** > **Синхронизация эл**. **почты**.
- 3. Если появится поле **Службы обмена сообщениями**, установите в этом поле значение, соответствующее учетной записи эл. почты.
- 4. Нажмите клавишу > **Очистить удаленные элементы**.

### Информация о резервном копировании и восстановлении данных смартфона

Если на компьютере установлено BlackBerry Desktop Software, можно выполнять резервное копирование и восстановление большей части данных смартфона BlackBerry, включая сообщения, данные органайзера, шрифты, сохраненные параметры поиска и закладки браузера, используя инструмент резервного копирования и восстановления в приложении BlackBerry Desktop Software. Дополнительные сведения см. в разделе "Справка" приложения BlackBerry Desktop Software.

Если на карте памяти ничего не сохранено, можно использовать ее для резервного копирования и восстановления большей части данных смартфона.

Если учетная запись электронной почты использует BlackBerry Enterprise Server, можно восстанавливать синхронизированные данные органайзера на смартфон по беспроводной сети. Для восстановления синхронизированных данных органайзера по беспроводной сети потребуется пароль активации. Для получения дополнительной информации обратитесь к системному администратору.

Компания Research In Motion рекомендует регулярно создавать и сохранять файл резервного копирования на компьютере, особенно перед обновлением программного обеспечения. При регулярном обновлении файла резервной копии на компьютере можно восстановить данные в случае потери, кражи или повреждения смартфона в силу непредвиденных обстоятельств.

# Устранение неисправностей: синхронизация

## Сообщения электронной почты не синхронизируются по беспроводной сети

Попробуйте выполнить следующее:

- Убедитесь, что смартфон BlackBerry подключен к беспроводной сети.
- Убедитесь, что беспроводная синхронизация сообщений включена.
- Выполните синхронизацию сообщений электронной почты вручную.

## Данные органайзера не синхронизируются по беспроводной сети

Попробуйте выполнить следующее:

- Убедитесь, что смартфон BlackBerry подключен к беспроводной сети.
- Убедитесь, что функция беспроводной синхронизации данных включена в приложениях "Контакты", "Календарь", "Задачи" и "Блокнот".
- Если вы используете BlackBerry Internet Service, для синхронизации данных календаря следует пользоваться BlackBerry Desktop Software. Дополнительные сведения см. в разделе "Справка" приложения BlackBerry Desktop Software.

### Данные поля списка контактов не отображаются на компьютере

Доступна только синхронизация данных поля пользовательского списка контактов с текстовым полем почтового приложения компьютера. Например, невозможно добавить день рождения контакта в пользовательское поле

списка контактов смартфона BlackBerry и синхронизировать его с почтовым приложением компьютера, так как поле дня рождения является полем данных почтового приложения компьютера.

#### Информация, связанная с данной

Создание [пользовательских](#page-219-0) полей контактов, 220

### Некоторые символы в записях календаря после синхронизации отображаются некорректно

Если на смартфоне BlackBerry запланировать встречи или собрания, которые содержат специальные или диакритические символы, компьютер может не поддерживать эти символы.

Убедитесь, что на вашем компьютере используется корректная кодовая страница по умолчанию и что на компьютере установлена поддержка корректного шрифта. Дополнительные сведения см. в документации для ОС компьютера.

Компания Research In Motion рекомендует регулярно создавать и сохранять файл резервного копирования на компьютере, особенно перед обновлением программного обеспечения. При регулярном обновлении файла резервной копии на компьютере можно восстановить данные в случае потери, кражи или повреждения смартфона в силу непредвиденных обстоятельств.

#### Информация, связанная с данной

Конфликты [синхронизации](#page-206-0), 207 [Синхронизация](#page-206-0) данных органайзера по беспроводной сети, 207

# Параметры специальных возможностей

# Инструкции: специальные возможности

### Специальные возможности экрана

### Отображение скрытых субтитров в видео

Можно включить отображение скрытых субтитров таким образом, чтобы текст отображался на экране при воспроизведении видеофайлов, поддерживающих скрытые субтитры.

- 1. На главном экране щелкните значок **Мультимедиа**.
- 2. Нажмите клавишу > **Параметры мультимедиа**.
- 3. Установите флажок **Показать скрытые субтитры**.
- 4. При необходимости измените значения в полях **Представление**, **Положение** и **Масштаб шрифта**.
- 5. Нажмите клавишу  $\Rightarrow$  Сохранить.

### Изменение шрифта интерфейса

- 1. На главном экране или в папке щелкните значок **Параметры**.
- 2. Щелкните **Экран** > **Вид экрана**.
- 3. Изменение полей шрифта.
- 4. Нажмите клавишу > **Сохранить**.

#### Информация, связанная с данной

[Использование](#page-259-0) оттенков серого или обратного контраста в оформлении экрана, 260 Вид [экрана](#page-256-0), 257
# Использование оттенков серого или обратного контраста в оформлении экрана

- 1. На главном экране или в папке щелкните значок **Параметры**.
- 2. Нажмите **Специальные возможности**.
	- Чтобы включить режим оттенков серого для экрана, установите в поле **Цветовой контраст** значение **Оттенки серого**.
	- Чтобы включить режим обратного контраста для экрана, установите в поле **Цветовой контраст**  значение **Обратный контраст**.
- 3. Нажмите клавишу > **Сохранить**.

# BlackBerry Screen Reader

# О BlackBerry Screen Reader

BlackBerry Screen Reader — это приложение, предоставляющее звуковое воплощение визуальной информации, отображаемой на смартфоне BlackBerry, что позволяет пользователю работать со смартфоном, не глядя на экран.

Для получения более подробной информации о загрузке и установке BlackBerry Screen Reader посетите вебсайт www.blackberry.com/screenreader.

## Включение или выключение BlackBerry Screen Reader

- 1. На главном экране щелкните BlackBerry Screen Reader.
- 2. Выберите **Активно** или **Неактивно** в раскрывающемся списке.
- 3. Нажмите клавишу > **Сохранить**.

## Изменение настроек BlackBerry Screen Reader

BlackBerry Screen Reader можно настроить для соответствия индивидуальным потребностям и предпочтениям пользователя.

- 1. На главном экране щелкните BlackBerry Screen Reader.
- 2. Выберите настройки, которые требуется применить.
- 3. Нажмите клавишу > **Сохранить**.

# Настройки BlackBerry Screen Reader

# Настройки речи

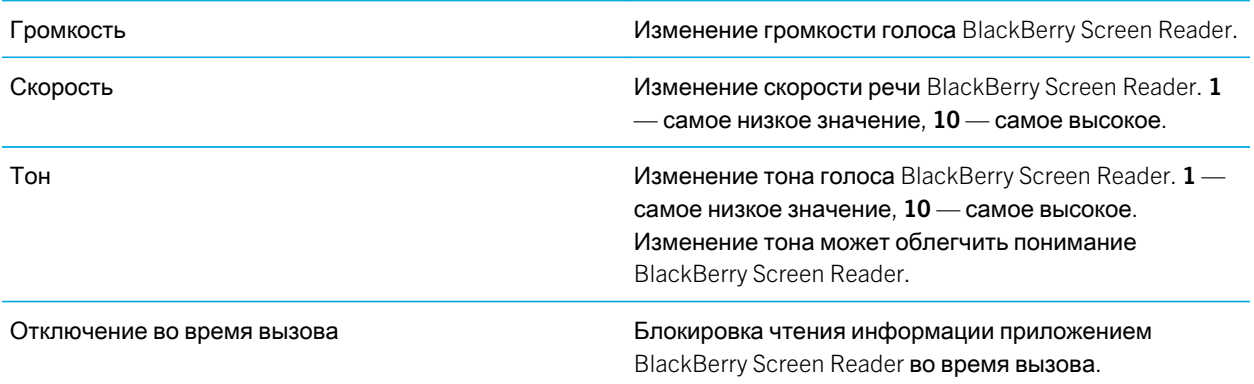

# Информационные настройки

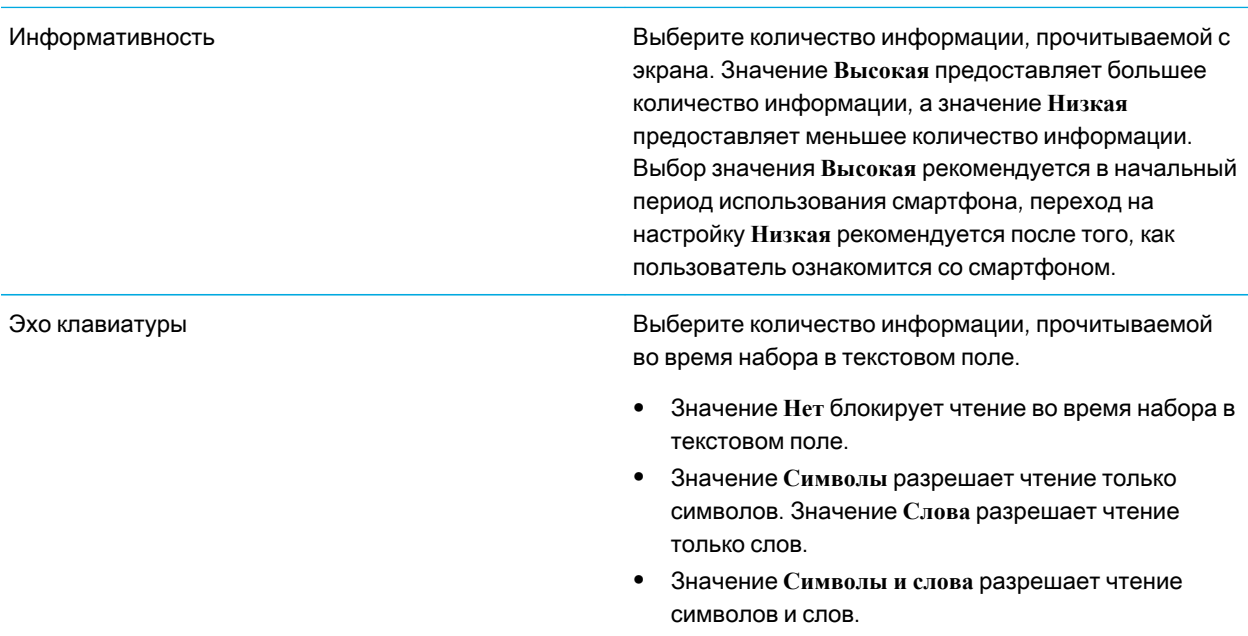

Пунктуация Выберите количество знаков пунктуации, прочитываемых во время набора. Варианты настройки включают **Выкл**., **Некоторые**, **Большинство**  и **Все**.

## Прочие настройки

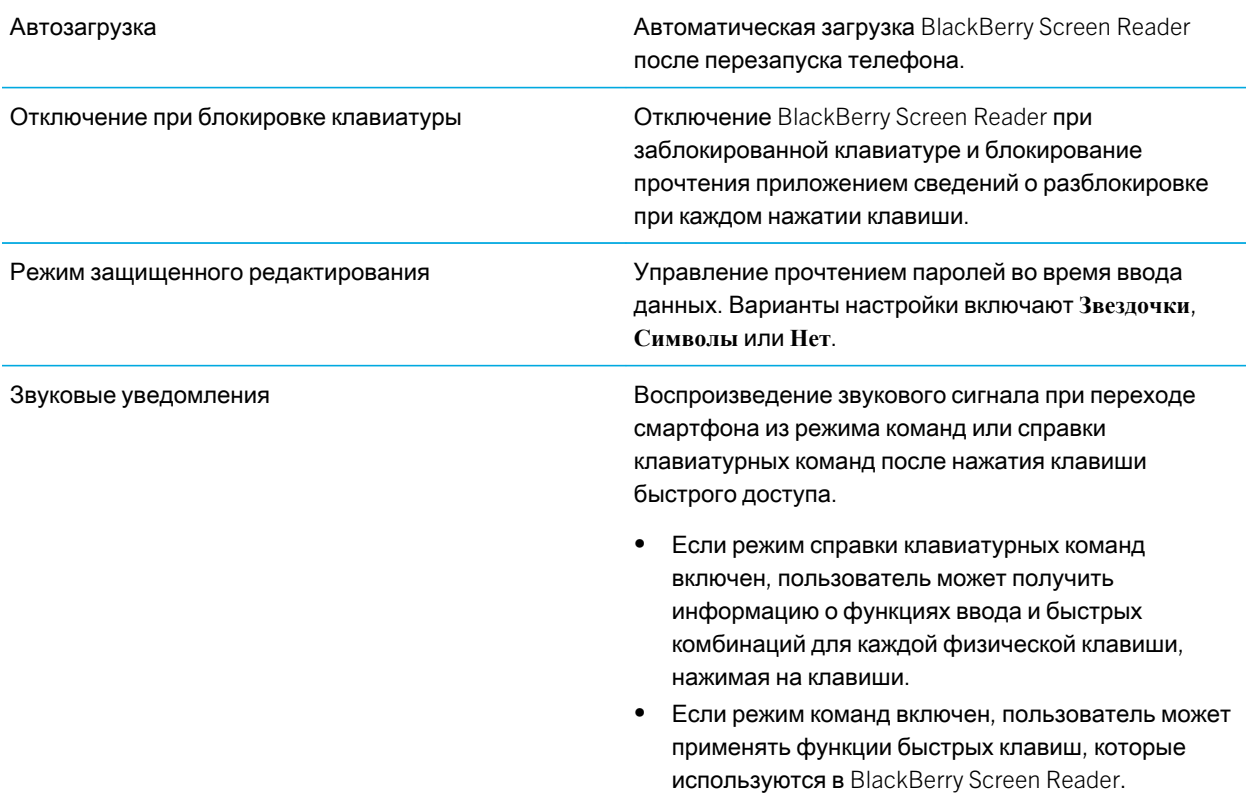

## Настройка отображения значков главного экрана

Пользователь может изменить количество значков, отображаемых на главном экране, при этом отображается от 1 до 4 столбцов. Во время обучения использованию смартфона некоторые пользователи предпочитают использовать настройку "1 столбец" как наиболее легкую.

# Установка количества значков, отображающихся на главном экране

- 1. На главном экране или в папке щелкните значок **Параметры**.
- 2. Нажмите **Специальные возможности**.
- 3. Измените поле **Вид сетки главного экрана**.
- 4. Нажмите клавишу **::** > Сохранить.

## Настройка чувствительности трекпада

Пользователь может настроить реагирование трекпада на прикосновение. Высокий уровень чувствительности требует меньшего усилия при нажатии, чем низкий уровень чувствительности. 20 — минимальное значение чувствительности, 100 — максимальное значение чувствительности. Во время обучения пользованию смартфоном некоторые пользователи предпочитают использовать значение чувствительности "20" как наиболее легкое в использовании.

- 1. На главном экране или в папке щелкните значок **Параметры**.
- 2. Щелкните **Ввод и язык** > **Чувствительность трекпада**.
- 3. Измените значения в полях **Чувствительность по горизонтали** и **Чувствительность по вертикали**.
- 4. Нажмите клавишу **#8 > Сохранить.**

### Включение и выключение режима справки клавиатурных команд

Приложение BlackBerry Screen Reader оснащено функцией "Режим справки клавиатурных команд", которая предназначена для того, чтобы помочь пользователю изучить и запомнить раскладку клавиатуры и расположение клавиш на смартфоне BlackBerry.

- Чтобы включить режим справки клавиатурных команд, необходимо дважды нажать правую клавишу быстрого доступа и один раз нажать любую кнопку или клавишу на смартфоне. BlackBerry Screen Reader повторит нажатую клавишу и поможет создать схему раскладки клавиш из памяти.
- Чтобы отключить режим справки клавиатурных команд, еще раз нажмите правую клавишу быстрого доступа.

Режим справки клавиатурных команд автоматически отключается, если пользователь не нажмет ни на одну клавишу в течение 10 секунд после включения.

# Быстрые клавиши: BlackBerry Screen Reader

В составе этих комбинаций клавиш под клавишами с номерами подразумеваются клавиши буквенно-цифровой клавиатуры. Для использования быстрых клавиш BlackBerry Screen Reader необходимо включить приложение. В зависимости от используемого языка ввода некоторые сочетания быстрых клавиш могут быть недоступны.

# Управление прочитываемой информацией

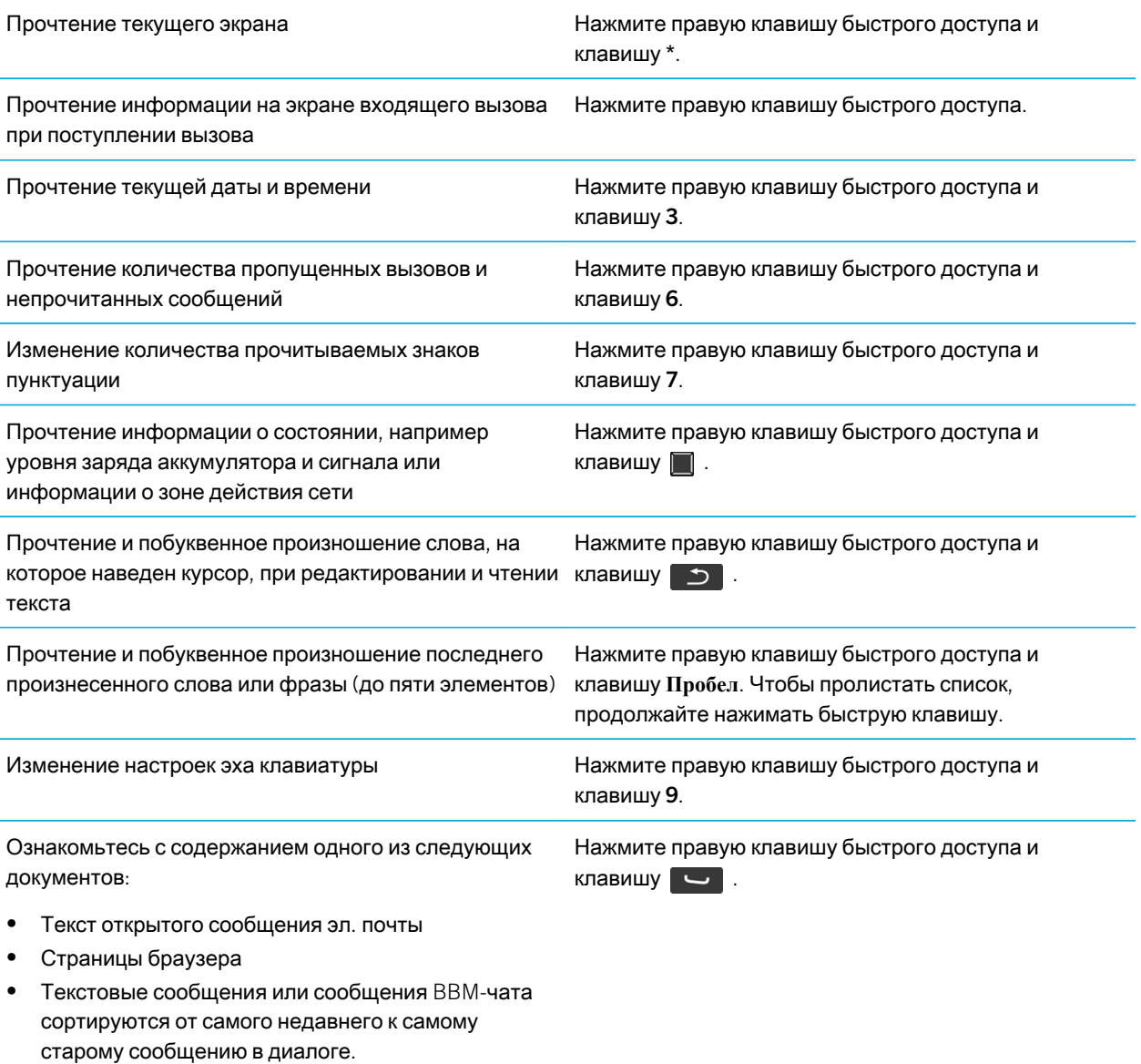

## Изменение речевых настроек

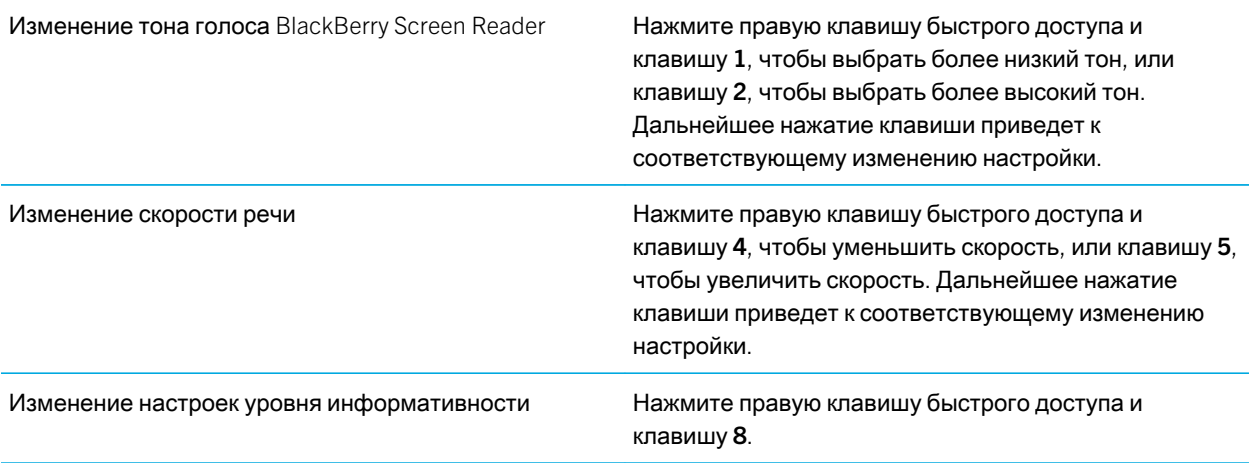

## Изменение параметров приложения

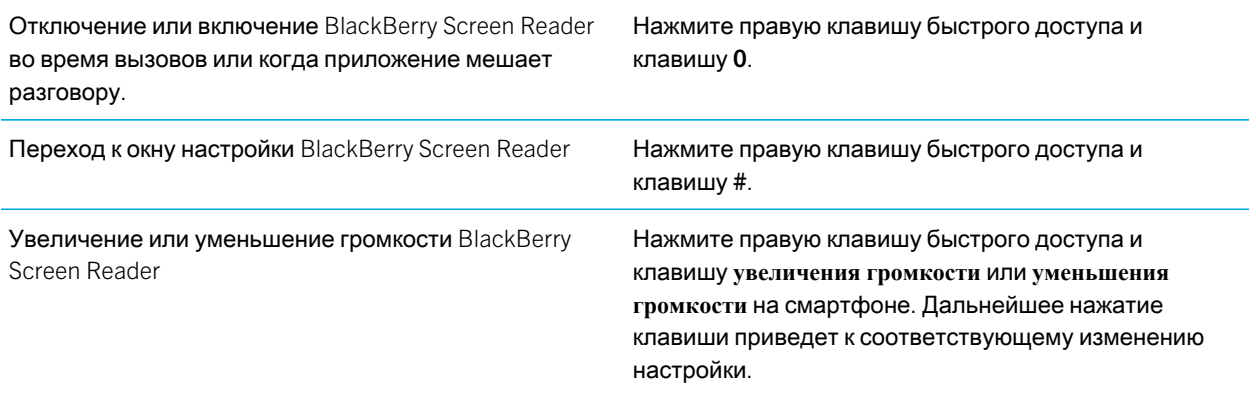

# Советы: BlackBerry Screen Reader

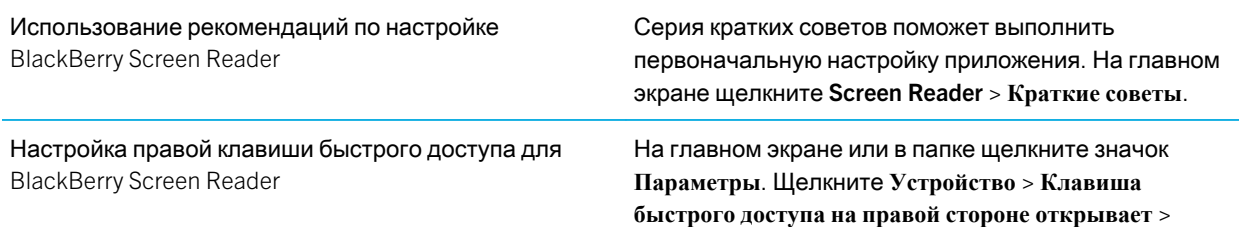

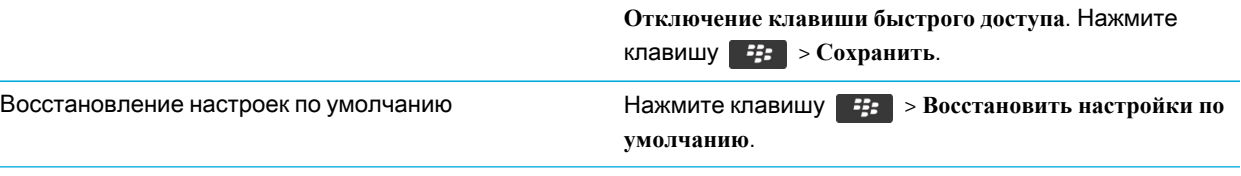

# Специальные возможности для работы с аудио и видео

### Включение и отключение звуковых сигналов событий

Звуковые сигналы событий срабатывают при включении или выключении смартфона BlackBerry, когда уровень заряда аккумулятора достигает максимального или низкого значения, а также при подключении или отсоединении кабеля USB или аксессуаров к/от смартфона.

- 1. На главном экране или в папке щелкните значок **Параметры**.
- 2. Нажмите **Специальные возможности**.
- 3. Измените значение в поле **Звуковые сигналы событий**.
- 4. Нажмите клавишу **#8 > Сохранить.**

## Настройка правил ответа на вызовы с помощью гарнитуры

Если смартфон BlackBerry сопряжен с гарнитурой Bluetooth® или гарнитура подключена к его разъему, можно задать правило, при котором смартфон будет автоматически отвечать на вызовы через 5 секунд.

- 1. На главном экране нажмите клавишу  $\Box$
- 2. Нажмите клавишу > **Параметры** > **Настройки вызова**.
	- Чтобы автоматически отвечать на вызовы через 5 секунд, установите в поле **Автоответ на вызовы**  значение **Через** 5 **сек**. (**только** Bluetooth/**гарнитура**).
	- Чтобы отключить автоматический ответ на вызовы через 5 секунд, установите в поле **Автоответ на вызовы** значение **Никогда**.
- 3. Нажмите клавишу  $\Rightarrow$  Сохранить.

## Добавление и удаление сигнала контакта

Можно создавать сигналы контактов, назначая разные рингтоны и сигналы входящих сообщений для отдельных контактов или групп контактов. При получении вызова или сообщения от контакта на смартфоне BlackBerry прозвучит назначенный рингтон или сигнал, даже если в звуковом профиле установлено значение "Без звука" или "Вибрация". Чтобы назначенный рингтон или сигнал уведомления не звучал на устройстве, можно выбрать профиль "Отключить все сигналы".

- 1. На главном экране щелкните значок **Профили звука и сигналов**.
- 2. Щелкните **Изменить сигналы и звуки** > **Звуки контактов** > **Добавить сигнал контакта**.
- 3. В поле **Имя** введите название сигнала контакта.
- 4. В поле **Контакты** введите имя контакта.
- 5. Выберите контакт.
- 6. Измените рингтон и сигнал для звонков и сообщений.
- 7. Нажмите клавишу **Намить.**

Чтобы удалить сигнал контакта, выделите этот сигнал. Нажмите клавишу > **Удалить**.

#### Информация, связанная с данной

Значки для [профилей](#page-181-0) звука и сигналов, 182

## Режим слухового аппарата

Эта функция поддерживается не на всех моделях смартфонов BlackBerry.

## Режим слухового аппарата

В режиме слухового аппарата уровень и частотная характеристика магнитного сигнала смартфона BlackBerry корректируются до значений, при которых сигнал может восприниматься слуховым аппаратом, оснащенным антенной.

### Включение режима слухового аппарата

- 1. На главном экране нажмите клавишу  $\Box$ .
- 2. Нажмите клавишу > **Параметры** > **Режим слухового аппарата**.
- 3. Измените значение в поле **Режим включен** на **Слуховой аппарат**.
- 4. Нажмите клавишу **::** > Сохранить.

В верхней части главного экрана появится индикатор слухового аппарата H-T.

# Поддержка функции телетайпа

Эта функция поддерживается не всеми поставщиками услуг беспроводной связи.

# Информация о поддержке телетайпа

Если включить поддержку телетайпа и подключить смартфон BlackBerry к телетайпу, работающему со скоростью 45,45 бит/с, можно совершать и принимать вызовы от телетайпов. Смартфон осуществляет преобразование принятых вызовов в текст, который можно прочитать на телетайпе.

Если телетайп предназначен для использования с разъемом 2,5 мм, необходимо использовать адаптер для подключения телетайпа к смартфону. Для приобретения адаптера, одобренного компанией Research In Motion для использования с вашей моделью смартфона, посетите сайт [www.shopblackberry.com](http://www.shopblackberry.com).

## Включение и отключение поддержки телетайпа

- 1. На главном экране нажмите клавишу  $\Box$ .
- 2. Нажмите клавишу > **Параметры** > **Телетайп**.
- 3. Измените значение в поле **Телетайп**.
- 4. Нажмите клавишу > **Сохранить**.

Индикатор телетайпа появится в области подключений в верхней части главного экрана.

#### Информация, связанная с данной

[Информация](#page-87-0) о поддержке телетайпа, 88 [Параметры](#page-85-0) телефона, 86

# Голосовой набор номера

## Выполнение голосовой команды

- 1. На главном экране или в папке щелкните значок **Голосовой набор номера**.
- 2. После звукового сигнала произнесите голосовую команду.

#### Информация, связанная с данной

Невозможно совершить вызов с [использованием](#page-92-0) голосовой команды, 93

## Доступные голосовые команды

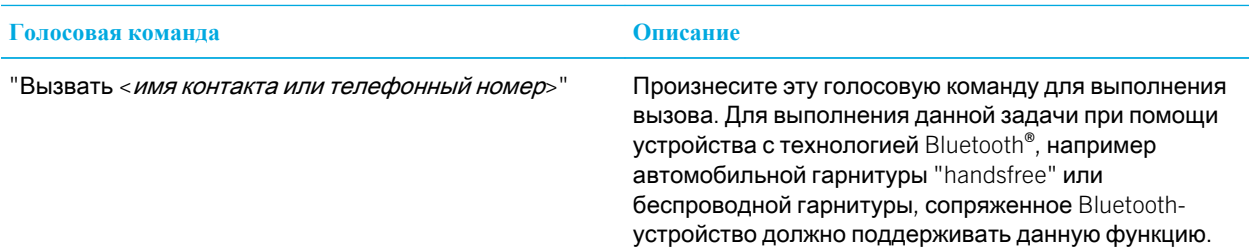

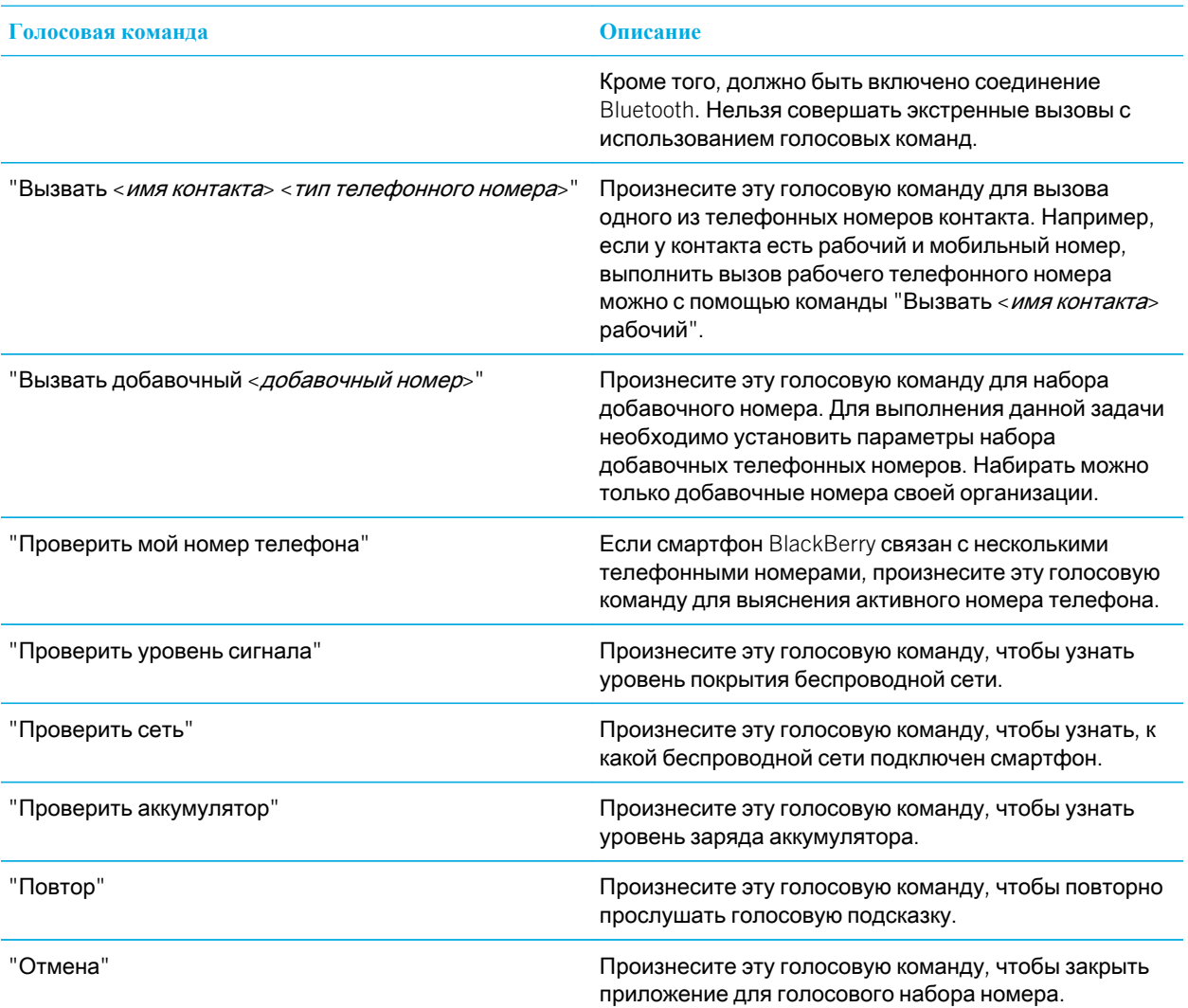

#### Информация, связанная с данной

Установка параметров набора добавочных [телефонных](#page-80-0) номеров, 81

# Специальные возможности при вводе текста

## Изменение и удаление правила замены слов

- 1. На главном экране или в папке щелкните значок **Параметры**.
- 2. Щелкните **Печать и ввод** > **Замена слов**.
- 3. Выберите правило замены слова.
- 4. Нажмите клавишу  $\mathbb{E}$ :
	- Чтобы изменить правило замены слова, щелкните **Редактировать**. Измените запись. Нажмите клавишу **| ЕЕ | > Сохранить.**
	- Чтобы удалить правило замены слова, щелкните **Удалить**.

### Ввод текста с помощью прогнозирующего метода ввода

При вводе текста выполните одно из следующих действий:

- Чтобы выбрать выделенное предложенное слово и начать вводить новое слово, нажмите клавишу  $\Box$  на клавиатуре.
- Чтобы выбрать выделенное предложенное слово и продолжить ввод слова, щелкните слово.
- Чтобы пропустить предложенное слово, продолжайте вводить текст.

## Изменение стиля ввода

На смартфоне BlackBerry можно изменить метод распознавания ввода, выбрав необходимый стиль ввода.

- 1. На главном экране или в папке щелкните значок **Параметры**.
- 2. Щелкните **Ввод и язык** > **Ввод текста**.
- 3. Задайте настройки работы с клавиатурой:
	- Чтобы отключить все подсказки во время набора текста, в поле **Стиль** выберите **Прямой**.
	- Чтобы смартфон предугадывал набираемые слова по мере ввода, в поле **Стиль** выберите **Прогнозирующий**.
- 4. Нажмите клавишу **::** > Сохранить.

#### Информация, связанная с данной

На устройстве отсутствуют [дополнительные](#page-249-0) параметры стиля, 250

# Калькулятор

# Работа с калькулятором

На главном экране или в папке **Приложения** щелкните значок **Калькулятор**.

• Чтобы нажать клавишу в калькуляторе, щелкните клавишу или нажмите соответствующую клавишу на клавиатуре смартфона.

# Преобразование единиц измерения

- 1. На главном экране или в папке **Приложения** щелкните значок **Калькулятор**.
- 2. Наберите число.
- 3. Нажмите клавишу  $\mathbb{E}$ .
	- Для перевода из британской в метрическую систему щелкните **В метрическую**.
	- Для перевода из метрической системы в британскую щелкните **Из метрической**.
- 4. Выберите вид преобразования.

# Глоссарий

#### сертификат

Смартфон BlackBerry использует сертификат в качестве цифрового документа, связывающего идентификатор и открытый ключ субъекта сертификата. Каждый сертификат имеет соответствующий закрытый ключ, который хранится отдельно. Наличие у сертификата подписи центра сертификации означает, что сертификат проверен и надежен. Это также может называться цифровым сертификатом.

#### центр сертификации

Центр сертификации (ЦС) — это надежная сторонняя организация, которая проверяет информацию или проводит идентификацию компьютеров в сети и занимается выдачей цифровых сертификатов.

#### CRL server (Сервер CRL)

Сервер списка отозванных сертификатов (сервер CRL) используется смартфоном BlackBerry для проверки самых последних опубликованных данных об отзыве сертификатов. Центры сертификации публикуют списки отозванных сертификатов на серверах CRL.

#### DSML-enabled server (Сервер сертификатов DSML)

Сервер с поддержкой языка разметки службы каталогов (DSML) используется смартфоном BlackBerry для поиска и загрузки сертификатов.

#### IT policy (ИТ-политика)

IT policy (ИТ-политика) состоит из различных правил ИТ-политики, управляющих функциями безопасности и поведением смартфонов BlackBerry, планшетных ПК BlackBerry PlayBook, ПО BlackBerry Desktop Software и ПО BlackBerry Web Desktop Manager.

#### LDAP-enabled server (Сервер сертификатов LDAP)

LDAP-enabled server (сервер сертификатов LDAP) используется смартфоном BlackBerry для поиска и загрузки сертификатов и ключей PGP.

#### Mass storage mode (Режим накопителя)

Mass storage mode (Режим накопителя) позволяет пользователям осуществлять обмен файлами между картой памяти и компьютером при подключении смартфона BlackBerry к компьютеру.

#### Personal certificate (Личный сертификат)

Личный сертификат — сертификат, присваиваемый пользователю центром сертификации.

#### Personal PGP key (Личный ключ PGP)

Личный ключ PGP состоит из открытого ключа PGP и закрытого ключа PGP.

#### PIN

Каждый смартфон BlackBerry снабжен персональным идентификационным номером (PIN). Если вам известен PIN контакта, вы можете добавить его в BlackBerry Messenger или отправить ему PINсообщение. Вы можете найти свой PIN, введя mypin в любом текстовом поле.

#### Private key (Закрытый ключ)

В смартфонах BlackBerry закрытые ключи используются для подписи отправляемых пользователями сообщений электронной почты или PIN-сообщений, а также для расшифровки полученных пользователем сообщений. Информация о закрытом ключе не является общедоступной.

#### Public key (Открытый ключ)

Смартфоны BlackBerry используют открытые ключи для шифрования сообщений электронной почты или PIN-сообщений, которые пользователь отправляет субъектам сертификата, а также для проверки подписи сообщений электронной почты и PIN-сообщений, которые пользователь получает от субъектов сертификата.

#### Root certificate (Корневой сертификат)

Корневой сертификат — самозаверяющий сертификат, обычно принадлежащий центру сертификации.

#### касание

Функция касания позволяет пользоваться сенсорным экраном, быстро касаясь его пальцем. Для выполнения некоторых действий необходимо коснуться экрана и удерживать палец в течение нескольких секунд. Например, для получения доступа к голосовой почте коснитесь и удерживайте клавишу 1 в приложении телефона. Функция касания также делает возможным взаимодействие между двумя устройствами, поддерживающими технологию NFC. Например, прикоснитесь задней стороной смартфона BlackBerry к смарт-тегу.

#### нажатие

Функция нажатия позволяет пользоваться сенсорным экраном при помощи пальцев, что, как правило, сочетается с каким-то другим действием. Например, нажатие и перетаскивание или нажатие и удерживание.

# Официальное уведомление

© Research In Motion Limited, 2012 г. Все права защищены. BlackBerry®, RIM®, Research In Motion® и другие торговые знаки, названия и логотипы являются собственностью компании Research In Motion Limited и зарегистрированы и/или используются в таком качестве на территории США и других стран.

iTunes является товарным знаком Apple Inc. Bluetooth является товарным знаком компании Bluetooth SIG. DataViz, Documents To Go, Sheet To Go, Slideshow To Go и Word To Go являются товарными знаками DataViz, Inc. UMTS является товарным знаком Европейского института телекоммуникационных стандартов. Gears и Google Mail являются товарными знаками Google Inc. GSM и Global System for Mobile Communications являются товарными знаками ассоциации GSM MOU Association. IBM, Groupon является товарным знаком Groupon, Inc. Domino, Lotus, Lotus iNotes и Lotus Notes являются товарными знаками International Business Machines Corporation. JavaScript являются товарными знаками Oracle и/или ее дочерних компаний. Microsoft, Hotmail, Outlook, Windows Live и Windows Media являются торговыми знаками Microsoft Corporation. Novell и GroupWise являются торговыми знаками Novell, Inc. PGP, PGP Desktop Professional и PGP Universal Server являются товарными знаками корпорации PGP. RSA является товарным знаком RSA Security. vCard является товарным знаком Internet Mail Consortium. Wi-Fi, Wi-Fi Protected Access, Wi-Fi Protected Setup и WPA являются торговыми знаками Wi-Fi Alliance. Все остальные товарные знаки являются собственностью соответствующих владельцев.

Модуль распознавания рукописного ввода (c) 1998-2010 предоставлен компанией HanWang Technology Co., Ltd. Все права защищены.

Владельцы контента используют технологию управления цифровыми правами Windows Media (WMDRM) для защиты интеллектуальной собственности, включая авторские права. Данное устройство использует программное обеспечение WMDRM для доступа к WMDRM-защищенному контенту. Если не удается защитить контент при помощи ПО WMDRM, владельцы контента могут запросить у корпорации Microsoft аннулирование функции ПО, использующей WMDRM для воспроизведения или копирования защищенного контента. Аннуляция не касается незащищенного контента. При загрузке лицензий на защищенный контент вы даете согласие на то, чтобы корпорация Microsoft включила эти лицензии в список аннулирования. Владельцы контента могут отправить вам запрос на обновление ПО WMDRM для доступа к их контенту. При отказе от обновления доступ к контенту, который требуется обновить, будет закрыт.

Компоненты BlackBerry® Device Software защищены авторским правом The FreeType Project © 2007-2008 ( [www.freetype.org](http://www.freetype.org)). Все права защищены.

Документация, включающая все упомянутые здесь документы, в том числе представленные на веб-сайте [www.blackberry.com/go/docs](http://www.blackberry.com/go/docs), предоставлена или доступна на условиях "КАК ЕСТЬ" и "КАК ДОСТУПНО", без условий, подтверждения, гарантии, представления или каких либо официальных санкций Research In Motion Limited и поддерживающих компаний ("RIM"); RIM не несет никакой ответственности за любые типографические, технические или иные ошибки, неточности и опущения в данной документации. В целях защиты конфиденциальной информации, информации, являющейся собственностью компании RIM, и торговых секретов от разглашения, в данном документе некоторые аспекты технологии RIM даются в обобщенном виде. Компания RIM оставляет за собой право периодически изменять информацию, содержащуюся в данном

документе, однако, это не означает, что компания берет на себя обязательство периодически изменять, обновлять, улучшать или вносить иные изменения и дополнения в данный документ.

Данный документ может содержать ссылки на сторонние источники информации, аппаратные средства или программное обеспечение, продукцию или услуги, включая отдельные их компоненты и содержание, защищенное авторским правом, и/или сторонние сайты (далее совместно – "Продукция и услуги третьих сторон"). Компания RIM не контролирует и не несет ответственность за Продукцию и услуги третьих сторон, включая без ограничений ее содержание, точность, соответствие законодательству по защите авторских прав, исполнение, достоверность, законность, соответствие правилам приличия, ссылки или любой другой аспект. Наличие в данном документе упоминаний о продукции и услугах третьих сторон не означает их одобрение со стороны компании RIM или сторонней организации.

ЗА ИСКЛЮЧЕНИЕМ ОДНОЗНАЧНО ЗАПРЕЩЕННЫХ ПРИМЕНИМЫМ ЗАКОНОДАТЕЛЬСТВОМ В ВАШЕЙ ЮРИСДИКЦИИ, ВСЕ ЯВНЫЕ ИЛИ ПОДРАЗУМЕВАЕМЫЕ УСЛОВИЯ, ПОДТВЕРЖДЕНИЯ, ЗАВЕРЕНИЯ ИЛИ ГАРАНТИИ, В ТОМ ЧИСЛЕ, ПОМИМО ПРОЧЕГО, ЛЮБЫЕ УСЛОВИЯ, ПОДТВЕРЖДЕНИЯ, ГАРАНТИИ, ЗАВЕРЕНИЯ ИЛИ ПОРУЧИТЕЛЬСТВА В ОТНОШЕНИИ СРОКА СЛУЖБЫ, ПРИГОДНОСТИ К ИСПОЛЬЗОВАНИЮ В КОНКРЕТНЫХ ЦЕЛЯХ, ТОВАРНОГО СОСТОЯНИЯ, РЫНОЧНОГО КАЧЕСТВА, НЕНАРУШЕНИЯ ПРАВ ДРУГИХ СТОРОН, УДОВЛЕТВОРИТЕЛЬНОГО КАЧЕСТВА ИЛИ ПРАВА СОБСТВЕННОСТИ, ЛИБО ПРОИСТЕКАЮЩИЕ ИЗ ПРЕДПИСАНИЙ ЗАКОНОДАТЕЛЬСТВА ИЛИ ПРАКТИКИ ВЕДЕНИЯ ТОРГОВЫХ ОТНОШЕНИЙ ИЛИ ТОРГОВОГО ОБЫЧАЯ, ЛИБО СВЯЗАННЫЕ С ДОКУМЕНТАЦИЕЙ ИЛИ ЕЕ ИСПОЛЬЗОВАНИЕМ, РАБОТОЙ ИЛИ ОТКАЗОМ В РАБОТЕ ПРОГРАММНОГО ОБЕСПЕЧЕНИЯ, ОБОРУДОВАНИЯ, УСЛУГ ИЛИ УКАЗАННЫХ В НАСТОЯЩЕМ ДОКУМЕНТЕ ПРОДУКТОВ И УСЛУГ ТРЕТЬИХ СТОРОН, НАСТОЯЩИМ ИСКЛЮЧАЮТСЯ. ВЫ ТАКЖЕ МОЖЕТЕ ИМЕТЬ ДРУГИЕ ПРАВА, ВАРЬИРУЮЩИЕСЯ В ЗАВИСИМОСТИ ОТ ШТАТА ИЛИ РЕГИОНА. В НЕКОТОРЫХ ЮРИСДИКЦИЯХ НЕ РАЗРЕШАЕТСЯ ИСКЛЮЧЕНИЕ ИЛИ ОГРАНИЧЕНИЕ ПОДРАЗУМЕВАЕМЫХ ГАРАНТИЙ ИЛИ УСЛОВИЙ. В ТОЙ СТЕПЕНИ, В КОТОРОЙ ЭТО РАЗРЕШЕНО ЗАКОНОДАТЕЛЬСТВОМ, ЛЮБЫЕ ПРЕДПОЛАГАЕМЫЕ ГАРАНТИИ ИЛИ УСЛОВИЯ, ОТНОСЯЩИЕСЯ К ДОКУМЕНТАЦИИ, В ТЕХ СЛУЧАЯХ, КОГДА ОНИ НЕ МОГУТ БЫТЬ ИСКЛЮЧЕНЫ В СООТВЕТСТВИИ С УКАЗАННЫМ ВЫШЕ, НАСТОЯЩИМ ОГРАНИЧИВАЮТСЯ 90 (ДЕВЯНОСТА) ДНЯМИ С ДАТЫ ПЕРВОНАЧАЛЬНОГО ПРИОБРЕТЕНИЯ ВАМИ ДОКУМЕНТАЦИИ ИЛИ ОБЪЕКТА, ЯВЛЯЮЩЕГОСЯ ПРЕДМЕТОМ ПРЕТЕНЗИИ.

В МАКСИМАЛЬНО ВОЗМОЖНОЙ СТЕПЕНИ, РАЗРЕШЕННОЙ ПРИМЕНИМЫМ ЗАКОНОДАТЕЛЬСТВОМ В ВАШЕЙ ЮРИСДИКЦИИ, НИ ПРИ КАКИХ ОБСТОЯТЕЛЬСТВАХ КОМПАНИЯ RIM НЕ НЕСЕТ ОТВЕТСТВЕННОСТИ ЗА КАКОЙ-ЛИБО УЩЕРБ, ОТНОСЯЩИЙСЯ К НАСТОЯЩЕЙ ДОКУМЕНТАЦИИ ИЛИ К ЕЕ ИСПОЛЬЗОВАНИЮ, ЛИБО К РАБОТЕ ИЛИ К ОТКАЗУ В РАБОТЕ ПРОГРАММНОГО ОБЕСПЕЧЕНИЯ, ОБОРУДОВАНИЯ, УСЛУГ ИЛИ УКАЗАННЫХ В НАСТОЯЩЕМ ДОКУМЕНТЕ ПРОДУКТОВ И УСЛУГ ТРЕТЬИХ СТОРОН, ВКЛЮЧАЯ, ПОМИМО ПРОЧЕГО, ЛЮБОЙ ИЗ СЛЕДУЮЩИХ ВИДОВ УЩЕРБА: ПРЯМОЙ, КОСВЕННЫЙ УЩЕРБ, УБЫТКИ, ПРИСУЖДАЕМЫЕ В ПОРЯДКЕ НАКАЗАНИЯ, СЛУЧАЙНЫЕ, КОСВЕННЫЕ УБЫТКИ, ФАКТИЧЕСКИЕ УБЫТКИ, ОПРЕДЕЛЯЕМЫЕ ОСОБЫМИ ОБСТОЯТЕЛЬСТВАМИ ДЕЛА, ШТРАФНЫЕ УБЫТКИ, ЛИБО УВЕЛИЧЕННОЕ ВОЗМЕЩЕНИЕ УБЫТКОВ, УБЫТКИ В РЕЗУЛЬТАТЕ УПУЩЕННОЙ ВЫГОДЫ, НЕВОЗМОЖНОСТИ РЕАЛИЗОВАТЬ ОЖИДАЕМУЮ ЭКОНОМИЮ, ПРЕРЫВАНИЯ ДЕЯТЕЛЬНОСТИ, ПОТЕРИ ДЕЛОВОЙ ИНФОРМАЦИИ, УПУЩЕННЫХ КОММЕРЧЕСКИХ ВОЗМОЖНОСТЕЙ, ЛИБО ПОРЧИ ИЛИ УТЕРИ ДАННЫХ, СБОЕВ В ПЕРЕДАЧЕ ИЛИ ПОЛУЧЕНИИ КАКИХ-ЛИБО ДАННЫХ, ПРОБЛЕМ, СВЯЗАННЫХ С КАКИМИ-ЛИБО ПРИЛОЖЕНИЯМИ, ИСПОЛЬЗОВАННЫМИ В СВЯЗИ С ПРОДУКТАМИ ИЛИ УСЛУГАМИ

КОМПАНИИ RIM, ЗАТРАТ НА ПРОСТОЙ, ПОТЕРИ ИСПОЛЬЗОВАНИЯ ПРОДУКТОВ ИЛИ УСЛУГ КОМПАНИИ RIM ИЛИ КАКОЙ-ЛИБО ИХ ЧАСТИ ИЛИ УСЛУГ ПОСТАВЩИКА ЭФИРНОГО ВРЕМЕНИ, СТОИМОСТИ ЗАМЕЩАЮЩИХ ТОВАРОВ, СТОИМОСТИ ПОКРЫТИЯ, ОБОРУДОВАНИЯ ИЛИ УСЛУГ, СТОИМОСТИ КАПИТАЛА ИЛИ ИНЫЕ АНАЛОГИЧНЫЕ ДЕНЕЖНЫЕ УБЫТКИ, НЕЗАВИСИМО ОТ ТОГО, ПРЕДВИДЕЛСЯ ЛИ ТАКОЙ УЩЕРБ, И ДАЖЕ ЕСЛИ КОМПАНИЯ RIM БЫЛА ИНФОРМИРОВАНА О ВОЗМОЖНОСТИ ВОЗНИКНОВЕНИЯ ТАКОГО УЩЕРБА.

В МАКСИМАЛЬНО ВОЗМОЖНОЙ СТЕПЕНИ, РАЗРЕШЕННОЙ ПРИМЕНИМЫМ ЗАКОНОДАТЕЛЬСТВОМ В ВАШЕЙ ЮРИСДИКЦИИ, КОМПАНИЯ RIM НЕ НЕСЕТ НИКАКОГО ДРУГОГО ОБЯЗАТЕЛЬСТВА, ОБЯЗАННОСТИ ИЛИ ОТВЕТСТВЕННОСТИ ЛЮБОГО ХАРАКТЕРА ПО КОНТРАКТУ, ДЕЛИКТУ ИЛИ ИНЫМ ОБРАЗОМ, ПЕРЕД ВАМИ, ВКЛЮЧАЯ ОТВЕТСТВЕННОСТЬ ЗА ХАЛАТНОСТЬ ИЛИ ОБЪЕКТИВНУЮ ОТВЕТСТВЕННОСТЬ.

ОГРАНИЧЕНИЯ, ИСКЛЮЧЕНИЯ И ОТКАЗЫ ОТ ОТВЕТСТВЕННОСТИ В НАСТОЯЩЕМ ДОКУМЕНТЕ ПРИМЕНЯЮТСЯ: (A) НЕЗАВИСИМО ОТ ХАРАКТЕРА ОСНОВАНИЯ ИСКА, ТРЕБОВАНИЯ ИЛИ ИСКА С ВАШЕЙ СТОРОНЫ, ВКЛЮЧАЯ, ПОМИМО ПРОЧЕГО, НАРУШЕНИЕ КОНТРАКТА, ХАЛАТНОСТЬ, ДЕЛИКТ, ОБЪЕКТИВНУЮ ОТВЕТСТВЕННОСТЬ ЛИБО ИНУЮ ПРАВОВУЮ ТЕОРИЮ, И СОХРАНЯЮТ СВОЕ ДЕЙСТВИЕ В СЛУЧАЕ ПРИНЦИПИАЛЬНОГО НАРУШЕНИЯ ИЛИ НАРУШЕНИЙ ЛИБО НЕСООТВЕТСТВИЯ ОСНОВНОЙ ЦЕЛИ НАСТОЯЩЕГО СОГЛАШЕНИЯ ИЛИ КАКОГО-ЛИБО СРЕДСТВА ПРАВОВОЙ ЗАЩИТЫ, ПРЕДУСМОТРЕННОГО В НЕМ; И (B) К КОМПАНИИ RIM И К ЕЕ АФФИЛИРОВАННЫМ КОМПАНИЯМ, К ИХ ПРАВОПРЕЕМНИКАМ, ЦЕССИОНАРИЯМ, АГЕНТАМ, ПОСТАВЩИКАМ (ВКЛЮЧАЯ ПОСТАВЩИКОВ ЭФИРНОГО ВРЕМЕНИ), К УПОЛНОМОЧЕННЫМ ДИСТРИБЬЮТОРАМ КОМПАНИИ RIM (ТАКЖЕ ВКЛЮЧАЯ ПОСТАВЩИКОВ ЭФИРНОГО ВРЕМЕНИ) И К ИХ СООТВЕТСТВУЮЩИМ ДИРЕКТОРАМ, СОТРУДНИКАМ И НЕЗАВИСИМЫМ ПОДРЯДЧИКАМ.

В ДОПОЛНЕНИЕ К ОГРАНИЧЕНИЯМ И ИСКЛЮЧЕНИЯМ, ПРИВЕДЕННЫМ ВЫШЕ, НИ ПРИ КАКИХ УСЛОВИЯХ ДИРЕКТОРА, СОТРУДНИКИ, АГЕНТЫ, ДИСТРИБЬЮТОРЫ, ПОСТАВЩИКИ И НЕЗАВИСИМЫЕ ПОСТАВЩИКИ КОМПАНИИ RIM ИЛИ АФФИЛИРОВАННЫЕ ЛИЦА КОМПАНИИ RIM НЕ НЕСУТ ОТВЕТСТВЕННОСТЬ, ИСХОДЯЩУЮ ИЗ ИЛИ ОТНОСЯЩУЮСЯ К ДАННОМУ ДОКУМЕНТУ.

Перед подпиской на, установкой или использованием продукции и услуг третьих сторон необходимо проверить, поддерживает ли ваш поставщик беспроводных услуг все эти функции; это не входит в сферу обязанностей компании. Некоторые поставщики беспроводных услуг не предоставляют возможность обзора Интернета при подписке на интернет-службу BlackBerry® Internet Service. Проверьте условия доступа, роуминга, тарифные планы и возможности, предоставляемые вашим поставщиком услуг. Установка и использование продукции и услуг сторонних компаний с продукцией и услугами компании RIM может потребовать наличия лицензий на использование одного или нескольких патентов, торговых марок или знаков авторского права с тем, чтобы не допустить посягательства на право интеллектуальной собственности третьих сторон. Определение необходимости использования продукции и услуг третьих сторон и получения лицензий на их использование не входит в сферу обязанностей компании. Если лицензии необходимо получить, их получение не входит в сферу обязанностей компании. Вам не следует устанавливать или использовать продукцию и услуги сторонних организаций до получения вами необходимых лицензий. Любая продукция и услуги третьих сторон, предоставляемые с продуктами и услугами RIM, предоставляются для удобства, "КАК ЕСТЬ", без каких-либо условий, подтверждений, гарантий, представлений и всяких обязательств со стороны RIM, к тому же RIM не несет в их отношении никакой ответственности. Условия использования вами продукции и услуги третьих

сторон регламентируются отдельными лицензиями и другими соответствующими соглашениями с третьими сторонами, за исключением случаев, однозначно оговоренных в лицензии или другом соглашении с компанией RIM.

Для некоторых функций, приведенных в данном документе, требуется минимальная версия программного обеспечения BlackBerry Enterprise Server, BlackBerry Desktop Software и/или BlackBerry Device Software.

Условия использования любых продуктов или услуг компании RIM устанавливаются в отдельной лицензии или другом соответствующем соглашении с компанией RIM. НИ ОДНО ИЗ ПОЛОЖЕНИЙ ДАННОГО ДОКУМЕНТА НЕ ОТМЕНЯЕТ ЯВНО ОГОВОРЕННОГО В СОГЛАШЕНИЯХ ИЛИ ГАРАНТИЯХ, ПРЕДОСТАВЛЯЕМЫХ КОМПАНИЕЙ RIM НА КОМПОНЕНТЫ ЛЮБОЙ ПРОДУКЦИИ ИЛИ УСЛУГ КОМПАНИИ RIM, ОТЛИЧНЫХ ОТ ДАННОГО ДОКУМЕНТА.

По лицензии корпорации QUALCOMM Incorporated в соответствии с одним или несколькими из следующих патентов США или их аналогов в других странах:

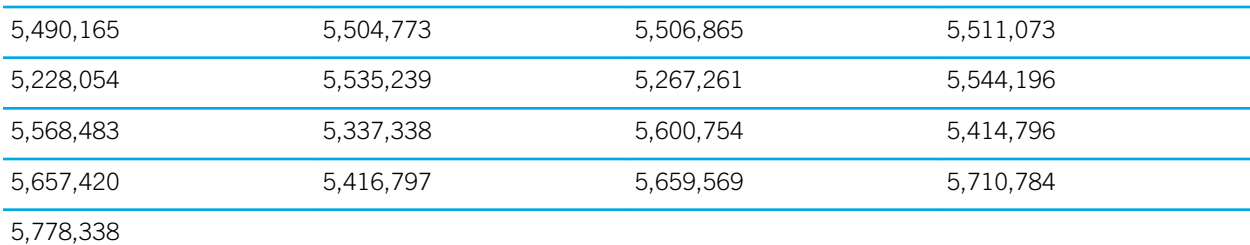

(c) 1999-2006 гг., Совет попечителей Университета штата Иллинойс

Все права защищены.

Iperf performance test

Марк Гейтс

Аджай Тирумала

Джим Фергюсон

Йон Дуган

Фэн Цинь

Кевин Гиббс

Джон Эстабрук

Национальная лаборатория прикладных сетевых исследований

Национальный центр приложений для суперкомпьютеров (NCSA)

Университет Иллинойса в г. Урбана-Шампань

[www.ncsa.uiuc.edu](http://www.ncsa.uiuc.edu)

Настоящим любому лицу, приобретающему копию данного программного обеспечения (Iperf) вместе с файлами сопроводительной документации ("Программное Обеспечение"), бесплатно предоставляется разрешение совершать с Программным Обеспечением любые действия без ограничений, в т. ч. права на использование, копирование, модификацию, объединение, обнародование, распространение, передачу по сублицензии и/или продажу копий Программного Обеспечения, и позволять делать то же самое лицам, которым предоставляется Программное Обеспечение, при соблюдении изложенных ниже условий:

- Дальнейшее распространение исходного кода осуществляется с сохранением приведенного выше уведомления об авторских правах, данного перечня условий и нижеследующих отказов от ответственности.
- Дальнейшее распространение в бинарной форме осуществляется с воспроизведением приведенного выше уведомления об авторских правах, данного перечня условий и нижеследующих отказов от ответственности в документации и/или прочих сопроводительных материалах.
- Запрещается использовать названия Университета Иллинойса, NCSA и имена их сотрудников для рекламы или продвижения на рынок продуктов, полученных на основе данного Программного Обеспечения, без специального предварительного письменного разрешения.

ПРОГРАММНОЕ ОБЕСПЕЧЕНИЕ ПРЕДОСТАВЛЯЕТСЯ "КАК ЕСТЬ", БЕЗ КАКИХ-ЛИБО ГАРАНТИЙ, ЯВНЫХ ИЛИ ПОДРАЗУМЕВАЕМЫХ, В Т. Ч. БЕЗ ГАРАНТИЙ ТОВАРНОГО СОСТОЯНИЯ, ПРИГОДНОСТИ ДЛЯ ИСПОЛЬЗОВАНИЯ В КОНКРЕТНЫХ ЦЕЛЯХ И ОТСУТСТВИЯ НАРУШЕНИЯ ПРАВ. НИ ПРИ КАКИХ ОБСТОЯТЕЛЬСТВАХ РАЗРАБОТЧИКИ ИЛИ ВЛАДЕЛЬЦЫ АВТОРСКИХ ПРАВ НЕ БУДУТ НЕСТИ ОТВЕТСТВЕННОСТИ В ОТНОШЕНИИ ЛЮБЫХ ИСКОВ, УЩЕРБА ИЛИ ИНОЙ ОТВЕТСТВЕННОСТИ В СИЛУ ДОГОВОРНЫХ ОТНОШЕНИЙ, ДЕЛИКТА ИЛИ ИНОГО, КОТОРЫЕ ВОЗНИКЛИ В СВЯЗИ С ПРОГРАММНЫМ ОБЕСПЕЧЕНИЕМ, ЕГО ИСПОЛЬЗОВАНИЕМ ИЛИ ИНЫМИ ДЕЙСТВИЯМИ, СОВЕРШЕННЫМИ С ПРОГРАММНЫМ ОБЕСПЕЧЕНИЕМ.

PCRE — это библиотека функций, поддерживающих обычные выражения, синтаксис и семантика которых максимально приближены к языку Perl 5.

Это библиотека PCRE в варианте JavaScriptCore. Хотя данная библиотека изначально представляла собой копию PCRE, многие функции PCRE были удалены.

(c) 1997-2005 гг. Кембриджский университет. Все права защищены.

Дальнейшее распространение и использование в исходной и бинарной форме, с модификациями или без них, разрешено при условии соблюдения следующих условий:

- Дальнейшее распространение исходного кода осуществляется с сохранением приведенного выше уведомления об авторских правах, данного перечня условий и нижеследующего отказа от ответственности.
- Дальнейшее распространение в бинарной форме осуществляется с воспроизведением приведенного выше уведомления об авторских правах, данного перечня условий и нижеследующего отказа от ответственности в документации и/или прочих сопроводительных материалах.
- Запрещается использовать названия Кембриджского университета, Apple Inc. и имена их сотрудников для рекламы или продвижения на рынок продуктов, полученных на основе данного программного обеспечения, без специального предварительного письменного разрешения.

ДАННОЕ ПРОГРАММНОЕ ОБЕСПЕЧЕНИЕ ПРЕДОСТАВЛЯЕТСЯ ВЛАДЕЛЬЦАМИ АВТОРСКИХ ПРАВ И РАЗРАБОТЧИКАМИ "КАК ЕСТЬ", БЕЗ КАКИХ-ЛИБО ГАРАНТИЙ, ЯВНЫХ ИЛИ ПОДРАЗУМЕВАЕМЫХ, В Т. Ч. БЕЗ ГАРАНТИЙ ТОВАРНОГО СОСТОЯНИЯ И ПРИГОДНОСТИ ДЛЯ ИСПОЛЬЗОВАНИЯ В КОНКРЕТНЫХ ЦЕЛЯХ. НИ ПРИ КАКИХ УСЛОВИЯХ ВЛАДЕЛЬЦЫ АВТОРСКИХ ПРАВ ИЛИ РАЗРАБОТЧИКИ НЕ БУДУТ НЕСТИ ОТВЕТСТВЕННОСТЬ ЗА ЛЮБЫЕ ПРЯМЫЕ, КОСВЕННЫЕ, СЛУЧАЙНЫЕ УБЫТКИ, ФАКТИЧЕСКИЕ УБЫТКИ, ОПРЕДЕЛЯЕМЫЕ ОСОБЫМИ ОБСТОЯТЕЛЬСТВАМИ ДЕЛА, ШТРАФНЫЕ ИЛИ ПОБОЧНЫЕ УБЫТКИ (ВКЛЮЧАЯ, ПОМИМО ПРОЧЕГО, СТОИМОСТЬ ТОВАРОВ ИЛИ УСЛУГ-ЗАМЕНИТЕЛЕЙ; НЕВОЗМОЖНОСТЬ ИСПОЛЬЗОВАНИЯ, УТРАТУ ДАННЫХ ИЛИ УПУЩЕННУЮ ПРИБЫЛЬ; ПРЕРЫВАНИЕ ДЕЯТЕЛЬНОСТИ), ВНЕ ЗАВИСИМОСТИ ОТ ОБСТОЯТЕЛЬСТВ, ПРИ КОТОРЫХ ОНИ ВОЗНИКЛИ, И ОТ ОСНОВАНИЙ ДЛЯ ОТВЕТСТВЕННОСТИ, БУДЬ ТО ДОГОВОРНЫЕ ОТНОШЕНИЯ, ОБЪЕКТИВНАЯ ОТВЕТСТВЕННОСТЬ ИЛИ ДЕЛИКТ (ВКЛЮЧАЯ ХАЛАТНОСТЬ И ПР.), КОТОРЫЕ ВОЗНИКЛИ ЛЮБЫМ ОБРАЗОМ В СВЯЗИ С ИСПОЛЬЗОВАНИЕМ ДАННОГО ПРОГРАММНОГО ОБЕСПЕЧЕНИЯ, ДАЖЕ ЕСЛИ БЫЛИ ПРЕДУПРЕЖДЕНЫ О ВОЗМОЖНОСТИ ВОЗНИКНОВЕНИЯ ПОДОБНЫХ УБЫТКОВ.

Номер модели смартфона BlackBerry Curve 9320: REV71UW, REW71UW или RFE71UW

 $\epsilon$   $\epsilon$   $\alpha$   $\beta$   $\alpha$   $\beta$   $\alpha$  Wi-Fi-совместимое устройство, на использование которого в некоторых государствахчленах Европейского сообщества накладываются ограничения.

Номер модели смартфона BlackBerry Curve 9310: REY21CW, RFC31CW или RFD31CW

 $\epsilon$   $\epsilon$   $\alpha$   $\beta$   $\alpha$   $\beta$   $\alpha$  Wi-Fi-совместимое устройство, на использование которого в некоторых государствахчленах Европейского сообщества накладываются ограничения.

Research In Motion Limited 295 Phillip Street Waterloo, ON N2L 3W8 Канада

Research In Motion UK Limited 200 Bath Road Slough, Berkshire SL1 3XE Великобритания

Опубликовано в Канаде